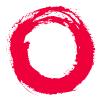

### Lucent Technologies

Bell Labs Innovations

## Intuity<sup>™</sup> CONVERSANT® System

Version 7.0

Administration

585-313-501 108647298 January 2000 Issue 3

# **Copyright and Legal Notices**

| Copyright      | Copyright © 2000 by Lucent Technologies.<br>All rights reserved.<br>Printed in the USA.                                                                                                    |
|----------------|----------------------------------------------------------------------------------------------------|
|                | This material is protected by the copyright laws of the United States and other countries. It may not be reproduced, distributed, or altered in any fashion by any entity (either internal or external to Lucent Technologies), except in accordance with applicable agreements, contracts or licensing, without the express written consent of the Business Communications Systems (BCS) Global Learning Solutions (GLS) organization and the business management owner of the material. |
| Acknowledgment | This document was prepared by the GLS organization of the BCS division of Lucent Technologies. Offices are located in Denver CO, Columbus OH, Middletown NJ, and Basking Ridge NJ, USA.                                                                                                    |
| Trademarks     | Lucent Technologies has made every effort to supply the following trademark information about company names, products, and services mentioned in the Intuity CONVERSANT documentation library:                                                                                                    |
|                | Adobe Systems, Inc. — Trademarks: Adobe, Acrobat.                                                                                                    |
|                |                                                                                                    |

• AT&T — Registered trademarks: Truevoice.

- CLEO Communications Trademarks: LINKix.
- Hayes Microcomputer Products, Inc. Trademarks: Hayes, Smartmodem.
- Intel Corporation Registered trademarks: Pentium.
- Interface Systems, Inc. Trademarks: CLEO.
- International Business Machines Corporation Registered trademarks: IBM, VTAM.
- Lucent Technologies Registered trademarks: 5ESS, AUDIX, CONVERSANT, DEFINITY, Voice Power. Trademarks: FlexWord, Intuity, Lucent.
- Microsoft Corporation Registered trademarks: Excel, Internet Explorer, Microsoft, MS, MS-DOS, Windows, Windows NT.
- Minnesota Mining and Manufacturing Trademarks: 3M.
- Netscape Communications Trademarks: Netscape Navigator.
- Novell, Inc. Registered trademarks: Novell.
- Oracle Corporation Trademarks: OBJECT\*SQL, ORACLE, ORACLE\*Terminal, PRO\*C, SQL\*FORMS, SQL\*Menu, SQL\*Net, SQL\*Plus, SQL\*ReportWriter.
- Phillips Screw Co. Registered trademarks: Phillips.

- Santa Cruz Operation, Inc. Registered trademarks: UnixWare.
- UNIX System Laboratories, Inc. Registered trademarks: UNIX.
- Veritas Software Corporation Trademarks: VERITAS.
- Xerox Corporation Trademarks: Ethernet.

Limited Warranty Lucent Technologies provides a limited warranty on this product. Refer to the "Limited Use Software License Agreement" card provided with your package.

Lucent Technologies has determined that use of this electronic data delivery system cannot cause harm to an end user's computing system and will not assume any responsibility for problems that may arise with a user's computer system while accessing the data in these document.

Every effort has been made to make sure that this document is complete and accurate at the time of release, but information is subject to change.

United States FCC Compliance Information Part 15: Class A statement. This equipment has been tested and found to comply with the limits for a Class A digital device, pursuant to Part 15 of the FCC Rules. These limits are designed to provide reasonable protection against harmful interference when the equipment is operated in a commercial environment. This equipment generates, uses, and can radiate radiofrequency energy and, if not installed and used in accordance with the instructions, may cause harmful interference to radio communications. Operation of this equipment in a residential area is likely to cause harmful interference, in which case the user will be required to correct the interference at his own expense.

Canadian Department of Communications (DOC) Interference Information This digital apparatus does not exceed the Class A limits for radio noise emissions set out in the radio interference regulations of the Canadian Department of Communications.

Le Présent Appareil Nomérique n'émet pas de bruits radioélectriques dépassant les limites applicables aux appareils numériques de la class A préscrites dans le reglement sur le brouillage radioélectrique édicté par le ministére des Communications du Canada.

#### European Union Declaration of Conformity

Lucent Technologies Business Communications Systems declares that the Lucent Intuity CONVERSANT system equipment specified in this document conforms to the referenced European Union (EU) Directives and Harmonized Standards listed below: EMC Directive 89/336/EEC Low-Voltage Directive 73/23/EEC. The "CE" mark affixed to the equipment means that it conforms to the above directives.

#### Telecom New Zealand Ltd Warning Notices

GENERAL WARNING: The grant of a Telepermit for any item of terminal equipment indicates that only Telecom has accepted that the item complies with minimum conditions for connection to its network. It indicates no endorsement of the product by Telecom, nor does it provide any sort of warranty. Above all, it provides no assurance that any item will work correctly in all respects with other items of Telepermitted equipment of a different make or model, nor does it imply that any product is compatible with all of Telecom's network services.

IMPORTANT NOTICE: Under power failure conditions, this device may not operate. Please ensure that a separate telephone, not dependent on local power, is available for emergency use.

AUTOMATIC RE-ATTEMPTS TO THE SAME NUMBER: Some parameters required for compliance with Telecom's Telepermit requirements are dependent on the equipment (PC) associated with this device. The associated equipment shall be set to operate within the following limits for compliance with Telecom specifications:

- There shall be no more than 10 call attempts to the same number within any 30 minute period for any single manual call initiation, and,
- The equipment shall go on-hook for a period of not less than 30 seconds between the end of one attempts and the beginning of the next attempt.

AUTOMATIC CALLS TO DIFFERENT NUMBERS: Some parameters required for compliance with Telecom's Telepermit requirements are dependent on the equipment (PC) associated with this device. In order to operate within the limits for compliance with Telecom specifications, the associated equipment shall be set to ensure that automatic calls to different numbers are spaced such that there is not less than 5 seconds between the end of one call attempt and the beginning of the next attempt. USER INSTRUCTIONS (AUTOMATIC CALL SETUP): This equipment shall not be set up to make automatic calls to the Telecom "111" emergency service.

CALL ANSWERING (AUTOMATIC ANSWERING EQUIPMENT): Some parameters required for compliance with Telecom's Telepermit requirements are dependent on the equipment (PC) associated with this device. In order to operate within the limits for compliance with Telecom specifications, the associated equipment shall be set to ensure that calls are answered between 3 and 30 seconds of receipt of ringing.

Toll FraudToll fraud is the unauthorized use of your telecommunications system by an<br/>unauthorized party, for example, persons other than your company's<br/>employees, agents, subcontractors, or persons working on your company's<br/>behalf. Note that there may be a risk of toll fraud associated with your<br/>telecommunications system and, if toll fraud occurs, it can result in<br/>substantial additional charges for your telecommunications services.

#### Your Responsibility for Your System's Security

You and your system manager are responsible for the security of your system and for preventing unauthorized use. You are also responsible for reading all installation, instruction, and system administration documents provided with this product in order to fully understand the features that can introduce risk of toll fraud and the steps that can be taken to reduce that risk. Lucent Technologies does not warrant that this product is immune from or will prevent unauthorized use of common-carrier telecommunication services or facilities accessed through or connected to it. Lucent Technologies will not be responsible for any charges that result from such unauthorized use.

#### Lucent Technologies Fraud Intervention and Corporate Security

If you suspect that you are being victimized by toll fraud and you need technical support or assistance, call the Lucent Technologies National Customer Care Center Toll Fraud Intervention Hotline at 1 800 643-2353.

Aside from whether immediate support is required, all toll fraud incidents involving Lucent products or services should be reported to Lucent Corporate Security at 1 800 821-8235. In addition to recording the incident, Lucent Corporate Security is available for consultation on security issues, investigation support, referral to law enforcement agencies, and educational programs.

Documentation<br/>Ordering<br/>InformationTo order a document, contact the Lucent Technologies Publications Center<br/>and specify the 9-digit document number, the issue number, and the issue<br/>date.

#### Write, Call, or Fax

Lucent Technologies Publications Center 2855 N. Franklin Road Indianapolis, IN 46219

| Voice | 1 800 457-1235 | International Voice | 317 322-6791 |
|-------|----------------|---------------------|--------------|
| FAX   | 1 800 457-1764 | International FAX   | 317 322-6699 |

#### World Wide Web

Use a web browser to reach one of the following sites. Click **Documents** and follow the instructions at the site.

Organizations within Lucent Technologies

http://www.cic.lucent.com

Lucent Technologies customers and others

http://www.lucentdocs.com

#### **Standing Orders**

You can be placed on a standing order list for this and other documents you may need. Standing order will enable you to automatically receive updated versions of individual documents or document sets, billed to account information that you provide. For more information on standing orders, or to be put on a list to receive future issues of this document, call or write the Lucent Technologies Publications Center (see<u>Write, Call, or Fax on page ix</u>).

## Contents

| Copyri          | ght and Legal Notices ii                                                                                                    |
|-----------------|----------------------------------------------------------------------------------------------------|
|                 | Copyright.iiAcknowledgment.iiTrademarks.iiLimited Warranty.ivUnited States FCC Compliance Information.ivCanadian Department of Communications (DOC) Interference Information.vEuropean Union Declaration of Conformity.vTelecom New Zealand Ltd Warning Notices.vToll FraudviiDocumentation Ordering Information.viii |
| About This Book |                                                                                                    |
|                 | Overview.       .xxxv         Intended Audience.       .xxxvi         How to Use This Book.       .xxvi         Administration Procedures and Information       .xxvi         Reference Material       .xxviiii         Conventions Used in This Book       .xxiix                                                    |

| Terminologyxxix                               |
|-----------------------------------------------|
| Keyboard and Telephone Keypad Representations |
| Cross References and Hypertextxlii            |
| Screen Displays                               |
| Other Typography                              |
| Safety and Security Alert Labels              |
| Getting Help                                  |
| Technical Assistance                          |
| Web Site xlvi                                 |
| Contact Numbers xlvi                          |
| Related Resources                             |
| Training                                      |
| Documentation                                 |
| Using the CD-ROM Documentation                |
| Setting the Default Magnification             |
| Adjusting the Window SizeI                    |
| Hiding and Displaying BookmarksI              |
| Using the Button BarI                         |
| Using Hypertext Links                         |
| Navigating with Double Arrow KeysI            |
| Searching for Topics                          |
| Displaying Figures                            |
| Printing the Documentation li                 |
| How To Comment on This Book                   |

| Comment Form                                                                                                    |
|----------------------------------------------------------------------------------------------------|
| Administration Overview 1                                                                                                    |
| Overview1User Interface Overview2Intuity CONVERSANT User Interface2Cursor Movement Keys3Menus and Windows5Menus5Windows7Message Line10Function Keys11Standard Function Key Labels12Optional Function Key Labels14 |
| Online Help                                                                                                    |

## **2 UNIX Administration**

| Overview                                     |
|----------------------------------------------|
| UnixWare Documentation                       |
| UNIX System Administration Access            |
| Application Administration                   |
| Backup Scheduling, Setup, and Control.       |
| Basic Backup                                 |
| Backup History                               |
| Backup of All Personal Files 30              |
| Backup of Selected Personal Files 31         |
| Schedule a Backup to Tape 33                 |
| Performing Extended Backup Services 42       |
| File System Creation, Checking, and Mounting |
| Machine Configuration, Display, and Shutdown |
| Memory Size Disparity 45                     |
| Network Services Administration              |
| Port Access Services and Monitors            |
| Printer Configuration and Services           |
| Restore From Backup Data                     |
| Performing Basic Restore Services            |
| Performing Extended Restore Services         |
| Schedule Automatic Task                      |
|                                              |

22

|   | Security Management       Software Installation and Removal.         Software Installation and Removal.       Software Installation and Removal.         Storage Device Operations and Definition.       Software Installation         System Name, Date/Time, and Initial Password Setup       Software Installation         User Login and Group Administration       Software Installation         Exit UNIX System Administration Menu       Software Installation | . 52<br>. 53<br>. 54<br>. 56 |
|---|----------------------------------------------------------------------------------------------------|------------------------------|
| 3 | Voice System Administration                                                                                                    | <b>58</b>                    |
|   | Overview                                                                                                    | . 58                         |
|   | Accessing the Voice System Administration Menu                                                                                                    | . 58                         |
|   | Voice System Administration Menu Options                                                                                                    | 59                           |
|   | Application Package Administration                                                                                                    |                              |
|   | Backup/Restore                                                                                                    |                              |
|   | Configuration Management.                                                                                                    |                              |
|   | Feature Packages                                                                                                    |                              |
|   | Reports                                                                                                    |                              |
|   | Switch Interfaces.                                                                                                    |                              |
|   | System Monitor                                                                                                    |                              |
|   | Unix Management.                                                                                                    |                              |
|   | Configuration Management                                                                                                    | . 63                         |
|   | Feature Licensing                                                                                                    |                              |
|   | Print a Feature License Report                                                                                                    |                              |

| Host Configuration                  | 67  |
|-------------------------------------|-----|
| Access Host Sessions                |     |
| Show Host Session Screens Window    |     |
| Specify Terminal Emulator Sessions  |     |
| Configure Host Sessions             |     |
| Assign Host Sessions                |     |
| Free a Host Sessions                |     |
| Login Host Sessions                 |     |
| Logout Host Sessions                |     |
| Renumber Host Sessions              |     |
| Unassign Host Sessions              |     |
| Display Host Sessions               | 80  |
| Host Sessions: Actions Menu         |     |
| Access the SDLC Protocol Menu       |     |
| Add an SDLC Protocol                |     |
| Change an SDLC Protocol             |     |
| Deleting an SDLC Protocol           |     |
| Diagnose the SDLC Connection        |     |
| Display an SDLC Protocol.           |     |
| View SDLC Connection Information    |     |
| Rename an SDLC Protocol             |     |
| Access the Token Ring Protocol Menu |     |
| Add Token Ring Protocol.            | 100 |
| Change a Token Ring Protocol        | 102 |
| Delete a Token Ring Protocol        | 104 |

|   | Modify the Display Voice Equipment Window Parameters       | 144 |
|---|------------------------------------------------------------|-----|
|   | Equipment Options                                          | 147 |
|   | Equipment State                                            | 150 |
|   | Suggestions for Changing the Maintenance State of Channels | 154 |
|   | Groups to Channels.                                        | 157 |
|   | Assign Groups to Channels                                  | 157 |
|   | Unassign Groups to Channels                                | 159 |
|   | PBX Extension.                                             | 160 |
|   | Assign PBX Extension                                       | 161 |
|   | Unassigning PBX Extensions from Channels                   | 162 |
|   | SSP Functions                                              | 163 |
|   | Assign SSP Functions.                                      | 163 |
|   | Display SP/SSP Functions                                   | 166 |
|   | PBX Extension.                                             | 168 |
|   | Assign PBX Extension                                       | 168 |
|   | Unassigning PBX Extensions from Channels                   | 169 |
|   | Voice Services                                             | 170 |
|   | Channel Services                                           | 171 |
|   | Number Services                                            | 178 |
|   | Print a Voice Equipment Report.                            | 184 |
| 4 | Feature Package Administration                             | 185 |
|   | Overview                                                   | 185 |
|   | Script Builder Fax Actions Administration                  | 186 |
|   |                                                            |     |

| FAX Transmission Control 18                           | 87 |
|-------------------------------------------------------|----|
| Update the FAX Transmission Control Window            | 91 |
| Remove a Fax From the FAX Transmission Control Window | 92 |
| Load and Print Faxes 1                                | 92 |
| ASAI Administration                                   | 95 |
| Channel Administration                                | 98 |
| Add a Channel Entry 20                                | 02 |
| Change a Channel Entry                                |    |
| Remove a Channel Entry 20                             |    |
| Log In a Channel                                      |    |
| Log Out a Channel                                     |    |
| Domain Administration                                 |    |
| Add a Domain                                          |    |
| Change a Domain                                       |    |
| Remove a Domain                                       |    |
| Enable a Domain                                       | -  |
| Disable a Domain                                      |    |
| Parameter Administration                              |    |
| Show the ASAI Software Version                        |    |
| Show the Status of the ASAI Link                      |    |
| UCID Administration                                   | 23 |
| 5 Switch Interface Administration 22                  | 26 |
| Overview                                              | 26 |

| Switch Interfaces Hardware               | 227                                                                                                    |
|------------------------------------------|----------------------------------------------------------------------------------------------------|
| Analog Interfaces                        | 227                                                                                                    |
| Digital Interfaces                       | 228                                                                                                    |
| Access the Switch Interfaces Menu        | 230                                                                                                    |
| Analog Interfaces                        | 231                                                                                                    |
| Access the Analog Interfaces Window      | 232                                                                                                    |
| Set Default Analog Interfaces Parameters |                                                                                                    |
| Set Analog Interfaces Parameters         | 238                                                                                                    |
| Standard Analog Interface Parameters     | 239                                                                                                    |
| Blind Transfer Actions                   | 242                                                                                                    |
| Intelligent Transfer Actions             | 243                                                                                                    |
| Print Analog Interface Information       | 245                                                                                                    |
| Non-US Analog Switch Integration         | 245                                                                                                    |
| Country-Specific Switch Packages         | 246                                                                                                    |
| Digital Interfaces                       | 247                                                                                                    |
| Access the Digital Interfaces Menu       | 247                                                                                                    |
| Display Digital Interface Assignments    | 248                                                                                                    |
| Supported Digital Protocol Parameters    | 250                                                                                                    |
| Line Side Protocols                      | 255                                                                                                    |
| Line Side DEFINITY Protocol              | 255                                                                                                    |
| Line Side Galaxy Protocol.               |                                                                                                    |
|                                          |                                                                                                    |
|                                          |                                                                                                    |
| T1 A/B Robbed-bit E&M Protocol           | 303                                                                                                    |
|                                          | Analog Interfaces.<br>Digital Interfaces<br>Access the Switch Interfaces Menu<br>Analog Interfaces<br>Access the Analog Interfaces Window<br>Set Default Analog Interfaces Parameters<br>Set Analog Interfaces Parameters<br>Standard Analog Interface Parameters.<br>Blind Transfer Actions<br>Intelligent Transfer Actions<br>Intelligent Transfer Actions<br>Print Analog Interface Information<br>Non-US Analog Switch Integration<br>Country-Specific Switch Packages<br>Digital Interfaces<br>Access the Digital Interfaces Menu<br>Display Digital Interface Assignments<br>Supported Digital Protocol Parameters<br>Line Side Pertocols<br>Line Side DEFINITY Protocol<br>E1 CAS P2 - Australian DEFINITY Protocol<br>E1 CAS P2 - Australian Network Protocol |

|   | Access T1 A/B Robbed-bit E&M Menu                       | . 303 |
|---|---------------------------------------------------------|-------|
|   | Assign T1 A/B Robbed-bit E&M to Digital Circuit Cards   | . 304 |
|   | Change T1 A/B Robbed-bit E&M Parameters                 | . 310 |
|   | Display T1 A/B Robbed-bit E&M Parameters                | . 312 |
|   | Unassign T1 A/B Robbed-bit E&M to Digital Circuit Cards |       |
|   | ISDN-PRI Layer 1 Protocol                               |       |
|   | Access the ISDN-PRI Layer 1 Menu                        |       |
|   | Assign an ISDN-PRI Layer 1 to Digital Circuit Cards     |       |
|   | PRI Layer 2 and Layer 3 Parameters                      |       |
|   | Change ISDN-PRI Layer 1 Card Parameters                 |       |
|   | Display ISDN-PRI Layer 1 Parameters                     |       |
|   | Unassign ISDN-PRI Layer 1 Card.                         |       |
|   | E1 PRI Using the ACULAB Protocol Converter              | . 332 |
|   | T1 Configuration for the Intuity CONVERSANT             |       |
|   | System for 4ESS Applications                            |       |
|   | Change Switch System Parameters                         | . 337 |
|   | Display Switch System Parameters                        | . 341 |
| 6 | Database Administration                                 | 342   |
|   | Overview                                                | . 342 |
|   | Databases and the Voice System                          |       |
|   | Call Data Tables                                        |       |
|   |                                                         |       |
|   |                                                         |       |
|   | CCASUM Table                                            | . 345 |

| CALL Table                                               |
|----------------------------------------------------------|
| SERVICE Table                                            |
| CDHSUM Table                                             |
| EVENTS Table                                             |
| EVSUM Table                                              |
| TRASUM Table                                             |
| OLDCDH View                                              |
| Relationship Between the CALL, SERVICE, and EVENT Tables |
| Resize Call Data Tables 353                              |
| Verify Call Data Tables                                  |
| Table Searches    357                                    |
| Indexes and Key Fields                                   |
| Database Interface Process                               |
| Database DIP Timeout                                     |
| Database Cursors 362                                     |
| Database Cursor Calculations 363                         |
| Increase Database Storage Size                           |
| Decrease Database Storage Size                           |
| Reduce the Amount of Call Data Stored                    |
| Reduce the Number of Days Data Is Stored                 |
| Change the Data Storage Number of Days                   |
| Increase Shared Pool Size                                |
| Rollback Segment                                         |
|                                                          |
| Verify or Reduce the Size of the Rollback Segment        |

|   | Voice System Database Administration                                                 | ô |
|---|--------------------------------------------------------------------------------------|---|
|   | Database Access ID Table Window                                                      | 7 |
|   | Database Access IDs 378                                                              | 3 |
|   | Add a Local Database Access ID                                                       |   |
|   | Add a Remote Database Access ID Using SQL*NET V2                                     |   |
|   | Completing ORACLE Environment Setup if Server is Not an Intuity CONVERSANT<br>Server | 6 |
|   | Accessing a Remote Database Using PRO*C or SQL*PLUS                                  |   |
|   | Setting the Connect Descriptor                                                       |   |
|   | Setting Environment Variables                                                        |   |
|   | Remove a Database Access ID                                                          |   |
|   | SQL*PLUS Database Administration                                                     | 5 |
|   | Administration for Applications and Databases                                        | 5 |
|   | Application Conventions                                                              | 3 |
|   | Monitor the Database                                                                 | 6 |
|   | Database Commands                                                                    | 6 |
|   | The dbcheck Command 397                                                              | 7 |
|   | The dbfree Command                                                                   |   |
|   | The dbfrag Command                                                                   |   |
|   | The dbused Command 400                                                               |   |
|   | Database Trace Files 401                                                             | 1 |
| 7 | Peripheral Administration 402                                                        | 2 |
|   | Overview                                                                             | 2 |

| Access the Unix Management Menu                                                                                      | )3 |
|----------------------------------------------------------------------------------------------------|----|
| Modem Administration                                                                                                 | )5 |
| Install the Modem 40                                                                                                 | )5 |
| Configure the Modem 40                                                                                               |    |
| Configure the Modem Via the Modem Control Panel                                                                      |    |
| Configure the Modem Via a Terminal                                                                                   |    |
| Administer the Modem 41                                                                                              |    |
| Administering the Voice System to Recognize the Modern                                                               |    |
| Setting Up UnixWare to Use a Modem for Outgoing Calls                                                                |    |
|                                                                                                    |    |
| Printer Administration                                                                                               |    |
| Install the Printer                                                                                                  |    |
| Configure the Printer on the Voice System         42           Administer the Printer on the Voice System         43 |    |
| Set Up Printer                                                                                                    |    |
| Remote Terminal Administration                                                                                       |    |
| Configure the Remote Terminal.                                                                                       |    |
| Administer the Remote Terminal                                                                                       |    |
| TCP/IP Administration                                                                                                |    |
| Administer TCP/IP                                                                                                    |    |
|                                                                                                    | 10 |
| ommon Administration 44                                                                                              | 9  |
| Overview                                                                                                    | 49 |

| Command Menu                              | 49             |
|-------------------------------------------|----------------|
| Access the Command Menu 4                 | 50             |
| System Monitor                            | 50             |
| Access System Monitor                     | 51             |
| Service Status Column 4                   |                |
| Change the System Monitor Refresh Rate 4  |                |
| Print System Monitor-Voice Channel Report |                |
| Trace Service                             |                |
| Perform a Trace 4                         | 58             |
| Reports Administration                    | 60             |
| Access Reports Administration Menu 4      | 61             |
| Call Classification Report                |                |
| Display the Call Classification Report 4  | 63             |
| Modify the Call Classification Report 4   | <del>6</del> 5 |
| Print the Call Classification Report 4    |                |
| Update the Call Classification Report 4   |                |
| Call Data Detail Report 4                 |                |
| Display the Call Data Detail Report 4     |                |
| Modify the Call Data Detail Report 4      |                |
| Print the Call Data Detail Report 4       |                |
| Update the Call Data Detail Report 4      |                |
| Call Data Summary Report 4                |                |
| Display the Call Data Summary Report      |                |
| Modify the Call Data Summary Report       |                |
| Print the Call Data Summary Report 4      | 83             |

| Update the Call Data Summary Report.            | 484 |
|-------------------------------------------------|-----|
| Form Filler Plus Reports                        | 484 |
| Access Form Filler Plus Reports.                | 485 |
| Call Record Summary Report                      | 485 |
| Display Call Record Summary Report              | 486 |
| Print the Call Record Summary Report.           | 489 |
| Last Audit Report                               |     |
| Display Last Audit Report                       | 490 |
| Print Last Audit Report                         |     |
| Out of Call Fax Report.                         |     |
| Display the Out of Call Fax Report              |     |
| Modify the Out of Call Fax Report.              |     |
| Print the Out of Call Fax Report                |     |
| Update the Fax Report                           |     |
| Message Log Report                              |     |
| Display the Message Log Report                  |     |
| Explain Message Log Report                      |     |
| Modify the Message Log Report                   |     |
| Print the Message Log Report                    |     |
| Update the Message Log Report                   |     |
| Administrative Commands Log Report              |     |
| Commands/ Activities Included in the Report     |     |
| Administrative Commands Log Report Content      |     |
| Display the Administrative Commands Log Report. |     |
| Print the Administrative Commands Log Report.   |     |
|                                                 |     |

| Update the Administrative Commands Log Report                                                                                                    | 7                                    |
|----------------------------------------------------------------------------------------------------|--------------------------------------|
| Traffic Report 51                                                                                                    |                                      |
| Display the Traffic Report 51                                                                                                    |                                      |
| Modify the Traffic Report 52                                                                                                    |                                      |
| Print the Traffic Report                                                                                                    |                                      |
| Update the Traffic Report                                                                                                    |                                      |
| Signal Processing Activity Report                                                                                                    |                                      |
| Data Collection for Signal Processing Activity Report                                                                                                    |                                      |
| Custom Database Reports                                                                                                    |                                      |
| Common Administrative Procedures                                                                                                    | 1                                    |
| ppendix A: Summary of Commands 528                                                                                                    | B                                    |
| Outer interview                                                                                                    | 0                                    |
| Overview                                                                                                    | o                                    |
| 3270dip_off                                                                                                    |                                      |
|                                                                                                    | 2                                    |
| 3270dip_off                                                                                                    | 2<br>3                               |
| 3270dip_off                                                                                                    | 2<br>3<br>4                          |
| 3270dip_off                                                                                                    | 2<br>3<br>4<br>6                     |
| 3270dip_off       54         3270dip_on       54         add.       54         addhdr       54                                                                                                    | 2<br>3<br>4<br>6<br>7                |
| 3270dip_off       54         3270dip_on       54         add.       54         addhdr       54         addhdr       54         alarm disable.       54                                                             | 2<br>3<br>4<br>6<br>7<br>8           |
| 3270dip_off       54         3270dip_on       54         add.       54         addhdr       54         addhdr       54         alarm disable       54         alarm display       54                               | 2<br>3<br>4<br>6<br>7<br>8<br>9      |
| 3270dip_off       54         3270dip_on       54         add.       54         addhdr       54         addhdr       54         alarm disable       54         alarm display       54         alarm enable       54 | 2<br>3<br>4<br>6<br>7<br>8<br>9<br>0 |

| alarm status                                  | 3 |
|-----------------------------------------------|---|
| alarm test                                    | 4 |
| annotate                                      | 5 |
| assign card/channel                           | 6 |
| assign_permissions                            | 8 |
| assign service/startup                        | 0 |
| attach                                        | 3 |
| autoreboot                                    | 6 |
| backup_appl.................................. | 8 |
| bbs                                           | 1 |
| bk_appl                                       | 3 |
| ccarpt                                        | 5 |
| cddrpt                                        | 6 |
| cdsrpt                                        | 9 |
| checktf                                       | 1 |
| codetype                                      | 3 |
| configure                                     | 4 |
| сору                                          | 0 |
| сриТуре                                       | 2 |
| cvis_mainmenu                                 | 2 |
| cvis_menu                                     | 3 |
| dbcheck                                       | 4 |

| dbfrag                 |
|------------------------|
| dbfree                 |
| dbused                 |
| decode                 |
| defService             |
| delete card/channel    |
| delete eqpgrp          |
| delete service/startup |
| detach                 |
| diagnose bus           |
| diagnose card          |
| dip_int                |
| display assignments    |
| display card           |
| display channel        |
| display dnis           |
| display eqpgrp/group   |
| display messages       |
| display_permissions    |
| display services       |
| edExplain              |
| encode                 |

| erase                   |        | <br> | <br> | <br> | 654 |
|-------------------------|--------|------|------|------|-----|
| explain                 |        | <br> | <br> | <br> | 656 |
| faxit                   |        | <br> | <br> | <br> | 660 |
| Conversion <sup>-</sup> | Tools. | <br> | <br> | <br> | 663 |
| faxlog                  |        | <br> | <br> | <br> | 664 |
| faxq                    |        | <br> | <br> | <br> | 665 |
| faxrpt                  |        | <br> | <br> | <br> | 668 |
| findHomes               |        | <br> | <br> | <br> | 671 |
| fixLogFile              |        | <br> | <br> | <br> | 673 |
| get_config              |        | <br> | <br> | <br> | 676 |
| gse                     |        | <br> | <br> | <br> | 677 |
| gse_add                 |        | <br> | <br> | <br> | 679 |
| gse_addpl               |        | <br> | <br> | <br> | 681 |
| gse_copy                |        | <br> | <br> | <br> | 683 |
| gse_copypl              |        | <br> | <br> | <br> | 685 |
| hasRAID                 |        | <br> | <br> | <br> | 686 |
| hassign                 |        | <br> | <br> | <br> | 687 |
| hcapture                |        | <br> | <br> | <br> | 689 |
| hconfig                 |        | <br> | <br> | <br> | 692 |
| hdefine                 |        | <br> | <br> | <br> | 695 |
| hdelete                 |        | <br> | <br> | <br> | 698 |
| hdiagnose               |        | <br> | <br> | <br> | 699 |

| hdisplay        | . 700 |
|-----------------|-------|
| hdump           | . 701 |
| hfree           | . 703 |
| hlogin          | . 704 |
| hlogout         | . 705 |
| hnewscript      | . 706 |
| hsend           | . 708 |
| hspy            | . 709 |
| hstatus         | . 711 |
| iCk, iCkAdmin   | . 713 |
| install_appl    | . 733 |
| install_sw      | . 735 |
| lan_chk         | . 737 |
| IComp           | . 740 |
| list            | . 743 |
| logCat          | . 745 |
| logDstPri       | . 751 |
| logEvent/logMsg | . 753 |
| logFmt          | . 757 |
| logit           | . 760 |
| logTest         | . 762 |
| mkAlerter.      | . 764 |

| mkheader     |  |
|--------------|--|
| mkimage      |  |
| msgadm       |  |
| newscript    |  |
| pkgadd       |  |
| pkginfo      |  |
| pkgrm        |  |
| raidconf     |  |
| raidok       |  |
| raidstat     |  |
| reinitLog    |  |
| remove       |  |
| remove_appl  |  |
| remove_sw    |  |
| restore      |  |
| restore_appl |  |
| rmdb         |  |
| rs_appl      |  |
| save_config  |  |
| sb_backup    |  |
| sb_restore   |  |
| sb_te        |  |

| sb_trace     |
|--------------|
| show_config  |
| show_devices |
| show_sys     |
| soft_disc    |
| soft_szr     |
| spadc        |
| spar         |
| spCtlFlags   |
| spres        |
| spsav        |
| spStatus     |
| spVrsion     |
| start_hi     |
| start_vs     |
| stop_hi      |
| stop_vs      |
| striphdr     |
| sysmon       |
| tas          |
| tif2itif     |
| tif2itf.exe  |

|        | race                                                 |
|--------|------------------------------------------------------|
|        | rarpt                                                |
|        | unassign_permissions                                 |
|        | /fyLogMsg                                            |
|        | /sdisable                                            |
|        | vsenable                                             |
|        | /usage                                               |
|        | •                                                    |
|        | wl_copy                                              |
|        | wl_edit                                              |
|        | wl_gen                                               |
|        | wl_init                                              |
|        | wl_install                                           |
|        | xferdip_off                                          |
|        |                                                      |
| Annone | ix B: Country Switch Packages 900                    |
| Append | ix B: Country Switch Packages 900                    |
|        | Overview                                             |
|        | Tunable Analog Circuit Card/Line Parameters.         |
|        | Country-Specific Switch Packages                     |
|        | Country Switch Package Supported Call Progress Tones |
|        |                                                      |

| Appendix C: Format Conversion Tools for Fax Files 103                                                    | <b>57</b> |
|----------------------------------------------------------------------------------------------------|-----------|
| Overview                                                                                                 | 37        |
| File Inputs       103         tif2itf.exe       as a Post-Processor for the TiffWorks Driver         103 |           |
| Task Overview                                                                                            | 40        |
| Requirements                                                                                             | 42        |
| Installing the tif2itf.exe Tool for Windows Systems                                                      | 42        |
| Creating an Installation Diskette                                                                        | 45        |
| Installing the TiffWorks Driver for the <b>tif2itf.exe</b> Post-Processor                                |           |
| Converting Documents With the TiffWorks Driver and <b>tif2itf.exe</b> Tool 104                           |           |
| Converting a Hijaak Pro 4.01 Image File                                                                  | 50        |
| Converting an HP Deskscan II Image File                                                                  | 52        |
| Converting TIFF and FTF Files to Intuity CONVERSANT Fax Files 105<br>Optional Parameters                 |           |
| Cautions                                                                                                 | 56        |
| Glossary 105                                                                                             | 7         |
| Index 114                                                                                                | 1         |

## **About This Book**

### **Overview**

This book describe the procedures needed to perform full system administration for the Intuity CONVERSANT system in the following areas:

- The UNIX operating system
- The voice system
- Specialized feature packages
- Databases
- Switch interfaces

This document also describes the procedures needed to create and access system reports and to monitor the system.

## **Intended Audience**

The primary audience for this document are system administrators. This includes:

- On-site technicians who perform system administration at the customer site
- End customers who choose to administer their own systems

The secondary audience includes personnel from the Technical Service Organization (TSO) who support the on-site technicians or customers.

We assume that the primary users of this book have completed the Intuity CONVERSANT administration course (see <u>Training on page xlviii</u>).

### How to Use This Book

This book is designed to step you through the system administration process. Each chapter contains procedures for a specific product area that requires administration.

Administration Procedures and Information • <u>Chapter 1, Administration Overview</u> — familiarizes you with the user interface and the system administration process, including the user interface and the menus.

- <u>Chapter 2, UNIX Administration</u> contains information about how to access the SYSADM menu, as well as the procedures to perform basic UnixWare-level administration.
- <u>Chapter 3, Voice System Administration</u> contains information about how to access the Voice System Administration menu, and describes all the administrative options. This chapter contains the reference and procedural information for the Configuration Management option.
- <u>Chapter 4, Feature Package Administration</u> contains information about administering Fax Actions and ASAI for use with the voice system.
- <u>Chapter 5, Switch Interface Administration</u> contains procedures and reference information for administering the supported analog and digital switch interfaces.
- <u>Chapter 6</u>, <u>Database Administration</u> contains procedures and information for administering databases for use with the voice system.
- <u>Chapter 7, Peripheral Administration</u> contains procedures and information for configuring and administering the peripheral equipment connected to the voice system, namely modems, printers, and remote terminals.

- <u>Chapter 8, Common Administration</u> contains quick reference information about some of the more common administrative tasks. Daily administration includes running system reports, common procedures such as system monitoring, media formatting, backups, and administering the date and time.
- **Reference Material** <u>Appendix A, Summary of Commands</u> provides an alphabetical list of every command in the Intuity CONVERSANT system command language.
  - <u>Appendix B, Country Switch Packages</u> provides an alphabetical list of the country-specific switch package for every country where the CONVERSANT system is sold, for both the DEFINITY switch and for public switched telephone networks (PSTNs). Also included in this appendix is a list of tunable circuit card/line parameters.
  - <u>Glossary</u>— defines the terms, abbreviations, and acronyms used in the system documentation.
  - <u>Index</u> Alphabetically lists the principal subjects covered in the book.

### **Conventions Used in This Book**

Understanding the typographical and other conventions used in this book is necessary to interpret the information.

#### Terminology

• The word "type" means to press the key or sequence of keys specified. For example, an instruction to type the letter "y" is shown as

Type **y** to continue.

• The word "enter" means to type a value and then press the ENTER key on the keyboard. For example, an instruction to type the letter "y" and press ENTER is shown as

Enter **y** to continue.

• The word "select" means to move the cursor to the desired menu item and then press ENTER. For example, an instruction to move the cursor to the start test option on the Network Loop-Around Test screen and then press ENTER is shown as

Select Start Test.

 The system displays menus, screens, and windows. Menus allow you to select options or to choose to view another menu, screen, or window (Figure 1 on page xl). Screens and windows both show and request system information (Figure 2 on page xl through Figure 5 on page xlii).

- **Note:** Screens shown in this book are examples only. The screens you see on your machine will be similar, but not exactly the same.
- Figure 1. Example of an Intuity CONVERSANT Menu

| Voice System Administration        |
|------------------------------------|
|                                    |
| Application Package Administration |
| Backup/Restore                     |
| Configuration Management           |
| Feature Packages                   |
| Reports                            |
| Script Builder Applications        |
| Switch Interfaces                  |
| System Monitor                     |
| Exit                               |
| Exit                               |

Figure 2. Example of an Intuity CONVERSANT Window Showing Information

| 3                      | Shu                | t Dow | n | the Machine             |
|------------------------|--------------------|-------|---|-------------------------|
| Users                  | currently logged o | n:    |   |                         |
| renee<br>laura<br>root | pts001             | Sep   | 2 | 09:22<br>09:27<br>09:52 |
|                        |                    |       |   |                         |

## Figure 3. Example of an Intuity CONVERSANT Window Requesting Information

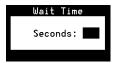

### Figure 4. Example of an Intuity CONVERSANT Screen Showing Information

UnixWare Installation Primary Hard Disk Partitioning In order to install LINCS, you should reserve a UNIX system partition (a portion of your hard disk's space) containing 100% of the space on your primary hard disk. After you press 'ENTER' you will be shown a screen that will allow you to create new partitions, delete existing partitions or change the active partition of your primary hard disk (the partition that your computer will boot from). WARNING: All files in any partition(s) you delete will be destroyed. If you wish to attempt to preserve any files from an existing UNIX system, do not delete its partitions(s). The UNIX system partition that you intend to use on the primary hard disk must be at lease 4200 MBs and labeled "ACTIVE."

Press 'ENTER' to continue

#### Figure 5. Example of Intuity CONVERSANT Screen Requesting Information

UNIX System Installation Set Slice Sizes Please select whether you would like the recommended slice sizes or would like to customize the slice sizes. Your choices are: 1. Recommended Slice Sizes 2. Customize Slice Sizes Press '1' or '2' followed by 'ENTER': 1

Keyboard and • Telephone Keypad Representations

 Keys that you press on your terminal or PC are represented as small capitalized BOLD text. For example, an instruction to press the enter key is shown as

Press ENTER.

 Two or three keys that you press at the same time on your terminal or PC (that is, you hold down the first key while pressing the second and/or third key) are represented in small capitalized BOLD text. For example, an instruction to press and hold the Alt key while typing the letter "d" is shown as

Press ALT + D.

|                                   | • Function keys on your terminal, PC, or system screens, also known as soft keys, are represented as small capitalized <b>BOLD</b> text followed by the function or value of that key enclosed in parentheses. For example, an instruction to press function key 3 is shown as |
|-----------------------------------|----------------------------------------------------------------------------------------------------|
|                                   | Press F3 (Choices).                                                                                                    |
|                                   | <ul> <li>Keys that you press on your telephone keypad appear in small capitalized<br/>BOLD text. For example, an instruction to press the first key on your<br/>telephone keypad is shown as</li> </ul>                                                                        |
|                                   | Press 1 to record a message.                                                                                                    |
| Cross References<br>and Hypertext | Blue underlined type indicates a cross reference or hypertext link that takes you to another location in the document when you click on it with your mouse.                                                                                                    |
| Screen Displays                   | <ul> <li>Values, system messages, field names, prompts that appear on the<br/>screen, and simulated screen displays appear in typewriter-style<br/>constant width type, as in the following examples:</li> </ul>                                                               |
|                                   | Enter the number of ports to be dedicated to outbound traffic in the Maximum Simultaneous Ports field.                                                                                                    |
|                                   | Alarm Form Update was successful.<br>Press <enter> to continue.</enter>                                                                                                    |
|                                   | <ul> <li>The sequence of menu options that you must select to display a specific<br/>screen or submenu is shown as follows:</li> </ul>                                                                                                    |

Start at the Voice System Administration menu and select:

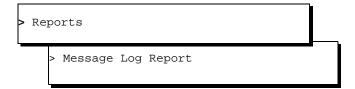

In this example, you would access the Voice System Administration menu and select the Reports menu. From the Reports menu, you would then select the Message Log Report option.

• Commands and text you type in or enter appear in **bold type**, as in the following examples:

Enter change-switch-time-zone at the Enter command: prompt.

Type high or low in the Speed: field.

 Command variables are shown in *bold italic* type when they are part of what you must type in, and in *blue italic type* when they are referred to, for example:

Enter **ch ma** *machine\_name*, where *machine\_name* is the name of the call delivery machine you just created.

• Command options are shown inside square brackets, for example:

Enter connect switchname [-d] [-b | -w]

### Safety and Security Alert Labels

This book uses the following symbols to call your attention to potential problems that could cause personal injury, damage to equipment, loss of data, service interruptions, or breaches of toll fraud security:

### **CAUTION:**

Indicates the presence of a hazard that if not avoided can or will cause minor personal injury or property damage, including loss of data.

### A WARNING:

Indicates the presence of a hazard that if not avoided can cause death or severe personal injury.

### A DANGER:

Indicates the presence of a hazard that if not avoided will cause death or severe personal injury.

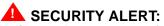

Indicates the presence of a toll fraud security hazard. Toll fraud is the unauthorized use of a telecommunications system by an unauthorized party.

### **Getting Help**

The Intuity CONVERSANT system provides online help to assist you during installation, administration, and application development tasks.

To use the online help:

• Press F1 (Help) when you are in a menu or window.

The first time you press **F1**, the system displays information about the currently active window or menu.

- When you are in a window, the help explains the purpose of the window window and describes its fields.
- ~ When you are in a menu, the help explains how to use menus.

If you press **F1** again, the system displays a General Help screen that explains how to use the online help.

• Press F2 (Choices) when you are in a field.

The system displays valid field choices either in a pop-up window or on the status line directly above the function keys.

• Press F6 (Cancel) to exit the online help.

### **Technical Assistance**

# Web Site The following customer support web site contains resources where you can find solutions for technical problems:

#### http://support.lucent.com

# **Contact Numbers** Technical assistance on the Intuity CONVERSANT product is available through the following telephone contacts:

- In the United States, call 1-800-242-2121.
- In Canada, call one of the following numbers, depending on your location:
  - ~ 1-800-363-1882 for assistance in Quebec and eastern Canada
  - ~ 1-800-387-4268 for assistance in Ontario and western Canada
- In any other country, call your local distributor or check with your project manager or systems consultant.

### **Related Resources**

Additional documentation and training material is available for you to learn more about the Intuity CONVERSANT product.

Training

To obtain training on the Intuity CONVERSANT product, contact the BCS Education and Training Center at one of the following numbers:

- Organizations within Lucent Technologies (904) 636-3261
- Lucent Technologies customers and all others (800) 255-8988

You can also view information on Intuity CONVERSANT training at the Global Learning Solutions (GLS) web site at one of the following web links:

Organizations within Lucent Technologies

http://training.gls.lucent.com

Lucent Technologies customers and all others

http://www.lucenttraining.com

The courses listed below are recommended. Other courses are available.

- For technicians doing repairs on Intuity CONVERSANT V7.0 systems
  - BTT509H, CONVERSANT Installation and Maintenance Voice Information System

- For technicians and administrators
  - BTC344M, Intuity CONVERSANT V7 Administration Overview (CD-ROM)
- For application developers
  - ~ BTC128H, Introduction to Script Builder
  - ~ BTC166H, Introduction to Voice@Work
  - ~ BTC204H, Intermediate Voice@Work
  - ~ BTC301H, Advanced CONVERSANT Programming

**Documentation** Appendix A, "Documentation Guide," in *Intuity CONVERSANT System Version 7.0 System Description*, 585-313-204, describes in detail all books included in Intuity CONVERSANT documentation library and referenced in this book.

**Note:** Always refer to the appropriate book for specific information on planning, installing, administering, or maintaining an Intuity CONVERSANT system.

#### **Additional Suggested Documentation**

It is suggested that you also obtain and use the following book for information on security and toll fraud issues:

GBCS Products Security Handbook, 555-025-600

#### **Obtaining Printed Versions of the Documentation**

See <u>Documentation Ordering Information on page viii</u> of <u>Copyright and Legal</u> <u>Notices</u> for information on how to purchase Intuity CONVERSANT documentation in printed form. You can also print documentation locally from the CD-ROM (see <u>Printing the Documentation on page lii</u>).

### **Using the CD-ROM Documentation**

Lucent Technologies ships the documentation in electronic form. Using the Adobe Acrobat Reader application, you can read these documents on a Windows PC, on a Sun Solaris workstation, or on an HP-UX workstation. Acrobat Reader displays high-quality, print-like graphics on both UNIX and Windows platforms. It provides scrolling, zoom, and extensive search capabilities, along with online help. A copy of Acrobat Reader is included with the documents.

**Note:** When viewing documents online, it is recommended that you use a separate platform and not the Intuity CONVERSANT system.

Setting the Default<br/>MagnificationYou can set your default magnification by selecting File | Preferences |<br/>General. We recommend the Fit Page option.

| Adjusting the<br>Window Size          | On HP and Sun workstations, you can control the size of the reader window<br>by using the <b>-geometry</b> argument. For example, the command string<br><b>acroread -geometry 900x900 mainmenu.pdf</b> opens the main menu with a<br>window size of 900 pixels square.                                            |
|---------------------------------------|----------------------------------------------------------------------------------------------------|
| Hiding and<br>Displaying<br>Bookmarks | By default, the document appears with bookmarks displayed on the left side<br>of the screen. The bookmarks serve as a hypertext table of contents for the<br>chapter you are viewing. You can control the appearance of bookmarks by<br>selecting <b>View   Page Only</b> or <b>View   Bookmarks and Page.</b>    |
| Using the Button<br>Bar               | The button bar can take you to the book's Index, table of contents, main menu, and glossary. It also lets you update your documents. Click the corresponding button to jump to the section you want to read.                                                                                                    |
| Using Hypertext<br>Links              | Hypertext links appear in <u>blue underlined</u> text. These links are shortcuts to other sections or books.                                                                                                    |
| Navigating with<br>Double Arrow Keys  | The double right and double left arrows ( and ) at the top of the Acrobat Reader window are the go-back and go-forward functions. The go-back button takes you to the last page you visited prior to the current page. Typically, you use a to jump back to the main text from a cross reference or illustration. |
| Searching for<br>Topics               | Acrobat has a sophisticated search capability. From the main menu, select <b>Tools   Search.</b> Then select <b>Master Index.</b>                                                                                                    |

**Displaying Figures** If lines in figures appear broken or absent, increase the magnification. You might also want to print a paper copy of the figure for better resolution.

Printing the Documentation Note: For information on purchasing printed copies of the documents, see Obtaining Printed Versions of the Documentation on page I.

If you would like to read the documentation in paper form rather than on a computer monitor, you can print all or portions of the online screens.

#### **Printing an Entire Document**

To print an entire document, do the following:

- 1 From the documentation main menu screen, select one of the printoptimized documents. Print-optimized documents print two screens to a side, both sides of the sheet on 8.5x11-inch or A4 paper.
- 2 Select File | Print.
- **3** Enter the page range you want to print, or select **All**. Note that the print page range is different from the page numbers on the documents (they print two to a page).
- 4 The document prints.
- 5 Close the file. Do not leave this file open while viewing the electronic documents.

#### **Printing Part of a Document**

To print a single page or a short section, you can print directly from the online version of the document.

- 1 Select File | Print.
- 2 Enter the page range you want to print, or select Current.

The document prints, one screen per side, two sides per sheet.

### How To Comment on This Book

While we have tried to make this document fit your needs, we are interested in your suggestions for improving it and urge you to send your comments to us.

- **Comment Form** A comment form, available in paper and electronic versions, is available via the documentation CD-ROM. To use the comment form:
  - 1 Select Comments from the Main Menu of the CD-ROM.
  - 2 Follow the instructions provided on the CD-ROM to do one of the following:
    - Print the paper version of the form, complete it, and either fax or mail it to us.
    - Access a Lucent Technologies website where you can enter your comments electronically.

**Contact Us Directly** If you prefer not to use the comment form, you can contact us directly at the following address or fax number.

**Note:** Direct your correspondence to the attention of the Lucent Technologies Intuity CONVERSANT writing team. Be sure to mention the title of the book on which you are commenting.

Lucent Technologies GLS Information Development Division Room 22-2H15 11900 North Pecos Street Denver, CO 80234-2703 US

Fax 1 303-538-1741

# **1** Administration Overview

### **Overview**

This chapter provides an overview of system administration, the user interface, and the system administration process. Topics covered include:

- User Interface Overview on page 2
- Intuity CONVERSANT User Interface on page 2
  - ~ Cursor Movement Keys on page 3
  - ~ Menus and Windows on page 5
  - ~ Message Line on page 10
  - ~ Function Keys on page 11
  - ~ Intuity CONVERSANT Main Administration Menu Options on page 20
- Online Help on page 17
- <u>Access the Intuity CONVERSANT Administration Menus on page 18</u>

### **User Interface Overview**

A user interface is a method by which a computer user accesses the information on the computer. For example, Microsoft Windows is a graphical user interface (also known as GUI).

The Intuity CONVERSANT user interface is menu-driven; that is, you select an option from a list to display another menu or window. You can display more than one menu or window concurrently, but only the last one displayed is active. To return to the previous menu or window, you can cancel the active one.

### Intuity CONVERSANT User Interface

Administering the voice system involves many activities, and all share a common user interface, or method of interaction. This means that regardless of the administrative task, the user interface follows a consistent format and style. Although the information on the screen changes often, the information arrangement does not change. The typical screen contents is as follows (Figure 6 on page 3):

- Menu and/or window
- Message line
- Function key labels

### Figure 6. Sample Intuity CONVERSANT System Screen

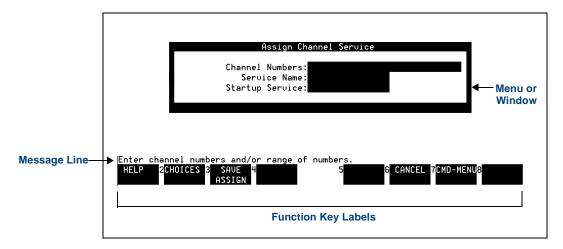

### **Cursor Movement Keys**

<u>Table 1 on page 4</u> lists the keys used to maneuver within a menu or window. They are referred to throughout this book as the cursor movement keys.

#### Table 1. Cursor Movement Keys

| Type of Movement                                                                                    | Кеу           |
|----------------------------------------------------------------------------------------------------|---------------|
| Move to next line in menu, list, or text; "wrap" from last item to first item in a menu or form     |               |
| Move to previous line in menu, list, or text; "wrap" from first item to last item in a menu or form |               |
| Move down one "screenful"                                                                           | PgDw          |
| Move up one "screenful"                                                                             | PgUp          |
| Move to beginning of menu, text, or list                                                            | Home          |
| Move to end of menu, text, or list                                                                  | End           |
| Move to next field in a screen or window                                                            | Tab, or Enter |
| Move to previous field in a screen or window                                                        | Shift, or Tab |
| Move to next character within a field                                                               |               |
| Move to previous character within a field                                                           |               |
| Delete character to the left of the cursor                                                          | BackSpace     |
|                                                                                                    |               |

### **Menus and Windows**

You use menus and windows to exchange information with the voice system. This exchange may involve activities such as making menu selections or populating fields. Since the display may contain more than one menu or window at the same time, each menu/window is outlined so that it is clear what information it contains. At any given time, only one menu or window on screen is designated as active.

Menus A menu allows you to select an option that takes you to the next menu or window (Figure 7 on page 5).

Figure 7. Sample Menu

| Configuration Management |
|--------------------------|
| Database Administration  |
| Equipment                |
| Host Configuration       |
| Message Administration   |
| System Control           |
| Voice Services           |

The components of a menu include:

- Title The title describes the information contained within the menu, or the tasks you can accomplish using it. In this book, titles are shown with the first letter of each word capitalized, followed by the word *menu*, such as the *Configuration Management menu*.
- Scroll Indicator The scroll bar indicates whether there is additional text to be displayed. The ▼ indicates there is more information to view below what is presently shown. The ▲ indicates there is more information to view above what is currently displayed. Not every menu has a scroll indicator.

### Selecting a Menu Item

To select a menu item, highlight it using one of the following methods and then press **ENTER**:

- Use the cursor movement keys to move the highlight bar:
  - ~ Press ▼ to move the highlight bar down.
  - ~ Press  $\blacksquare$  to move the highlight bar up.

Menus have a "rollover" feature. When the cursor reaches the last item of the menu, press  $\bigcirc$  to return to the first menu item. If the cursor is highlighting the first menu item, press  $\bigcirc$  to move to the last menu item.

• Type the first character(s) of the menu line. The system highlights the first menu item beginning with that letter. For example, in Figure 7 on page 5, type **S** to select System Control. If there is another menu item beginning with "s," type more characters.

The menu items are not case-sensitive; that is, typing **A** is the same as typing **a**. If you type a letter for which there is no matching item, the system "beeps" and does not move the highlight bar.

WindowsA window allows you to enter and view information, and can range in size.See Figure 8 on page 7 and Figure 9 on page 8.

Figure 8. Sample Window

| Voice Equipment    |
|--------------------|
| Displau Equipment  |
| Equipment Options  |
| Equipment State    |
| Groups to Channels |
| LSPS Functions     |
| Phone Number       |
| SSP Functions      |
| Voice Services     |

#### Figure 9. Sample Window

| Wait Time |
|-----------|
| Seconds:  |
|           |

The components of a window include:

- Title The title describes the information contained within the window, or the tasks you can accomplish using it. In this book, titles are shown with the first letter of each word capitalized, followed by the word *window*, such as the *Voice Equipment window*.
- Scroll Indicator The scroll bar indicates whether there is additional text to be displayed. The ▼ indicates there is more information to view below what is presently shown. The ▲ indicates there is more information to view above what is currently displayed. Not every window has a scroll indicator.
- Fields Fields are the areas on a window where you enter information. For example, in <u>Figure 6 on page 3</u> the fields are Channel Numbers, Service Name, and Startup Service. Use the **TAB** or **ENTER** keys to move through the fields in succession.

### **Populating Fields**

You can enter information in a field in the following three ways:

• Type the first character(s) of the entry.

With the cursor positioned on the field, begin to type the entry. As soon as you type enough characters to uniquely identify the desired entry, the system automatically supplies the remaining characters. If the entry is invalid, the system beeps and removes the invalid characters.

For example, given the Day: field in Figure 10 on page 10, assume that valid entries are the names of the days in the week. When you type **M**, the system fills in the entire word *Monday* because there is only one valid entry that begins with *M*.

However, if you type **S**, the system waits before filling in the day of the week because there are two valid entries that begin with *S* (Saturday and Sunday). At this point, if you type **a**, the system fills in the word *Saturday*. If you type **u**, the system fills in the word *Sunday*. This technique is not case-sensitive. In other words, typing either **M** or **m** in the above example results in the system filling in the word *Monday*.

### Figure 10. Fields in the Call Data Summary Report Window

| ſ | Options for Call Data Summary Report |
|---|--------------------------------------|
| I | Day: <u>Saturday</u>                 |
| I | Hours:                               |
| I | Service:                             |
|   | Include Call Data Fields? <u>no</u>  |

• Type the entire entry.

Move to the desired field and type the entire entry. While in a field, you can also edit the entry.

• Use the CHOICES screen selections.

Press F2 (Choices) to open a menu which shows the available choices for a field. Select an option as you would in a standard menu. The content of the CHOICES menu varies depending on the situation, and sometimes no CHOICES menu is available for a screen or window.

### Message Line

The message line, if present on the screen, contains a brief instruction to help you decide what to do next. The message line also reports the successful or unsuccessful completion of a task.

### **Function Keys**

Your keyboard has eight to twelve function keys. The system uses the first eight function keys, labeled **F1** through **F8**.

The boxed labels at the bottom of the display correspond to the function keys on your keyboard. Function keys are the means by which you command the system to perform a function within the active menu or window. The label describes the instruction that is sent to the system when you press the corresponding function key. The commands, and therefore the labels, that are available at any given time vary depending on the active menu/window. Menus and windows may have one or two rows of function key labels. See <u>Figure 11 on page 12</u> for an example window with function key labels.

In Figure 11 on page 12 you would press F1 to access the Help screen for the System Monitor window. Also in Figure 11 on page 12, notice that the label for F4 is blank. This indicates that no command is issued if you press the F4 function key. If you press an inactive function key, the system beeps and the message line either indicates an undefined function key or continues to display the last message. The function key labels displayed apply only to the active menu/window.

#### Figure 11. Function Key Labels — System Monitor Window

| Channel |       | Voice<br>Service | <u>System Monitor - Voic</u><br>Service<br>Status | Caller<br>Input | Dialeo<br>Digite |
|---------|-------|------------------|---------------------------------------------------|-----------------|------------------|
| channer | Touay | Service          | Status                                            | Input           | DIGIL            |
| 48      | Θ     |                  | *On Hook                                          |                 |                  |
| 49      | Θ     |                  | *Foos                                             |                 |                  |
| 50      | 0     |                  | *Foos                                             |                 |                  |
| 51      | Θ     |                  | *Foos                                             |                 |                  |
| 52      | Θ     |                  | *Foos                                             |                 |                  |
| 53      | Θ     |                  | *Foos                                             |                 |                  |
| 54u     | Θ     | BGM              |                                                   |                 |                  |
|         |       |                  |                                                   |                 |                  |
|         |       |                  |                                                   |                 |                  |
|         |       |                  |                                                   |                 |                  |
|         |       |                  |                                                   |                 |                  |
|         |       |                  |                                                   |                 |                  |

HELP PREVPAGE NEXTPAGE

CANCEL CMD-MENU CHG-KEYS

Standard Function<br/>Key LabelsStandard function key labels remain constant regardless of the active menu<br/>or window. They represent commands that are valid for every menu/window<br/>in the system. See <a href="https://www.commandstant.com">Table 2 on page 13</a> for a description of standard function<br/>key labels.

### Table 2. Standard Function Key Labels

| Кеу                     | Description                                                                                                    |
|-------------------------|----------------------------------------------------------------------------------------------------|
| <b>F1</b><br>(Help)     | Opens an online help window. See <u>Online Help on page</u><br><u>17</u> for more information about online help.                                                                                                    |
| F6<br>(Cancel)          | Closes the active screen and cancels any additions,<br>deletions, or changes made. The screen that<br>immediately precedes the just-closed screen becomes<br>the active screen. If there is an activity in progress, such<br>as making a back-up copy of an application on a floppy<br>disk, pressing <b>F6</b> (CANCEL) does not interrupt the<br>operation. |
| <b>F7</b><br>(Cmd-Menu) | Opens the Command Menu. Options include System<br>Monitor, Trace Service, and Exit. See <u>Command Menu</u><br>on page 449 in <u>Chapter 8, Common Administration</u> , for<br>more information.                                                                                                    |

#### Optional Function Key Labels

The optional function key labels change based on the active menu or window, and provide commands that are unique to the menu or window. See <u>Table 3</u> on page 14 for a description of optional function key labels.

### Table 3. Optional Function Key Labels

| Function<br>Key Label   | Description                                                                                                    |
|-------------------------|----------------------------------------------------------------------------------------------------|
| F2<br>(Choices)         | Opens a menu screen containing choices for the current field, if there is a finite set of choices for a particular field.<br>Move the cursor to the field you want to fill, then press F2 (CHOICES). The CHOICES menu opens, displaying the options available for that field.                                       |
| <b>F2</b><br>(Prevpage) | Scrolls back one full page, towards the beginning of text that is too long to fit within the active screen or window.                                                                                                    |
| F3<br>(Nextpage)        | Scrolls forward, toward the end of text that is too long to fit within the active screen, menu, or window. For example, pressing F3 in Figure 11 on page 12 orders the system to move to the next page, while pressing F3 in Figure 12 on page 16 sounds a beep, but does nothing else because that key is "empty." |
| F3 (Save)               | Preserves all changes made in the screen.                                                                                                    |
|                         | 1 of 2                                                                                                    |

#### Table 3. Optional Function Key Labels

| Function<br>Key Label   | Description                                                                                                    |
|-------------------------|----------------------------------------------------------------------------------------------------|
| <b>F4</b> (Top)         | Scrolls toward the top of a page.                                                                                                    |
| F5 (Bottom)             | Scrolls toward the bottom of a page.                                                                                                    |
| <b>F6</b><br>(Print)    | Prints the information provided by the active screen, such as a report.                                                                                                    |
| <b>F7</b><br>(Frm-Mgmt) | Opens the Frame Management Menu. See <u>Command</u><br><u>Menu on page 449</u> in <u>Chapter 8, Common Administration</u> ,<br>for more information.<br>Options include list, move, refresh, and UNIX system.                                                                                                    |
| F8<br>(Chg-Keys)        | Switches the function key labels displayed from standard to optional, or vice versa. For example, Figure 11 on page 12 and Figure 12 on page 16 show the System Monitor window. Figure 12 on page 16 displays the optional function key labels through the use of F8 (Chg-Keys) to switch between the standard (Figure 11 on page 12) and optional (Figure 12 on page 16) labels. |
|                         | 2 of 2                                                                                                    |

#### Figure 12. Change Keys — System Monitor Screen

| Channel Today ServiceStatusInputDig480*On Hook490*Foos500*Foos510*Foos520*Foos530*Foos54u0BGM |
|-----------------------------------------------------------------------------------------------|
| 52 0 ×Foos<br>53 0 ×Foos                                                                      |
| 54v 0 BGM                                                                                     |
|                                                                                               |

CHG-RATE HOST MON

PRINT FRM-MGMT CHG-KEYS

**Note:** The Host Mon function key selection does not appear unless host software is installed.

### **Online Help**

Most screens and windows have a companion text window that contains helpful reference information. Figure 13 on page 17 shows the help screen associated with the Database Access ID Table window. The system online help windows are not designed to be a substitute for this book. They briefly describe each of your options for a given menu/window. Press **F1** to access online help.

#### Figure 13. Sample Online Help Screen, Database Access ID Table

#### Database Access ID Table - Help

Use the PREVPAGE and NEXTPAGE function keys to move through this help window. Press the CANCEL function key to close this window.

The Database Access ID Table window displays all currently defined Database Access IDs. Each Database Access ID represents a connection (for script access) to an ORACLE database.

If the Remote Machine Name and DB SID fields are blank, the connection is to the local ORACLE database, instance A, on this machine. Otherwise, the connection is to an ORACLE database on the

### Access the Intuity CONVERSANT Administration Menus

Use the following procedure to access the Intuity CONVERSANT administration menu:

1 At the Console Login: prompt, enter root

The system prompts you for a password.

2 Enter your root password.

The system displays the system prompt #.

- 3 Enter one of the following commands at the prompt:
  - ~ cvis\_mainmenu

The system displays the Intuity CONVERSANT menu (Figure 14 on page 18).

Figure 14. Intuity CONVERSANT Menu

| Intuity CONVERSANT V7.0     |
|-----------------------------|
|                             |
| UNIX System Administration  |
| Voice System Administration |
| Exit                        |

~ cvis\_menu

# 

Do not create multiple, simultaneous **cvis\_menu** processes, as this could severely impact performance and may lock up the system.

The system displays the Voice System Administration menu (Figure 15 on page 19). See <u>Chapter 3, Voice System Administration</u>, for more information and procedures on voice system administration.

Figure 15. Voice System Administration Menu

| Voice System Administration        |
|------------------------------------|
|                                    |
| Application Package Administration |
| Backup/Restore                     |
| Configuration Management           |
| Feature Packages                   |
| Reports                            |
| Script Builder Applications        |
| Switch Interfaces                  |
| System Monitor                     |
| Exit                               |
| System Monitor                     |

### Intuity CONVERSANT Main Administration Menu Options

From the Intuity CONVERSANT main menu, you can initiate two administration options, UNIX System Administration and Voice System Administration, or you can exit.

- **UNIX System** Administration The UNIX System Administration menu allows you to set up a variety of generic software operations including backups, printer operations, and peripheral setup. See <u>Chapter 2, UNIX Administration</u>, for more information and procedures on UNIX administration.
- **Voice System** Administration The Voice System Administration menu allows you to begin your session for administering the system, such as application package administration and reports. See <u>Chapter 3</u>, <u>Voice System Administration</u>, for more information and procedures on voice system administration.
- Exit Exit takes you out of the Intuity CONVERSANT administration menus and returns you to the UNIX system prompt.

Press F6 (Cancel) from almost any place in the Intuity CONVERSANT Administration menu structure to close the active window and return to the previous menu. If you press F6 (Cancel) enough times, depending on how deep into the menus you are, you will eventually exit the menu structure completely and return to the operating system prompt. Note: F6 (Cancel) does not exit from the UNIX System Administration menus. See Exit UNIX System Administration Menu on page 57 in <u>Chapter 2, UNIX Administration</u>, for the procedure to exit from the UNIX System Administration menus.

# **2** UNIX Administration

### **Overview**

This chapter describes the UnixWare<sup>™</sup> system administration user interface and the procedures to access the UnixWare administration menu, as well as the procedures to perform basic UnixWare-level administration.

The sections in this chapter are arranged in the same order as the administration services in the UnixWare administration main menu.

# **UnixWare Documentation**

For additional information on UnixWare administration, see the Novell UnixWare documentation.

Start with the *System Administration Volume 1* for an overview of the UnixWare system administration and for an introduction to administration concepts and procedures.

Many of the procedures in this chapter reference various UnixWare system administration books. Follow the referenced procedures for additional information.

## **UNIX System Administration Access**

Use the following procedure to access SYSADM (the OA&M menu interface of UnixWare):

1 At the Console Login: prompt, enter root

The system prompts you for a password.

2 Enter your root password.

The system displays the system prompt #.

### 3 Enter cvis\_mainmenu

The system displays the Intuity CONVERSANT menu (Figure 16 on page 24).

Figure 16. Intuity CONVERSANT V7.0 Menu

| Intuity CONVERSANT V7.0     |
|-----------------------------|
|                             |
| UNIX System Administration  |
| Voice System Administration |
| Exit                        |

4 Select UNIX System Administration.

The system displays the UNIX System V Administration menu (Figure 17 on page 25).

### Figure 17. UNIX System V Administration Menu

UnixWare 2.1.3 Operations, Administration and Maintenance

| 1                | UNIX System V Administration                        | h. |  |  |
|------------------|-----------------------------------------------------|----|--|--|
| >applications    | - Administration for Available Applications         |    |  |  |
| backup_service   | - Backup Scheduling, Setup and Control              |    |  |  |
| file_systems     | - File System Creation, Checking and Mounting       |    |  |  |
| machine          | - Machine Configuration, Display and Shutdown       |    |  |  |
| network_services | - Network Services Administration                   |    |  |  |
| ports            | - Port Access Services and Monitors                 |    |  |  |
| printers         | - Printer Configuration and Services                |    |  |  |
| restore_service  | - Restore From Backup Data                          |    |  |  |
| schedule_task    | - Schedule Automatic Task                           |    |  |  |
| security         | - Security Management                               | Τ  |  |  |
| software         | - Software Installation and Removal                 |    |  |  |
| storage_devices  | - Storage Device Operations and Definitions         | 1  |  |  |
| system_setup     | - System Name, Date/Time and Initial Password Setup | 1  |  |  |
| users            | - User Login and Group Administration               |    |  |  |

All of the procedures in this book assume that you are using the SYSADM user interface menus. The procedures provide references to the books detailing command line interfaces when possible.

# **Application Administration**

The Application Administration menu provides menu and task for administering custom applications. Application developers can use this option to place menus from which to administer add-on or custom applications.

# Backup Scheduling, Setup, and Control

The Backup Service Management menu provides two backup options: basic and extended. Backup files can be stored on either tape or diskettes.

**Note:** Diskettes must be UNIX formatted when you begin this procedure; tapes may be unformatted.

See "Backing Up the Intuity CONVERSANT System" in Chapter 3, "Common System Procedures," in *Intuity CONVERSANT System Reference*, 585-313-205, for information on when to conduct backups.

The basic backup services allow you to:

- Display the date and time of the last system and incremental backup.
- Conduct a backup of all files or only selected files in your HOME directory.
- Add, change, delete, or display backup requests.
- Back up all system and user files that have been modified or created since your voice system was installed.

The extended backup services allow you to:

- Determine the backup rotation period.
- Specify how backups are to be done for file systems and data partitions.
- Display the backup history and backup status logs.

- Establish lists of files that should not be backed up.
- Respond to system prompts during backup jobs.
- Schedule backups and the reminder messages that backups should be done.
- **Note:** If you want to backup and restore speech files, see the <u>spsav</u> command in <u>Appendix A, Summary of Commands</u>.

Use the following procedure to access backup services:

1 Start at the UNIX System V Administration menu (Figure 17 on page 25) and select:

> backup\_service

The system displays the Backup Service Management menu (Figure 18 on page 27).

Figure 18. Backup Service Management Menu

| ſ | 2 Back<br>+ <mark>basic</mark> | cup | o Service Management    |
|---|--------------------------------|-----|-------------------------|
|   | +basic                         | -   | Basic Backup Service    |
| I | extended                       | -   | Extended Backup Service |

### **Basic Backup**

Use the following procedure to perform a basic backup:

1 Start at the Backup Service Management menu (Figure 18 on page 27) and select:

> basic

The system displays the Backup to Removable Media menu (Figure 19 on page 28).

Figure 19. Backup to Removable Media Menu

```
3 Backup to Removable Media
>Backup History
Personal Backup
Schedule Backup to Tape
System Backup
```

Use the following procedures to access the different menu options of the Backup to Removable Media menu.

**Backup History** 

The Backup History menu option displays the date and time of the last system and incremental backup.

Use the following procedure to view the backup history:

1 Start at the Backup to Removable Media menu (Figure 19 on page 28) and select:

> Backup History

The system displays the Backup History window (Figure 20 on page 29).

Figure 20. Backup History Window

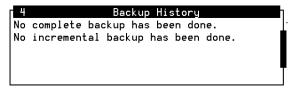

2 Press F3 (Cont) to return to the Backup to Removable Media menu (Figure 19 on page 28).

Backup of All Personal Files A personal backup copies all the files in your HOME (or personal) directory to either tape or formatted diskettes.

Use the following procedure to backup all files in your personal directory:

1 Start at the Backup to Removable Media menu (Figure 19 on page 28) and select:

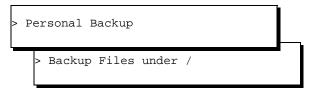

The system displays the Select Removable Media menu (Figure 21 on page 30).

Figure 21. Select Removable Media Menu

| 5 Select Removable Media               |
|----------------------------------------|
| >SCSI CD-Rom Dri∪e 1                   |
| Tape Drive 1                           |
| Floppy Drive 1                         |
| 3.5 inch 1.44 Mbyte (High Density)     |
| 3.5 inch 720 Kbyte (Low Density)       |
| 3.5 inch 1.2 Mbyte (512 bytes/sector)  |
| 3.5 inch 1.2 Mbyte (1024 bytes/sector) |

2 Select the removable media type.

The system displays a message showing the approximate number of diskettes or tapes, as well as the time required to backup the HOME directory.

The system prompts you to insert the first diskette or tape. The system will periodically prompt you to insert more diskettes/tapes, if needed, until the backup is complete.

3 Press ENTER when the backup is complete.

The system redisplays the Backup to Removable Media menu (Figure 19 on page 28).

Backup of Selected<br/>Personal FilesThis procedure backs up selected files and directories in your HOME<br/>directory to either tape or formatted diskette.

Use the following procedure to back up selected personal files or directories:

1 Start at the Backup to Removable Media menu (<u>Figure 19 on page 28</u>) and select:

| > P | Personal Backup        |  |
|-----|------------------------|--|
|     | > Backup Files under / |  |

The system displays the Select Removable Media menu (Figure 21).

2 Select the removable media type.

The system displays the Selective Backup of Files under / window (Figure 22 on page 32).

### Figure 22. Selective Backup of Files under / Window

| 6 Selective                  | Backup of Files under / |
|------------------------------|-------------------------|
| Files or directories to back | up:                     |
|                              |                         |
|                              |                         |

- 3 Enter the file names and directory names to be backed up separated by a space between each entry in the Files or directories to back up: field.
- **Note:** All files and directories must be in the HOME directory or in a subdirectory of HOME.
  - 4 Press F3 (Save).

The system displays a message showing the approximate number of diskettes or tapes, as well as the time required to back up the HOME directory.

The system prompts you to insert the first diskette or tape. The system will periodically prompt you to insert more diskettes/tapes, if needed, until the backup is complete.

5 Press ENTER when the backup is complete.

The system redisplays the Backup to Removable Media menu (Figure 19 on page 28).

Schedule a Backup The Schedule Backup to Tape menu option allows you to: to Tape

- Add a system or incremental backup.
- Change a previously scheduled backup request.
- Delete a previously scheduled backup request.
- Display the scheduled backup list.
- **Note:** You need either root or system administration privileges to add, change, or delete a scheduled backup. You do not need those privileges to display a list of scheduled backups.

### Add a Backup

Use the following procedure to schedule a new backup to tape:

1 Start at the Backup to Removable Media Menu (Figure 19 on page 28) and select:

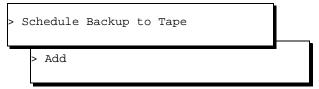

The system displays the Schedule a System Backup window (Figure 23 on page 34).

### Figure 23. Schedule a System Backup Window

| 5 Schedule a System Backup           |   |
|--------------------------------------|---|
| Type of Backup: <u>System Backup</u> |   |
| Month(s) of the Year: <u>all</u>     | _ |
| Day(s) of the Month: <u>all</u>      |   |
|                                      |   |
| Day(s) of the Week: <u>all</u>       |   |
| Time of the Day: <u>02:00</u>        |   |

- 2 Press F2 (Choices) to toggle between System Backup and Incremental System Backup in the Type of Backup: field. A system backup (field default) performs a back up all system and user files installed or modified since the voice system was first installed. An incremental backup performs a back up all system and user files since the last backup.
- 3 Enter a value in the Month(s) of the Year: field:
  - Type a number from 1 to 12, where January is 1 and December is 12 to indicate a single month.
  - Type two numbers separated by a hyphen to indicate a range of months. For example, type 1–8 to instruct the system to perform backups of January through August.
  - Press F2 (Choices) and press F2 (Mark) to select one or more months.
     Press F3 (Enter) to save the selected month(s) and return to the Month(s) of the Year: field.

The default value is **all** to back up all months.

- 4 Enter a value in the Day(s) of the Month: field:
  - Type a number from 1 to 31 corresponding to the day of the month to indicate a single day.
  - Type two numbers separated by a hyphen to indicate a range of days.
     For example, type 14–20 to instruct the system perform a backup every day from the 14th through the 20th day of the month.

Press F2 (Choices) and press F2 (Mark) to select one or more days. Press F3 (Enter) to save the selected day(s) and return to the Day(s) of the Month: field.

The default is **all** to back up all days of the month.

- 5 Enter a value in the Day(s) of the Week: field:
  - Type the first letter of the day to indicate a single day of the week, or Press F2 (Choices) to select a single day from a menu.
- **Note:** Sunday is **Su** and Thursday is **Th**. Every other day of the week is indicated by its first letter.
  - Type two days, separated by a hyphen to indicate a range of days. For example, type M–Th to instruct the system to perform a backup every Monday, Tuesday, Wednesday, and Thursday.
  - Press F2 (Choices) and press F2 (Mark) to select one or more days.
     Press F3 (Enter) to save the selected day(s) of the week and return to the Day(s) of the Week: field.

The default is **all** to back up all days of the week.

- 6 Set the Time of Day: field:
  - a Type a number in the Hours portion of the field to indicate the hour, where 00 is midnight and 23 is 11:00 p.m. Or, press F2 (Choices) to select from a menu.
  - **b** Press **T**.

The system places the cursor in the minutes portion of the field.

- **c** Type a number from 0 to 59 to indicate the minutes past the hour. The default time is 02:00, to start the backup at 2:00 A.M.
- 7 Press F3 (Save).

The system displays a confirmation window that asks whether you want to continue to schedule the backup.

- 8 Do one of the following:
  - ~ To confirm the backup schedule, press F3 (Cont).

The system returns to the Schedule Backup to Tape menu.

~ To cancel the backup schedule, press F6 (Cancel).

The system returns to the Schedule Backup to Tape menu.

### **Change Scheduled Backup Settings**

Use the following procedure to change scheduled backup settings:

1 Start at the Backup to Removable Media menu (Figure 19 on page 28) and select:

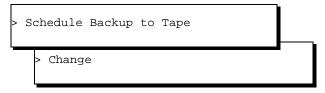

2 The system displays the Change Scheduled Backup window (Figure 24 on page 38).

Figure 24. Change Scheduled Backup Window

| П | 5  |           | Change Scheduled Backup | )       | 1     |
|---|----|-----------|-------------------------|---------|-------|
| + | ·I | Month:5   | Date:2-22               | Day:M-F | 00:00 |
|   | Ι  | Month:all | Date:1                  | Day:F   | 19:00 |
|   | Ι  | Month:all | Date:all                | Day:all | 19:00 |

- 3 Select the schedule backup to be changed and press F2 (Mark).
- 4 Press F3 (Enter).

The system displays the Change Scheduled Backup Information window (Figure 25 on page 39).

### Figure 25. Change Scheduled Backup Information Window

| 6 Change Scheduled Backup Information            |
|--------------------------------------------------|
| Type of Backup: <u>Incremental System Backup</u> |
| Month(s) of the Year: <u>5</u>                   |
| Day(s) of the Month: <u>2-22</u>                 |
|                                                  |
| Day(s) of the Week: <u>M-F</u>                   |
| Time of the Day: <u>07</u> : <u>00</u>           |

- 5 Change the information as appropriate. See <u>step 2</u> through <u>step 6</u> in <u>Add</u> <u>a Backup on page 34</u> for information on how to add data to the fields in this window.
- 6 Press F3 (Save).

The system displays a confirmation window that asks whether you want to continue to schedule the backup.

- 7 Do one of the following:
  - ~ To confirm the backup schedule, press F3 (Cont).

The system returns to the Schedule Backup to Tape menu.

To cancel the backup schedule, press F6 (Cancel).
 The system returns to the Schedule Backup to Tape menu.

#### Delete a Scheduled Backup

Use the following procedure to delete scheduled backups:

1 Start at the Backup to Removable Media menu (Figure 19 on page 28) and select:

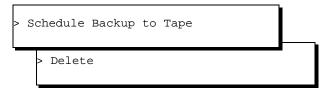

The system displays the Delete Scheduled Backups window (Figure 26 on page 40).

### Figure 26. Delete Scheduled Backups Window

| 5   |           | Delete Scheduled Bac | kups    |       |
|-----|-----------|----------------------|---------|-------|
| + I | Month:all | Date:2-22            | Day:M-F | 00:00 |
| I   | Month:all | Date:1               | Day:F   | 19:00 |
| I   | Month:all | Date:all             | Day:all | 19:00 |

- 2 Select the scheduled backup to be deleted and press F2 (Mark). Select as many of the entries as necessary.
- 3 Press F3 (Enter).

The system displays a confirmation window to confirm the marked backups for deletion.

- 4 Do one of the following:
  - ~ To confirm the backup deletion, press F3 (Cont).

The system returns to the Schedule Backup to Tape menu.

~ To cancel the backup deletion, press F6 (Cancel).

The system returns to the Schedule Backup to Tape menu.

#### **Display Scheduled Backups**

Use the following procedure to display a list of scheduled backups:

 Start at the Backup to Removable Media menu (Figure 19 on page 28) and select:

> Schedule Backup to Tape

Display

The system displays the Display Scheduled Backup window (Figure 27 on page 42).

#### Figure 27. Display Scheduled Backups Window

| 5 |           | Display Scheduled | l Backups |       |
|---|-----------|-------------------|-----------|-------|
| I | Month:all | Date:1            | Day:F     | 19:00 |
| I | Month:all | Date:all          | Day:all   | 19:00 |

2 Press F3 (Cont) or F6 (Cancel) to return to the Schedule Backup to Tape menu (Figure 19 on page 28).

### Performing Extended Backup Services

See "Backing Up the Intuity CONVERSANT System" in Chapter 3, "Common System Procedures," in *Intuity CONVERSANT System Reference*, 585-313-205, for information on when and how to conduct extended backups.

# File System Creation, Checking, and Mounting

File Systems administration allows you to:

- Check for and repair errors on a file system.
- Set file system defaults.
- Monitor disk usage for all file systems.
- Display a list of installed file system types.
- List files by age or size.
- Identify the file system type.
- Create a new file system.
- Mount or unmount a file system.

<u>Figure 28 on page 44</u> displays the options available for file system administration. See *System Files and Devices Reference* in the Novell UnixWare documentation set for additional information about each of these options.

#### Figure 28. Manage File Systems Menu

| 2        | Manage File Systems         |
|----------|-----------------------------|
| >check   | - Check a File System       |
| defaults | - Manage Defaults           |
| diskuse  | - Display Disk Usage        |
| display  | - Display Installed Types   |
| fileage  | - List Files by Age         |
| filesize | - List Files by Size        |
| identify | - Identify File System Type |
| list     | - List Mounted File Systems |
| make     | - Create a File System      |
| mount    | - Mount a File System       |
| unmount  | - Unmount a File System     |

# Machine Configuration, Display, and Shutdown

Machine administration allows you to:

- Display system configuration information.
- Shut down the machine.
- Reboot the machine.
- Display a list of users who are logged on.

<u>Figure 29 on page 45</u> displays the options available for machine administration. See *System Files and Devices Reference* in the Novell UnixWare documentation set for additional information about each of these options.

Figure 29. Machine Configuration Display and Shutdown Menu

| ſ | 2 Mac          | chine Configuration Display and Shutdown         |
|---|----------------|--------------------------------------------------|
|   | ∕configuration | - System Configuration Display                   |
|   | shutdown       | - Stops All Running Programs and Halts Machine   |
|   | reboot         | - Stops All Running Programs and Reboots Machine |
|   | whos on        | - Displays List of Users Logged onto Machine     |

### **Memory Size Disparity**

The system may show that available memory is different than the amount that is actually available. See "Setting Up the UnixWare Environment," in the "Installing the Base System Software" chapter in the maintenance book for your platform for information about this inequality.

# **Network Services Administration**

Network Services administration allows you to:

- Make network selections.
- Manage distributed file systems.
- Perform name to address translations.
- Manage basic networking.

<u>Figure 30 on page 46</u> displays the options available for network services administration. See *Network Administration* in the Novell UnixWare documentation set for additional information about each of these options.

### Figure 30. Network Services Management Menu

| 2                | Network Services Management              |
|------------------|------------------------------------------|
| }attr_map        | - Attribute Mapping Administration       |
| basic_networking | - Basic Networking Utilities Management  |
| cr1              | - IAF Scheme cr1 Key Management          |
| name_map         | - Name Mapping Administration            |
| remote_files     | - Distributed File System Management     |
| selection        | - Network Selection Management           |
| name_to_address  | - Machine and Service Address Management |

# **Port Access Services and Monitors**

Ports administration allows you to monitor and service ports, set up quick terminal, and manage terminal line (tty) settings.

<u>Figure 31 on page 47</u> displays the options available for ports administration. See *System Administration Volume 1* in the Novell UnixWare documentation set for additional information about each of these options.

Figure 31. Service Access Management Menu

| 1 | 2 Se                         | erı | vice Access Management           |
|---|------------------------------|-----|----------------------------------|
|   | <pre>&gt;port_monitors</pre> | -   | Port Monitor Management          |
|   | port_services                | -   | Port Service Management          |
|   | quick_terminal               | -   | Quick Terminal Setup             |
|   | tty_settings                 | -   | Terminal Line Setting Management |

### **Printer Configuration and Services**

See <u>Chapter 7, Peripheral Administration</u>, for the procedures needed to configure a printer for use with the voice system.

# **Restore From Backup Data**

Restore service administration allows you to perform basic and extended restore services.

**Note:** If you want to backup and restore speech files, see the <u>spsav</u> command in <u>Appendix A, Summary of Commands</u>.

<u>Figure 32 on page 48</u> displays the options available for restore service administration. See *System Administration Volume 1* in the Novell UnixWare documentaiton set for additional information about each of these options.

Figure 32. Restore Service Management Menu

2 Restore Service Management >basic - Basic Restore Service extended - Extended Restore Service

### **Performing Basic Restore Services**

Basic restore services allow you to perform a personal restore or a system restore. Figure 33 on page 48 displays the options available for the Basic Restore Service.

Figure 33. Restore from Removable Media Menu

3 Restore from Removable Media >Personal Restore System Restore

### **Performing Extended Restore Services**

Extended restore services allow you to:

- Specify the login of the operator who should be notified when a request that requires operation intervention is queued.
- Respond to restore requests.
- Restore files, directories, file system, or a data partition from a backup archive.
- Display or modify the status of pending restore requests.

Figure 34 on page 49 displays the options available for the Extended Restore Service.

#### Figure 34. Extended Restore Service Menu

| 3         | Extended Restore Service                       |
|-----------|------------------------------------------------|
| >operator | - Set/Display the Restore Operator             |
| respond   | - Respond to Restore Job Prompts               |
| restore   | - Restore from Backup Archives                 |
| status    | - Modify/Report Pending Restore Request Status |

# Schedule Automatic Task

Schedule task administration allows you to add, change, delete, and display a task scheduled through cron.

<u>Figure 35 on page 50</u> displays the options available for schedule task administration. See *System Administration Volume 1* in the Novell UnixWare documentaiton set for additional information about each of these options.

Figure 35. Schedule Automatic Task Menu

| 2 Schedule | Automatic | Task |
|------------|-----------|------|
| >Add       |           |      |
| Change     |           |      |
| Delete     |           |      |
| Display    |           |      |
|            |           |      |

# **Security Management**

Security management allows you to manage the security features on the system. Currently, this includes only the audit trail facility management.

<u>Figure 36 on page 51</u> displays the options available for audit trail facility management. This menu includes the functions for:

- Managing audit criteria
- Enabling and disabling auditing
- Displaying audit information
- Displaying and setting event log parameters on the system
- **Note:** To use the audit subsystem, you must be logged in at the SYS\_PRIVATE security level, be a member of group audit, and be able to access the commands within the AUD role.

Figure 36. Audit Trail Facility Management Menu

| ſ | 3 Aud      | it | Trail Facility Management      |
|---|------------|----|--------------------------------|
|   | ∕criteria  | -  | Audit Criteria Management      |
|   | disable    | -  | Disable Auditing               |
|   | enable     | -  | Enable Auditing                |
|   | parameters | -  | Event Log Parameter Management |
|   | report     | -  | Display Audit Data             |

# **Software Installation and Removal**

Software administration allows you to install software, display information about software packages, store software without installing it, and remove software.

Figure 37 on page 52 displays the options available for software administration. See *System Files and Devices Reference* in the Novell UnixWare documentation set for additional information about each of these options.

Figure 37. Software Installation and Information Management Menu

| 2 Software | Installation and Information Management |
|------------|-----------------------------------------|
| )check -   | Checks Accuracy of Installation         |
| defaults - | Sets Installation Defaults              |
| install -  | Installs Software Packages              |
| interact - | Stores Interactions with Package        |
| list -     | Displays Information about Packages     |
| read_in -  | Stores Packages Without Installing      |
| remove -   | Removes Packages                        |

**Note:** All the necessary software installation procedures for the Intuity CONVERSANT system are described in software installation chapters in the maintenance book for your platform.

# **Storage Device Operations and Definition**

Storage devices administration allows you to:

- Copy information from one volume to another.
- Display storage device information.
- Erase the contents of a volume.
- Configure a storage device on the system.
- Reconfigure a storage device on the system.

A storage device may be integral disks, floppy diskettes, SCSI data storage devices, 9-track tapes, and other devices configured on the system. The LINCS Server system uses integral disks (hard disks), floppy diskettes, and tapes as storage devices.

<u>Figure 38 on page 54</u> displays the options available for storage administration. See *System Files and Devices Reference* in the Novell UnixWare documentation set for additional information about each of these options. Figure 38. Storage Device Operations and Definitions Menu

| 2 St    | to | rage Device Operations and Definitions     |
|---------|----|--------------------------------------------|
| ∖add    | -  | Add Storage Device                         |
| сору    | -  | Makes Duplicate Copies of Storage Volumes  |
| devices | -  | Device Alias and Attribute Management      |
| display | -  | Displays Information About Storage Devices |
| erase   | -  | Erases the Contents of Storage Volumes     |
| format  | -  | Formats Removable Volumes                  |
| groups  | -  | Device Group Administration                |
| preSVR4 | -  | Disk Operations                            |
| remo∪e  | -  | Remove Storage Device                      |

### System Name, Date/Time, and Initial Password Setup

System setup administration allows you to administer the following system characteristics:

- Environment (date, time, time zone)
- Passwords
- Machine name
- Network node name
- Initial user logins

# 

Your system's machine name is used by the Feature Licensing software. Call your support center before changing the machine name and thus avoid losing any of your feature licenses.

<u>Figure 39 on page 55</u> displays the options available for system setup administration. See *System Owner Handbook* in the Novell UnixWare documentation set for additional information about each of these options.

Figure 39. System Name, Date, Time and Initial Password Setup Menu

| 2 System         | Name, Date Time and Initial Password Setup         |
|------------------|----------------------------------------------------|
| >datetime        | - System Date and Time Information                 |
| file_maintenance | - Maintain files in /etc/default                   |
| nodename         | - System Name and Network Node Name of the Machine |
| password         | – Assign Administrati∪e Login Passwords            |
| setup            | - Set up System Information for First Time         |

# **User Login and Group Administration**

Users administration allows you to manage logins and groups on your system, including:

- Adding users or groups
- Defining defaults for adding users
- Listing users or groups
- Modifying attributes of users or groups
- Redefining user password information
- Removing users or groups

<u>Figure 40 on page 56</u> displays the options available for users administration. See *UnixWare System Administration User and Group Management* for additional information about each of these options.

Figure 40. User Login and Group Administration Menu

| 2 Use      | r Login and Group Administration      |
|------------|---------------------------------------|
| }add -     | Add Users or Groups                   |
| defaults - | Define Defaults for Adding Users      |
| list -     | List Users or Groups                  |
| modify -   | Modify Attributes of Users or Groups  |
| password - | (Re-)define User Password Information |
| remove -   | Remove Users or Groups                |

# **Exit UNIX System Administration Menu**

To exit Unix System Administration:

1 Press F7 (Cmd-Menu).

The system displays the Command Menu (Figure 41 on page 57).

Figure 41. Command Menu

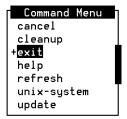

2 Select:

> Exit

3 The system returns you to the system prompt #.

# **3** Voice System Administration

## **Overview**

The Voice System Administration menu provides access to many administrative options. This chapter describes the procedures needed to perform voice system administration through the Voice System Administration user interface. All the administrative options are described.

This chapter contains the reference and procedural information for the Configuration Management option.

## Accessing the Voice System Administration Menu

Use the following procedure to access the Voice System Administration menu:

1 At the Console Login: prompt, enter root

The system prompts you for a password.

2 Enter your root password.

The system displays the system prompt #.

#### 3 Enter cvis\_menu

The system displays the Voice System Administration menu (Figure 42 on page 59).

Figure 42. Voice System Administration Menu

## **Voice System Administration Menu Options**

From the Voice System Administration menu, you have access to all the major administrative features of the voice system.

This section provides a brief overview of each administrative option in this menu.

| Application<br>Package<br>Administration | The Application Package Administration menu provides administrative access to the applications currently installed on your system. Administer the Script Builder FAX Actions, if installed, through the Application Package Administration menu. |  |  |  |
|------------------------------------------|----------------------------------------------------------------------------------------------------|--|--|--|
|                                          | See <u>Chapter 4, Feature Package Administration</u> for more information on administering Fax Actions.                                                                                                    |  |  |  |
| Backup/Restore                           | The Backup/Restore menu simplifies the backup and restore procedures by                                                                                                    |  |  |  |

Backup/Restore The Backup/Restore menu simplifies the backup and restore procedures by providing a user interface for differential and full backups.

See "Common System Procedures", in the *Intuity CONVERSANT System Reference*, 585-313-205, for more information on performing backup and restore procedures.

Configuration Management The Configuration Management menu allows you to perform the following administrative tasks:

- Add or remove database access IDs
- License features to the voice system
- Configure host sessions and manage host protocols
- Modify system messages
- Administer alarms
- Diagnose equipment

- Report system status
- Stop and start the voice system
- Manage all voice system circuit card resources
- Administer channels numbers and functionality

See <u>Configuration Management on page 63</u> for more information.

**Feature Packages** The Feature Packages menu provides administrative access to the optional feature packages currently installed. Administer the Adjunct/Switch Application Interface (ASAI) package, if installed, through the Feature Packages menu.

See <u>Chapter 4, Feature Package Administration</u> for more information about administering ASAI.

**Reports** The Reports menu allows you to generate and customize reports for:

- Call classification and data
- System messages
- System traffic
- Feature and resource use

See <u>Chapter 8, Common Administration</u>, for more information on using the Reports menu.

See Intuity CONVERSANT System Version 7.0 Application Development with Script Builder, 585-313-206, for complete instructions for developing, installing, and administering Script Builder applications.

# Switch Interfaces The Switch Interfaces menu provides access to administer analog and/or digital switch parameters.

See <u>Chapter 5</u>, <u>Switch Interface Administration</u>, for information on using the Switch Interfaces menu.

# System Monitor The System Monitor window displays the voice channels on the system and provides input on channel states (on-hook, dialing, etc.), call states, and caller input.

See <u>Chapter 8, Common Administration</u>, for information on using the System Monitor window.

#### Unix Management The Unix Management menu provides capabilities to format floppy diskettes and tapes, administer printers and modems, install and remove software, modify the system time and date, and administer TCP/IP.

See <u>Chapter 7, Peripheral Administration</u>, for information on administering printers, modems, and terminals.

## **Configuration Management**

Use the following procedure to access the Configuration Management menu:

1 Start at the Voice System Administration menu (Figure 42 on page 59) and select:

> Configuration Management

The system displays the Configuration Management menu (Figure 43 on page 63).

Figure 43. Configuration Management Menu

Use the procedures in this section to perform voice system administration for the following Configuration Management menu options:

- Feature licensing (display Feature Licensing only)
- Message administration
- Remote alarming administration
- System control
- Voice equipment

See <u>Chapter 6</u>, <u>Database Administration</u>, for information on Database Administration.

## **Feature Licensing**

Feature Licensing allows customers to purchase features on a per–channel basis. Only Lucent services personnel can activate and change the feature licenses. Feature licenses cannot be modified by the administrator.

An administrator can display and print a report of the current feature licenses.

**Note:** Your system's machine name is used by the Feature Licensing software. Call your support center before changing the machine name and thus avoid losing any of your feature licenses.

Use the following procedure to access the Feature Licensing window and display the current feature licenses.

1 Start at the Configuration Management menu (Figure 43 on page 63) and select:

```
> Feature Licensing
```

The system displays the Display Feature Licensing window (Figure 44 on page 65).

**Note:** <u>Figure 44 on page 65</u> is a sample window. Your Display Feature Licensing window may look different depending on the feature packages you have purchased.

Figure 44. Display Feature Licensing Window

| Display Feature Li     | icensing |
|------------------------|----------|
| Feature                | Value    |
|                        |          |
| Text to Speech         | 144      |
| Dial Pulse Recognition | 144      |
| Flexword Recognition   | 144      |
| Whole Word Recognition | 144      |
| Fax                    | 0        |
|                        | -        |
|                        |          |
|                        |          |
|                        |          |
|                        |          |
|                        |          |
|                        |          |

## Print a Feature License Report

Use the following procedure to print a report of the current system feature licenses:

1 Start at the Display Feature Licensing window (<u>Figure 44 on page 65</u>) and press **F8** (Actions).

The system displays the Actions menu (Figure 45 on page 66).

#### Figure 45. Actions Menu

|         | Actions |  |
|---------|---------|--|
|         |         |  |
| Print   |         |  |
| Update  |         |  |
|         |         |  |
| Select: |         |  |

| > . | Print |  |  |  |  |
|-----|-------|--|--|--|--|
|     |       |  |  |  |  |

The system prints a copy of the Display Feature Licensing window (Figure <u>44 on page 65</u>).

**Note:** A printer must be configured for use with the voice system for this report to print. See <u>Printer Administration on page 427</u> in <u>Chapter</u> <u>7, Peripheral Administration</u>, for more information about printer administration.

# **Host Configuration**

Use the Host Configuration menu to access, configure, and display host sessions, and to define SDLC and Token Ring protocol information.

Use the following procedure to access the Host Configuration menu:

1 Start at the Configuration Management menu (Figure 43 on page 63) and select

| > | Host | Configura | ation |
|---|------|-----------|-------|
|---|------|-----------|-------|

The system displays the Host Configuration menu (Figure 46 on page <u>67</u>).

**Note:** The Host Configuration menu displays either SDLC Protocol or Token Ring Protocol, but not both.

Figure 46. Host Configuration Menu

| Host Configuration      |
|-------------------------|
|                         |
| Access Host Sessions    |
| Configure Host Sessions |
| Display Host Sessions   |
| Token Ring Protocol     |

## **Access Host Sessions**

Use the following procedure to access the Access Host Sessions menu:

1 Start at the Host Configuration menu (Figure 46 on page 67) and select

> Access Host Sessions

The system displays the Access Host Sessions menu (Figure 47 on page 68).

Figure 47. Access Host Sessions Menu

Access Host Sessions

Show Host Session Screens

Terminal Emulator

Show Host Session Use the following procedure to display the image that is currently connected to a Logical Unit (LU):

1 Start at the Access Host Sessions menu (Figure 47 on page 68) and select

| > | Show | Host | Sessions | Screens |
|---|------|------|----------|---------|
|---|------|------|----------|---------|

The system displays the Show Host Sessions Screens window (Figure 48 on page 69).

Figure 48. Show Host Sessions Screens Window

| Show    | Host  | Sessions | Screens |  |
|---------|-------|----------|---------|--|
|         |       |          |         |  |
| Session | s: al |          |         |  |
|         |       |          |         |  |

- 2 Enter the desired host session in the Sessions: field, or press F2 (Choices) to select from a menu. Valid values are a single session number such as 0, 1, 2; a range of numbers such as 3–4; or **all** for all sessions.
- 3 Press F3 (Save).

The system displays the selected host session information.

**Specify Terminal Emulator Sessions** To specify the host sessions for which you want to use the terminal emulator program:

1 Start at the Access Host Sessions menu (Figure 47 on page 68) and select:

| > Terminal Emula | tor |
|------------------|-----|
|------------------|-----|

The system displays the Terminal Emulator window (Figure 49 on page 70).

#### Figure 49. Terminal Emulator Window

| Terminal E    | mulator |
|---------------|---------|
| Sessions: all |         |

2 Enter the desired terminal emulator session in the Sessions: field, or press F2 (Choices) to select from a menu. Valid values are a single session number such as 0, 1, 2; a range of numbers such as 3–4; or all for all sessions. Only 10 LUs can be included if specific host sessions are listed. You can specify "all" even if more than 10 LUs are configured.

The system uses the terminal emulator program with the specified host sessions.

## **Configure Host Sessions**

Use the Configure Host Sessions menu to:

- Assign and unassign applications
- Free (disconnect) the host link
- Log in and out of a host session
- Renumber host sessions
- Display host sessions
- Change the display options
- Print a host sessions report

Use the following procedure to access the Configure Host Sessions menu:

1 Start at the Host Configuration menu (Figure 43 on page 63) and select:

• Configure Host Sessions

The system displays the Configure Host Sessions menu (Figure 50 on page 72).

#### Figure 50. Configure Host Sessions Menu

| re Host | Sessions |                  |
|---------|----------|------------------|
|         |          |                  |
|         |          |                  |
|         |          |                  |
|         |          |                  |
|         |          |                  |
|         |          |                  |
|         |          |                  |
|         | re Host  | re Host Sessions |

Assign Host Sessions This procedure allows you to assign installed applications to the host sessions or channels available on the system. These assignments supersede assignments currently in effect.

To assign host sessions:

1 Start at the Configure Host Sessions menu (Figure 50 on page 72) and select:

> Assign

The system displays the Assign Service to Host Sessions window (Figure 51 on page 73).

#### Figure 51. Assign Service to Host Sessions Window

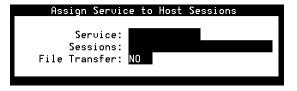

- 2 Enter the name of the application or service you want to assign to host sessions in the Service: field, or press F2 (Choices) to select from a menu. Valid entries are installed applications that have host control sessions defined.
- 3 Enter the session number(s) in the Sessions: field. Valid values are a single session number such as 0, 1, 2; a range of numbers such as 3–4; or **all** to assign the service to all channels, not just the channels that have no current service assignment.
- 4 Enter **Yes** in the File Transfer: field to have the service and session handle Enhanced File Transfer. Enter **No** if Enhanced File Transfer is not installed or if you do not want the service and session to handle enhanced file transfer. You can also press **F2** (Choices) to select from a menu.
- **Note:** This field applies only if the Enhanced File Transfer software package is installed.

5 Press F3 (Save–Assign).

The system saves the host session information.

Free a Host Sessions

Use the Free Host Sessions window to free the host lines for other sessions.

Note: The LU must be logged in for the logout sequence to work.

1 Start at the Configure Host Sessions menu (Figure 50 on page 72) and select:

> Free

The system displays the Free Host Sessions window (Figure 52 on page 74).

Figure 52. Free Host Sessions Window

| Fre                         | e Host Sessions |
|-----------------------------|-----------------|
| Service:<br>OR<br>Sessions: |                 |

- 2 Do one of the following:
  - Enter the name that specifies the services associated with the host sessions you want to free in the Service: field, or press F2 (Choices) to select from a menu.
  - Enter the session number(s) you want to free in the Sessions: field.
     Valid values are a single session number such as 0, 1, 2; a range of numbers such as 3–4; or all for all sessions.
- 3 Press F3 (Save).

The system frees the specified host session.

Use the Login Host Sessions window to log in to a host to establish sessions.

1 Start at the Configure Host Sessions menu (Figure 50 on page 72) and select:

Login

The system displays the Login Host Sessions window (Figure 53 on page 76).

#### Login Host Sessions

#### Figure 53. Login Host Sessions Window

| Login Host Sessions         |  |
|-----------------------------|--|
| Service:<br>OR<br>Sessions: |  |

- 2 Do one of the following:
  - Enter the name that specifies the services associated with the host sessions you want to log in to in the Service: field, or press F2 (Choices) to select from a menu.
  - Enter the session number(s) you want to log in to in the Sessions: field. Valid values are a single session number such as 0, 1, 2; a range of numbers such as 3–4; or the **all** for all sessions.
- 3 Press F3 (Save).

The system logs in to the specified host session.

Logout Host Sessions Use the Logout Host Sessions window to log out of existing host sessions. Note: The LU must be logged out for the login sequence to work. 1 Start at the Configure Host Sessions menu (Figure 50 on page 72) and select:

> Logout

The system displays the Logout Host Sessions window (Figure 54 on page 77).

#### Figure 54. Logout Host Sessions Window

| Logo                        | ut | Host | Sess | ions |  |
|-----------------------------|----|------|------|------|--|
| Service:<br>OR<br>Sessions: |    |      |      |      |  |

- 2 Do one of the following:
  - Enter the name that specifies the services associated with the host sessions you want to log out of in the service: field, or press F2 (Choices) to select from a menu.
  - Enter the session number(s) you want to log out of in the Sessions: field. Valid values are a single session number such as 0, 1, 2; a range of numbers such as 3–4; or **all** for all sessions.

3 Press F3 (Save).

The system logs out of the host session.

#### Renumber Host Sessions

Use the following procedure to renumber Host Sessions:

- 1 Complete the procedure <u>Stop the Voice System on page 136</u>.
- 2 Start at the Configure Host Sessions menu (Figure 50 on page 72) and select:

> Renumber

The system displays a message indicating that renumbering has begun.

#### Unassign Host Sessions

Use the Unassign Service from Host Sessions window to remove the service assignments for specific host sessions and free the host session channels. This deletes the host session assignment that was made using the Assign Host Sessions window, but does not make a new assignment. To change the host session assignments, use the Assign Host Session window, which will replace the current assignments with the new assignments you specify.

Use the following procedure to unassign host sessions:

1 Start at the Configure Host Sessions menu (Figure 50 on page 72) and select:

|   | <b>TT</b> |      |
|---|-----------|------|
| > | Unas      | sıqn |
|   |           |      |

The system displays the Unassign Service from Host Sessions window (Figure 55).

#### Figure 55. Unassign Service from Host Sessions Window

| Unassign              | Service | from | Host | Sessions |  |
|-----------------------|---------|------|------|----------|--|
| Service:<br>Sessions: |         |      |      |          |  |

- 2 Do one of the following:
  - Enter the name that specifies the services associated with the host sessions you want to unassign in the service: field, or press F2 (Choices) to select from a menu.
  - Enter the session number(s) you want to unassign in the Sessions: field. Valid values are a single session number such as 0, 1, 2; a range of numbers such as 3–4; or **all** for all sessions.

3 Press F3 (Save).

The system unassigns the selected host session(s).

### **Display Host Sessions**

The Display Host Sessions window displays all host sessions currently running on the system, or a subset as specified by the Host Sessions Options window.

Use the following procedure to display host sessions:

1 Start at the Configure Host Sessions menu (Figure 50 on page 72) and select:

> Display Host Sessions

The system displays the Display Host Sessions window (Figure 56 on page 81).

|                                         | Di           | splay Host Se | ssions                                  |
|-----------------------------------------|--------------|---------------|-----------------------------------------|
| SESSION                                 | CONN NAME    | LU SE         | RVICE STATE                             |
|                                         | TKDA         | <u> </u>      | r.                                      |
| 0                                       | TKR1         | 2             | free                                    |
| 1                                       | TKR1         | 3             | unassigned                              |
| 2                                       | TKR1         | 4             | unassigned                              |
| 3                                       | TKR1         | 5             | unassigned                              |
| 4                                       | TKR1         | 6             | unassigned                              |
| 5                                       | TKR1         | 7             | unassigned                              |
| 6                                       | TKR1         | 8             | unassigned                              |
| 7                                       | TKR1         | 9             | unassigned                              |
| 8                                       | TKR1         | 10            | unassigned                              |
| 9                                       | TKR1         | 11            | unassigned                              |
| 000000000000000000000000000000000000000 | υυυυυυυυυυυυ | υυυυυυυυυυυυ  | ουσοσοσοσοσοσοσοσοσοσοσοσοσοσοσοσοσοσοσ |

#### Figure 56. Display Host Sessions Window

Table 4 on page 82 describes the columns in this window.

#### Table 4. Field Descriptions for Display Host Sessions Window

| Column<br>Name | Description                                                                                                    |
|----------------|----------------------------------------------------------------------------------------------------|
| SESSION        | Identifies a logical session with the host. Numbers range from 0 to the maximum host session number allowed by the system. For each session number there is an LU number. Session numbers are unique across all connections, while LU numbers are unique per connection. |
| CONN<br>NAME   | Identifies a logical connection to a host.                                                                                                    |
| LU             | The logical unit number which can range from 2 to the maximum LU number allowed by the system. LU numbers are unique per connections. Session numbers are unique across all connections.                                                                                 |
| SERVICE        | Application assigned to the system. This must be an application that is installed on the system.                                                                                                    |
|                | 1 of 3                                                                                                    |

#### Table 4. Field Descriptions for Display Host Sessions Window

| Column<br>Name | Description                                                                                                    |
|----------------|----------------------------------------------------------------------------------------------------|
| STATE          | Identifies the current state of a host session. Valid values are:                                                                                                    |
| (con't.)       | Not Avail — Cannot open the device, the session is not configured, or the DIP cannot parse the host script                                                                                                    |
|                | <ul> <li>Free — Session was freed manually; use the Assign Host Sessions window to<br/>put the session back in use</li> </ul>                                                                                                 |
|                | <ul> <li>Unassigned — Service was never assigned to the session, or service was<br/>assigned and later deleted manually</li> </ul>                                                                                            |
|                | <ul> <li>Logging In — Temporary state while DIP tries to log into the session (part of the<br/>Assign Host Sessions or Login Host Session procedure)</li> </ul>                                                               |
|                | <ul> <li>Logged In — Successfully logged in but not involved in a transaction; alternates<br/>with the Transaction state</li> </ul>                                                                                           |
|                | Transaction — Currently involved in a transaction; alternates with the Logged In state                                                                                                    |
|                | <ul> <li>Recovering — Login procedure failed, the transaction ended on a window other<br/>than the transaction base window, or the recovery procedure ended on a<br/>window other than the transaction base window</li> </ul> |
|                | 2 of 3                                                                                                    |

Intuity™ CONVERSANT® System Version 7.0 Administration 585-313-501

#### Table 4. Field Descriptions for Display Host Sessions Window

| Column<br>Name    | Description                                                                                                    |
|-------------------|----------------------------------------------------------------------------------------------------|
| STATE<br>(con't.) | <ul> <li>Identifies the current state of a host session. Valid values are:</li> <li>Logging Out — Temporary state while DIP logs out of the session; appears immediately after the Logout Host Sessions window is used</li> </ul> |
|                   | <ul> <li>Logged Out — Shown only after the Logout Host Sessions window is used; use<br/>the Login Host Sessions window to put the session back in use</li> </ul>                                                                  |
|                   | 3 of 3                                                                                                    |

Host Sessions: Actions Menu The Actions menu is another way to perform the same activities as described above in <u>Configure Host Sessions</u>. In addition, the Actions menu has two additional functions: print a host session report, and change the display options.

Use the following procedure to access the Host Sessions: Actions menu:

1 Start at the Display Host Sessions window (Figure 56 on page 81) and press **F8** (Actions).

The system displays the Host Sessions: Actions menu (Figure 57 on page 85).

#### Figure 57. Host Sessions: Actions Menu

| Actions  |  |  |  |  |
|----------|--|--|--|--|
|          |  |  |  |  |
| Assign   |  |  |  |  |
| Free     |  |  |  |  |
| Login    |  |  |  |  |
| Logout   |  |  |  |  |
| Options  |  |  |  |  |
| Print    |  |  |  |  |
| Renumber |  |  |  |  |
| Unassign |  |  |  |  |

See <u>Configure Host Sessions on page 71</u> for information on how to perform these assign, free, login, logout, renumber, and unassign actions.

See <u>Change Options for Display Host Sessions Window on page 85</u> and <u>Print a Host Sessions Report on page 87</u> for information on the options and print actions.

#### **Change Options for Display Host Sessions Window**

The Options action allows you to customize the Display Host Sessions window. You can display a full range of sessions, a subrange of sessions, or sessions assigned with a specific service name. Use the following procedure to define the Display Host Sessions window options:

1 Start at the Host Sessions: Actions menu (Figure 57 on page 85) and select

| > | Options |
|---|---------|
| Ļ |         |

The system displays the Display Host Sessions Options window (Figure 58 on page 86).

#### Figure 58. Display Host Sessions Options Window

| Display Host Sess         | ions Options |
|---------------------------|--------------|
| Service:<br>Sessions: all |              |

- 2 Enter the name of an application or service in the Service: field, or press F2 (Choices) to select from a menu.
- 3 Enter one or more session numbers or **all** in the Sessions: field, or press F2 (Choices) to select from a menu.

4 Press F3 (Save).

The system stores the information to use the next time it processes a Display Host Sessions request.

#### **Print a Host Sessions Report**

Use the following procedure to print a report showing all host sessions currently defined:

1 Start at the Host Sessions: Actions Menu (Figure 57 on page 85) and select:

> Print

The system sends the Display Host Sessions window to the system printer.

**Note:** This report will not print if a printer has not been configured for use with the voice system. See <u>Printer Administration on page 427</u> in <u>Chapter 7, Peripheral Administration</u>, for more information about printer administration.

### Access the SDLC Protocol Menu

Use the SDLC Protocol menu to perform the following procedures:

- Add an SDLC Protocol on page 89I
- <u>Change an SDLC Protocol on page 92</u>
- Deleting an SDLC Protocol on page 94
- Diagnose the SDLC Connection on page 95
- Display an SDLC Protocol on page 96
- <u>View SDLC Connection Information on page 97</u>
- Rename an SDLC Protocol on page 98

Use the following procedure to access the SDLC protocol menu:

1 Start at the Host Configuration menu (Figure 46 on page 67) and select:

> SDLC Protocol

The system displays the SDLC Protocol menu (Figure 59 on page 89).

#### Figure 59. SDLC Protocol Menu

| SDLC Protocol |
|---------------|
| Add           |
| Change        |
| Delete        |
| Diagnose      |
| Display       |
| Information   |
| Rename        |

Add an SDLC Protocol Use the following procedure to add an SDLC protocol:

1 Start at the SDLC Protocol menu (Figure 46 on page 67) and select:

> Add

The system displays the Add SDLC Protocol window (Figure 60 on page 90).

#### Figure 60. Add SDLC Protocol Window

| Add SDLC Protocol                                                                                                    |  |
|----------------------------------------------------------------------------------------------------|--|
| Connection Name: SDLC2<br>Card Number: 2<br>Line Type: Leased<br>Node ID to Send:<br>Encoding: nrz<br>Constant Carrier: NO<br>Poll Address: 61<br>LU: |  |

Table 5 on page 91 describes the fields on this window.

- 2 Enter the information described in <u>Table 5 on page 91</u>.
- 3 Press F3 (Save).

The system adds the SDLC Protocol with the selected parameters.

## Table 5. Field Descriptions for SDLC Protocols

| Field Name           | Description                                                                                                    |
|----------------------|----------------------------------------------------------------------------------------------------|
| Connection<br>Name:  | Identifies a logical connection to a host. The default value is SDLCn, where <i>n</i> is the circuit card number.                                                                                                    |
| Card<br>Number:      | Indicates which communications adapter circuit card this connection uses.<br>The default value is 1 unless circuit card number 1 is in use; then the default<br>is 2.                                                                                                    |
| Line Type:           | Specifies the type of physical line being used. The default value is leased.                                                                                                    |
| Node ID to<br>Send:  | An 8-digit hexadecimal number that specifies the ID that is sent to the remote computer. The number is divided into a 3-digit block number and a 5-digit node number. Values 000 and FFF cannot be used for the block number, and 00000 cannot be used for the node number. Valid values range from 00100001 to FFEFFFFF. The default value is blank (no node ID to send). |
| Encoding:            | Specifies the encoding scheme of the modem for transmitting and receiving data. Valid values are nrz and nrzi. The default value is nrz.                                                                                                    |
| Constant<br>Carrier: | Specifies whether the system will keep the RTS signal high. If Yes, the modem must support constant carrier. The default value is No.                                                                                                    |
|                      | 1 of 2                                                                                                    |

## Table 5. Field Descriptions for SDLC Protocols

| Field Name       | Description                                                                                                    |
|------------------|----------------------------------------------------------------------------------------------------|
| Poll<br>Address: | Specifies the polling address of the system. The poll address is a hexadecimal value that ranges from 00 to FF. The default value is C1.                                                                               |
| ΓΩ:              | Identifies the logical unit number. Valid values range from 2 to the maximum LU number allowed by the system. You can enter multiple LUs separated by commas, and a range of LUs using a dash, for example 2, 4–8, 10. |
|                  | 2 of 2                                                                                                    |

#### Change an SDLC Protocol

Use the following procedure to change SDLC protocol:

1 Start at the SDLC Protocol menu (Figure 46 on page 67) and select:

> Change

The system displays the Change SDLC Protocol window (Figure 61 on page 93).

## Figure 61. Change SDLC Protocol Window

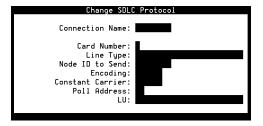

- 2 Enter the name of the connection you want to change in the Connection Name: field, or press F2 (Choices) to select from a menu.
- 3 Modify any of the fields as desired using <u>Table 5 on page 91</u> as a guide.
- 4 Press F3 (Save).

The system overwrites the host connection with new SDLC information.

Deleting an SDLC Protocol Use the following procedure to delete SDLC protocol:

1 Start at the SDLC Protocol menu (Figure 46 on page 67) and select:

> Delete

The system displays the Delete SDLC Protocol window (Figure 62 on page 94).

## Figure 62. Delete SDLC Protocol Window

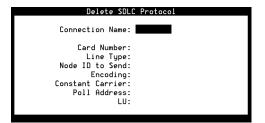

- 2 Enter the name of the connection you want to delete in the Connection Name: field, or press F2 (Choices) to select from a menu.
- 3 Press F3 (Delete).

The system deletes the specified connection.

Diagnose the SDLC Use the following procedure to diagnose one SDLC connection or all SDLC connections:

1 Start at the SDLC Protocol menu (Figure 46 on page 67) and select:

| <ul> <li>Diagnose</li> </ul> |
|------------------------------|
|------------------------------|

The system displays the Diagnose SDLC Connection window (Figure 63).

## Figure 63. Diagnose SDLC Connection Window

| Diagnose SDLC Connection |
|--------------------------|
| Connection Name:         |
|                          |

- 2 Enter the connection name or all in the Connection Name: field, or press F2 (Choices) to select from a menu.
- 3 Press F3 (Diagnose).

The system diagnoses the selected SDLC connection and displays the results.

Display an SDLC Protocol Use the following procedure to display an SDLC protocol:

1 Start at the SDLC Protocol menu (Figure 46 on page 67) and select:

> Display

The system displays the Display SDLC Protocol window (Figure 64 on page 96).

## Figure 64. Display SDLC Protocol Window

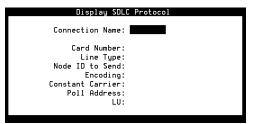

2 Enter the name of the connection in the Connection Name: field, or press F2 (Choices) to select from a menu.

The system fills in the remaining fields.

3 Press F3 (Display).

The system displays information about the selected SDLC protocol.

View SDLC Connection Information Use the following procedure to view information about an SDLC connection that could be helpful when troubleshooting the connection to a host machine.

1 Start at the SDLC Protocol menu (Figure 46 on page 67) and select:

The system displays the SDLC Connection Information window (Figure 65).

Figure 65. SDLC Connection Information Window

| SDLC Connection Information |
|-----------------------------|
| Connection Name:            |
|                             |

- 2 Enter the connection name or all in the Connection Name: field, or press F2 (Choices) to select from a menu.
- 3 Press F3 (Save–Inform).

The system displays information about the SDLC connection.

Rename an SDLC Protocol

Use the following procedure to rename an SDLC protocol:

1 Start at the SDLC Protocol menu (Figure 46 on page 67) and select

| > Rename |  |
|----------|--|
|----------|--|

The system displays the Rename SDLC Protocol window (Figure 66 on page 98).

## Figure 66. Rename SDLC Protocol Window

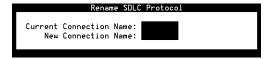

- 2 Enter the alphanumeric string that identifies a logical connection to a host you want to rename in the Current Connection Name: field, or press F2 (Choices) to select from a menu.
- 3 Enter the alphanumeric string that identifies the connection that replaces the current connection name in the New Connection Name: field.
- 4 Press F3 (Save–Rename).

The system renames the SDLC protocol.

## Access the Token Ring Protocol Menu

Use the Token Ring Protocol menu to perform the following procedures:

- Add Token Ring Protocol on page 100
- <u>Change a Token Ring Protocol on page 102</u>
- Delete a Token Ring Protocol on page 104
- Display a Token Ring Protocol on page 105
- <u>Rename a Token Ring Protocol on page 106</u>

Use the following procedure to access the Token Ring Protocol menu:

1 Start at the Host Configuration menu (Figure 46 on page 67) and select

```
> Token Ring Protocol
```

The system displays the Token Ring Protocol menu (Figure 67).

Figure 67. Token Ring Protocol Menu

Add Token Ring Protocol Use the following procedure to add token ring protocol to a host connection:

1 Start at the Token Ring Protocol menu (Figure 67 on page 99) and select

| > Add |  |
|-------|--|
|-------|--|

The system displays the Add Token Ring Protocol window (Figure 68 on page 100).

## Figure 68. Add Token Ring Protocol Window

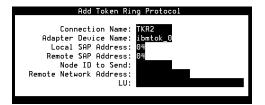

Table 6 on page 101 describes the fields on this window.

## Table 6. Field Descriptions for Token Ring Protocols

| Field Name              | Description                                                                                                    |
|-------------------------|----------------------------------------------------------------------------------------------------|
| Connection<br>Name:     | Alphanumeric string that identifies a logical connection to a host. The default value is TKRn, where <i>n</i> is the first unused number starting from 1. For example, if the current connection names are TKR1 and TKR3, TKR2 would be the default.                                                                                                    |
| Adapter<br>Device Name: | Specifies the particular adapter used by this connection. The default value is ibmtok_0.                                                                                                    |
| Local SAP<br>Address:   | 2-digit hexadecimal number ranging from 04 to EC that specifies the SAP (Service Access Point) address that remote nodes must specify to contact the system. Must be a multiple of 4. The default value is 04.                                                                                                    |
| Remote SAP<br>Address:  | 2-digit hexadecimal number ranging from 04 to ED that specifies the address of the remote system SAP. Must be a multiple of 4. The default value is 04.                                                                                                    |
| Node ID to<br>Send:     | 8-digit hexadecimal number that specifies the ID that is to be sent to the remote computer. The number is divided into a 3-digit block number and a 5-digit node number. Values 000 and FFF cannot be used for the block number, and 00000 cannot be used for the node number. Valid values range from 00100001 to FFEFFFFF. The default value is blank (no node ID to send). |
|                         | 1 of 2                                                                                                    |

## Table 6. Field Descriptions for Token Ring Protocols

| Field Name                      | Description                                                                                                    |
|---------------------------------|----------------------------------------------------------------------------------------------------|
| Remote<br>Network<br>Address:   | 12-digit hexadecimal number ranging from 000000000000 to<br>FFFFFFFFFFFFF that specifies the address of the remote token ring node to<br>which the system is connecting. There is no default.                          |
| LU:                             | Logical unit number ranging from 2 to the maximum LU number allowed by the system. Enter multiple LU numbers separated by commas, or specify a range of LUs using a dash, for example, 2, 4–6, 8. There is no default. |
|                                 | 2 of 2                                                                                                    |
|                                 | 2 Enter the information as described in <u>Table 6 on page 101</u> .                                                                                                    |
|                                 | 3 Press F3 (Save–Add).                                                                                                    |
|                                 | The system adds Token Ring protocol to the selected connection.                                                                                                    |
| Change a Token<br>Ring Protocol | Use the following procedure to change a token ring protocol:<br>1 Start at the Token Ring Protocol menu ( <u>Figure 67 on page 99</u> ) and select:                                                                    |

> Change

The system displays the Change Token Ring Protocol window (Figure 69 on page 103).

Figure 69. Change Token Ring Protocol Window

| Change Token Ring Protocol                                                                                              |  |
|----------------------------------------------------------------------------------------------------|--|
| Connection Name:                                                                                                    |  |
| Adapter Device Name:<br>Local SAP Address:<br>Remote SAP Address:<br>Node ID to Send:<br>Remote Network Address:<br>LU: |  |
|                                                                                                    |  |

Table 6 on page 101 describes the fields on this window.

2 Enter the name of the connection you want to change in the Connection Name: field or press F2 (Choices) to select from a menu.

The system fills in the remaining fields.

- 3 Change any of the remaining fields using <u>Table 6 on page 101</u> as a guide.
- 4 Press F3 (Save–Change).

The systems replaces the old configuration information with the new information.

**Delete a Token Ring** Use the following procedure to delete a Token Ring protocol: **Protocol** 

1 Start at the Token Ring Protocol menu (Figure 67 on page 99) and select

> Delete

The system displays the Delete Token Ring Protocol window (Figure 70 on page 104).

Figure 70. Delete Token Ring Protocol Window

| Delete Token F                                                                                                    | ling Protocol |
|----------------------------------------------------------------------------------------------------|---------------|
| Connection Name:                                                                                                    |               |
| Adapter Device Name:<br>Local SAP Address:<br>Remote SAP Address:<br>Node ID to Send:<br>Remote Network Address:<br>LU: |               |

2 Enter the connection you want to delete in the Connection Name: field or press F2 (Choices) to select from a menu.

The system fills in the remaining fields.

3 Press F3 (Delete).

The system deletes the selected Token Ring.

Display a Token Ring Protocol Use the following procedure to display a Token Ring protocol:

1 Start at the Token Ring Protocol menu (Figure 67 on page 99) and select

> Display

The system displays the Display Token Ring Protocol window (Figure 71 on page 105).

## Figure 71. Display Token Ring Protocol Window

| Display Token                              | Ring Protocol |
|--------------------------------------------|---------------|
| Connection Name:                           |               |
| Adapter De⊍ice Name:<br>Local SAP Address: |               |
| Remote SAP Address:<br>Node ID to Send:    |               |
| Remote Network Address:<br>LU:             |               |
|                                            |               |

2 Enter the name of the connection in the Connection Name: field, or press F2 (Choices) to select from a menu.

The system fills in the remaining fields.

3 Press F4 (Display).

The system displays information about the Token Ring protocol.

Rename a Token Ring Protocol Use the following procedure to rename a Token Ring protocol:

1 Start at the Token Ring Protocol menu (Figure 67 on page 99) and select

| > Rename |  |
|----------|--|
|----------|--|

The system displays the Rename Token Ring Protocol window (Figure 72 on page 106).

## Figure 72. Rename Token Ring Protocol Window

| Rename 1                     | oken | Ring | Protocol |  |
|------------------------------|------|------|----------|--|
| <br>Connection<br>Connection |      |      |          |  |

- 2 Enter the name of the Token Ring protocol you want to rename in the Current Connection Name: field, or press F2 (Choices) to select from a menu.
- **Note:** This is an alphanumeric string that identifies a logical connection to a host.
  - 3 Enter the new connection name in the New Connection Name: field.
- **Note:** This is an alphanumeric string that replaces the current connection name.

4 Press F3 (Save–Rename).

The system renames the Token Ring protocol.

# **Message Administration**

Messages are used to provide information about events and errors during system operations. System messages vary in content, priority, destination, and threshold parameters. Use the System Message Administration window to:

- List all the parameters associated with a particular system message.
- Add or remove a new destination to/from the current list of destinations for the current system message.
- Modify a message priority.
- Modify the system message threshold period.
- Add or remove a new threshold or threshold message ID pair to or from the current list of thresholds for the current system message.
- **Note:** Some messages are generated with destinations and priorities that are not administrable through System Message Administration windows (that is, GEN001, GEN002, and THR001–4). Almost all other messages can be administered through the System Message Administration windows.

# Access Message Administration

1 Start at the Configuration Management menu (Figure 43 on page 63) and select:

> Message Administration

The system displays the System Message Administration window (Figure 73).

### Figure 73. System Message Administration Window

System Message Administration
Message ID: \_\_\_\_\_

- 2 Enter the message ID of the message you want to administer in the Message ID: field, or press F2 (Choices) to choose from a menu of currently defined messages.
- 3 Press F3 (Save).

The system displays the System Message Display window (Figure 74 on page 109).

## Figure 74. System Message Display Window

| System                                                    | System Message Display                              |  |  |  |
|-----------------------------------------------------------|-----------------------------------------------------|--|--|--|
| Message Id:<br>Message Priority:<br>Message Destinations: | SPIP001 (SPIP_SBRK)<br>-<br>log¦event¦vexLog¦vexLog |  |  |  |
| Threshold Period:<br>Message Thresholds:                  | 3m                                                  |  |  |  |
| Threshold                                                 | Threshold Message Id                                |  |  |  |
|                                                           |                                                     |  |  |  |
| 50                                                        | THR003 (THRESH_MAJOR)                               |  |  |  |
| Message Text:                                             |                                                     |  |  |  |

Table 7 on page 109 describes the fields in this window.

## Table 7. Field Description for System Message Display Window

| Field                    | Description                                                                                                    |
|--------------------------|----------------------------------------------------------------------------------------------------|
| Message ID:              | Specifies a unique name for each message in the system.                                                                                                    |
| Message<br>Priority:     | Specifies the urgency level of the message. The Message Priority may be NONE or – (for none), * (for minor), ** (for major), or *C (for critical).                                                                  |
| Message<br>Destinations: | Specifies a list of destinations where the message should be sent. By default, messages are sent to the message master log and either the alarm (if the message is an alarm) or event (if the message is an event). |
|                          | 1 of 2                                                                                                    |

## Table 7. Field Description for System Message Display Window

| Field                    | Description                                                                                                    |
|--------------------------|----------------------------------------------------------------------------------------------------|
| Threshold<br>Period:     | Specifies the length of time the message is included in the threshold count, provided that one or more thresholds are defined for this message.                                                                                                    |
| Message<br>Thresholds:   | Shows the message threshold for the corresponding Message ID in the Threshold Message ID column. Most messages will not be associated with a threshold.                                                                                                    |
| Threshold:               | Specifies the number of messages to be generated within the threshold period necessary to trigger the threshold action.                                                                                                    |
| Threshold<br>Message ID: | Specifies the ID of the message to be generated when a threshold is reached. The priority and the destinations for the threshold message should be meaningful as a thresholding action. For example, message ID VROP003 may have a priority of minor (*), while its corresponding threshold message ID could be THR003 which has a major (**) priority. Generating the THR003 message after enough VROP003 messages have been generated within the Threshold Period is the threshold action. THR001, THR002, THR003, and THR004 have priorities of none (-), minor (*), Major (**), and critical (*C), respectively. |
| Message Text:            | Text displayed when the message is generated. The message text can not be administered from the System Message Display window.                                                                                                    |
|                          | 2 of 2                                                                                                    |

# Add Message Destinations

The system's message log provides a complete account of all messages generated by the voice system. All system messages are assigned to the appropriate destination during installation.

**Note:** If a message is changed from the event destination to the alarm destination, a similar change should be made on the message priority from none (–) to minor (\*) and vice versa.

Use the following procedure to add a destination to a message:

- 1 Start at the System Message Display window (Figure 74 on page 109) for a given message, and press F8 (Chg-Keys).
- 2 Press F1 (Add–Dest).

The system displays the Add Message Destination window (Figure 75 on page 111).

Figure 75. Add Message Destination Window

|         | Add | Message   | Destination |
|---------|-----|-----------|-------------|
| Message | Des | stination | n:          |

3 Enter the destination for the message you want to add in the Message Destination: field or press F2 (Choices) to select from a menu.

Valid message destinations are:

- stderr The standard error of the process generating the message. Since most system processes redirect standard error to the system console, specifying this destination may result in the message being sent to the system console.
- ~ console The system console or /dev/console.
- alertPipe A specially named pipe for messages that must be sent directly to the alerter. The alerter pipe is used for some special system processes. Specification of the alerter pipe for other system messages has little or no effect on the system message facility or the alerter itself. The system is distributed with some messages specified with the alerter pipe as a destination. This destination should not be removed from the message.
- **Note:** Separating alarm destinations from event destinations ensures that alarm messages do not overrun event messages, and vice versa.
  - alarm Specifies that the delivery system send all alarm level messages (priority "\*", "\*\*" and "\*C") to the alarm log. The alarm log may be accessed via the **display messages** command or the Message Log Report window.

- event Specifies that the delivery system send all event level messages (priority "–") to the event log. The event log may be accessed via the **display messages** command or the Message Log Report window.
- mxmtr Used only when the Netview Alarms package is installed.
   Messages sent to mxmtr are sent to the appropriate Netview Alarm device. If this package is not installed, messages with this destination have no effect on the system.
- 4 Press F3 (Save).

The system redisplays the System Message Display window (Figure 74 on page 109) showing the new message destination.

5 Complete the <u>Save Changes and Exit Message Administration on page</u> <u>122</u> procedure.

The system installs the changes on the voice system.

## **Remove Message Destinations**

This procedure allows you to remove a destination from the current list of destinations for the current system message.

Use the following procedure to remove a message destination:

- 1 Start at the System Message Display window (Figure 74 on page 109) for a given message, and press F8 (Chg-Keys).
- 2 Press F2 (Rem–Dest).

The system displays the Remove Message Destination window (Figure 76 on page 114).

Figure 76. Remove Message Destination Window

```
Remove Message Destination
Message Destination:
```

- 3 Enter the Message Destination that you want to remove in the Message Destination: field, or press F2 (Choices) to select from a menu.
- **Note: log** is not a valid destination choice since this destination cannot be removed using the Remove Message Destination window.
  - 4 Press F3 (Save).

The system redisplays the System Message Display window (Figure 74 on page 109) showing the removed message destination.

5 Complete the <u>Save Changes and Exit Message Administration on page</u> <u>122</u> procedure.

The system installs the changes on the voice system.

# Add Thresholds

Message thresholds are triggering devices that alert operations personnel to take action when a certain number of messages are generated over a certain period of time. Message thresholding allows for escalation of message priority or criticality. A system message may be of little concern when it occurs in small numbers over long time intervals. However, if message occurrences increase over shorter time intervals, this may indicate more serious problems with the system. Message thresholding sends a new message to be sent when a threshold is reached. The new message may be higher in priority and have a different destination set than the original message.

This procedure adds a new threshold and thresholding message ID pair to the current list of thresholds for the current system message.

Use the following procedure to add a message threshold:

- 1 Start at the System Message Display window (Figure 74 on page 109) for a given message, and press F8 (Chg-Keys).
- 2 Press F3 (Add–Thsh).

The system displays the Add Threshold window (Figure 77 on page 116).

## Figure 77. Add Threshold Window

| Г                     | Add Threshold |
|-----------------------|---------------|
| Threshold:            |               |
| Threshold Message Id: |               |

- 3 Enter a non-negative integer threshold value or **none** in the Threshold: field.
- 4 Enter THR001 (for none), THR002 (for minor), THR003 (for major), or THR004 (for critical) in the Threshold Message Id: field, or press F2 (Choices) to select from a menu.
- 5 Press F3 (Save).

The system redisplays the System Message Display window (Figure 74 on page 109) showing the new message threshold.

6 Complete the <u>Save Changes and Exit Message Administration on page</u> <u>122</u> procedure.

The system installs the changes on the voice system.

## **Remove Thresholds**

This procedure allows you to remove a threshold or a threshold message ID pair from the list of thresholds for the current system message.

Use the following procedure to remove a message threshold:

- Start at the System Message Display window (Figure 74 on page 109) for a given message, and press F8 (Chg-Keys).
- 2 Press F4 (Rem-Thsh).

The system displays the Remove Threshold window (Figure 78 on page <u>117</u>).

Figure 78. Remove Threshold Window

| Remove Th  | nreshold |
|------------|----------|
| Threshold: |          |

- 3 Enter a non-negative integer message threshold value in the Threshold: field.
- 4 Press F3 (Save).

The system redisplays the System Message Display window (Figure 74 on page 109) showing the message threshold removed.

5 Complete the <u>Save Changes and Exit Message Administration on page</u> <u>122</u> procedure.

The system installs the changes on the voice system.

## **Modify Message Priorities**

This procedure allows you to modify message priority. When the system is installed, each message is assigned a particular priority. In most cases, these priorities are appropriate and do not need to be modified. Depending on the type of application, however, you may want to modify a message priority.

Events are messages of priority none (denoted by "–" in the System Message Administration window). Alarms are messages of priority minor, major, and critical (denoted by "\*", "\*\*", and \*C, respectively, in the System Message Administration window).

Use the following procedure to modify a message priority:

- 1 Start at the System Message Display window (Figure 74 on page 109) for a given message, and press F8 (Chg-Keys).
- 2 Press F5 (Msg-Prio).

The system displays the System Message Priority window (Figure 79 on page 119).

## Figure 79. System Message Priority Window

System Message Priority Message Priority:

- 3 Enter a priority in the Message Priority: field or press F2 (Choices) to select from a menu.
- 4 Press F3 (Save).

The system redisplays the System Message Display window (Figure 74 on page 109) showing the message threshold removed.

5 Complete the <u>Save Changes and Exit Message Administration on page</u> <u>122</u> procedure.

The system installs the changes on the voice system.

## **Modify Threshold Periods**

This procedure allows you to modify the system message threshold period, or the interval of time over which messages are counted for a given threshold.

Use the following procedure to modify a threshold period:

1 Start at the System Message Display window (Figure 74 on page 109) for a given message, and press F8 (Chg-Keys).

2 Press F6 (Thsh-Per).

The system displays the System Message Threshold Period window (Figure 80 on page 120).

Figure 80. System Message Threshold Period Window

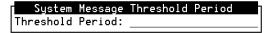

**3** Enter a time interval in the Threshold Period: field or press F2 (Choices) to select from a menu.

You must enter the threshold period as a time interval with the following syntax:

## number[dimension] number[dimension]

where *number* is a positive integer and *dimension* is one of the following single characters:

- w for weeks
- ~ d for days
- h for hours
- m for minutes
- ~ s for seconds.

<u>Table 8 on page 121</u> provides examples of threshold periods and the required syntax.

### Table 8. Threshold Period Examples

| Specification | Value or Description                      |
|---------------|-------------------------------------------|
| 1s 1h         | A 3601-second threshold period            |
| 2w            | A 14-day threshold period                 |
| 5m 30s        | A 330-second threshold period             |
| 5m 3m         | BAD INTERVAL — Two minute specifications. |
|               |                                           |

4 Press F3 (Save).

The system displays the System Message Display window (Figure 74 on page 109) showing the new threshold period.

5 Complete the <u>Save Changes and Exit Message Administration on page</u> <u>122</u> procedure.

The system installs the changes on the voice system.

# Save Changes and Exit Message Administration

# 

You MUST perform this procedure if you want to save your message administration changes.

Use the following procedure to save message administration changes and exit the Message Administration menu.

- Start from any menu/window in the Message Administration menus, and press F6 (Cancel) until you return to the System Message Administration window (Figure 73 on page 108).
- 2 Press F8 (Chg-Keys).

The system displays the alternate function keys.

3 Press F4 (Install).

The system saves changes and returns to the Configuration Management menu (Figure 43 on page 63).

# **Remote Alarming Administration**

Remote Alarming allows the field support personnel to receive notice when your system is experiencing difficulty. Alarms levels are categorized by their severity: critical, major and minor.

# Access Remote Alarming Administration

Use the following procedure to access the Alarm Management window:

1 Start at the Configuration Management menu (Figure 42 on page 59) and select:

> Remote Alarming Administration

The system displays the Alarm Management window (Figure 81 on page 124).

## Figure 81. Alarm Management Window

| Alarm Management         | :        |
|--------------------------|----------|
| Product ID               |          |
| Alarm Destination        |          |
| Alarm Origination        | INACTIVE |
| Alarm Level              | MINOR    |
| Alarm Suppression        | INACTIVE |
| Clear Alarm Notification | ACTIVE   |

Table 9 on page 124 describes the fields on this window.

### Table 9. Field Descriptions for Remote Alarming Window

| Field                 | Description                                                                                                    |
|-----------------------|----------------------------------------------------------------------------------------------------|
| Product ID:           | Must be either a null string or a 10-digit code; the first number must be 2.                                                                           |
| Alarm<br>Destination: | <ul> <li>The telephone number to which the alarm will be sent</li> <li>0 through 9</li> <li>= (to wait for dialtone)</li> <li>- ( to pause)</li> </ul> |
|                       | 1 of 2                                                                                                    |

Intuity™ CONVERSANT® System Version 7.0 Administration 585-313-501

## Table 9. Field Descriptions for Remote Alarming Window

| Field                        | Description                                                                                                    |
|------------------------------|----------------------------------------------------------------------------------------------------|
| Alarm<br>Origination:        | <ul> <li>Valid field only for Intuity CONVERSANT alarm messages ADMIN002,<br/>ADMIN003, ADMIN008. CGEN005, CGEN020, CGEN038, and MTC003</li> <li>ACTIVE: enabled</li> <li>INACTIVE: disabled (default)</li> </ul> |
| Alarm Level:                 | Not a valid field for the Intuity CONVERSANT system.                                                                                                    |
|                              |                                                                                                    |
| Alarm<br>Suppression:        | ACTIVE: temporarily overrides alarm origination even if the alarm<br>origination field is set to ACTIVE (intended for use during<br>troubleshooting).                                                             |
|                              | INACTIVE: alarm origination determined by the alarm origination field (default)                                                                                                    |
| Clear Alarm<br>Notification: | Not a valid field for the Intuity CONVERSANT system.                                                                                                    |
|                              | 2 of 2                                                                                                    |

# **System Control**

Use the System Control menu to:

- Display the status of the Intuity CONVERSANT system
- Start and stop the voice system
- Diagnose circuit cards, channels, and buses

Use the following procedure to access the System Control menu:

1 Start at the Configuration Management menu (Figure 43 on page 63) and select:

> System Control

The system displays the System Control menu (Figure 82 on page 126).

## Figure 82. System Control Menu

| System Control             |  |
|----------------------------|--|
|                            |  |
| Diagnose                   |  |
| Renumber Voice Channels    |  |
| Report Voice System Status |  |
| Shutdown System            |  |
| Start Voice System         |  |
| Stop Voice System          |  |

# Diagnose

The Diagnose menu allows you to perform diagnostics on system equipment and voice port loop around test.

# 

Diagnose Equipment Run diagnostics on a TDM bus master circuit card during off-hours. The diagnostic procedure has a negative impact on call processing. See <u>Modify</u> the Display Voice Equipment Window Parameters on page 144 for more information about identifying the circuit card that serves as the TDM bus master.

You can run diagnostics on Tip/Ring, E1/T1 or SSP circuit cards or the TDM bus. Run diagnostics whenever the system displays a message indicating circuit card failure.

Use the following procedure to diagnose equipment:

1 Start at the System Control menu (Figure 82 on page 126) and select:

| > | Dia | agnose   |           |  |
|---|-----|----------|-----------|--|
|   | >   | Diagnose | Equipment |  |

The system displays the Diagnose Equipment window (Figure 83 on page 128).

Figure 83. Diagnose Equipment Window

| I | Diagnose Equipment     |
|---|------------------------|
|   | Equipment to diagnose: |
|   | Equipment number:      |
|   | Immediate diagnosis?:  |

Table 10 on page 128 describes the fields in this window.

#### Table 10. Field Descriptions for Diagnose Equipment Window

| Field                     | Description                                                                                                    |
|---------------------------|----------------------------------------------------------------------------------------------------|
| Equipment to<br>diagnose: | Specifies whether the type of equipment to be diagnosed is either a circuit card, channel, or bus. Enter <b>card</b> , <b>channel</b> , or <b>bus</b> , or press <b>F2</b> (Choices) to select from a menu. There is no default value for this field. This is a required field.                                                                                                    |
| Equipment<br>number:      | Number that identifies each Tip/Ring, E1/T1 and SSP circuit card. Equipment numbers are defined by the position of the circuit card in the circuit card table shown on the Display Voice Equipment window (Figure 90 on page 142). Card range can be from 0 (zero) to 15. When you specify a range of circuit cards, cards are diagnosed in order, one at a time. This is a required field. The bus value must be either 1 or all. |
|                           | 1 of 2                                                                                                    |

#### Table 10. Field Descriptions for Diagnose Equipment Window

| Field                    | Description                                                                                                    |
|--------------------------|----------------------------------------------------------------------------------------------------|
| Immediate<br>diagnosis?: | Specifies whether or not there should be immediate diagnosis on the selected circuit card or bus. Type $\mathbf{y}$ for yes, $\mathbf{n}$ for no, or press F2 (Choices) to select from a menu. If you choose yes, all calls on active channels for the specified equipment are terminated. If there are active calls and you choose no, the circuit card is returned to the original state and diagnostics are not performed. This is a required field. |
|                          | 2 of 2                                                                                                    |

- 2 Enter the information as described in <u>Table 10 on page 128</u>.
- 3 Press F3 (Save).

The system displays a report showing the status of the specified equipment.

4 Press F6 (Cancel) repeatedly until you return to the System Control menu.

#### Voice Port Loop Around Test

The voice port loop around test allows you to initiate loop around test for a given channel. Use the following procedure to run the voice port loop around test:

1 Start at the System Control menu (Figure 82 on page 126) and select

| > | D | ia | gnose |      |      |        |      |   |
|---|---|----|-------|------|------|--------|------|---|
|   |   | >  | Voice | Port | Loop | Around | Test | - |

The system displays the Voice Port Loop Around Test window (Figure 83 on page 128).

Figure 84. Voice Port Loop Around Test Window

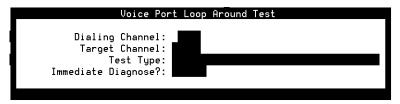

Table 11 on page 131 describes the fields in this window.

### Table 11. Field Descriptions for Voice Port Loop Around Test Window

| Field              | Description                                                                                                    |
|--------------------|----------------------------------------------------------------------------------------------------|
| Dialing<br>Channel | Enter the channel number to use to diagnose the target channel, or <b>AUTO</b> to have the system select a channel. |
| Target<br>Channel  | Enter the channel you want to diagnose.                                                                             |
| Test Type          | Enter the test type, press F2 (Choices) to select a test type, or <b>all</b> to perform all tests.                  |
|                    | Regardless of the choice entered, the following test are always run:                                                |
|                    | Manipulation of hook state                                                                                          |
|                    | Gain control                                                                                                    |
|                    | Speed control                                                                                                    |
|                    | Ring detection                                                                                                    |
|                    | Touch-tone receive                                                                                                  |
|                    | Touch-tone transmit                                                                                                 |
|                    | Loop current/dial tone detection                                                                                    |
|                    | 1 of 2                                                                                                    |

#### Table 11. Field Descriptions for Voice Port Loop Around Test Window

| Field                    | Description                                                                                                    |
|--------------------------|----------------------------------------------------------------------------------------------------|
| Immediate<br>diagnosis?: | Specifies whether or not there should be immediate diagnosis on the selected channel. Type $\mathbf{y}$ for yes, $\mathbf{n}$ for no, or press F2 (Choices) to select from a menu. |
|                          | <b>Note:</b> Immediate diagnosis is not an option when AUTO is selected for the Dialing Channel.                                                                                   |
|                          | 2 of 2                                                                                                    |

- 2 Enter the information as described in <u>Table 11 on page 131</u>.
- 3 Press F3 (Save).

The system displays a report showing the status of the specified channel.

4 Press F6 (Cancel) repeatedly until you return to the System Control menu.

# **Renumber Voice Channels**

The Renumber Voice Channels option removes all nonexistent (NONEX) circuit cards from the voice equipment table, then reorders all existing equipment with E1/T1 circuit cards first, followed by Tip/Ring circuit cards, then SSP circuit cards. This reordering changes the channel numbers of some circuit cards. However, user-defined characteristics such as options, attributes, and script assignments do not change. If a circuit card is found in the system that was not in the voice equipment table, it is added under the appropriate heading (E1/T1, Tip/Ring, or SSP) with default settings.

# 

Renumbering voice channels brings down the system immediately and restarts it. When you select this option, a warning is displayed and you are given the option of continuing with the procedure or returning to the System Control menu.

Use the following procedure to renumber voice channels:

1 Start at the System Control menu (Figure 82 on page 126) and select:

> Renumber Voice Channels

The system displays the Renumber Voice Channels window (Figure 85 on page 134).

Figure 85. Renumber Voice Channels Window

| Renumber Voice Channels                                   |  |  |  |  |  |  |  |
|-----------------------------------------------------------|--|--|--|--|--|--|--|
| This command brings down the voice<br>system immediately! |  |  |  |  |  |  |  |
| Press RENUMBER to bring down the                          |  |  |  |  |  |  |  |
| ∪oice system and renumber, or                             |  |  |  |  |  |  |  |
| press CANCEL to exit this form.                           |  |  |  |  |  |  |  |

2 Press F3 (Renumber) to continue.

The system renumbers voice channels.

## **Report Voice System Status**

Use the following procedure to see whether the voice system is running or stopped, and to view the current voice system run level.

1 Start at the System Control menu (Figure 82 on page 126) and select:

> Report Voice System Status

The system displays the Status of Voice System window (Figure 86 on page 135).

Figure 86. Status of Voice System Window

The voice system is up and running at runlevel 4.

2 Press F1 (Acknowledge Message).

The system returns to the System Control menu (Figure 82 on page 126).

## Stop the Voice System

This procedure stops the voice system by taking all system channels out of service with the option to wait for in-progress calls to end. Stopping the system is usually done when you are performing some type of routine service such as backup and restore. When the system is stopped, the CPU does the following:

- Places the entire system in the idle state when all lines are free
- Saves internal system tables
- Turns off voice system processes

Stopping the voice system takes approximately 2 to 3 minutes to complete.

Use the following procedure to stop the voice system:

1 Start at the System Control menu (Figure 82 on page 126) and select:

> Stop Voice System

The system displays the Wait Time window (Figure 87 on page 137).

#### Figure 87. Wait Time Window

| Seconds: |
|----------|

- 2 Enter a time interval between 60 and 600 seconds in the second: field, or press F2 (Choices). The default is 180.
- **Note:** During this wait time, all calls in progress are completed, but no new calls are accepted.
- 3 Press F3 (Save).

The system displays a message telling you it will stop the voice system if you press **ENTER**.

- **Note:** Press **F6** (Cancel) to return to the System Control menu without stopping the system.
  - 4 Press ENTER.

The system displays messages telling you it is stopping the voice system.

# Shut Down the System

# 

Always stop the voice system before executing a shutdown. Shutting down the system without stopping the voice system may negatively affect the software.

Use the following procedure to shut down the system:

1 Start at the System Control menu (Figure 82 on page 126) and select:

> Shut Down the Voice System

The system displays the Wait Time window (Figure 88 on page 138).

Figure 88. Wait Time Window

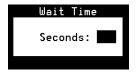

2 Enter a time interval between 0 and 60 seconds in the seconds: field or press F2 (Choices).

3 Press F3 (Save).

The system waits the amount of time indicated, then shuts the system down. The system then returns to the System Control menu (Figure 82 on page 126).

## Start the Voice System

This procedure allows you to start or restart the voice system. When this process is invoked, all channels that were deactivated when you stopped the voice system are returned to service in the maintenance state they had when the voice system was last running.

Use the following procedure to start the voice system:

1 Start at the System Control menu (Figure 82 on page 126) and select:

> Start the Voice System

### 2 Press ENTER.

The system displays messages telling you it is starting up the voice system.

**Note:** Immediately after starting the voice system, you will be unable to perform some administrative commands and you may receive a system message indicating that MTC is busy. After the system is initialized, MTC will be free to handle administrative commands.

If you have started the system monitor (sysmon) prior to starting the voice system, sysmon must be stopped and restarted. If you do not do so, **sysmon** may display the channels in a pending state.

# **Voice Equipment**

Voice equipment includes those circuit cards and their associated channels in the system that provide voice system functionality, such as the digital and analog circuit cards (E1/T1 and Tip/Ring, respectively), and the speech processing circuit cards (SSP cards).

Use the following procedure to access the Voice Equipment menu:

1 Start at the Configuration Management menu (Figure 43 on page 63) and select:

> Voice Equipment

The system displays the Voice Equipment menu (Figure 89 on page 141).

#### Figure 89. Voice Equipment Menu

Use the Voice Equipment menu to:

- Assign, display, and unassign voice system equipment options and states
- Change channel maintenance states
- Assign, display, and unassign channel and telephone number services
- Assign, display, and unassign circuit card and channel functions
- Print a report of voice system circuit card and channel options

## **Display the Voice Equipment Window**

Use the following procedure to access the Display Voice Equipment window:

1 Start at the Voice Equipment menu (Figure 89 on page 141) and select:

| Display | Equipment |
|---------|-----------|
|         |           |

The system displays the Display Equipment window (Figure 90 on page 142).

#### Figure 90. Display Voice Equipment Window

|         |      |                 | Di         | isplay V | oice Equip                             | oment |           |          |        |       |
|---------|------|-----------------|------------|----------|----------------------------------------|-------|-----------|----------|--------|-------|
| CD.PT   | CHN  | STATE           | STATE-CHN  | NG-TIME  | SERVICE-N                              | IAME  | PHONE     | GROUP    | OPTS   | TYPE  |
| CARD    | 3    | NAME:           |            | OPTIONS  | Signal_Pro<br>: slave,td<br>UB5+text2s | dm 1  |           | 0.S.IN   | DEX:   | 3     |
| CARD    | 4    | NAME:           |            | OPTIONS  | Signal_Pro<br>: slave,td               |       | or(SSP)   | 0.S.IN   | DEX:   | 4     |
| CARD    | 6    | STATE:<br>NAME: |            |          | Signal_Pro<br>: slave,td               |       | or(SSP)   | 0.S.INE  | DEX:   | 6     |
| υυυυυυι | υυυυ | ισοσοσι         | ιοοοοοοοοο | ισοσοσοι | υυυυυυυυυ                              | υυυυ  | ισοσοσοσο | υυυυυυυι | νυυυυι | υυυυυ |
|         |      |                 |            |          |                                        |       |           |          |        |       |

This window, by default, displays all channels currently in the system, including:

- ~ Channel circuit card and port (CD.PT)
- ~ Channel number (CHN)
- ~ Channel state (STATE)
- ~ Time of last state change (STATE-CHNG-TIME)
- Associated service name (SERVICE-NAME)
- ~ Telephone number (PHONE)
- ~ Group number (GROUP)
- ~ Options (OPTS)
- ~ Circuit card type (TYPE)

This window can be several pages long, depending on the display parameters for the window, and the equipment installed in the system.

Press F2 (Prev Page) and F3 (Next Page) to move up and down through the pages of this window.

Press **F4** (First Page) to view the first page of the window. Press **F5** (Last Page) to view the last page of the window.

Use the following procedure to modify the default display parameters for the Display Voice Equipment window.

Modify the Display Voice Equipment Window Parameters

You can tailor the Display Voice Equipment window to show a full range of channels or a subrange. The parameters you specify are saved in a file and remain in effect until you change them.

Use the following procedure to change the display parameters:

 Start at the Display Voice Equipment window (Figure 90 on page 142) and press F8 (Actions).

The system displays the Actions menu (Figure 91 on page 144).

#### Figure 91. Actions Menu

|               | Actions |
|---------------|---------|
|               |         |
| Assign/Change |         |
| Modify        |         |
| Print         |         |
| Unassign      |         |

2 Select:

> Modify

The system displays the Modify Display Voice Equipment window (Figure 92 on page 145).

### Figure 92. Modify Display Voice Equipment Window

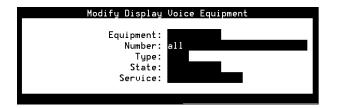

- 3 Enter card, channel (default), or group in the Equipment: field, or press F2 (Choices) to select from a menu.
  - card This parameter displays the version of software running on each circuit card (in the FUNCTION: field), circuit card options, and the circuit card O.S. Index (dip switch setting) for each of the voice system circuit cards installed.
    - SSP circuit cards: Information on SSP circuit cards is displayed with the card options only. SSP circuit cards do not have channels associated with them.
    - E1/T1 or Tip/Ring: The circuit card parameter also shows all channel information (with the first two columns in the order CHAN, then CD.PT), since these types of circuit cards also have associated channels.

- channel Information displayed with the channel and card parameters is almost identical. However, the card parameter also displays the version of software running on each circuit card (in the FUNCTION: field), circuit card options, and the circuit card O.S. Index (dip switch setting).
- group In the standard display, with the GROUP column last, only the first seven characters in that field are displayed. For example, a channel may be assigned to groups "1,2,3,4,5,6,7,8,9,10", but the GROUP column only displays "1,2,3,4".
- 4 (Optional) Enter a single number, or a range of numbers separated by commas or spaces, or **all** (default) in the Number: field to specify a certain equipment number or number range to be displayed.
- 5 (Optional) In the Type: field, enter SSP, E1/T1 or T/R to specify an equipment type, or press F2 (Choices) to select from a menu. If you leave this field blank, all equipment types are displayed.
- 6 (Optional) In the State: field, enter a maintenance state, or press F2 (Choices) to select from a menu. This field limits the voice equipment display to circuit cards/channels in a particular state. If you leave this field blank, all maintenance states will be displayed.

See <u>Equipment State on page 150</u> for a list and description of each maintenance state.

7 (Optional) In the Service: field, enter a service name, or press F2 (Choices) to select from a menu. This field is used to limit the voice equipment display to channels associated with a particular service or function. This field is valid only if the Equipment: field is channel. If you leave this field blank, the system does not restrict the display to any one service.

A special service name of "\*DNIS\_SVC" is available. If you enter **\*DNIS\_SVC**, the voice equipment display shows the number service based on the calling party's number.

8 Press F3 (Save).

The system saves the display settings to a file and returns to the Display Voice Equipment window with the modified parameters.

# **Equipment Options**

The equipment options, talk or tdm, indicate to the voice system the functionality of the analog and/or digital circuit cards (also known as voice circuit cards).

Use the following procedure to change voice equipment options for analog and digital circuit cards:

1 Start at the Voice Equipment menu (Figure 89 on page 141) and select:

The system displays the Change Options of Voice Equipment window (Figure 93 on page 148).

Figure 93. Change Options of Voice Equipment Window

| Change Options of U | Joice | Equipment |  |  |
|---------------------|-------|-----------|--|--|
| Talk-tdm:           |       |           |  |  |
| Equipment:          |       |           |  |  |
| Equipment Number:   |       |           |  |  |

2 Enter talk or tdm in the Talk-tdm: field, or press F2 (Choices) to select from a menu.

If you enter **talk**, the circuit card indicated is used for speech processing.

When you enter **tdm**, the circuit card indicated is not used for speech processing. If you have an SSP circuit card in the system, it is used for speech processing.

For E1/T1 circuit cards, the only valid option is tdm. No speech processing function is available. The SSP circuit card performs the speech processing function. For IVP4 and IVP6 Tip/Ring circuit cards, the option can be either talk or tdm.

<u>Table 12 on page 149</u> shows the valid equipment option settings.

### Table 12. Valid Equipment Option Settings for Circuit Card Types

| Card Type | Valid Setting | Notes                                                                                              |
|-----------|---------------|----------------------------------------------------------------------------------------------------|
| E1/T1     | tdm           | No speech processing function available. The SSP circuit card performs speech processing function. |
| Tip/Ring  | talk          | The Tip/Ring circuit card performs speech processing function.                                     |
| Tip/Ring  | tdm           | The SSP circuit card performs speech processing function.                                          |
|           |               |                                                                                                    |

Note: If a system application uses background speech (or music), changing the equipment option may affect how the callers hears background speech. When the channel is set to *tdm*, foreground speech plays simultaneously with background speech. (Background speech plays at a lower volume than foreground speech.) If the channel is set to "talk," foreground speech interrupts background speech.

- 3 Enter circuit card or channel in the Equipment: field, or press F2 (Choices) to select from a menu. If you specify a circuit card, the option is set for all channels of that circuit card.
- 4 Enter a single number or range of numbers to select the voice circuit cards or channels to change in the Equipment Number: field, or **all** (default).
- 5 Press F3 (Save).

The system saves the voice equipment options.

# **Equipment State**

The equipment states, listed below, indicate to the voice system whether or not a voice circuit card/channel is ready and able to receive calls, process speech, etc. — in other words, whether it can perform the job required of it.

The Change Equipment State menu option allows you to change the state, or maintenance state, of a card/channel. Some states are valid only for cards and cannot be used for channels. The following is a description of the different maintenance states for voice equipment:

 MANOOS (manual out-of-service) — Indicates the circuit card or channel has been taken out of service with a command issued manually. **Note:** E1 (CAS) channel 0 and 16 are used for framing and signaling, respectively. They will always display as manoos even when the circuit card is in service and cannot be changed to inserv.

Change an SSP circuit card to the manoos state only when there are no active calls on the system. The manoos state disrupts voice playback on all SSP circuit card channels (if only one SSP circuit card is installed) or negatively affects voice playback performance on all channels (if more than one SSP circuit card is installed).

- INSERV (in service) Indicates the circuit card or channel is in service and able to carry a transaction.
- FOOS (facility out-of-service) Indicates the circuit card or channel has been taken out of service by the voice system because the link to the switch is out of service (not physically connected, switch down, etc.).
- BROKEN (broken) Indicates the circuit card or channel did not pass the diagnostics and has been taken out of service by the system.

Channels are placed in the broken state by the system. An administrator cannot change a channel to the broken state.

 HWOOS (hardware out-of-service) — Indicates the circuit card or channel is out of service due to one or more of its dependencies being out of service, broken, or not physically connected.  NETOOS (network out-of-service) — For digital circuit cards/channels only: Indicates the system is ready for the channel to go inserv, but is waiting for the network switch to also be ready for the channel to be inserv. Channels may freeze in this state if the switch is not ready for the channel to be inserv.

As indicated in the list, some maintenance states are reserved for the voice system only. A system administrator cannot place the equipment in these states. However, a system administrator can place the equipment into the manoos state, and then into the inserv state. See <u>Table 13 on page 152</u> for a description of the valid administrator changes.

| Table 13. | Valid Equi | pment State | Changes |
|-----------|------------|-------------|---------|
|-----------|------------|-------------|---------|

| If a Card/Channel is: | You May Change It to: | For Equipment Type:               |
|-----------------------|-----------------------|-----------------------------------|
| MANOOS                | INSERV                | circuit cards or channels         |
| INSERV                | MANOOS                | circuit cards or channels         |
| FOOS                  | MANOOS                | circuit cards or channels         |
| NETOOS                | MANOOS                | digital circuit cards or channels |
| HWOOS                 | MANOOS                | circuit cards or channels         |
| BROKEN                | MANOOS                | circuit cards or channels         |
|                       |                       |                                   |

Use the following procedure to change the maintenance state of a circuit card or channel:

1 Start at the Voice Equipment menu (Figure 89 on page 141) and select:

The system displays the Change State of Voice Equipment window (Figure 94 on page 153).

Figure 94. Change State of Voice Equipment Window

| Change State of Voice Equipmen | t ŋ |
|--------------------------------|-----|
| New State:                     |     |
| Equipment:                     |     |
| Equipment Number:              |     |
| Change Immediately?            |     |

- 2 Enter the state to which the designated equipment should be changed in the New State: field or press F2 (Choices) to select from a menu. Valid choices are inserv (in service) and manoos (manual out-of-service).
- 3 Enter channel or card for the type of equipment in the Equipment: field, or press F2 (Choices) to select from a menu.

- 4 Enter the equipment number or numbers for which you want to change the state in the Equipment Number: field. Type a single number, a range of numbers, separated by commas or spaces, or **all** (default).
- 5 (Optional) Enter Yes or No in the Change Immediately: field. If you enter Yes, active calls on the specified equipment are disconnected abruptly. If you enter No, the state is changed after all current calls end. The changes may not be displayed immediately if you use the No value. If you leave this field blank, the No value is used as the default.
- 6 Press F3 (Save).

The system changes the maintenance state of selected voice equipment.

Suggestions for Changing the Maintenance State of Channels Use the following information to help you determine why a channel may be placed in a given maintenance state.

#### Manoos E1/T1 Channels Using Line Side E1/T1 Protocol

Certain switches, or switch configurations, cannot remove a large number of channels from service in a timely manner. Therefore, a delay has been added to the **/vs/data/mtc.rc** file to change the time between taking a channel out of service and taking the next channel out of service for a E1/T1 circuit card using Line Side E1/T1 protocol. To change this delay for a circuit card using

Line Side E1/T1 protocol, add or modify the following line in the **/vs/data/mtc.rc** file:

### LST1\_D\_REMOVE\_DELAY=xxx

where xxx is the amount of delay in milliseconds. The default is 200.

### Manoos E1/T1 Channels Using E&M Protocol

The following suggestions apply only to individual manoos E1/T1 channels using the E&M protocol. Other E1/T1 protocols provide the ability to remove individual channels from service.

At times, you may want to limit the number of calls the system handles by removing some of the E1/T1 channels from service. Removing E1/T1 channels, however, may negatively impact the system if the switch uses an inappropriate hunting pattern.

The E&M protocol does not allow you to remove individual channels from service. If a switch using the E&M protocol does not recognize that a channel is in a manoos state, it continues to route calls to that channel.

The system thus returns a busy signal to the caller if the switch directs the call to a manoos channel. For some hunting patterns (for example, those using a round-robin pattern for new call delivery), this is not desirable. With round-robin style delivery, the switch routes a new call to the next channel in the hunt group. When the switch reaches the end of the group, it starts again at the beginning. Consequently, the caller may receive a busy signal even though there may be other idle channels that are in service.

Ideally, the switch should use all inserv channels before attempting to use any manoos channels. You can force the switch to use inserv channels before using manoos channels by requesting a switch hunting pattern that always scans for idle channels starting at the beginning of the hunt group. On a 4ESS switch, for example, this is achieved by requesting a "trunk hunt without memory." You can then limit the number of simultaneous incoming calls by placing the least–used channels (channels at the end of the hunt group) into the manoos state. A new call is routed to a manoos channel only if all inserv channels are being used.

#### Manoos E1/T1 Channels

When all channels on a E1/T1 circuit card are in the manoos state, the circuit card generates a BLUE alarm to the switch. Calls are not routed to any of the channels on that E1/T1 circuit card.

### Manoos Tip/Ring Circuit Card

Certain switches or switch configurations cannot remove a large number of channels from service in a timely manner. Therefore, a delay has been added to the **/vs/data/mtc.rc** file to change the time between taking a channel out of service and taking the next channel out of service for a Tip/Ring circuit card.

To change this delay for a Tip/Ring circuit card, add or modify the following line in the **/vs/data/mtc.rc** file:

### TIP\_RING\_REMOVE\_DELAY=xxx

where xxx is the amount of delay in milliseconds. The default is 0.

## **Groups to Channels**

The Group to Channel menu option allows you to assign and unassign channels to equipment group(s). For example, an equipment group can be dedicated to outbound call bridging so that bridging does not interfere with incoming calls.

#### Assign Groups to Channels

Use the following procedure to assign an equipment group to channels:

1 Start at the Voice Equipment menu (Figure 89 on page 141) and select:

| > G | roups  | to  | Channels |  |  |
|-----|--------|-----|----------|--|--|
|     | > Ass: | ign |          |  |  |

The system displays the Assign Channels to Groups window (Figure 95 on page 157).

### Figure 95. Assign Channels to Groups Window

| Assign    | Channels | to | Groups |
|-----------|----------|----|--------|
| Channels: |          |    |        |
| Groups:   |          |    |        |

- 2 Enter the channel or range of channels that you want to assign to equipment groups in the Channels: field. Type a single channel number or a range of channel numbers, separated by commas or spaces, or **all** this assigns all channels to the equipment groups specified in the Groups: field.
- 3 Enter the equipment group or groups to which you want to assign the channels in the Groups: field. Type a single equipment group number, or a range of equipment group numbers separated by commas or spaces. Valid equipment group numbers are 0–30.
- **Note:** Equipment group 31 is a reserved group, used to specify channels that the system should ignore when it executes a soft seizure (**soft\_szr** command). This allows you to mark certain channels as not being in the channel group specified by a soft seizure request on "any channel, any equipment group." If a channel is assigned to equipment groups 0 and 31, it is only considered for soft seizures that specifically request equipment group 0.
- 4 Press F3 (Save).

The system assigns the specified channels to the selected equipment groups.

Unassign Groups to Use the following procedure to unassign an equipment group to channels: Channels

1 Start at the Voice Equipment menu (Figure 89 on page 141) and select:

| > G | roups to Channels |  |
|-----|-------------------|--|
|     | > Unassign        |  |

The system displays the Unassign Channels From Groups window (Figure 96 on page 159).

Figure 96. Unassign Channels From Groups Window

| Unassign  | Channels | From | Groups |
|-----------|----------|------|--------|
| Channels: |          |      |        |
| Groups:   |          |      |        |
| • •       |          |      |        |

2 Enter the channel or range of channels that you want to unassign to equipment groups in the Channels: field. Type a single channel number, a range of channel numbers separated by commas or spaces, or **all** — (to unassign all channels from the equipment groups specified in the Groups: field).

- **3** Enter the equipment group or groups to which you want to unassign the channels in the Groups: field. Type a single equipment group number, or a range of equipment group numbers separated by commas or spaces. Valid equipment group numbers are 0–30, with equipment group 31 used as a reserved group.
- 4 Press F3 (Save).

The system unassigns the specified channels from the selected equipment groups.

# **PBX Extension**

The PBX Extension menu option allows you to assign an ASAI channel (only) to a PBX extension telephone number.

# 

Be careful when assigning and reassigning ASAI channels to a PBX extension. Assignments made overwrite PBX extensions currently in effect on the specified channel.

#### Assign PBX Extension

Use the procedure below to assign a PBX extension telephone number to an ASAI channel:

1 Start at the Voice Equipment menu (Figure 89 on page 141) and select

| > ] | PBX Extension |  |
|-----|---------------|--|
|     | > Assign      |  |

The system displays the Assign PBX Extension to a Channel window (Figure 97 on page 161).

Figure 97. Assign PBX Extension to a Channel Window

| Assign PBX Extension to a Channel |
|-----------------------------------|
| PBX Extension: Channel Number:    |

- 2 Enter the extension telephone number for the channel, up to 7 digits, in the PBX Extension: field.
- 3 Enter a single channel number in the Channel Number: field.

4 Press F3 (Save).

The system assigns the specified PBX extension telephone number to the selected channel.

Unassigning PBX Extensions from Channels Use the procedure below to unassign PBX extensions from channels:

1 Start at the Voice Equipment menu (Figure 89 on page 141) and select

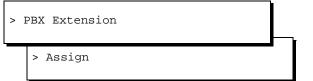

The system displays the Unassign PBX Extension from a Channel window (Figure 98 on page 162).

### Figure 98. Unassign PBX Extension from a Channel Window

| Unassig | n PBX | Extensi  | ion fro | m a | Channel |  |
|---------|-------|----------|---------|-----|---------|--|
|         |       |          |         |     |         |  |
|         | Chani | nel Numb | ber:    |     |         |  |
|         |       |          |         |     |         |  |
|         |       |          |         |     |         |  |
|         |       |          |         |     |         |  |

- 2 Enter the channel number from which you want to unassign in the Channel Number: field.
- 3 Press F3 (Save).

The system unassigns the PBX extension from the specified channel.

# **SSP** Functions

The SP/SSP Functions menu option allow you to assign functions to the SSP circuit cards, or to change the currently assigned functions of SSP circuit cards.

Assign SSP Functions Use the following procedure to assign functions to SSP circuit cards:

1 Start at the Voice Equipment menu (Figure 89 on page 141) and select:

· SP/SSP Functions

· Assign/Change SP/SSP Functions

The system displays the Assign SSP Functions window (<u>Figure 99 on</u> page 164).

#### Figure 99. Assign/Change Functions to SSP Cards Window

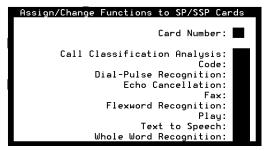

# 

The SSP circuit card must be in the manoos state before functions may be asigned to it. Be careful when making assignments and reassignments. Assignments made in the Assign Functions to SP/SSP Cards window overwrite any other assignments cuirrently in effect on the specified circuit cards. See Equipment State on page 150 for nformation on changing states.

2 Enter a single number or press F2 (Choices) to select from a menu in the Card Number: field. After entering the card number, the current settings are displayed.

3 In the remaining fields, enable the function with **Yes**, or disable with **No**.

The optional feature packages shown below may or may not appear in the Assign/Change Functions fo SP/SSP Cards window, depending on the software installed on your voice system.

Several of these functions can be used in combination with another, depending on the type of circuit card, and the software installed. <u>Table 14</u> on page 165 describes the valid functionality combinations.

| Function                            | Valid for SSP                                       |
|-------------------------------------|-----------------------------------------------------|
| All functions                       | Yes (except ISDN-PRI which is not supported on SSP) |
| Call Classification Analysis (only) | Yes                                                 |
| FlexWord speech recognition (only)  | Yes                                                 |
| ISDN-PRI (only)                     | No                                                  |
| Fax                                 | Yes                                                 |
| Dial Pulse Recognition              | Yes                                                 |
| Text to Speech (only)               | Yes                                                 |
|                                     | 1 of 2                                              |

#### Table 14. Valid SP/SSP Function Combinations

#### Table 14. Valid SP/SSP Function Combinations

| Function                                       | Valid for SSP |
|------------------------------------------------|---------------|
| Code + Play                                    | Yes           |
| Code + Play + FlexWord                         | Yes           |
| Code + Play + WholeWord + Echo<br>Cancellation | Yes           |
| WholeWord + Echo Cancellation                  | Yes           |
|                                                | 2 of 2        |

# Display SP/SSPUse the following procedure to view the current assignments for the SSPFunctionscards in your system:

1 Start at the Voice Equipment menu (Figure 89 on page 141) and select:

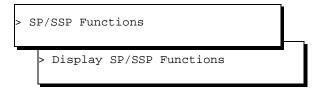

The system displays the Display SP/SSP Functions window (Figure 100 on page 167).

#### Figure 100. Display SSP Functions Window

| Card Number:                           |
|----------------------------------------|
|                                        |
| Call Classification Analysis:<br>Code: |
| Dial-Pulse Recognition:                |
| Echo Cancellation:                     |
| Play:                                  |
| Text to Speech:                        |
| Whole Word Recognition:                |

- 2 In the Card Number: field, enter a single number or press F2 (Choices) to select from a menu. After entering the card number, the current settings are displayed.
- 3 Press F6 (Cancel) twice to return to the Voice Equipment menu (Figure 89 on page 141).

## **PBX Extension**

The PBX Extension menu option allows you to assign an ASAI channel (only) to a PBX extension telephone number.

# 

Be careful when assigning and reassigning ASAI channels to a PBX extension. Assignments made overwrite PBX extensions currently in effect on the specified channel.

#### Assign PBX Extension

Use the procedure below to assign a PBX extension telephone number to an ASAI channel:

1 Start at the Voice Equipment menu (Figure 89 on page 141) and select

| > P | BX Extension |  |
|-----|--------------|--|
|     | > Assign     |  |

The system displays the Assign PBX Extension to a Channel window (Figure 101 on page 169).

#### Figure 101. Assign PBX Extension to a Channel Window

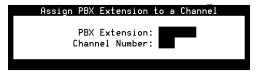

- 2 Enter the extension telephone number for the channel, up to 7 digits, in the **PBX Extension:** field.
- 3 Enter a single channel number in the Channel Number: field.
- 4 Press F3 (Save).

The system assigns the specified PBX extension telephone number to the selected channel.

Use the procedure below to unassign PBX extensions from channels:

#### Unassigning PBX Extensions from Channels

1 Start at the Voice Equipment menu (Figure 89 on page 141) and select

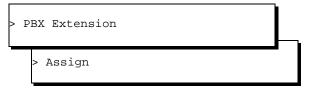

The system displays the Unassign PBX Extension from a Channel window (Figure 102 on page 170).

#### Figure 102. Unassign PBX Extension from a Channel Window

| Unassign PBX Extension from | a Channel |
|-----------------------------|-----------|
|                             |           |
| Channel Number:             |           |
|                             |           |
|                             |           |

- 2 Enter the channel number from which you want to unassign in the **Channel Number:** field.
- 3 Press F3 (Save).

The system unassigns the PBX extension from the specified channel.

## **Voice Services**

The Voice Services menu option allows you to assign, display, and unassign channel and number services.

Use the following procedure to access the Voice Services menu:

1 Start at the Voice Equipment menu (Figure 89 on page 141) and select:

> Voice Services

The system displays the Voice Services menu (Figure 103 on page 171).

#### Figure 103. Voice Services Menu

| Voice            | Services |
|------------------|----------|
|                  |          |
| Channel Services |          |
| Number Services  |          |

**Channel Services** The Channel Services menu option allows you to assign, display, and unassign channel services.

Use the following procedure to access the Channel Services menu:

1 Start at the Voice Services menu (Figure 103 on page 171) and select:

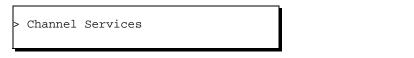

The system displays the Channel Services menu (Figure 104).

Figure 104. Channel Services Menu

| Channel          | Services |
|------------------|----------|
|                  |          |
| Assign Service   |          |
| Display Services |          |
| Unassign Service |          |

#### **Assign Service**

The Assign Services to Channels window allows you to specify the service or application to use for incoming calls on one or more channels.

Use the following procedure to assign services to channels:

1 Start at the Channel Services menu (Figure 104 on page 171) and select:

> Assign Service

The system displays the Assign Services to Channels window (Figure 105 on page 172).

Figure 105. Assign Services to Channels Window

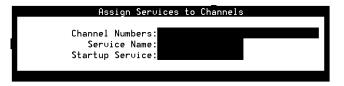

2 In the Channel Numbers: field, enter the channel number or range of numbers.

Valid numbers range from 0 to the maximum number of channels in the system. Multiple channels may be entered separated by commas, or a range of channels may be entered using a dash. For example, an entry of **1**, **3–5**, **10** would specify channels 1, 3, 4, 5, and 10.

3 Enter the name of service that will handle the incoming call in the Service Name: field. Valid names are a string of 16 characters or less, or press F2 (Choices) to select from a menu.

A special service name of "\*DNIS\_SVC" is available. It allows you to select a number service based on the called and calling numbers. It is also used when multiple services are supported by a single trunk or special services are required for specific callers. DNIS (called party) is available with E1/T1 (E&M), E1 (CAS), and PRI. DNIS is also available when ASAI is used with a Tip/Ring, LST1, or LSE1 connection to a DEFINITY switch.

Another special service name "ANI" (calling party) is available with PRI, or when ASAI is used with a Tip/Ring, LST1, or LSE1 connection to a DEFINITY switch.

4 (Optional) Enter the name of the application that handles the call setup procedures in the *startup service*: field.

This field can be used to collect additional information, such as ANI and DNIS via the use of the converse vector step, when a new call arrives. Currently, the Application Dispatch process only uses this service for new calls. When an **exec** action occurs on this channel, the prior service name field is used.

5 Press F3 (Save Assign).

The system assigns the indicated services to the selected channel or range of channels.

#### **Display Channel Services**

The Display Channel Services window displays all currently assigned channel services.

Use the following procedure to display channel services:

1 Start at the Channel Services menu (Figure 104 on page 171) and select:

```
> Display Services
```

The system displays the Display Channel Services window (Figure 106 on page 175).

#### Figure 106. Display Channel Services Window

|         | Display Channel | Services        |
|---------|-----------------|-----------------|
| CHANNEL | SERVICE         | STARTUP SERVICE |
|         |                 |                 |
| Θ       | -               | -               |
| 1       | -               | -               |
| 2       | -               | -               |
| 3       | -               | -               |
| 4       | -               | -               |
| 5       | -               | -               |
| 6       | -               | -               |
| 7       | -               | -               |
| 8       | -               | -               |
| 9       | -               | -               |
|         |                 |                 |

Table 15 on page 176 describes the columns in this window.

#### Table 15. Descriptions for Display Channel Services Window

| CHANNEL       Channel number assigned to the service displayed in the service column         SERVICE       Name of the service that corresponds to the channel number displayed in the CHANNEL column         STARTUP SERVICE       Name of the service that handles calls requiring special call set up procedures | Column<br>Name | Description                                                                     |
|----------------------------------------------------------------------------------------------------|----------------|---------------------------------------------------------------------------------|
| CHANNEL column         STARTUP         Name of the service that handles calls requiring special call set up procedures                                                                                                    | CHANNEL        | Channel number assigned to the service displayed in the SERVICE column          |
|                                                                                                    | SERVICE        |                                                                                 |
|                                                                                                    |                | Name of the service that handles calls requiring special call set up procedures |

#### **Unassign Channel Service**

The Unassign Service menu option allows you to unassign services from one or more channels.

Use the following procedure to unassign channel service:

1 Start at the Channel Services menu (Figure 104 on page 171) and select:

> Unassign Service

The system displays the Unassign Services from Channels window (Figure 107 on page 177).

Figure 107. Unassign Services From Channels Window

|    | Unassign Services | from Channels |  |
|----|-------------------|---------------|--|
| CI | hannel Numbers:   |               |  |

2 Enter the channel number or range of numbers to be unassigned in the Channel Numbers: field.

Valid numbers range from 0 to the maximum number of channels in the system. You can enter multiple channels separated by commas or a range of channels can be entered using a dash. For example, an entry of **1**, **3–5**, **10** would specify channels 1, 3, 4, 5, and 10.

3 Press F3 (Save).

The system unassigns the selected channel or range of channels.

## **3** Voice System Administration

**Number Services** The Number Services menu option allows you to assign, display, and unassign numbers services.

Use this procedure to access the Number Services menu:

1 Start at the Voice Services menu (Figure 103 on page 171) and select:

> Number Services

The system displays the Number Services menu (Figure 108 on page 178).

Figure 108. Number Services Menu

| Services |
|----------|
|          |
|          |
|          |
|          |
|          |

#### Assign Number Service

The Assign Services to Number window allows you to specify a service or application to use for incoming calls on the called number (DNIS) or calling number (ANI), and is only valid for channels assigned to \*DNIS\_SVC.

Use this procedure to assign number service:

1 Start at the Number Services menu (Figure 89 on page 141) and select:

| > Ass | sign | Service |
|-------|------|---------|
|-------|------|---------|

The system displays the Assign Number Service window (Figure 109 on page 179).

Figure 109. Assign Number Service Window

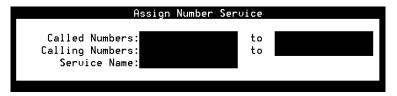

2 Enter a number, range of numbers, or any in the Called Numbers: field.

The number represents the telephone number to dial to reach the specified service. The number of digits must match those that the switch provides. You can enter numbers with a comma, a dash, or a space as delimiters. The first column contains a single number, the word *any*, or the first number in the range. The second column contains the last number in the range.

For example, to specify the extension 4876, enter **4876** in column 1 and leave column 2 blank. To specify any number, enter **any** in column 1 and leave column 2 blank. To specify a range 5554876–5555210, enter **555–4876** in column 1 and **555–5210** in column 2.

3 Enter the number, range of numbers, or *any* in the Calling Numbers: field.

This number represents the caller's (or calling party) number. The number of digits must match those that the switch provides. You can enter numbers with a comma, a dash, or a space as delimiters. The first column contains a single number, the word **any**, or the first number in the range. The second column contains the last number in the range.

For example, to specify the single number 6148604876, enter **6148604876** in column 1 and leave column 2 blank. To specify any number, enter **any** in column 1 and leave column 2 blank. To specify a range 5554876–5555210, enter **555–4876** in column 1 and **555–5210** in column 2.

- 4 Enter a string of 16 characters or less in the Service Name: field or press
   F2 (Choices) to select from a menu. This field represents the name of the service that handles the incoming call on the channel(s).
- 5 Press F3 (Save).

The system assigns a service to the specified number or numbers.

#### **Display Number Services**

The Display Number Services window displays all currently assigned number services.

Use this procedure to display number services:

1 Start at the Number Services menu (Figure 108 on page 178) and select:

> Display Services

The system displays the Display Number Services window (Figure 110).

#### Figure 110. Display Number Services Window

|      | D<br>NUMBERS | isplay Number | Services<br>LING NUMBER | 20 |    |         |      |
|------|--------------|---------------|-------------------------|----|----|---------|------|
| FROM | TO           | FROM          | LING NOMDER             | TO |    | SERVICE | NAME |
| any  | а            | ny            | any                     | а  | ny | agent   |      |
|      |              |               |                         |    |    |         |      |
|      |              |               |                         |    |    |         |      |
|      |              |               |                         |    |    |         |      |
|      |              |               |                         |    |    |         |      |
|      |              |               |                         |    |    |         |      |

Table 16 on page 182 describes the columns in this window.

#### Table 16. Description for Display Number Services Window

| Column Name        | Description                                                                       |
|--------------------|-----------------------------------------------------------------------------------|
| CALLED NUMBERS     | Displays the called number corresponding to the service (E&M and PRI)             |
| CALLING<br>NUMBERS | Displays the calling number corresponding to the service (PRI)                    |
| SERVICE NAME       | Displays the name of the service that corresponds to the called or calling number |
|                    |                                                                                   |

#### **Unassign Number Service**

The Unassign Service menu option allows you to unassign services from one or more numbers.

Use this procedure to unassign number service:

1 Start at the Number Services menu (Figure 108 on page 178) and select:

> Unassign Service

The system displays the Unassign Number Service window (Figure 111 on page 183).

#### Figure 111. Unassign Number Service Window

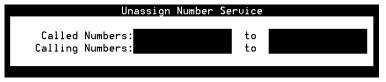

2 Enter a number, range of numbers, or any in the Called Numbers: field.

The number represents the telephone number to dial to reach the specified service. The number of digits must match those that the switch provides. You can enter numbers with a comma, a dash, or a space as delimiters. The first column contains a single number, the word *any*, or the first number in the range. The second column contains the last number in the range.

To specify the single number 6148604876, enter **6148604876** in column 1 and leave column 2 blank. To specify any number, enter **any** in column 1 and leave column 2 blank. To specify a range 5554876–5555210, enter **555–4876** in column 1 and **555–5210** in column 2.

3 Enter the number, range of numbers, or **any** in the Called Numbers: field.

This number represents the caller's (or calling party) number. The number of digits must match those that the switch provides. You can enter numbers with a comma, a dash, or a space as delimiters. The first column contains a single number, the word *any*, or the first number in the range. The second column contains the last number in the range.

To specify the single number 6148604876, enter **6148604876** in column 1 and leave column 2 blank. To specify any number, enter **any** in column 1 and leave column 2 blank. To specify a range 5554876–5555210, enter **555–4876** in column 1 and **555–5210** in column 2.

4 Press F3 (Save).

The system unassigns a service from the specified number or numbers.

## **Print a Voice Equipment Report**

Use the voice equipment print option to obtain a complete printout of the voice equipment report.

1 Start at the Display Voice Equipment window (Figure 90 on page 142) and press **F8** (Actions).

The system displays the Actions menu (Figure 45 on page 66).

2 Select:

> Print

**Note:** This report does not print if a printer is not configured for use with the voice system. See <u>Printer Administration on page 427</u> in <u>Chapter 7, Peripheral Administration</u>, for more information about printer administration.

# **4** Feature Package Administration

# **Overview**

This chapter describes the procedures to administer the following optional feature packages in the voice system:

- Script Builder Fax Actions
- Adjunct/Switch Application Interface (ASAI)
- Universal Call ID (UCID)

# **Script Builder Fax Actions Administration**

Fax loading and printing and fax transmission queue management is accomplished through the Script Builder Fax Actions menu.

Note: To create applications using Script Builder Fax Actions, see Chapter 8, "Using Optional Features," of *Intuity CONVERSANT System Version 7.0 Application Development with Script Builder*, 585-313-206. Once an application is developed, assign it to any fax-enabled analog or digital channel. See <u>Voice Equipment on</u> <u>page 140</u> in <u>Chapter 3, Voice System Administration</u>.

Use the following procedure to access the Script Builder Fax Actions menu:

1 Start at the Voice System Administration menu (Figure 42 on page 59) and select:

> Application Package Administration

Script Builder FAX Actions

The system displays the Script Builder FAX Actions menu (Figure 112 on page 187).

#### Figure 112. Script Builder FAX Actions Menu

| Script Builder FAX Actions                              |
|---------------------------------------------------------|
| Script Builder FAX Actions<br>≻FAX Loading and Printing |
| FAX Transmission Control                                |

**Note:** An application that uses the Script Builder FAX actions must be assigned to the specific channels and/or groups that have fax resources enabled. See <u>Voice Equipment on page 140</u> in <u>Chapter</u><u>3, Voice System Administration</u> for the procedures.

## **FAX Transmission Control**

The FAX Transmission Control window allows you to view the list of jobs currently in the fax queue waiting for transmission. This feature also allows you to improve the performance of the system by:

- Eliminating jobs that overload the fax transmission queue and hinder system performance
- Canceling large jobs that may have been sent by mistake

Use the following procedure to access the FAX Transmission Control window:

1 Start at the Script Builder FAX Actions menu (Figure 112 on page 187) and select:

> FAX Transmission Control

The system displays the FAX Transmission Control window (Figure 113 on page 188).

#### Figure 113. FAX Transmission Control Window

| I |                 | FAX Tra        | nsmission Contro | ol        | 1           |
|---|-----------------|----------------|------------------|-----------|-------------|
|   |                 | Mon Feb 23 1   | 3:34:06 1998     |           |             |
|   |                 | Date/Time      | Date/Time        |           |             |
|   | _Job Id         | Submitted      | Next Attempt     | S Pgs/Snt | Destination |
|   |                 |                |                  |           |             |
|   | >map100p6-00001 | 02/23/98 13:23 | 02/23/98 13:43   | W 002/000 | 111         |
|   | map100p6-00002  | 02/23/98 13:24 | 02/23/98 13:44   | W 001/000 | 123         |

The FAX Transmission Control window lists the details (such as time, date, and size) for every fax job in queue. The fax jobs are listed in the order in which they appear in the fax transmission queue.

Table 17 on page 189 describes the columns and what they represent in this window.

 Table 17.
 Description of Columns on the FAX Transmission Control Window

| Column Name                 | Description                                                                                                    |
|-----------------------------|----------------------------------------------------------------------------------------------------|
| Job ID                      | The job identification number                                                                                                    |
| Date/Time<br>Submitted      | The date and time the fax request was submitted                                                                                                    |
| Date/Time Next<br>Attempted | The date and time the fax job is to be processed;<br>this is the time specified by the application if no<br>attempt to send the job has been made, or the<br>subsequent retry attempt time if the original attempt<br>failed |
|                             | 1 of 3                                                                                                    |

| Column Name | Description                                                                                                    |  |
|-------------|----------------------------------------------------------------------------------------------------|--|
| S           | <ul> <li>The current status of the job; entries include:</li> <li>F — Job has failed (final failure)</li> </ul> |  |
|             | • W — Job is waiting for a retry attempt                                                                        |  |
|             | <ul> <li>R — Job is ready to be processed; the outgoing call is in progress</li> </ul>                          |  |
|             | <ul> <li>D — Job is delayed by user (scheduled for future delivery)</li> </ul>                                  |  |
|             | <ul> <li>A — Job is waiting for an address; destination<br/>number is not found</li> </ul>                      |  |
|             | • X — Job is transmitting the fax                                                                               |  |
|             | P — Job is being processed                                                                                      |  |
|             | • S — Job has sent the fax                                                                                      |  |
|             | • f — Job process has failed                                                                                    |  |
| Pgs/Snt     | The number of pages submitted and the number of pages transmitted                                               |  |
|             | 2 of 3                                                                                                    |  |

#### Table 17. Description of Columns on the FAX Transmission Control Window

#### Table 17. Description of Columns on the FAX Transmission Control Window

| Column Name | Description                                           |        |
|-------------|-------------------------------------------------------|--------|
| Destination | The telephone number where the fax is to be delivered |        |
|             |                                                       | 3 of 3 |

Update the FAX Transmission Control Window The system does not automatically update the FAX Transmission Control window when new entries are added to the fax queue.

Use the following procedure to update the FAX Transmission Control window:

- From the FAX Transmission Control window (Figure 113 on page 188), press F6 (Cancel) to return to the Script Builder FAX Actions menu. You may need to press F8 (Chg-Keys) to access CANCEL.
- 2 In the Script Builder FAX actions menu, select FAX Transmission Control.

The system displays the updated fax queue.

Remove a Fax From the FAX Transmission Control Window

It may be necessary to remove a fax from the queue to perform channel diagnostics or to relieve an overburdened system.

Use the following procedure to remove a fax from the fax job queue:

- 1 In the FAX Transmission Control window, select the fax to be removed.
- 2 Press F2 (Remove). You may need to press F8 (Chg-Keys) to access REMOVE.

The system removes the selected fax.

3 Press F6 (Cancel) repeatedly to return to the Script Builder FAX Actions menu.

## **Load and Print Faxes**

The FAX Loading and Printing window allows you to load a fax in the system, preview a fax, or send a fax to the printer.

Use the following procedure to access the FAX Loading, Printing window:

1 Start at the Script Builder FAX Actions menu (Figure 112 on page 187) and select:

```
> FAX Loading and Printing
```

The system displays the FAX Loading and Printing window (Figure 114 on page 193).

#### Figure 114. Sample FAX Loading and Printing Window

| ſ             | FAX Lo   | ading and Printing              |
|---------------|----------|---------------------------------|
| FaxMenu Name: | FaxMenu1 | Page <u>1</u> of <u>1</u>       |
|               |          |                                 |
| Code          | FAX ID   | Comments                        |
| 1001:         | fax1     | FAX Zapper FAX #1               |
| 1002:         | fax2     | FAX Zapper FAX #2               |
| 1003:         | fax3     | FAX Zapper FAX #3               |
| 1004:         | fax4     | FAX Zapper FAX #4               |
| 1005:         | fax5     | FAX Zapper FAX #5               |
| 1006:         | fax6     | FAX Zapper FAX #6               |
| 1007:         | fax7     | FAX Zapper FAX #7               |
| 1008:         | fax8     | FAX Zapper FAX #8               |
| 1009:         | fax9     | FAX Zapper Broadcast FAX        |
| 1010:         | fax10    | FAX Zapper Cover Sheet Top Half |

<u>Figure 114 on page 193</u> is a sample of the FAX Loading and Printing window. The window in your system may appear differently. The columns and what they represent, however, are the same. See <u>Table 18 on page 194</u> for a description of the columns in this window.

#### Table 18. Description of Columns on the FAX Loading and Printing Window

| Column Name  | Description                                                                                                    |
|--------------|----------------------------------------------------------------------------------------------------|
| FaxMenu Name | Name of the menu displayed in the window.                                                                                          |
| Page         | Number of pages in the menu. ( <u>Figure 114 on page</u><br><u>193</u> is one page.)                                               |
| Code         | A 4-digit identifier; the first digit may not be a zero.                                                                           |
| FAX ID       | An alphanumeric string in the form of fax <i>N</i> where <i>N</i> is a number between 1 and 999 ( <u>Figure 114 on page 193</u> ). |
| Comments     | A description of the fax; maximum of 30 alphanumeric characters.                                                                   |
|              |                                                                                                    |

2 Press F8 (Chg-Keys).

The system displays the alternate set of function keys.

3 Press F4 (FAX-ADM).

The system displays the fax queue.

- 4 Select the fax to be loaded or printed, then do one of the following:
  - ~ Press F2 (Load-FX) to load the fax onto the system.
  - ~ Press F3 (Print-FX) to send the fax to the system printer.

See Chapter 8, "Using Optional Features," of *Intuity CONVERSANT System Version 7.0 Application Development with Script Builder*, 585-313-206, for additional information on loading and printing faxes.

5 Press **F6** (Cancel) repeatedly until you return to the Script Builder FAX Actions menu.

# **ASAI** Administration

ASAI is a software standard that allows applications, such as those written in Script Builder, to effectively communicate with DEFINITY switches.

The ASAI Administration menu is used to:

- Administer channels, domains, and parameters
- Show the status of the ASAI link and the version of ASAI software

Use the following procedure to access the ASAI Administration menu:

1 At the Console Login: prompt, enter root

The system prompts you for a password.

2 Enter your root password.

The system displays the system prompt #.

3 Enter cvis\_menu

The system displays the Voice System Administration Menu (Figure 42 on page 59).

4 Select:

Feature Packages > ASAI Administration

The system displays the ASAI Administration Menu (Figure 115 on page 197).

#### Figure 115. ASAI Administration Menu

| ASAI Administration        |
|----------------------------|
| Channel Administration     |
| Diagnose IPCI Board        |
| Domain Administration      |
| Initialize IPCI Board      |
| Parameter Administration   |
| Show ASAI Software Version |
| Show Status of ASAI Link   |
| Take IPCI Board Off-Line   |

- **Note:** The following items listed in Figure 115 on page 197 are not supported in Intuity CONVERSANT Version 7.0 and are not included in this chapter:
  - Diagnose IPCI Board
  - Initialize IPCI Board
  - Take IPCI Board Off-Line

## **Channel Administration**

Channel Administration maps the voice system channels to the DEFINITY switch extension numbers. The Channel Administration window (Figure 116 on page 199) displays one entry for each Tip/Ring or LST1/LSE1 channel (voice system agent) that is a member of the voice system automatic call distributor (ACD) split.

Use the Channel Administration window to:

- Add an ASAI channel Assigns a Tip/Ring or LST1 channel as a voice system agent
- Change an ASAI channel Changes the switch extension assigned to a Tip/Ring or LST1 channel
- Remove an ASAI channel Unassigns a Tip/Ring or LST1 channel as a voice system agent
- Log in an ASAI channel Logs in a channel as an agent of the ACD split, enabling the channel to receive calls from the ACD
- Log out an ASAI channel Unassigns a channel from the ACD split, and prevents the ACD from delivering calls to it

Use the following procedure to access the Channel Administration window:

1 Start at the ASAI Administration menu (Figure 115 on page 197) and select:

The system displays the Channel Administration window (Figure 116 on page 199).

#### Figure 116. Channel Administration Window

| Г         | Cha       | nnel Admini | stration |       | 1      |
|-----------|-----------|-------------|----------|-------|--------|
| > CHANNEL | EXTENSION | SPLIT/AGT   | PASSWORD | LOGIN | STATUS |
| 64        | 6000      | 3851        | -        | YES   | manoos |
| 65        | 6001      | 3851        | -        | YES   | manoos |
| 66        | 6002      | 3851        | -        | YES   | manoos |
| 67        | 6003      | 3851        | -        | YES   | manoos |
| 68        | 6004      | 3851        | -        | YES   | manoos |
| 69        | 6005      | 3851        | -        | YES   | manoos |
| 70        | 6006      | 3851        | -        | YES   | manoos |
| 71        | 6007      | 3851        | -        | YES   | manoos |
| 72        | 6008      | 3851        | -        | YES   | manoos |

<u>Table 116 on page 199</u> describes the columns in the Channel Administration window.

#### Table 19. Description of Columns in the Channel Administration Window

| Column Name   | Description                                                                                                    |
|---------------|----------------------------------------------------------------------------------------------------|
| CHANNEL       | Tip/Ring or LST1 channel number on the voice system.                                                                                                    |
| EXTENSION     | Switch extension number assigned for the channel.                                                                                                    |
| SPLIT/<br>AGT | DEFINITY switch login number, either ACD extensions or Agent IDs.<br>Maximum length of 9 characters.                                                                         |
|               | <ul> <li>If the channel is an ACD split extension, the number represents the<br/>split number.</li> </ul>                                                                    |
|               | <ul> <li>If the channel is an Agent ID in an expert agent select (EAS)<br/>environment, the number represents the Agent ID.</li> </ul>                                       |
| PASSWORD      | Password for the Agent ID. Channel password must match the password for the corresponding Agent ID. Maximum length of 9 characters. Dash indicates no channel password used. |
| LOGIN         | Yes represents channel login for ACD split. If No, ACD does not deliver any calls to this channel.                                                                           |
|               | 1 of 2                                                                                                    |

#### Table 19. Description of Columns in the Channel Administration Window

| Column Name | Description                                                                                                    |
|-------------|----------------------------------------------------------------------------------------------------|
| STATUS      | Channel maintenance state; one of the following:                                                                                        |
|             | <ul> <li>broken — A possible malfunction is detected on the line.</li> </ul>                                                            |
|             | <ul> <li>foos (facility out-of-service) — The line is not functional.</li> </ul>                                                        |
|             | <ul> <li>hwoos (hardware out-of-service) — The channel cannot be logged in<br/>because ASAI digital link is not operating.</li> </ul>   |
|             | <ul> <li>logout (logged out) — The channel has not been administered to be<br/>logged in.</li> </ul>                                    |
|             | <ul> <li>manoos (manual out-of-service) — The channel has been taken out of<br/>service by the administrator.</li> </ul>                |
|             | <ul> <li>netoos (network out-of-service) — The ASAI link is up, but switch<br/>attempts to log into the channel are failing.</li> </ul> |
|             | <ul> <li>nonex (nonexistent) — The channel does not exist.</li> </ul>                                                                   |
|             | <ul> <li>login — The Tip/Ring or LST1 channel is ready to receive calls from<br/>the ACD.</li> </ul>                                    |
|             | 2 of 2                                                                                                    |

Add a Channel Entry Use the following procedure to add a channel entry:

1 Start at the Channel Administration window (Figure 116 on page 199) and press F8 (Chg-Keys).

The system displays the alternate function keys.

2 Press F1 (Add).

The system displays the Add A Channel Entry window (Figure 117 on page 202).

Figure 117. Add A Channel Entry Window

| Add  | Ĥ   | Channel  | Entry |
|------|-----|----------|-------|
| Char |     |          |       |
| Exte | ins | sion:    |       |
|      |     | Agent: _ |       |
| Pass | w   | ord: -   |       |
|      |     |          |       |

- **3** Enter the Tip/Ring or LST1 channel number that you want to add in the Channel: field. The channel number must be unique.
- 4 Enter the switch extension number assigned to the application in the Extension: field. The extension number must be unique.
- 5 If the channel is an extension in an ACD split, enter the split number in the Split/Agent: field. If the channel is logged in as an Agent ID in an EAS environment, enter the Agent ID in the Split/Agent: field.

- 6 If the channel is used for an Agent ID, enter the password of the corresponding Agent ID on the DEFINITY switch in the Password: field.
- 7 Press F3 (Save).

The system adds the new agent line and returns to the Channel Administration window.

8 Complete the procedure in Log In a Channel on page 205.

# Change a Channel Note: The channel must be logged out before it may be changed. If the channel is not logged out, complete the procedure in Log Out a Channel on page 206. Channel on page 206.

Use the following procedure to change the switch extension associated with a channel:

- 1 Start at the Channel Administration window (<u>Figure 116 on page 199</u>) and select the channel you want to change using the ▲ or ▼ keys or by typing the channel number.
- 2 Press F8 (Chg-Keys).

The system displays the alternate function keys.

3 Press F2 (Change).

The system displays the Change A Channel Entry Window (Figure 118 on page 204).

Figure 118. Change A Channel Entry Window

| Change A Channel | Entry |
|------------------|-------|
| Channel:         |       |
| Extension:       |       |
| Split/Agent:     |       |
| Password: -      |       |
|                  |       |

- 4 Enter the Tip/Ring or LST1 channel number extension you want to change in the **Channel:** field.
- 5 Enter the new switch extension number in the **Extension:** field.

**Note:** The new extension number must be unique.

- 6 If the channel is an extension in an ACD split, enter the split number in the **Split/Agent:** field. If the channel is logged in as an Agent ID in an EAS environment, enter the Agent ID in the **Split/Agent:** field.
- 7 If the channel is used for an Agent ID, enter the password of the corresponding Agent ID on the DEFINITY switch in the **Password:** field.
- 8 Press F3 (Save).

The system changes the switch extension of the selected channel and returns to the Channel Administration window.

9 Complete the procedure in Log In a Channel on page 205.

| Remove a Channel<br>Entry | Note:   | The channel must be logged out before you can remove it. If the channel is not logged out, complete the procedure in <u>Log Out a</u><br><u>Channel on page 206</u> .                                              |
|---------------------------|---------|----------------------------------------------------------------------------------------------------|
|                           | Use the | e following procedure to remove a channel entry:                                                                                                    |
|                           | sele    | rt at the Channel Administration window ( <u>Figure 116 on page 199</u> ) and<br>ect the channel you want to change using the ▲ or ▼ keys or by<br>ing the channel number.                                         |
|                           | 2 Pre   | ess F8 (Chg-Keys).                                                                                                    |
|                           | The     | e system displays the alternate function keys.                                                                                                    |
|                           | 3 Pre   | ess F3 (Remove).                                                                                                    |
|                           |         | e system displays a confirmation screen asking you if you want to nove the selected item.                                                                                                    |
|                           | 4 Pre   | ess ENTER.                                                                                                    |
|                           |         | e system unassigns the selected channel and returns to the Channel ministration window (Figure 116 on page 199).                                                                                                   |
| Log In a Channel          | Note:   | Once the Tip/Ring or LST1 channels are logged in, no manual intervention is required to log the channels back in during recovery (for example, switch or voice system reboot) or upon restarting the voice system. |

Use the following procedure to log in a channel:

- 1 Start at the Channel Administration window (<u>Figure 116 on page 199</u>) and select the channel you want to change using the ▲ or ▼ keys or by typing the channel number.
- 2 Press F8 (Chg-Keys).

The system displays the alternate function keys.

3 Press F4 (Login).

The system logs in the selected channel to the ACD and returns to the Channel Administration window.

**Log Out a Channel** Use the following procedure to log out a channel:

- Start at the Channel Administration window (Figure 116 on page 199) and select the channel you want to change using the ▲ or ▼ keys or by typing the channel number.
- 2 Press F8 (Chg-Keys).

The system displays the alternate function keys.

3 Press F5 (Logout).

The system unassigns the selected channel from the ACD and returns to the Channel Administration window.

## **Domain Administration**

Use the Domain Administration window to:

- Add a domain to the switch domain set.
- Change a voice system domain assignment.
- Remove a domain from the switch domain set.
- Enable a domain; place the domain in service.
- Disable a domain; take a domain out of service.

Once the domain is placed in service, no manual intervention is required to bring the domain back into service during recovery (for example, switch or voice system reboot) or upon restarting the voice system.

By default, the voice system updates the Domain Administration window every 2 seconds.

Use the following procedure to access the Domain Administration window:

1 Start at the ASAI Administration Menu (Figure 115 on page 197) and select:

> Domain Administration

The system displays the Domain Administration window (Figure 119 on page 208).

| Г      | Do   | main A | dministration |         |
|--------|------|--------|---------------|---------|
| > NAME | TYPE | EXT    | SERVICE       | STATUS  |
| trana  | ACD  | 4805   | VIS           | inser∪  |
| tranb  | CTL  | ANY    | bank_s1_2b    | initing |
| tranc  | RTE  | 3504   | bank_s2_1c    | initing |
| trand  | RTE  | 3506   | bank_s2_1c    | initing |

#### Figure 119. Domain Administration Window

Table 20 on page 209 describes the columns in this window.

| Column Name | Description                                                                                                    |
|-------------|----------------------------------------------------------------------------------------------------|
| NAME        | Domain name                                                                                                    |
| TYPE        | <ul> <li>Domain type for the voice system; must be one of the following:</li> <li>ACD — Monitors calls to the corresponding split domain on the switch.</li> <li>VDN — Monitors calls to the corresponding VDN domain on the switch.</li> <li>CTL — Monitors calls transferred away from the voice system (by a voice script using the A_Tran action) to destinations on the switch that are not monitored by an ACD or VDN domain (for example, monitor calls transferred using A_Tran to miscellaneous extensions). CTL domains are defined only by the voice system and do not correspond to any domain on the switch.</li> <li>RTE — Accepts Route Requests from the switch. RTE domains are</li> </ul> |
|             | defined by only the voice system and do not correspond to any domain on the switch.                                                                                                    |
|             | 1 of 4                                                                                                    |

| Column Name | Description                                                                                                    |  |
|-------------|----------------------------------------------------------------------------------------------------|--|
| EXT         | Extension; must enter <b>any</b> for calls transferred to any destination not already monitored by another domain, or one of the following, depending on the domain type:                                                                                                    |  |
|             | <ul> <li>ACD switch extension — Corresponding ACD split switch extension<br/>being monitored.</li> </ul>                                                                                                    |  |
|             | <ul> <li>VDN switch extension — Corresponding VDN switch extension<br/>being monitored.</li> </ul>                                                                                                    |  |
|             | <ul> <li>CTL extension — Extension for which calls are being transferred by<br/>a voice system channel using the A_Tran action and processed by<br/>the CTL domain. Extension must correspond to an extension used in<br/>the Destination field of the A_Tran action used by an application<br/>assigned to the ASAI channel.</li> </ul> |  |
|             | <ul> <li>RTE extension — Extension that limits the processing of route<br/>requests based on the extension that was dialed. Only route<br/>requests for the specified extension are processed.</li> </ul>                                                                                                    |  |
|             | 2 of 4                                                                                                    |  |

| Column Name | Description                                                                                                    |
|-------------|----------------------------------------------------------------------------------------------------|
| SERVICE     | Application name that services the domain, and can be assigned to any type of domain (ACD, VDN, etc.). <b>SERVICE</b> can be one of the following, depending on the domain type:                                                                                                    |
|             | <ul> <li>ACD/VDN domains — If the application, ACD or VDN, directs calls to the voice system Tip/Ring or LST1 channel, must enter the special service VIS. VIS service provides the ability to start voice scripts on the Tip/Ring channels based on the DNIS. It also provides the ability for those voice scripts to use the A_Callinfo and A_Tran action.</li> <li>The service can be assigned to multiple ACD or VDN domains. All channels that are administered as agents must be members of at least one ACD or VDN domain.</li> </ul> |
|             | CTL domains — The SERVICE must be monitoring. See Chapter 3,<br>"Adjunct/Switch Application Interface," in <i>Intuity CONVERSANT®</i><br><i>System Version 7.0 Communication Development</i> , 585-313-202, for<br>more information.                                                                                                    |
|             | • RTE domains — The SERVICE must be routing. See Chapter 3,<br>"Adjunct/Switch Application Interface," in <i>Intuity CONVERSANT®</i><br><i>System Version 7.0 Communication Development</i> , 585-313-202, for<br>a more information.                                                                                                    |
|             | 3 of 4                                                                                                    |

| Column Name | Description                                                                                                    |
|-------------|----------------------------------------------------------------------------------------------------|
| STATUS      | Domain maintenance state; one of the following:                                                                                                    |
|             | <ul> <li>broken (broken) — A virtual channel could not be allocated for the<br/>service assigned to this domain.</li> </ul>                          |
|             | • foos (facility out-of-service) — The ASAI digital link is not operating.                                                                           |
|             | <ul> <li>initing (initializing) — The service assigned to the domain is failing<br/>initialization.</li> </ul>                                       |
|             | <ul> <li>inserv<sup>*</sup> (in service) — The domain is ready to receive call information<br/>from the switch.</li> </ul>                           |
|             | <ul> <li>manoos (manual out-of-service) —The domain has not been placed<br/>into service.</li> </ul>                                                 |
|             | <ul> <li>netoos (network out-of-service) — The ASAI link is up, but attempts<br/>to receive call information from the switch are failing.</li> </ul> |
|             | 4 of 4                                                                                                    |

\* The default application is invoked if a voice system domain is in any state but inserv. If the domain for the voice system agent (Tip/Ring or LST1) line is disabled, the voice system still takes calls on these lines.

Add a Domain Use the following procedure to add a domain. The system supports 64 domains or fewer.

1 Start at the Domain Administration window (Figure 119 on page 208) and press F8 (Chg-Keys).

The system displays the alternate function keys.

2 Press F1 (Add).

The system displays the Add A Domain Entry window (Figure 120 on page 213).

Figure 120. Add A Domain Entry Window

| П | Add    | Ĥ   | Domain | Entry |  |
|---|--------|-----|--------|-------|--|
| 1 | Name:  |     |        |       |  |
| ŀ | Type:  | _   |        |       |  |
| 1 | Ext: _ |     |        |       |  |
| 1 | Ser∪io | ce: |        |       |  |
|   |        |     |        |       |  |

- 3 Enter the domain name in the Name: field. This is the name that has been given to the ACD on the PBX.
- 4 Enter the domain type in the Type: field or press F2 (Choices) to select from a menu. Valid choices are ACD, VDN, CTL, or RTE.
- 5 Enter the switch extension of the domain in the Ext: field.

- 6 Enter the service for the domain in the Service: field or press F2 (Choices) to select from a menu. This may be any application that was designed and developed for use with the ASAI feature.
- 7 Press F3 (Save).

The system adds the new domain and returns to the Domain Administration window.

- 8 Complete the procedure in Enable a Domain on page 216.
- **Change a Domain** Note: The domain must be disabled before you may change it. If it is not disabled, complete the procedure <u>Disable a Domain on page 217</u>.

Use the following procedure to change a domain:

1 Start at the Domain Administration window (Figure 119 on page 208) and press F8 (Chg-Keys).

The system displays the alternate function keys.

2 Press F2 (Change).

The system displays the Change A Domain Entry Window (Figure 121 on page 215).

Figure 121. Change A Domain Entry Window

| Change A Domain                      | Entry |
|--------------------------------------|-------|
| Name: <u>tranc</u>                   |       |
| Type: <u>RTE</u><br>Ext: <u>3504</u> |       |
| Ext: <u>3504</u>                     |       |
| Service: <u>bank_s2</u>              | 1c    |

- 3 Enter the domain type in the Type: field or press F2 (Choices) to select from a menu. Valid entries are ACD, VDN, CTL, or RTE.
- 4 Enter the switch extension number assigned to the ACD split in the  $\mathtt{Ext}$  : field.
- 5 Enter the service that specifies how the calls offered to the domain are handled by the voice system in the Service: field or press F2 (Choices) to select from a menu. This may be any application that was designed and developed for use with the ASAI feature.
- 6 Press F3 (Save).

The system makes the specified changes to the domain and returns to the Domain Administration window.

7 Complete the procedure in Enable a Domain on page 216.

# **Remove a Domain** Note: The domain must be disabled before you may remove it. If it is not disabled, complete the procedure in <u>Disable a Domain on page</u> 217.

Use the following procedure to remove a domain:

1 Start at the Domain Administration window (Figure 119 on page 208) and press F8 (Chg-Keys).

The system displays the alternate function keys.

2 Press F3 (Remove).

The system displays a confirmation screen asking you if you want to remove the selected item.

3 Press ENTER.

The system removes the selected domain and returns to the Domain Administration window.

**Enable a Domain** Use the following procedure to enable a domain:

1 Start at the Domain Administration window (Figure 119 on page 208) and press F8 (Chg-Keys).

The system displays the alternate function keys.

2 Press F4 (Enable).

The system changes the Status: field to "inserv".

**Disable a Domain** Use the following procedure to take a domain out of service:

1 Start at the Domain Administration window (Figure 119 on page 208) and press F8 (Chg-Keys).

The system displays the alternate function keys.

2 Press F5 (Disable).

The system changes the Status: field to "manoos".

### Parameter Administration

Use Parameter Administration menu option to administer:

- "Connect Event" reporting to the A\_Event variable in an application assigned to an ACD, VDN, or CTL domain
- Details displayed with the trace dip7 command to monitor messages and events processed by the ASAI feature
- **Note:** See <u>Trace Service on page 457</u> in <u>Chapter 8</u>, <u>Common</u> <u>Administration</u> for more information on **trace**.

Use the following procedure to set ASAI parameters regarding connect event reporting and the level of trace detail:

1 Start at the ASAI Administration menu (Figure 115 on page 197) and select:

> Parameter Administration

The system displays the ASAI Parameters window (Figure 122 on page 218).

Figure 122. ASAI Parameters Window

| ASAI Parameters          |  |  |
|--------------------------|--|--|
| CONNECT Event: ALERTING  |  |  |
| Trace Detail: <u>Low</u> |  |  |

2 Enter either Connected or Alerting in the CONNECT Event: field to specify when the Connect event is reported to the A\_Event action in a script assigned to an ACD, VDN, or CTL type domain. Or, you may press F2 (Choices) to select from a menu. The default is Connected.

3 Enter Low, Normal, or High in the Trace Detail: field to specify the amount of trace detail to display. Or, you may press F2 (Choices) to select from a menu. <u>Table 21 on page 219</u> summarizes the trace command settings and the level of detail achieved with each one.

#### Table 21. Trace Detail Display Settings

| Setting | Display                                                                                                    |
|---------|----------------------------------------------------------------------------------------------------|
| Low     | Information displayed about ASAI error and warning conditions.                                                                |
| Normal  | All information displayed by the Low setting, plus ASAI script action (that is, A_Callinfo, A_Tran, A_Event, and A_RouteSel). |
| High    | All information displayed by the Low and Normal settings, plus call event descriptions received from the PBX.                 |
|         |                                                                                                    |

4 Press F3 (Save).

The system displays the level of trace detail specified.

5 Press F6 (Cancel) repeatedly to return to the ASAI Administration menu (Figure 115 on page 197).

## Show the ASAI Software Version

This procedure displays the version information about the ASAI software loaded onto the voice system.

Use the following procedure to show the ASAI software version:

1 Start at the ASAI Administration menu (Figure 115 on page 197) and select:

> Show ASAI Software Version

The system displays the Show ASAI Software Version window (Figure 123 on page 221).

#### Figure 123. Show ASAI Software Version Window

#### Show ASAI Software Version

Intuity Adjunct/Switch Application Interface Package

LUCENT TECHNOLOGIES CALLVISOR ASAI - Oct. 28 16:32 1997 ASAI Library version 6.0.1

LUCENT TECHNOLOGIES CALLVISOR ISDN - Oct. 28 16:06 1997 ASAI Q.931/932 Provider Version 06.00.01

Press ENTER to continue

#### 2 Press ENTER.

The system returns to the ASAI Administration menu (Figure 115 on page 197).

## Show the Status of the ASAI Link

**Note:** The ASAI link must be administered on the DEFINITY® switch. See *DEFINITY Communications System Generic 3i Implementation*, 555-230-650, for more information.

Use the following procedure to display the current maintenance state of the ASAI link using a LAN connection to the switch:

1 Start at the ASAI Administration menu (Figure 115 on page 197) and select:

> Show Status of ASAI Link

The system displays the Show Status of ASAI Link window (Figure 124 on page 222).

Figure 124. Show Status of ASAI Link Window (LAN)

| Show Status of ASAI Link |
|--------------------------|
| LAN status is Talking    |
| Press ENTER to continue  |
|                          |
|                          |
|                          |

<u>Table 22 on page 223</u> describes the messages that appear on the Show Status of ASAI Link screen if the LAN link is experiencing problems.

#### Table 22. Show Status ASAI Link (LAN) Messages

| Status Message | Description                 |
|----------------|-----------------------------|
| LAN is Talking | LAN connection is on-line.  |
| LAN is Quiet   | LAN connection is off-line. |
|                |                             |

#### 2 Press ENTER.

The system returns to the ASAI Administration menu.

# **UCID Administration**

The UCID Administration screen allows you to select the UCID network node identifier for an Intuity CONVERSANT system.

Use the following procedure to access the UCID Administration menu:

1 At the Console Login: prompt, enter root

The system prompts you for a password.

2 Enter your root password.

The system displays the system prompt #.

#### 3 Enter cvis\_menu

The system displays the Voice System Administration menu (Figure 42 on page 59).

4 Select:

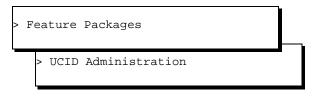

The system displays the Universal Call ID Administration screen (Figure 125 on page 224).

Figure 125. Universal Call ID Administration Screen

| Universal Call ID Administration |  |
|----------------------------------|--|
| UCID Network Node ID: NONE       |  |

- 5 Enter a UCID Network Node ID. This value is used to uniquely identify this Intuity CONVERSANT system within a DEFINITY Enterprise Communication System (ECS) Call Center. Each node (DEFINITY ECS, Intuity CONVERSANT, etc.) must have a distinct UCID Network Node ID. Valid values are:
  - ~ NONE This node is not administered with a node number
  - ~ nnnnn A number between 1 and 32767
- **Note:** The recommended range for Intuity CONVERSANT systems is 10000 to 19999.
- 6 Press F3 (Save) to save the values.
- 7 Press F3 (Cancel) twice to exit the screen and return to the Voice System Administration menu.
- **Note:** In order for changes to take affect for UCID administration, stop and start the voice system. See <u>Stop the Voice System on page</u> <u>136</u> and <u>Start the Voice System on page 139</u> in <u>Chapter 3, Voice</u> <u>System Administration</u>.

# **5** Switch Interface Administration

# **Overview**

The Switch Interfaces menu lets you to define the interaction between the Intuity CONVERSANT system and the switches connected to it by allowing you to modify switch interface parameters and protocol options for both analog and digital interfaces.

This chapter provides procedural information and reference information for administering the supported analog and digital switch interfaces.

# **Switch Interfaces Hardware**

A voice system can utilize analog and digital interfaces in the same platform. The circuit cards that provide analog and digital interfaces have a unique card number (Card 1, Card 2...Card *n*) that corresponds to the card slot number.

For information about slot allocation for digital and analog interface circuit cards, see Appendix A, "System Configuration," of the maintenance book for your platform. For information about configuration limits, see Chapter 6, "Requirements and Specifications," of *Intuity CONVERSANT System Version 7.0 System Description*, 585-313-204.

Once a card number is determined and assigned, this card number is used in the fields and windows discussed in this chapter.

## Analog Interfaces

Analog interfaces are administered on a system-wide basis; that is, analog parameters apply to all analog circuit cards installed in the system.

The analog interfaces currently supports the following switches:

- DEFINITY System 25, System 75, and System 85
- Dimension
- MERLIN LEGEND

- System 25
- Nortel Meridian M1

Advanced features for some switches (for example, message waiting lamp) are available with the purchase of optional switch integration packages.

To administer the analog interface, you may specify several parameters or accept the default values. Default values and parameters are discussed later in this chapter.

## **Digital Interfaces**

Digital interfaces are administered on a card-by-card basis; that is, digital parameters apply to individual digital circuit cards installed in the system.

The digital interfaces currently support the following digital circuit cards and protocols:

#### Table 23. Card Types and Their Available Protocols

| Protocol                         | Circuit Card<br>Supported |
|----------------------------------|---------------------------|
| T1 A/B Robbed-bit E&M            | T1                        |
| Line Side on the DEFINITY switch | T1 and E1                 |
|                                  | 1 of 2                    |

| Table 23. | Card Types and | Their Available Protocols |
|-----------|----------------|---------------------------|
|-----------|----------------|---------------------------|

| Protocol                                     | Circuit Card<br>Supported |
|----------------------------------------------|---------------------------|
| Line Side on the Galaxy switch               | T1                        |
| ISDN-Primary Rate Interface                  | T1 and E1                 |
| Digital R2 MFC — Mexico                      | E1                        |
| E1 CAS P2 — Australia on the DEFINITY switch | E1                        |
| E1 CAS P2 — Australia Network                | E1                        |
|                                              | 2 of 2                    |

Administering the digital interface consists of selecting a protocol based on the circuit card type (<u>Table 23 on page 228</u>) and either accepting the default values as displayed, or changing the default values. If the default parameters are acceptable, you do not need to make any changes and can simply save the default values.

# Access the Switch Interfaces Menu

Use the following procedure to access the Switch Interfaces menu:

1 At the Console Login: prompt, enter root

The system prompts you for a password.

2 Enter the root password.

The system displays the system prompt #.

#### 3 Enter cvis\_menu

The system displays the Voice System Administration menu (Figure 42 on page 59).

4 Select

> Switch Interfaces

#### 5 Press ENTER.

The system displays the Switch Interfaces menu (Figure 126 on page 231).

#### Figure 126. Sample Switch Interfaces Menu

| Switch Interfaces                |
|----------------------------------|
|                                  |
| Analog Interfaces                |
| Digital Interfaces               |
| Change Switch System Parameters  |
| Display Switch System Parameters |
| Display Switch System Parameters |

The Switch Interfaces screen may offer two choices: Analog Interfaces (tip/ring) and Digital Interfaces (E1/T1), depending on the circuit cards and software drivers installed in the system.

# **Analog Interfaces**

Use the Analog Interfaces window to define the analog interface parameters between the voice system and the switch. If you have not previously established your own parameter settings for analog interfaces, the default values appear in the window.

If you do not have any analog (tip/ring) circuit cards installed in your platform, the Analog Interfaces selection does not appear in the Switch Interfaces menu.

**Note:** The term PBX (private branch exchange) is used in some of the windows/menus discussed in the following sections. This term is used synonymously with the term switch.

## Access the Analog Interfaces Window

Use the following procedure to access the Analog Interfaces window:

1 Start at the Switch Interfaces menu (Figure 126 on page 231) and select:

```
> Analog Interfaces
```

The system displays the Analog Interfaces window (Figure 127).

Figure 127. Analog Interfaces Window

| Analog Interfaces            |            |
|------------------------------|------------|
| default                      |            |
| Switch Hook Flash Duration:  | 500        |
| Wink Disconnect Interval:    | <u>300</u> |
| Type of Signaling:           | <u>TT</u>  |
| Incoming Speech Volume:      | 4000       |
| Outgoing Speech Volume:      | 1000       |
| Outgoing Text Volume:        | 4000       |
| Dial Tone Training:          | <u>Yes</u> |
|                              |            |
| Blind Transfer Actions       |            |
| To Initiate Transfer:        | F₩         |
| To Complete Transfer:        | <u>H</u>   |
|                              |            |
| Intelligent Transfer Actions |            |
| To Initiate Transfer:        | F₩         |
| To Complete Transfer:        | <u>H</u>   |
| To Reconnect Caller          |            |
| No Answer:                   | FPF        |
| Busy:                        | FPF        |

## Set Default Analog Interfaces Parameters

Use the following procedure to set the default analog switch interface parameters:

1 Start at the Analog Interfaces window (Figure 127 on page 232) and press F8 (Chg-Keys).

The system displays the alternate function keys.

2 Press F1 (Defaults).

The system displays the PBX Defaults menu (Figure 128 on page 233).

Figure 128. PBX Defaults Menu

| PBX Defaults                |
|-----------------------------|
| Other Switch/PBX/ACD        |
| AT&T Merlin Legend          |
| AT&T Dimension              |
| AT&T System 25              |
| AT&T System 75              |
| AT&T System 85              |
| Definity(Brasil)            |
| default                     |
| <pre>&gt;Definity(US)</pre> |
| Current Settings            |

The switches listed depend on the switch interface software packages installed in your system.

**3** Select the desired switch from the menu.

The system displays the Analog Interfaces window (<u>Figure 127 on page 232</u>) window showing the default values for the selected switch.

**Note:** If you select Other Switch/PBX/ACD, the values are the same as those under "AT&T System 75".

If you select Merlin Legend, you must administer the lines connected to the voice system with "outside line" dial tone. See "Inside Dial Tone" in *MERLIN LEGEND Communications System Installation, Programming, and Maintenance* for additional information.

If you have a Nortel Meridian M1 switch, select **Definity(US)**.

<u>Table 24 on page 235</u> shows the values that are displayed in the Analog Interfaces when that particular switch is selected.

- 4 (Optional) Make changes to any of the default switch value fields in the Analog Interfaces window to meet your requirements. See <u>Table 24 on</u> <u>page 235</u> for information about the default values.
- 5 Press F3 (Save).

The system saves the information as default values.

- 6 Stop and start the voice system if the current settings were modified so that the changes take effect. See <u>Stop the Voice System on page 136</u> and <u>Start the Voice System on page 139</u> in <u>Chapter 3</u>, <u>Voice System</u> <u>Administration</u>.
- 7 Reinstall any scripts that use transfer sequences.

## Table 24. Default Parameter Values for Analog Switch Interfaces

| Parameter                      | Switch Name       |                  |                      |                      |                      |                                                 |  |  |
|--------------------------------|-------------------|------------------|----------------------|----------------------|----------------------|-------------------------------------------------|--|--|
|                                | AT&T<br>Dimension | Merlin<br>Legend | AT&T<br>System<br>25 | AT&T<br>System<br>75 | AT&T<br>System<br>85 | DEFINITY<br>ECS and<br>Nortel<br>Meridian<br>M1 |  |  |
| Switch Hook<br>Flash Duration  | 700 msec          | 500<br>msec      | 700<br>msec          | 500<br>msec          | 600<br>msec          | 500 msec                                        |  |  |
| Wink<br>Disconnect<br>Interval | 300 msec          | 300<br>msec      | 300<br>msec          | 300<br>msec          | 300<br>msec          | 300 msec                                        |  |  |
| Type of<br>Signaling           | TT                | TT               | TT                   | TT                   | TT                   | TT                                              |  |  |
|                                |                   |                  |                      |                      |                      | 1 of 3                                          |  |  |

## Table 24. Default Parameter Values for Analog Switch Interfaces

| Parameter                            | Switch Name       |                  |                      |                      |                      |                                                 |  |  |
|--------------------------------------|-------------------|------------------|----------------------|----------------------|----------------------|-------------------------------------------------|--|--|
|                                      | AT&T<br>Dimension | Merlin<br>Legend | AT&T<br>System<br>25 | AT&T<br>System<br>75 | AT&T<br>System<br>85 | DEFINITY<br>ECS and<br>Nortel<br>Meridian<br>M1 |  |  |
| Incoming<br>Speech Volume            | 4000 dB           | 4000 dB          | 4000 dB              | 4000 dB              | 4000 dB              | 4000 dB                                         |  |  |
| Outgoing<br>Speech Volume            | 1000 dB           | 1000 dB          | 1000 dB              | 1000 dB              | 1000 dB              | 1000 dB                                         |  |  |
| Outgoing Text<br>Volume <sup>*</sup> | 4000 dB           | 4000 dB          | 4000 dB              | 4000 dB              | 4000 dB              | 4000 dB                                         |  |  |
| Dial-Tone<br>Training                | Yes               | Yes              | Yes                  | Yes                  | Yes                  | Yes                                             |  |  |
| Blind Transfer<br>Actions            |                   |                  |                      |                      |                      |                                                 |  |  |
| • To Initiate<br>Transfer            | FW                | FW               | FW                   | FW                   | FW                   | FW                                              |  |  |
| • To Complete<br>Transfer            | Н                 | Н                | Н                    | Н                    | Н                    | Н                                               |  |  |
|                                      |                   |                  |                      |                      |                      | 2 of 3                                          |  |  |

Intuity™ CONVERSANT® System Version 7.0 Administration 585-313-501

## Table 24. Default Parameter Values for Analog Switch Interfaces

| Parameter                       | Switch Name       |                  |                      |                      |                      |                                                 |  |  |
|---------------------------------|-------------------|------------------|----------------------|----------------------|----------------------|-------------------------------------------------|--|--|
|                                 | AT&T<br>Dimension | Merlin<br>Legend | AT&T<br>System<br>25 | AT&T<br>System<br>75 | AT&T<br>System<br>85 | DEFINITY<br>ECS and<br>Nortel<br>Meridian<br>M1 |  |  |
| Intelligent<br>Transfer Actions |                   |                  |                      |                      |                      |                                                 |  |  |
| • To Initiate<br>Transfer       | FW                | FW               | FW                   | FW                   | FW                   | FW                                              |  |  |
| • To Complete<br>Transfer       | Н                 | Н                | Н                    | Н                    | Н                    | Н                                               |  |  |
| To Reconnect<br>Caller          |                   |                  |                      |                      |                      |                                                 |  |  |
| • No Answer                     | FP                | FPF              | FPF                  | FPF <sup>†</sup>     | FP <sup>‡</sup>      | FPF <sup>†</sup>                                |  |  |
| • Busy                          | FP                | FPF              | FP                   | FPF <sup>†</sup>     | FP <sup>‡</sup>      | FPF <sup>†</sup>                                |  |  |
| 3 of 3                          |                   |                  |                      |                      |                      |                                                 |  |  |

- \* Appears only when Text-to Speech is installed.
- † Values represented support DEFINITY G3 switch.
- ‡ Values represented support DEFINITY G2 switch.

Table Key:

- TT = touch-tone signaling
- DP = dial-pulse signaling
- F = switch hook flash; the valid range for all switches is 0–1550 milliseconds
- W = wait for dial tone; if there is no dial tone after 5 seconds, an error conditions exists
- P = pause for 3 seconds
- H = hang-up (onhook)

## **Set Analog Interfaces Parameters**

Use the following procedure to set the parameters in the Analog Interface window if the default parameters described above do not meet your switch interface needs.

**Note:** All selected options must match the corresponding options on the switch (either PBX or network) to avoid service problems.

#### Standard Analog Interface Parameters

1 Start at the Switch Interfaces menu (Figure 126 on page 231) and select

>Analog Interfaces

The system displays the Analog Interfaces window (Figure 127 on page 232).

- 2 Enter the length of flash duration in the Switch Hook Flash Duration: field. Valid values are 0–1550 milliseconds.
- **Note:** Flash is a short, on-hook interval recognized by many switches as a request for special services, including hold or transfer.
  - 3 Enter the minimum amount of time needed for a loop current interruption to occur in the Wink Disconnect Interval: field. Valid values are 80–800 milliseconds. The default is 300.
- 4 Enter the type of address signaling for outbound dialing in the Type of Signaling: field, or press F2 (Choices) to select from a menu. Valid values are TT (touch-tone signaling) or DP (dial-pulse signaling). The default is TT.
- 5 Enter the volume adjustment for all incoming speech on analog circuit cards in the Incoming Speech Volume: field. Valid values are 0–32000. Values less than 100 or greater than 8000 may distort the incoming speech. The default is 4000.

Any adjustment occurs before the system processes the incoming speech for coding it later for playback. The value in the Incoming Speech Volume: field represents a gain applied to the speech input using a logarithmic scale. A value of 1000 equals no gain; that is, the input is coded at the same level as it is received. Multiplying by 1.414 (the square root of two) approximately doubles the input volume, or increases it by 3 dB. Therefore, a value of 1414 in the field doubles the volume of incoming speech before it is coded, 2000 doubles it a second time, 2828 doubles it a third time, etc.

To decrease the incoming speech volume, multiply by 0.707 to approximately half the value or decrease it by 3 dB. Therefore, a value of 707 in the field reduces the volume by half, 500 by half a second time, etc.

<u>Table 25 on page 240</u> shows the relationship between the volume number and the actual change in volume expressed in decibels.

| Parameter Setting | Gain in Decibels |
|-------------------|------------------|
| 500               | -6               |
| 707               | -3               |
| 1000              | 0                |
|                   | 1 of 2           |

## Table 25. Incoming Speech Volume Parameter Affect on Decibels

| Parameter Setting | Gain in Decibels |
|-------------------|------------------|
| 1414              | +3               |
| 2000              | +6               |
| 2828              | +9               |
| 4000*             | +12              |
|                   | 2 of 2           |

### Table 25. Incoming Speech Volume Parameter Affect on Decibels

\* The default value.

6 Enter the volume adjustment for all outgoing speech played on analog circuit cards in the Outgoing Speech Volume: field. Valid values are 0–32000. The default value for analog (tip/ring) circuit cards is 1000.

The value in this field and its effect are the same as for the Incoming Speech Volume: field. Any adjustment is applied to recorded speech as it is processed for playback.

- 7 (Optional) Enter the outgoing volume of speech in the Outgoing Text Volume: field. Valid values are 0-32000 (-30 to +30 dB). The default value is 4000.
- **Note:** The optional Text-to-Speech feature package must be installed on your system for this field to be visible.

8 Enter Yes or No in the Dial Tone Training: field to specify system training for existing dial tones. The default is Yes.

If this field is set to "Yes," dial tone training is performed on each analog circuit card when the voice system is started or the state of the circuit card is changed to "inserv." If the field is set to "No," default dial-tone recognition parameters are used and no training is performed.

If a switch integration package is installed on your system, the package may specify that the default Dial Tone Training: field cannot be changed. If changing the field is not allowed, you receive an error message when you attempt to save your settings.

Blind Transfer<br/>Actions1 Enter one or more code letters from Table 26 on page 244 in the To<br/>Initiate Transfer: field.

If you are using a DEFINITY switch with tip/ring circuit cards, FW is the default.

2 Enter one or more code letters from <u>Table 26 on page 244</u> in the To Complete Transfer: field.

If you are using a DEFINITY switch with tip/ring circuit cards, H is the default.

# default.

# Intelligent Transfer<br/>Actions1Enter one or more code letters from Table 26 on page 244 in the To<br/>Initiate Transfer: field.

If you are using a DEFINITY switch with tip/ring circuit cards, FW is the default.

2 Enter one or more code letters from <u>Table 26 on page 244</u> in the To Complete Transfer: field.

If you are using a DEFINITY switch with tip/ring circuit cards, H is the default.

3 Enter one or more code letters from <u>Table 26 on page 244</u> in the No Answer: field.

If you are using a DEFINITY switch with tip/ring circuit cards, FPF is the default.

4 Enter one or more code letters from <u>Table 26 on page 244</u> in the Busy: field.

If you are using a DEFINITY switch with tip/ring circuit cards, FPF is the default.

## 5 Press F3 (Save).

The system displays the following message:

In order for the Analog Interface Parameters to be effective, execute Stop Voice System. For changes to Transfer Sequences to be effective, any installed applications must be reinstalled. Press ENTER to continue.

## 6 Press ENTER.

The system saves the specified analog switch parameters.

## Table 26. Transfer Code Sequences Defined

| Code Letter                      | Description                                |
|----------------------------------|--------------------------------------------|
| F                                | Switch hook flash.                         |
| W                                | Wait for dial tone.                        |
| Р                                | Pause (waits for approximately 3 seconds). |
| 0-9, #, * (any touch-tone digit) | Transmit that touch-tone digit to the PBX. |
| Н                                | Hangup.                                    |
|                                  |                                            |

## Print Analog Interface Information

Use the following procedure to print analog interface information:

1 Start at the Analog Interfaces window (Figure 127) and press F8 (Chg-Keys).

The system displays the alternate function keys.

2 Press F6 (Print).

The system prints the selected analog interface information.

**Note:** This information does not print if a printer has not been configured for use with the voice system. See <u>Printer Administration on page 427</u> in <u>Chapter 7, Peripheral Administration</u>, for more information about printer administration.

## **Non-US Analog Switch Integration**

Currently, several international switch integration packages are available for the voice system. When a non-U.S. switch integration package is installed in the system, it includes the following packages:

- Country\_name DEFINITY switch integration package
- Country\_name Public Telephone Network switch integration package

These choices appear in the PBX Defaults menu (Figure 128 on page 233) if these packages are installed on the system. Select the DEFINITY switch choice for the country when you are connecting the voice system to a DEFINITY switch or select the telephone network package for that country if you are connecting the voice system to the public switch network. The differences in these two packages are in internal configuration.

To find out the countries for which switch integration packages are available, contact the International Technical Assistance Center (ITAC) at 800-538-4666.

## **Country-Specific Switch Packages**

See <u>Country-Specific Switch Packages on page 905</u> in <u>Appendix B, Country</u> <u>Switch Packages</u> for switch package parameters, and country switch package supported call progress tones.

For all countries, the following information applies:

- S/N Ratio is 55 dB
- Twist is +3 (dB)
- Frequency Deviation is +/- 3 Hz

## **Digital Interfaces**

Administering the digital interfaces consists of selecting a protocol based on the circuit card type, and either accepting the default values as displayed, or changing the default values. If the default parameters are acceptable, you do not need to make any changes and can simply save the default values.

## Access the Digital Interfaces Menu

The Digital Interfaces menu displays all digital protocols installed on your system.

If there are no E/1T1 circuit cards installed in your platform, the Digital Interfaces selection does not appear in the Switch Interfaces menu.

**Note:** All selected options must match the corresponding options on the switch (PBX or network) to avoid service problems.

Use the following procedure to access the Digital Interfaces menu:

1 Start at the Switch Interfaces menu (Figure 126 on page 231) and select

```
> Digital Interfaces
```

The system displays the Digital Interfaces menu (Figure 129 on page 248).

### Figure 129. Digital Interfaces Menu

**Note:** Figure 129 on page 248 shows all currently supported digital protocols. All digital protocol packages must be installed before are displayed in this menu.

From this menu, you can either display the current digital assignments or select the protocol that you want to administer. Each item in the menu is described in its own section.

## **Display Digital Interface Assignments**

The Display Digital Interface Assignments window displays the E1/T1 circuit cards installed in the voice system and the function to which each is assigned.

Use the following procedure to display the installed E1/T1 circuit cards and their digital protocol assignments:

1 Start at the Digital Interfaces menu (Figure 129 on page 248) and select:

| > | Display | Assignments |
|---|---------|-------------|
|   |         |             |

The system displays the Display Digital Interface Assignments window (Figure 130 on page 249).

Figure 130. Sample Display Digital Interface Assignments Screen

| Display     | Digital Interface Assignments                                            |
|-------------|--------------------------------------------------------------------------|
| CARD        | PROTOCOL                                                                 |
| 0<br>1<br>2 | Digital R2 MFC – Mexico<br>Digital R2 MFC – Mexico<br>Line Side DEFINITY |

By default, a circuit card is marked unassigned. A protocol must be installed on the voice system before it can be assigned to an E1/T1 card (CWB2).

The AYC21 can operate as either a T1 or E1 circuit card. See "Settings for Optional Circuit Cards," in the "Installing ore Replacing Circuit Cards" chapter in the maintenance book for your platform for more information on configuring the E1/T1 circuit card.

## **Supported Digital Protocol Parameters**

Table 27 on page 250 and Table 28 on page 253 show the valid parameters and default values for digital protocols, T1 and E1, respectively. The procedures in this section detail each protocol and how to set the parameter values for each. Refer to these table as you set the parameters for your protocol.

#### Table 27. Valid Parameter and Default Values for T1 Digital Protocols

|                         | Valid<br>Parameter<br>Value(s) | Protocol Name                           |                              |                             |                         |  |
|-------------------------|--------------------------------|-----------------------------------------|------------------------------|-----------------------------|-------------------------|--|
| Field Name              |                                | T1 A/B<br>Robbed-<br>bit E&M<br>Default | LST1-<br>DEFINITY<br>Default | LST1 -<br>Galaxy<br>Default | ISDN-<br>PRI<br>Layer 1 |  |
| Framing/<br>Line Coding | D4ZCS,<br>ESFB8ZS              | D4ZCS                                   | D4ZCS                        | D4ZCS                       | CEPTHDB3                |  |
| DTMF Muting             | Yes, No                        | Yes                                     | Yes                          | Yes                         | Yes                     |  |
|                         |                                |                                         |                              |                             | 1 of 3                  |  |

Intuity™ CONVERSANT® System Version 7.0 Administration 585-313-501

### Table 27. Valid Parameter and Default Values for T1 Digital Protocols

|                                             |                                | Protocol Name                           |                              |                             |                         |  |
|---------------------------------------------|--------------------------------|-----------------------------------------|------------------------------|-----------------------------|-------------------------|--|
| Field Name                                  | Valid<br>Parameter<br>Value(s) | T1 A/B<br>Robbed-<br>bit E&M<br>Default | LST1-<br>DEFINITY<br>Default | LST1 -<br>Galaxy<br>Default | ISDN-<br>PRI<br>Layer 1 |  |
| CSU Distance                                | 0–666 ft                       | 0–133 ft                                | 0–133 ft                     | 0–133 ft                    | 0–133 ft                |  |
| Wink Time                                   | 10–2550<br>msec                | 230 msec                                | —                            | —                           | —                       |  |
| Post Wink<br>Time <sup>*</sup>              | 10–2550<br>msec                | 80 msec                                 | —                            | —                           | —                       |  |
| Max. Digits in<br>Called Number1            | 0–16                           | 4                                       | —                            |                             | <u> </u>                |  |
| D-channel on<br>This Card?                  | Yes, No                        | —                                       | —                            | —                           | Yes                     |  |
| Wink<br>Disconnect<br>Interval <sup>†</sup> | 10–2550<br>msec                | _                                       | 300 msec                     | 300 msec                    | —                       |  |
| Switch Hook<br>Flash<br>Duration2           | 10–2550<br>msec                | _                                       | 700 msec                     | 700 msec                    | _                       |  |
|                                             |                                |                                         |                              |                             | 2 of 3                  |  |

Intuity™ CONVERSANT® System Version 7.0 Administration 585-313-501

## Table 27. Valid Parameter and Default Values for T1 Digital Protocols

|                                      | Valid<br>Parameter<br>Value(s) | Protocol Name                           |                              |                             |                         |  |
|--------------------------------------|--------------------------------|-----------------------------------------|------------------------------|-----------------------------|-------------------------|--|
| Field Name                           |                                | T1 A/B<br>Robbed-<br>bit E&M<br>Default | LST1-<br>DEFINITY<br>Default | LST1 -<br>Galaxy<br>Default | ISDN-<br>PRI<br>Layer 1 |  |
| Incoming                             | 0–32000                        | 1414                                    | 1414                         | 1414                        | 1414                    |  |
| Speech Volume                        | (-30 to +30<br>dB)             |                                         |                              |                             |                         |  |
| Outgoing                             | 0–32000                        | 707                                     | 707                          | 707                         | 707                     |  |
| Speech Volume                        | (-30 to +30<br>dB)             |                                         |                              |                             |                         |  |
| Outgoing Text<br>Volume <sup>‡</sup> | 0–32000                        | 1000                                    | 1000                         | 1000                        | 1000                    |  |
|                                      | (-30 to +30<br>dB)             |                                         |                              |                             |                         |  |
|                                      |                                |                                         |                              |                             | 3 of 3                  |  |

\* Applies only to T1 A/B Robbed-bit E&M protocol.

† Applies only to Line Side protocols.

‡ Applies only when Text-to-Speech is installed.

## Table 28. Valid Parameter and Default Values for E1 Digital Protocols

| Field Name                 | Valid<br>Parameter<br>Value(s) | Protocol Name        |                              |                   |                                                    |
|----------------------------|--------------------------------|----------------------|------------------------------|-------------------|----------------------------------------------------|
|                            |                                | E1<br>CAS<br>Default | LSE1-<br>DEFINITY<br>Default | E1<br>PRI Default | ISDN PRI<br>Layer 1<br>(with<br>ACULAB)<br>Default |
| Framing/<br>Line Coding    | CEPTHDB3                       | CEPTHDB3             | CEPTHDB3                     | CEPTHDB3          | CEPTHDB3                                           |
| DTMF Muting                | Yes, No                        | Yes                  | Yes                          | Yes               | Yes                                                |
| D-channel on<br>This Card? | Yes, No                        | —                    | —                            | —                 | —                                                  |
| Incoming Speech<br>Volume  | 0–32000<br>(-30 to +30<br>dB)  | 1414                 | 1414                         | 1414              | 1414                                               |
| Outgoing Speech<br>Volume  | 0–32000<br>(-30 to +30<br>dB)  | 707                  | 707                          | 707               | 707                                                |
|                            |                                |                      |                              |                   | 1 of 2                                             |

### Table 28. Valid Parameter and Default Values for E1 Digital Protocols

|                     | Valid<br>Parameter<br>Value(s) | Protocol Name        |                              |                   |                                                    |
|---------------------|--------------------------------|----------------------|------------------------------|-------------------|----------------------------------------------------|
| Field Name          |                                | E1<br>CAS<br>Default | LSE1-<br>DEFINITY<br>Default | E1<br>PRI Default | ISDN PRI<br>Layer 1<br>(with<br>ACULAB)<br>Default |
| Outgoing Text       | 0–32000                        | 1000                 | 1000                         | 1000              | 1000                                               |
| Volume <sup>*</sup> | (-30 to +30<br>dB)             |                      |                              |                   |                                                    |
| Idle Code           | 01010100                       | 01010100             | 01010100                     | 01010101          | 01010100                                           |
| A-LAW or MU-LAW     | A-LAW                          | A-LAW                | A-LAW                        | A-LAW             | A-LAW                                              |
| CRC                 | Yes, No                        | Yes                  | Yes                          | Yes               | Yes                                                |
|                     |                                |                      |                              |                   | 2 of 2                                             |

\* Applies only when Text-to-Speech is installed.

## Line Side Protocols

The Line Side protocols give you the ability to make line side connections through the digital circuit cards (T1 and/or E1) in the voice system.

This section describes how to set the parameters and assign circuit cards to support Line Side switch integration with the voice system.

The Line Side protocols are abbreviated as follows:

- Line Side T1 = LST1
- Line Side E1 = LSE1

Line Side DEFINITY The Line Side DEFINITY protocol supports: Protocol

- DEFINITY G3i, Release 4.0, or G3r, Release 5.4 off-premise station (switch) with forward disconnect indication
- DEFINITY G2, Release 2, Generics 2.1 and 2.2 switches, using the ANN11E DS1 circuit pack configured for the off-premises extension (OPS) port type
- Nortel Meridian M1 switch

## Access Line Side DEFINITY Menu

Use the following procedure to access the Line Side DEFINITY protocol:

1 Start at the Digital Interfaces menu (Figure 129 on page 248) and select

| > | Line | Side | DEFINITY |
|---|------|------|----------|
|   |      |      |          |

The system displays the Line Side DEFINITY menu (Figure 131 on page 256).

Figure 131. Line Side DEFINITY Menu

| Digital Interfaces  |  |
|---------------------|--|
|                     |  |
| Display Assignments |  |
| Line Side DEFINITY  |  |
| Line Side DEFINITY  |  |

Use the following procedures to assign/unassign the Line Side DEFINITY protocol to digital circuit cards, and administer DEFINITY switch interface parameters.

## Assign Line Side DEFINITY Protocol to Digital Circuit Cards

**Note:** Before a new protocol can be assigned to a circuit card, any existing protocol must first be "unassigned." See <u>Unassign Line</u> <u>Side DEFINITY Protocol to Digital Circuit Cards on page 268</u> for more information.

Before attempting to make any assignment changes to circuit cards, they must be in the "manoos" state. See <u>Equipment State</u> on page 150 in <u>Chapter 3, Voice System Administration</u>, for additional information.

If you change digital protocol assignments on the voice system, you must make the change on the switch as well.

Use the following procedure to assign the Line Side DEFINITY protocol to a T1 or E1 circuit card:

1 Start at the Line Side DEFINITY menu (Figure 131 on page 256) and select

> Assign Card

The system displays the Assign Card: Line Side DEFINITY window (Figure 132 on page 258).

## Figure 132. Assign Card: Line Side DEFINITY Window

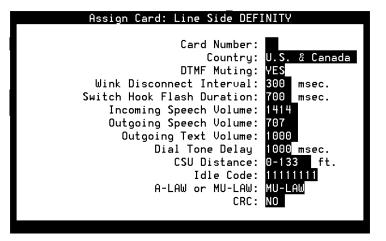

2 Enter the circuit card number in the Card Number: field, or press F2 (Choices) to select from a menu. Initially, all fields are populated with the default values for the circuit card number entered.

The Card Number: field is blank in Figure 132 on page 258. After you enter the circuit card number, certain fields disappear depending on the configuration of the selected circuit card, either E1 or T1.

The LSE1-specific fields are:

- ~ Idle Code
- ~ A-LAW or MU-LAW
- ~ CRC

The LST1-specific field is:

- ~ CSU Distance
- 3 Enter the name of the country in the Country: field, or press F2 (Choices) to select from a menu.
- 4 Enter **Yes** to enable or **No** to disable in the DTMF Muting: field, or press **F2** (Choices) to select from a menu. **Yes** is the default.

Enter **Yes** to use dial-tone multifrequency (DTMF) muting to reduce false DTMF recognitions that sometimes result from the network echoing back sounds that the voice system falsely recognizes as touch tones. **Yes**, then turns on DTMF muting.

5 Enter the duration of the on-hook signal from the switch that indicates that the far end has hung up in the Wink Disconnect Interval: field. Valid values are multiples of 10 ranging from 10–2550. If you enter a value that is not a multiple of 10, the value is rounded down. The default is 300 milliseconds.

- 6 Enter the duration of the on-hook signal used to initiate a transfer in the Switch Hook Flash Duration: field. Valid values are multiples of 10 ranging from 10–2550. If you enter a value that is not a multiple of 10, the value is rounded down. The default is 700 milliseconds.
- 7 Enter the volume adjustment for all incoming speech on analog circuit cards in the Incoming Speech Volume: field. Valid values are 0–32000. Values less than 100 or greater than 8000 may distort the incoming speech. The default is 1414.

Any adjustment occurs before the system processes the incoming speech for coding it later for playback. The value in the Incoming Speech Volume: field represents a gain applied to the speech input using a logarithmic scale. A value of 1000 equals no gain; that is, the input is coded at the same level as it is received. Multiplying by 1.414 (the square root of two) approximately doubles the input volume, or increases it by 3 dB. Therefore, a value of 1414 in the field doubles the volume of incoming speech before it is coded, 2000 doubles it a second time, 2828 doubles it a third time, etc.

To decrease the incoming speech volume, multiply by 0.707 to approximately half the value or decrease it by 3 dB. Therefore, a value of 707 in the field reduces the volume by half, 500 by half a second time, etc.

See <u>Table 25 on page 240</u> for the relationship between the volume number and the actual change in volume expressed in decibels.

- **Note:** The incoming speech volume value is set on a per card basis for digital circuit cards, versus on a system wide basis for analog circuit cards.
- 8 Enter the volume adjustment for all outgoing speech played on the circuit card in the Outgoing Speech Volume: field. Valid values range from 0–32000. The default is 707.

The value in this field and its effect are the same as for Incoming Speech Volume: field. Any adjustment is applied to recorded speech as it is processed for playback.

- 9 (Optional) Enter the outgoing volume of speech in the Outgoing Text Volume: field. Valid values are 0-32000 (-30 to +30 dB). The default value is 1000.
- **Note:** The optional Text-to-Speech feature package must be installed on your system for this field to be visible.
- 10 Enter the time from when the flash ends until control is returned to the script in the Dial Tone Delay: field. This is the amount of delay to be inserted before digits are dialed when originating a call or a blind transfer. The delay should be long enough to handle the maximum dial tone delay anticipated from the switch. The delay is dependent on the configuration of the switch. Valid values are multiples of 20 ranging from 20–5100. The default is 1000 milliseconds. If you enter a value that is not a multiple of 20, the value is rounded down.

**Note:** For blind transfers to work with the Line Side DEFINITY protocol, you must set the To Initiate Transfer: field to "FW", and the To Complete Transfer: field to "H," in the Analog Interface window. See <u>Set Analog Interfaces Parameters on page 238</u> for more information.

U.S. and Canada: Intelligent transfer (full call classification analysis – Full CCA) is now supported for LST1 and LSE1 using an AYC21 digital circuit card. It is not supported with the AYC11 and AYC3B. In order for Full CCA to work with the Line Side DEFINITY protocol, you must set both the No Answer: and Busy: fields to "FPF" in the Analog Interface window. See <u>Set Analog</u> Interfaces Parameters on page 238 for more information.

11 (LST1 only) Enter the cable distance, in feet, between the Channel Service Unit (CSU) and the voice system in the CSU Distance: field, or press F2 (Choices) to select from a menu. Valid values are 0–133, 134–266, 267–399, 400–533, and 534–666. The default is 0–133 feet. If there is no CSU, the value entered in this field should be the cable distance between the voice system and the equipment to which it is connected.

## 

The Idle Code:, A-LAW or MU-LAW:, and CRC: field parameters must match the settings on the DEFINITY switch to avoid service complications.

- 12 (LSE1 only) Enter the 8-digit code generated when the channel is idle in the Idle Code: field.
- 13 (LSE1 only) Enter A-LAW or MU-LAW in the A-LAW or MU-LAW: field.
- 14 (LSE1 only) Enter Yes to enable the cyclical redundancy check error checking or No to disable the error checking in the CRC: field.
- 15 Press F3 (Save).

The system saves the parameter information and assigns the Line Side DEFINITY protocol to the selected E1/T1 circuit card.

#### **Change Line Side DEFINITY Parameters**

The digital circuit card must first be assigned to the Line Side DEFINITY protocol to use this procedure. See <u>Assign Line Side DEFINITY Protocol to</u> <u>Digital Circuit Cards on page 257</u>, for more information about making the initial assignment.

**Note:** Before attempting to make any assignment changes to circuit cards, they must be in the "manoos" state. See <u>Equipment State</u> on page 150 in <u>Chapter 3, Voice System Administration</u>, for additional information.

If you change digital protocol assignments on the voice system, you must make the change on the switch as well.

Use the following procedure to change the Line Side DEFINITY parameters:

1 Start at the Line Side DEFINITY menu (Figure 131 on page 256) and select

> Change Parameters

The system displays the Change Parameters: Line Side DEFINITY window (Figure 133 on page 264).

Figure 133. Change Parameters: Line Side DEFINITY Window

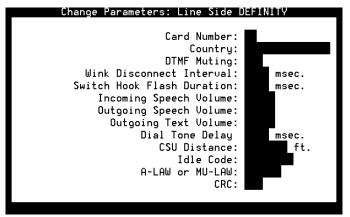

2 Enter the circuit card number in the Card Number: field, or press F2 (Choices) to select from a menu. Initially, all fields are populated with the current values for the circuit card number entered.

The Card Number: field is blank in Figure 133 on page 264. After you enter the circuit card number, certain fields disappear depending on the configuration of the selected circuit card; either E1 or T1.

The LSE1-specific fields are:

- Idle Code
- ~ A-LAW or MU-LAW
- ~ CRC

The LST1-specific field is:

- CSU Distance
- 3 Change any of the parameters described in <u>Assign Line Side DEFINITY</u> <u>Protocol to Digital Circuit Cards on page 257</u>.
- 4 Press F3 (Save).

The system saves the changed parameters.

## **Display Line Side DEFINITY Parameters**

The digital circuit card must first be assigned to the Line Side DEFINITY protocol to use this procedure. See <u>Assign Line Side DEFINITY Protocol to</u> <u>Digital Circuit Cards on page 257</u>, for more information about making the initial assignment.

Use the following procedure to display the Line Side DEFINITY parameters of a digital circuit card:

1 Start at the Line Side DEFINITY menu (Figure 131 on page 256) and select

Display Parameters

The system displays the Display Parameters: Line Side DEFINITY window (Figure 134 on page 267).

## Figure 134. Display Parameters: Line Side DEFINITY Window

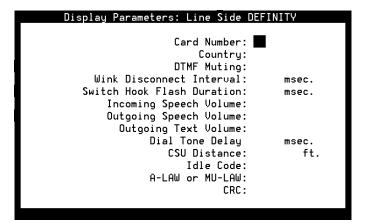

2 Enter the circuit card number in the Card Number: field, or press F2 (Choices) to select from a menu.

The Card Number: field is blank in <u>Figure 134 on page 267</u>. After you enter the circuit card number, certain fields disappear depending on the configuration of the selected circuit card; either E1 or T1.

The LSE1-specific fields are:

- ~ Idle Code
- ~ A-LAW or MU-LAW
- ~ CRC

The LST1-specific field is:

- ~ CSU Distance
- 3 Press F6 (Cancel) to return to the Line Side DEFINITY menu.

## Unassign Line Side DEFINITY Protocol to Digital Circuit Cards

**Note:** Before attempting to make any assignment changes to circuit cards, they must be in the "manoos" state. See <u>Equipment State</u> on page 150 in <u>Chapter 3, Voice System Administration</u>, for additional information.

Use the following procedure to unassign the Line Side DEFINITY protocol:

1 Start at the Line Side DEFINITY menu (Figure 131 on page 256) and select

> Unassign Card

The system displays the Unassign Card: Line Side DEFINITY window (Figure 135 on page 269).

## Figure 135. Unassign Card: Line Side DEFINITY Window

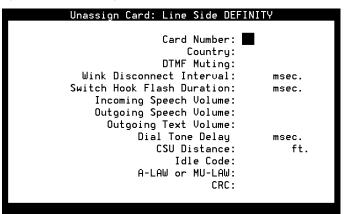

2 Enter the circuit card number in the Card Number: field, or press F2 (Choices) to select from a menu.

The Card Number: field is blank in <u>Figure 135 on page 269</u>. After you enter the circuit card number, certain fields disappear depending on the configuration of the selected circuit card; either E1 or T1.

The LSE1-specific fields are:

- ~ Idle Code
- ~ A-LAW or MU-LAW
- ~ CRC

The LST1-specific fields are:

- CSU Distance
- 3 Press F3 (Save).

The system removes the Line Side DEFINITY assignment from the selected circuit card.

4 Press F6 (Cancel) repeatedly to return to the Digital Interfaces menu.

**Line Side Galaxy Protocol**The Line Side Galaxy protocol is supported on the Rockwell Galaxy switch for use with T1 digital circuit cards. The Galaxy protocol is not supported for E1 digital interfaces.

#### Access Line Side DEFINITY Menu

Use the following procedure to access the Line Side Galaxy protocol:

1 Start at the Digital Interfaces menu (Figure 129 on page 248) and select

> Line Side Galaxy

The system displays the Line Side Galaxy menu (Figure 136 on page 271).

#### Figure 136. Line Side Galaxy Menu

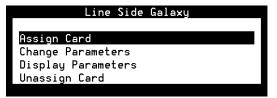

Use the following procedures to assign/unassign the Line Side Galaxy protocol to digital circuit cards, and administer Galaxy switch interface parameters.

#### Assign Line Side Galaxy Protocol to Digital Circuit Cards

**Note:** Before a new protocol can be assigned to a circuit card, any existing protocol must first be "unassigned." See <u>Unassign Line</u> <u>Side DEFINITY Protocol to Digital Circuit Cards on page 268</u> for more information.

Before attempting to make any assignment changes to circuit cards, they must be in the "manoos" state. See <u>Equipment State</u> on page 150 in <u>Chapter 3, Voice System Administration</u>, for additional information.

If you change digital protocol assignments on the voice system, you must make the change on the switch as well.

Use the following procedure to assign the Line Side Galaxy protocol to a T1 circuit card:

1 Start at the Line Side Galaxy menu (Figure 136 on page 271) and select

> Assign Card

The system displays the Assign Card: Line Side Galaxy window (Figure 137 on page 273).

#### Figure 137. Assign Card: Line Side Galaxy Window

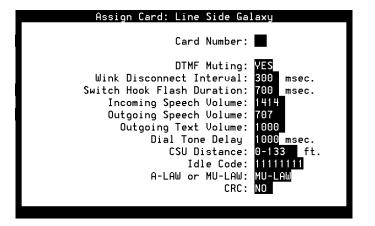

2 Enter the circuit card number in the Card Number: field, or press F2 (Choices) to select from a menu. Initially, all fields are populated with the default values for the circuit card number entered.

The Card Number: field is blank in Figure 137 on page 273. After you enter the circuit card number, the fields are populated with the current settings.

3 Enter Yes to enable or No to disable in the DTMF Muting: field, or press F2 (Choices) to select from a menu. Yes is the default.

Enter **Yes** to use dial-tone multifrequency (DTMF) muting to reduce false DTMF recognitions that sometimes result from the network echoing back sounds that the voice system falsely recognizes as touch tones. **Yes** then turns on DTMF muting.

- 4 Enter the duration of the on-hook signal from the switch that indicates that the far end has hung up in the Wink Disconnect Interval: field.Valid values are multiples of 10 ranging from 10–2550. If you enter a value that is not a multiple of 10, the value is rounded down. The default is 300 milliseconds.
- 5 Enter the duration of the on-hook signal used to initiate a transfer in the Switch Hook Flash Duration: field. Valid values are multiples of 10 ranging from 10–2550. If you enter a value that is not a multiple of 10, the value is rounded down. The default is 700 milliseconds.
- 6 Enter the volume adjustment for all incoming speech on analog circuit cards in the Incoming Speech Volume: field. Valid values are 0–32000. Values less than 100 or greater than 8000 may distort the incoming speech. The default is 1414.

Any adjustment occurs before the system processes the incoming speech for coding it later for playback. The value in the Incoming Speech Volume: field represents a gain applied to the speech input using a logarithmic scale. A value of 1000 equals no gain; that is, the input is coded at the same level as it is received. Multiplying by 1.414 (the square root of two) approximately doubles the input volume, or increases it by 3 dB. Therefore, a value of 1414 in the field doubles the volume of incoming speech before it is coded, 2000 doubles it a second time, 2828 doubles it a third time, etc.

To decrease the incoming speech volume, multiply by 0.707 to approximately half the value or decrease it by 3 dB. Therefore, a value of 707 in the field reduces the volume by half, 500 by half a second time, etc.

See <u>Table 25 on page 240</u> for the relationship between the volume number and the actual change in volume expressed in decibels.

- **Note:** The incoming speech volume value is set on a per card basis for digital circuit cards, versus on a system wide basis for analog circuit cards.
- 7 Enter the volume adjustment for all outgoing speech played on the circuit card in the Outgoing Speech Volume: field. Valid values range from 0 –32000. The default is 707.

The value in this field and its effect are the same as for Incoming Speech Volume: field. Any adjustment is applied to recorded speech as it is processed for playback.

- 8 (Optional) Enter the outgoing volume of speech in the Outgoing Text Volume: field. Valid values are 0-32000 (-30 to +30 dB). The default value is 1000.
- **Note:** The optional Text-to-Speech feature package must be installed on your system for this field to be visible.
- 9 Enter the time from when the flash ends until control is returned to the script in the Dial Tone Delay: field. This is the amount of delay to be inserted before digits are dialed when originating a call or a blind transfer. The delay should be long enough to handle the maximum dial tone delay anticipated from the switch. The delay is dependent on the configuration of the switch. Valid values are multiples of 20 ranging from 20–5100. The default is 1000 milliseconds. If you enter a value that is not a multiple of 20, the value is rounded down.
- Note: U.S. and Canada: Intelligent transfer (full call classification analysis – Full CCA) is now supported for LST1 using an AYC21 digital circuit card. It is not supported with the AYC11 and AYC3B. In order for Full CCA to work with Line Side T1 Galaxy, you must set both the No Answer: field and Busy: field to "P" in the Analog Interface window.

See <u>Set Analog Interfaces Parameters on page 238</u> for more information.

10 Enter the cable distance, in feet, between the Channel Service Unit (CSU) and the voice system in the CSU Distance: field, or press F2 (Choices) to select from a menu. Valid values are 0–133, 134–266, 267–399, 400–533, and 534–666. The default is 0–133 feet. If there is no CSU, the value entered in this field should be the cable distance between the voice system and the equipment to which it is connected.

# **CAUTION:**

The Idle Code:, A-LAW or MU-LAW:, and CRC: field parameters must match the settings on the DEFINITY switch to avoid service complications.

11 Press F3 (Save).

The system saves the parameter information and assigns the Line Side Galaxy protocol to the selected T1 circuit card.

#### **Change Line Side Galaxy Parameters**

The digital circuit card must first be assigned to the Line Side Galaxy protocol to use this procedure. See <u>Assign Line Side Galaxy Protocol to Digital Circuit</u> <u>Cards on page 271</u>, for more information about making the initial assignment.

**Note:** Before attempting to make any assignment changes to circuit cards, they must be in the "manoos" state. See <u>Equipment State</u> on page 150 in <u>Chapter 3, Voice System Administration</u>, for additional information.

If you change digital protocol assignments on the voice system, you must make the change on the switch as well.

Use the following procedure to change the Line Side Galaxy parameters:

- 1 Start at the Line Side Galaxy menu (Figure 136 on page 271) and select
- > Change Parameters

The system displays the Change Parameters: Line Side Galaxy window (Figure 138 on page 278).

Figure 138. Change Parameters: Line Side Galaxy Window

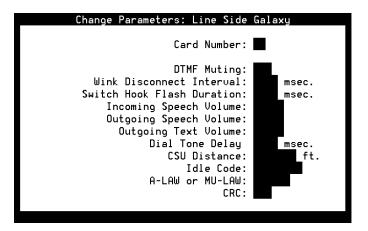

- 2 Enter the circuit card number in the Card Number: field, or press F2 (Choices) to select from a menu. Initially, all fields are populated with the current values for the circuit card number entered.
- 3 Change any of the parameters described in <u>Assign Line Side Galaxy</u> <u>Protocol to Digital Circuit Cards on page 271</u>.
- 4 Press F3 (Save).

The system saves the changed parameters.

#### **Display Line Side Galaxy Parameters**

The digital circuit card must first be assigned to the Line Side Galaxy protocol to use this procedure. See <u>Assign Line Side Galaxy Protocol to Digital Circuit</u> <u>Cards on page 271</u>, for more information about making the initial assignment.

Use the following procedure to display the Line Side Galaxy parameters of a digital circuit card:

1 Start at the Line Side Galaxy menu (Figure 136 on page 271) and select

> Display Parameters

The system displays the Display Parameters: Line Side Galaxy window (Figure 139 on page 280).

#### Figure 139. Display Parameters: Line Side Galaxy Window

| Display Parameters: Line Side | Galaxy |
|-------------------------------|--------|
| Card Number:                  | •      |
| DTMF Muting:                  |        |
| Wink Disconnect Interval:     | msec.  |
| Switch Hook Flash Duration:   | msec.  |
| Incoming Speech Volume:       |        |
| Outgoing Speech Volume:       |        |
| Outgoing Text Volume:         |        |
| Dial Tone Delay               | msec.  |
| CSU Distance:                 | ft.    |
| Idle Code:                    |        |
| A-LAW or MU-LAW:              |        |
| CRC:                          |        |
|                               |        |

- 2 Enter the circuit card number in the Card Number: field, or press F2 (Choices) to select from a menu.
- 3 Press F6 (Cancel) to return to the Line Side Galaxy menu.

#### **Unassign Line Side Galaxy Protocol to Digital Circuit Cards**

**Note:** Before attempting to make any assignment changes to circuit cards, they must be in the "manoos" state. See <u>Equipment State</u> on page 150 in <u>Chapter 3, Voice System Administration</u>, for additional information.

Use the following procedure to unassign the Line Side Galaxy protocol:

1 Start at the Line Side Galaxy menu (Figure 136 on page 271) and selec

> Unassign Card

The system displays the Unassign Card: Line Side Galaxy window (Figure 140 on page 282).

#### Figure 140. Unassign Card: Line Side Galaxy Window

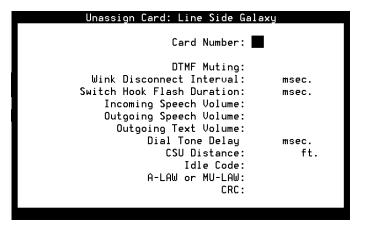

- 2 Enter the circuit card number in the Card Number: field, or press F2 (Choices) to select from a menu.
- 3 Press F3 (Save).

The system removes the Line Side DEFINITY assignment from the selected circuit card.

4 Press F6 (Cancel) repeatedly to return to the Digital Interfaces menu.

#### E1 CAS P2 -Australian DEFINITY Protocol

#### Access E1 CAS P2 - Australian DEFINITY Menu

Use the following procedure to access the E1 CAS P2 - Australian DEFINITY protocol menu:

1 Start at the Digital Interfaces menu (Figure 129 on page 248) and select

```
> E1 CAS P2 - Australian DEFINITY
```

The system displays the E1 CAS P2 - Australian DEFINITY menu (Figure 141 on page 283).

Figure 141. E1 CAS P2 - Australian DEFINITY Menu

| E1 CAS P2 - Aus. Definity |
|---------------------------|
|                           |
| Assign Card               |
| Change Parameters         |
| Display Parameters        |
| Unassign Card             |

Use the following procedures to assign/unassign the E1 CAS P2 - Australian DEFINITY protocol to digital circuit cards, and administer the switch interface parameters.

#### Assign E1 CAS P2 - Australian DEFINITY Protocol to E1 Circuit Cards

**Note:** Before a new protocol can be assigned to a circuit card, any existing protocol must first be "unassigned." See <u>Unassign E1</u> <u>CAS P2 - Australian DEFINITY Protocol to E1 Circuit Cards on</u> <u>page 291</u> for more information.

Before attempting to make any assignment changes to circuit cards, they must be in the "manoos" state. See <u>Equipment State</u> on page 150 in <u>Chapter 3, Voice System Administration</u>, for additional information.

If you change digital protocol assignments on the voice system, you must make the change on the switch as well.

Use the following procedure to assign the E1 CAS P2 - Australian DEFINITY protocol to an E1 circuit card:

1 Start at the E1 CAS P2 - Australian DEFINITY menu (Figure 141 on page 283) and select

> Assign Card

The system displays the Assign Card: E1 CAS P2 - Australian DEFINITY window (Figure 142 on page 285).

#### Figure 142. Assign Card: E1 CAS P2 - Australian DEFINITY Window

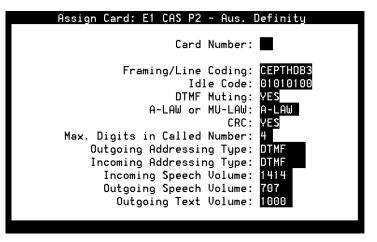

- 2 Enter the circuit card number in the Card Number: field, or press F2 (Choices) to select from a menu. Initially, all fields are populated with the default values for the circuit card number entered.
- 3 Enter the values as shown in <u>Table 29 on page 286</u> for each of the fields in the window.

# Table 29. Parameter Values for Assign Card: E1 CAS P2 - Australian DEFINITY Window Vindow

| Field Name                    | Enter Value |
|-------------------------------|-------------|
| Framing/Line Coding:          | CEPTHDB3    |
| Idle Code:                    | 01010100    |
| DTMF Muting:                  | Yes         |
| A-LAW or MU-LAW:              | A-LAW       |
| CRC:                          | Yes         |
| Max. Digits in Called Number: | 4           |
| Outgoing Addressing Type:     | DTMF        |
| Incoming Addressing Type:     | DTMF        |
| Incoming Speech Volume:       | 1414        |
| Outgoing Speech Volume:       | 707         |
|                               |             |

### 4 Press F3 (Save).

The system saves the parameter information and assigns the E1 CAS P2 - Australian DEFINITY protocol to the selected E1 circuit card.

#### Change E1 CAS P2 - Australian DEFINITY Parameters

The E1 circuit card must first be assigned to the E1 CAS P2 - Australian DEFINITY protocol to use this procedure. See <u>Assign E1 CAS P2 - Australian</u> <u>DEFINITY Protocol to E1 Circuit Cards on page 284</u>, for more information about making the initial assignment.

**Note:** Before attempting to make any assignment changes to circuit cards, they must be in the "manoos" state. See <u>Equipment State</u> on page 150 in <u>Chapter 3, Voice System Administration</u>, for additional information.

If you change digital protocol assignments on the voice system, you must make the change on the switch as well.

Use the following procedure to change the E1 CAS P2 - Australian DEFINITY parameters:

1 Start at the E1 CAS P2 - Australian DEFINITY menu (Figure 141 on page 283) and select

> Change Parameters

The system displays the Change Parameters: E1 CAS P2 - Australian DEFINITY window (Figure 143 on page 288).

#### Figure 143. Change Parameters: E1 CAS P2 - Australian DEFINITY Window

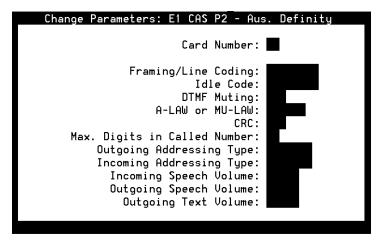

- 2 Enter the circuit card number in the Card Number: field, or press F2 (Choices) to select from a menu. Initially, all fields are populated with the current values for the circuit card number entered.
- 3 Change any of the parameters described in <u>Assign E1 CAS P2 -</u> <u>Australian DEFINITY Protocol to E1 Circuit Cards on page 284</u>.
- 4 Press F3 (Save).

The system saves the changed parameters.

#### Display E1 CAS P2 - Australian DEFINITY Parameters

The E1 circuit card must first be assigned to the E1 CAS P2 - Australian DEFINITY protocol to use this procedure. See <u>Assign E1 CAS P2 - Australian</u> <u>DEFINITY Protocol to E1 Circuit Cards on page 284</u>, for more information about making the initial assignment.

Use the following procedure to display the E1 CAS P2 - Australian DEFINITY parameters of an E1 circuit card:

1 Start at the E1 CAS P2 - Australian DEFINITY menu (Figure 141 on page 283) and select

> Display Parameters

The system displays the Display Parameters: E1 CAS P2 - Australian DEFINITY window (Figure 144 on page 290).

#### Figure 144. Display Parameters: E1 CAS P2 - Australian DEFINITY Window

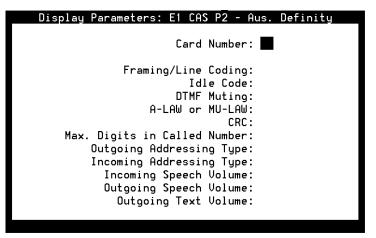

2 Enter the circuit card number in the Card Number: field, or press F2 (Choices) to select from a menu.

The system displays the parameter values for the selected circuit card.

3 Press **F6** (Cancel) to return to the E1 CAS P2 - Australian DEFINITY menu.

#### Unassign E1 CAS P2 - Australian DEFINITY Protocol to E1 Circuit Cards

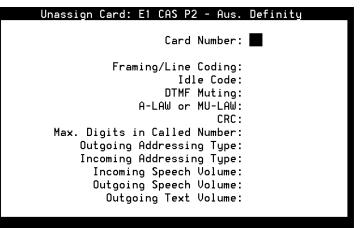

**Note:** Before attempting to make any assignment changes to circuit cards, they must be in the "manoos" state. See <u>Equipment State</u> on page 150 in <u>Chapter 3, Voice System Administration</u>, for additional information.

Use the following procedure to unassign the E1 CAS P2 - Australian DEFINITY protocol:

1 Start at the E1 CAS P2 - Australian DEFINITY menu (Figure 141 on page 283) and select

> Unassign Card

The system displays the Unassign Card: E1 CAS P2 - Australian DEFINITY window (Figure 145 on page 292).

#### Figure 145. Unassign Card: E1 CAS P2 - Australian DEFINITY Window

2 Enter the circuit card number in the Card Number: field, or press F2 (Choices) to select from a menu.

The system displays the current parameter values for the selected circuit card.

3 Press F3 (Save).

The system removes the E1 CAS P2 - Australian DEFINITY assignment from the selected circuit card.

4 Press F6 (Cancel) repeatedly to return to the Digital Interfaces menu.

#### E1 CAS P2 -Australian Network Protocol

#### Access E1 CAS P2 - Australian Network Menu

Use the following procedure to access the E1 CAS P2 - Australian Network protocol menu:

1 Start at the Digital Interfaces menu (Figure 129 on page 248) and select

> E1 CAS P2 - Australian Network

The system displays the E1 CAS P2 - Australian Network menu (Figure 146 on page 293).

Figure 146. E1 CAS P2 - Australian Network Menu

| E1 CAS P2 - Aus. Network |  |
|--------------------------|--|
|                          |  |
| Assign Card              |  |
| Change Parameters        |  |
| Display Parameters       |  |
| Unassign Card            |  |

Use the following procedures to assign/unassign the E1 CAS P2 - Australian Network protocol to digital circuit cards, and administer the switch interface parameters.

#### Assign E1 CAS P2 - Australian Network Protocol to E1 Circuit Cards

**Note:** Before a new protocol can be assigned to a circuit card, any existing protocol must first be "unassigned." See <u>Unassign E1</u> <u>CAS P2 - Australian Network Protocol to E1 Circuit Cards on page</u> <u>301</u> for more information.

Before attempting to make any assignment changes to circuit cards, they must be in the "manoos" state. See <u>Equipment State</u> on page 150 in <u>Chapter 3, Voice System Administration</u>, for additional information.

If you change digital protocol assignments on the voice system, you must make the change on the switch as well.

Use the following procedure to assign the E1 CAS P2 - Australian Network protocol to an E1 circuit card:

1 Start at the E1 CAS P2 - Australian Network menu (Figure 146 on page 293) and select

> Assign Card

The system displays the Assign Card: E1 CAS P2 - Australian Network window (Figure 147 on page 295).

#### Figure 147. Assign Card: E1 CAS P2 - Australian Network Window

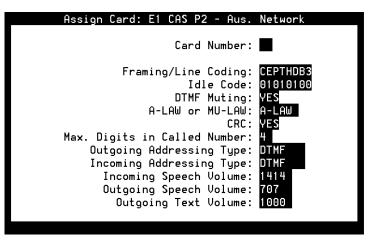

- 2 Enter the circuit card number in the Card Number: field, or press F2 (Choices) to select from a menu. Initially, all fields are populated with the default values for the circuit card number entered.
- 3 Enter the values as shown in <u>Table 30 on page 296</u> for each of the fields in the window.

| Field Name                    | Enter Value |
|-------------------------------|-------------|
| Framing/Line Coding:          | CEPTHDB3    |
| Idle Code:                    | 01010100    |
| DTMF Muting:                  | Yes         |
| A-LAW or MU-LAW:              | A-LAW       |
| CRC:                          | Yes         |
| Max. Digits in Called Number: | 4           |
| Outgoing Addressing Type:     | DTMF        |
| Incoming Addressing Type:     | DTMF        |
| Incoming Speech Volume:       | 1414        |
| Outgoing Speech Volume:       | 707         |
|                               |             |

# Table 30. Parameter Values for Assign Card: E1 CAS P2 - Australian Network Window

### 4 Press F3 (Save).

The system saves the parameter information and assigns the E1 CAS P2 - Australian Network protocol to the selected E1 circuit card.

#### Change E1 CAS P2 - Australian Network Parameters

The E1 circuit card must first be assigned to the E1 CAS P2 - Australian Network protocol to use this procedure. See <u>Assign E1 CAS P2 - Australian</u> <u>Network Protocol to E1 Circuit Cards on page 294</u>, for more information about making the initial assignment.

**Note:** Before attempting to make any assignment changes to circuit cards, they must be in the "manoos" state. See <u>Equipment State</u> on page 150 in <u>Chapter 3, Voice System Administration</u>, for additional information.

If you change digital protocol assignments on the voice system, you must make the change on the switch as well.

Use the following procedure to change the E1 CAS P2 - Australian Network parameters:

1 Start at the E1 CAS P2 - Australian Network menu (Figure 146 on page 293) and select

> Change Parameters

The system displays the Change Parameters: E1 CAS P2 - Australian Network window (Figure 148 on page 298).

#### Figure 148. Change Parameters: E1 CAS P2 - Australian Network Window

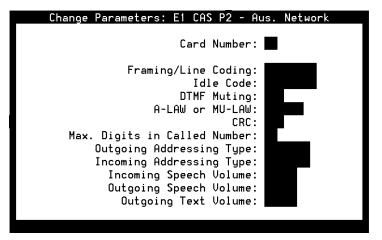

- 2 Enter the circuit card number in the Card Number: field, or press F2 (Choices) to select from a menu. Initially, all fields are populated with the current values for the circuit card number entered.
- 3 Change any of the parameters as described in <u>Assign E1 CAS P2 -</u> <u>Australian Network Protocol to E1 Circuit Cards on page 294</u>.
- 4 Press F3 (Save).

The system saves the changed parameters.

#### **Display E1 CAS P2 - Australian Network Parameters**

The E1 circuit card must first be assigned to the E1 CAS P2 - Australian Network protocol to use this procedure. See <u>Assign E1 CAS P2 - Australian</u> <u>Network Protocol to E1 Circuit Cards on page 294</u>, for more information about making the initial assignment.

Use the following procedure to display the E1 CAS P2 - Australian Network parameters of an E1 circuit card:

1 Start at the E1 CAS P2 - Australian Network menu (Figure 146 on page 293) and select

> Display Parameters

The system displays the Display Parameters: E1 CAS P2 - Australian Network window (Figure 149 on page 300).

#### Figure 149. Display Parameters: E1 CAS P2 - Australian Network Window

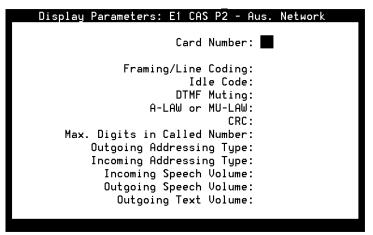

2 Enter the circuit card number in the Card Number: field, or press F2 (Choices) to select from a menu.

The system displays the parameter values for the selected circuit card.

3 Press F6 (Cancel) to return to the E1 CAS P2 - Australian Network menu.

#### Unassign E1 CAS P2 - Australian Network Protocol to E1 Circuit Cards

**Note:** Before attempting to make any assignment changes to circuit cards, they must be in the "manoos" state. See <u>Equipment State</u> on page 150 in <u>Chapter 3, Voice System Administration</u>, for additional information.

Use the following procedure to unassign the E1 CAS P2 - Australian Network protocol:

1 Start at the E1 CAS P2 - Australian Network menu (Figure 146 on page 293) and select

> Unassign Card

The system displays the Unassign Card: E1 CAS P2 - Australian Network window (Figure 150 on page 302).

#### Figure 150. Unassign Card: E1 CAS P2 - Australian Network Window

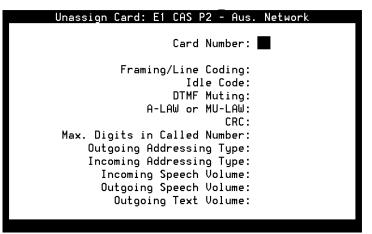

2 Enter the circuit card number in the Card Number: field, or press F2 (Choices) to select from a menu.

The system displays the current parameter values for the selected circuit card.

3 Press F3 (Save).

The system removes the E1 CAS P2 - Australian Network assignment from the selected circuit card.

4 Press F6 (Cancel) repeatedly to return to the Digital Interfaces menu.

## T1 A/B Robbed-bit E&M Protocol

Make sure that the switch to which the system is connected is programmed with the following options:

- The T1 interface uses wink start robbed-bit E&M signaling on a link using D4 framing with zero code suppression (ZCS).
- The E1/T1 interface outpulses dual tone multifrequency (DTMF) tones at 7 pulses per second when originating outbound calls and requires DTMF when taking inbound calls.

Access T1 A/B Robbed-bit E&M Menu Use the following procedure to access the T1 A/B Robbed-bit E&M menu:

1 Start at the Digital Interfaces menu (Figure 129 on page 248) and select:

> T1 A/B Robbed-bit E&M

The system displays the T1 A/B Robbed-bit E&M menu (Figure 151 on page 304).

#### Figure 151. T1 A/B Robbed-bit E&M Menu

| T1 A/B Robbed-bit E&M |
|-----------------------|
|                       |
| Assign Card           |
| Change Parameters     |
| Display Parameters    |
| Unassign Card         |

#### Assign T1 A/B Note: Robbed-bit E&M to Digital Circuit Cards

Before a new protocol can be assigned to a circuit card, any existing protocol must first be "unassigned". See <u>Unassign T1 A/B</u> <u>Robbed-bit E&M to Digital Circuit Cards on page 314</u> below for more information.

Before attempting to make any assignment changes to circuit cards, they must be in the MANOOS state. See <u>Equipment State</u> on page 150 in <u>Chapter 3, Voice System Administration</u>, for additional information.

If you change digital protocol assignments on the voice system, you must make the change on the switch as well.

Use the following procedure to assign the T1 A/B Robbed-bit E&M protocol to a digital circuit card:

1 Start at the T1 A/B Robbed-bit E&M menu (Figure 151 on page 304) and select:

Assign Card

The system displays the Assign Card: T1 A/B Robbed-bit E&M window (Figure 152 on page 306).

### Figure 152. Assign Card: T1 A/B Robbed-bit E&M Window

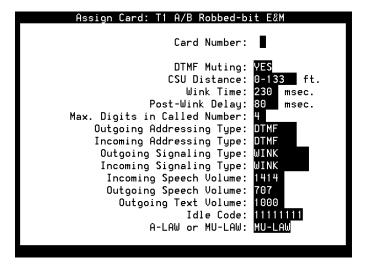

2 Enter the circuit card number in the Card Number: field, or press F2 (Choices) to select from a menu. Initially, all fields are populated with the default values for the circuit card number entered.

The Card Number: field is blank in Figure 152 on page 306. After you enter the circuit card number, certain E1-only fields disappear (Idle Code:, A-LAW or MU-LAW:, and CRC:).

3 Enter **Yes** to enable or **No** to disable in the DTMF Muting: field, or press **F2** (Choices) to select from a menu. **Yes** is the default.

Enter **Yes** to use dual-tone multifrequency (DTMF) muting to reduce false DTMF recognitions that sometimes result from the network echoing back sounds that the voice system falsely recognizes as touch tones.

Enter **No** when the interface is used for bridging; DTMF needs to pass through without muting.

- 4 Enter the cable distance, in feet, between the Channel Service Unit (CSU) and the voice system in the CSU Distance: field, or press F2 (Choices) to select from a menu. Valid values are 0–133, 134–266, 267–399, 400–533, and 534–666. The default is 0–133 feet. If there is no CSU, the value entered in this field should be the cable distance between the voice system and the equipment to which it is connected.
- 5 Enter the desired wink time, in multiples of 10 between 10 and 2550 milliseconds in the Wink Time: field. The default is 230. This specifies the length of the wink returned to the calling end on incoming calls.
- 6 Enter the desired post-wink delay, in multiples of 10 between 10 and 2550 milliseconds in the Post-Wink Delay: field. The default is 80 milliseconds.
- 7 Enter the number of digits, between 0 and 16, that the interface waits for when receiving an incoming call in the Max. Digits in Called Number: field. The default value is 4.

- 8 Enter addressing to be used with outgoing calls, either DTMF, MF, or DECADIC in the Outgoing Addressing Type: field. The default value is DTMF.
- 9 Enter addressing to be used with incoming calls, either **DTMF**, **MF**, or **DECADIC** in the Incoming Addressing Type: field. The default value is DTMF.
- 10 Enter signaling to be used with outgoing calls, either **Wink** or **Immediate** in the Outgoing Signaling Type: field. The default value is **Wink**.
- 11 Enter signaling to be used with incoming calls, either **Wink** or **Immediate** in the Incoming Signaling Type: field. The default value is Wink.
- 12 Enter the volume adjustment for all incoming speech on circuit cards in the Incoming Speech Volume: field. Valid values are 0–32000. Values less than 100 or greater than 8000 may distort the incoming speech. The default is 1414.

Any adjustment occurs before the system processes the incoming speech for coding it later for playback. The value in the Incoming Speech Volume: field represents a gain applied to the speech input using a logarithmic scale. A value of 1000 equals no gain; that is, the input is coded at the same level as it is received. Multiplying by 1.414 (the square root of two) approximately doubles the input volume, or increases it by 3 dB. Therefore, a value of 1414 in the field doubles the volume of incoming speech before it is coded, 2000 doubles it a second time, 2828 doubles it a third time, etc. To decrease the incoming speech volume, multiply by 0.707 to approximately half the value or decrease it by 3 dB. Therefore, a value of 707 in the field reduces the volume by half, 500 by half a second time, etc.

See <u>Table 33 on page 338</u> for the relationship between the volume number and the actual change in volume expressed in decibels.

- **Note:** The incoming speech volume value is set on a per card basis for digital circuit cards, versus on a system wide basis for analog circuit cards.
- 13 Enter the volume adjustment for all outgoing speech played on the circuit card in the Outgoing Speech Volume: field. Valid values range from 0–32000. The default is 707.

The value in this field and its effect are the same as for Incoming Speech Volume: field. Any adjustment is applied to recorded speech as it is processed for playback.

- 14 (Optional) Enter the outgoing volume of speech in the Outgoing Text Volume: field. Valid values are 0-32000 (-30 to +30 dB). The default value is 1000.
- **Note:** The optional Text-to-Speech feature package must be installed on your system for this field to be visible.
- 15 Ignore the last two fields: Idle Code: and A-LAW or MU-LAW:.
- 16 Press F3 (Save).

The system assigns the protocol to the selected circuit card.

#### Change T1 A/B Robbed-bit E&M Parameters

The circuit card must first be assigned to the T1 A/B Robbed-bit E&M protocol to use this procedure. See <u>Assign T1 A/B Robbed-bit E&M to Digital</u> <u>Circuit Cards on page 304</u> for more information about making the initial assignment.

**Note:** Before attempting to make any assignment changes to circuit cards, they must be in the MANOOS state. See <u>Equipment State</u> on page 150 in <u>Chapter 3, Voice System Administration</u>, for additional information.

If you change digital protocol assignments on the voice system, you must make the change on the switch as well.

Use the following procedure to change the T1 A/B Robbed-bit E&M parameters:

1 Start at the T1 A/B Robbed-bit E&M menu (Figure 151 on page 304) and select:

· Change Parameters

The system displays the Change Parameters: T1 A/B Robbed-bit E&M window (Figure 153 on page 311).

## Figure 153. Change Parameters: T1 A/B Robbed-bit E&M Window

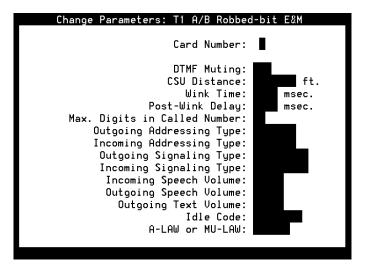

2 Enter the circuit card number in the Card Number: field, or press F2 (Choices) to select from a menu. Initially, all fields are populated with the default values for the circuit card number entered.

The Card Number: field is blank in Figure 153 on page 311. After you enter the circuit card number, certain E1-only fields disappear (Idle Code:, A-LAW or MU-LAW:, and CRC:).

- 3 Change any of the parameters as described in <u>Assign T1 A/B Robbed-bit</u> <u>E&M to Digital Circuit Cards on page 304</u>.
- 4 Press F3 (Save).

The system changes the protocol parameters on the selected circuit card.

Display T1 A/B Robbed-bit E&M Parameters The circuit card must first be assigned to the T1 A/B Robbed-bit E&M protocol to use this procedure. See <u>Assign T1 A/B Robbed-bit E&M to Digital</u> <u>Circuit Cards on page 304</u> for more information about making the initial assignment.

Use the following procedure to display the T1 A/B Robbed-bit E&M parameters:

1 Start at the T1 A/B Robbed-bit E&M menu (Figure 151 on page 304) and select:

Display Parameters

The system displays the Display Parameters: T1 A/B Robbed-bit E&M window (Figure 154 on page 313).

## Figure 154. Display Parameters: T1 A/B Robbed-bit E&M Window

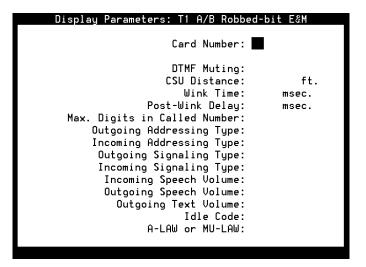

2 Enter the circuit card number in the Card Number: field, or press F2 (Choices) to select from a menu. Initially, all fields are populated with the default values for the circuit card number entered.

The Card Number: field is blank in <u>Figure 154 on page 313</u>. After you enter the circuit card number, certain E1-only fields disappear (Idle Code:, A-LAW or MU-LAW:, and CRC:).

The system displays the parameter values for the selected circuit card.

**3** Press **F6** (Cancel) to return to the T1 A/B Robbed-bit E&M menu.

#### Unassign T1 A/B N Robbed-bit E&M to Digital Circuit Cards

**Note:** Before attempting to make any assignment changes to circuit cards, they must be in the MANOOS state. See <u>Equipment State</u> on page 150 in <u>Chapter 3, Voice System Administration</u>, for additional information.

If you change digital protocol assignments on the voice system, you must make the change on the switch as well.

Use the following procedure to unassign the T1 A/B Robbed-bit E&M protocol to a digital circuit card:

1 Start at the T1 A/B Robbed-bit E&M menu (Figure 151 on page 304) and select

> Unassign Card

The system displays the Unassign Card: T1 A/B Robbed-bit E&M window (Figure 155 on page 315).

## Figure 155. Unassign Card: T1 A/B Robbed-bit E&M Screen

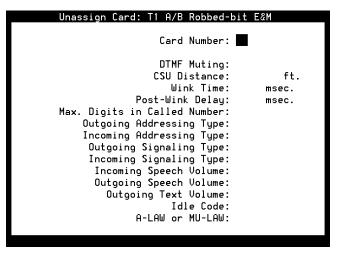

2 Enter the circuit card number in the Card Number: field, or press F2 (Choices) to select from a menu.

The system displays the current parameter values for the selected circuit card.

3 Press F3 (Save).

The system removes the T1 A/B Robbed-bit E&M assignment from the selected circuit card.

4 Press F6 (Cancel) repeatedly to return to the Digital Interfaces menu.

## **ISDN-PRI Layer 1 Protocol**

Access the ISDN-PRI Layer 1 Menu Note: All selected options must match the corresponding options on the network switch, otherwise service problems can occur.

Use the following procedure to access the ISDN-Primary Rate Interface (ISDN-PRI) Layer 1 menu:

1 Start at the Digital Interfaces menu (Figure 129 on page 248) and select

ISDN-Primary Rate Interface

The system displays the ISDN-PRI Layer 1 menu (Figure 156 on page 316).

Figure 156. ISDN-PRI Layer 1 Menu

| Layer | 1     |
|-------|-------|
|       |       |
|       |       |
|       |       |
|       |       |
|       |       |
|       | Layer |

# Assign an ISDN-PRI Note: Before a new protocol can be assigned to a circuit card, any existing protocol must first be unassigned. See <u>Unassign T1 A/B</u> Circuit Cards Robbed-bit E&M to Digital Circuit Cards on page 314 for more information.

Before attempting to make any assignment changes to circuit cards, they must be in the MANOOS state. See <u>Equipment State</u> on page 150 in <u>Chapter 3, Voice System Administration</u>, for additional information.

If you change digital protocol assignments on the voice system, you must make the change on the switch as well.

Use the following procedure to assign the ISDN-PRI Layer 1 to a digital circuit card:

1 Start at the ISDN-PRI Layer 1 menu (Figure 156 on page 316) and select

Assign Card

The system displays the Assign Card: ISDN-PRI Layer 1 window (Figure 157 on page 318).

## Figure 157. Assign Card: ISDN-PRI Layer 1 Window

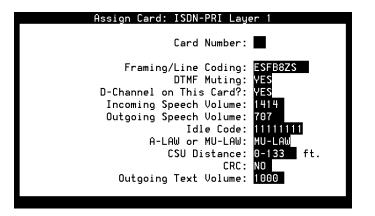

2 Enter the circuit card number in the Card Number: field, or press F2 (Choices) to select from a menu. Initially, all fields are populated with the default values for the circuit card number entered.

The Card Number: field is blank in Figure 157 on page 318.

The list below shows the LSE1-specific fields:

- Idle Code
- ~ A-LAW or MU-LAW
- ~ CRC

The list below shows the LST1-specific fields:

- ~ CSU Distance
- 3 Enter the framing/line coding in the Framing/Line Coding: field, or press F2 (Choices) to select from a menu.
  - The valid values for T1 PRI are D4ZCS or ESFB8ZS. ESFB8ZS is the default.
  - ~ The only valid choice for E1 PRI is CEPTHDB3.
- 4 Enter **Yes** to enable or **No** to disable in the DTMF Muting: field, or press **F2** (Choices) to select from a menu. **Yes** is the default.

Enter **Yes** to use dual-tone multifrequency (DTMF) muting to reduce false DTMF recognitions that sometimes result from the network echoing back sounds that the voice system falsely recognizes as touch tones.

Enter **No** when the interface is used for bridging; DTMF needs to pass through without muting.

5 Enter Yes or No to specify whether or not the circuit card carries the Dchannel in the D-channel on this Card?: field, or press F2 (Choices) to select from a menu.

Up to thirteen PRI T1 circuit cards can have a D-channel. The voice system supports up to thirteen 23B+D interfaces (each with its own D-channel and each set to **Yes** in this field) or up to 311 B+D (where one card has the D-channel and the other twelve cards are controlled by that D-channel and are set to **No** in this field since they do not have a D-channel). The system also supports configurations with two to twelve D-channels. Typically, each E1 PRI interface has its own D-channel and the system supports up to three 30B+D interfaces.

6 Enter the volume adjustment for all incoming speech on circuit cards in the Incoming Speech Volume: field. Valid values are 0–32000. Values less than 100 or greater than 8000 may distort the incoming speech. The default is 1414.

Any adjustment occurs before the system processes the incoming speech for coding it later for playback. The value in the Incoming Speech Volume: field represents a gain applied to the speech input using a logarithmic scale. A value of 1000 equals no gain; that is, the input is coded at the same level as it is received. Multiplying by 1.414 (the square root of two) approximately doubles the input volume, or increases it by 3 dB. Therefore, a value of 1414 in the field doubles the volume of incoming speech before it is coded, 2000 doubles it a second time, 2828 doubles it a third time, etc. To decrease the incoming speech volume, multiply by 0.707 to approximately half the value or decrease it by 3 dB. Therefore, a value of 707 in the field reduces the volume by half, 500 by half a second time, etc.

See <u>Table 33 on page 338</u> for the relationship between the volume number and the actual change in volume expressed in decibels.

- **Note:** The incoming speech volume value is set on a per card basis for digital circuit cards, versus on a system wide basis for analog circuit cards.
- 7 Enter the volume adjustment for all outgoing speech played on the circuit card in the Outgoing Speech Volume: field. Valid values range from 0–32000. The default is 707.

The value in this field and its effect are the same as for Incoming Speech Volume: field. Any adjustment is applied to recorded speech as it is processed for playback.

# 

The Idle Code: , A-LAW or MU-LAW:, and CRC: field parameters must match the settings on the DEFINITY switch to avoid service complications.

- 8 (E1 only) Enter the 8-digit code that are generated when the channel is idle in the Idle Code: field.
- 9 (E1 only) Enter A-LAW or MU-LAW in the A-LAW or MU-LAW: field.

- 10 Enter the cable distance, in feet, between the Channel Service Unit (CSU) and the voice system in the CSU Distance: field, or press F2 (Choices) to select from a menu. Valid values are 0–133, 134–266, 267–399, 400–533, and 534–666. The default is 0–133 feet. If there is no CSU, the value entered in this field should be the cable distance between the voice system and the equipment to which it is connected.
- 11 (E1 only) Enter **Yes** to enable the cyclical redundancy check error checking or **No** to disable the error checking in the CRC: field.
- 12 (Optional) Enter the outgoing volume of speech in the Outgoing Text Volume: field. Valid values are 0-32000 (-30 to +30 dB). The default value is **1000**.
- **Note:** The optional Text-to-Speech feature package must be installed on your system for this field to be visible.
- 13 Press F3 (Save).

The system saves the parameter information and assigns the ISDN-PRI Layer 1 protocol to the selected E1/T1 circuit card.

### PRI Layer 2 and Layer 3 Parameters

Your PRI service provider may need to know some Layer 2 and Layer 3 parameters used by the voice system. <u>Table 31 on page 323</u> and <u>Table 32 on page 324</u> provide a list of the most commonly requested parameters. Incoming calls to the voice system should be provisioned so that the channel number is exclusive and not preferred.

If the switch is configured to deliver ANI on a subscription basis, it is not possible for the voice system to request a different type of ANI on a call-by-call basis.

While it is not recommended to change timer values from their defaults, the **/vs/man/cat4/pri.rc.4** manual page describes how PRI timer values and a few other parameters can be changed if that becomes necessary.

| Layer 2 Parameter | Value       |
|-------------------|-------------|
| Retry Count N200  | 3           |
| Timer T200        | 1 sec.      |
| Timer T203        | 30 sec.     |
| HDLC (D4ZCS)      | Inverted    |
| HDLC (ESFB8ZS)    | Noninverted |
|                   |             |

## Table 31. PRI Layer 2 Parameters

| Table 32. | PRI | Layer 3 | Parameters |
|-----------|-----|---------|------------|
|-----------|-----|---------|------------|

| Layer 3 Parameter                  | Value in Seconds |
|------------------------------------|------------------|
| Timer T302                         | 15               |
| Timer T303                         | 4                |
| Timer T305                         | 4                |
| Timer T308                         | 4                |
| Timer T310                         | 10               |
| Timer T313                         | 4                |
| Timer T316                         | 120              |
| Timer T3M1                         | 120              |
| Timer T309                         | 30               |
| Interface ID (with<br>D-channel)   | 1                |
| Interface ID<br>(without D-channel | 2-5              |
| Bearer Capability                  | 64 Kbit voice    |
|                                    |                  |

Change ISDN-PRI Layer 1 Card Parameters The circuit card must first be assigned to the ISDN-PRI Layer 1 protocol to use this procedure. See <u>Assign an ISDN-PRI Layer 1 to Digital Circuit Cards</u> on page 317 for more information about making the initial assignment.

**Note:** Before attempting to make any assignment changes to circuit cards, they must be in the MANOOS state. See <u>Equipment State</u> on page 150 in <u>Chapter 3, Voice System Administration</u>, for additional information.

If you change digital protocol assignments on the voice system, you must make the change on the switch as well.

Use the following procedure to change the ISDN-PRI Layer 1 parameters:

1 Start at the ISDN-PRI Layer 1 menu (Figure 156 on page 316) and select

Change Parameters

The system displays the Change Parameters: ISDN-PRI Layer 1 window (Figure 158 on page 326).

## Figure 158. Change Parameters: ISDN-PRI Layer 1 Window

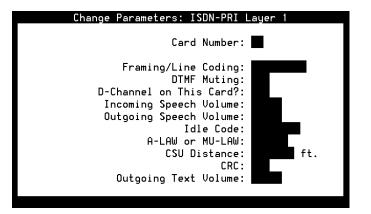

2 Enter the circuit card number in the Card Number: field, or press F2 (Choices) to select from a menu. Initially, all fields are populated with the default values for the circuit card number entered.

The Card Number: field is blank in <u>Figure 158 on page 326</u>. After you enter the circuit card number, certain fields disappear depending on the configuration of the selected circuit card.

The list below shows the LSE1-specific fields:

- ~ Idle Code
- ~ A-LAW or MU-LAW
- ~ CRC

The list below shows the LST1-specific fields:

- CSU Distance
- 3 Change any of the parameters as described in <u>Assign an ISDN-PRI Layer</u> <u>1 to Digital Circuit Cards on page 317</u>.
- 4 Press F3 (Save).

The system changes the specified parameters for the selected circuit card.

**Display ISDN-PRI** Layer 1 Parameters The circuit card must first be assigned to the ISDN-PRI Layer 1 protocol to use this procedure. See <u>Assign an ISDN-PRI Layer 1 to Digital Circuit Cards</u> on page 317 for more information about making the initial assignment. Use the following procedure to display the ISDN-PRI Layer 1 parameters:

1 Start at the ISDN-PRI Layer 1 menu (Figure 156 on page 316) and select

| > | Display | Parameters |
|---|---------|------------|
|---|---------|------------|

The system displays the Display Parameters: ISDN-PRI Layer 1 window (Figure 159 on page 328).

Figure 159. Display Parameters: ISDN-PRI Layer 1 Window

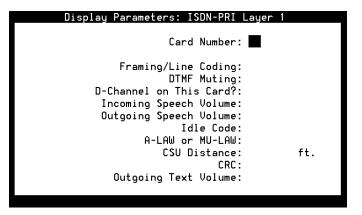

2 Enter the circuit card number in the Card Number: field, or press F2 (Choices) to select from a menu. Initially, all fields are populated with the default values for the circuit card number entered.

The Card Number: field is blank in Figure 159 on page 328. After you enter the circuit card number, certain fields disappear depending on the configuration of the selected circuit card.

The LSE1-specific fields are:

- Idle Code
- ~ A-LAW or MU-LAW
- ~ CRC

The LST1-specific fields are:

CSU Distance

The LST-1 specific field is:

~ CSU Distance

The system displays the parameter values for the selected circuit card.

3 Press F6 (Cancel) to return to the ISDN-PRI Layer 1 menu.

Unassign ISDN-PRI Note: Before attempting to make any assignment changes to circuit cards, they must be in the MANOOS state. See Equipment State on page 150 in Chapter 3, Voice System Administration, for additional information.

If you change digital protocol assignments on the voice system, you must make the change on the switch as well.

Use the following procedure to unassign the ISDN-PRI Layer 1 protocol to a digital circuit card:

1 Start at the ISDN-PRI Layer 1 menu (Figure 156 on page 316) and select:

> Unassign Card

The system displays the Unassign Card: ISDN-PRI Layer 1 window (Figure 160 on page 331).

## Figure 160. Unassign Card: ISDN-PRI Layer 1 Window

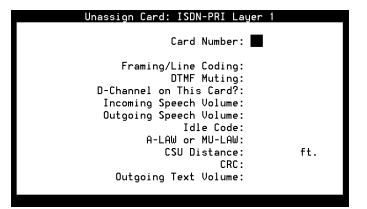

2 Enter the circuit card number in the Card Number: field, or press F2 (Choices) to select from a menu.

The system displays the current parameter values for the selected circuit card.

3 Press F3 (Save).

The system removes the ISDN-PRI Layer 1 assignment from the selected circuit card.

4 Press F6 (Cancel) repeatedly to return to the Digital Interfaces menu.

## E1 PRI Using the ACULAB Protocol Converter

With the use of the ACULAB protocol converter card to support the United Kingdom's DASS2 and DPNSS protocols, it is no longer necessary to assign an SP card to PRI for use with the E1 PRI protocol. The D-channel processing can now be performed on the AYC21 circuit card leaving the SP circuit card available for other uses.

Countries that require the use of an Aculab Protocol Converter Card (for example, the United Kingdom) must connect the network, the AYC21 circuit card, and the Aculab Converter Card (Figure 161 on page 333).

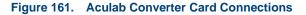

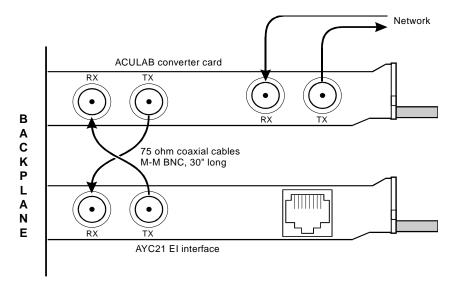

When using the Aculab protocol converter, it is necessary to set the FLAGS and NPI\_TOA parameters in the **/vs/data/pri/pri.rc** file as described in the **/vs/man/cat4/pri.rc.4** manual page. This administration must be performed manually.

# T1 Configuration for the Intuity CONVERSANT System for 4ESS Applications

The following options should be used when connecting an Intuity CONVERSANT system to a 4ESS via an E1/T1 line when using the E&M protocol.

- **Note:** Some parameters on the switch side may require that you stop and restart the voice system once you have made changes. For example, when changing the frame format from D4ZCS to ESF, your PRI link to the switch may not come up if you have not stopped and started the voice system. See <u>Stop the Voice System</u> on page 136 and <u>Start the Voice System on page 139</u> in <u>Chapter</u> <u>3, Voice System Administration</u>.
- T1 E&M Options

The following options should be set on the E1/T1 circuit card when it is connected to an AT&T 4ESS:

- ~ Wink Timing: 230 msec
- ~ Maximum Digits in Called Number: 4 is typical
- ~ Post-wink Delay: 80 msec

- E1/T1 E&M Fixed Parameters:
  - ~ Framing/Line Coding: D4/ZCS
    - Signaling: A or AB Robbed-bit E&M protocol
    - Incoming/Outgoing Start Dialing: wink/wink
    - Incoming/Outgoing Addressing: DTMF/DTMF
  - ~ Timing Source: Looped Timed
- 4ESS Options

The following information is requested by AT&T when provisioning the 4ESS for a E1/T1 connection:

- ~ TYPE CPE: DIGITAL PBX/ACD (WITH DS1 INTERFACE)
  - 4E NETWORK SWITCHED BASED SERVICES: MEG (Megacom), MEG8 (Megacom 800), or MULTIQUEST\* as desired
  - ACCESS TYPE: T1
  - TRUNK OPERATION: The voice system always allows two-way traffic. If you expect only incoming calls, it is recommended that you select 1W/IN TOWARDS CPE. If you expect only outgoing calls, it is recommended that you select 1W/OUT FROM CPE. If you expect two-way traffic, select 2WAY.
  - SUPERVISION: EM

- ADDRESS SIGNALING (TYPE OF PULSING) TO CPE: DTMF(TT)
- ADDRESS SIGNALING TT DELAY: 70MS
- ADDRESS SIGNALING from CPE: DTMF(TT)
- START DIAL SIGNALING PROVIDED BY CPE: WK
- START DIAL SIGNALING PROVIDED TO CPE: WK (senderized operation)
- CPE DOES NOT SUPPORT DIFFERENT SIGNALING BIDIRECTIONALLY
- NUMBER OF DIGITS OUTPULSED TO CPE: This number should match the number selected in the "Maximum Digits in Called Number" E1/T1 option
- THE CPE CAN ACCEPT "O" AS THE FIRST DIGIT
- GLARE CONTROL: CPE WILL YIELD (WILL RELEASE)
- DIRECT INWARD DIAL (DID): N
- PBX ANSWER SUPERVISION WITHHELD: N
- NETWORK AUTHORIZATION CODES: N
- FRAME FORMAT: D4
- IS PBX SENDERIZED: YES

- CPE TIMING CAPABILITY: loop timed
- SOURCE OF SYNCHRONIZATION PROVIDED BY CPE: NONE
- SOURCE OF AUDIBLE RINGING ON CALLS TO CPE: PBX (CPE)

# **Change Switch System Parameters**

Use the following procedure to change the switch system parameters.

**Note:** Stop the voice system for changing the switch system parameters.

1 Start at the Switch Interfaces menu (Figure 126 on page 231) and select

> Change Switch System Parameters

The system displays the Change Switch System Parameters window (Figure 162 on page 338).

## Figure 162. Change Switch System Parameters

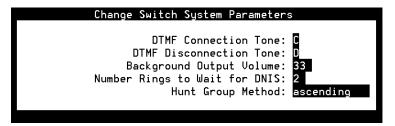

2 Change the field values using the information in <u>Table 33 on page 338</u> and <u>Table 34 on page 339</u>.

## Table 33. DTMF Tone Table

| Keys on | Keys on Telephone Keypad |   | Corresponding DTMF Tone |
|---------|--------------------------|---|-------------------------|
| 1       | 2                        | 3 | А                       |
| 4       | 5                        | 6 | В                       |
| 7       | 8                        | 9 | С                       |
| *       | 0                        | # | D                       |
|         |                          |   |                         |

## Table 34. Switch System Parameters

| Field Name                    | Description                                                                                                    | Valid Values                                                                                |
|-------------------------------|----------------------------------------------------------------------------------------------------|---------------------------------------------------------------------------------------------|
| DTMF<br>Connection<br>Tone    | This parameter indicates the DTMF tone that<br>represents answer detection. This value is used<br>in conjunction with the DEFINITY optional feature<br>for DTMF Feedback to VRU. This parameter and<br>the DTMF Disconnection Tone parameter must<br>be selected so that the two tones are in the same<br>row or column of the DTMF Tones table (Table 33<br>on page 338).  | 0–9, A–D, #, *<br>N indicates that answer<br>detection is not enabled.<br>The default is C. |
| DTMF<br>Disconnection<br>Tone | This parameter indicates the DTMF tone that will represent the caller disconnection (hanging up). This value is used in conjunction with the DEFINITY optional feature for DTMF Feedback to VRU. This parameter and the DTMF Connection Tone parameter must be selected so that the two tones are in the same row or column of the DTMF Tones table (Table 33 on page 338). | 0–9, A–D, #, *<br>N indicates that answer<br>detection is not enabled<br>The default is D.  |
| Background<br>Output Volume   | This parameter specifies the adjustment to the output volume level in percent for the speech being played in the background.                                                                                                    | A numeric entry for the percentage                                                          |
|                               |                                                                                                    | 1 of 2                                                                                      |

## Table 34. Switch System Parameters

| Field Name                             | Description                                                                                                    | Valid Values                                  |
|----------------------------------------|----------------------------------------------------------------------------------------------------|-----------------------------------------------|
| Number of<br>Rings to Wait<br>for DNIS | This parameter specifies the number of tries to obtain DNIS on a Tip/Ring channel before running a default script (if any). | A numeric entry                               |
| Hunt Group<br>Method                   | This parameter specifies the order of hunting for idle channels.                                                            | ascending (default),<br>descending, or random |
|                                        |                                                                                                    | Press F2 (Choices) to select from a menu.     |
|                                        |                                                                                                    | 2 of 2                                        |

3 Press F3 (Save).

The system displays the message that the switch system parameters have been changed.

- 4 Press F1 to acknowledge the message.
- 5 Press F6 (Cancel) to return to the Switch Interfaces menu.
- 6 <u>Start the Voice System on page 139</u> as described in <u>Chapter 3</u>, <u>Voice</u> <u>System Administration</u>.

# **Display Switch System Parameters**

The Display Switch System Parameters window allows you to view the current setting for the switch system parameters. Use the following procedure to display the switch system parameters.

**Note:** Stop the voice system for changing the switch system parameters.

1 Start at the Switch Interfaces menu (Figure 126 on page 231) and select

```
Display Switch System Parameters
```

The system displays the Display Switch System Parameters window (Figure 163 on page 341).

Figure 163. Display Switch System Parameters

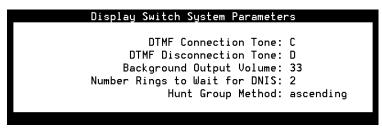

2 Press F6 (Cancel) to return to the Switch Interfaces menu.

# **6** Database Administration

## **Overview**

ORACLE databases store voice system call data. This chapter describes how to administer the ORACLE databases used with the voice system, including how to determine database space requirements, size the databases, and administer database tables. In addition, this chapter reviews the SQL\*PLUS software program, a tool used to access the ORACLE database.

# **Databases and the Voice System**

Databases are used by the voice system to access various types of data, depending on the application. However, the information in this chapter focuses on ORACLE databases used to store/retrieve call data.

The information in databases is arranged into tables. The following section describes the database tables associated with call data.

# **Call Data Tables**

The base ORACLE software package creates the following database tables to store call data (<u>Table 35 on page 343</u>):

#### Table 35. ORACLE Call Data Tables

| Table Name        | Table Description                                                                                |
|-------------------|--------------------------------------------------------------------------------------------------|
| CCA               | Call classification analysis data (contains one record for each attempted transfer or outdial)   |
| CCASUM            | Summary data for the CCA table (contains one record per hour, telephone number, and result code) |
| CALL <sup>*</sup> | Basic call information (contains one record per call)                                            |
| SERVICE           | Basic service information (contains one or more service records per call)                        |
| CDHSUM            | Summary data for the CALL and SERVICE tables (contains one record per hour and service)          |
|                   | 1 of 2                                                                                           |

#### Table 35. ORACLE Call Data Tables

| Table Name | Table Description                                                                                                    |
|------------|----------------------------------------------------------------------------------------------------|
| EVENTS     | Event data defined for a service (contains one record per event). There can be more than one EVENTS records per SERVICE record |
| EVSUM      | Summary data for the EVENTS table (contains one record per hour and event number)                                              |
| TRASUM     | Overall traffic summary data (contains one record per hour and channel)                                                        |
|            | 2 of 2                                                                                                    |

\* The CALL and SERVICE tables replace the CDH table. Since more than one service (application) may be run during a call, there may be multiple entries in the SERVICE table related to a single entry in the CALL table. A database view named OLDCDH, consisting of fields from the CALL and SERVICE tables, has been created to represent the old CDH table.

Note: All these tables are created and owned by the sqlplus user sti/sti.

The voice system provides four reports that use the data accumulated in these tables. See <u>Chapter 8</u>, <u>Common Administration</u>, for procedures showing how to display, modify, print and update the available reports.

# **CCA Table**

The CCA table contains the following information:

- START\_TIME A date field that specifies the starting time of each attempted transfer or outdialed call.
- PHONE\_NUM A variable-length character field that specifies the telephone number of an attempted transfer or outdialed call. This field can be up to 16 characters in length.
- RESULT\_CODE A variable-length character field that indicates the disposition of the call. This field can be 1 character in length.

Note: Full CCA is not supported on the SSP circuit card.

# **CCASUM** Table

The CCASUM table contains the following information:

- PHONE\_NUM Avariable-length character field that specifies the telephone number of an attempted transfer or outdialed call. This field can be up to 16 characters in length.
- START\_TIME Adate field that specifies the starting time of the call summary period.
- END\_TIME A date field that specifies the ending time of the call summary period.

- SUM\_TOT A numeric field that indicates the number of calls transferred or outdialed in this period with this disposition and associated telephone number.
- RESULT\_CODE— Avariable-length character field that indicates the disposition of the call. This field can be 1 character in length.
- **Note:** Records are generated on per hour, per telephone number, and per result\_code basis.

# **CALL Table**

The CALL table contains the following information:

- CID A numeric field that specifies a unique identification number that joins one CALL.CID to multiple SERVICE.CID.
- CHANNEL A positive numeric field that specifies the channel number on which the call was running. This field can be up to three digits in length.
- START\_TIME Date field that specifies the starting time of each call.
- END\_TIME Date field that specifies the ending time of each call.

# SERVICE Table

The SERVICE table contains the following information:

 CID — Numeric field that specifies a non-unique identification number that joins multiple SERVICE.CID to one CALL.CID.

Each call creates one or more SERVICE records, depending on the number of services used to handle the call. All SERVICE records associated with a call have the same SERVICE.CID as the CALL.CID in the CALL record. See <u>Relationship Between the CALL, SERVICE, and EVENT Tables on page 351</u>.

- SID A numeric field that specifies a unique identification that joins one SERVICE.SID to multiple EVENTS.SID.
- SERVICE—Variable length character field that specifies the service (application) name. This field can be up to 16 characters in length.
- START\_TIME Date field that specifies the starting time of each service.
- END\_TIME Date field that specifies the ending time of each service.

# CDHSUM Table

The CDHSUM table contains the following information:

- SUMID Numeric field that specifies a unique identification number which joins CDHSUM.SUMID to EVSUM.SUMID.
- SERVICE— Variable length character field that specifies the service (application) name. This field can be up to 16 characters in length.
- START\_TIME Date field that specifies the start of the hour (for example 10:00:00).
- DURATION Numeric field that specifies the sum of service run times during this hour in seconds.
- USAGE Numeric field that indicates the total number of times the service was run for calls during a one-hour period.

**Note:** Records are generated on per hour and per service basis.

# **EVENTS** Table

The EVENTS table contains the following information:

- SID Numeric field that specifies a non unique identification number.
- Note: Each service run during a call creates a certain number of event records, depending on the number of events defined. All events records associated with this call have the same SID number as the SID field of the corresponding SERVICE record. See <u>Relationship Between the CALL, SERVICE, and EVENT</u><u>Tables on page 351</u>.
- EVENT\_NUMBER Numeric field that is an internal mapping number of each of the defined events. Their values can be found in the *appl*.D file in the */att/trans/sb/appl* directory.

The value stored in EVENT\_CNT, EVENT\_TM, or EVENT\_STR is the value of the Script Builder event variable when the script terminates. Two of the following three fields will have null values when the script terminates:

- EVENT\_CNT Numeric field that will contain the value of the event variable if the event type is a Script Builder number, otherwise it is null.
- EVENT\_TM Date field that will contain the value of the event variable if the event type is a Script Builder time or date, otherwise it is null.
- EVENT\_STR Character field that contains the value of the event variable if the event type is a Script Builder character string, otherwise it is null.

# **EVSUM** Table

The EVSUM table contains the following information:

- SUMID Numeric field that specifies a unique identification number.
- **Note:** The values in this field are related to the SUMID values in the CDHSUM table.
- EVENT\_NUMBER Numeric field that specifies the internal mapping between the event and an internal number.
- SUM\_TOT Numeric field that indicates the total number of occurrences for this event.
- Note: If the event type is a numeric, the value in SUM\_TOT is the sum of the values of this event field for all the calls. For example, if an event field, NUM\_TRANS, keeps track of the number of transactions for each call, SUM\_TOT will contain the sum of NUM\_TRANS for all calls during this time period. On the other hand, if the event type is not a number, each call will increment SUM\_TOT by one.

# TRASUM Table

The TRASUM table contains the following information:

- START\_TIME Date field that specifies the start of hour (for example 10:00:00).
- CHANNEL Numeric field that indicates the channel number. This field can be up to 3 digits in length.
- CALL\_TOT Numeric field that specifies the total number of calls.
- DUR\_TOT Numeric field that specifies the total duration in seconds.
- **Note:** Records are generated on per hour and per channel basis. No calls during this hour on this channel result in no record.

## **OLDCDH View**

The OLDCDH view is an ORACLE database view provided to be compatible with the CDH table that is not supported in newer releases.

## **Relationship Between the CALL, SERVICE, and EVENT Tables**

The relationship between these three call data handling tables can be summarized by the following statements and in <u>Figure 164 on page 352</u>:

• Each telephone call creates one record in the CALL table.

- Each record in the CALL table is linked to one or more records in the SERVICE table.
- Each record in the SERVICE table is linked to zero or more records in the EVENTS table.

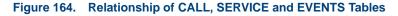

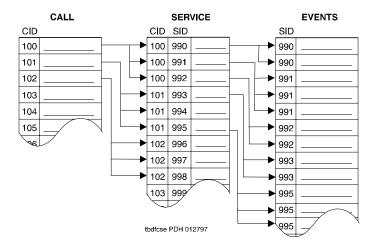

## **Resize Call Data Tables**

The sizes of the call data handling tables are defined in **/oracle/dist/cdh.sql** file. Although the sizes are carefully engineered, it is possible that one or more of the tables should be increased to accommodate the heavier traffic on the system or the greater number of events defined in your applications. The most likely candidates for resizing are the EVENTS, SERVICE, and CALL tables, and their index tables.

Use the following procedure to increase the size of a call data table:

1 At the Console Login: prompt, enter root

The system prompts you for a password.

2 Enter your **root** password.

The system displays the system prompt #.

3 Enter cd /oracle/dist

The system changes to the oracle/dist directory.

4 Enter cp cdh.sql o.cdh.sql

The system saves the original copy of the **cdh.sql** file to a file named **o.cdh.sql**.

5 Enter dbused

The system displays the number of megabytes used by the table.

- 6 Write down this number.
- 7 Use the UNIX vi editor to modify the cdh.sql file as follows:
  - a Find the create table xxx statement block, where xxx is the table name (for example, CALL, SERVICE or EVENTS).
  - **b** Modify the statement storage (initial 999k) to a bigger number, where *999* is the current initial size for the table and *k* stands for kilobytes (1024 bytes).
- **Note:** The new values specified should be at least twice as large as the current table size you wrote down in <u>step 6</u>. You may use the megabyte format, 99m, where *m* is mbytes (1,000,000 bytes = mbyte). For example, modify the storage statement to read:

## storage (initial 3m)

to make the table have an initial size of 3 mbytes.

### 8 Enter stop\_vs

The systems stops the voice system. See <u>stop\_vs on page 865</u> in <u>Appendix A, Summary of Commands</u> for more information about the **stop\_vs** command.

Note: If you do not want to preserve existing call data, skip <u>step 9</u> through <u>step 11</u>.

### 9 Enter systblsav file

The system saves the table storage information, where *file* is a UNIX file or a device name where the data will be saved (such as, */dev/rmt/c0s0*).

## 10 Enter sqlplus \@ /oracle/dist/cdh.sql

The system reinitializes the table(s).

### 11 Enter systblres file

The system restores the table storage information from the UNIX file or device name where it was saved in <u>step 9</u> (such as, **/dev/rmt/c0s0**).

### 12 Enter start\_vs

The system restarts the voice system. See <u>start\_vs on page 863</u> in <u>Appendix A, Summary of Commands</u> for more information about the **start\_vs** command.

# Verify Call Data Tables

Periodically, the field definitions of a table need to be reviewed for accuracy, or to assist with troubleshooting.

Use the following procedure to verify the field definitions of a table (such as, the CCA table):

1 At the Console Login: prompt, enter root

The system prompts you for a password.

2 Enter your root password.

The system displays the system prompt #.

### 1 Enter sqlplus sti/sti

The system starts a sqlplus session.

### 2 Enter describe CCA

The system displays the current definition of the CCA table, similar to the following:

| Name        | Null?        | Туре |
|-------------|--------------|------|
|             |              |      |
| START_TIME  | DATE         |      |
| PHONE_NUM   | VARCHAR2(16) |      |
| RESULT_CODE | VARCHAR2(1)  |      |

**Note:** If the table name is lower case, do not use the **describe** command. Instead, use **desc** as follows:

#### desc table\_name

3 Enter quit

The system exits the sqlplus session.

## **Table Searches**

Think of a database table as a book. If you want to find information on a subject, you must search the book to find it. However, checking the index first helps you to locate the information in the book much more quickly than paging through the book. The same is true for finding data in a database table.

# Indexes and Key<br/>FieldsFor large databases, you can use indexes on key fields to greatly reduce the<br/>time necessary to search the tables.

Indexed fields can be especially important in applications that require a "lookup" from a large table based on user input. This input generates an SQL statement for accessing the database that has the following form:

SELECT \* from "table\_name" where "FIELD1" = `data';

If FIELD1 has an index created for it in the database, all records that match the criteria specified in the select statement are located much faster than if there is no index.

FIELD1 is a key field in this example because it is the field used to specify selection criteria. Indexes only decrease read time when they are created on key fields.

An SQL statement may have more than one key field, as in the following example:

```
SELECT * from "table_name" where "FIELD1" = `data1' AND
"FIELD2" = `data2';
```

In this example, FIELD1 and FIELD2 are key fields. Create an index for each of these fields to enhance system performance.

#### **Unique Indexes**

Unique indexes on fields enforce uniqueness of the data in that field across the entire table of records. For example, a field for which you might create a unique index is one that contains a social security number (SSN). A unique index on an SSN field ensures that only one record with a given SSN can exist in the table. Attempts to add records with that SSN will fail. Use the following procedure to create a unique index on a field called FIELD1 in a table called *table\_name*.

1 At the Console Login: prompt, enter root

The system prompts you for a password.

2 Enter your root password.

The system displays the system prompt #.

3 Enter sqlplus sti/sti

The system starts a sqlplus session.

4 Enter

create unique index *index\_name* on *table\_name* ("FIELD1");

The system creates a unique index for FIELD1 in the table.

#### **Non-Unique Indexes**

Non-unique indexes do not prevent the same data from appearing in that field in several records in the same table. For example, if a field contains the area code of a telephone number and an index is created for that field, it must be a non-unique index since other records may require the same number in their area code field. Use the following procedure to create non-unique indexes on fields called FIELD1 and FIELD2 in a table called *table\_name*:

1 At the Console Login: prompt, enter root

The system prompts you for a password.

2 Enter your root password.

The system displays the system prompt #.

3 Enter sqlplus sti/sti

The system starts a sqlplus session.

4 Enter create index index\_name on table\_name ("FIELD1");

The system creates a non-unique index for FIELD1 in the table.

5 Enter create index index\_name on table\_name ("FIELD2");

The system creates a non-unique index for FIELD2 in the table.

# **Database Interface Process**

A voice system application accesses the database tables through a single database interface process (DIP). A DIP is a software program that connects to the database and provides the only interface between the application and the database.

## **Database DIP Timeout**

The voice system and remote database ORACLE connection is established when the voice system starts. After the connection is established, the voice system does not keep track of status changes on the remote machine. The connection between it and the voice system is dropped if the remote machine is turned off or rebooted. If the remote machine is shut down and rebooted while the voice system is still active, the voice system detects this status change only when calls come in to the system that involve remote database access for call processing. The voice system attempts to reestablish the remote connection and is not able to process calls during this time.

In certain cases, the database DIP (**oraldb**) may not receive a timely response from the server machine. This may be due to a variety of factors, such as the server machine being down, the server machine is operating slowly, an application query of a large non-indexed table, network congestion, etc.

While the DIP is waiting for a response from the server machine, the message queue of the DIP may back up. A full message queue (current maximum is 255) may result in performance problems for the voice system.

In order to prevent this, the DIP is equipped with a timeout mechanism. By default, the DIP will timeout every 45 seconds while waiting for a response. After the timeout, the DIP deletes the messages currently queued and continues to wait for a response from the database. The DIP continues to timeout every 45 seconds and to empty the message queue. After the default of 300 seconds, the DIP will automatically respawn and reinitialize.

The 45- and 300-seconds timeout values can be altered in **/vs/data/ldbdip.rc** file. This file is included with the generic package and contains the following default values:

```
FIRST_TMOUT=45
SECOND_TMOUT=300
```

You may change these default values to any number that is appropriate for your database and applications. If the **Idbdip.rc** file is missing, the DIP uses the default timeout values of 45 and 300 seconds.

# 

Always stop the voice system before shutting down the remote database machine to avoid an unexpected interruption of service.

## **Database Cursors**

An internal data structure called a database cursor is used to monitor the point from which the DIP is reading in a specific database table. One cursor is allocated for each read of each database table by each channel running a service that requires access to that database. The cursor remains assigned to that table until the service ends on the channel for which the cursor was allocated. The number of cursors is tunable in the **/oracle/dbs/initA.ora** file (**open\_cursors** is a tunable parameter). At least 500 cursors are supported in the Intuity CONVERSANT system. Once the limit of cursors is reached, database transactions do not complete successfully; that is, table reads may fail and inserts or updates may not occur.

#### **Database Cursor Calculations** To insure the integrity and consistency of the data in the database, you must keep this limiting factor in mind when you design your applications. Use the following formula to determine the number of database tables that may be accessed by an application with the voice system:

channel X read X cursor < 500

where:

- channel = number of channels running application with database access
- read = number of read table operations performed on different tables by applications (per channel)
- cursor = number of cursors involved in read table

Note: Multiple reads of the same table use only one cursor.

The following are sample calculations using various configurations and numbers of read table operations.

 If you have a 24-channel system running an application that performs four read table operations on four different tables per channel, the calculation is:

 $24 \times 4 \times 1 = 96$ 

Since 96 is less than 500, the database operations proceed properly.

• If you have a 36-channel system running an application that performs four read table operations on a single table per channel, the calculation is:

 $36 \times 1 \times 1 = 36$ 

Since 36 is less than 500, the database operations proceed properly.

• If you have a 48-channel system running an application with five Read table operations on five different tables per channel, the calculation is:

 $48 \times 5 \times 1 = 240$ 

In this case, if all 48 channels are performing five read table operations, some database operations may fail because of the multiple read table operations on the same channels.

• An application developer wants to develop an application that executed six read table operations on six different tables per channel:

500 / (6 × 1) = 83.33

Therefore, the application can run on as many as 80 channels before it encounters database access problems.

• An application developer wants to develop an application to run on 72 channels simultaneously:

500 / (72 × 1) = 6.94

Therefore, the application can perform up to six read table operations on up to six different tables per channel before it encounters database access problems.

# Increase Database Storage Size

The amount of storage space needed for the database should be decided at the initial installation because the size of the database can affect the disk partition sizes (the database is stored in the **/oracle** file system).

Use the following procedure to increase the database size:

- **Note:** The voice system does not need to be stopped while resizing the database.
  - 1 At the Console Login: prompt, enter root

The system prompts you for a password.

2 Enter your root password.

The system displays the system prompt #.

## 3 Enter /vs/bin/util/dbfrag

The system displays the number of free database blocks.

4 Multiply the number of free database blocks by 4 to get the actual number of free 512-byte blocks.

### 5 Enter df /oracle

The system displays the number of free blocks available in the **/oracle** file system.

- 6 Determine the number of bytes to add to the database by subtracting the current database size (in blocks) from the optimum size.
- 7 Enter /oracle/bin/svrmgrl

The system enters the server manager mode.

- 8 Enter connect internal
- 9 Enter alter tablespace system
- 10 Enter add datafile '/oracle/dbs/dbsA2.dbf'
- Note: The file name dbsA2.dbf is a recommended name. If this file already exists in this directory, use dbsA3.dbf
- 11 Enter size number

where *number* is the number of bytes calculated in <u>step 6</u> that you want to add to the database.

## 12 Enter exit

- Note: We recommend that you use the above commands as written. However, if you are concerned about the **/oracle** file system size, substitute the command, add datafile '/home2/dbsA2.dbf' for add datafile '/oracle/dbs/dbsA2.dbf'
- 13 Enter /vs/bin/util/dbfrag

The system displays the number of free database blocks.

- 14 Check that the database size has been increased as desired.
- 15 Enter exit

The system exits the server manager mode.

16 Enter exit

# Decrease Database Storage Size

In order to minimize database storage and access problems, the voice system provides two ways to minimize the storage space required for call data: store fewer call data events, or store fewer days of information in your applications.

## **Reduce the Amount of Call Data Stored**

You can decrease the amount of database space needed by reducing the number of stored call data events. This reduction must be accomplished at the application design level. Unlike Reduce the Number of Days Data Is Stored, there are no system variables to modify. This minimization technique involves modifying every application that stores call data events to store fewer of them.

## Reduce the Number of Days Data Is Stored

Another way to minimize the amount of storage required for call classification and call data detail information is to store fewer than seven days worth of data. The voice system knows how many days of data to archive by reading the contents of the **croncdh** file in the **/vs/bin/util** directory.

The following is a sample **croncdh** file:

```
# Start the ORACLE DBMS
VSUTIL=/vs/bin/util
ORACLE_SID=A;export ORACLE_SID
ORACLE_HOME=`/usr/lbin/dbhome $ORACLE_SID`
PATH=$PATH:$ORACLE_HOME/bin;export PATH
ulimit 2113674
if /usr/lbin/orastat -s >/dev/null
```

```
then
:
else
ulimit 2113674; ior w
fi
# perform the cron jobs
$VSUTIL/cdhsum
$VSUTIL/cdhdel
$VSUTIL/ccasum
$VSUTIL/ccadel
# cleanout the unwanted ORACLE log files
$VSUTIL/logdel
```

## Change the Data Storage Number of Days

Currently, the only report produced for the call classification data is the Call Classification Summary report. Therefore, saving zero days worth of call classification data saves database space without affecting the reports produced by the voice system. Storing zero days worth of data means that only the call classification data for the current day is available until the clean up and summary programs run each night after midnight. The voice system always maintains the current day's data.

To change the number of data days, modify the following commands in the **croncdh** file, where *x* is the number of days of data to store:

```
$VSUTIL/cdhdel -X
$VSUTIL/ccadel -X
```

Note: If cdhdel and ccadel do not have any arguments, the default of seven days is used, as illustrated in the sample croncdh file in Reduce the Number of Days Data Is Stored on page 368.

To store two days worth of call detail data information, and four days of call classification data, modify your **croncdh** file as follows:

```
# Start the ORACLE DBMS
VSUTIL=/vs/bin/util
ORACLE_SID=A;export ORACLE_SID
ORACLE_HOME=`/usr/lbin/dbhome $ORACLE_SID`;export
ORACLE_HOME
PATH=$PATH:$ORACLE_HOME/bin;export PATH
if /usr/lbin/orastat -s >/dev/null
then
:
else
ulimit 2113674; ior w
fi
# perform the cron jobs
```

\$VSUTIL/cdhsum \$VSUTIL/cdhdel -2 \$VSUTIL/ccasum \$VSUTIL/ccadel -4 # cleanout the unwanted ORACLE files \$VSUTIL/logdel /vs/bin/util/dbcheck -w 15,20

# **Increase Shared Pool Size**

Perform this procedure to allocate additional memory resources for ORACLE. You may need to do this if trying to write to several database tables at once and you receive the ORACLE error message number ORA-04031 in the message log.

- **Note:** This procedure increases the amount of main memory that ORACLE uses.
  - 1 Check the message log for ORA-04031. The text portion of this message indicates there is not enough shared memory space.
- 2 Access the /oracle/dbs/initA.ora file.
- **3** Place a pound sign (#) in front of the value shared\_pool\_size=3500000.
- 4 Remove the # from the front of the value shared\_pool\_size=6000000.

- 5 Save and exit the file.
- 6 Enter /oracle/bin/ior c to stop the database system.
- 7 Enter /oracle/bin/ior w to start the database system.

# **Rollback Segment**

A rollback segment is a storage buffer that records actions that can be undone under certain circumstances. The rollback segment grows as needed as long as there is available space in the database. However, the rollback segment does not automatically decrease in size and some ORACLE operations can cause the rollback segment to grow dramatically. Consequently, you may wish to restore the rollback segment to the original size by first eliminating it, and then recreating it.

The installation of the Base ORACLE software package creates one rollback segment called **R1**.

This section provides information on verifying and reducing the size of this rollback segment.

# Verify or Reduce the Size of the Rollback Segment

**Note:** The procedure to reduce the size of the R1 rollback segment requires that the voice system and the database system be stopped. If possible, avoid reducing the size of the rollback segment when call traffic is heavy. The procedure to verify the size of the rollback segment does not require that the voice system and the database system be stopped. Consequently, you may verify the size of the rollback segment at any time.

Use the following procedure to verify or reduce the size of the rollback segment:

1 At the Console Login: prompt, enter root

The system prompts you for a password.

2 Enter your root password.

The system displays the system prompt #.

3 Enter /vs/bin/util/rb\_init to display the current size of the rollback segment, R1.

The system displays a message similar to the following:

Rollback segment R1 is currently 653312 bytes in size, would you like to reduce the size of this rollback segment? (y/n)

The original size of the rollback segment was set to 653312 bytes. If the current size is close to this number, or if it is less than 1/4 of your total database size, you do not need to reduce the size of the rollback segment.

- ~ To terminate this procedure, go to step 4.
- To continue with this procedure and reduce the size of the rollback segment, go to <u>step 5</u>.
- 4 To terminate the rb\_init command without reducing the size of the rollback segment, enter n

The system returns to the system prompt #. You have completed this procedure.

5 Enter **y** to reduce the size of the rollback segment.

The system executes the **rb\_init** command. The system displays the following message If the voice system is running:

```
The voice system is running. Is it OK to stop the voice system? \left( y/n\right)
```

6 Enter **y** to shut down the voice system and continue with the procedure to reduce the size of the rollback segment.

The system displays the following message if the database system is running:

```
The database system is running. Is it OK to shutdown the database? \left( y/n\right)
```

7 Enter y

The system stops the database system and executes the **rb\_init** command.

When the **rb\_init** command is finished, the system displays the following message:

Would you like to restart the voice system? (y/n)

8 Enter **y** to restart the voice system, or enter **n** to wait to start the voice system.

If you do not wish to restart the voice system and the database at this point, you may do so manually at a later time.

# **Voice System Database Administration**

Use the following procedure to access the Database Administration window:

1 At the Console Login: prompt, enter root

The system prompts you for a password.

2 Enter your root password.

The system displays the system prompt #.

#### 3 Enter cvis\_menu

The system displays the Voice System Administration menu (Figure 42 on page 59).

4 Start at the Voice System Administration menu and select:

| C | onfiguration Management   |  |
|---|---------------------------|--|
|   | > Database Administration |  |

The system displays the Database Access ID Table window (Figure 165 on page 377).

#### Figure 165. Database Access ID Table Window

| Databa                                           | ase Access ID Table       |         |
|--------------------------------------------------|---------------------------|---------|
| DATABASE ACCESS ID                               | REMOTE/DESCRIPTOR         | DB SID  |
| DB1_local                                        | -                         | -       |
| Press CHG-KEYS to ADD o<br>Press CANCEL to exit. | or REMOVE a Database Acce | ess ID. |

## **Database Access ID Table Window**

The Database Access ID Table window displays currently recognized database IDs. Use the Database Access ID Table window to perform the following tasks:

- Add a local or remote database access ID
- Remove a local or remote database access ID

<u>Table 36 on page 378</u> describes each field in the Database Access ID Table window.

#### Table 36. Field Description for Database Access ID Table Window

| Field Name            | Description                                                                                                    |
|-----------------------|----------------------------------------------------------------------------------------------------|
| Database<br>Access ID | List of database access IDs, each representing an established ORACLE database connection to the system. See <u>Database Access IDs on page 378</u> for more information. |
| Remote<br>Machine     | Remote machine name.                                                                                                    |
| DB SID <sup>*</sup>   | Database instance, ORACLE_SID or database name (dbname) on ORACLE systems. There could be multiple instances on a remote machine.                                        |

\* If these fields are blank, the connection is to a local ORACLE database. If these fields are populated, connection is to an ORACLE database on the system machine or to an ORACLE database on the machine specified in the Remote Machine field.

Database Access IDs Each ID listed in the Database Access ID Table window represents an established local or remote connection to an ORACLE database. This connection is used by the voice system's applications to access a customer's database tables. The database ID, then, represents each local or remote database to the voice system. An application can access multiple database tables in a local database (that is, residing on the voice system's hard disk). However, you can improve the access performance by adding multiple database access IDs to that local database to split the access evenly between the multiple database access IDs.

# Add a Local Database Access ID

Use the following procedure to add a local database access ID:

- 1 Start at Database Access ID Table window (Figure 165 on page 377).
- 2 Press F8 (Chg–Keys).

The system displays the alternate function keys.

3 Press F1 (Add).

The system displays the Add A Database Access ID menu (Figure 166 on page 379).

#### Figure 166. Add A Database Access ID Menu

| 1 |      |   | Add A Database Access ID            |   |
|---|------|---|-------------------------------------|---|
|   | )Add | Ĥ | Local Database Access ID            |   |
|   |      |   | SQL*Net V2 Remote Database Access I | D |

#### 4 Select:

> Add a Local Database Access ID

The system displays the Add a Local Database Access ID window (Figure 167 on page 380).

Figure 167. Add a Local Database Access ID Window

| Add a  | Local   | Database<br>cess ID: | Access | ID |
|--------|---------|----------------------|--------|----|
| Databa | ase Aco | cess ID:             |        |    |

5 Enter the local database access ID in the Database Access ID: field, or press F2 (Choices) to select from a menu. Valid values are DB2\_local, DB3\_local, DB4\_local, and DB5\_local.

**DB1\_local** is the standard connection to a local ORACLE database. The CHOICES menu lists only those local database access IDs that have not yet been added.

- 6 Press F3 (Save) to save the database access ID and exits the window. The Add a Database Access ID menu remains active, allowing you to add other database access IDs, if desired.
- 7 If you are finished adding database access IDs, press F6 (Cancel) twice to return to the Configuration Management menu.

8 Stop and start the voice system. See <u>Stop the Voice System on page 136</u> and <u>Start the Voice System on page 139</u> in <u>Chapter 3, Voice System</u> <u>Administration</u>, for more information.

The system establishes the local database connection(s).

# Add a Remote Database Access ID Using SQL\*NET V2

You must have the SQL\*NET TCP/IP installed on your system to use SQL\*NET V2 for remote database access.

See "Installing the Oracle SQL\*NET TCP/IP Package," in Chapter 7, "Installing the Optional Feature Software," in the maintenance book for your platform for information on installing the SQL\*NET V2 software.

Before you establish an SQL\*NET V2 connection, verify that the following are true:

- The SQL\*Net V2 listener for TCP/IP is running on the remote database server.
- The **\$ORACLE\_HOME/network/admin/tnsnames.ora** configuration file on the Intuity CONVERSANT system has been updated to provide system information for the server. The Intuity CONVERSANT software automatically attempts to update the existing **tnsnames.ora** file (or create a new file if none exists), but manual alterations are sometimes necessary. For assistance with this requirement, see the database administrator for the server.

See "Configuring the TNS Listener: LISTENER.ORA" and "Identifying the Servers: TNSNAMES.ORA" in the *ORACLE Server Administrator's Guide Release 7.3*, for more information on these configuration files.

Use the following procedure to add a remote database access ID using SQL\*NET V2:

- 1 Start at Database Access ID Table window (Figure 165 on page 377).
- 2 Press F8 (Chg–Keys).

The system displays the alternate function keys.

3 Press F1 (Add).

The system displays the Add a Database Access ID menu (Figure 168 on page 382).

Figure 168. Add a Database Access ID Menu

| I |      |   | Add A Database Access ID             |
|---|------|---|--------------------------------------|
|   | Add  | Ĥ | Local Database Access ID             |
|   | }Add | Ĥ | SQL*Net V2 Remote Database Access ID |

#### 4 Select:

> Add a SQL\*Net V2 Remote Database Access ID

The system displays the Add V2 Remote Database ID window (Figure 169 on page 383).

Figure 169. Add V2 Remote Database Access ID Window

| Add V2 Remote Database Access ID                |  |  |  |
|-------------------------------------------------|--|--|--|
| V2 Database Access ID:                          |  |  |  |
| Remote DB's Connect Descriptor:                 |  |  |  |
| Remote Server's DB Instance:                    |  |  |  |
| Remote Server's Network Name:                   |  |  |  |
| TCP/IP Port Number: 1521                        |  |  |  |
|                                                 |  |  |  |
| Will this Conversant be a DB server?: <u>No</u> |  |  |  |

5 Complete the fields in this window using the information in <u>Table 37 on</u> page 384.

#### Table 37. Field Descriptions for Add V2 Remote Database Access ID

| Field Name                           | Description                                                                                                    | Valid Values                                                                                                    |
|--------------------------------------|----------------------------------------------------------------------------------------------------|----------------------------------------------------------------------------------------------------|
| Database<br>Access ID                | This field specifies the name by which<br>you want to refer to this connection.<br>This name can be used in Script<br>Builder when referring to tables in that<br>database.                                                              | _                                                                                                    |
| Remote DB's<br>Connect<br>Descriptor | This field specifies the database<br>instance on the remote database<br>server to which you want to connect.<br>This connect descriptor is put into the<br>/oracle/network/admin/tnsnames.ora<br>file if it is not already in that file. | _                                                                                                    |
| Remote<br>Server's DB<br>Instance    | This field specifies the name of the<br>ORACLE database instance on the<br>remote database server. This field is<br>also known as the ORACLE SID.                                                                                        | This name must match the corresponding ORACLE SID on the server system. Contact the server's database administrator for this name. |
|                                      |                                                                                                    | 1 of 2                                                                                                    |

#### Table 37. Field Descriptions for Add V2 Remote Database Access ID

| Field Name                                    | Description                                                                                                    | Valid Values                                                                                                    |
|-----------------------------------------------|----------------------------------------------------------------------------------------------------|----------------------------------------------------------------------------------------------------|
| Remote<br>Server's<br>Network<br>Name         | This field specifies the network name<br>or TCP/IP address of the remote<br>database server. If the network name<br>is entered, it must already exist in the<br>local <b>/etc/hosts</b> file.                   | Contact the network administrator for this name or TCP/IP address.                                                                                                    |
| TCP/IP Port<br>Number                         | This field contains the TCP/IP port number.                                                                                                    | This port number must match the<br>one on the remote database server.<br>Contact the server's database<br>administrator for this port number.                                                                                                    |
| Will this<br>CONVERSANT<br>be a DB<br>server? | <ul> <li>This field indicates whether this is a database server.</li> <li>Note: It is strongly recommended that the local system not be used as a database server due to performance considerations.</li> </ul> | Yes or No                                                                                                    |
|                                               |                                                                                                    | If No, the system can only be a client<br>to a remote database server.<br>If Yes, the system can be both a<br>client and a database server. Also, if<br>Yes, the system sets up a listener<br>process and a connect descriptor<br>entry is created in the <b>tnsnames.ora</b><br>file for this system. |
|                                               |                                                                                                    | 2 of 2                                                                                                    |

Intuity™ CONVERSANT® System Version 7.0 Administration 585-313-501

6 Press F3 (Save).

The system saves the information and redisplays the Database Access ID Window.

7 Press F6 (Cancel) twice.

The system closes the Database Access ID Table.

8 Stop and start the voice system. See <u>Stop the Voice System on page 136</u> and <u>Start the Voice System on page 139</u> in <u>Chapter 3, Voice System</u> <u>Administration</u>, for more information.

# Completing ORACLE Environment Setup if Server is Not an Intuity CONVERSANT Server

If the database server is a UNIX based system running ORACLE V7 but not an Intuity CONVERSANT system, you must perform the following procedures to complete the ORACLE environment setup:

**Note:** This procedure assumes the following:

- The network is a TCP/IP local area network and consists of a single server and any number of clients (Intuity CONVERSANT systems).
- The server runs a single listener process to permit access to the server's database.
- ~ The ora7sql package is installed on all the clients

- ~ The entries for the server and all clients are in the **/etc/hosts** file on the server and all the clients.
- ~ All remote database files are created and/or updated on the server.
- ~ Files can be remotely copied from the server to all clients.
- 1 Administer the SQL\*NET V2 product so that the listener process can be launched.
- 2 Start the listener process.
- 3 Provide the server's network name and database instance name (ORACLE\_SID) to each Intuity CONVERSANT client system.

# Accessing a Remote Database Using PRO\*C or SQL\*PLUS

The following are application development issues related to accessing a remote database using PRO\*C or SQL\*PLUS programs.

Setting the Connect Descriptor If you are using PRO\*C or SQL\*PLUS with an IRAPI application, you must change or verify the correct form of the connect string. The database interface assigns the node name of the system with the remote database as the connect string. The connect string should be in the form "remote\_system" with the name of the system contained in quotes. For example, if the remote system name is cop3, the connect string must be "cop3".

#### Setting Environment Variables

If you are using PRO\*C, you must set the environment variables ORACLE\_HOME and ORACLE\_SID. Two methods are available:

- Shell wrapper approach
- **putenv** function call

## Shell Wrapper Approach

Perform the following:

- 1 Compile the original source files that communicates with the DB along with all the other source files.
- 2 Rename the executable file using the move command, but keep it in the same directory.
- **3** Using your favorite editor, edit a file with the same name as the original executable file.
- 4 Enter the following on the first line:

## ORACLE\_SID=ORACLE\_SID\_name;export ORACLE\_SID

where *ORACLE\_SID\_name* is the name of the instance of the ORACLE database on the server.

**5** Enter the following on the second and third line:

### ORACLE\_HOME='/usr/lbin/dbhome \$ORACLE\_SID';export ORACLE\_HOME exec new\_executable\_file\_name

where *new\_executable\_file\_name* is the full path name of the newly-renamed executable file.

- 6 Save the file and exit the editor.
- 7 Change the mode of shell file with the original name to rwxr\_xr\_x.
- 8 Add the original executable file name along with all the other executable files to */etc/inittab* file as before using the same tools as before.

The following example is used to illustrate these steps. The executable file that communicates with the DB is called **get\_pin\_uac**. The name of the instance of the ORACLE DB is "A".

- 1 Compile the **get\_pin\_uac** executable file along with all the other executable files as before.
- 2 Enter mv get\_pin\_uac getPinUac in the /home/gar/irapi directory.
- 3 In the /home/gar/irapi directory, enter vi get\_pin\_uac
- 4 Enter the following first line to the file:

## ORACLE\_SID=A;export ORACLE\_SID

**5** Add the following second and third line to the file:

## ORACLE\_HOME='/usr/lbin/dbhome \$ORACLE\_SID';export ORACLE\_HOME exec /home/gar/irapi/getPinUac

- 6 Save the file and exit the editor.
- 7 Enter chmod 755 get\_pin\_uac
- 8 Place the **/home/gar/irapi/get\_pin\_uac** entry along with all the other executable files in the **/etc/inittab** file as before using the same tools as before.

#### putenv Approach

The following description is the **putenv** approach. The **putenv** function call permits the developer to directly place the ORACLE\_SID and the ORACLE\_HOME environmental shell variables into a Pro\*C program. Do the following:

- 1 Using an editor, open the Pro\*C source file for editing.
- 2 Add the following line at the top of the source file:

# #include <stdlib.h>

3 Near the beginning of main, add the following two lines of code:

```
putenv ( "ORACLE_SID=ORACLE_SID_name" );
```

```
putenv ( "ORACLE_HOME=ORACLE_HOME_name");
```

where *ORACLE\_SID\_name* is the name of the DB instance on the server and *ORACLE\_HOME\_name* is the ORACLE\_HOME directory on the server. For additional information on the **putenv** function call, see the *UnixWare Operating System API Reference: Library Reference.* 

4 Recompile this source code file along with all the source files that make up the custom software.

The following example is used to illustrate these steps. The name of the instance of the ORACLE DB is "A". The name of the ORACLE\_HOME directory is **/oracle**.

```
/* start of header files */
...
#include <stdlib.h>
...
/* end of header files */
...
main (argc,argv)
int argc;
char *argv[];
```

```
{
  /* start of local variables */
  ...
  /* end of local variables */
  /* start of executable code */
  /* start of putenv changes */
putenv ( "ORACLE_SID=A" );
putenv ( "ORACLE_HOME=/oracle" );
  /* end of putenv changes */
  ...
  ...
}
```

# Remove a Database Access ID

The Remove a Database Access ID window allows you to remove one or more existing database access IDs, thereby dropping the connection to the associated ORACLE database.

# 

When you remove a remote database access ID, make sure that no applications use that Database Access ID. If an application uses an ID that has been removed, the application will fail when it tries to access data stored in that database.

- 1 Start at Database Access ID Table window (Figure 165 on page 377).
- 2 Press F8 (Chg–Keys).

The system displays the alternate function keys.

3 Press F2 (Remove).

The system displays the Remove a Database Access ID window (Figure <u>170 on page 394</u>).

**Note:** DB1\_local represents the standard connection to the local ORACLE database and cannot be removed, because there must always be at least one connection to the local database.

#### Figure 170. Remove a Database Access ID Window

Remove a Database Access ID Database Access ID: \_\_\_\_\_

- 4 Enter the access ID of the database you want to remove in the Database Access ID: field, or press F2 (Choices) to select from a menu.
- 5 Press F3 (Save).

The system saves the ID of the remote database connection to be deleted.

Stop and start the voice system. See <u>Stop the Voice System on page 136</u> and <u>Start the Voice System on page 139</u> in <u>Chapter 3</u>, <u>Voice System</u> <u>Administration</u>, for more information.

The system removes the database connection.

# **SQL\*PLUS** Database Administration

The SQL\*PLUS software program is a tool used to access the ORACLE RDBMS. It is included in the Base ORACLE software package. This tool can be used to review database information without having to access the voice system directly.

# 

Do not alter any data, schema, logins, or passwords using SQL\*PLUS. Doing so may corrupt the voice system and Script Builder software and result in non-warranty maintenance. The ORACLE right-to-use license is restricted solely to Intuity CONVERSANT applications.

# Administration for Applications and Databases

Application table manipulation (creation, drop, or schema change) is best administered using Script Builder software. If you use SQL\*PLUS to drop a table or change a table schema, you must reverify and reinstall the application referring to the table. The applications may not be able to communicate with the database correctly if you fail to reverify and reinstall them. Application Conventions Script Builder and SQL\*PLUS have different conventions for naming tables and columns. Script Builder is case sensitive; table or column names may use either uppercase or lowercase characters in Script Builder.

SQL\*PLUS is not case sensitive; table or column names using lowercase characters are interpreted to uppercase characters. Consequently, if you use lowercase characters while naming a table or column in Script Builder, when later executing SQL\*PLUS, you must enclose the lowercase references (including table names and columns) in double quotes (").

An easy way to avoid this confusion would be to use upper case letters on all tables and columns in Script Builder.

# **Monitor the Database**

See the *ORACLE Server Administrator's Guide* for information on commands and procedures used to monitor the database.

# **Database Commands**

The following commands may be used to monitor database space utilization. See the information under the command name in <u>Appendix A. Summary of</u> <u>Commands</u>. The dbcheck Command The **dbcheck** command checks space usage and rollback segment growth.

#### The dbcheck Command Options

The **dbcheck** command has three different options:

- -i installs cron entries and error messages. The cron job can be placed in either the root cron file or added to the end of /vs/bin/util/croncdh job that runs once a day. The -i option also asks if you want new error messages added to the att errors file along with explanations used with the explain command. This installation only needs to be run if you want the warnings to show up in the system message log or you want to schedule automatic checking at regular intervals.
- -r removes any cron entry set up by the -i option
- [-w n[,m]][-s][-e][-m user[~user...]] checks database space against user-set thresholds. The following occurs:
  - ~ Free space is checked against the user set threshold *n*, 15% default
  - ~ Rollback segment growth is checked against the user set threshold *m*, 20% default

When executed, the **dbcheck** command generates the appropriate warnings if the database falls below n percent free or if the rollback segments grow to be more than m percent of the total database size.

The command, by default, sends warning messages to the error log indicating a threshold has been exceeded (the -i option must be run first). The -e option will disable entries from going into the log file. The -s option will print the warning messages to standard output. The -m user option allows for the messages to be mailed to *user*. Multiple users can be sent the mail by separating the user names with ~. Following are sample outputs:

(Output to error log when less than 13% available or more than 23% used by rollback)

# dbcheck -w13,23

## The dbcheck Command Output

The **dbcheck** program returns the following values:

- 0 Success (no limits exceeded)
- 1 Threshold exceeded
- 2 Processing error
- 3 Database is not running

#### The dbfree Command

The **dbfree** command is a shell script that lists the amount of free space in the database by free contiguous blocks. The result will be a detailed listing of each free memory area followed by the sum of each tablespace. The free blocks listed are in 2048 bytes/block (ORACLE blocks). There is also a column that lists the same information in Mbytes.

#### **The dbfree Command Options**

The -h option removes the column headers.

#### The dbfree Command Output

The dbfree program returns the following values:

- 0 success
- 1 processing error

#### The dbfrag Command

The **dbfrag** command is a shell script that reports on database allocation, usage, and fragmentation. The block size reported is in ORACLE blocks (2048 bytes). This command is useful to get a quick check on database usage and provides a shell interface into some key ORACLE statistics. This command only reports on information in the 'SYSTEM' tablespace.

#### The dbfrag Command Options

The dbfrag command has two options:

• **-b** — requests the information be reported in Mbytes.

Example # dbfrag -b

• -h — the listing is printed without a header. This option is useful if you want to parse the output to select a specific field.

#### The dbfrag Command Output

The dbfrag program returns the following values:

- 0 success
- 1 processing error

The dbused Command

The **dbused** command is a shell script that displays the amount of space used by each object for a given user. Objects are tables, indexes, clusters, rollback, and cache. The default user is sti/sti.

#### **The dbused Command Options**

The **dbused** command has three options:

- -h Print the listing without a header. This option is useful if you want to
  parse the output to select a specific field.
- -s Produce only summary information grouped by objects.
- -u uid/passwd Specify ORACLE user id and password (sti/sti is default) for all users.

#### The dbused Command Output

The **dbused** program returns the following values:

- 0 success
- 1 processing error

# **Database Trace Files**

ORACLE creates a trace file in the **/oracle/rdbms/log** directory each time the system is rebooted. These trace files are not automatically removed by ORACLE and must be removed by the user or administrator if the files are no longer wanted. In addition, ORACLE creates a log file **/oracle/tcp/log/orasrv.log** that contains all the remote login information which is automatically created and appended by ORACLE. This log file is not automatically removed by ORACLE and may be removed or truncated by the user or administrator.

# **7** Peripheral Administration

# **Overview**

This chapter provides the information and procedures needed to configure and administer the peripheral equipment connected to your voice system.

Topics covered include:

- Modem Administration on page 405
- Printer Administration on page 427
- <u>Remote Terminal Administration on page 441</u>

# **Access the Unix Management Menu**

Use the following procedure to access the Unix Management menu:

1 At the Console Login: prompt, enter root

The system prompts you for a password.

2 Enter your root password.

The system displays the system prompt #.

#### 3 Enter cvis\_menu

The system displays the Voice System Administration menu (Figure 171 on page 403).

#### Figure 171. Voice System Administration Menu

4 Select Unix Management.

The system displays the Unix Management menu (Figure 172 on page 404).

Figure 172. Unix Management Menu

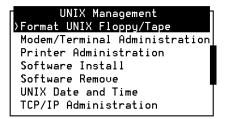

The procedures in this chapter detail administration for peripherals: modems, printers, and TCP/IP.

The other menu options in the UNIX Management menu are discussed in detail in <u>Chapter 8, Common Administration</u>.

# **Modem Administration**

Procedures to configure and administer a 3820 or 3920 modem for use with your voice system include the following:

- Install the Modem on page 405
- <u>Configure the Modem on page 406</u>
- Administer the Modem on page 415

# Install the Modem

Use the following procedure to install the modem:

1 Physically connect the modem to the system.

See "Connecting the 3820 Modem to the Platform," in Chapter 4, "Completing System Installation," in Intuity CONVERSANT New System Installation, 585-313-106, for the procedure to physically connect the modem.

# **Configure the Modem**

For the 3820 or 3920 plus modem to work properly with the voice system, you must configure the modem using one of the two following methods:

- Configure the modem via its control panel after connecting it to the COM port on the hardware platform. See <u>Configure the Modem Via the Modem</u> <u>Control Panel on page 406</u> for more information.
- Connect the modem to a terminal that acts as a DTE and configure the modem via the terminal. See <u>Configure the Modem Via a Terminal on</u> <u>page 413</u> for more information.

Configure the Modem Via the Modem Control Panel The 3820 and 3920 Plus modems have a Diagnostic Control Panel (DCP) that is the user interface to the modem. Complete the following procedures to configure the 3820 modem via its control panel:

- Activate the Unix Dial Default Factory Configuration on page 407
- Set the Async DTE Rate on page 408
- Set the DTR Action and DSR Control to Standard RS-232 on the Modem on page 410
- <u>Set the Error Control Mode to Buffer Mode on the 3820 Modem on page</u> <u>412</u>

#### Activate the Unix Dial Default Factory Configuration

Use the following procedure to activate the UNIX Dial default factory setting:

- 1 Turn the modem off and then back on.
- 2 Press or on the modem to display Configure.
- **3** Press the function key under Configure (F1 or F2).

Modem response:

Ld EditArea frm.

- 4 Press or ► to display Factory.
- 5 Press (F1 to display the factory preset configuration.

Modem response:

LD Fact Preset:

- 6 Press I or I to display Unix Dial.
- 7 Press F2 (Select).

Modem response:

Choose Function

Edit and Save.

8 Press F3 (Save).

Modem response:

Sav EditArea to

Active.

- 9 Press F1 (Save).
  - ~ 3820 modem: Modem response:

Command Complete

~ 3920 Plus modem: After a power reset, modem response:

Idle: 288

10 Press 🛦 to return to the top-level menu.

## Set the Async DTE Rate

Use the following procedure to set the Async DTE rate to the required speed:

- 1 Press or on the modem to display Configure.
- 2 Press the function key under Configure (F1 or F2).

Modem response:

Ld EditArea frm.

**3** Press **◄** or **►** to display Active.

4 Press F1 (Save).

Modem response:

Choose Function

Edit and Save

5 Press F1 (Edit).

Modem response:

Edit StrapGroup

DTE Interface

6 Press F1 (Edit).

Modem response:

Async/Sync Mode

- 7 Press F1 (Next) to display Async DTE Rate.
- 8 Press  $\blacksquare$  or  $\blacktriangleright$  to display baud rates.
- 9 Press F2 (Select).

The LCD displays the baud rate.

10 Continue with the procedure in <u>Set the DTR Action and DSR Control to</u> <u>Standard RS-232 on the Modem on page 410</u>. Do not return to the top-level menu.

#### Set the DTR Action and DSR Control to Standard RS-232 on the Modem

Use the following procedure to set the DTR action to standard RS-232 on the modem:

- 1 Press F1 (Next), more than once if necessary, to display DTR Action.
- **2** Press or to display Stndrd\_RS-232.
- 3 Press F2 (Select).
- 4 Press F1 (Next) to display DSR Control.
- **5** Press **●** or **▶** to display Stndrd\_RS-232.
- 6 Press F2 (Select).
- 7 Press the single  $\blacktriangle$ .

Modem response:

Edit StrapGroup

- 8 Press I or I to display DTE Dialer.
- 9 Press F1 (Edit).

Modem response:

DTE Dialer Type

- 10 Press F1 (Next) to display AT Escape Char.
- 11 Use I or I and F2 (Select) to adjust the number to 128 ASCII.

## 12 Press (▲).

Modem response:

Edit StrapGroup

- **13** Press I or I to display Dial Line.
- 14 Press F1 (Edit).

Modem response:

Dial Line Rate

- **15** Press  $\blacksquare$  or  $\blacktriangleright$  to display baud rates.
- 16 Press F2 (Select).

The LCD displays the baud rate.

17 Press the single  $\blacktriangle$ .

Modem response:

Edit StrapGroup

18 Continue with the procedure in <u>Set the Error Control Mode to Buffer Mode</u> on the <u>3820 Modem on page 412</u>. Do not return to the top-level menu.

#### Set the Error Control Mode to Buffer Mode on the 3820 Modem

Use the following procedure to set the error control mode to buffer mode:

- 1 Press or ► to display V42/MNP/Buffer.
- 2 Press F1 (Edit).

Modem response:

Err Control Mode

- **3** Press **◄** or **▶** to display BufferMode.
- 4 Press F2 (Select).
- 5 Press F1 (Next) to display Flw Cntl of DTE.
- 6 Press or ► to display CTS\_to\_DTE.
- 7 Press F2 (Select).
- 8 Press ().

Modem response:

Edit StrapGroup

9 Press (A). Modem response: Choose Function

Edit and Save

10 Press F3 (Save).

Modem response:

Sav EditArea to

Active

11 Press F1.

Modem response:

Command Complete

12 Press (1) to return to the top-level menu.

Use the following procedure to configure the modem terminal:

1 Connect a terminal to the 3820 modem.

Note: See the documentation provided with the terminal.

- 2 Verify that the terminal is acting as a DTE.
- 3 Set the terminal line to 8 bits, no parity, and 1 stop bit.
- 4 Set the baud rate of the terminal line to the required modem speed.
- 5 Enter AT from the terminal.

Modem response:

OK

Configure the Modem Via a Terminal

- **Note:** If the modem does not display ok, the modem is unable to accept AT commands from the terminal. Check the connection and the terminal setup.
- 6 Enter

## AT&F3L0&D2&S1\N0\Q3S41=dial\_line\_rateS2=128&W0

where *dial\_line\_rate* is one of the following baud rates:

- ~ 3 = 9600
- ~ 5 = 4800
- ~ 6 = 2400
- ~ 7 = 200, V.22
- ~ 8 =1200, 212A
- ~ 20 = 19200

For example, to set the 3820 modem to use COM1, where the baud rate is 19200, enter **20** as the *dial\_line\_rate* as shown here:

#### AT&TF3L0&D2&S1\N0\Q3S41=20S2=128&W0

Modem response:

OK

- 7 Disconnect the terminal.
- 8 Connect the modem to the communication port (COM port 1).

The system activates the RTS, CTS, and LSD indicators.

## Administer the Modem

The following procedures are necessary to administer the modem:

- Administering the Voice System to Recognize the Modem on page 415
- <u>Setting Up UnixWare to Use a Modem for Outgoing Calls on page 418</u>
- Setting Up UnixWare to Use a Modem for Incoming Calls on page 421

Administering the Voice System to Recognize the Modem For the 3820 or 3920 plus modem to work properly with the voice system, you must administer the voice system to recognize the modem port.

Use the following procedure to administer the voice system to recognize the modem:

1 At the Console Login: prompt, enter root

The system prompts you for a password.

2 Enter your root password.

The system displays the system prompt #.

3 Enter cvis\_menu

## 4 Select:

| > T | JNIX | Management                        |  |
|-----|------|-----------------------------------|--|
|     | > M  | Nodem/Terminal Administration     |  |
|     |      | > Install Modem/Terminal Software |  |

The system displays the Install Modem/Terminal window (Figure 173 on page 416).

## Figure 173. Install Modem/Terminal Window

| Instal      | l Modem/T | erminal |
|-------------|-----------|---------|
|             | Device:   |         |
| Serial Port | Number:   |         |
|             | Speed:    |         |

5 Enter modem in the Device: field.

- 6 Press F2 (Choices) to display a list of valid port numbers for the Serial Port Number: field.
- 7 Select one of the port numbers from the list.
  - If you physically connected the modem to COM port 1, choose /dev/tty00
  - If you physically connected the modem to COM port 2, choose /dev/tty01
  - If you physically connected the modem to one of the multi-port serial ports, choose /dev/ttysaa – /dev/ttysah (ports 1–8 on multi-port serial card).
- 8 Enter 19200 in the Speed: field.
- 9 Press F3 (Save).

The system displays a confirmation window.

10 Press F6 (Cancel) to finish and return to the Modem/Terminal Installation menu.

Setting Up UnixWare to Use a Modem for Outgoing Calls Use the following procedure to configure UnixWare for a modem:

1 Start at the UNIX System V Administration menu (Figure 17 on page 25) and select:

| netw | ork services       | - |  |  |  |  |  |
|------|--------------------|---|--|--|--|--|--|
| > b  | > basic networking |   |  |  |  |  |  |
|      | > devices          |   |  |  |  |  |  |
|      | > add              |   |  |  |  |  |  |

2 The system displays the Adds a Device for Use by Basic Networking window (Figure 174 on page 418).

Figure 174. Adds a Device for Use by Basic Networking Window

| 5 Adds | a Device   | for Use          | by Basic | Networking |  |
|--------|------------|------------------|----------|------------|--|
| Device | e categorų | y: <u>Mode</u> m | l        |            |  |

**3** Enter **Modem** in the Device category: field, or press F2 (Choices) to select from a menu. The default is **Modem**.

4 Press F3 (Save).

The system displays the Add a Modem Device for use by Basic Networking (1) window (Figure 175 on page 419).

Figure 175. Add a Modem Device for use by Basic Networking (1) Window

| 6 Add a | Modem   | De∪ice   | for | use | by | Basic | Networking |
|---------|---------|----------|-----|-----|----|-------|------------|
|         |         |          |     |     |    |       |            |
| Device  | Type:   | ACU      |     |     |    |       |            |
| Modem 1 | Type: a | att22120 | :   |     |    |       |            |

- 5 Enter ACU in the Device Type: field.
- 6 Enter the appropriate modem in the Modem Type: field, or press F2 (Choices) to select from a menu. If your modem uses the "atdt" command set, select one of the Hayes modems.
- 7 Press F3 (Save).

The system displays the Add a Modem Device for use by Basic Networking (2) window (Figure 176 on page 420) with several of the fields already filled in.

## Figure 176. Add a Modem Device for use by Basic Networking (2) Window

| ł | 3 A             | dd  | а  | Modem  | Device | for | use | by | Basic | Networking | j |
|---|-----------------|-----|----|--------|--------|-----|-----|----|-------|------------|---|
|   | Device          | Тур | e: | ACU    |        |     |     |    |       |            |   |
|   | Modem T         | ype | :  | att221 | 2c     |     |     |    |       |            | Í |
|   | Port:<br>Speed: | 120 | 0  |        |        |     |     |    |       |            |   |
|   |                 |     | _  |        |        |     |     |    |       |            | Ī |
|   | Flow Co         | ntr | ol | : Soft | tware  |     |     |    |       |            |   |

- 8 Enter a port number in the Port: field, or press F2 (Choices) to select from a menu. A port number is the full pathname of port devices recognized by UNIX.
  - If you physically connected the modem to COM port 1, select /dev/tty00
  - If you physically connected the modem to COM port 2, select /dev/tty01
  - If you physically connected the modem to one of the multi-port serial ports, select /dev/ttysaa – /dev/ttysah (ports 1–8 on the multi-port serial card).
- **Note:** The port devices In the Choices menu are usually listed twice: once with *hardware* flow control, and once with *software* flow control. If you select term/01h, you are choosing port 1 with hardware flow control, and Hardware displays in the Flow

Control: field. If you select term/01s, you are choosing port 1 with software flow control, and Software displays in the Flow Control: field.

- 9 Enter 9600 in the Speed: field, or accept the default.
- 10 Press F3 (Save).

The system displays the following message:

Entry was added to the system. Use Ports menu to add a port monitor for a bidirectional port.

Use the following procedure to configure UnixWare for a modem that can process incoming calls:

1 Start at the UNIX System V Administration menu (Figure 17 on page 25) and select:

| ports           |  |
|-----------------|--|
| > port_monitors |  |
| > add           |  |

The system displays the Add A Port Monitor window (Figure 177 on page 422).

Setting Up UnixWare to Use a Modem for Incoming Calls

#### Figure 177. Add A Port Monitor Window

| Add A Port Monitor                                                                                                   |
|----------------------------------------------------------------------------------------------------|
| Port monitor tag:<br>Port monitor type:<br>Command to start the port monitor:                                        |
| Version number:<br>Start port monitor immediately? <u>Yes</u><br>Start state: <u>ENABLED</u> Restart count: <u>0</u> |
| (Optional fields)<br>File name of the port monitor configuration script:                                             |
| Comments:                                                                                                    |
| Fill in the form and then press SAVE.                                                                                |

- 2 Enter ModemMon in the Port monitor tag: field.
- 3 Enter ttymon in the Port monitor type: field.
- 4 Enter /usr/lib/saf/ttymon in the Command to start the port monitor: field.
- 5 Enter 2 in the Version number: field.
- 6 Enter Yes in the Start port monitor immediately: field.

- 7 Enter Enabled in the Start state: field.
- 8 Enter 0 in the Restart count: field.
- 9 Press F3 (Save).

The system displays the Service Access Management menu (Figure 178 on page 423).

Figure 178. Service Access Management Menu

| 1 | 2 So           | ervice Access Management           |
|---|----------------|------------------------------------|
|   | >port_monitors | - Port Monitor Management          |
|   | port_services  | – Port Ser∪ice Management          |
|   | quick_terminal | – Quick Terminal Setup             |
|   | tty_settings   | - Terminal Line Setting Management |

10 Select:

| > por | t services   |  |
|-------|--------------|--|
| >     | add          |  |
| _     | > add to one |  |
|       | > ModemMon   |  |

11 The system displays the Add Port Services to Port Monitor window (Figure 179 on page 424).

Figure 179. Add Port Services to Port Monitor Window

| 6 Add Port Services to Port Monitor (inet                     |
|---------------------------------------------------------------|
| Page 1 of 2                                                   |
| Service tag:                                                  |
| Identification & authentication scheme:                       |
| Service invocation identitu:                                  |
| Port/service state: ENABLED                                   |
| utmp entry to be created for this service? No                 |
| Version number:                                               |
|                                                               |
| (Optional fields)                                             |
| File name of the port service configuration script:           |
|                                                               |
| Comments:                                                     |
|                                                               |
|                                                               |
| Fill in the form and then press [SAVE] to continue on page 2. |

- 12 Enter Modem in the Service Tag: field.
- 13 Enter login in the Identification & Authentication Scheme: field.
- 14 Leave the Service invocation identity: field blank.
- 15 Enter ENABLED in the Port/service State: field.

- 16 Enter YES in the utmp entry to be created for this service: field.
- 17 Enter 2 in the Version number: field.

Leave the remaining fields blank.

18 Press F3 (Save).

The system displays the Add Port Services for thymon window (Figure 180 on page 425).

#### Figure 180. Add Port Services for ttymon Window

| 7 Add Port Services for ttymon                                               |
|------------------------------------------------------------------------------|
| Page 2 of 2                                                                  |
| Name of TTY device: <u>/dev/(serial port)</u>                                |
| ttylabel: <u>19200</u>                                                       |
| Service command: /usr/bin/shserv                                             |
| TTY line options:                                                            |
| Hangup: <u>No</u> Connect-on-carrier: <u>No</u>                              |
| Bidirectional: <u>Yes</u> Wait-read: <u>Yes</u> (Wait-read count: <u>0</u> ) |
| Timeout: 0                                                                   |
| Prompt message: login:                                                       |
| (Optional fields)                                                            |
| Modules to be pushed: <u>ldterm</u>                                          |
| Disabled response message:                                                   |
|                                                                              |
|                                                                              |
| Fill in the form and then press [SAVE].                                      |
|                                                                              |

- 19 Enter /dev/serial\_port\_selected in the Name of TTY device: field, where serial\_port\_selected is the port connected to the modem.
- 20 Enter 19200 in the ttylabel: field.
- 21 Enter /usr/bin/shserv in the Service command: field.
- 22 Enter No in the Hangup: field.
- 23 Enter No in the Connect-in-Carrier: field.
- 24 Enter Yes in the Bidirectional: field.
- 25 Enter Yes in the Wait-read Count: field.
- **26** Enter **0** in the Timeout : field.
- 27 Enter login: in the Prompt Message: field.
- 28 Enter ldterm in the Modules to be Pushed: field.
- 29 Leave the Disabled Response Message: field blank.
- 30 Press F3 (Save).

The system saves the configuration information and displays the following message:

```
Service <tty00s> is added successfully.
```

31 Press F3 (Cont).

The system returns to the Port Service Management menu (Figure 181 on page 427).

Figure 181. Port Service Management Menu

| 3       | Port Service Management         |
|---------|---------------------------------|
| ∖add    | - Add Port Services             |
| disable | - Disable Port Services         |
| enable  | - Enable Port Services          |
| list    | - List Port Service Information |
| modify  | - Modify Port Services          |
| remove  | - Remove Port Services          |
|         |                                 |

32 Press F6 (Cancel) repeatedly to return to the UNIX System V Administration menu.

# **Printer Administration**

The printer must be configured and administered for use with the voice system. Procedures for the printer include the following:

- Install the Printer on page 428
- <u>Configure the Printer on the Voice System on page 428</u>
- Administer the Printer on the Voice System on page 438
- Set Up Printer on page 440

## Install the Printer

See "Connecting the Printer," in Chapter 4, "Connecting Peripherals and Powering up," in *Intuity CONVERSANT New System Installation*, 585-313-106, for the procedure to physically connect the printer.

## **Configure the Printer on the Voice System**

Lucent Technologies supports the standard parallel printers that have the UnixWare 2.1.3 driver. Contact your field support personnel if you want to connect a serial printer to the system.

Use the following procedure to configure a local parallel printer.

1 At the Console Login: prompt, enter root

The system prompts you for a password.

2 Enter your root password.

The system displays the system prompt #.

3 Enter cvis\_mainmenu

The system displays the menu (Figure 182 on page 429).

#### Figure 182. Voice System Main Menu

| Intuity CONVERSANT V7.0     |
|-----------------------------|
| UNIX System Administration  |
| Voice System Administration |
| Exit                        |

4 Select:

| > UNI | X System Administration |    |
|-------|-------------------------|----|
| >     | printers                |    |
|       | > Printers              | ٦. |
|       | > Add                   |    |

The system displays the Add a New Printer window (Figure 183 on page 430).

#### Figure 183. Add a New Printer Window

- 5 Enter the name of the new printer in the Printer Name: field.
- 6 Enter the local system name in the System Name: field.
- 7 Enter oki-320 in the Printer Type: field.
- 8 Enter none in the Similar printer to use for defaults: field.
- 9 Enter no in the Do you want to use standard configurations? (eg alerts, banners): field.
- 10 Enter yes in the Do you want to use standard port settings? (eg baud rate, parity): field.
- 11 Enter no in the Is this a Dial-up Printer? field.
- **Note:** If you enter **yes**, the system displays a Dial-info: field.
- 12 Enter /dev/lp0 in the Device or Address: field.

13 Press F3 (Save).

The system displays the Configure New Printer window (Figure 184 on page 431).

Figure 184. Configure New Printer Window

| 5 Configure New Printer, "okidata" – Local Printer Subtask |
|------------------------------------------------------------|
| Printer: okidata                                           |
| Class: <u>none</u>                                         |
| Description of the printer: <u>none</u>                    |
| File types printable without filtering: <u>simple</u>      |
| Can a user skip the banner page? <u>no</u>                 |
| Default character pitch: <u>Use printer defaults</u>       |
| Default line pitch: <u>Use printer defaults</u>            |
| Default page width: <u>Use printer defaults</u>            |
| Default page length: <u>Use printer defaults</u>           |
| Command to run for alerts: <u>"mail lp"</u>                |
| Frequency of alert (in minutes): <u>once</u>               |
| Printer recovery method: <u>beginning</u>                  |
| Is the printer also a login terminal? <u>no</u>            |

- 14 Enter none in the Class: field.
- 15 Enter printer one in the Description of the printer: field.
- 16 Enter simple in the File types printable without filtering: field.
- 17 Enter yes in the Can a user skip the banner page? field.

## 18 Enter Use printer defaults in the following fields:

- ~ Default char. pitch:
- ~ Default line pitch:
- ~ Default page width:
- ~ Default page length:
- 19 Enter mail lp in the Command to run for alerts: field.
- 20 Enter once in the Frequency of alert (in minutes): field.
- 21 Enter beginning in the Printer recovery method: field.
- 22 Enter no in the Is Printer also a login terminal: field.
- 23 Press F3 (Save).

The system displays the Printer: Successfully Added window (Figure 185 on page 433).

#### Figure 185. Printer: Successfully Added Window

6 Printer tmp: Successfully Added. Press CONT to Continue. Information on tmp: printer tmp disabled since Fri Nov 22 10:13:23 EST 1996. available. new printer Form mounted: Content types: simple Printer types: oki-320

24 Press F8 (Cont).

The system displays the Setup Printer Access window (Figure 186 on page 433).

Figure 186. Setup Printer Access Window

| 7               | Setup Printer Access                      |
|-----------------|-------------------------------------------|
| Printer: tmp    |                                           |
| Users who are a | llowed access to this printer: <u>all</u> |
| Users who are d | enied access to this printer: <u>none</u> |
| Forms allowed o | n this printer: <u>none</u>               |
| Forms denied on | this printer: <u>all</u>                  |

- 25 Enter all in the Users who are allowed access to this printer: field.
- **Note:** Do not press **ENTER** until all of the fields are complete.
- 26 Enter none in the Users who are denied access to this printer: field.
- 27 Enter all in the Forms allowed on this printer: field.
- 28 Enter none in the Forms denied on this printer: field.
- 29 Press F3 (Save).

The system displays the Configure Printers for the Printer Service window (Figure 187 on page 434).

Figure 187. Configure Printers for the Printer Service Window

| 1 | 3 Conf | ig | ure | Prim  | nters  | for   | the   | Printer   | Service | ┢ |
|---|--------|----|-----|-------|--------|-------|-------|-----------|---------|---|
|   | +add   | -  | Ado | dal   | Vew Pr | rinte | er    | urations  |         |   |
|   | list   | -  | Li  | st Pr | rinter | r Cor | nfigu | urations  |         |   |
|   | modify | -  | Мо  | dify  | a Pr:  | inter | - Coi | nfigurati | ion     |   |
|   | remove |    |     |       |        |       |       |           |         |   |
|   |        |    |     |       |        |       |       |           |         |   |

30 Press F6 (Cancel).

The system displays the Line Printer Services Configuration and Operations window (Figure 188 on page 435).

#### Figure 188. Line Printer Services Configuration and Operations Window

| 2 Line Pr   | rinter Services Configuration and Operation  |
|-------------|----------------------------------------------|
| classes     | - Manage Classes of Related Printers         |
| filters     | - Manage Filters for Special Processing      |
| forms       | - Manage Pre-Printed Forms                   |
| +operations | - Perform Daily Printer Service Operations   |
| printers    | - Configure Printers for the Printer Service |
| priorities  | - Assign Print Queue Priorities to Users     |
| requests    | - Manage Active Print Requests               |
| status      | - Display Status of Printer Service          |
| systems     | - Configure Connections to Remote Systems    |

**Note:** Wait at least 10 minutes before continuing with <u>step 31</u>.

31 Select:

| > 0] | peration |  |  |
|------|----------|--|--|
|      | > accept |  |  |

The system displays the Allow Classes/Printers to Accept Requests window (Figure 189 on page 436).

#### Figure 189. Allow Classes/Printers to Accept Requests Window

Allow Class(es) and/or Printer(s) to Accept Print Requests

```
Printer(s) and/or Class(es):
```

- 32 Enter the name of the printer in the Printer(s) and/or Class(es): field, or press F2 (Choices) to select from a menu. If you select from the Choices menu, you must press F2 (Mark) to mark each class or printer you want to accept print requests, then press F3 (Enter).
- 33 Press F3 (Save).
- 34 Press F6 (Cancel) twice.

The system displays the Line Printer Services Configuration and Operations window (Figure 188 on page 435).

35 Select:

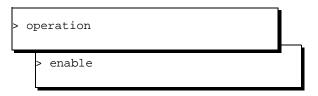

The system displays the Enable Printer for Printing window (Figure 190 on page 437).

## Figure 190. Enable Printer for Printing Window

Enable Printer(s) for Printing

Printer(s):

- 36 Enter the name of the printer in the Printer(s): field, or press F2 (Choices) to select from a menu. If you select from the Choices menu, you must press F2 (Mark) to mark each printer you want to enable, then press F3 (Enter).
- 37 Press F3 (Save).
- 38 Press F6 (Cancel).

The system displays the Line Printer Services Configuration and Operations window (Figure 188 on page 435).

39 Select:

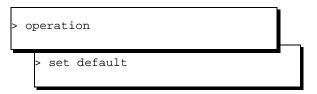

The system displays the Set Default Print Destination window (Figure 191 on page 438).

#### Figure 191. Set Default Print Destination Window

Set Default Print Destination

Default Printer or Printer Class:

- 40 Enter the name of the printer in the Default Printer or Printer Class: field, or press F2 (Choices) to select from a menu.
- 41 Press F3 (Save).

The system saves the printer configuration information.

## Administer the Printer on the Voice System

Use the following procedure to administer the voice system to recognize the printer:

1 At the Console Login: prompt, enter root

The system prompts you for a password.

2 Enter your root password.

The system displays the system prompt #.

3 Enter cvis\_menu

4 Select one of the following:

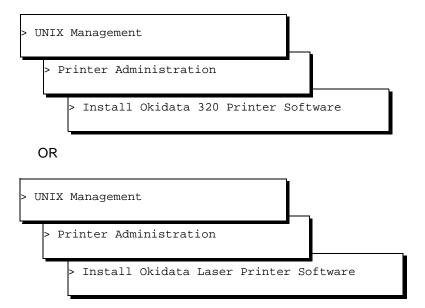

The system installs the printer software.

5 Press F6 (Cancel) to finish and return to the Printer Administration menu.

## Set Up Printer

Use the following procedure to set up a parallel printer for use with the system:

- 1 Log on to the system as root.
- 2 Enter cd /etc/uucp
- **3** Edit the Systems file to add an entry for the printer. This entry must include the hex representation for the printer IP address and port.

hp4si Any hplaser - \x002 hex\_value\_for\_port hex\_value\_for \_IP address

For example, **hp4si Any hplaser - \x0002238cc776928** would use 238c as the hex representation for port 9100 and c7769828 as the hex representation for IP address 199.118.152.40.

4 Edit the Devices file with the following line:

## hp4si tcp - - TLI \D

- 5 Save and exit the Devices file.
- 6 Enter:

Ipsystem -tbsd -Tnever -R0 -y"printer\_name IP\_address" hp4si

where *printer\_name* and *IP\_address* are appropriate for the printer you are adding.

7 Enter Ipadmin -php4si -Uhp4si -Ipcl -Thplaserjet

- 8 If you do not want a banner page, perform the following procedure. Otherwise, go to <u>step 9</u>.
  - a Enter /usr/lib/lp/model
  - b Enter cp standard LANHP
  - c Edit the LANHP file and change nobanner="no" to

```
nobanner="yes".
```

- 9 Enter Ipstat -t
- **10** The output should indicate the lpstat spooler is running and the printer you added should be displayed.
- 11 To make this printer the default, enter Ipadmin -dhp4si

# **Remote Terminal Administration**

Procedures to configure and administer a remote terminal for use with the voice system include the following;

- <u>Configure the Remote Terminal on page 442</u>
- Administer the Remote Terminal on page 444

## **Configure the Remote Terminal**

Use the following procedure to configure a terminal (monitor):

1 Start at the UNIX System V Administration menu (Figure 17 on page 25) and select:

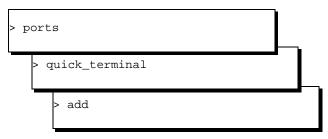

The system displays the Quick Terminal Setup window (Figure 192 on page 443).

#### Figure 192. Quick Terminal Setup Window

| 4     |    | Qui      | ick Terminal Setup |
|-------|----|----------|--------------------|
| Port  | Nu | mber(s): | :                  |
|       |    |          |                    |
|       |    |          |                    |
|       |    |          |                    |
|       |    |          |                    |
|       |    |          |                    |
| Speed | d: | 9600     |                    |

- 2 If you know the name of the port monitor, enter the name in the Port Number(s): field, or press F2 (Choices) to select from a menu.
- 3 Enter the speed in the speed: field, or press F2 (Choices) to select from a menu. The default speed is 19200.
- 4 Press F3 (Save).

The system adds the terminal to the selected port monitor names, and displays a confirmation window.

5 Press F3 (Cont).

The system displays the Quick Terminal Setup menu.

## Administer the Remote Terminal

Use the following procedure to administer the voice system to recognize the modem:

1 At the Console Login: prompt, enter root

The system prompts you for a password.

2 Enter your root password.

The system displays the system prompt #.

- 3 Enter cvis\_menu
- 4 Select:

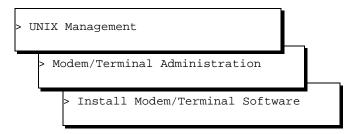

The system displays the Install Modem/Terminal window (Figure 193 on page 445).

## Figure 193. Install Modem/Terminal Window

| Install Modem/Terminal |
|------------------------|
| Device:                |
| Serial Port Number:    |
| Speed:                 |

- 5 Enter terminal in the Device: field.
- 6 Enter a serial port number or press F2 (Choices) to display a list of valid port numbers for the Serial Port Number: field.
- 7 Enter 19200 in the Speed: field.
- 8 Press F3 (Save).

The system displays a confirmation window.

9 Press F6 (Cancel) to finish and return to the Modem/Terminal Installation menu.

# **TCP/IP Administration**

The following procedure is necessary to administer TCP/IP for use with the voice system:

<u>Administer TCP/IP on page 446</u>

## Administer TCP/IP

Use the following procedure to administer the voice system to administer TCP/IP:

1 At the Console Login: prompt, enter root

The system prompts you for a password.

2 Enter your root password.

The system displays the system prompt #.

3 Enter cvis\_menu

## 4 Select:

UNIX Management

> TCP/IP Administration

The system displays the TCP/IP Administration window (Figure 194 on page 447).

Figure 194. TCP/IP Administration Window

| TCP/IP Administration             |
|-----------------------------------|
| UNIX Machine Name: <u>lad2</u>    |
| IP Address: <u>135.7.13.39</u>    |
| Subnet Mask: <u>255.255.255.0</u> |
| Default Gateway IP Address:       |

- 5 Enter your machine name in the UNIX Machine Name: field.
- 6 Enter your machine's IP address in the IP Address: field.
- 7 Enter your network domain address in Subnet Mask: field.

- 8 Enter a default address to route to in the Default Gateway IP Address: field.
- 9 Press F3 (Save).

The system redisplays the TCP/IP Administration window.

Press F6 (Cancel) to finish and return to the Unix Management menu.

# **8** Common Administration

# **Overview**

The information and procedures in this chapter are organized together to provide quick reference for some of the more common, or daily, administrative tasks. Common administration includes running system reports, and common procedures such as system monitoring, media formatting, backups, and administering the date and time.

# **Command Menu**

The Command Menu enables you to quickly access the System Monitor and Trace services, and exit the voice system. The Command Menu key appears as **F7** on almost every administration menu or window.

## Access the Command Menu

Use the following procedure to access the Command Menu:

 Once you have accessed the Voice System Administration menus (see <u>Chapter 3, Voice System Administration</u>), from almost any menu or window, press F7 (Cmd-Menu).

The system displays the Command Menu (Figure 195 on page 450).

#### Figure 195. Command Menu

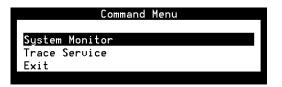

## **System Monitor**

System administrators frequently use System Monitor first when troubleshooting a voice channel problem because the System Monitor window displays several important pieces of data in one location. Access System Monitor Use the following procedure to access the System Monitor window from the Command Menu:

1 Start at the Command Menu (Figure 195 on page 450) and select:

> System Monitor

The system displays System Monitor-Voice Channels window (Figure 196 on page 451).

Figure 196. System Monitor-Voice Channels Window

|         |       | Voice   | Service  | Caller | Diale |
|---------|-------|---------|----------|--------|-------|
| Channel | Today | Service | Status   | Input  | Digit |
| 0       | 0     |         | ×On Hook |        |       |
| 1       | Θ     |         | ×0n Hook |        |       |
| 2       | Θ     |         | ∗0n Hook |        |       |
| 3       | 0     |         | ∗0n Hook |        |       |
| 4       | 0     |         | ×0n Hook |        |       |
| 5       | Θ     |         | ∗0n Hook |        |       |
| 6       | Θ     |         | ∗0n Hook |        |       |
| 7       | 0     |         | ∗0n Hook |        |       |
| 8       | 0     |         | ∗0n Hook |        |       |
| 9       | Θ     |         | ∗0n Hook |        |       |
| 10      | 0     |         | ∗0n Hook |        |       |
| 11      | Θ     |         | ×On Hook |        |       |

<u>Table 38 on page 452</u> describes the columns in the System Monitor-Voice Channels window.

#### Table 38. Columns in the System Monitor Window

| Column           | Description                                                                                                    |
|------------------|----------------------------------------------------------------------------------------------------|
| Channel          | Lists the existing channels on the voice system. Virtual channels have the letter <b>v</b> appended to the channel number. These channels are not voice channels but are instead used for "data-only" applications. The number of virtual channels in the system depends on the software applications installed. In most systems, there is a single virtual channel for the playing of background speech.                                                                                                    |
| Calls<br>Today   | Lists the number of calls made to a particular channel within the system. This column reflects the number of calls received during the day for the particular channel since the last stop and start of the voice system. When the end of the day occurs or the voice system is stopped and then restarted, the number of calls in the Calls Today column starts at zero. Calls are monitored for a 24-hour period, on any day beginning at midnight (12 a.m.). For virtual channels, this value is the number of times the service was used to run a data-only service. |
| Voice<br>Service | Provides the name of the service associated with the corresponding voice or virtual channel.                                                                                                    |
|                  | 1 of 2                                                                                                    |

#### Table 38. Columns in the System Monitor Window

| Column                  | Description                                                                                                    |
|-------------------------|----------------------------------------------------------------------------------------------------|
| Service<br>Status       | State of each channel in the voice system. All hardware states (for example, On Hook, Foos, Manoos, Broken) are marked with an asterisk. This field is blank for virtual channels except when a transaction with a DIP is running. See <u>Table 39 on page 454</u> for a description of the status entries.                                                                   |
| Caller<br>Input         | Last set of digits entered by the caller. For example, when a caller enters their account number in response to a transaction prompt, a series of touch-tone digits is registered in the voice system from the caller. This information is collected by the voice system and displayed in this column by the System Monitor. This field always is blank for virtual channels. |
| Dialed<br>Digits        | Last set of digits dialed by the voice system during this transfer process. In many cases, the application transfers the caller to an attendant. The numbers used in this transfer process are collected by the voice system and displayed in this column. This field always is blank for virtual channels.                                                                   |
|                         | 2 of 2                                                                                                    |
| Service Statu<br>Column | IS <u>Table 39 on page 454</u> describes the Service Status column possible entries and their meanings:                                                                                                    |

**Note:** All hardware states are marked with an asterisk (\*).

#### Table 39. Entries for Service Status Column

| Service Status Entry | Description                                                 |        |
|----------------------|-------------------------------------------------------------|--------|
| *BROKEN              | Channel is broken                                           |        |
| CCA                  | Channel is in process of call classification                |        |
| Coding               | Channel is performing voice coding                          |        |
| Collect              | Channel is waiting for caller input                         |        |
| dbdip1               | Channel is used by local database DIP                       |        |
| *DIAGNOSE            | Channel is on a circuit card that is being diagnosed        |        |
| Dialing              | Channel is dialing digits                                   |        |
| *D-BROKEN            | (PRI feature only) D-channel is broken                      |        |
| *D-HWOOS             | (PRI feature only) D-channel hardware is out-of-service     |        |
| *D-INSERV            | (PRI feature only) D-channel is in service                  |        |
| *D-MANOOS            | (PRI feature only) D-channel is manually out-of-service     |        |
| D-NETOOS             | (PRI feature only) D-channel network is out-of-service      |        |
| D-NONEX              | (PRI feature only) D-channel is non-existent                |        |
| DIP <0 34>           | Channel is processing a request from data interface process |        |
|                      |                                                             | 1 of 2 |

#### Table 39. Entries for Service Status Column

| Service Status Entry | Description                                                                                          |
|----------------------|----------------------------------------------------------------------------------------------------|
| *FOOS                | Channel is facility out-of-service                                                                   |
| Host                 | Channel is currently accessing a host                                                                |
| *HWOOS               | (PRI feature only) Channel hardware is out-of-service                                                |
| *INITING             | Channel is on a circuit card being initialized                                                       |
| *MANOOS              | Channel is manually out-of-service                                                                   |
| *NETOOS              | (PRI feature only) Channel is in a network that is out-of-service                                    |
| Nonex                | Channel is non-existent                                                                              |
| Offhook              | Channel is in service and has answered a call                                                        |
| *ON HOOK             | Channel is in service and waiting for a call                                                         |
| Pending              | Channel is going into or leaving an operational state                                                |
| Talking              | Channel is playing speech                                                                            |
| Transfer             | Channel is transferring a call                                                                       |
| *UNKNOWN             | Channel is experiencing a breakdown in communications or an internal voice system error has occurred |
|                      | 2 of 2                                                                                               |

Change the System Monitor Refresh Rate By default, the system updates the voice channel status every 5 seconds. Use the following procedure to specify the refresh rate:

1 Start at the System Monitor-Voice Channels window (Figure 196 on page 451) and press F8 (Chg-Keys).

The system displays the alternate function keys.

2 Press F1 (Chg-Rate).

The system displays the Change Refresh Rate window (Figure 197 on page 456).

Figure 197. Change Refresh Rate Window

Change Refresh Rate Refresh Rate: <u>5</u> seconds

- 3 Enter the refresh rate, in seconds, in the Refresh Rate: field. Valid values are 1–30 seconds. The shorter the refresh rate, the more system resources are used to update the window.
- **Note:** Changing the refresh rate for the System Monitor window also changes the refresh rate for the Host Session Monitor window and vice versa.

4 Press F3 (Save).

The system closes the Change Refresh Rate window and saves the new rate. The new refresh rate is automatically activated in the system.

Print System Monitor-Voice Channel Report Use the following procedure to print a System Monitor-Voice Channel report:

1 Start at the System Monitor-Voice Channels window (Figure 196 on page 451) and press F8 (Chg-Keys).

The system displays the alternate function keys.

2 Press F6 (Print).

The system prints the System Monitor-Voice Channel Report.

### **Trace Service**

A trace is a record of the events that have occurred on a voice channel, the voice system, or a host system.

See <u>trace on page 874</u> in <u>Appendix A, Summary of Commands</u>, for more information on the **trace** command-line format.

Perform a Trace Use the following procedure to trace a channel or session or both:

1 Start at the Command Menu (Figure 195 on page 450) and select:

| > Trace Servi | ce |
|---------------|----|
|---------------|----|

The system displays the Trace Service window (Figure 198 on page 458).

Figure 198. Trace Service Window

| Tra     | ace | Service             |     |
|---------|-----|---------------------|-----|
| Channel | or  | Service<br>Session: | all |

- 2 Enter a single channel or session number, or all in the Channel or Session: field.
- 3 Press F3 (Save).

The system displays the Trace Output window (Figure 199 on page 459).

#### Figure 199. Trace Output Window

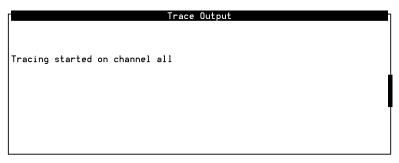

- 4 Select one of the following options while in the Trace Output window:
  - ~ Press F1 (Pause) to stop the information from scrolling.
  - Press F2 (Prev Page) and F3 (Next Page) to maneuver within the display.
  - ~ Press F1 (Resume) to continue scrolling through the trace output.
  - ~ Press **DELETE** to stop the trace.
  - ~ Press F2 (Print) from the Trace Service window.

The last 250 lines of output will be printed.

**Note:** Space in the **root** partition may become full from the trace service, so you should occasionally remove old files from the **/vs/trans/hostdata** directory.

# **Reports Administration**

The Reports Administration window gives you access to the following system reports:

- <u>Call Classification Report on page 462</u>
- Call Data Detail Report on page 469
- Call Data Summary Report on page 477
- Form Filler Plus Reports on page 484
- Out of Call Fax Report on page 491
- Message Log Report on page 500
- Administrative Commands Log Report on page 510
- Traffic Report on page 518
- Signal Processing Activity Report on page 524
- <u>Custom Database Reports on page 526</u>

The system allows you to tailor each report to meet your needs and requirements.

# Access Reports Administration Menu

Use the following procedure to access the Reports Administration menu:

1 At the Console Login: prompt, enter root

The system prompts you for a password.

2 Enter your root password.

The system displays the system prompt #.

#### 3 Enter cvis\_menu

The system displays the Voice System Administration menu (Figure 42 on page 59).

4 Select:

Reports

The system displays the Reports menu (Figure 200 on page 462).

#### Figure 200. Reports Menu

Use the procedures in this section to access and run the various reports in this menu.

# **Call Classification Report**

The Call Classification Report provides the following information for each extension or number dialed:

- The total number of calls
- The total number of failed calls
- The number of blind or intelligent transfer attempts that:
  - Were answered
  - Were busy
  - Rang with no answer
  - ~ Experienced network problems
- Summary statistics

Display the Call Classification Report Use the following procedure to display the Call Classification Report:

1 Start at the Reports menu (Figure 200 on page 462) and select:

> Call Classification Report

The system displays the Call Classification Report window (Figure 201 on page 463).

#### Figure 201. Call Classification Report Window

| Call Classification Report |          |                   |                                          |          |                     |                  |                  |                 |
|----------------------------|----------|-------------------|------------------------------------------|----------|---------------------|------------------|------------------|-----------------|
| Date: 04/13/1999           |          |                   |                                          |          |                     |                  |                  |                 |
|                            | Attempts |                   |                                          |          |                     |                  |                  |                 |
| -<br>Dialed Number         | Total    | Failed            | Unclass                                  | Class    | Answer              | Busy             | Ring             | Other           |
| 0111220<br>6111220         | 1<br>26  | 0<br>0            | 0<br>0                                   | 1<br>26  | 0<br>26             | 0<br>0           | 0<br>0           | <br>1<br>0      |
| Total                      | 27       | <br>0<br>10000000 | <br>0<br>1000000000000000000000000000000 | 27<br>27 | <br>26<br>JUUUUUUUU | <br>0<br>0000000 | <br>0<br>0000000 | <br>1<br>000000 |

Table 40 on page 464 defines the columns in this window.

#### Table 40. Column Description for Call Classification Report

| Column<br>Name   | Description                                                                                                    |
|------------------|----------------------------------------------------------------------------------------------------|
| Dialed<br>Number | Specifies the telephone number from the transfer attempt. Telephone numbers have a 16-digit maximum, however only 12 digits are displayed in the report. Longer numbers are truncated and displayed with an asterisk (*). |
| Total            | Specifies the total transfer attempts to connect to the Dialed Number. This number is the sum of Failed, Unclass, and Class attempts.                                                                                     |
| Failed           | Specifies the number of transfer attempts that failed because no dial tone or no energy was detected. This number corresponds to call dispositions equal to 1, 2, 3, 4, $E$ , or $p$ .                                    |
| Unclass          | Specifies the number of blind transfer attempts. This number corresponds to call dispositions equal to $X$ .                                                                                                    |
| Class            | Specifies the number of intelligent transfer attempts. These are either Full CCA or Intelligent attempts. This number corresponds to call dispositions not equal to 1, 2, 3, 4, E, p, or X.                               |
| Answer           | Specifies the number of transfer attempts that were answered. This number corresponds to call dispositions equal to $A$ .                                                                                                 |
|                  | 1 of 2                                                                                                    |

#### Table 40. Column Description for Call Classification Report

| Column<br>Name | Description                                                                                                    |
|----------------|----------------------------------------------------------------------------------------------------|
| Busy           | Specifies the number of transfer attempts that were busy. This number corresponds to call dispositions equal to <i>B</i> .                                           |
| Ring           | Specifies the number of transfer attempts that rang with no answer. This number corresponds to call dispositions equal to <i>N</i> .                                 |
| Other          | Specifies the number of times the network is busy and cannot complete a call (fast busy). This number corresponds to call dispositions F, H, T, or a recognized SIT. |
| Total          | Specifies the sums of each column.                                                                                                    |
| Percent        | Specifies the percentage of the Total.                                                                                                    |
|                | 2 of 2                                                                                                    |

#### Modify the Call Classification Report

You can specify the beginning and ending dates for the Call Classification Report.

Use the following procedure to modify the Call Classification Report:

1 Start at the Call Classification Report window (Figure 201 on page 463) and press F8 (Actions).

The system displays the Actions Menu (Figure 202 on page 466).

#### Figure 202. Actions Menu

| Ac                        | tions |
|---------------------------|-------|
| Modify<br>Print<br>Update |       |
| 2 Select:                 |       |
| > Modify                  |       |

The system displays the Modify Call Classification Report window (Figure 203 on page 466).

#### Figure 203. Modify Call Classification Report Window

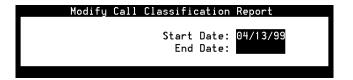

3 Enter the beginning and ending dates for the report in the Start Date: and End Date: fields using the format of mm/dd/yyyy for month, day, and year to limit the report to a certain date range. If you do not specify the year, the report uses the current year.

A start date of 04/01/1999 and an end date of 04/30/1999 means that the voice system displays call classification information on calls made in the month of April 1999. You can specify a range of up to 365 days, including the current date. If you specify only the start date or the end date, you receive a report for that day only. The end date must be greater than or equal to the start date. Future start dates and end dates are invalid.

4 Press F3 (Save).

The system displays the previous Call Classification Report window.

5 (Optional) Press F8 (Actions).

The system displays the Actions Menu (Figure 202 on page 466).

6 (Optional) Select:

> Update

The system redisplays the Call Classification Report reflecting the new dates.

Print the Call Classification Report The print option provides a complete printout of the Call Classification report.

**Note:** This report will not print if a printer has not been configured for use with the voice system. See <u>Printer Administration on page 427</u> in <u>Chapter 7, Peripheral Administration</u>, for more information about printer administration.

Use the following procedure to print the Call Classification Report:

1 Start at the Call Classification Report window (Figure 201 on page 463) and press F8 (Actions).

The system displays the Actions Menu (Figure 202 on page 466).

2 Select:

The system prints the Call Classification Report using the last set of options saved to the voice system.

Update the Call Classification Report Use the Update function to redisplay the report. The report reflects the values last saved to the voice system.

Use the following procedure to update the Call Classification Report:

1 Start at the Call Classification Report window (Figure 201 on page 463) and press **F8** (Actions).

The system displays the Actions Menu (Figure 202 on page 466).

2 Select:

Update

The system updates the report and displays the values last saved.

### **Call Data Detail Report**

The Call Data Detail Report keeps data on the following voice system call date, time, and duration of the call

- Service run on the call
- Channel receiving the call
- Assigned database record number

Display the Call Data Detail Report Use the following procedure to display the Call Data Detail Report:

1 Start at the Reports menu (Figure 200 on page 462) and select:

> Call Data Detail Report

The system displays the Call Data Detail Report window (Figure 204 on page 470).

Figure 204. Call Data Detail Report Window

| Ĉall Data Detail Report |            |                                       |              |                   |  |  |
|-------------------------|------------|---------------------------------------|--------------|-------------------|--|--|
| Record                  | Channel    | Start                                 | Duration     | Service           |  |  |
| 2                       | 16         | 02:04:32pm(04/13/99)                  | 23           | aqent             |  |  |
| 1                       | 82         | 02:03:37pm(04/13/99)                  | 90           | SVC_Prov          |  |  |
| 3                       | 81         | 02:03:00pm(04/13/99)                  | 35           | SVC_Prov          |  |  |
| 5                       | 16         | 02:02:21pm(04/13/99)                  | 23           | agent             |  |  |
| 4                       | 80         | 02:01:26pm(04/13/99)                  | 90           | SVC_Prov          |  |  |
| 6                       | 79         | 02:00:01pm(04/13/99)                  | 71           | SVC_Prov          |  |  |
| 8                       | 16         | 01:59:23pm(04/13/99)                  | 22           | agent             |  |  |
| υυυυυυυυ                | 0000000000 | · · · · · · · · · · · · · · · · · · · | າດດດດດດດດດດດ | າດດາດດາດດາດດາດດາດ |  |  |

<u>Table 41 on page 471</u> defines the columns on this window. If multiple applications are invoked during a call, the report displays a line of summary data for the call, followed by a line of data for each application in the call.

#### Table 41. Column Description for Call Data Detail Report

| Column Name | Description                                                                                                    |
|-------------|----------------------------------------------------------------------------------------------------|
| Record      | Specifies the database record number of each call made to the voice system.                                                                                                    |
| Channel     | Specifies the channel on which the call was made.                                                                                                    |
| Start       | Specifies the time and date the call began. If multiple applications were<br>invoked during the call, the first line of the display shows the time and date<br>the call began. Subsequent lines for the call show the time and date that<br>each application began.                                    |
| Duration    | Specifies the length of the call in seconds. If multiple applications were<br>invoked during the call, the first line of the display for the call shows the<br>total length of all applications in the call. Subsequent lines for the call show<br>the length of each application invoked in the call. |
| Service     | Specifies the script that was associated with the call. If multiple applications were invoked during the call, the first line of the display for the call (the summary line) is blank. Subsequent lines for the call show the script associated with each application invoked in the call.             |

Modify the Call DataYou can tailor the Call Data Detail Report to limit the display by changing one<br/>or more of the following parameters:

- Number of most recent call records you want to include
- Date of the data to include in the report
- Service associated with the call data

Use the following procedure to modify the Call Data Detail Report:

1 Start at the Call Data Detail Report window (<u>Figure 204 on page 470</u>) and press **F8** (Actions).

The system displays the Actions Menu (Figure 202 on page 466).

2 Select:

• Modify

The system displays the Modify Call Data Detail Report window (Figure 205 on page 473).

#### Figure 205. Modify Call Data Detail Window

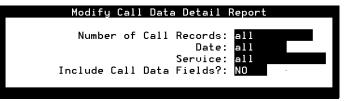

- 3 Enter the number, range of numbers, or all in the Number of Call Records: field to specify the number of most recent records to include in the report. The default is all.
- 4 Enter the date to which you want to limit the report information, or **all**, in the Date: field. Use the format of mm/dd/yyyy for month, day, and year. If you do not specify a year, the system uses the current year. The default is all, meaning the report displays all dates.
- **Note:** The Number of Call Records: field and the Date: field work independently of each other. That is, if you search for a specific number of records, the Call Data Detail Report displays only the most recent call records up to that limit. From that set of records, it displays those that match the specified date and service.

For example, if the system contains 10 records for yesterday and 10 records for today and you enter **6** in the Number of Call Records: field and enter yesterday's date in the Date: field, the

Call Data Detail Report displays no records. This is because the last six records were created for the current day, not for yesterday's date.

However, if you enter all in the Number of Call Records: field and yesterday's date in the Date: field, the Call Data Detail Report displays only the records from yesterday.

- 5 Enter a service name in the Service: field to limit the report to a particular service, or all, or press F2 (Choice) to select from the menu. The default is all, meaning the report includes every service recognized by the voice system.
- 6 Enter Yes or No, or press F2 (Choice) to select from a menu, in the Include Call Data Fields?: field to specify if call event data should be included in the report. The default is No. If call event data does exist for a particular record, the information appears immediately after the record entry on the Call Data Detail Report window (Figure 204 on page 470).
- 7 Press F3 (Save).

The system displays the previous Call Data Detail Report window.

8 (Optional) Press F8 (Actions).

The system displays the Actions Menu (Figure 214 on page 504).

9 (Optional) Select:

• Update

The system redisplays the Call Data Detail Report window with the new parameters.

### Print the Call Data The print option provides a complete printout of the Call Data Detail report.

- Detail Report
- **Note:** This report will not print if a printer has not been configured for use with the voice system. See <u>Printer Administration on page 427</u> in <u>Chapter 7, Peripheral Administration</u>, for more information about printer administration.

Use the following procedure to print the Call Data Detail report:

1 Start at the Call Data Detail Report window (Figure 204 on page 470) and press F8 (Actions).

The system displays the Actions Menu (Figure 202 on page 466).

2 Select:

• Print

The system prints the Call Data Detail Report using the last set of options saved to the voice system.

Update the Call Use Data Detail Report last s

Use the Update function to redisplay the report. The report reflects the values last saved to the voice system. See <u>Modify the Call Data Detail Report on</u> page 472.

Use the following procedure to update the Call Data Detail Report:

1 Start at the Call Data Detail Report window (<u>Figure 204 on page 470</u>) and press **F8** (Actions).

The system displays the Actions Menu (Figure 202 on page 466).

2 Select:

> Update

The system updates the report and displays the values last saved.

# Call Data Summary Report

The Call Data Summary Report provides an hourly summary of the calls made to the voice system. This report is similar to the Call Data Detail Report, except that the Call Data Summary Report shows the calls on an hourly basis by service. The system maintains approximately 7 days worth of data.

**Note:** Call data summary information is prepared at midnight for the entire day. Therefore, call data summary information for the current day is not available until after midnight.

Display the Call Data Summary Report Use the following procedure to display the Call Data Summary Report:

1 Start at the Reports menu (Figure 200 on page 462) and select:

> Call Data Summary Report

The system displays the Call Data Summary Report window (Figure 206 on page 478).

#### Figure 206. Call Data Summary Report Window

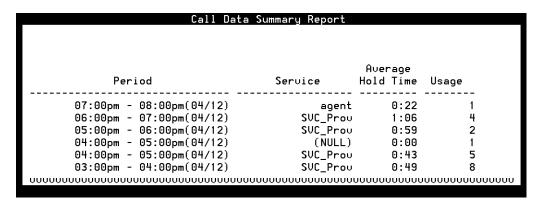

Table 42 describes the columns on this window.

#### Table 42. Column Description for Call Data Summary Report

| Column Name | Description                                                             | Comment |
|-------------|-------------------------------------------------------------------------|---------|
| Period      | Time, in hourly increments, when calls were made to the voice system.   |         |
| Service     | Script associated with a group of calls made during the specified time. |         |
|             |                                                                         | 1 of 2  |

Intuity™ CONVERSANT® System Version 7.0 Administration 585-313-501

#### Table 42. Column Description for Call Data Summary Report

| Column Name          | Description                                                                                                    | Comment                                                                                                    |
|----------------------|----------------------------------------------------------------------------------------------------|----------------------------------------------------------------------------------------------------|
| Average Hold<br>Time | Average duration of a call for the specified time in minutes and seconds.                                                                                                    |                                                                                                    |
| Calls                | Total number of calls for the specified time.                                                                                                    |                                                                                                    |
| Event<br>Description | Name of the call data field.                                                                                                    | Appears only when the Include<br>Call Data Fields?: field is set<br>to Yes. See <u>Modify the Call Data</u><br><u>Summary Report on page 480</u> . |
| Event No             | Identifying number for each call data message.                                                                                                    | Appears only when the Include<br>Call Data Fields?: field is set<br>to Yes. See <u>Modify the Call Data</u><br><u>Summary Report on page 480</u> . |
| Count                | Either the total value of all calls for this<br>event during the period if the event is<br>a numeric field or the total number of<br>all calls during the period if the event<br>is a non-numeric field. | Appears only when the Include<br>Call Data Fields?: field is set<br>to Yes. See <u>Modify the Call Data</u><br><u>Summary Report on page 480</u> . |
|                      |                                                                                                    | 2 of 2                                                                                                    |

Modify the Call Data Summary Report The Call Data Summary Report to limit the display by changing one or more of the following parameters:

- · Day of the week and hours to perform data collection
- Service to include
- Whether to show call data fields

Use the following procedure to modify the Call Data Summary Report:

1 Start at the Call Data Detail Report window (<u>Figure 204 on page 470</u>) and press **F8** (Actions).

The system displays the Actions Menu (Figure 202 on page 466).

2 Select:

Modify

The system displays the Options for Call Data Summary Report window (Figure 207 on page 481).

#### Figure 207. Options for Call Data Summary Report Window

| Г   | Option   | ns fo | r Call | Data  | Summary      | Report |
|-----|----------|-------|--------|-------|--------------|--------|
|     | Day:     |       |        |       |              |        |
|     | Hours:   |       |        |       |              |        |
|     | Service: |       |        |       |              |        |
| I 1 | nclude   | Call  | Data   | Field | s? <u>no</u> |        |

- 3 Enter the day of the week, **Monday** through **Sunday**, for which you want to obtain report information in the Day: field, or press F2 (Choices) to select from a menu.
- 4 Enter the hours for which you want report information, or **all**, in the Hours: field. A valid range between 0–23 can be specified in this field, with 0 representing midnight and 23 representing 11 p.m.

If you enter a range between 9 and 16, the system displays call data for calls made between 9 a.m. and 5 p.m. The default is **all**; the system displays call data for the entire 24 hour period for the day.

- **Note:** Hourly Call Data Summary Reports are not processed until midnight of each day. If you made a request for information on Tuesday, you would not see the information displayed until the following day, Wednesday.
  - 5 Enter a service name, or all, or press F2 (Choices) to select from a menu in the Service: field to limit the report to a particular service. The default is all to have the report displays call data for all services.

- 6 Enter Yes or No, or press F2 (Choices) to select from a menu in the Include Call Data Fields?: field to specify if event data should be included on the report. The default is No. If call event data exists for a particular record, this information appears immediately after the record entry on the Call Data Summary Report window.
- 7 Press F3 (Save).

The system displays the previous Call Data Summary Report window.

8 (Optional) Press F8 (Actions).

The system displays the Actions Menu (Figure 214 on page 504).

9 (Optional) Select:

• Update

The system redisplays the Call Data Summary Report window with the new parameters.

Print the Call Data Summary Report The print option provides a complete printout of the Call Data Summary report.

**Note:** This report will not print if a printer has not been configured for use with the voice system. See <u>Printer Administration on page 427</u> in <u>Chapter 7, Peripheral Administration</u>, for more information about printer administration.

Use the following procedure to print the Call Data Summary Report:

1 Start at the Call Data Summary Report window (Figure 206 on page 478) and press **F8** (Actions).

The system displays the Actions Menu (Figure 202 on page 466).

2 Select:

> Print

The system prints the Call Data Summary Report using the last set of options saved to the voice system.

Update the Call Data Summary Report Use the Update function to redisplay the report. The report reflects the values last saved to the voice system. See <u>Modify the Call Data Summary Report on page 480</u>.

Use the following procedure to update the Call Data Summary Report:

 Start at the Call Data Summary Report window (Figure 204 on page 470) and press F8 (Actions).

The system displays the Actions Menu (Figure 202 on page 466).

2 Select:

> Update

The system updates the report and displays the values last saved.

### **Form Filler Plus Reports**

The two Form Filler Plus Reports store call records for the Form Filler database. The Call Record Summary Report and the Last Audit Report represent two looks at the information in the database.

Access Form Filler Use the following procedure to access the Form Filler Plus Reports menu: Plus Reports

1 Start at the Reports menu (Figure 200 on page 462) and select:

> Form Filler Plus Reports

The system displays the Form Filler Plus Reports menu (Figure 208 on page 485).

Figure 208. Form Filler Reports Menu

Form Filler Reports Call Record Summary Report Last Audit Report

#### Call Record Summary Report

The Call Record Summary Report provides summary statistics on the call records in the Form Filler database, such as the:

- ID of the script used to store call records in Form Filler database
- Number of call records ready for review or transcription
- Oldest and newest call records in the database

- Amount of disk space used to store recorded speech (all recorded speech, not just Form Filler speech), including the:
  - ~ Name of the disk partition
  - ~ Number of disk blocks associated with that disk partition
  - ~ Number of disk blocks that are free
  - ~ Percentage of free disk space in the partition

Display Call Record Use the following procedure to display the Call Record Summary Report:

1 Start at the Form Filler Plus Reports menu (Figure 208 on page 485) and select:

> Call Record Summary Report

The system displays the Form Filler Call Record Summary Report window (Figure 209 on page 487).

## Figure 209. Form Filler Call Record Summary Report Window

|         | Form                     | Filler Call F                 | Record S | ummary    |                |                    |         |
|---------|--------------------------|-------------------------------|----------|-----------|----------------|--------------------|---------|
|         | Records to<br>Transcribe | Records to<br>Review          | 01<br>Re |           |                | Newest<br>Record   |         |
| 2       | 51                       | 0                             | Oct 21   | 12:22 T   | Nou            | 12 15:00           | <br>I T |
| Total:  | 51                       | <br>0                         |          |           |                |                    |         |
|         |                          |                               |          |           |                |                    |         |
|         | Spee                     | ch Space Stat                 | istics   |           |                |                    |         |
| Partiti | Spee<br><br>on Name      | ch Space Stat.<br><br>Total I |          | Free Bloo | cks            | Percent            | Free    |
|         |                          | Total                         |          |           | cks<br><br>366 | Percent<br><br>55% | Free    |

**Note:** Figure 209 on page 487 is actually three pages in length. It is presented here on one page for clarity.

Table 43 describes the columns on the Form Filler Call Summary Report.

## Table 43. Column Description for Form Filler Call Summary Report

| Column                | Description                                                    |
|-----------------------|----------------------------------------------------------------|
| Script ID             | ID of script that stores call records to Form Filler database. |
| Records to Transcribe | Number of call records to transcribe.                          |
| Records to Review     | Number of call records to review.                              |
| Oldest Record         | Date of the oldest call record.                                |
| Newest Record         | Date of the most recent call record.                           |
| Partition Name        | Name of disk partition where recorded speech is stored.        |
| Total Blocks          | Amount of disk space used for recorded speech.                 |
| Free Blocks           | Number of free blocks free of disk storage.                    |
| Percentage Free       | Amount of free disk space as a percentage of disk partition.   |
|                       |                                                                |

# **8** Common Administration

| Print the Call<br>Record Summary<br>Report | Note:   | This report will not print if a printer has not been configured for use with the voice system. See <u>Printer Administration on page 427</u> in <u>Chapter 7, Peripheral Administration</u> , for more information about printer administration. |
|--------------------------------------------|---------|----------------------------------------------------------------------------------------------------|
|                                            | Use the | following procedure to print the Call Record Summary Report:                                                                                                    |
|                                            |         | t at the Call Record Summary Report window ( <u>Figure 209 on page</u> )<br>) and press <b>F8</b> (Chg-Keys).                                                                                                    |
|                                            | The     | system displays the alternate function keys.                                                                                                    |
|                                            | 2 Pres  | ss <b>F6</b> (Print).                                                                                                    |
|                                            | The     | system prints the report.                                                                                                    |
| Last Audit Report                          | and the | st Audit Report checks for inconsistency between Form Filler talkfiles<br>Form Filler database. When it finds an inconsistency, it performs the<br>g actions:                                                                                    |
|                                            |         | noves speech phrases from the transcription talkfile that do not exist orm Filler database                                                                                                    |
|                                            | • Dele  | etes phrases from the database that are not in the talkfile                                                                                                    |
|                                            | -       | etes the entire call record from the Form Filler database if none of its ech phrases exist in the talkfile                                                                                                    |

Rebuilds the database index when corrupted

The Last Audit Report runs automatically when the voice system is started, however it can be manually run at any time.

Display Last Audit Report

it Use the following procedure to display the Last Audit Report:

1 Start at the Form Filler Plus Reports menu (Figure 208 on page 485) and select:

Last Audit Report

The system displays the Last Audit Report window (Figure 210 on page 490).

Figure 210. Form Filler Last Audit Report Window

| Form Filler Last Audit Report                                                                    |
|--------------------------------------------------------------------------------------------------|
| Form Filler Audit for Mon Nov 11 17:22:18 1996                                                   |
| Remove Errors option (-r) used.<br>Rebuilding data base index files<br>Done.<br>No errors found. |
|                                                                                                  |

Print Last Audit Report

**Note:** This report will not print if a printer has not been configured for use with the voice system. See <u>Printer Administration on page 427</u> in <u>Chapter 7, Peripheral Administration</u>, for more information about printer administration.

Use the following procedure to print the Last Audit Report:

1 Start at the Last Audit Report window (<u>Figure 209 on page 487</u>) and press **F8** (Chg-Keys).

The system displays the alternate function keys.

2 Press F6 (Print).

The system prints the report.

# **Out of Call Fax Report**

The Out of Call Fax Report lists the transmission status of out-of-call faxes. It provides information that identifies each fax, including the date, time, job ID and destination number. It also indicates whether transmission was successful and the number of pages transmitted. If transmission was unsuccessful, the report provides a reason for failure.

The report displays information from the out-of-call fax log, which contains records for the most recent 14 days that faxes were transmitted. Faxes older than 14 days may be displayed if no faxes were transmitted on some days.

**Note:** The Out of Call Fax Report does not list incoming faxes or faxes sent when the delivery number is specified as CURRENT for a FAX\_Send action. See "FAX\_Send" in Chapter 8, "Using Optional Features," in *Intuity CONVERSANT System Version 7.0 Application Development with Script Builder*, 585-313-206, for more information on CURRENT and out of call faxes. The report also does not include active fax jobs. Use the **faxstat** command for information on activtly queued jobs. See <u>Chapter 8, Common Administration</u>, for information about the **faxstat** command.

**Display the Out of Call Fax Report** Use the following procedure to display the Out of Call Fax Report:

1 Start at the Reports menu (Figure 200 on page 462) and select:

>Fax Report

The system displays the Out of Call Fax Report window (Figure 211 on page 493).

## Figure 211. Out of Call Fax Report Window

|      |                      |       |        | Fax Repor  | t     |                                                |
|------|----------------------|-------|--------|------------|-------|------------------------------------------------|
|      |                      |       |        |            |       |                                                |
|      |                      |       | OUT OF | F CALL FAX | REPOR | RT                                             |
| Date | Time                 | JobID | Status | Cause      | Pgs   | Destination                                    |
|      |                      |       |        | NoProtocol | -     | 98605412                                       |
|      | 14:42:12<br>15:31:34 |       |        | OK<br>OK   | 1     | 9,8605412,,,,,,,,,,,,<br>9,8605412,,,,,,,,,,,, |
|      | 19:08:43<br>19:17:45 |       |        | 0K<br>0K   | 4     | 98605412,,,,,,,,<br>98683196                   |
|      |                      |       |        |            |       |                                                |

2 Use F2 (Prev Page) and F3 (Next Page) to scroll through the report and F6 (Cancel) to exit the report.

<u>Table 44 on page 493</u> defines the information on the Out of Call Fax Report window.

#### Table 44. Column Description for Out of Call Fax Report

| Column | Description                 |     |
|--------|-----------------------------|-----|
| Date   | Date the fax job completed. |     |
|        | 1 of                        | f 4 |

## Table 44. Column Description for Out of Call Fax Report

| Column | Description                                                                                                    |
|--------|----------------------------------------------------------------------------------------------------|
| Time   | Time the fax job completed.                                                                                                    |
| JobID  | A string identifying the fax job. The numeric portion of the JobID (the part after the dash) is the Return Field: value associated with the fax transmission for non-CURRENT deliveries in the definition for the FAX_Send action. See "FAX_Send" in Chapter 8, "Using Optional Features", in <i>Intuity CONVERSANT System Version 7.0 Application Development with Script Builder</i> , 585-313-206, for more information. For non-CURRENT fax deliveries, |
| Status | <ul><li>Status of the fax transmission:</li><li>Failed</li><li>Sent</li></ul>                                                                                                    |
|        | 2 of 4                                                                                                    |

## Table 44. Column Description for Out of Call Fax Report

| Column | Description                                                                                                    |
|--------|----------------------------------------------------------------------------------------------------|
| Cause  | • OK if transmission was successful.                                                                                                    |
|        | One of the following failure types if transmission failed:                                                                                                    |
|        | ~ NoProtocol (no protocol)                                                                                                    |
|        | ~ Remote-DCN (remote disconnect)                                                                                                    |
|        | ~ DI-Error (internal error)                                                                                                    |
|        | ~ Loopback                                                                                                    |
|        | ~ FTT (failure to train)                                                                                                    |
|        | ~ ProtoTmout (protocol timeout)                                                                                                    |
|        | ~ Halted                                                                                                    |
|        | ~ ProtoError (protocol error)                                                                                                    |
|        | ~ RTN (retrain negative)                                                                                                    |
|        | See "Repairing Script Builder FAX Actions Troubles" in <i>Intuity CONVERSANT System Version 7.0 System Reference</i> , 585-313-205, for troubleshooting information on these failure types. |
| Pgs    | The number of pages transmitted.                                                                                                    |
|        | 3 of 4                                                                                                    |

## Table 44. Column Description for Out of Call Fax Report

| Column      | Description                                                                                                    |
|-------------|----------------------------------------------------------------------------------------------------|
| Destination | The FAX delivery number specified for the FAX_Send action.                                                                                                    |
|             | See "FAX_Send" in Chapter 8, "Using Optional Features", in <i>Intuity CONVERSANT System Version 7.0 Application Development with Script Builder</i> , 585-313-206, for more information. |
|             | 4 of 4                                                                                                    |

Modify the Out of Call Fax Report You can modify the Out of Call fax report parameters to specify the time period for which fax information is displayed.

Use this following procedure to modify the Out of Call Fax Report:

1 Start at the Fax Report window (Figure 211 on page 493) and press F8 (Actions).

The system displays the Actions Menu (Figure 202 on page 466).

2 Select:

>Modify

The system displays the Modify Fax Report window (Figure 212 on page 497).

## Figure 212. Modify Fax Report Window

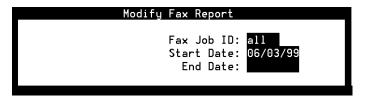

- 3 To display information about:
  - A single fax, enter the numerical portion (the characters after the dash) of the Fax Job ID in the Fax Job ID: field, and leave the other fields blank.
  - ~ All fax transmissions during a specified time period, enter **all** in the Fax Job ID: field and enter the beginning and ending dates for the report in the Start Date: and End Date: fields. Use the format of "mm/dd/yy" for month, day, and year. If you leave the End Date: field blank, the system uses today's date. If you leave the Start Date: field blank, the system uses the oldest date for which there is data in the fax log.
- 4 Press F3 (Save).
- 5 Update the Out of Call Fax Report to display the new information. See <u>Update the Fax Report on page 499</u>.

6 (Optional) Press F8 (Actions).

The system displays the Actions Menu (Figure 202 on page 466).

7 (Optional) Select:

Update

The system redisplays the Out of Call Fax Report window with the new parameters.

**Print the Out of Call** The print option provides a complete printout of the Out of Call Fax Report.

**Note:** This report will not print unless the printer has been configured for use with the voice system. See <u>Printer Administration on page</u> <u>427</u> in <u>Chapter 7, Peripheral Administration</u>, for more information about printer administration.

Use the following procedure to print the Out of Call Fax Report:

1 Start at the Out of Call Fax Report window (<u>Figure 211 on page 493</u>) and press **F8** (Actions).

The system displays the Actions Menu (Figure 202 on page 466).

2 Select:

>Print

The system prints the Out of Call Fax Report using the last set of options saved to the voice system.

 
 Update the Fax Report
 Use the Update function to redisplay the report to reflect the values last saved to the voice system. See <u>Modify the Out of Call Fax Report on page</u> <u>496</u>.

Use the following procedure to update the Out of Call Fax Report:

1 Start at the Out of Call Fax Report window (Figure 211 on page 493) and press **F8** (Actions).

The system displays the Actions Menu (Figure 202 on page 466).

2 Select:

>Update

The system updates the report and displays the values last saved.

# Message Log Report

The Message Log Report allows you to access voice system error messages including the:

- Priority level of the error
- Date and time the error occurred
- Source of the message
- Type of circuit card associated with the message, as well as the circuit card number and channel number
- Descriptive text

Use the following procedure to display the Message Log Report:

1 Start at the Reports menu (Figure 200 on page 462) and select:

> Message Log Report

The system displays the Message Log Report window (Figure 213 on page 501).

#### Display the Message Log Report

## Figure 213. Message Log Report Window

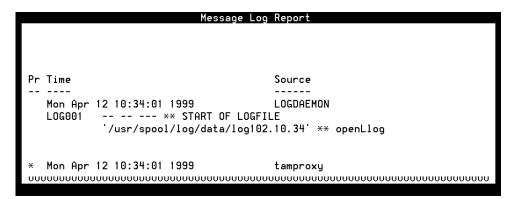

Use F2 (Prev Page) and F3 (Next Page) to scroll through the report.

<u>Table 45 on page 502</u> defines the information on the Message Log Report window.

### Table 45. Entry Description for Message Log Report

| Entry | Description                                                                                                    |
|-------|----------------------------------------------------------------------------------------------------|
| Pr    | Priority classification of error messages. The priority is identified by one of the following codes:                          |
|       | <ul> <li>*C (critical) — indicates the problem is interrupting service; immediate action is<br/>needed.</li> </ul>            |
|       | • ** (major) — indicates a potentially serious problem and should be fixed soon.                                              |
|       | <ul> <li>* (minor) — indicates no immediate action is necessary, but the system<br/>condition should be monitored.</li> </ul> |
|       | <ul> <li>– (none) — no error; informational purposes only.</li> </ul>                                                         |
| Time  | Date and time when error message was generated.                                                                               |
|       | 1 of 2                                                                                                    |

## Table 45. Entry Description for Message Log Report

| Entry  | Description                                                                                                    |
|--------|----------------------------------------------------------------------------------------------------|
| Source | Originating software process; messages are divided into subgroups according to the software process that outputs them. Possible sources include: |
|        | <ul> <li>The call data handler (CDH) process accumulates generic call statistics and<br/>application messages.</li> </ul>                        |
|        | The data interface process (DIP).                                                                                                    |
|        | The maintenance (MTC) process runs temporary diagnostics.                                                                                        |
|        | The Tip/Ring interface process (TRIP).                                                                                                    |
|        | • The transaction state machine (TSM) process controls transactions via script execution and commands.                                           |
|        | <ul> <li>The voice response output process (VROP) manages speech data base and<br/>downloads speech data to VRU.</li> </ul>                      |
|        | <ul> <li>The DIO processes are the disk input/output for VROP.</li> </ul>                                                                        |
|        | The T1 interface process (TWIP).                                                                                                    |
|        | The speech processing interface process (SPIP).                                                                                                  |
|        | The integrity checking (iCk) process.                                                                                                    |
|        | 2 of 2                                                                                                    |

#### Explain Message Log Report

The Explain option on the Actions Menu allows you to display more information about a specific message.

Use the following procedure to get additional information about a particular message in the Message Log Report window:

1 Start at the Message Log Report window (Figure 213 on page 501) and press F8 (Actions).

The system displays the Actions Menu (Figure 214 on page 504).

## Figure 214. Message Log Report Actions Menu

|         | Actions |
|---------|---------|
|         |         |
| Explain |         |
| Modify  |         |
| Print   |         |
| Update  |         |

2 Press F3 (Explain).

The system displays the Explain Message ID window (<u>Figure 215 on</u> page 505).

## Figure 215. Explain Message ID Window

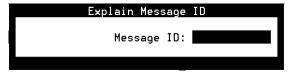

- 3 Enter the ID of the message you want to have more information about in the Message ID: field.
- 4 Press F3 (Save).

The system displays additional information about the specified message.

Modify the Message Log Report You can tailor the Message Log Report to limit the display by changing one or more of the following parameters:

- Message priority
- Message source
- Circuit card
- Start and stop time for the report
- Message ID
- Number of most recent messages to be displayed

By default, the Message Log Report is configured to display every message.

Use the following procedure to limit what is displayed in the Message Log Report window:

1 Start at the Message Log Report window (Figure 213 on page 501) and press F8 (Actions).

The system displays the Actions Menu (Figure 214 on page 504).

2 Select:

| Modify |  |  |  |
|--------|--|--|--|
|        |  |  |  |

The system displays the Modify Message Log Report window (Figure 216 on page 506).

## Figure 216. Modify Message Log Report Window

| Modify Message Log Report           |
|-------------------------------------|
| Priority: all                       |
| Source: all                         |
| Card:<br>Start Time:                |
| Stop Time:                          |
| Message ID:                         |
| Number of Messages to be Displayed: |
|                                     |

- 3 Enter \*C (critical), \*\* (major), \* (minor), alarms, all, or events in the Priority: field to limit the type of messages you want to see based on priority. Or, you may press F2 (Choices) to select from a menu. The default is all.
- 4 Enter a single message source or multiple message sources separated by commas (for example, **TSM,MTC**) in the source: field to limit the report to specific software processes, or press **F2** (Choices) to select from a menu. The default is **all**; all message sources are included.
- 5 Enter a single circuit card number or multiple circuit card numbers separated by commas in the Card: field to limit the display to specific circuit cards. There is no default value and the Choices menu is not available. If you specify all in the Card: field, the display is limited to messages about voice system circuit cards only.
- 6 Enter the start time for the message search in the Start Time: field, that is, the time of the first message to be displayed. For example, entering **02/05 10:00** indicates that you want to search messages that occurred on February 5 after 10 a.m.

Use the format MM/DD HH:MM for month, day, hour, and minute. If left blank, the beginning of the message log is used. If you enter **today**, all entries since the beginning of the current day are searched.

7 Enter the stop time for the message search in the Stop Time: field, that is, the time of the last message to be displayed.

Use the format MM/DD HH:MM for month, day, hour, and minute. If the Stop Time: field is left blank, the end of the message log is used. If you enter **today**, all messages logged up to (but not including) the current day are displayed.

- Note: If nothing is entered in the Start Time: and Stop Time: fields, these fields default to 00:00 of the current date. As a result, no records are displayed in the Message Log Report.
- 8 Enter the ID of the messages to be displayed in the Message ID: field. Enter a single ID, multiple IDs separated by commas (for example, **TSM001,TWIP003**), or **all**.
- 9 Enter a single number from 1 to 999, or all in the Number of Messages to be Displayed: field to specify the number of most recent messages to be displayed. If you enter all, the report displays all messages maintained by the log. If you enter 5, the voice system searches all records and displays only the five most recent records that match the specified start and stop time, priority, circuit card, and source.
- 10 Press F3 (Save).

The system displays the previously displayed Message Log report.

Use F2 (Prev Page) and F3 (Next Page) to scroll through the report.

11 (Optional) Press F8 (Actions).

The system displays the Actions Menu (Figure 214 on page 504).

12 (Optional) Select:

> Update

The system updates the report and displays the values last saved.

Print the Message Log Report

• The print option provides a complete printout of the Message Log Report.

**Note:** This report will not print if a printer has not been configured for use with the voice system. See <u>Printer Administration on page 427</u> in <u>Chapter 7, Peripheral Administration</u>, for more information about printer administration.

Use the following procedure to print the Message Log Report:

1 Start at the Message Log Report window (Figure 213 on page 501) and press F8 (Actions).

The system displays the Actions Menu (Figure 214 on page 504).

2 Select:

Print

The system prints the Message Log Report using the last set of options saved to the voice system.

Update the Message Log Report Use the Update function to redisplay the report. The report reflects the values last saved to the voice system. See <u>Modify the Message Log Report on page</u> 505.

Use the following procedure to update the Message Log Report:

1 Start at the Message Log Report window (Figure 213 on page 501) and press F8 (Actions).

The system displays the Actions Menu (Figure 214 on page 504).

2 Select:

> Update

The system updates the report and displays the values last saved.

## Administrative Commands Log Report

The Administrative Commands Log report provides the ability to log the use of critical administrative commands and activities such as voice system stops and starts. The Administrative Commands Log report identifies when the command was successfully executed and whether it was done manually or by the voice system.

#### Commands/ Activities Included in the Report

The following administrative commands/activities are monitored for inclusion in this report:

- Analog and Digital switch interface changes
- Enable/disable Adjunct/Switch Application Interface (ASAI)
- Script Builder commands: hnewscript, verify, install
- Voice equipment commands: spfunc, t1prot, eqprot, hconfig
- Host interface commands: assign, hassign
- System control commands: start\_vs, stop\_vs, disable, autoreboot, delete, remove, restore, hdelete, trace, erase, diagnose, vs\_enable
- Talkfile (speech files) commands: add phrase, copy phrase

#### Administrative Commands Log Report Content

The command/activity results in either one or two entries to the Administrative Commands Log:

- Start message entries indicate the execution of the administrative command/activity
- End message entries indicate the result of the command/activity if the information would be critical for troubleshooting purposes

**Note:** Some commands/activities log only a Start message entry.

Display the Administrative Commands Log Report Display the Administrative Commands Log report through the Message Log Report.

Use the following procedure to display the Administrative Commands Log Report:

1 Start at the Reports menu (Figure 200 on page 462) and select:

> Message Log Report

The system displays the Message Log Report window (<u>Figure 213 on</u> page 501).

2 Press F8 (Actions).

The system displays the Actions Menu (Figure 214 on page 504).

3 Select:

> Modify

The system displays the Modify Message Log Report window (Figure 217 on page 513).

## Figure 217. Modify Message Log Report Window

| Modify Message Log Report                                          |
|--------------------------------------------------------------------|
| Priority: all<br>Source: all<br>Card:<br>Start Time:<br>Stop Time: |
| Message ID:<br>Number of Messages to be Displayed:                 |
|                                                                    |

- 4 Enter admin in the Priority: field.
- 5 Enter a software process source in the source: field, or enter all to include all software process sources.
- 6 Leave the Card: field blank.
- 7 Enter the start time for the message search in the Start Time: field, that is, the time of the first entry to be displayed. For example, entering 02/05 10:00 indicates that you want to search entries that occurred on February 5 after 10 a.m.

Use the format MM/DD HH:MM for month, day, hour, and minute. If left blank, the beginning of the administrative command log is used.

8 Enter the stop time for the message search in the Stop Time: field, that is, the time of the last message to be displayed.

Use the format MM/DD HH:MM for month, day, hour, and minute. If the Stop Time: field is left blank, the end of the administrative command log is used.

- Note: If nothing is entered in the Start Time: and Stop Time: fields, the entire administrative command log is displayed.
- 9 Leave the Message ID: field blank.
- 10 Enter a single number from 1 to 999, or all in the Number of Messages to be Displayed: field to specify the number of most recent entries to be displayed. If you enter all, the report displays all entries maintained by the log. If you enter 5, the voice system searches all records and displays only the five most recent entries that match the specified start and stop time, and source.
- 11 Press F3 (Save).

The system displays the Message Log Report window, now with the Administrative Commands Log Report data (Figure 218 on page 515).

# Figure 218. Administrative Commands Log Report Window (Displayed under Message Log Report Window)

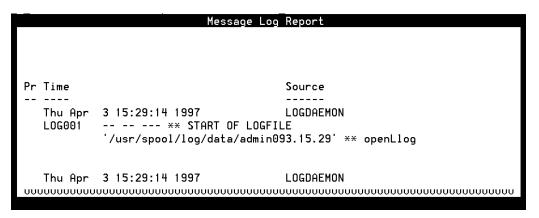

Use F2 (Prev Page) and F3 (Next Page) to scroll through the report.

The list below describes the entries in the Administrative Commands Log window:

- ~ Time Date and time when the command/activity was executed
- source Name of the originating software process that executed the command/activity
- Login ID Login ID that executed the command/activity (if applicable). A common login ID to see is root

- ~ Administrative command text Full text of the command/activity executed with all applicable parameters
- ~ Disposition Full text of the result of the command/activity
- 12 (Optional) Press F8 (Actions).

The system displays the Actions Menu (Figure 214 on page 504).

13 (Optional) Select:

> Update

The system updates the report and displays the values last saved.

Print the Administrative Commands Log Report The print option provides a complete printout of the Administrative Commands Log Report.

**Note:** This report will not print if a printer has not been configured for use with the voice system. See <u>Printer Administration on page 427</u> in <u>Chapter 7, Peripheral Administration</u>, for more information about printer administration.

Use the following procedure to print the Administrative Commands Log Report:

Start at the Administrative Commands Log Report window (<u>Figure 218 on page 515</u>) displayed under the Message Log Report window and press F8 (Actions).

The system displays the Actions Menu (Figure 214 on page 504).

2 Select:

> Print

The system prints the Administrative Commands Log Report using the last set of options saved to the voice system.

Update the Administrative Commands Log Report Use the Update function to redisplay the report. The report reflects the values last saved to the voice system. See <u>Modify the Message Log Report on page</u> <u>505</u>.

Use the following procedure to update the Message Log Report:

Start at the Administrative Commands Log Report window (<u>Figure 218 on page 515</u>) displayed under the Message Log Report window and press F8 (Actions).

The system displays the Actions Menu (Figure 214 on page 504).

#### 2 Select:

• Update

The system updates the report and displays the values last saved.

# Traffic Report

The Traffic Report provides call volume information for approximately the last seven days, including the:

- Number of calls coming in to the system during a specific time period
- Average holding time
- Percentage of time a channel was occupied for a specific hour
- **Note:** Traffic summary information is prepared at midnight for the entire day. Therefore, traffic summary information for the current day is not available until after midnight.

**Display the Traffic** Use the following procedure to display the Traffic Report: **Report** 

1 Start at the Reports menu (Figure 200 on page 462) and select:

> Traffic Report

The system displays the Traffic Report window (<u>Figure 219 on page 519</u>). Figure 219. Traffic Report Window

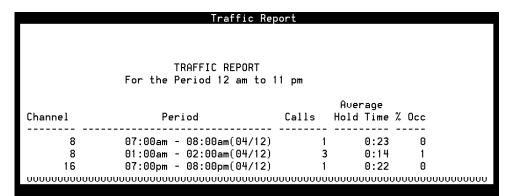

Table 46 describes the information on this window.

## Table 46. Entry Description for Traffic Report Window

| Entry                | Description                                                                                |  |
|----------------------|--------------------------------------------------------------------------------------------|--|
| Channel              | Channel that handled the call.                                                             |  |
| Period               | Time period when system traffic is monitored.                                              |  |
| Calls                | Number of calls made during the indicated time period.                                     |  |
| Average Hold<br>Time | Average duration of a call for the specified time in minutes and seconds.                  |  |
| %0cc                 | Percentage of occupancy (that is, the proportion of the hour that the channel was in use). |  |
|                      |                                                                                            |  |

Modify the Traffic<br/>ReportYou change the Traffic Report with the Modify function on the Actions Menu<br/>(Figure 202 on page 466). You can specify the date and time when you want<br/>the system to monitor call traffic, and whether you would like the data<br/>summarized.

Use the following procedure to modify the Traffic Report:

1 Start at the Traffic Report menu (<u>Figure 219 on page 519</u>) and press **F8** (Actions).

The system displays the Actions Menu (Figure 202 on page 466).

## 2 Select:

Modify

The system displays the Modify Traffic Report window (Figure 220 on page 521).

Figure 220. Modify Traffic Report Window

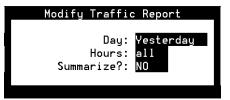

- 3 Enter a day of the week, **Monday** through **Sunday**, or **Yesterday** in the Day: field, or press F2 (Choices) to make a selection from a menu. The default is **Yesterday**.
- 4 Enter the hours for which you want the voice system to obtain report information in the Hours: field using 0 to represent midnight and 23 to represent 11 p.m. The default is **all**; directs the system to collect traffic data for the entire 24 hour period of the day specified in the Day: field.

- 5 Enter **Yes** or **No** in the Summarize?: field to specify whether or not you want to see a Traffic Summary Report. The default is **No**; the system displays the Traffic Report instead of the Traffic Summary Report. The two reports are described below:
  - The Traffic Summary report provides information on the total traffic volume for each channel for the range of hours specified in the Traffic Report window.
  - The Traffic Report provides traffic volume for each channel in one hour increments starting and ending with the hours specified in the Traffic Report window.
- 6 Press F3 (Save)

The system displays the previously displayed call traffic report.

7 (Optional) Select:

Update

The system updates the report and displays the values last saved.

## Print the Traffic Report

The print option provides a complete printout of the Traffic Report.

**Note:** This report will not print if a printer has not been configured for use with the voice system. See <u>Printer Administration on page 427</u> in <u>Chapter 7, Peripheral Administration</u>, for more information about printer administration.

Use the following procedure to print the Traffic Report:

1 Start at the Traffic Report window (<u>Figure 219 on page 519</u>) and press **F8** (Actions).

The system displays the Actions Menu (Figure 202 on page 466).

2 Select:

Print

The system prints the Traffic Report using the last set of options saved to the voice system.

Update the Traffic Report

Use the Update function to redisplay the report. The report reflects the values last saved to the voice system. See <u>Modify the Traffic Report on page 520</u>.

Use the following procedure to update the Traffic Report:

1 Start at the Traffic Report window (<u>Figure 219 on page 519</u>) and press **F8** (Actions).

The system displays the Actions Menu (Figure 202 on page 466).

2 Select:

Update

The system updates the report and displays the values last saved.

### Signal Processing Activity Report

The Signal Processing Activity report display information about the voice system signal processing resources. These resources include:

- Signal processing algorithms
- Speech and signal processing (SSP) circuit cards
- Feature licensing

The data in the Signal Processing Activity report is collected by the **spadc** command. The **spar** command then summarizes and displays the data in an ASCII file.

#### Data Collection for Signal Processing Activity Report

The **spadc** command collects data for the day of the week on which the command is executed, and outputs the data to an ASCII file named **mm-dd-yyyy** (for example, 09-12-1999).

The **mm-dd-yyyy** file contains one line of data for each 5-minute period during which the voice system is running. Each line consists of 10 fields:

- Field 1 Date and time using the format mm/dd/yyyy:HH:MM.
- Field 2 Feature licensing usage information. This field contains 10 entries representing average and peak values for the Text-to-Speech, Dial Pulse Recognition, and WholeWord Speech Recognition feature package use of the signal processing resources.
- Fields 3–8 One field for each of the SSP circuit cards in the system. Each field contains entries representing average and peak values for circuit card occupancy, followed by average and peak values for use by each of the following processes/features:
  - ~ WholeWord Speech Recognition
  - ~ FlexWord Speech Recognition
  - Echo cancellation
  - ~ Call Classification Analysis

- ~ Text-to-Speech
- ~ Dial Pulse Recognition
- ~ Play
- ~ Code
- ~ CELP

See <u>spade on page 837</u> and <u>spar on page 839</u> in <u>Appendix A, Summary of</u> <u>Commands</u>, for more information about creating a Signal Processing Activity report.

### **Custom Database Reports**

To write a **cron** job that generates your own ORACLE database reports, include the following ORACLE environment variables in the shell application:

# beginning of ORACLE environment variable definition ORACLE\_SID=A;export ORACLE\_SID ORACLE\_HOME=/oracle;export ORACLE\_HOME PATH=\$PATH:\$ORACLE\_HOME/bin;export PATH ulimit 2113674 # end of ORACLE environment variable definition

### **Common Administrative Procedures**

See "Common System Procedures", in the *Intuity CONVERSANT System Version 7.0 System Reference*, 585-313-205, for information and procedures to perform the following common administrative tasks:

- Format floppy diskettes and cartridge tapes
- Create system backup
- Restore a system from backup
- Change the system date and/or time

### **Overview**

This appendix provides an alphabetical list and brief description of all commands. <u>Table 47 on page 528</u> shows all the commands.

| Command              | Function                                                                |         |
|----------------------|-------------------------------------------------------------------------|---------|
| 3270dip off          | Turns off the 3270 DIP.                                                 |         |
| <u>3270dip_on</u>    | Turns on the 3270 DIP.                                                  |         |
| add                  | Adds a phrase to a UNIX talkfile.                                       |         |
| addhdr               | Adds a voice or code header to a speech file.                           |         |
| alarm disable        | Disables the specified Alarm Contact Set.                               |         |
| <u>alarm display</u> | Displays all Message IDs associated with a specified Alarn Contact Set. | n       |
| alarm enable         | Enables the specified Alarm Contact Set for use.                        |         |
|                      |                                                                         | 1 of 14 |

| Command                | Function                                                                                        |
|------------------------|-------------------------------------------------------------------------------------------------|
| <u>alarm help</u>      | Provides the user a means of assigning or removing Message IDs to each of 3 Alarm Contact Sets. |
| <u>alarm reinit</u>    | Causes the alarm process to reinitialize all internal data structures referring to alarms.      |
| alarm retire           | Retires the specified Alarm Contact Set.25.                                                     |
| alarm status           | Displays the state and status of the specified Alarm Contact Set.                               |
| alarm test             | Tests the specified Alarm Contact Set for use.                                                  |
| annotate               | Annotates a TSM trace stream with a message.                                                    |
| assign card/channel    | Assigns a group number to a card or channel.                                                    |
| assign permissions     | Assigns voice system security permissions to the user.                                          |
| assign service/startup | Assigns an installed service to DNIS and ANI numbers or directly to a channel.                  |
| attach                 | Attaches a unit.                                                                                |
| autoreboot             | Changes or displays the parameters associated with the autoreboot feature.                      |
|                        | 2 of 14                                                                                         |

| Command                        | Function                                                                                                    |
|--------------------------------|----------------------------------------------------------------------------------------------------|
| <u>backup_appl on page_568</u> | Backs up an application if enhanced file transfer is installed.                                                                  |
| <u>bbs</u>                     | Reports the status of the voice system Bulletin Board.                                                                           |
| <u>bk appl</u>                 | Backs up the speech and/or transaction component of a Script Builder application.                                                |
| <u>ccarpt</u>                  | Generates a call classification data summary report.                                                                             |
| <u>cddrpt</u>                  | Generates a call data detail report.                                                                                             |
| <u>cdsrpt</u>                  | Generates a call data summary report for a specific date.                                                                        |
| <u>checktf</u>                 | Checks for the existence of talkfiles in the voice system.                                                                       |
| <u>codetype</u>                | Identifies the type of coding header in a speech file.                                                                           |
| <u>configure</u>               | Determines the allocation of resources for all devices to be included in the system configuration for a given hardware platform. |
| <u>copy</u>                    | Copies a phrase from one UNIX file to another UNIX file.                                                                         |
| <u>cpuType</u>                 | Returns the type of CPU used in the system.                                                                                      |
| <u>cvis mainmenu</u>           | Accesses the administrative menu.                                                                                                |
|                                | 3 of 14                                                                                                    |

| Command                | Function                                                                                                    |
|------------------------|----------------------------------------------------------------------------------------------------|
| <u>cvis menu</u>       | Accesses the Voice System Administration menu.                                                              |
| <u>dbcheck</u>         | Checks the resources available in the database.                                                             |
| <u>dbfrag</u>          | Lists fragmentation information on the database.                                                            |
| <u>dbfree</u>          | Checks the space available in the database by partition.                                                    |
| <u>dbused</u>          | Provides database use by ORACLE user.                                                                       |
| <u>decode</u>          | Converts adpcm16 or adpcm32 files to pcm64 files.                                                           |
| defService             | Defines an IRAPI service.                                                                                   |
| delete card/channel    | Removes a card or channel from a service or an equipment group.                                             |
| delete eqpgrp          | Removes an equipment group.                                                                                 |
| delete service/startup | Removes the assignment of a service to DNIS and ANI numbers or of a service assigned directly to a channel. |
| detach                 | Places a unit in the nonexistent state.                                                                     |
| diagnose bus           | Tests a bus while it is in service.                                                                         |
| diagnose card          | Tests a card while it is in service.                                                                        |
|                        | 4 of 14                                                                                                    |

| Command                     | Function                                                               |
|-----------------------------|------------------------------------------------------------------------|
| <u>dip_int</u>              | Sends a DIP interrupt to a script on a channel or a range or channels. |
| display assignments         | Displays the services assigned to channels.                            |
| display card                | Displays information about specified cards.                            |
| display channel             | Displays channel information.                                          |
| <u>display dnis</u>         | Displays the services assigned to DNIS and ANI numbers.                |
| <u>display eqpgrp/group</u> | Displays an equipment group report.                                    |
| display messages            | Displays system messages.                                              |
| display permissions         | Displays voice system security permission information for the user.    |
| display services            | Lists all valid services to scripts.                                   |
| <u>edExplain</u>            | Edits the explanation text for one or more message tags.               |
| encode                      | Converts ADPCM16 or ADPCM32 files to PCM64 files.                      |
| erase                       | Deletes a phrase from a UNIX talkfile.                                 |
| <u>explain</u>              | Displays on-line error message explanations.                           |
|                             | 5 of 14                                                                |

| Command          | Function                                                                                                 |
|------------------|----------------------------------------------------------------------------------------------------|
| <u>faxit</u>     | Queues or sends a fax.                                                                                   |
| <u>faxlog</u>    | Displays a status of all fax tranmission and reception attempts.                                         |
| <u>faxq</u>      | Outputs a report of all active fax jobs.                                                                 |
| <u>faxrpt</u>    | Prints a report of completed or failed out-of-call faxes.                                                |
| <u>findHomes</u> | Populates a users home directory with files saved as part of assisted upgrade.                           |
| fixLogFile       | Upgrades existing logging files.                                                                         |
| get config       | Retrieves the /vs/data/conf_data file from a floppy disk.                                                |
| <u>gse</u>       | Invokes the Graphical Speech Editor.                                                                     |
| <u>gse_add</u>   | Transfers a speech phrase from a UNIX file to the UNIX file in the Graphical Speech Editor (GSE) format. |
| <u>gse_addpl</u> | Adds (restores) phrases to a specific speech pool from UNIX files in the GSE format.                     |
| <u>gse copy</u>  | Extracts a speech phrase from the speech file system to a UNIX file in the GSE format.                   |
|                  | 6 of 14                                                                                                  |

| Command           | Function                                                                      |
|-------------------|-------------------------------------------------------------------------------|
| <u>gse copypl</u> | Copies multiple speech phrases from the speech file system in the GSE format. |
| hasRAID           | Reports whether the system has RAID.                                          |
| <u>hassign</u>    | Assigns host services to host sessions.                                       |
| <u>hcapture</u>   | Captures the unrecognized screen exchanged between the host and CONVERSANT.   |
| <u>hconfig</u>    | Configures the host interface parameters.                                     |
| <u>hdefine</u>    | Displays the host screens created by hcapture in a two page format.           |
| hdelete           | Removes host services from host sessions.                                     |
| <u>hdiagnose</u>  | Diagnoses the SDLC communication card.                                        |
| <u>hdisplay</u>   | Shows host applications that have been successfully verified and installed.   |
| <u>hdump</u>      | Dumps screens exchanged between the host and CONVERSANT.                      |
| <u>hfree</u>      | Releases host sessions from Script Builder host application assignments.      |
|                   | 7 of 14                                                                       |

| Command              | Function                                                                                                    |
|----------------------|----------------------------------------------------------------------------------------------------|
| <u>hlogin</u>        | Runs the login sequence of a host script.                                                                                                    |
| <u>hlogout</u>       | Runs the log out sequence of the host script.                                                                                                    |
| hnewscript           | Installs a changed host script.                                                                                                    |
| <u>hsend</u>         | Sends a file to the host via Intuity CONVERSANT file transfer.                                                                                                    |
| <u>hspy</u>          | Displays a screen currently present on the specified host session.                                                                                                    |
| <u>hstatus</u>       | Shows the current status of the host sessions.                                                                                                    |
| <u>iCk, iCkAdmin</u> | Performs various integrity checks based on the rules in a script file.                                                                                                    |
| install appl         | Installs an application if enhanced file transfer is installed.                                                                                                    |
| <u>install sw</u>    | Installs a software package if enhanced file transfer is installed.                                                                                                    |
| <u>IComp</u>         | Combines message files to produce compressed and expanded format files.                                                                                                    |
| <u>tif2itif</u>      | On a UnixWare system, converts a Tag Image File Format (TIFF) file to the TIFF Class F format used by the Intuity CONVERSANT FAX Actions Package. A command with the same functionality, <b>tif2itif</b> , is available for Windows systems. |
|                      | 8 of 14                                                                                                    |

| Command            | Function                                                                                                    |
|--------------------|----------------------------------------------------------------------------------------------------|
| <u>tif2itf.exe</u> | On a Windows 95, Windows 98, and Windows NT systems,<br>converts a Tag Image File Format (TIFF) file to the TIFF Class F<br>format used by the Intuity CONVERSANT FAX Actions Package.<br>This command is a PC-based version of the <b>tif2itf</b> command. |
| list               | Lists the directory entries for specific phrases.                                                                                                    |
| <u>logCat</u>      | Reads compressed logging files and outputs human readable messages.                                                                                                    |
| <u>logDstPri</u>   | Creates the shared memory containing the dynamic destinations and priorities of logging messages using <b>logMsg</b> .                                                                                                    |
| logEvent/logMsg    | Allows shell scripts to log a specific message.                                                                                                    |
| <u>logFmt</u>      | Displays and changes the parameters used to display messages and explanation texts.                                                                                                    |
| logit              | Logs the specified message in the logging files.                                                                                                    |
| <u>logTest</u>     | Reads a script of logging messages to be sent to the logdaemon<br>and sends the messages at the specified times and as the<br>specified process.                                                                                                    |
|                    | 9 of 14                                                                                                    |

| Command          | Function                                                                                                    |
|------------------|----------------------------------------------------------------------------------------------------|
| <u>mkAlerter</u> | Reads an alerter description and generates the code that implements the description.                                                    |
| <u>mkheader</u>  | Allocates user memory for script variables.                                                                                             |
| <u>mkimage</u>   | Performs a complete system backup of all the contents of the root disk file system.                                                     |
| <u>msgadm</u>    | Facilitates the administration of system messages.                                                                                      |
| <u>newscript</u> | Updates the changes to all currently assigned scripts.                                                                                  |
| <u>pkgadd</u>    | Transfers the contents of a software package from the distribution medium or directory to the voice system.                             |
| <u>pkginfo</u>   | Displays information about software packages which are installed<br>on the system, or which reside on a particular device or directory. |
| <u>pkgrm</u>     | Removes a software package from the system.                                                                                             |
| <u>raidconf</u>  | Reports the configuration of the RAID subsystem.                                                                                        |
| <u>raidok</u>    | Reports the state of the RAID subsystem.                                                                                                |
| <u>raidstat</u>  | Reports the status of the entire RAID subsystem.                                                                                        |
|                  | 10 of 14                                                                                                    |

| Command            | Function                                                                          |
|--------------------|-----------------------------------------------------------------------------------|
| <u>reinitLog</u>   | Used when adding custom error messages.                                           |
| <u>remove</u>      | Places a unit in the manual-out-of-service (MANOOS) state.                        |
| <u>remove appl</u> | Removes an application if enhanced file transfer is installed.                    |
| remove sw          | Removes an installed package if enhanced file transfer is installed.              |
| <u>restore</u>     | Restores a unit to the in-service (INSERV) state.                                 |
| restore appl       | Restores an application if enhanced file transfer is installed.                   |
| <u>rmdb</u>        | Displays the state of the resource manager and modify debug levels.               |
| <u>rs appl</u>     | Restores the speech and/or transaction component of a Script Builder application. |
| save config        | Saves the /vs/data/conf_data to floppy disk.                                      |
| <u>sb backup</u>   | Backs up a Script Builder application.                                            |
| sb restore         | Restores a Script Builder application.                                            |
| <u>sb te</u>       | Invokes the 3270 terminal emulator.                                               |
|                    | 11 of 14                                                                          |

#### Table 47. Command Synopsis

| Command         | Function                                                                                                    |
|-----------------|----------------------------------------------------------------------------------------------------|
| <u>sb_trace</u> | Displays trace messages and screens being sent between Script<br>Buillder applications and the host mainframe for the specified host<br>channel. |
| show config     | Displays and prints to a file the valid or incomplete voice system configuration.                                                                |
| show devices    | Displays and prints to a file all devices and their attributes as represented in the /vs/data/device_data.                                       |
| <u>show sys</u> | Allows you to retrieve configuration and administration information from customer sites.                                                         |
| soft disc       | Sends a disconnect to a script on a channel or channels.                                                                                         |
| <u>soft szr</u> | Starts a script on a channel.                                                                                                    |
| <u>spadc</u>    | Collects data on the signal processing resources. Use the <b>spar</b> command to generate reports on the data.                                   |
| <u>spar</u>     | Generates reports on the signal processing data activity collected by the <b>spadc</b> command.                                                  |
| spCtlFlags      | Sets and clears flags used to control the behavior on SP executive pack files as they run on an SSP card.                                        |
|                 | 12 of 14                                                                                                    |

#### Table 47. Command Synopsis

| Command         | Function                                                                                                    |
|-----------------|----------------------------------------------------------------------------------------------------|
| <u>spres</u>    | Restores speech from a backup.                                                                                      |
| <u>spsav</u>    | Backs up speech.                                                                                                    |
| <u>spStatus</u> | Displays information about the pack file running on an SSP card.                                                    |
| <u>spVrsion</u> | Prints the version of the SSP driver currently installed on a machine.                                              |
| <u>start hi</u> | Starts the 3270 host interface software.                                                                            |
| <u>start vs</u> | Brings the voice system up to a fully operational state.                                                            |
| <u>stop hi</u>  | Stops the 3270 host interface software.                                                                             |
| <u>stop vs</u>  | Stops the voice system software gracefully.                                                                         |
| striphdr        | Strips voice or code headers from a speech file.                                                                    |
| <u>sysmon</u>   | Executes a program that monitors incoming telephone lines and the associated cards to see that they are functional. |
| <u>tas</u>      | Executes the transaction assembler program to assemble script instructions.                                         |
| trace           | Outputs trace messages for the specified processes and channels.                                                    |
|                 | 13 of 14                                                                                                    |

#### Table 47. Command Synopsis

| Command              | Function                                                                    |
|----------------------|-----------------------------------------------------------------------------|
| trarpt               | Generates the call traffic report file systems.                             |
| unassign permissions | Removes voice system security permissions for the user.                     |
| <u>vfyLogMsg</u>     | Verifies the information associated with a specific logging message format. |
| <u>vsdisable</u>     | Disables the automatic restarting of the voice system.                      |
| <u>vsenable</u>      | Enables the automatic starting of the voice system at system reboot.        |
| <u>vusage</u>        | Displays the current load on the voice system.                              |
| <u>wl copy</u>       | Copies FlexWord vocabularies to disk.                                       |
| <u>wl edit</u>       | Edits FlexWord wordlists.                                                   |
| <u>wl gen</u>        | Creates data files for a FlexWord vocabulary.                               |
| <u>wl_init</u>       | Generates an initial FlexWord wordlist from a set of words.                 |
| <u>wl install</u>    | Reads FlexWord vocabularies from floppy disk.                               |
| xferdip off          | Deactivates the bridging capability.                                        |
| <u>xferdip on</u>    | Activates the bridging capability.                                          |
|                      | 14 of 14                                                                    |

## 3270dip\_off

The 3270dip\_off command turns off the 3270 data interface process (DIP).

Synopsis

3270dip\_off

Description

The **3270dip\_off** command deactivates the 3270 DIP the next time the voice system is started.

## 

You must stop and start the voice system for this command to take effect.

Files

/vs/data/HOST3270 /etc/inittab

#### Example

The following example turns off the 3270 DIP:

3270dip\_off

#### See Also

3270dip\_on start\_vs stop\_vs

## 3270dip\_on

The 3270dip\_on command turns on the 3270 data interface process (DIP).

#### Synopsis

3270dip\_on

#### Description

The **3270dip\_on** command activates the 3270 DIP the next time the voice system is started.

## 

You must stop and start the voice system for this command to take effect.

#### Example

The following example turns on the 3270 DIP.

3270dip\_on

See Also

3270dip\_off

## add

The **add** command adds a phrase to a Unix talkfile.

#### Synopsis

add phrase phrase\_number to talkfile talkfile\_number from file\_name

#### Description

The **add** command adds phrases to the specified talkfile that were previously extracted from another talkfile using the **copy** command. The path name for the file may be the full pathname or the relative pathname. If no path is specified, the file is created in the current working directory. If you are not in the directory from which the phrase to be added is stored, give the full path name for the talkfile and the source file. If the phrases already exists, the system displays the following message:

```
Phrase <phrase_number> already exists in talkfile
<talk file number>
Do you want to overwrite existing phrase? (y/n)
```

If an error occurs, system messages are printed on the controller screen. The source file may be a full path name or a relative path name. See Chapter 4, "Alarm and Log Messages," in *Intuity CONVERSANT System Reference*, 585-313-205, for how to respond to a system message.

**Note:** The add command adds a phrase to the SPEECHDIR default directory, which is **/home2/vfs/talkfiles**. In order to add a phrase, the conventional naming scheme must be followed.

#### Files

#### /speech/talk/\*.pl

#### **Examples**

The following example adds phrase number 275 to talkfile 25 from the phrase stored in the UNIX file phr275 in the directory **/tmp/junk**.

#### add phrase 275 to talkfile 25 from /tmp/junk/phr275

The following example adds phrase 104 to talkfile 18 from the phrase stored in the UNIX file phr104 in the directory **/speech/talk**.

#### add phrase 104 to talkfile 18 from /speech/talk/phr104

#### See Also

copy erase list

## addhdr

The **addhdr** command adds a voice or code header to a speech file.

#### Synopsis

addhdr [voice | pcm64 | adpcm32 | adpcm16 | sbc24 | sbc16 | celp16] [tag]

#### Description

The **addhdr** command is a filter that adds a header to a speech file. Two mutually exclusive types of headers are supported: voice and code. A voice header identifies a file as being editable, and includes an optional identifying tag. A code header (which can be PCM64, ADPCM32, ADPCM16, SBC24, SBC16, or CELP16) identifies the way in which the file is encoded. Code headers are required on any file that is to be played on the voice system.

Before converting between voice and code headers, you must strip off any existing headers.

Note: Customers using gse\_add, gse\_addpl, gse\_copy, and gse\_copypl do not need to use this command directly.

#### See Also

codetype, striphdr

## alarm disable

The **alarm disable** command disables the specified alarm and makes it unavailable for use.

**Synopsis** 

```
alarm disable [all | 1 | 2 | 3...]
```

#### Description

The **alarm disable** command disables the specified Alarm Contact Set. This command does not affect the state of the contacts themselves. If an alarm occurs that is assigned to a disabled Alarm Contact Set, then the contacts will not close. Note that the alarm retire and test commands cause the contacts to close and open even though the set is disabled.

The numeric arguments refer to the alarm contact set.

#### **Examples**

The following is an example of the output for the alarm disable 2 command:

```
Alarm Contact Set 2 now disabled
```

The following is an example output for the alarm disable all command:

```
Alarm Contact Set 1 already disabled
Alarm Contact Set 2 now disabled
Alarm Contact Set 3 now disabled
```

## alarm display

The **alarm display** command displays all message IDs assigned to Alarm Contact Sets.

#### Synopsis

alarm display [all | 1 | 2 | 3...]

#### Description

The **alarm display** command displays all Message IDs associated with a specified Alarm Contact Set. The numeric arguments refer to the alarm contact set. This command is used in conjunction with the **all** or *n* options (where *n* is the alarm contact set number). A warning message is output if the specified Alarm Contact Sets are already disabled.

#### **Examples**

The following is a sample output for the alarm display 1 command:

No Message IDs currently assigned to Alarm Contact Set 1.

The following is a sample output for the alarm display 2 command:

```
Alarm Contact Set 2
TWIP001 TWIP002 TWIP003
```

The following is a sample output for the alarm display all command:

Alarm Contact Set 1 VROP001 VROP002 VROP003 Alarm Contact Set 2 TWIP001 TWIP002 TWIP003 Alarm Contact Set 3 TSM001 TSM002 TSM003

### alarm enable

The **alarm enable** command enables the specified alarms to be available for use.

#### Synopsis

alarm enable [all | 1 | 2 | 3...]

#### Description

The **alarm enable** command enables the specified Alarm Contact Set for use. This command does not affect the state of the contacts themselves. If an alarm occurs that is assigned to an enabled Alarm Contact Set, then the contacts will close if they are not already closed. The numeric arguments refer to the alarm contact sets on the alarm relay card. This command is used in conjunction with the **all** or **n** options (where *n* is the alarm contact set number). A warning message is output if the specified Alarm Contact Sets are already enabled.

#### Examples

The following is a sample output for the alarm enable 2 command:

```
Alarm Contact Set 2 now enabled
```

The following is a sample output for the alarm enable all command:

Alarm Contact Set 1 already enabled Alarm Contact Set 2 now enabled Alarm Contact Set 3 now enabled

## alarm help

The **alarm help** command provides output information on each alarm command.

Synopsis

#### alarm help

#### Description

External Alarm administration provides the user a means of assigning or removing Message IDs to each of three Alarm Contact Sets. It also provides the user with the capability of enabling or disabling specific Alarm Contact Sets. The user can also test the functionality of each Alarm Contact Set without initiating a system alarm by using the test command to close a specific Alarm Contact Set. The **alarm retire** command will reopen the closed set.

## alarm reinit

The **alarm reinit** command forces alarm processes to reinitialize internal data structures.

**Synopsis** 

alarm reinit

#### Description

The **alarm reinit** command causes the alarm process to reinitialize all internal data structures referring to alarms. When **alarm reinit** is executed, all alarm contact sets are reset (alarm contacts are open), all alarm contact sets are enabled, the **/vs/data/alarms/alarmX** files are reread, and the **/vs/data/alarms/maskfile** is reread. If the file **/vs/data/alarms/timer** exists, it is also reread. In essence, execution of alarm reinit results in placing the system in a state identical to the state expected after system startup.

This command is useful for making changes take effect after the configuration file is modified. Any errors encountered in the configuration files are logged to the logger. Refer to the information on the alarm display command for additional information.

#### **Examples**

There is no sample output for the **alarm reinit** command. You may check the System Message Display screen for the results of the **alarm reinit** command.

### alarm retire

The alarm retire command shuts off an alarm.

#### Synopsis

```
alarm retire [all | 1 | 2 | 3...]
```

#### Description

The **alarm retire** command retires the specified Alarm Contact Set. The command removes external alarm by opening contacts on the specified Alarm Contact Set whether set is enabled or not. This command is used in conjunction with the **all** or n options (where n is the alarm contact set number).

#### **Examples**

The following is a sample output for the alarm retire 2 command:

```
Alarm Contact Set 2 retired
```

The following is a sample output for the alarm retire all command:

```
Alarm Contact Set 1 already retired
Alarm Contact Set 2 retired
Alarm Contact Set 3 retired
```

### alarm status

The alarm status command displays the status of Alarm Contact Sets.

#### Synopsis

```
alarm status [all | 1 | 2 | 3...]
```

#### Description

The **alarm status** command displays the state and status of the specified Alarm Contact Set. The numeric arguments refer to the alarm contact set. This command is used in conjunction with the **all** or n options (where n is the alarm contact set number).

#### **Examples**

The following is a sample output for the alarm status 2 command:

```
Alarm Contact Set 2
Enabled: Yes Status: off (open)
```

The following is a sample output for the alarm status all command:

```
Alarm Contact Set 2
Enabled: Yes Status: off (open)
Alarm Contact Set 3
Enabled: No Status: on (closed)
```

### alarm test

The alarm test command manually initiates alarms.

#### Synopsis

```
alarm test [all | 1 | 2 | 3...]
```

#### Description

The **alarm test** command tests the specified Alarm Contact Set for use. The command initiates external alarm by closing contacts on specified Alarm Contact Set whether set is enabled or not. This command is used in conjunction with the **all** or n options (where n is the alarm contact set number).

#### Examples

The following is a sample output for the alarm test 2 command:

```
Alarm Contact Set 2 is now on (closed)
```

The following is a sample output for the alarm test all command:

Alarm Contact Set 1 already on (closed) Alarm Contact Set 2 is now on (closed) Alarm Contact Set 3 is now on (closed)

### annotate

The **annotate** command annotates the transaction state machine (TSM) trace stream with a message.

### Synopsis annotate [channel] "message"

#### Description

The **annotate** command sends a message to TSM requesting that the given message be put into TSM's trace stream. This command is useful for testing and debugging scripts.

If a channel is specified, the message is associated with the channel's trace stream. The message must be fewer than 160 characters.

The **annotate** trace message is displayed in the trace output if a trace is running when the **annotate** command is executed. If no **trace** command is running, the annotate trace message is discarded.

#### Files

#### /vs/bin/tools

#### Example

The following example sends a message to TSM to put the message "This is test 1 for channel 1" in channel one's trace stream.

#### annotate 1 "This is a test 1 for channel 1"

## assign card/channel

The **assign card** command assigns a group number to a card. The **assign channel** command assigns a group number to a channel.

#### Synopsis

assign card *card*[.*port*] to [*eqpgrp*] *group\_number* [*grpname*] assign channel *number* to [*eqpgrp*] *group\_number* [*grpname*]

#### Description

The **assign card/channel** command is used when a system is installed, the number of channels or cards changes, scripts are added or deleted, telephone numbers change, or the user wants to reconfigure the system. The system uses the card and channel assignments to route an incoming call to the group.

Parameters for the assign card/channel command are:

- number The channel number (a single card or channel number, a range of card or channel numbers specified in the format m–n, or all for all card or channel numbers)
- *eqpgrp* The "eqpgrp" when assigning to an equipment group

- group\_number The number of the equipment group or service group
- grpname An optional character string that can be associated with "grp".

Reference to a nonexistent channel or nonexistent group in this command causes it to fail.

#### Examples

The following example assigns channels 0 through 47 to equipment group 1.

assign chan 0-47 to eqpgrp 1

#### See Also

assign service/startup display eqpgrp/group

delete eqpgrp

## assign\_permissions

The **assign\_permissions** command assigns voice system security permissions to a user.

#### Synopsis

assign\_permissions user\_login permissions\_level

#### Description

The **assign\_permissions** command assigns voice system security permissions to a user. Security permissions determine the areas of the voice system that the user may access. See <u>Chapter 2, UNIX Administration</u>, for more information on creating user logins.

Parameters for the assign\_permissions command are:

- user\_login represents the user who is to be assigned security permissions.
- permissions\_level Specifies the specific security class permission to be assigned. The security classes are:
  - ~ administration

Allows the user full voice system capabilities

### ~ applications

Allows the user Script Builder, configuration management, reports administration, and system monitor capabilities

### operations

Allows configuration management, reports administration, and system monitor capabilities

### Example

The following example executes the command to assign voice system security to a user with the user login of brown.

### assign\_permissions brown operations

### See Also

unassign\_permissions display\_permissions

## assign service/startup

The **assign service**/**startup** command assigns an installed service to DNIS and ANI numbers or directly to a channel.

### Synopsis

assign service *service\_name* [startup *startup\_name*] to chan *chan\_list* assign service *service\_name* to dnis *phone\_list* [ani *phone\_list*] assign service *service\_name* to ani *phone\_list* [dnis *phone\_list*]

### Description

The **assign service/startup** command is used to assign services to either a set of channels or to a DNIS and ANI numbers. Services should be assigned after the service has been verified and installed, the number of channels changes or the system is reconfigured. Use the **display script** command to see a list of valid service names.

Parameters for the assignservice/startup command are:

 chan\_list — Indicates channel numbers or channel number ranges in the form chan1-chan2. A comma or space is used to separate channel numbers in the list of channel numbers or ranges.  phone\_list — Indicates telephone numbers or telephone number ranges in the form phone1:phone2. A comma or space is used to separate the list of telephone numbers or ranges.

### **Examples**

The following example assigns service stdin (standard in as an arbitrary name for a script) to channel 0.

### assign service stdin to chan 0

The following example assigns service stdout (standard out as an arbitrary name for a script) to channel 1.

### assign service stdout to chan 1

The following example assigns service dnis to all channels.

## assign service \*DNIS\_SVC to chan all

The following example assigns startup service stdout to channels 4 through 7.

## assign startup stdout to chan 4-7

The following example assigns the service stdout and startup service stdin to channels 4 through 7.

## assign startup stdin service stdout to chan 4-7

The following example assigns the service stdout to DNIS 5000 through 5008 and ANI any.

### assign service stdout to dnis 5000:5008

The following example assigns the service stdout to DNIS 5000 through 5008 and ANI 6000.

### assign service stdout to dnis 5000:5008 ani 6000

The following example assigns the service stdout to DNIS any and ANI 6000 through 9000.

### assign service stdout to ani 6000:9000

The following example assigns the service stdout to DNIS 3000 and ANI 2000-3000.

### assign service stdout to dnis 3000 ani 2000:3000

### See Also

display eqpgrp/group

delete eqpgrp

# attach

The attach command attaches a unit (card).

### Synopsis

attach unit number [-i] [-n]

### Description

The **attach** command is used to attach a card that has been "detached." The unit (card) is logically attached by changing its permanent state from nonexistent (NONEX) to manual-out-of-service (MANOOS). To put the unit into service, use the **restore** command.

Parameters for the attach command are:

- *unit* Identifies the unit; the choices are **channel** or **card**.
- number Specifies the channel or card number, a range of channel or card numbers in the form m–n, or all for all channel or card numbers. Card numbers are in the format card#[.port#] where port# is a port of the card#. If port# is not given, all ports of the card specified are attached. If no card number or channel number is given, the system displays a syntax message.

- -n Disables prompting from the system whether to wait until a conflict has been resolved (see the -i option below) or to terminate the request to attach.
- -i Used to enable secondary command registration. If T1 diagnostics are being run, this option allows the "attaching" of another card. If -i is used and another maintenance command is being run (remove, detach, attach, restore, or diagnose), the request to attach is blocked and a message is printed to the screen. If -i is not used and any maintenance command is being run, the request to attach is blocked and a message is printed to the screen.

If the command is permitted to run, it is determined if the command is in conflict with another command. A command is in conflict if the card or card associated with the command meets any of the following conditions:

- ~ T1 card is being diagnosed
- ~ Causes a change in the existing TDM bus master assignment
- An interdependency exists with the T1 card being diagnosed (for example, PRI)

If one of the above conflicts exist and **-n** is not used, the user is asked whether to wait until the conflict is resolved or to terminate the request. If T1 diagnostics are executing on-line tests and a conflict is detected, the **attach** command is blocked. If T1 diagnostics are executing off-line tests and a conflict is detected, the user is asked whether to wait until the conflict is resolved or to terminate the request to **attach**.

To delete out of the command, press **DELETE**. If this does not terminate the command, you may need to press **CONTROL**+ **ALT** + **DEL**. If, while running **attach**, you abort the command, a message similar to the following may appear:

At the user's request, administration of the following cmd(s) has been interrupted.

CARD NUMBERS: <card numbers>

To assure proper operation of the identified card(s), run diagnostics at the earliest opportunity.

It is recommended when **attach** is aborted, diagnostics be run on all cards being administered to ensure they are returned to a fully functional state.

### Examples

The following example attaches a card to channel 2.

### attach card 2

The following example attaches channels 0 through 2 and channel 5.

### attach channel 0-2,5

The following example attaches a card to channel 2, port 1.

### attach card 2.1

See Also

detach restore remove

## autoreboot

The **autoreboot** command provides a means of changing or displaying the parameters associated with the automatic reboot feature.

#### Synopsis

autoreboot [enable | disable] [reboots *numbers*] [window *minutes*] [uptime *minutes*]

autoreboot [status | s]

autoreboot [help | h]

### Description

The **autoreboot** command is used to change parameters associated with the auto-reboot feature and to monitor the status of these parameters.

Parameters for the autoreboot command are:

- **enable|disable** Specifies whether to enable or disable the autoreboot feature. The default is enable.
- reboots number Specifies the number of unanticipated reboots tolerated within the time period specified by window. The default is 5.
- window *minutes* Specifies the time period for the **reboots** parameter. The default is 60 minutes.

- **uptime** *minutes* Specifies the amount of time that the system must be in service before the autoreboot feature is activated. The default is 5 minutes.
- **status** Shows the current values of the automatic reboot parameters, plus the number of unanticipated reboots that occurred in the **window** time period preceding the most recent system boot.

When the autoreboot feature is enabled and activated, the system automatically reboots after a UNIX panic. The autoreboot feature is activated as follows:

If there were fewer reboots than unanticipated reboots during the **window** *minutes* prior to the most recent system boot, the automatic reboot feature is activated (if enabled) **uptime** *minutes* after the most recent system boot.

For example, assume the automatic reboot parameters are set to their default values. A system crash occurs. The system reboots at 8:00. If there were fewer than 5 unanticipated reboots between 7:00 and 8:00, the autoreboot feature is activated as 8:05. Otherwise, it is activated at 9:00.

An unanticipated reboot is a system boot that occurs after a system crash. A system crash can be caused (for example) by a UNIX panic, a system restart via **RESET** or a sudden power loss.

### Example

The following example enables autoreboot feature and changes the **window** parameter to 2 hours:

autoreboot enable window 120

### Caveat

This command must be run from ksh (KORN shell).

## backup\_appl

The backup\_appl command backs up an application.

**Note:** This command is valid only if the Enhanced File Transfer package is installed.

### Synopsis

backup\_appl -n application\_name [-d database\_file] [-t transaction\_file]
[-s speech\_file] [-p path]

### Description

The **backup\_appl** command is used to backup a Script Builder application to files on the local machine. The files in each component (database, speech, transaction) of the application are bundled into one cpio file per component. If the cpio file names and path are not specified, default names and a default path are used and all three components are backed up. The following are the default file names for each component:

| database    | Dbase |
|-------------|-------|
| speech      | Spch  |
| transaction | Trans |

### Files

### /tmp/sb/BkUpAppl/application\_name

### **Return Values**

If the **backup\_appl** command is successful, a 0 value is returned. If any value other than 0 is returned, the **backup\_appl** command failed. The following are the possible reasons for failure for the **backup\_appl** command:

- The hard disk is low in space.
- You are not logged in as **root** or a superuser.
- The command syntax is incorrect.

- The backup tables has failed.
- The backup speech has failed.
- The backup transaction has failed.

### Example

The following example backs up the "bank\_balance" application using the default names for the transaction, database, and speech.

### backup\_appl -n bank\_balance

### See Also

install\_appl remove\_appl restore\_appl

## bbs

The bbs command reports status of the voice system Bulletin Board (BB).

### Synopsis

## bbs [-d] [-h] [-l]

### Description

The **bbs** command displays the field values of the BB slots. This information is sent to standard out (stdout). Without any options, information is extracted only from the dynamic portion of the BB and printed in short format. Otherwise the information displayed is controlled by following command options:

- -d Prints information about the dynamic portion of the BB (the default).
- -h—Prints information about the hardcoded portion of the BB.
- -I Generates a long listing. The system displays all fields.

The column headings and meaning of the columns in the **bbs** listing are given in <u>Table 48 on page 572</u>. In the table, the letter "I" indicates the **-I** (long) option, which causes the corresponding heading to appear. The **all** option means that the heading always appears.

| Table 48. | bbs | Column | Headings |
|-----------|-----|--------|----------|
|-----------|-----|--------|----------|

| Column Name | Option | Description                                                    |
|-------------|--------|----------------------------------------------------------------|
| SLT         | all    | The slot number                                                |
| BBNAME      | all    | The name associated with process and slot                      |
| QKY         | all    | The message queue key                                          |
| PID         | all    | The process ID                                                 |
| INS         | all    | The process instance                                           |
| D           | all    | "YES" if process is a message-sending DIP type; otherwise "NO" |
| CDATE       | I      | The last process creation time                                 |
| WK          | I      | The ET work state                                              |
| SKEY        | I      | The semaphore key associated with process and slot             |
| QID         | I      | The message queue ID                                           |
| RE-SPA      | I      | The number of respawns from last restart of the voice system   |
| WKCNT       | I      | The ET work count for process                                  |
|             |        |                                                                |

Upon successful completion, **bbs** returns an exit status of zero. Otherwise, **bbs** prints an error message on stderr and returns a non-zero exit status if the voice system is not running, or if for some other reason, it can not access the BB.

### Example

The following example prints a long listing, displaying all possible fields.

bbs -l

# bk\_appl

The **bk\_appl** command backs up the speech or transaction component of a Script Builder application.

### Synopsis

## bk\_appl [a | s | t] application\_name [0 | 1 | 2 | f=filename]

Options for the **bk\_appl** command are:

- a Used for backing up both the speech and transaction components of an application.
- **s** Used for backing up the speech component only of an application.
- **t** Used for backing up the transaction component only of an application.

- **0** Indicates floppy drive 0 is to be used for backing up.
- 1 Indicates floppy drive 1 is to be used for backing up.
- **2** Indicates the tape drive is to be used for backing up.
- f Indicates information is to be backed up to a file; a filename must be designated.

### Description

The **bk\_appl** command is used to back up a Script Builder application to a type of media on the local machine. This command can be used to back up either a single component (for example, speech or transaction) or both of the components (speech and transaction).

The **bk\_appl** command supports backing up on floppy diskettes, magnetic tapes, and to a file. Two separate sets of floppy diskettes or a set of magnetic tapes is required in order to backup both of the components of an application. Only a single component can be backed up to a file.

**Note:** When a file is used as a backup media, the backed up file is available either in the specified directory (file name is given with the full path name) or in the current working directory (only the filename is given) when this command is invoked.

### See Also

rs\_appl

## ccarpt

The **ccarpt** command generates a call classification data summary report.

### Synopsis

ccarpt date

ccarpt start\_date end\_date

### Description

The **ccarpt** command generates a call classification data summary report. This report is stored in standard out (stdout).

The *date*, *start\_date*, and *end\_date* arguments can be in the format mm/dd/yy or mm/dd/yyyy.

If a 2-digit year argument is used, the following rules apply:

- If the year argument is 70 or greater, the 20th century is assumed; for example, 5/27/99 is interpreted as May 27, 1999.
- If the year argument is 00 through 69, the 21st century is assumed; for example, 5/27/06 is interpreted as May 27, 2006.

### Examples

The following two examples generate the call classification data summary report for October 10, 1993, and are equivalent command statements.

## ccarpt 10/20/93

### ccarpt 10/20/1993

The following two examples generate the call classification data summary report from October 14 through October 20, 1993, and are equivalent command statements.

## ccarpt 10/14/93 10/20/93

ccarpt 10/20/1993 10/20/1993

# cddrpt

The cddrpt command generates a call data detail report.

### **Synopsis**

cddrpt records service calldata date

### Description

The **cddrpt** command generates the call data detail report. This report is sent to standard out (stdout). Before this can be done, the database system must be up and running, but the voice system does not need to be up.

Parameters for the cddrpt command are:

- records Represents the number of records to be reported. It can be any number, a range of numbers, or **all**, indicating all records in the system.
- service Represents the script (application) name, or all for all applications.
- calldata Represents a flag indicating whether to include call event data or not. The valid options are either n for not including event data or y for including event data.
- date The date the data was collected in the system. The valid options are a date in either the mm/dd/yy or mm/dd/yyyy format, or all, indicating all records in the system.

If a 2-digit year argument is used, the following rules apply:

- If the year argument is 70 or greater, the 20th century is assumed; for example, 5/27/99 is interpreted as May 27, 1999.
- If the year argument is 00 through 69, the 21st century is assumed; for example, 5/27/06 is interpreted as May 27, 2006.

### Examples

The following examples generate a call data detail report for the first 100 call data collected on date October 20, 1993 for application "balance\_chk" and are equivalent command statements. (Call event data if any is also included in the report.)

## cddrpt 100 balance\_chk y all 10/20/93

## cddrpt 100 balance\_chk y all 10/20/1993

The following example generates a call data detail report for all call data in the system without including call event data.

## cddrpt all all n all

### **Error Messages**

CANNOT FIND /vs/trans/<application>.D OR MALLOC SPACE FOR IT

If you get the above message while running **cddrpt**, take the following remedial steps:

- Make certain the /vs/trans/application.D file exits and is current.
- Remove unnecessary files from the /vs/trans/ directory.

## A Summary of Commands

# cdsrpt

The **cdsrpt** command generates a call data summary report for a specific date.

### Synopsis

### cdsrpt hours service event\_data date

### Description

The **cdsrpt** command generates the call data summary report for a date specified. The report is stored in standard out (stdout). Before this can be done, the database system must be up and running, but the voice system does not need to be up.

Parameters for the cdsrpt command are:

- hours The hour the call data was collected. It can be any number from 0 to 24 or all, indicating all 24 hours.
- service The script (application) name, or **all**, indicating all applications.
- event\_data A flag indicating whether to include call event data or not. The valid options are either n for not including event data, or y to include event data.

• *date* — The date the data was collected in the system, in the format mm/dd/yy or mm/dd/yyyy.

If a 2-digit year argument is used, the following rules apply:

- If the year argument is 70 or greater, the 20th century is assumed; for example, 5/27/99 is interpreted as May 27, 1999.
- If the year argument is 00 through 69, the 21st century is assumed; for example, 5/27/06 is interpreted as May 27, 2006.

### Examples

The following examples generates call data summary report for call data collected between 2 p.m. and 4 p.m. on date October 20, 1993 for all applications on the system, and are equivalent command statements. Call event data summary is included in the report.

### cdsrpt 14-16 all y 10/20/93

## cdsrpt 14-16 all y 10/20/1993

The following example generates call data summary report for all call data collected on date October 20, 1993 for the application "balance\_chk." Call event data summary is not included in the report.

### cddrpt all balance\_chk n 10/20/93

### **Error Messages**

CANNOT FIND /vs/trans/<application>.D OR MALLOC SPACE FOR IT

If you get the above message while running **cdsrpt**, take the following remedial steps:

- Make certain the /vs/trans/application.D file exits and is current.
- Remove unnecessary files from the /vs/trans/ directory.

## checktf

The **checktf** command outputs a list of talkfiles in the voice system.

Synopsis checktf [all | *talkfile* [*talkfile*...]]

### Description

Parameters for the checktf command are as follows:

- all Lists all talkfiles on the system
- talkfile Specifies a talkfile by number

The output of the checktf command includes:

- The talkfile number
- The name of the application associated with the talkfile
- The status of the talkfile, either recorded or not recorded.

The format of the output is as follows:

| Talkfile | Application | Status       |
|----------|-------------|--------------|
| 100      | jst         | recorded     |
| 101      | mgtst       | recorded     |
| 102      | UNKNOWN     | recorded     |
| 103      | cmj_test    | recorded     |
| 104p     | wl          | recorded     |
| 105      | pez         | recorded     |
| 200      | CTC_test1   | not recorded |

### Example

The following command checks talkfile 103:

## checktf 103

## codetype

The **codetype** command identifies the type of coding header in a speech file.

### Synopsis

codetype file

### Description

The **codetype** command identifies the type of coding header that is present in a speech file. Codetype recognizes PCM64, ADPCM32, ADPCM16, SBC24, SBC16, or CELP16 headers.

See Also

addhdr striphdr

# configure

The **configure** command determines allocation of resources for all devices to be included in a system configuration for a given hardware platform.

#### Synopsis

/vs/bin/util/configure [new]

### Description

The **configure** command is an interactive command that automatically determines allocation of the following resources within a voice system:

- Slot number
- Interrupt
- Direct memory address (DMA) channel
- Input/output (IO) address
- Random access memory (RAM) address
- Serial port number
- Parallel port number

The program is mainly for use by factory personnel for determining the configuration of a system being built for a customer. It is also useful in the field as a tool for field service personnel who are upgrading (adding new devices to) an existing configuration. All user input is in the form of user friendly prompts or menu selections.

All output from a successful configuration is written to the **/vs/data/confData** file. An unsuccessful or incomplete configuration is written to the **/vs/data/failData** file so that it may be examined to see why the configuration was not successful. Output to these files is in a compressed format. The **/vs/bin/util/show\_config** command is used to view the configurations represented by these files.

The Hardware Resource Allocator (HRA) program allows users to choose the hardware platform they are attempting to configure, followed by all devices that could be included in a configuration. The HRA ensures that all required devices for the platform are selected.

The program has built-in rules that prevent users from entering devices that are not supported on the hardware platform they have selected. It also checks hardware feature rules, such as how many of a particular device are supported on the chosen platform. In all cases of device rejection by the program, you are prompted with a message clearly explaining why the device is being rejected.

### **Upgrading an Existing Configuration**

When **configure** is executed with no argument, it checks to see if a **/vs/data/confData** file currently exists. If so, the configuration represented by this file is read and used as the base configuration. This is useful in the case of a field upgrade to an existing voice system. A copy of the **confData** file is saved in **/vs/data/conf\_MMDDYY** where *MM*=month, *DD*=day and *YY*=year. The existing **confData** file is saved because, upon determination of a valid configuration that includes the newly specified devices, the current **confData** file is replaced by a new one. It may be useful at times to see what the previous configuration looked like. An option on the **/vs/bin/util/show\_config** command allows you to view the configuration represented by the saved **conf\_MMDDYY** file.

Note: Only one conf\_MMDDYY file is saved per day. If the configure command is executed repeatedly on a single day, the previous confData and conf\_MMDDYY files are overwritten.

Once the file is read, you are presented a menu of devices they may attempt to add to the current configuration. Once the new devices are specified, the program attempts to allocate resources to the new devices from the pool of resources not currently used by devices already in the configuration.

### **Specifying a New Configuration**

If **configure** is executed with no argument and a **/vs/data/confData** file does not exist, three screens request information about the chassis, backplane and central processing unit (CPU) for the hardware platform you want to configure. These screens are followed by the menu of devices that may be configured with that platform. You select the platform and devices desired, indicating when finished. The program attempts to allocate resources to each device selected. If successful, the program terminates. Otherwise, you are advised of an problems encountered (for example, a missing device).

The **configure** command should be executed with an argument of **new**. This forces a new configuration, as described above, even if a **/vs/data/confData** file exists.

### **Presetting Device Hardware Resources**

**Note:** This procedure should only be preformed under special circumstances.

You may wish to preset certain resources of a single new device being selected for a configuration. For example, you may want to force the Hardware Resource Allocator to select a specific interrupt for a particular device being specified. Whenever a single device is specified, the following prompt is displayed:

```
Do you wish to preset any hardware options of device_name? [y|(n)]
```

If **y** is specified, you are allowed to preset any of the following hardware attributes of the selected device (where applicable):

- Interrupt
- DMA Channel
- IO Address
- RAM Address

When you finish selecting devices, the Hardware Resource Allocator terminates normally if a valid configuration is determined. If a valid configuration cannot be determined, the system displays a message indicating this, and the program terminates.

### **Device Data**

The devices presented in the menus described above are kept in the **/vs/data/deviceData** file. This file is in compressed format. The **/vs/bin/util/show\_devices** command may be used to view its contents. All attributes of each device are stored in this file.

**Note:** The format of the **/vs/data/deviceData** file is very specific. A user should not edit or alter this file.

### Files

/vs/data/deviceData /vs/data/platData /vs/data/devSetData /vs/data/confData /vs/data/fail\_data

**Note:** The format of the above files is very specific. A user should not edit or alter these files.

The Hardware Resource Allocator should only be run by persons familiar with system configurations and hardware platforms. See Appendix A, "System Configuration," in the appropriate platform maintenance book for slot position and numbering information. See the documentation on each device for the switch or jumper settings that correspond to the hardware resources determined by the Hardware Resource Allocator.

### See Also

get\_config save\_config show\_config show\_devices

## сору

The **copy** command copies a phrase from a UNIX talkfile to a UNIX talkfile.

### Synopsis

copy phrase phrase\_number from talkfile talkfile\_number to filename

### Description

The **copy** phrase command copies a phrase from one UNIX talkfile to another UNIX talkfile. The path name for the file may be the full path name or the relative path name. If no path is specified, the file is created in the current working directory. If you are not in the directory in which the phrase to be added is stored, be sure to give the full path name for the talkfile and source file.

- **Note:** Only the **root** login can copy a phrase to any of the root directories. Users without root permission can copy phrases only to directories for which they have permission, usually under their login id.
- **Note:** The **copy** command copies a phrase from a UNIX talkfile within the SPEECHDIR default directory (**/home2/vfs/talkfiles**) to a UNIX file.

### Examples

The following example copies phrase number 2 from talkfile1 to the file **/speech/talk/a.1**.

copy phrase 2 from talkfile 1 to /speech/talk/a.1

The following example copies phrase number 174 from talkfile 25 to the file /speech/talk/h.4.

copy phrase 174 from talkfile 25 to /speech/talk/h.4

See Also

add erase list

# cpuType

The **cpuType** command returns the type of central processing unit (CPU) used in the system.

Synopsis

cpuType

### Description

The **cputype** command returns the type of CPU on the system, either a 386 or a 486. If the **cputype** command returns a 3, you are using a 386. If the **cpuType** command returns a 4, you are using a 486. To determine the return value, examine the shell variable \$?.

## cvis\_mainmenu

The cvis\_mainmenu command accesses the administration menus.

### **Synopsis**

cvis\_mainmenu

### Description

The **cvis\_mainmenu** program is a menu interface used to access the Administration menu. See the <u>Chapter 3, Voice System Administration</u>, for more information about the administration menus.

See Also

cvis\_menu

## cvis\_menu

The cvis\_menu command accesses the Voice System Administration menu.

**Synopsis** 

cvis\_menu

### Description

This command provides access to the Voice System Administration menu.

### See Also

cvis\_mainmenu

# dbcheck

The **dbcheck** command checks the resources available in the database (Version 7 ORACLE).

Synopsis

dbcheck -i

dbcheck r

dbcheck [w n[,m]] [-s] [-e] [-m user[~user...]]

### Description

The **dbcheck** command checks spaces, usage, and rollback segment growth. The **dbcheck** command has three different usages.

The -i option installs cron entries (optional) to run dbcheck at regular intervals and support for logger/alerter messages. (The -i option only needs to run once). The cron job can be placed in either roots cron file or added to the end of the /vs/bin/util/croncdh job that runs once a day. The -i option also asks if you want new alerter messages added to the logger/alerter database along with explanations used with the explain command. This installation only needs to be run if you want the warnings to show up in the system event log or if you want to schedule automatic checking at regular intervals.

- The -r option removes any cron entry set up by the -i option.
- The third usage actually checks database space against a user set "water marks." Three different things are checked:
  - Free space
  - ~ Extents against the user-set threshold n (15% default)
  - Rollback segment(s) growth against the user-set threshold *m* (20% default)

When executed, the **dbcheck** command generates the appropriate warnings (see <u>Diagnostics on page 597</u>) if the database falls below *n* percent free or if the rollback segment grows to be more than *m* percent of the total database size.

The **dbcheck** command, by default, sends warning messages to the logger/alerter indicating a threshold has been exceeded (the **-i** option must be run first). The **-e** option disables the entries from going into the log file. The **-s** option prints the warning messages to standard output. The **-m** *user* option allows for the messages to be mailed to *user*. Multiple users can be sent the mail by separating the user names with **~**. Below are sample outputs.

(Output to error log when less than 13% available space/extents or more than 23% used by rollback.)

## # dbcheck -w13,23

\* Mon Feb 15 16:35:06 1993 dbcheck logTest.c:418
DBC001 -- -- Database 10 percent free, 3072 Blocks of 30 Reason: Low DB Space.
\* Mon Feb 15 16:35:06 1993 dbcheck logTest.c:418
DBC002 -- -- Extents low, 100 used of 121, on object MY\_ Reason: Low DB Extents
\* Mon Feb 15 16:35:06 1883 dbcheck logTest.c:418
DBC003 -- -- Rollback segments=7680 blocks, 25 percent

## Files

LOGROOT=\$[LOGROOT:-"/usr/spool/log"} \${LOGROOT}/head/logDBC.h \${LOGROOT}/formats/DBCmsg \${LOGROOT}/formats/formats.mk \${EXPLAINDR}//translateLst /vs/bin/util/croncdh /usr/spool/cron/crontabs/root /usr/spool/cron/crontabs/root.bu

## Diagnostics

The **dbcheck** command returns the following values:

- 0 Success, no limits exceeded
- 1 Threshold exceeded
- 2 Processing error
- 3 Database is not running

## Caveat

Once **dbcheck** log messages are installed using **dbcheck -i**, the alarm priorities, destinations, and thresholds can not be changed through the System Message Display screen as described in <u>Message Administration on page 107</u>, of <u>Chapter 3</u>, <u>Voice System Administration</u>.

See Also

dbfrag dbfree dbused explain logCat

# dbfrag

The **dbfrag** command lists fragmentation information on the database (Version 7 ORACLE).

**Synopsis** 

dbfrag [-h -b]

### Description

The **dbfrag** command is a shell script that reports on database allocation, usage, and fragmentation. The block size reported is in ORACLE blocks (2048 bytes). You can request the information to be reported in Mbytes with the **-b** option. This tool is useful to get a quick check on database usage and provides a shell interface into some key ORACLE statistics.

This tool only reports on information in the 'SYSTEM' tablespace. With the **-h** option, the listing will be printed without a header. This option is useful if you want to parse this output to select a specific field.

The following requests fragmentation information in Mbytes (using the **-b** option).

## # dbfrag -b

SYSTEM Tablespace, Space is in Mega-Bytes

| ALLOCATED | FREE   | % FREE | AVG/FRAG | LARGEST | FRAGMENTS DB_ | FILES | ROLLBACK |
|-----------|--------|--------|----------|---------|---------------|-------|----------|
|           |        |        |          |         |               |       |          |
| 129.00    | 108.88 | 84.40  | 5.44     | 108.12  | 20            | 1     | 7.91     |

### Examples

The following example gets the largest contiguous ORACLE space available.

```
dbfrag -h | awk 'length>1 {print $5}'
```

10240

### Diagnostics

The program returns the following:

- 0 Success
- 1 Processing Error

## See Also

dbcheck dbfree dbused

# dbfree

The **dbfree** command checks the space available in the database by partition (Version 7 ORACLE).

Synopsis

dbfree [-h]

#### Description

The **dbfree** command is a shell script that lists the amount of free space in the database by free contiguous blocks. The result is a detailed listing of each free memory area followed by the sum of each partition. The free blocks are listed in 2048 bytes/block (ORACLE blocks). There is also a column that lists the same information in Mbytes. The **-h** option removes the column headers. Below is a sample output of the **dbfree** command.

| TABLE SPACE NAME                                                                                        | FILE_ID STAF                                        | RT_BLOCK                                                                             | MBYTES FREE                                                                        | ORACLE BLO | CKS FREE                                                                |
|----------------------------------------------------------------------------------------------------|-----------------------------------------------------|--------------------------------------------------------------------------------------|------------------------------------------------------------------------------------|------------|-------------------------------------------------------------------------|
| SYSTEM<br>SYSTEM<br>SYSTEM<br>SYSTEM<br>: :<br>SYSTEM<br>SYSTEM<br>SYSTEM<br>SYSTEM<br>SYSTEM<br>SYSTEM | 1<br>1<br>1<br>1<br>1<br>1<br>1<br>1<br>1<br>1<br>1 | 5142<br>5560<br>4892<br>7892<br>4164<br>:<br>5598<br>8946<br>12650<br>25179<br>14939 | .02<br>.03<br>.04<br>.04<br>.05<br>:<br>:<br>.73<br>4.00<br>4.45<br>10.00<br>20.00 | :          | 12<br>13<br>18<br>19<br>28<br>:<br>375<br>2048<br>2277<br>5120<br>10240 |
| sum                                                                                                    |                                                     |                                                                                      | 47.18                                                                              |            | 24070                                                                   |

#### Contiguous extents

29 rows selected.

#### **Diagnostics**

The program returns the following values:

- 0 Success
- 1 Processing Error

#### Caveats

The **dbfree** command creates a temporary table "dba\_fragments" under user system that compresses the adjacent entries provided by the dictionary view "dba\_free\_space."

See Also dbfrag dbcheck

dbused

## dbused

The **dbused** command provides database use by oracle user (Version 7 ORACLE).

### Synopsis

dbused [hs] [u uid|passwd]

## Description

The **dbused** command is a shell script that shows the amount of space used by each object for a given user. Objects are tables, indexes, clusters, rollback, and cache. The default user is sti/sti. The **-s** option reports summary information grouped by objects. The special user **all**, reports information for the entire database. The **-h** option skips the header message. This option is useful if you are parsing. The **-u** *uid/passwd* option allows you to specify the oracle user id and password (the default is **sti/sti**, **all** is used for all users).

Below is an output summary for user all.

## # dbused -su all

| NAME                                                                    | TYPE                                                                 | BLOCKS                                                                            | MBYTESEX                                             | FENTS MAX                                 | _EXTENTS                                     |
|-------------------------------------------------------------------------|----------------------------------------------------------------------|-----------------------------------------------------------------------------------|------------------------------------------------------|-------------------------------------------|----------------------------------------------|
| C1<br>CCA<br>CCASUM<br>CDH<br>CDHSUM<br>E2<br>EVENTS<br>EVENTS<br>EVSUM | INDEX<br>TABLE<br>TABLE<br>TABLE<br>TABLE<br>TABLE<br>TABLE<br>TABLE | 5<br>5<br>5<br>5<br>5<br>5<br>5<br>5<br>5<br>5<br>5<br>5<br>5<br>5<br>5<br>5<br>5 | .01<br>.01<br>.01<br>.01<br>.01<br>.01<br>.01<br>.01 | 1<br>1<br>1<br>1<br>1<br>1<br>1<br>1<br>1 | 99<br>99<br>99<br>99<br>99<br>99<br>99<br>99 |
| LDBCOLS                                                                 | TABLE                                                                | 5                                                                                 | .01                                                  | 1                                         | 99                                           |

Space allocated to objects. Oracle blocks (2048 Bytes/Block)

Below is output for user "sti."

### # dbused

Space allocated to objects. Oracle blocks (2048 Bytes/Block)

| NAME    | TYPE  | BLOCKS | MBYTES EXT | ENTS MAX | _EXTENTS |
|---------|-------|--------|------------|----------|----------|
| C1      | INDEX | 5      | .01        | 1        | 99       |
| CCA     | TABLE | 5      | .01        | 1        | 99       |
| CCASUM  | TABLE | 5      | .01        | 1        | 99       |
| CDH     | TABLE | 5      | .01        | 1        | 99       |
| CDHSUM  | TABLE | 5      | .01        | 1        | 99       |
| E2      | TABLE | 5      | .01        | 1        | 99       |
| EVENTS  | TABLE | 5      | .01        | 1        | 99       |
| EVSUM   | TABLE | 5      | .01        | 1        | 99       |
| LDBCOLS | TABLE | 5      | .01        | 1        | 99       |

## **Diagnostics**

The program returns the following values:

- 0 Success
- 1 Processing Error

### See Also

dbfrag dbfree dbcheck

## decode

The decode command converts adpcm16 or adpcm32 files to pcm64 files.

#### Synopsis

decode [adpcm32|adpcm16]

#### Description

Decode is a filter that converts ADPCM16 or ADPCM32 files to PCM64 files.

#### Warning

Coding headers should be stripped (using the **stripdhr** command) before running **decode**.

### See Also

addhdr codetype encode striphdr

## defService

The defService command defines an IRAPI service.

### **Synopsis**

defService [-h] [-n] [-s *servicename*] [-p *process*] [-t P | T] [-a 0 |1 |2 |3 |4] [*application*]

### Description

The **defService** command is intended to be used by IRAPI application developers to create the registration file for an IRAPI service that is necessary for assigning/deleting service to/from a channel or DNIS and/or

ANI. For TSM scripts, the output of the **tas** command serves as the registration file for the script.

If the **defService** command is entered with no options, **defService** prompts you for all of the necessary information. You will need to respond to fewer prompts if you enter the majority of the information from the command line.

The -h option allows you to print the usage statement and then exit.

The **-n** option uses the default values for all options not specified on the command line. However, no defaults exist for the *process* and *application* parameters.

When the application is started by the Application Dispatch (AD) process, the **IRP\_SERVICE\_NAME** is set to the **-s** *servicename* argument if *servicename* is non-NULL. Otherwise, **IRP\_SERVICE\_NAME** is set to *application*, where the default is NULL.

The **-t** option specifies whether the process that provides the IRAPI application *application* is a permanent (P) or transient (T) process. The default is **P** for permanent.

If the process that provides the IRAPI application *application* is a permanent process, then **-p** *process* must be the name the process uses as an argument to **irRegister(3irAPI)**. If the process that provides the IRAPI application *application* is a transient process, then **-p** *process* must be the full pathname of the process. No default exists for this option.

When the application is executed on a PRI line, the **[-a 0 |1 |2 |3 |4]** option specifies how the ANI should be supplied to the application. The valid values for this option are as follows:

- 0 (No ANI supplied) the default
- 1 (ANI type billing number only)
- 2 (ANI type billing number preferred)
- 3 (ANI type calling party (SID) only)
- 4 (ANI type calling party (SID) preferred

The *application* argument specifies the IRAPI application. No default exists for this argument.

Upon successful completion, the **defService** command creates the *lvs/trans/application*.**T** file.

Files

/vs/trans/\*.T

See Also

assign delete tas iRAPI -AD(4irAPI-AD) irRegister(3irAPI)

## delete card/channel

The **delete card/channel** command removes a card or channel from a service or an equipment group.

#### Synopsis

delete card card#.[port#] from [eqpgrp] group\_number
delete channel number from [eqpgrp] group\_number

#### Description

The **delete card/channel** command removes the specified card or channel from a service or equipment group. The parameters for the **delete card/channel** command are:

- card#.[port#] Specifies the card/channel number (a single card/channel number from a range of 0–255, a range of card/channel numbers in the form m–n, or all, for all card/channel numbers).
- *eqpgrp* Specifies **svcgrp** when deleting from a service group or **eqpgrp** when deleting from an equipment group. If no group type is given, the **svcgrp** is assumed.
- *group\_number* Identifies the equipment group or service group.

If you want to remove all cards or channels from a equipment group, it may be easier to delete the entire equipment group than to delete channels or cards. To delete an equipment group, use the **delete eqpgrp** command.

#### **Examples**

The following example deletes card 4 from service group 1.

## delete card 4 from svcgrp 1

The following example deletes channels 10 through 13 from equipment group 3.

## delete channel 10-13 from eqpgrp 3

### See Also

delete eqpgrp delete service

## delete eqpgrp

The **delete eqpgrp** command removes an equipment group.

#### Synopsis

delete eqpgrp group\_number

#### Description

The **delete eqpgrp** removes an equipment group. The *group\_number* argument is the equipment group list. To remove all equipment groups, use **all** as the group number.

#### **Examples**

The following example removes equipment group number 3.

### delete eqpgrp 3

The following example removes all equipment groups.

delete eqpgrp all

#### See Also

assign card/channel

## delete service/startup

The **delete service/startup** command unassigns the assignment of a service to DNIS and ANI numbers or of a service assigned directly to a channel.

#### Synopsis

delete service service\_name [startup startup\_name] from chan
chan\_list

delete startup startup\_name [service service\_name] from chan
chan\_list

delete service service\_name from dnis phone\_list [ani phone\_list]

delete service service\_name from ani phone\_list [dnis phone\_lisf]

#### Description

The **delete service/startup** removes the specified telephone number or channel from the group to which a script is assigned. The parameters for the **delete service/startup** command are:

- *service\_name* Specifies the name of application.
- *chan/dnis* Specifies the name of the service group.

 chan\_number/phone\_number — Contains a list of one or more channels or telephone numbers separated by blanks. The words any or all show that service is removed from all calls regardless of what number was dialed.

The *chan\_list* variable indicates channel numbers or channel number ranges in the form chan1-chan2. A comma or space should be used to separate the list of channel numbers or ranges.

The *phone\_list* variable indicates telephone numbers or telephone number ranges in the form phone1:phone2. A comma or space should be used to separate the list of telephone numbers or ranges.

**Note:** Only telephone numbers that have been assigned using the assign service/startup command can be deleted.

#### Examples

The following example deletes startup service stdout from channels 4 through 7.

## delete startup stdout from chan 4-7

The following example deletes the service stdout and startup service stdin from channels 4 through 7.

## delete startup stdin service stdout from chan 4-7

The following example deletes the service stdout to DNIS 5000 through 5008 and ANI any.

### delete service stdout from dnis 5000:5008 and ANI any

The following example deletes the service stdout from DNIS 5000 through 5008 and ANI 6000.

### delete service stdout from dnis 5000:5008 ani 6000

The following example deletes the service stdout from DNIS any and ANI 6000 through 9000.

## delete service stdout from DNIS any and ani 6000:9000

The following example deletes the service stdout from DNIS 3000 and ANI 2000-3000.

### delete service stdout from dnis 3000 ani 2000:3000

#### See Also

assign service/startup display services display dnis

# detach

The **detach** command places a unit in the nonexistent state.

#### Synopsis

## detach unit number [-i] [-n]

### Description

The **detach** command places a unit currently in the manual-out-of-service (MANOOS) state into the nonexistent (NONEX) state. Before this can be done, the unit must be taken from the in-service (INSERV) or broken (BROKEN) state and put in the MANOOS state using the **remove** command.

The parameters for the **detach** command are:

- *unit* Identifies the unit. The choices are **channel** or **card**.
- number Specifies the channel or card number, a range of channel or card numbers in the form m–n, or all, for all the channel or card numbers. Card numbers are in the form card#[.port#] where port# is the port of the card#. If port# is not given, all ports of the card specified are detached. If no card number or channel is given, the system displays a syntax message.

- -n This optional parameter disables prompting from the system whether to wait until a conflict has been resolved (see the -i option below) or to terminate the request to detach.
- -i This optional parameter is used to enable secondary command registration. If T1 diagnostics are being run, this option allows the "detaching" of another card. If -i is used and another maintenance command is being run (remove, detach, attach, restore, diagnose), the request to detach is blocked and a message is printed to the screen. If -i is not used and any maintenance command is being run, the request to detach is blocked and a message is printed to the screen.

If the command is permitted to run, a check is made to see if the command is in conflict with another. A command is in conflict if the card or card associated with it:

- ~ Is the T1 card being diagnosed
- ~ Will cause a change in the existing TDM bus master assignment
- Has an interdependency with the T1 card being diagnosed (for example, PRI)

If one of the above conflicts exist and **-n** is not used, you are asked whether to wait until the conflict is resolved or to terminate the request. If T1 diagnostics are executing on-line tests and a conflict is detected, the **detach** command is blocked. If T1 diagnostics are executing off-line tests and a conflict is detected, you are asked whether to wait until the conflict is resolved or to terminate the request to detach. To delete out of the command, press **DEL**. If this does not stop the command, you may need to press **CTRL** and **\** (backslash key) simultaneously. If, while running **detach**, you wish to abort the command, a message similar to the following may appear:

At the user's request, administration of the following cmd(s) has been interrupted.

CARD NUMBERS: <card numbers>

To assure proper operation of the identified card(s), run diagnostics at the earliest opportunity.

It is recommended when **detach** is aborted, diagnostics be run on all cards being administered to ensure they are returned to a fully functional state.

#### **Examples**

The following example detaches card 4 and places it in the nonexistent state as far as the system is concerned.

## detach card 4

The following example detaches channels 1 through 3 and places them in the nonexistent state as far as the system is concerned.

## detach channel 1-3

#### See Also

attach remove restore

## diagnose bus

The diagnose bus command tests a bus while it is in service.

#### Synopsis

### diagnose bus bus\_number [immed]

#### Description

The **diagnose bus** command tests the bus while it is in service. If the **immed** option is used, any calls currently being processed are dropped immediately.

This command changes the temporary state of a unit to diagnostic (DIAG). If a unit fails the diagnostics, the permanent state is changed to BROKEN; otherwise, the permanent state is unchanged.

This output is saved to a file in /vs/data/diagnose called busDiag.1.

#### Example

The following example diagnoses bus 1.

diagnose bus 1

## diagnose card

The **diagnose card** command tests a card while it is in service.

#### Synopsis

diagnose card card\_number [option] ...

#### Description

The **diagnose card** command is done at the card level for any card in the system. The *card\_number* is the card number you want to diagnose. To specify all cards, use **all**.

This command changes the temporary state of a unit to diagnostic (DIAG). If a card is stuck in the INSERV state, use the **diagnose card card\_number immed** command. This temporarily removes the unit from the busy state unconditionally and places it in the manual-out-of-service (MANOOS). Note that any calls on the card when the **immed** option is used are dropped immediately.

For T1 cards the valid options are:

- -n Prevents prompting from the system during diagnostic tests. The diagnostics assume the default values during the test and the user is informed when the diagnostics are completed.
- -i Enables secondary command registration. See the description of -i for Tip/Ring and SSP cards below.

For Tip/Ring and SSP cards, the valid options are:

- -n Disables prompting from the system whether to wait until a conflict has been resolved (see the -i option for SSP cards below) or to terminate the request to diagnose.
- -i Enables secondary command registration. If T1 diagnostics are being run, this option allows the diagnose of another card to be performed. If -i is used and another maintenance command is being run (remove, detach, attach, restore), the request to diagnose a non-T1 card is blocked and a message printed to the screen. If -i is not used and any maintenance command is being run, the request to diagnose card is blocked and a message printed to the screen.

If the command is permitted to run, a check is made to see if the command is in conflict with another. A command is in conflict if the card or card associated with it:

- ~ Is the T1 card being diagnosed
- Has an interdependency with the T1 card being diagnosed (for example, PRI)

If one of the above conflicts exist and **-n** is not used, you are asked whether to wait until the conflict is resolved or to terminate the request. If T1 diagnostics are executing on-line tests and a conflict is detected, the **diagnose card** command is blocked. If T1 diagnostics are executing offline tests and a conflict is detected, you are asked whether to wait until the conflict is resolved or to terminate the request to diagnose. If a unit fails the diagnostics, the permanent state is changed to BROKEN. If the unit being diagnosed previously was marked BROKEN and it passes diagnostics, it is put in the MANOOS state. Otherwise, the permanent state is unchanged.

When diagnostics are complete, T1 and SSP cards are reinitialized and the appropriate software is downloaded to the cards.

For Tip/Ring cards, additional diagnostics first check the hardware status of the card specified. Then the system tests for dial tone on the card's channels not in the NONEX state. The result of the dial tone test is one of the following:

- Nonex state This channel is not checked for dial tone.
- Dial Tone Found This channel is operational.
- NO Loop Current The hardware cannot find telephone loop-current from the Central Office, PBX, or ACD. There probably is no telephone line on this port.
- NO Dial Tone The hardware has found telephone loop-current but could not detect dial tone on this port.

If at least one channel detects dial tone, the entire card detects these frequencies as dial tone. If no channels detect dial tone, the card defaults to 330 and 440 Hz. The outcome of the dial tone tests do not affect the pass or fail results of the diagnostics. If no loop current is detected on a channel and the channel passed diagnostics, and the card is not MANOOS, the channel is placed in FOOS. In this case, the card does not become IDLE regardless of its previous state.

If an Tip/Ring and/or SSP card passes diagnostics, the system displays a message similar to the following:

Diagnose <card> n, Passed.

If a T1 card passes diagnostics, the system displays a message similar to the following:

All tests passed.

You may also receive a message for a Tip/Ring and/or SSP card saying:

Diagnose <card> n, failed <reason>

If a T1 card fails diagnostics, a help screen is provided giving you information to help resolve the reason for the failure. If you try to diagnose cards that are not installed in the system or if they are installed but are in the nonexistent state, the system displays an error message.

To delete out of the command, press **DELETE**. If this does not stop the command, you may need to press **CTRL** and \ (backslash key) simultaneously. Be aware, however, that this fixes the console, but does not terminate the diagnostic routine. If, while running diagnose, you wish to abort the command, a message similar to the following may appear:

At the user's request, administration of the following cmd(s)has been interrupted.

CARD NUMBERS: <card numbers>

To assure proper operation of the identified card(s), run diagnostics at the earliest opportunity.

It is recommended when **diagnose** is aborted, diagnostics be run again on all cards being administered to ensure they are returned to a fully functional state.

#### **Examples**

The following example runs diagnostics on card number 3.

## diagnose card 3

The following example runs diagnostics on cards 4 through 7.

## diagnose card 4-7

The following example runs diagnostics on cards 4 through 7 immediately, dropping all calls currently in progress.

## diagnose card 4-7 immed

# dip\_int

The **dip\_int** command sends DIP interrupt to a script on a channel or a range of channels.

#### Synopsis

dip\_int channel

dip\_int channelStart-channelEnd

### Description

The **dip\_int** command sends a message or messages to TSM requesting that TSM send interrupt messages to the script running on *channel* or the range of channels *channelStart-channelEnd*. If no script is running on the channel or if TSM does not own the channel, no action is taken for the channel. The **dip\_int** command does not wait for a response from TSM. Scripts running on the channel receive the EDIPINT event.

# 

Be careful when you use this command. It may affect other applications running on the system.

## Examples

The following example requests that TSM send interrupt messages to channel two.

## dip\_int 2

The following example requests that TSM send interrupt messages on channels one through 32.

## dip\_int 1-32

#### **Return Values**

If the **dip\_int** command is successful, a 0 value is returned. If any value other than 0 is returned, the **dip\_int** command completely or partially failed.

If the **dip\_int** command returns a value of 2, then **dip\_int** failed due to temporary condition. In this case, the user should attempt the **dip\_int** command again.

See Also

soft\_disc

## display assignments

The **display assignments** command displays the services assigned to channels.

### **Synopsis**

disp assignments [option] [option]

### Description

The **display assignments** command is used to display all the services and startup services assigned to channels. The display assignments command options are as follows:

- all (default) Displays information on all services
- service\_name Displays channels assigned with a specific service

- startup startup\_name Displays channels assigned with a specific startup service
- channel chan# Displays assignments for channel specified by chan#. A range of channels can be specified.
- **Note:** If more than one option is used, the system displays only channels that satisfy all the options given. If an invalid combination of options is given, the system displays an error message.

#### **Examples**

The following example displays information for channel 1:

## disp assignments channel 1

The following example displays information for all channels that have the service xxx assigned:

## disp assignments xxx

The following example displays information for all channels that have the startup service xxx assigned:

## disp assignments startup xxx

## display card

The **display card** command displays information about specified cards.

#### Synopsis

## disp[lay] card [option [option]]

#### Description

The **display card** command displays data about a specified card or about cards in a specified state. In the output, the physical slot number, the osindex, and the voice system card number are all the same. The output also correctly reflects which card is primary master, which is secondary master, and which cards are slave.

The display card command options are:

- card# port# Displays information on card card# and on port port# of the specified card. All ports are shown if port# is not given. A range of cards may be specified in the form m–n without using the port# option.
- **all** Displays information on all cards.
- mtc Displays all cards being used by the maintenance process.
- tr Displays all Tip/Ring (T/R) cards.
- **manoos** Displays all cards in the manual out-of-service state.

- **nonex** Displays all cards in the nonexistent state.
- **broken** Displays all cards in the broken state.
- ins[erv] Displays all cards that have at least one channel in the in-service state.
- **t1** Displays all T1 cards.
- **e1** Displays all E1 cards.
- **sp** Displays all SSP cards.
- **netoos** Displays all cards that have at least one channel in the network out-of-service state.
- **hwoos** Displays all cards that have at least one channel in the hardware out-of-service state.
- foos Displays all cards that have at least one channel in the facility out-of-service state.

If more than one option is used, only cards that satisfy all the options given are displayed. If an invalid combination of options is given, the system displays an error message.

#### Examples

The following example displays card information on channel 2 port 0.

disp card 2.0

The following example displays information on all cards.

## disp card all

#### Sample output:

CARD 4 STATE: Manoos CLASS: Signal\_Processor(SSP) O.S.INDEX: 4 NAME: CWB1 OPTIONS: slave,tdm1 FUNCTION: play+code

CARD 6 STATE: Manoos CLASS: Digital(T1) O.S.INDEX: 6 NAME: CWB2 OPTIONS: primary\_master,tdm1 FUNCTION: E&M

| CD.PT | CHN STATE | STATE-CHNG-TIME | SERVICE-NAME PHONE | GROUP | OPTS TYPE |
|-------|-----------|-----------------|--------------------|-------|-----------|
| 6.0   | 0 Manoos  | Mar 24 11:26:02 | feature_tst -      | 2     | tdm T1.5  |
| 6.1   | 1 Manoos  | Mar 24 11:26:02 | feature_tst -      | 2     | tdm T1.5  |
| 6.2   | 2 Manoos  | Mar 24 11:26:02 | feature_tst -      | 2     | tdm T1.5  |
| 6.3   | 3 Manoos  | Mar 24 11:26:02 | feature_tst -      | 2     | tdm T1.5  |
| 6.4   | 4 Manoos  | Mar 24 11:26:02 | feature_tst -      | 2     | tdm T1.5  |
| 6.5   | 5 Manoos  | Mar 24 11:26:02 | feature_tst -      | 2     | tdm T1.5  |
| 6.6   | 6 Manoos  | Mar 24 11:26:02 | feature_tst -      | 2     | tdm T1.5  |
| 6.7   | 7 Manoos  | Mar 24 11:26:02 | feature_tst -      | 2     | tdm T1.5  |
| 6.8   | 8 Manoos  | Mar 24 11:26:02 | feature_tst -      | 2     | tdm T1.5  |
| 6.9   | 9 Manoos  | Mar 24 11:26:02 | feature_tst -      | 2     | tdm T1.5  |
| 6.10  | 10 Manoos | Mar 24 11:26:02 | feature_tst -      | 2 t   | tdm T1.5  |
| 6.11  | 11 Manoos | Mar 24 11:26:02 | feature_tst -      | 2     | tdm T1.5  |
| 6.12  | 12 Manoos | Mar 24 11:26:02 | feature_tst -      | 2 t   | tdm T1.5  |

## A Summary of Commands

display card

- 6.13 13 Manoos Mar 24 11:26:02 feature\_tst 2 tdm T1.5The following example displays information on all cards.
- CARD 4 STATE: Manoos CLASS: Signal\_Processor(SSP) O.S.INDEX: 4 NAME: CWB1 OPTIONS: slave,tdm1 FUNCTION: play+code
- CARD 6 STATE: Manoos CLASS: Digital(T1) O.S.INDEX: 6 NAME: CWB2 OPTIONS: primary\_master,tdm1 FUNCTION: E&M

| CD.PT | CHN STATE | STATE-CHNG-TIME | SERVICE-NAME PHONE | GROUP | OPTS TYPE |
|-------|-----------|-----------------|--------------------|-------|-----------|
| 6.0   | 0 Manoos  | Mar 24 11:26:02 | feature_tst -      | 2     | tdm T1.5  |
| 6.1   | 1 Manoos  | Mar 24 11:26:02 | feature_tst -      | 2     | tdm T1.5  |
| 6.2   | 2 Manoos  | Mar 24 11:26:02 | feature_tst -      | 2     | tdm T1.5  |
| 6.3   | 3 Manoos  | Mar 24 11:26:02 | feature_tst -      | 2     | tdm T1.5  |
| 6.4   | 4 Manoos  | Mar 24 11:26:02 | feature_tst -      | 2     | tdm T1.5  |
| 6.5   | 5 Manoos  | Mar 24 11:26:02 | feature_tst -      | 2     | tdm T1.5  |
| 6.6   | 6 Manoos  | Mar 24 11:26:02 | feature_tst -      | 2     | tdm T1.5  |
| 6.7   | 7 Manoos  | Mar 24 11:26:02 | feature_tst -      | 2     | tdm T1.5  |
| 6.8   | 8 Manoos  | Mar 24 11:26:02 | feature_tst -      | 2     | tdm T1.5  |
| 6.9   | 9 Manoos  | Mar 24 11:26:02 | feature_tst -      | 2     | tdm T1.5  |
| 6.10  | 10 Manoos | Mar 24 11:26:02 | feature_tst -      | 2 t   | tdm T1.5  |
| 6.11  | 11 Manoos | Mar 24 11:26:02 | feature_tst -      | 2     | tdm T1.5  |
| 6.12  | 12 Manoos | Mar 24 11:26:02 | feature_tst -      | 2 t   | tdm T1.5  |
| 6.13  | 13 Manoos | Mar 24 11:26:02 | feature_tst -      | 2 t   | tdm T1.5  |

## A Summary of Commands

| 6.14   | 14 Manoos   | Mar 24 1 | 11:26:02   | feature_tst   | - 2      | tdı    | n T1.5    |
|--------|-------------|----------|------------|---------------|----------|--------|-----------|
| 6.15   | 15 Manoos   | Mar 24 1 | 11:26:02   | feature_tst   | - 2      | tdı    | n T1.5    |
| 6.16   | 16 Manoos   | Mar 24 1 | 11:26:02   | feature_tst   | - 2      | tdı    | n T1.5    |
| 6.17   | 17 Manoos   | Mar 24 1 | 11:26:02   | feature_tst   | - 2      | tdı    | n T1.5    |
| 6.18   | 18 Manoos   | Mar 24 1 | 11:26:02   | feature_tst   | - 2      | tdı    | n T1.5    |
| 6.19   | 19 Manoos   | Mar 24 1 | 11:26:02   | feature_tst   | - 2      | tdı    | n T1.5    |
| 6.20   | 20 Manoos   | Mar 24 1 | 11:26:03   | feature_tst   | - 2      | tdı    | n T1.5    |
| 6.21   | 21 Manoos   | Mar 24 1 | 11:26:03   | feature_tst   | - 2      | tdı    | n T1.5    |
| 6.22   | 22 Manoos   | Mar 24 1 | 11:26:03   | feature_tst   | - 2      | tdı    | n T1.5    |
| 6.2    | 3 23 Manoc  | s Mar 24 | 4 11:26:03 | 3 feature_tst | -        | 2      | tdm T1.5  |
|        |             |          |            |               |          |        |           |
| CARD   | 13 STATE:   | Manoos   | CLASS:     | Signal_Proces | sor(SSP) | O.S.IN | DEX: 13   |
| NA     | ME: CWB1    | OPTI     | ONS: slav  |               | . ,      |        |           |
| FU     | NCTION: pla |          |            | -,            |          |        |           |
|        | F           |          |            |               |          |        |           |
|        |             |          |            |               |          |        |           |
| CARD I | 15 STATE:   | Manoos   | CLASS:     | Digital(T1)   |          | O.S.IN | DEX: 15   |
| NA     | ME: CWB2    | OPTI     | ONS: slav  | e,tdm1        |          |        |           |
| FU     | NCTION: E&N | 1        |            |               |          |        |           |
| CD.PT  | CHN STATE   | STATE-(  | CHNG-TIME  | SERVICE-NAME  | PHONE    | GROUP  | OPTS TYPE |
| 15.0   | 24 Manoos   |          | 11:26:15   | feature_tst   | -        | 2      | tdm T1.5  |
| 15.1   | 25 Manoos   | Mar 24   | 11:26:15   | feature tst   | _        | 2      | tdm T1.5  |
| 15.2   | 26 Manoos   |          | 11:26:15   | feature_tst   | -        | 2      | tdm T1.5  |
| 15.3   | 27 Manoos   |          | 11:26:15   | feature tst   | -        | 2      | tdm T1.5  |
| 15.4   | 28 Manoos   |          | 11:26:15   | feature tst   | _        | 2      | tdm T1.5  |
| 15.5   | 29 Manoos   |          | 11:26:16   | feature tst   | _        | 2      | tdm T1.5  |
| 15.6   | 30 Manoos   |          | 11:26:16   | feature tst   | _        | 2      | tdm T1.5  |
|        | 50 11011000 | 1101 21  |            | _cacare_cbc   |          | -      |           |

Intuity™ CONVERSANT® System Version 7.0 Administration 585-313-501

## A Summary of Commands

| 15.7    | 31  | Manoos  | Mar   | 24   | 11:26:16  | feature_tst    | -    | 2            | tdm   | T1.5      |
|---------|-----|---------|-------|------|-----------|----------------|------|--------------|-------|-----------|
| 15.8    | 32  | Manoos  | Mar   | 24   | 11:26:16  | feature_tst    | -    | 2            | tdm   | T1.5      |
| 15.9    | 33  | Manoos  | Mar   | 24   | 11:26:16  | feature_tst    | -    | 2            | tdm   | T1.5      |
| 15.10   | 34  | Manoos  | Mar   | 24   | 11:26:16  | feature_tst    | -    | 2            | tdm   | T1.5      |
| 15.11   | 35  | Manoos  | Mar   | 24   | 11:26:16  | feature_tst    | -    | 2            | tdm   | T1.5      |
| 15.12   | 36  | Manoos  | Mar   | 24   | 11:26:16  | feature_tst    | -    | 2            | tdm   | T1.5      |
| 15.13   | 37  | Manoos  | Mar   | 24   | 11:26:16  | feature_tst    | -    | 2            | tdm   | T1.5      |
| 15.14   | 38  | Manoos  | Mar   | 24   | 11:26:16  | feature_tst    | -    | 2            | tdm   | T1.5      |
| 15.15   | 39  | Manoos  | Mar   | 24   | 11:26:16  | feature_tst    | -    | 2            | tdm   | T1.5      |
| 15.16   | 40  | Manoos  | Mar   | 24   | 11:26:16  | feature_tst    | -    | 2            | tdm   | T1.5      |
| 15.17   | 41  | Manoos  | Mar   | 24   | 11:26:16  | feature_tst    | -    | 2            | tdm   | T1.5      |
| 15.18   | 42  | Manoos  | Mar   | 24   | 11:26:16  | feature_tst    | -    | 2            | tdm   | T1.5      |
| 15.19   | 43  | Manoos  | Mar   | 24   | 11:26:16  | feature_tst    | -    | 2            | tdm   | T1.5      |
| 15.20   | 44  | Manoos  | Mar   | 24   | 11:26:16  | feature_tst    | -    | 2            | tdm   | T1.5      |
| 15.21   | 45  | Manoos  | Mar   | 24   | 11:26:16  | feature_tst    | -    | 2            | tdm   | T1.5      |
| 15.22   | 46  | Manoos  | Mar   | 24   | 11:26:16  | feature_tst    | -    | 2            | tdm   | T1.5      |
| 15.23   | 47  | Manoos  | Mar   | 24   | 11:26:16  | feature_tst    | -    | 2            | tdm   | T1.5      |
|         |     |         |       |      |           |                |      |              |       |           |
| CARD 16 | 5   | STATE:  | Manoo | าร   | CLASS:    | Digital(T1)    |      | 0.S.T        | NDEX: | 16        |
| NAM     |     | CWB2    |       |      |           | ndary_master,t | .dm1 |              |       |           |
|         |     | ON: E&M |       |      |           |                |      |              |       |           |
|         |     |         | ~     |      |           |                |      | ~~ ~ ~ ~ ~ ~ |       |           |
| CD.PT ( |     |         |       |      | CHNG-TIME | SERVICE-NAME   |      | GROUP        |       | S TYPE    |
| 16.0    |     | Manoos  |       |      | 11:26:09  | feature_tst    | -    | 2            | tdm   | T1.5      |
| 16.1    |     | Manoos  |       |      | 11:26:09  | feature_tst    | -    | 2            | tdm   | T1.5      |
| 16.2    |     | Manoos  |       |      | 11:26:09  | feature_tst    | -    | 2            | tdm   | T1.5      |
| 16.3    |     | Manoos  |       |      | 11:26:09  | feature_tst    | -    | 2            | tdm   | T1.5      |
| 16.4    |     | Manoos  |       |      | 11:26:09  | feature_tst    | -    | 2            | tdm   | T1.5116.5 |
| 53 Mano | oos | Mar 24  | 11:2  | 26:( | )9 featur | e_tst -        | 2    | tdm          | т1.5  |           |

Intuity™ CONVERSANT® System Version 7.0 Administration 585-313-501

## A Summary of Commands

| 16.6  | 54 | Manoos | Mar | 24 | 11:26:09 | feature_tst | - | 2 | tdm | T1.5 |
|-------|----|--------|-----|----|----------|-------------|---|---|-----|------|
| 16.7  | 55 | Manoos | Mar | 24 | 11:26:09 | feature_tst | - | 2 | tdm | T1.5 |
| 16.8  | 56 | Manoos | Mar | 24 | 11:26:09 | feature_tst | - | 2 | tdm | T1.5 |
| 16.9  | 57 | Manoos | Mar | 24 | 11:26:09 | feature_tst | - | 2 | tdm | T1.5 |
| 16.10 | 58 | Manoos | Mar | 24 | 11:26:09 | feature_tst | - | 2 | tdm | T1.5 |
| 16.11 | 59 | Manoos | Mar | 24 | 11:26:09 | feature_tst | - | 2 | tdm | T1.5 |
| 16.12 | 60 | Manoos | Mar | 24 | 11:26:09 | feature_tst | - | 2 | tdm | T1.5 |
| 16.13 | 61 | Manoos | Mar | 24 | 11:26:09 | feature_tst | - | 2 | tdm | T1.5 |
| 16.14 | 62 | Manoos | Mar | 24 | 11:26:09 | feature_tst | - | 2 | tdm | T1.5 |
| 16.15 | 63 | Manoos | Mar | 24 | 11:26:09 | feature_tst | - | 2 | tdm | T1.5 |
| 16.16 | 64 | Manoos | Mar | 24 | 11:26:09 | feature_tst | - | 2 | tdm | T1.5 |
| 16.17 | 65 | Manoos | Mar | 24 | 11:26:09 | feature_tst | - | 2 | tdm | T1.5 |
| 16.18 | 66 | Manoos | Mar | 24 | 11:26:09 | feature_tst | - | 2 | tdm | T1.5 |
| 16.19 | 67 | Manoos | Mar | 24 | 11:26:09 | feature_tst | - | 2 | tdm | T1.5 |
| 16.20 | 68 | Manoos | Mar | 24 | 11:26:09 | feature_tst | - | 2 | tdm | T1.5 |
| 16.21 | 69 | Manoos | Mar | 24 | 11:26:09 | feature_tst | - | 2 | tdm | T1.5 |
| 16.22 | 70 | Manoos | Mar | 24 | 11:26:09 | feature_tst | - | 2 | tdm | T1.5 |
| 16.23 | 71 | Manoos | Mar | 24 | 11:26:09 | feature_tst | - | 2 | tdm | T1.5 |
|       |    |        |     |    |          |             |   |   |     |      |

The following example displays information on all e1 cards.

#### disp card e1

The following example displays information on all cards in the Mtc "state.

#### disp card mtc

The following example displays information on all T1 cards in the Broken state.

#### disp card t1 broken

## display channel

The display channel command displays channel information.

#### Synopsis

disp[lay] channel option [option]

disp chan option [option]

#### Description

The **display channel** command is used to list information at the channel level. The **display channel** command options are:

- number Displays information on the channel specified by channel number. A range of channels may be specified in the form m–n.
- **all** Displays information on all channels.
- mtc Displays all channels being used by the maintenance process.
- **telephone** *tel\_number* Displays channels with telephone numbers assigned.
- **tr** Displays all Tip/Ring channels.
- manoos Displays all channels in the manual out-of-service state.
- **nonex** Displays all channels in the nonexistent state.

- broken Displays all channels in the broken state.
- t1 —This options displays all channels assigned on T1 cards.
- **sp** This options displays all channels assigned to SSP service.
- **netoos** This options displays all channels assigned to network service.
- hwoos This options displays all channels assigned to hardware service.
- foos This options displays all channels assigned to facility service.

If more than one option is used, the system displays only channels that satisfy all the options given. If an invalid combination of options is given, the system displays an error message.

#### Examples

The following example displays information for channel 1.

## disp channel 1

The following example displays information all channels being used by the TSM process.

#### disp channel tsm

The following example displays information on all channels.

## disp channel all

## A Summary of Commands

# display dnis

The **display dnis** command displays the services assigned to DNIS and ANI numbers.

#### **Synopsis**

disp dnis

#### Description

The **display dnis** command is used to display all the services assigned to DNIS and ANI numbers.

#### Example

The following example displays information for all the services assigned to DNIS and ANI numbers:

## disp dnis

# display eqpgrp/group

The **display eqpgrp/group** command displays an equipment group report.

#### Synopsis

disp eqpgrp group\_number

disp group group\_number

#### Description

The **display eqpgrp** command is used to list all the equipment assigned to the specified equipment group. The *group\_number* is the number of the equipment group. If the group number is missing, the system displays a syntax message. If you specify "all," the system displays every equipment group.

#### Examples

The following example lists all the equipment assigned to equipment group 1.

## disp eqpgrp 1

The following example lists all the equipment assigned to equipment groups 2 through 20.

disp group 2-20

The following example lists all equipment assigned to all equipment groups.

disp eqpgrp all

#### See Also

assign card/channel

delete eqpgrp

## display messages

The display messages command displays system (error) messages.

#### Synopsis

display messages [priority *<alarms, critical, '\*C', major, '\*\*',minor, '\*',events, all>*] [-c]

[start mm/dd HH:MM:SS] [stop mm/dd HH:MM:SS] [card <range,T1,TR,SP,...,all>] [channel <range,T1,TR,SP,...,all>] [ID <message ID1,message ID2,all>] [source <TSM,VROP,SPIP,TRIP,...,all>] [pattern regular\_expression\_search\_pattern] [number,all]

#### Description

The **display messages** command displays error and status messages that have been logged by the voice system. Various options are provided so that the display can be limited to specific types of messages. If no arguments are supplied to **display messages**, information is displayed on how to read the messages (the message format) as well as command usage. The messages are written to standard output.

If more messages exist than can be displayed on the screen, you will be prompted with Press the ENTER key to see more, or enter "q" to quit. If you do not wish to be prompted to press ENTER (that is, display all of the messages at once), you may use the **-c** option.

The **priority** argument should be used to display messages with specific types of urgencies. Two groups of priorities exist: alarms and events. Alarms are messages that have been reported as \*C (critical), \*\* (major), or \* (minor) priorities. Events are all the remaining messages that have no priority (for example, status messages). For example, to display the last 100 alarms, type the following:

### display messages priority alarms 100

You can also display specific priorities using the **priority** option. You can specify either the name of the priority or its symbol (for example, critical or \*C) To display all of the critical messages, type the following:

## display messages priority critical all

**Note:** You should use the **priority alarm** argument when alarms are needed, otherwise use the **priority events** argument. The priority argument must be used with this command.

Combinations of priorities can also be displayed by listing each priority separated with a comma. For example, to display the last 100 alarms messages, type the following:

```
display messages priority '*C', '**', '*' all
```

where \*C, \*\*, and \* must be enclosed in quotes.

#### **Display Message Options**

If you wish to display only specific types of messages, you may precede the number of messages to be displayed with one or more of the following options:

- start
- stop
- card
- channel
- id
- source
- pattern
- number

If more than one of the options is specified, the system displays only messages that meet all of the specifications.

#### start

The **start** option allows you to specify a starting time for display of messages. The system displays only messages that were logged on or after the time you specify. The time can be specified by date and/or a time. Using **today** is equivalent to specifying the current date. Examples of specifying the date are:

- "May 1, 1992"
- "05/01/93"
- "05-01-93"

Examples of specifying the time are:

- hh:mm:ss
- hour=hh
- min=mm
- sec=ss

where hh is 0 to 23, and mm and ss can be 0 to 59.

DO NOT mix the hh:mm:ss format with the item==xx format. If portions of the time are not specified, the time default is 0 hours, 0 minutes, and 0 seconds.

Also, giving only the time of day indicates the current date. For example, if today is January 15, 1993, the command **display messages start "12/31 09:00"** displays all of the messages that were logged starting at 9 am on December 31, 1993. In order to display messages from a previous year, you must specify the year. The entire start date and time must be enclosed in quotes (for example, **display messages start "April 21, 1993 13:00:00"**).

If only the date is specified, the time defaults to the beginning of the day. For example, **display messages start today** displays all of the messages that were logged today (the day in which the command is executed).

#### stop

The **stop** option allows you to display messages logged up to a specific time. The date and time syntax is the same as that for the **start** option. Therefore, **display messages stop today** displays all messages that were logged before today.

The start and stop options can be used together to display messages that were logged over a specific period of time. For example, **display messages** start "May 1" stop "May 2" displays all messages logged on May 1 of this year.

If you want the start and stop options to be the same day (for example, May 1), you must specify the hours and minutes for which you want to display messages. Otherwise, the time defaults to 00:00 for both the start and stop options and no messages are displayed.

#### card

The **card** option allows you to specify messages logged about a specific card or cards. For example, **display messages card 2** displays all messages logged that are associated with card 2. You can display combinations of cards. For example, **display messages card 2,3** displays messages for cards 2 and 3 and **display messages card 0-2** displays messages for cards 0, 1, and 2.

You can also use the **card** option to display messages logged about a specific type of card. For example, **display messages card t1** displays all messages logged about T1 cards.

#### channel

The **channel** option works like the **card** option. For example, **display messages channel t1** displays all messages logged about T1 channels, whereas **display messages channel 5** displays all messages logged about channel 5.

Note: The channel option requires an argument. Typing display messages channel 100 attempts to display all messages pertaining to channel 100. If you want to display the last 100 messages pertaining to any channel, type display messages channel all 100.) Note that specifying both the **card** option and the **channel** option displays all of the specified card-related messages but, of the channels that are specified, only those that reside on the specified cards are displayed. For example, **display messages card t1 channel all 100** displays the last 100 messages logged for T1 cards and T1 channels, whereas **display messages card t1 channel tr never** displays no messages because it is impossible for a Tip/Ring channel to reside on a T1 card.

### id

The **id** option allows you to display specific message ids that have been logged. For example, **display messages id TWIP004** displays all occurrences of that message. For example, **display messages id TWIP004,TWIP009** displays all occurrences of both messages.

#### source

The **source** option allows you to display messages logged by a particular system process. For example, some of the standard system processes are:

#### Table 49. Standard System Processes

| Process<br>Name | Function                               | Types of Messages<br>Reported              |  |  |  |
|-----------------|----------------------------------------|--------------------------------------------|--|--|--|
| ASAI            | Adjunct/Switch Application<br>Process  | ASAI Problems/Status.                      |  |  |  |
| MTC             | System Maintenance Process             | Card/Channel status,<br>Diagnostic Results |  |  |  |
| SPIP            | SP Card Interface Process              | Speech,TTS,PRI,SR<br>Problems/Status       |  |  |  |
| TSM             | Script interpreter/processor           | Script Problems                            |  |  |  |
| TRIP            | Tip/Ring (Analog) Interface<br>Process | TR Problems/Status                         |  |  |  |
| TWIP            | T1 Interface Process                   | T1 Problems/Status                         |  |  |  |
| VROP            | Speech Database Process                | Playback/Coding<br>Database Problems       |  |  |  |

For example, **display messages source TWIP** displays all messages logged regarding T1 cards and channels.

#### pattern

The **pattern** option allows you to specify a regular expression as accepted by **logCat** that may appear in any part of a message. (See <u>logCat on page 745</u> for additional information.) The **pattern** must enclosed in quotes and surrounded by slashes (/). For example, **display messages pattern '/XYZ/** provides all messages that use the pattern XYZ anywhere in the message.

Note: The pattern option is case-sensitive.

#### number

The **number** option specifies the number of messages you want to display, or you can use the **all** value to display all messages. The command accepts a three-digit number so you can display up to 999 messages.

**Note:** Although the **number** option only allows up to 3 digits, you may have more than 999 messages logged. Therefore, you can only view up to 999 messages in the message log report with the display messages command. The logCat command with the **-t** option can be used to display all logged messages. See the logCat command later in this book for more information.

#### **Display Format**

All messages are displayed with two or three lines of information. Messages are separated by a blank line to ease viewing. <u>Table 50 on page 646</u> lists the system message formats along with definitions and examples. Each message displayed conforms to the format shown as follows:

## PR DAY MON DD HH:MM:SS ZZZ YYYY SOURCE

TTTTTTTT YY UU NUM TEXT...

TEXT (Continuation if necessary.) blank line

#### Table 50. System Message Formats

| Field    | Definition | Examples                                           |
|----------|------------|----------------------------------------------------|
| PR       | Priority   | *C (Critical), ** (Major), *<br>(Minor), ""(Event) |
| DAY      | Day        | Sun - Sat                                          |
| MON DD   | Date       | Jan 1 - Dec 31                                     |
| HH:MM:SS | Time       | 00:00:00 - 11:59:59                                |
| ZZZ      | Time Zone  | EST, EDT, CST                                      |
| YYYY     | Year       | 1992,                                              |
|          |            | 1 of 2                                             |

#### Table 50. System Message Formats

| Field   | Definition          | Examples                                                                       |  |  |  |  |
|---------|---------------------|--------------------------------------------------------------------------------|--|--|--|--|
| SOURCE  | Source              | TSM, TWIP, VROP,                                                               |  |  |  |  |
| TTTTTTT | 8 char Msg ID (Tag) | TWIP2104,                                                                      |  |  |  |  |
| YY      | FRU Type            | $\mbox{tr},\mbox{tl},\mbox{sp},\mbox{or}\mbox{ho}\mbox{or}\mbox{if}N/A$        |  |  |  |  |
| UU      | Unit Type           | CA (Card) or CH (Channel) or –<br>– if N/A                                     |  |  |  |  |
| NUM     | Unit Number         | 000 to 999 or if N/A                                                           |  |  |  |  |
| TEXT    | Message Text        | Varies with message (See<br>example below); can be more<br>than one line long. |  |  |  |  |
|         |                     | 2 of 2                                                                         |  |  |  |  |

#### Example

The following example is representative of the output from typing **display messages**:

MESSAGE LOG REPORT

- ----

- \*\* Wed Dec 30 15:55:16 1992 TWIP TWIP017 T1 CA 0 Facility out of service. Reason: Blue alarm
- \* Wed Jan 6 13:38:21 1993 TRIP TRIP002 TR CA 1 Corrupted data detected on TDM bus. Timeslot 254. Reason: TDM Parity Error
- \* Wed Jan 6 13:41:52 1993 TRIP TRIP005 TR CH 24 No loop current.

# display\_permissions

The **display\_permissions** command displays the current voice system security permissions for a particular user.

#### Synopsis

display\_permissions user\_login

#### Description

The **display\_permissions** command displays the current voice system security permissions for a particular user if any has been assigned.

The *user \_login* argument represents the user for which permissions are to be displayed.

#### Example

The following example executes the command to display voice system security permissions for a specific user.

### display\_permissions brown

#### See Also

unassign\_permissions assign\_permissions

## display services

The display services command lists all valid services or scripts.

#### Synopsis

display services

disp services

#### Description

The **display services** command lists all valid services, or scripts, on a system.

#### Example

The following example lists all valid services or scripts currently on the system.

disp services

## A Summary of Commands

# edExplain

The **edExplain** command edits the explanation text for one or more message tags.

```
Synopsis
```

```
edExplain {msgID} [...]
```

#### Description

The **edExplain** command edits the explanation text for one or more message tags.

Environment variables for the edExplain command are:

- EDITOR The program used to edit the explanation text (default: vi).
- EXPLAINDIR The root directory of the explanation texts (default: /gendb/data/explain).
- VERBOSITY If set to anything, **edExplain** will run verbosely.

An explanation file is basically a clear text file. Its contents are displayed "as is" to the user when this explanation is requested. If it is a primary explanation procedure (an explanation that the end user will want to reference by name), it should begin with a line of the form:

```
<< {tag} [{tag}...] >>
```

This identifies the explanation or procedure and all its alternate names as defined in the translation file, **\$EXPLAINDIR/translateLst**.

The **translateLst** file should be updated to include the msgID, msg string, and file name, in which the explain text can be found (usually just the msgID name). When exiting the **translateLst** file, enter **:w!** followed by **q**.

Two exceptions exist to the rule that the file contains clear text that will be displayed to the user:

- 1 Any line beginning with a pound sign (#) character is considered to be an internal comment and is not displayed.
- 2 Lines beginning with **.explain** are special directives to include at this point another explanation text in place of this line.

#### Example

In the following example, the first line is the SCCS identification line and is not displayed to the end user. The second line identifies the explanation. Then the text describing the problem follows.

```
# %W% %T% %H%
<< TWIP007 TWIP_BDERR >>
.... text of explanation describing what a T1 card error
means...
```

## encode

The **encode** command converts ADPCM16 or ADPCM32 files to PCM64 files.

#### **Synopsis**

### encode [adpcm32 | adpcm16]

#### Description

The **encode** command is a filter that converts PCM64 files to ADPCM16 or ADPCM32 files.

**Note:** ADPCM16 is easy to code and saves space, but does not provide good quality sound.

#### Warning

The voice header used by GSE should be stripped (using stripdhr) before running encode.

Appropriate code headers must be added (using addhdr) before the converted file can be played on the voice system.

#### See Also

addhdr codetype decode striphdr

## erase

The **erase** command deletes a phrase from a UNIX talkfile.

#### **Synopsis**

#### erase phrase phrase\_number from talkfile talkfile\_number

#### Description

The **erase** command deletes the phrases identified by the phrase ID from the UNIX file. The phrase number many be any of the following:

- A single phrase (for example, 1)
- A set of phrases (for example, 1, 2, 5)
- A range of phrases (for example, 1–5)
- All phrases (for example, all)

After you enter the **erase** command, the system displays the following message, asking you to confirm the command before each phrase is erased:

Do you want to erase phrase <phrase #>? (y/n)

If the **all** option is used for phrases, the system prompts you only once to confirm the command:

```
Are you sure you want to erase ALL phrases from talkfile <talkfile#>? (y/n)
```

If the specified phases does not exist, the system displays:

Phrase <phrase#> does not exist in talkfile <talkfile#> No action taken.

When the system has deleted the phrase(s), the system prompt is displayed.

Note: The erase command removes a phrase from the SPEECHDIR default directory, which is /home2/vfs/talkfiles.

### Example

The following command erases phrase 174 from talkfile 23.

## erase phrase 174 from talkfile 23

The following example erases phrases 218 through 222 and phrase 225 from talkfile 26.

## erase phrase 218-222, 225 from talkfile 26

The following example erases all phrases from talkfile 29.

## erase phrase all from talkfile 29

See Also

add copy list

# explain

The explain command displays on-line error message explanations.

### Synopsis

explain {msgID} [...]

explain -I {pattern} [...]

explain -d {msgID} [...]

### Description

The **explain** command displays on-line error message explanations. The *{msgID}* is one of the two forms of identification that comes with each message. The primary form is *{CLASS}nnn*, where *{CLASS}* is the class of messages, such as CGEN, TSM, etc., and *nnn* is the index of the message within the class of messages. The second form, available with most messages is the mnemonic form (for example, CGEN\_NOMSGQ or CGEN\_MSGRCV).

If the explanation of the message fits in 24 lines and only a single explanation has been requested, it is printed without interruption. If the explanation is longer than 24 lines or more than one explanation is requested, the output is paged via the use of a paging program. Use the **-d** option to disable paging. The default paging program is **/bin/pg**.

If the -I option is used, **explain** looks up all messages whose {*msgID*} matches the pattern. For example, **explain -I A V** lists the names of explanations available that begin with either "A" or "V," while **explain -I VROP** lists all explanation names available that begin with **VROP**. In other words, the {*pattern*} is anchored at the beginning of the {*msgID*} and assumes a match of anything after the pattern selected.

#### Variables for Advanced Users

The **explain** command is also affected by certain environment variables. These environment variables are intended for advanced users only.

PAGER — The pager program used if the explanation is longer than 24 lines or more than one explanation is requested. The default is pg. If you do not want paging even for long explanations, using -d or setting PAGER=cat disables paging. A one line form would be:

## PAGER=cat explain {msglD} or explain -d {msglD}

- EXPLAINDIR The directory in which the explanation directories are found. The default is **\${PRODUCTROOT}/gendb/data/explain**.
- PRODUCTROOT This is the installation directory and defaults to / (root).
- VERBOSITY This is a debugging aid. Setting it to anything causes debugging output to be generated while **explain** performs its job.

The **edExplain** command allows you to add or change explanations. An explanation comes in two parts, a file containing the explanation itself, and a set of synonyms or translations that allow the **explain** command to find the file under more than one tag. To create a new explanation, you must provide both. When modifying an existing explanation, all you need to do is edit the file containing the explanation.

The explanation file itself is almost a clear text file of what you want the user to see when they ask for the explanation. There are two features of the file that are not plain clear text. All lines beginning with the pound sign (#) character are treated as internal comments and are not output. Also lines of the form **explain {msgID}** have special meaning. They cause the inclusion of the explanation text specified by the *{msgID}*. This allows you to have common explanations and reference from more than one explanation.

The recommended format for an explanation procedure is:

```
# Comment and SCCS keywords
```

```
<< {msgID} [{msgID}...] >> {text of message}
```

•••

When creating a new explanation procedure, you will be asked to edit the synonyms list and be placed in the appropriate **translateLst** file. There are instructions at the top of the file. Each non-comment line is a list of synonyms, with the right most word on the line being the name of the file in which the text is located. For example:

| ADM001   | ADM_SYSERR           |              |
|----------|----------------------|--------------|
| ALERT003 | AL_INVALID_THRESHOLD | AL_INVALID_T |

The descriptions for ADM001 and ADM\_SYSERR are found in a file named **ADM\_SYSERR**. The descriptions for ALERT003 and AL\_INVALID\_THRESHOLD are found in a file named **AL\_INVALID\_T**. The second example has a truncated file name, because file names are limited to 14 characters in most UNIX systems and if you want to use source code control, then the file name must not be longer than 12 characters. The recommended way to store an explanation is under a file name related to the mnemonic {*msgID*} rather than the {*CLASS*}*nnn* name, since the later is meaningless. A file name of the form {*CLASS*}*nnn* does not provide a sophisticated user with much information about the contents of the file, while the mnemonic form does. If the mnemonic is longer than 12 characters, then you should create a shorter name related to the mnemonic that is unique within 12 characters.

There are some environment variables that affect the behavior of **edExplain**:

- EDITOR This is the name of your preferred text editor. The default is vi.
- EXPLAINDIR This is the directory in which the explanation directories are found. The default is **\${PRODUCTROOT}/gendb/data/explain**.
- PRODUCTROOT This is the installation directory and defaults to / (root).
- VERBOSITY This is a debugging aid. Setting it to anything cause debugging output to be generated while edExplain performs its job.

#### Files

/gendb/data/explain

# directory in which explanation directories are located.

/gendb/data/explain/translateLst # file containing the synonym list of {msgID}s.

See Also

edExplain

## faxit

The **faxit** command allows you to queue or send a fax from the command line.

#### Synopsis

• To queue a fax:

/sbfax/bin/faxit -q -f fax\_file

• To send a fax:

/sbfax/bin/faxit -s -n delivery\_number
[-t delivery\_time\_in\_hhmm] [-i retry interval in minutes]
[-c retry\_count] [-T "TSI\_string"] [-G Equipment\_Group]

• To queue and send a fax:

/sbfax/bin/faxit -S -f fax\_file -n delivery\_number
[-t delivery\_ time\_in\_hhmm] [-i retry\_interval\_in\_minutes]
[-c retry\_count] [-T "TSI\_string"] [-G Equipment\_Group]

#### Description

The basic parameters for the faxit command are as follows:

- -q Queues a fax
- -s Sends a fax in that is queue
- **-S** Queues and sends a fax

Depending on the action (queue and/or send), the **faxit** command has the following parameters:

- -f *fax\_file* Specifies the name of the file you want to be queued for fax transmission. The field has the following requirements:
  - ~ You can specify the entire pathname of the file, or a file name under /usr/faxdb/FR/WORKFAX.
  - ~ The file must be either in ASCII text or TIFF Class F format.
- **Note:** A fax loaded through the Loading and Printing Screen is in the TIFF Class F format.

-n delivery\_number — Enter the telephone number to which the fax will be delivered.

A total of 32 characters can be entered for the delivery number.

The following characters can be used in the FAX Delivery Number: field: 0, 1, 2, 3, 4, 5, 6, 7, 8, 9, asterisk (\*), pound sign (#), comma (,), and dash (-).

- Using a comma (,) causes a 1-second pause during dialing on lines in all equipment groups, both digital (T1) and analog (Tip/Ring). For longer pauses, multiple commas can be used.
- For lines in analog equipment groups, using a dash (-) causes a short (0.1-second) pause during dialing.

Note: The dash (-) cannot be used on digital (T1) lines.

The pauses are useful in situations where a delay is required in the dial string, for example, when dialing out through a restricted trunk that requires a pause before input of a PIN (personal identification) number. For example, the following entry includes a 6-second delay between the dial string and the 5-digit PIN (12345): "9-6145551212, , , , , , 12345"

 -t delivery\_time\_in\_hhmm — Enter the time the out-of-call (as opposed to the current call) fax should be delivered. Specify a 2-digit hour (*hh*) and a 2-digit minute (*hhmm*) using a 24-hour clock, or use the string immediate.

If the FAX does not require immediate delivery, specify a time outside normal business hours to reduce transmission costs.

- -i *retry\_interval\_in\_minutes* Enter the interval (in minutes) between fax retries for a fax whose delivery has been attempted but has failed.
- -c retry\_count Enter the number of times the fax delivery should be retried in the case of a failure.
- -T "TSI\_String" The user-definable "Transmitting Subscriber Identification" for Group 3 faxes. This contents of this field is printed at the top of each received page with the page number, date sent, etc. Use this field to specify the sender's fax telephone number, company name, or other numeric string. The string is also displayed on the receiving fax machine's LED screen. The string must be contained in quotes.
- -G Equipment\_Group Enter the equipment group number to use for this action.
- **Conversion Tools** You may require a tool to convert files in other formats to fax files. For information on installing and using the **tif2itf.exe** and **tif2itif** conversion tools provided with the Intuity CONVERSANT system see Appendix E, "Format Conversion Tools for Fax Files," in *Intuity CONVERSANT System Version 7.0 Administration*, 585-313-501.

# faxlog

The **faxlog** command displays all the fax transmission and reception attempts.

**Synopsis** 

faxlog

#### Description

Every fax transmission or reception attempt results in an entry to the **faxlog** command output. The **faxlog** command provides the following information for each fax:

- Indicator of whether fax is incoming or outgoing
- Start time of the transmission or reception
- Job identification of the fax
- Destination number for the fax
- Length of the transmission or reception
- Number of pages
- Status of the fax
- Substatus of the fax

For information on the entries in the SUB-STATUS field, see "Repairing Script Builder FAX Actions Troubles" in Chapter 1, "Troubleshooting," in *Intuity CONVERSANT System Version 7.0 system Reference*, 585-131-205.

#### Example

Figure 221 on page 665 shows an example of output from the **faxlog** command.

Figure 221. faxlog Output

| START TIME                             | JOB-ID I | DESTINATION | DUR   | PG  | STATUS SUB-STATUS               |
|----------------------------------------|----------|-------------|-------|-----|---------------------------------|
| 02/23/98 13:12:43                      |          |             | 02:45 |     | Received Ready                  |
| 03/04/98 11:31:20                      |          |             | 00:14 |     | Received Ready                  |
| 03/04/98 12:10:53<br>02/23/98 13:23:25 |          |             | 00:14 |     | Recei∪ed Ready<br>Failed Halted |
| 02/23/98 13:24:24                      |          |             | 00:00 |     | Failed Halted                   |
| 03/05/98_08:59:14                      |          |             | 00:00 | ) 1 | Failed Halted                   |

# faxq

The **faxq** command outputs a report of all Script Builder FAX Actions delivery jobs currently in the system.

## Synopsis

faxq

#### Description

A fax job is any fax waiting in the system for delivery. Completed fax jobs are not reported by the **faxq** command. For information on all completed fax jobs, use the **faxlog** command. For information on completed out-of-call fax jobs only, use the **faxrpt** command or the Out of Call Fax Report. See <u>Out of Call Fax Report on page 491</u> in <u>Chapter 8</u>, <u>Common Administration</u> for more information.

The **faxlog** command provides the following information for each fax:

- Job ID The job ID returned by irAPI or by the FAX\_Send action.
- Date/Time Submitted The date and time that the job was submitted.
- Date/Time Next Attempt The date and time the job is to be processed. This is the time specified by the application is no attempt has been made, or the subsequent retry due time if an attempt has been made but failed.
- Pgs/Snt The number of pages submitted (Pgs) and the number of pages transmitted (Snt).
- s The current status of the job:
  - ~ F The job failed (final failure).
  - $\sim$  w The job is waiting to be retried.
  - D The job is delayed by the user by being scheduled for future delivery.

- ~ A The job is awaiting addressing because the destination number is not found.
- ~ x The job is being transmitted.
- ~ P The job is being processed.
- s The job has been sent.
- f The job process failed.
- Destination The telephone number where the fax is to be delivered.

### Example

Figure 222 on page 667 shows an example of output from the **faxq** command.

# Figure 222. faxq Output

|            | Date/Time      | Date/Time    |   |         |                    |
|------------|----------------|--------------|---|---------|--------------------|
| Job Id     | Submitted      | Next Attempt | S | Pgs/Snt | Destination        |
| =======    | =========      | ============ | = | === === | ==========         |
| jay3-00581 | 12/02/99 13:30 |              | R | 002/000 | 9,5551212,,,,,,,,, |

# faxrpt

The **faxrpt** command prints a report on completed or failed out-of-call faxes. It provides information that identifies each fax, including the date, time, job ID and destination number. It also indicates whether transmission was successful and the number of pages transmitted. If transmission was unsuccessful, the report provides a reason for failure.

The report displays information from the out-of-call fax log, which contains records for the most recent 14 days that faxes were transmitted. Faxes older than 14 days may be displayed if no faxes were transmitted on some days.

Note: The faxrpt command does not list incoming faxes or faxes sent when the delivery number is specified as CURRENT for a FAX\_Send action. See "FAX\_Send" in Chapter 8, "Using Optional Features," in *Intuity CONVERSANT System Version 7.0 Application Development with Script Builder*, 585-313-206, for more information on CURRENT and out-of-call faxes. The report also does not include active fax jobs. Use the faxq command for information on actively queued jobs.

# Synopsis

faxrpt jobID [start\_date] [end\_date]

# Description

This command provides output from the same out-of-call fax log as the Out of Call Fax Report. See <u>Out of Call Fax Report on page 491</u> in <u>Chapter 8</u>, <u>Common Administration</u> for more information.

The faxrpt command has the following parameters:

 jobID — The job ID returned by irAPI or by the FAX\_Send action, or all. Using all causes faxrpt to print all fax jobs in the out-of-call fax log for the date specified.

Note: FAX\_Send returns only the numerical portion of a job ID.

- start\_date The start date for which data is to be reported, in the format mm/dd/yy, or mm/dd/yyyy, where mm is the month, dd is the day, and yy or yyyy is the year. If this parameter is omitted, the system uses the date of 0 AD.
- *end\_date* The end date for which data is to be reported, in the format mm/dd/yy or mm/dd/yyyy. If a 2-digit year argument is used, the following rules apply:
  - If the year argument is 70 or greater, the 20th century is assumed; for example, 11/27/99 is interpreted as November 27, 1999.
  - If the year argument is 00 through 69, the 21st century is assumed; for example, 11/27/06 is interpreted as November 27, 2006.

# Examples

The following example prints the entire out-of-call fax log.

# faxrpt all

The following example prints the entire contents of the out-of-call fax log from November 30, 1999 to the present.

# faxrpt all 11/30/99

The following example outputs the entire out-of-call fax log for the month of November 1999.

# faxrpt all 11/01/99 11/30/99

The following example prints the out-of-call fax log entry for job falcon2-08000.

# faxrpt falcon2-08000

Figure 223 on page 670 shows an example of output from the **faxrpt** command.

# Figure 223. faxrpt Output

|          |          | OUT OF | CALL FAX | REPORT |     |             |
|----------|----------|--------|----------|--------|-----|-------------|
| Date     | Time     | JobId  | Status   | Cause  | Pgs | Destination |
| 03/16/99 | 11:30:11 | 08000  | Sent     | OK     | 1   | 601,1033    |

# findHomes

The **findHomes** command populates your home directory with user files saved as part of assisted upgrade.

Synopsis

findHomes [-?] [-v] [-D dir]

### Description

The **findHomes** command provides a convenient way to restore your files from the location where they are saved by the Upgrade Assistance Package to the home directory for each user defined in the **/etc/passwd** directory, if the user has the same login ID as they had on the pre-upgrade system.

For each user, the entire directory structure (including all files) preserved from the user home directory on the pre-upgrade machine is moved to the user home directory on the upgraded system. If a saved file has the same name as a file which already exists in a user's home directory on the upgraded system, the saved version is moved to **o**.*filename* in that directory.

Files for any users whose login ID changes from the pre-upgrade system to the upgraded system must be manually moved from their saved location to their new home directory. This manual intervention will also be required for users who did not use their login ID as the name of their home directory on the pre-upgrade system. The **findHomes** command should be run after the assisted software upgrade has completed and logins for all users expected to move from the preupgrade system to the upgraded system have been administered on the upgraded system.

Parameters for the findHomes command are:

- ? Displays a help message.
- • • Causes a list of saved files to be printed as they are moved.
- The -D dir Specifies an additional directory to be searched for saved user files.

The Upgrade Assistance Package saves user files in */home/o.homedir*, where *homedir* is the last directory in the full-path-name home directory specified for each user in the */etc/passwd* file on the pre-upgraded system. Often, *homedir* is the user's login ID. If the file restoration to this directory fails, then the files are restored in a directory with the full pathname of the user's home directory on the pre-upgraded system.

**Note:** A message is printed indicating any directory for which all the files are not successfully relocated.

# Example

The following example causes all files found in **/home/o.homedir** and **/usr/homedir** to be moved to the home directory specified for each nonsystem user specified in the **/etc/passwd** file on the upgraded system:

# findHomes -v -D/usr

# fixLogFile

The **fixLogFile** command upgrades existing logging files after **IComp** is run so that data continues to be readable by **logCat**.

# Synopsis

fixLogFile [-d] [-s {save-file}] [-r] [-a] [-S] [-o {spec}] [-n {spec}] file1 [file2...]

# Description

When classes of logging messages are expanded, contracted, inserted, or removed, **fixLogFile** can change the index assignments of messages. When this happens, messages whose indexes changed and were logged under the previous environment become unexpandable by **logCat**. The **fixLogFile** command, given information about the previous assignments and the new assignments, upgrades logged data so that it remains expandable by **logCat**.

Each message is examined. If the class of messages appears in the new environment and still covers the index assigned to the message, a new index is assigned based on where it appears in the new environment. If the class of messages is no longer part of the message logging environment or if a class is reduced in size so that it no longer covers the index of a message, then it is necessary to do one of three things:

• -d — Deletes the message entirely from the logging file.

- -r Demaps the message. This entails expanding the message in the old environment and then creating a new logging message using the LOG\_REMAP\_DISCARD format so that the data is still readable in the log files, but is marked as being part of a discarded message environment. This is the default behavior.
- -s {save\_file} Removes the message from the original logging file and saves it in the specified file, thus preserving the unique data for possible later retrieval.

Normally, **fixLogFile** generates a short message about each file that it converts. The **-s** flag suppresses this output.

The **fixLogFile** command requires access to the **old o.systemLog.h** and **o.textLogFmt** files and the new **systemLog.h** file to perform its job. It expects to find these files in **\$LOGROOT/formats**. If alternate sources of these files are to be used, the **-o** and **-n** flags are used. Each of these flags takes a *{spec}* argument, which has the following form:

# {dir}[,{systemLog.h}][,{textLogFmt}]]

The default values for these two specifications is:

# -o \${LOGROOT}/formats,o.systemLog.h,o.textLogFmt -n \${LOGROOT}/formats,systemLog.h,textLogFmt

The {*dir*} portion specifies an alternate directory in which the **[o.]systemLog.h** and **[o.]textLogFmt** files are to appear. If the remainder of the {*spec*} is missing, the default file names apply. If specified, the {**systemLog.h**} and {**textLogFmt**} portions specify the names of these two files as they appear in the specified {*dir*}. Any section of the specification that is skipped retains its previous or default value.

A list of one or more logging files may be specified. If they are listed, each one is assumed to be a compressed logging file and is converted. The **-a** option automatically converts all of the compressed logging files found in **\${LOGROOT}/data**. No file names can be provided if the **-a** option is specified. When the **-a** option is used, each regular file found in **\${LOGROOT}/data** is examined to see if it is a compressed logging file. If it is not, it is ignored. If it is, it is converted.

After the files are converted, the time stamps are reapplied so they have the same date after conversion as they did before the conversion.

# Caveats

The **fixLogFile** command only takes care of changes in classes of logging message. For example, if the class PERM was added, removed, or moved, **fixLogFile** could correctly deal with the changes to the logging files. The **fixLogFile** command does not deal with reorganizations or changes of messages within a class. Do not change the order of appearance messages or the arguments to a logging message if you expect to be able to expand the data in the future or save the previous **textLogFmt** file for the expansions.

If the conversion takes place while the **logdaemon** process is running, be sure to either stop and restart **logdaemon** or reinitialize it using the **reinitLog** command.

### See Also

logCat logdaemon

# get\_config

The get\_config command gets the /vs/data/confData file from floppy disk.

#### Synopsis

/vs/bin/util/get\_config

# Description

The **get\_config** command is used to retrieve from the CONFIGURATION DATA floppy for a particular machine the **/vs/data/confData** file. That file represents the configuration of the voice system machine as it was shipped from the factory or as determined by the Hardware Resource Allocator (**/vs/bin/util/configure** command) after the last upgrade was performed on the machine.

The **get\_config** command should be used as the first step in upgrading an existing voice system machine in the field.

#### Files

/vs/data/confData

### See Also

configure save\_config show\_config show\_devices

The **gse** command invokes the Graphical Speech Editor (GSE) used for speech files.

### **Synopsis**

gse [-I chan#] [-p playchan#] [-r recchan#]

### Description

The **gse** command invokes the GSE for speech files. Speech files are opened using a standard Motif interface, and various editing tasks such as cutting, pasting, and changing speech volume can be performed. Recording and playback is provided through the tipring card as well.

qse

**Note:** The voice system can be stopped while using the GSE. Entering the **gse** command results in a system prompt asking you if it is okay to stop the voice system.

Parameters for the gse command are:

- -I chan# Argument used to specify a single channel to use for speech playback and recording. If this argument is not specified, and if the -p and -r arguments are not specified, then the channel number defaults to 0.
- -p playchan# Argument used to specify which channel to use for speech playback.
- -r recchan# Argument used to specify which channel to use for speech recording.
- -D directory Argument used to specify that the program will start in the given directory.
- **-O** Option used for debugging purposes that causes certain tipring events to be displayed in an output window.
- -I Option that inhibits automatic resetting of the tipring circuit cards.

The designated channels must be configured for both input and output; this will facilitate recording and playing back speech phrases. The **-I** channel is used for telephone lines and incorporates both audio input and output. Alternatively, the **-p** and **-r** channels must be used together to establish the audio input/output, where **-r** (input) is designated for the microphone, and **-p** (output) for the speaker.

# 

Channel numbers for the gse are hardware channel numbers, not voice system channel numbers. For the method for computing hardware channel numbers, see Appendix C, "Calculating the O.S. Index," of *Intuity CONVERSANT System Version 7.0 Speech Development, Processing, and Recognition*, 585-313-201.

# See Also

gse\_add gse\_addpl gse\_copy gse\_copypl

# gse\_add

The **gse\_add** command transfers a speech phrase from a UNIX file to a UNIX file in the Graphical Speech Editor (GSE) format.

# Synopsis

gse\_add talkfile\_number phrase\_number codestyle input\_file

### Description

The **gse\_add** command transfers a speech phrase from a UNIX file to a talkfile in a GSE format. Use this command when a phrase that does not belong to a speech pool needs to be added to a talkfile.

The *talkfile\_number* and *phrase\_number* parameters refer to the talkfile and phrase identifiers in the speech file system. The talkfile and phrase numbers of the phrases to be added must be known. Use the **list** command when this information is not known. The *codestyle* parameter can be pcm64, adpcm32, or adpcm16. The *input\_file* parameter is the file from which the phrase is to be taken.

# Example

The following example adds the phrase 100 to talkfile 103 using ADPCM32 format from the file **/usr/speech/103/1000**.

# gse\_add 103 100 adpcm32 /usr/speech/103/1000

# See Also

gse\_addpl gse\_copy gse\_copypl

# gse\_addpl

The **gse\_addpl** command adds (restores) phrases to a specific speech pool from UNIX files in the Graphical Speech Editor (GSE) format.

#### **Synopsis**

gse\_addpl speech\_pool input\_directory codestyle [file1...fileN]

### Description

The **gse\_addpl** command reads the phrase list file in the speech pool (/**speech/talk**/**speech\_pool.pl**) to determine the talkfile, phrase numbers, and file names of the phrases to be added. Use the Shared Speech Pools screen for the Script Builder application to determine which speech pools are being used by the application.

Parameters for the gse\_addpl command are:

- *speech\_pool*—The name of the speech pool to which the speech is to be added.
- input\_directory The name of the directory where the GSE edited files are located.
- *codestyle* Either pcm64, adpcm16, or adpcm32.

 file1 through fileN — Optional file names identifying the phrase names to be added. If no file names are specified on the command line, all phrases in the speech pool for which file are found in *input\_directory* are added. If file names are given, only the phrases with the particular file names that are specified in the phrase list file are added.

An unrecorded phrase is marked with a negative number in the phrase list file. If **gse\_addpl** is used to add a previously unrecorded phrase, the phrase number is changed to a positive value to indicate the phrase exists. The applications using that phrase list must then be verified and installed with the specific speech pool.

#### Example

The following example adds phrases 1000, 1001, and 1002 to talkfile **103** using ADPCM32 format from files **f1000**, **f1001**, and **f1002** in the directory **/speech/talk/talk3.files**.

gse\_addpl talk3 /speech/talk/talk3.files adpcm32

### See Also

gse gse\_add gse\_copy gse\_copypl

# gse\_copy

The **gse\_copy** command extracts a speech phrase from the speech file system to a UNIX file in the Graphical Speech Editor (GSE) format.

#### Synopsis

gse\_copy talkfile\_number phrase\_number output file ["tag"]

### Description

The **gse\_copy** command extracts a speech phrase from the speech file system to a UNIX file. This command may be used when a phrase that does not belong to a speech pool needs to be edited.

- The *talkfile\_number* and *phrase\_number* parameters refer to the talkfile and phrase identifiers in the speech file system. The talkfile and phrase numbers of the phrases to be added must be known. Use the **list** command when this information is not known.
- The *output\_file* parameter is the file where the speech phrase is to be placed.
- The "*tag*" parameter is an optional 50-character string that is placed into the GSE voice header of the output file. The GSE displays the tag value when the file is being edited.

**Note:** You must keep record of which extracted files are associated with what talkfile and phrase in order to return the speech to its proper place after editing. We recommend that the *output\_file* be the same as the *phrase\_number* and the directory containing the *output\_ile* be the same as the *talkfile\_number*. See the example below.

#### Example

The following example extracts phrase 1000 from talkfile **103** and places it in the file **/usr/speech/103/1000** for editing by the GSE.

gse\_copy 103 1000 /usr/speech/103/1000

See Also

gse gse\_add gse\_addpl gse\_copypl

# gse\_copypl

The **gse\_copypl** command allows multiple speech phrases to be copied from the speech file system in the Graphical Speech Editor (GSE) format.

### **Synopsis**

gse\_copypl speech\_pool output\_directory [file1...fileN]

### Description

The **gse\_copypl** command allows you to copy multiple speech phrases from the speech file system. It reads the phrase list file belonging to the speech pool (**/speech/talk/speech pool.pl**) to determine the talkfile, phrase numbers, and output file names for the phrases to be extracted. Use the Shared Speech Pools screen for the Script Builder application to determine which speech pools are being used by the application.

The *speech\_pool* parameter is the name of the speech pool from which the speech is to be retrieved. The *output\_directory* parameter is the name of the directory where the output files are to be placed. The *file1* through *fileN* parameters are the optional file names identifying the particular phrase names to be extracted. If no output file names are specified on the command line, all phrases in the speech pool are extracted. If file names are given, only phrases with those file names specified in the phrase list file are extracted.

# Example

The following example extracts phrases 1000, 1001, and 1002 from talkfile **103** and places them in files **f1000**, **f1001**, and **f1002** (respectively) in the directory/**speech/talk/talk3.files**. These files are then ready to be editing using the GSE.

# gse\_copypl talk3 /speech/talk/talk3.files

# See Also

gse\_add gse\_addpl gse\_copy

# hasRAID

The **hasRAID** command reports whether the system has a RAID configuration.

# Synopsis

hasRAID

# Description

The hasRAID command prints one of two responses to standard out:

- yes This is a RAID system.
- no This is not a RAID system.

See Also raidconf raidok raidstat

# hassign

The hassign command assigns host service to host sessions.

# **Synopsis**

hassign [hostsvc] host\_application to session# [FTSCRT]

# Description

The **hassign** command assigns applications to session numbers. It is necessary to use this command to associate an application with host interactions to a given logical unit (LU). One host session corresponds to one LU.

The **FTSCRT** argument is required to assign that session for file transfer. If you are using file transfer, valid session numbers are 0–31 (that is, only sessions on the first host communication card can be used for file transfer).

The **hassign** command automatically executes the host maintenance login sequence on the specified session.

If the application "appl" is currently assigned to a particular session, and a new application "new\_app" is assigned to that same session, the old application "appl" is logged out and "new\_app" is logged in. In other words, the application currently assigned to the session is replaced by the new application you wish to assign.

If the application "my\_appl" is assigned to session 0 and you wish to assign the application "your\_appl" to session 0, you must:

- 1 hlogout the application "my\_appl"
- 2 hfree the application "my\_appl"
- 3 hlogin the application "your\_appl"

If the application "my\_appl" is already assigned to session 0 but the state is logged out and **hassign** is run on "my\_appl" again, nothing happens. You need to run **hlogin** to log the application "my\_appl" back in.

# Example

In the following examples, the user is assigning the host application "my\_appl" to session 0, to session 0–19, and to all sessions (up to 64 total with 2 host communications cards installed), respectively.

hassign my\_appl to 0 hassign my\_appl to 0-19 hassign my\_appl to all In the following example, the user is assigned in the host application "file\_trans" to session 0 for file transfer.

hassign file\_trans to 0 FTSCRT

See Also

hdelete

# hcapture

The **hcapture** command saves the unrecognized screen exchanged between a host and the Intuity CONVERSANT system.

# Synopsis

- hcapture [-a application | -I LU\_range]
- hcapture -m <on> -a application | -l LU\_range
   [-d directory\_name] [-s number\_of\_screens]
- hcapture -m <off> -a application | -I <LU range\_0~28>

### Description

**Hcapture** saves the unrecognized screen exchanged between a host and CONVERSANT based on a specified range of logical units (LUs) or the LUs of the specified application. The captured screen is saved in a binary format for display by **hdefine** and can be inserted into Script Builder **application.sc** files. The information saved is the screen image, time of capture, application name, LU number, and voice channel number. This information is stored in a file name associated with the Script Builder application and the LU (such as **application.01** for LU1) in the directory specified in the command line or the default directory: **/vs/data/hcapture**.

The number of screens to be saved is established by the command line **-s** option; the default is 100. A subsequent command to turn on **hcapture** will supersede the previous **-s** setting. however the new data will be captured for that LU until the utility is turned on again with the size larger than the current setting or the files will be removed.

You must make sure the system has enough space to store the data; each screen consumes about 2K bytes of disk space.

Hcapture terminates when the hostdip goes down or when the hdefine command is executed. All command line settings are lost.

The command line parameters are:

- -m Turns the operation mode of hcapture on/off.
- -a Specifies the application name. If this option is used, the application has to be associated with an LU. The command will check against the /vs/data/hostsvc file for that. This option is mutually exclusive with the -I option.
- -I Specifies the range of LUs. The LU does not have to associated with an application.
- -d Directory where the screen should be saved if specified. The default directory and file is /vs/data/hcapture/application.01 ~ 128.
- -s Number of screens allowed. Default is 100 screens.

See Also hdefine hdump

# hconfig

The hconfig command configures host interface parameters.

**Note:** See <u>Configure Host Sessions on page 71</u> in <u>Chapter 3, Voice</u> <u>System Administration</u>, to configure host interface parameters.

**Synopsis** hconfig [-t {SDLC | TR}] [connection name] hconfig -c [-t {SDLC / TR}] hconfig -I [-t {SDLC | TR}] hconfig -w fieldname 1=value 1...fieldname n=value n connection name hconfig -d connection name hconfig -r old name new name hconfig -n hconfig -s hconfig -b hconfig -a connection name

hconfig -m

# Description

The **hconfig** command is the command interface used to read and write LINKix configuration files.

When used with no options, the **hconfig** command outputs the current values for the connection parameters for the specified connection, or all connections, if no connection is specified.

If the **-t** option is specified, only connections of the specified type, SDLC or Token Ring, are displayed. If a connection is an SDLC connection, the following fields are displayed: connection name, card number, line type, node id to send, encoding, constant carrier, poll address, and LU. If a connection is a Token Ring connection, the following fields are displayed: connection name, adapter, local sap, remote sap, node id to send, remote address, and LU.

Parameters for the hconfig command are:

- -c Generates a list of defined connection names. If the -t option is specified, only the names of connections of the specified type, SDLC or Token Ring, are displayed.
- -I Generates a list of defined LUs and their associated connection names. If the -t option is specified, only the LUs of the specified type, SDLC or Token Ring, are displayed.

- -w Writes the value value to the fieldname fieldname parameter of the connection connection\_name. The following fields are supported for SDLC connections: name, card\_number, line\_type, node\_send, encoding, const\_carrier, poll\_address, LU.
- -d Deletes a connection.
- -r Renames a connection from *old\_name* to *new\_name*.
- -n Renumbers host sessions. The voice system must be stopped before renumbering is done.
- -s Synchronizes the **/vs/data/hostsvc** file with the current configuration. The voice system must be stopped before resynchronization can be done.
- -b Generates a list of the SDLC cards in the system. The output shows the card number, whether a connection has been configured for that card, the card type (PC/XL or FIFO/SIB), the IRQ, the I/O address, and the RAM address (for PC/XL cards only).
- -a Specifies the connection over which NetView Alerts are sent.
- -m Determines the Token Ring MAC Address of the voice system.
- **Note:** The voice system must be restarted before any configuration changes take effect.

# Example

In the following examples, the user is unassigning the host application "my\_appl" from session 0, from session 0–19, and from all sessions (up to 64 total with 2 host communications cards installed), respectively.

hdelete my\_appl from 0 hdelete my\_appl from 0-19 hdelete my\_appl from all

### See Also

hassign hfree

# hdefine

The hdefine command displays the host screen files created by hcapture.

**Synopsis** 

hdefine [-d directory\_name]

# Description

**Hdefine** displays the host screen information saved with the **hcapture** command in a two-page format. The first page shows the full host screen image. The second page shows related information such as the time the image was captured, the application name, the logical unit (LU) number, the voice channel number, and control instructions such as how to go to the next page, the previous page, how to delete the current screen or how to append the screen to an **application.sc** file for Script Builder applications.

Hdefine causes hcapture to be terminated.

The hdefine command option is:

 -d — Directory where the host screen is stored. The default directory is /vs/data/hdump.

Table 51 on page 696 describes the control options.

# Table 51. Control Sequences

| Sequence                           | Description                                                         |
|------------------------------------|---------------------------------------------------------------------|
| n RETURN or<br>RETURN by<br>itself | Means go to next page. A beep sounds when you are at the last page. |
|                                    | 1 of 2                                                              |

#### Table 51. Control Sequences

| Sequence        | Description                                                                   |
|-----------------|-------------------------------------------------------------------------------|
| <b>p</b> RETURN | Means go to previous page. A beep sounds when you are at the first page.      |
| d RETURN        | Means delete the current screen and its related information page.             |
| a RETURN        | Means the name of the <i>application.sc</i> you want to append the screen to. |
| q RETURN        | Means exit <b>hdefine.</b>                                                    |
|                 | 2 of 2                                                                        |

General control sequence information will be shown before the first screen is displayed. A message is displayed if no screen is found in the captured files.

### See Also

hcapture hdump

# hdelete

The hdelete command removes host service from host sessions.

### **Synopsis**

# hdelete [hostsvc] host\_application from [session\_number | range | all]

# Description

The **hdelete** command executes the logout sequence that is defined in the application's host session maintenance section and automatically removes the host application association from the session number. One host session corresponds to one logical unit (LU).

**Note:** The **hfree** command works similarly to the **hdelete** command except that does not execute the logout sequence and should be used only when you need to release the session immediately.

# Example

In the following examples, the user is unassigning the host application "my\_appl" from session 0, from session 0–19, and from all sessions (up to 64 total with 2 host communications cards installed), respectively.

hdelete my\_appl from 0 hdelete my\_appl from 0-19 hdelete my\_appl from all

# See Also

hassign hfree

# hdiagnose

The **hdiagnose** command diagnoses the SDLC communication card.

# Synopsis

hdiagnose conn connection\_name

hdiagnose info connection\_name

# Description

The **hdiagnose** command runs card-level diagnostics on the SDLC card associated with the connection *connection\_name*.

The **hdiagnose info** command attempts to determine actual values for host protocol parameters by watching link traffic.

The *connection\_name* variable should be a valid name of a host connection or you can specify the connection name as **all**.

**Note:** The voice system must be down for hdiagnose to run. All host connections, including connections not being diagnosed, will be disrupted during command execution.

# Example

The following example runs card-level diagnostics on the SDLC communication card SDLC1.

# hdiagnose conn SDLC1

# hdisplay

The **hdisplay** command shows host applications that have been successfully verified and installed, as well as the application assignments on the host sessions.

Synopsis

hdisplay [hostsvc]

# Description

The **hdisplay** command displays the host applications that have been verified and installed on the system. The **hdisplay** command also displays the current session assignments for each host application.

# Example

The following example displays the host application currently verified and installed on the system, as well as the current session assignments:

# hdisplay

# hdump

**Hdump** dumps the screens exchanged between the host and CONVERSANT into two ASCII files.

# Synopsis

hdump

hdump -I LU\_range

hdump -m <on> -l LU\_range [-d directory\_name]
[-s number\_of\_screens]

hdump -m <off> -l LU\_range

# Description

Hdump dumps the screens exchanged between the host and CONVERSANT including the OIA line to two ASCII files based on the specified range of logical units (LUs). The two dump files are named for their corresponding LU. LUa.01 and LUb.01 are assigned to LU1; LUa.02 and LUb.02 are assigned to LU2, and so forth. The maximum number of LUs is 128.

For LU1, **LUa.01** collects the host screens up to the screen limit, then **LUb.01** collects the screens up to the screen limit. When **LUb.01** reaches the screens limit, **LUa.01** is cleared and the process begins again. The output format is similar to the existing **trace chan #** output with the addition of an extra OIA line.

**Hdump** without argument prints out the current **hdump** status of all LUs, including directory name, number of screens limit, and LU on/off state.

**Hdump** with the **-I** *LU\_range* argument prints out the current **hdump** status of a range of LUs, including directory name, number of screens limit, and LU on/off state.

Subsequent **hdump**s with **-m** *on* option supersede the previous **hdump** setting.

**Hdump** terminates when the host dip goes down; no information regarding the previous command line settings are saved. The command parameters are as follows:

- -m Turn the operation mode on/off.
- -I Specify the range of LUs.
- -d Directory where the screen should be saved if specified. The default directory is /vs/data/hdump/. The default filenames are LUa.01 LUa.128 and LUb.01 LUb.128.
- -s Number of screens to be collected. Default is 100.

#### See Also

hcapture hdefine

## hfree

The **hfree** command unconditionally releases host sessions from Script Builder host application assignments.

### Synopsis

hfree [host\_application | session\_number | range | all]

## Description

The **hfree** command releases sessions from their Script Builder application assignments. One host session corresponds to one logical unit (LU). It frees the assignment and leaves the host session on the screen it was currently. This command can be helpful in resolving a problem with a particular screen. Normally, the **hdelete** command should be used to make a session available. The **hfree** command is used commonly when problems occur on sessions and troubleshooting is needed.

**Note:** The **hfree** command does not automatically log out the specified session. Use the **hdelete** command to log out a session and make the specified session available.

### See Also

hdelete

# hlogin

The **hlogin** command runs the login sequence of a host script.

## Synopsis

## hlogin [host\_application | session\_number | range | all]

## Description

The **hlogin** command invokes the login procedure that is defined in the application's host session maintenance section. This command is often used in the system's cron table to automatically log in the host as soon as it is available each day.

**Note:** The session must be in the logged out state before you may execute this command.

## Example

The following example invokes the login procedures for the host application "my\_appl."

## hlogin my\_appl

The following example invokes the login procedures for the host applications assigned to sessions 0 through 9.

## hlogin 0-9

See Also hassign hlogout

## hlogout

The **hlogout** command runs the log out sequence of the host script.

#### **Synopsis**

## hlogout [host\_application | session\_number | range | all]

### Description

The **hlogout** command invokes the logout procedure that is defined in the application's host session maintenance section. This command is often used in the system's cron table in order to log off the host automatically before it goes down each night. It is a clean, convenient way to log out of the host application.

**Note:** The session must be in the logged in state before you may execute this command.

This command should be performed once an application has been developed and hassigned to a session to test the logout procedure.

### Example

The following example invokes the log out procedure for the host application **my\_appl**.

hlogout my\_appl

The following example invokes the log out procedure for all session numbers.

hlogout all

#### See Also

hassign hlogin

## hnewscript

The **hnewscript** command installs a changed host script.

Synopsis

hnewscript host\_application

### Description

The **hnewscript** command updates the system memory with the newest copy of the specified host application. This can cause the host application to be logged out and then logged back in using the newly defined host maintenance. This is required to put the updated version into effect, and Script Builder automatically prompts you when the verify and install have been composed and the host maintenance has changed.

## Example

The following example updates the system memory with the most current copy of the host application "my\_appl."

hnewscript my\_appl

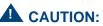

The **hnewscript** command may temporarily prevent access to any host sessions that have been modified while they are in the process of logging out and logging back in.

# hsend

The **hsend** command sends a file to the host via CVIS\_FTS.

### Synopsis

hsend file=cs\_file [dest=file\_destination] [opt=option\_list/n]

## Description

The **hsend** command is used to send a file to the host via cvis\_fts. The arguments for the **hsend** command are:

- file A mandatory argument for the hsend command. The cs\_file parameter is the full path name of the UNIX system file to be sent to the host. See Intuity CONVERSANT System Version 7.0 Communication Development, 585-313-202, for file name guidelines for file transfer.
- dest An optional argument, where *file\_destination* is the final destination of the file at the host. If this parameter is not specified, the DESTINATION parameter value in the file /vs/data/fts\_config is used.
- opt —An optional argument, where option\_list/n is the list of option parameters or n (for no options). Options must be separated by a space. See Intuity CONVERSANT System Version 7.0 Communications Development, 585-313-202, for a detailed options list.

If **opt=n**, the PARAM1, PARAM2, and PARAM3 values in the **/vs/data/fts\_config** file are not used. If this argument is missing (the default), the PARAM1, PARAM2, and PARAM3 values in the **/vs/data/fts\_config** file are used.

#### **Return Values**

See Intuity CONVERSANT System Version 7.0 Communication Development, 585-313-202, for information on Cleo file transfer return codes.

# hspy

The **hspy** command displays a screen currently present on a specified host session.

### **Synopsis**

hspy [session\_number | range | all]

### Description

The **hspy** command shows what screen currently is being presented on that specified session, a range, or all. One host session corresponds to one logical unit (LU). This information helps to isolate what screens might be involved in a problem, should one occur. This tool can help to resolve problems, but should not be the only source of problem isolation.

## Example

The following example displays the screen currently be presented on session 0.

hspy 0

## Output

A screen of data representing what is currently present on a host session.

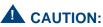

This screen presents what the process that communicates with the host believes is present, but it may not be the actual screen present on that host session.

## hstatus

The hstatus command shows the current status of the host sessions.

#### Synopsis

## hstatus [host\_application | session\_number | range | all]

#### Description

The **hstatus** command reports the current status of the host application assigned to the associated host sessions. One host session corresponds to one logical unit (LU). The possible status states are as follows:

- Logging in This is a temporary state indicating the session is in the process of logging in immediately after a manual hassign or hlogin.
- Logged in This state occurs after a successful login. The session is ready to accept a transaction (the transaction base screen is reached).
- Logging out This is a temporary state indicating the session is in the process of logging out immediately after a manual **hlogout**.
- Logged out This state indicates that service is still assigned, but the session has been logged out.

- Recovering This state occurs if the login procedure fails, the transaction ends somewhere other than the transaction base screen, or the recovery procedure ends somewhere other than the transaction base screen.
- Unassigned This state indicates that service was never assigned to the session or service was assigned and later manually deleted.
- Not available This state indicates the session is not available for use.
- Free This state indicates the session was manually freed.
- Transaction This state indicates the session is currently involved with a transaction.

This command is helpful in debugging problems with host applications and to check on the number of sessions actively involved on a call. See <u>Chapter 8</u>, <u>Common Administration</u>, for information on the Host Monitor screens.

#### Example

The following example displays the current status of the host applications assigned to sessions 0 through 9.

## hstatus 0-9

The following example displays the current status of all session numbers.

### hstatus all

# iCk, iCkAdmin

The **iCk** process is the daemon process that performs various integrity checks on the system based on rules in a script file.

The iCkAdmin command is a related administration command to iCk.

#### Synopsis

```
iCk [-v NNN] [{envName}={value}] [{rule-file}]
```

```
iCk -c [-i | -f {file} | cmd...]
```

```
iCkCmd [-i | -f {file} | cmd...]
```

```
iCkAdmin [-c] [-a {on/off}] [s {entryType [:{ID}]}]
[-e {entryType [:{ID]}] [iCk.rules-file]
```

## Description

The **iCk** process performs various jobs that fall into the category of integrity checks. It is driven by an ASCII file containing rules describing the checks desired to be performed. Its primary job is to run as a daemon process, started by **init**, and to perform the specified jobs at the intervals specified by the rules. **iCk** 's secondary job is to serve as a command interface to a human user and convey commands to the **iCk** process, which is running as a daemon process.

As a daemon process, **iCk** accepts one flag, **-v**, which initializes the internal verbosity flags according to the value *NNN* provided. This value can be in decimal, hexidecimal, or octal. None of the symbolic flag names apply in this mode. Table 52 on page 714 describes the bit meanings.

| Bit    | Name          | Description                                              |
|--------|---------------|----------------------------------------------------------|
| 0x0001 | V_RESCANBB    | Log messages whenever the Bulletin<br>Board is rescanned |
| 0x0002 | V_TIMINGMSG   | Log messages when timing messages are sent               |
| 0x0004 | V_HUNGPROCESS | Log messages when hung process<br>checking is performed  |
| 0x0008 | V_AUTOREBOOT  | Log messages when autoreboot<br>processing is performed  |
| 0x0010 | V_FILEMAX     | Log messages when maximum file checks are performed      |
| 0x0020 | V_FILECHECK   | Log messages when file<br>ownership/modes are checked    |
| 1 of 2 |               |                                                          |

#### Table 52. Verbosity Flag Values

| Bit    | Name       | Description                                            |
|--------|------------|--------------------------------------------------------|
| 0x0040 | V_PIPECMDS | Log messages when pipe commands are received           |
| 0x0080 | V_TRACE    | Log messages about all major routines in <b>iCk</b>    |
| 0x0100 | V_SERVICE  | Log messages whenever a service is queued or performed |
| 2 of 2 |            |                                                        |

### Table 52. Verbosity Flag Values

## **Environment Variables**

The **iCk** command also accepts environment variables from the command line of the form:

## {variable-name}={value}

These can be used to set the following environment variables that also affect **iCk**'s behavior:

- VERBOSITY This is an alternative way to set the internal verbosity flags.The meanings of the bits are the same as for the value supplied to the -v flag.
- SHELL This specifies the name of the shell to be used when executing commands. The default is **/bin/sh**.

- UTMP This specifies where the "utmp" file associated with the system is located. Currently, this value is not used except for debugging purposes.
- PATH This indicates where iCk finds executable programs. The default is /bin:/etc/:/usr/bin:/vs/bin/util:/vs/bin/tools.

When running as a daemon process, **iCk** accepts a file name, which is the name of the rules file from which it is supposed to operate. If not specified, the default rules file is **/vs/etc/iCk.rules**.

When **iCk** is executed with the **-c** flag or by the alternate name **iCkCmd**, is run as the command interface to the **iCk** daemon process.

- -i This option specifies that iCk to run in interactive mode. This causes it to generate prompts as it requests information from its standard input. Without the -i flag, iCk silently accepts input from its standard input. This might be useful if used in a shell script.
- -f {*file*} This value causes **iCk** to read a series of commands from the specified file or device instead of from its standard input.
- {*cmd*}... This field causes **iCk** to use the remaining arguments on the command line as the commands to be sent to the **iCk** daemon process.

See <u>Commands on page 726</u> for details about commands to which **iCk** responds.

#### Administers Rules File

The **iCkAdmin** command administers the **iCk** rules file. It has no direct communication with the **iCk** daemon process. Changes it might make to the rules file do not take effect until the **iCk** daemon process is requested to read the modified rules file.

- -c Causes iCkAdmin to verbosely check out the rules file and report complaints.
- **a** {*on*/*off*} Causes the rules file to be read, the **autoReboot** entry set the specified state, and written back out again.
- -s {entryType[:{ID}]} TCauses the rules for the specified entries to be shown.
- **-e** {*entryType[:*{*ID*}]} Allows interactive editing of the specified entries.

**Note:** This feature is not yet complete.

For both the **-s** and **-e** options, the **entryType** is the name of a type of entry minus the "\$" character, that is, **rescanBB**, **timingMsg**, etc. The optional *{ID}* field means the name of the process for **timingMsg** and **hungProcess** entries and the name of the file for **fileMax** and **fileCheck** entries.

#### **Rules File**

Comments begin with a pound sign (#) character and continue to the end of the line. All blank lines are ignored. Activity requests are indicated by keywords, all of which begin with the "\$" character.

In the descriptions of the activities, the following definitions apply:

- {*process*} This is the ASCII name of a process appearing in the Bulletin Board, that is, TSM or MTC.
- {runlevels} This is specification of which run levels at which to perform the activity. The syntax is the same as used by init, that is, 4 = run level 4, 234 = run levels 2, 3, or 4.
- {checkPeriod/Time} This indicates the activities performed repetitively will have a specification of either how often to perform the activity or at what times of the day or week to perform the activity. One of three forms is used:

~ -

Perform the activity once when the rules are first read and then do not perform it again.

~ checkPeriod

A period of time is specified as the sum of a number of different time elements: [NNd] [NNh] [NNm] [NNs]. For example, 5m means "every 5 minutes," and 5h 30m means "every five and a half hours." Each element is a number followed by the type of specifier, d, days, h, hours, m, minutes, s, seconds. The order is irrelevant. 5h 30m is the same as 30m 5h.

## ~ Time

If it is more important that an activity be performed at a specific time of day or week, then the "time" format should be used. It has the following form: **X** {*monthday*} {*weekday*} {*hour*} {*min*} {*sec*}

All five elements are required for the specification to be accepted. Each element can be:

- \* All items in class (days of the month, hours in the day, etc.).
- N The specific item.
- N-M The items between N and M inclusive.
- N,M The individual items N and M in the class.

The items within each class are:

- {monthday} 1-31
- {weekday} ASCII day of the week (sun, mon,...)
- {hour} 0-23
- {*min*} 0-59
- {*sec*} 0-59

For example: "\* \* \* 0 0" means perform each hour on the hour. "13 fri 12 0 0" means perform the activity at noon on any Friday the 13th.

- {*cmd*} This specific command is executed if the activity so dictates. Within the command itself, there are four meta-words that can be used to generate flexible commands. Not all four meta-words have meaning in all cases.
  - ~ %f The full file name.
  - ~ %*d* The directory portion of the file name.
  - ~ %b The base name of the file name.
  - ~ %p The process identification (PID) of the process.

## Activities

## • \$timingMsg {process} {runlevels} {checkPeriod/Time}

This activity causes a timing message to be sent to a specified process at regular intervals whenever the system is at one of a specified run levels. Currently, the TSM and the VROP processes expect to receive timing messages, once every 2 seconds.

## \$hungProcess {process} {runlevels} {checkdPeriod/Time} {timeout{fill/report/exec cmd}}

This activity causes a specific process, whose name appears in the Bulletin Board, to be evaluated to see if it is hung in regard to reading its messages. Processing only takes place when the system is at one of the specified run levels. *{timeout}* is the length of time the process can stay in

the "working" state before being declared hung. Once a process is determined to be hung, one of three responses are possible:

~ kill

The process is killed by sending it first a **SIGUSR1** signal, followed by a **SIGKILL** signal if it does not voluntarily exit.

~ report

A message is logged to the effect that the process is hung. No other action is taken.

~ exec

The specified command is executed. The %p meta-word has the value of the PID of the process associated with the rule.

## • \$autoReboot {off/on} {u-reboots} {ubPeriod} {runlevels} {setPeriod}

This activity controls the feature that automatically sets the UNIX kernel auto-reboot flag. If the entry is marked "off," then the auto-reboot flag is not automatically turned on. It can still be manually set with an **iCk** command. If the entry is marked "on," then the automatic setting is enabled. The remaining parameters control when the flag is set. The algorithm that controls the setting of the flag is as follows:

- The number of unanticipated reboots of the kernel is determined by examining the *letc/wtmp* file (the history file of *init* actions) for "change of run level" entries and "boot time" entries. Any entry falling within the {*ubPeriod*} of time prior to the most recent system boot time are considered. If a "boot time" entry is preceded by a "change of run level" to levels 0, 5, or 6, the boot is considered anticipated, since someone deliberately entered the command to reboot the system. If a "boot time" entry is NOT preceded by such a "change of run level" entry, then the reboot is considered unanticipated. This includes power failures, reset button pushes, and panics of the UNIX kernel.
- If the number of unanticipated reboots is LESS than {u-reboots}, the auto-reboot flag is set {setPeriod} amount of time AFTER the system comes up to one of the run levels specified by {runlevels}.
- If the number of unanticipated reboots is GREATER THAN OR EQUAL to {*u-reboots*}, setting of the auto-reboot flag is inhibited and is not set until the system has been up at one of the run levels specified by {*runlevels*} for a {*ubPeriod*} of time.

For example: typing **\$autoReboot on 5 60m 4 5m**, which is the standard default setting specifies that if LESS THAN 5 unanticipated reboots have occurred in the past 60 minutes, the auto-reboot flag is set in the UNIX kernel 5 minutes after reaching run level 4. If 5 or more unanticipated reboots have occurred in the past 60 minutes, then the auto-reboot flag is not set until 60 minutes after reaching run level 4.

## \$fileMax {file} {maxSize} {checkPeriod/Time} reduce {minSize} \$fileMax {file} {maxSize} {checkPeriod/Time} remove \$fileMax {file} {maxSize} {checkPeriod/Time} exec {cmd}

This activity checks one or more files to insure that they have not grown too large. *{file}* is the name of a file or a pattern specifying a set of files. *{maxSize}* is the maximum size in bytes that a file to grow to before it triggers a response from **iCk**. A check on the size of the file or files is made as specified by *{checkPeriod/Time}*. One of three responses to a file becoming too large can occur:

reduce

The offending file is reduced in size by saving the last *{minSize}* bytes of the file and discarding the rest.

~ remove

The offending file is removed entirely.

~ exec

The command specified is executed. In this case the meta-words **%f**, **%d**, and **%b** are defined as the various parts of the file name and can be used in the command.

## \$fileCheck {file} {runlevels} {checkPeriod/Time} {type} {owner} {groups {modemask} {modes} [cmd]

This activity can be used to insure that a specific file or files exist and have the proper ownership and modes. *{file}* specifies the file or a pattern that selects a set of patterns. *{runlevels}* specify at which run levels the checks are made. *{checkPeriod/Time}* specifies the frequency of checks. *{type}* specifies the type of file. It can take one of seven values:

- The type does not matter.
- **~ f** The file is a "regular" file.
- **d** The file is a directory.
- ~ **p** The file is a named pipe.
- ~ **c** The file is a character special device.
- ~ **b** The file is a block special device.
- ~ I On SVR5.4 systems, the file is a symbolic link.

The *{owner}* variable specifies who owns the file. If this value is - then who owns the files is not of interest. *{group}* specifies which group owns the file. If this value is - then which group owns the files is not of interest. *{modeMask}* specifies which bits of the mode are of interest while *{modes}* is the state of the bits desired. For example, if both *{modeMask}* and *{modes}* were 0444, then the check would be to insure that the file was readable by anyone, but whether it was writable or executable is not of interest. If on the other hand *{modeMask}* was 0777, while *{modes}* 

was 0444, then the check would be to insure that the file was only readable and must not be writable or executable by anyone. If a file fails to pass a \$fileCheck test, it is always reported. If the optional [cmd] is specified, then this command is executed. The meta-words %f, %d, and %b are set to the various parts of the file name for use in the command.

## • \$EOF

This special mark indicates the end of the rules. Anything beyond this mark in the rules file is ignored.

## **Example Rules**

## \$fileMax /etc/wtmp 360000 ~\* \* \* 0 0~ reduce 36000

If the file **/etc/wtmp** exceeds 360,000 bytes, reduce it to 36,000 bytes. Check the size of the file on the hour. (The structures in this file are 36 bytes in length and it must be an integral number of structures, hence the chosen sizes.)

## \$fileCheck /etc/passwd - - f root - 0777 0444

Check only once. The **/etc/passwd** file should be owned by **root** and be read-only to everyone.

## \$fileCheck /etc/shadow - - f root - 0777 0400

Check only once. The **/etc/shadow** file should be owned by **root** and be read-only to **root**.

## \$fileMax /tmp/\*.lst 10000 - remove

Remove all the files in */tmp* ending with an extension of *.lst* if they are bigger than 10,000 bytes. Do this only once.

## \$fileMax /tmp/\*.hist 0 - exex ~/bin/mv %f %d/o.%b~

For any non-zero length files in **/tmp** with an extension of *.hist*, save them as **/tmp/o.\*.hist** 

### Commands

In command mode, **iCk** responds to the following commands. Each command sends a message to the **iCk** daemon process except for the first command. All commands can be abbreviated to the shortest unique string, hence **au** is sufficient to identify the **autoreboot** function and **ac** the **activate** function. For most commands one letter is sufficient.

• x " | " exit " | " ^D

This command exits from the interactive command mode. This does not affect the **iCk** daemon process.

## bootCnts [period]

This command computes the UNIX reboot information from the **/etc/wtmp** file. If *period* is supplied, this length of time is used. If it is not supplied, then the window period of time for the **\$autoReboot** rule is used. This command generates three numbers, the total number of reboots in the

specified period of time prior to and including the current boot of the system, the number that were anticipated (or deliberate) and the number of unanticipated reboots. This request does not communicate with the **iCk** daemon process.

## • autoReboot {set | clear}

This command forces the kernel auto-reboot flag into the specified state.

## readRules [rule-file]

This command rereads the rules file. If a new file name is provided, then it is read instead of the previous file. Before using this command, the new rules should be checked with the **iCkAdmin** command to insure syntactic correctness.

#### wakeup

This command makes the **iCk** daemon wakeup immediately and check its state.

#### rescanBB

This command makes the **iCk** daemon wakeup and reexamine the Bulletin Board for new instances of known process types.

## • quit

This command causes the **iCk** daemon to exit gracefully. (Since **iCk** is normally run from the **/etc/inittab** file, **init** immediately respawns the daemon.) In interactive mode, the command requires confirmation.

## verbosity {value}

This command sets the **iCk** daemon's verbosity flags to the specified values. In this case the symbolic names are accepted as well as octal, decimal, or hexidecimal values. Combined values can be produced by separating values with the '|' character.

## activate {spec}

This object, in conjunction with the V\_TRACE flag, causes the activities specified by *{spec}* to be logged whenever they execute.

## inhibit {spec}

This object, in conjunction with the V\_TRACE flag, causes the activities specified by *{spec}* to not be logged whenever they execute.

## print {spec}

This object logs the status of the activities specified by *{spec}*. The status information logged as a result of the **print** command varies based on the activity. The common information printed is the activity index, which may be used in future *{spec}* 's, the rule index, which should correspond to the position of the rule in the rules file, and the type of the activity. In addition,

there is the *a\_clockID*, which is non-zero if an alarm is running for the current activity and the *a\_nextAlarm*, which indicates at what time the next alarm is set to expire. At the end of the entry is the *a\_flags*, 0, meaning no flags are set, AF\_SUPPRESS\_TIMING, meaning that timing is deliberately suppressed for the time being, AF\_CHECK\_NEW\_RUNLEVEL, meaning that when the run levels change, this activity is checked to see if it should reactivate, and AF\_DEBUG\_OFF, which is set for any activity that has been inhibited by the *inhibit* command. There is also the *a\_state*, which indicates the current state of the activity. Its values are:

- ~ AS\_INACTIVE This value is currently not being processed.
- AS\_TIMER\_RUNNING There is currently an alarm outstanding for this activity.
- AS\_SERVICE\_QUEUED An alarm has expired for this activity, but has not yet been processed.
- ~ AS\_IN\_PROGRESS An activity is currently being processed.

The above-mentioned commands, **activate**, **inhibit**, and **print**, require an activities specification. Such a specification is defined from the following list of objects. More than one object can be combined with the | character:

- **rescanBB** This object is the \$rescanBB activity.
- timingMsg This object is all the **\$timingMsg** activities.
- hungProcess This object is all the **\$hungProcess** activities.

- autoReboot This object is the **\$autoReboot** activity.
- fileMax This object is all the **\$fileMax** activities.
- fileCheck This object is all the \$fileCheck activities.
- miscellaneous This object applies to the print command only. It causes a report of whether the autoreboot flag has been automatically set or not, the state of the UNIX kernel autoreboot flag, the current run level, the number of rules read, and the number activities currently in force to be logged.
- **all/ALL** This object specifies all activities.
- NNN This object, where NNN are digits, specifies an explicit activity by its index in the array of all activities.

All remaining information is activity specific. By activity, the information logged is:

- **\$timingMsg** The name of the process, the Bulletin Board slot, and instance.
- **\$hungProcess** The name of the process, the PID, the Bulletin Board state, work count, time, flag, slot, and instance. The flag can have values of HP\_STUCK, meaning that it does not seem to be reading its message queue, HP\_SIGUSR1, meaning it has been sent a SIGUSR1 signal to request it to die, and HP\_SIGKILL, meaning that it has been killed with the uncatchable SIGKILL signal.

- \$autoReboot The computed unanticipated reboot count at the time the system was last rebooted plus the length of the period over which the computation is made.
- **\$fileMax** The name of the file.
- **\$fileCheck** The name of the file.
- core This command is available for debugging purposes. It causes iCk to produce a core file in /tmp/iCk.core via a core dump operation is a spawned child process. In other words, iCk itself does not stop, but you do get a reliable core of iCk for debugging evaluation.

### **Default File**

The **iCk** process responds to default parameters placed in **/vs/etc/default/iCk**. Initially there are two values, which set specific internal parameters:

- RUNLEVELTIMEOUT Specifies how long to wait after changing run levels before accepting the value from *letc/utmp* without confirmation from *iCkCmd*. The default is 3 minutes.
- RECHECKTIMEOUT Specifies how long to wait after changing run levels before rechecking for new processes in the Bulletin Board. The default is 30 seconds.

Also any environment variables desired can be set in the default file.

## Files

/vs/etc/iCk.rules /tmp/iCkPipe /vs/etc/default/iCk # the default rules file

# the named pipe used to speak to iCk

# default parameters

## Caveats

The **iCk** process is a daemon process running as **root**. Since the rules support the concept of executing an arbitrary command, the **/vs** and the **/vs/etc** directories need to be protected against tampering and the **iCk.rules** file should only be writable by authorized users.

See Also

logCat

## install\_appl

The install\_appl command installs an application.

**Note:** This command is valid only if the Enhanced File Transfer package is installed.

### **Synopsis**

install\_appl -n [o] application\_name

## Description

The **install\_appl** command is used to install a verified application received from the host, bundled using the **backup\_appl** command. It requires the name of the application. The **o** option overwrites the existing application.

Note: You must use the restore\_appl command before using the install\_appl command.

#### **Return Values**

If the **install\_appl** command is successful, a 0 value is returned. If any value other than 0 is returned, the **install\_appl** command failed. The following are the possible reasons for failure for the **install\_appl** command:

- The hard disk is low in space.
- The command syntax is incorrect.
- The application already exists.
- The application has not been verified.
- Unrecorded phrases exist.
- An inconsistency is found in the transaction.

## Example

The following example installs the application "bank\_balance" received from the host.

install\_appl -n bank\_balance

See Also

backup\_appl remove\_appl restore\_appl

## install\_sw

The **install\_sw** command installs a software package.

**Note:** This command is valid only if the Enhanced File Transfer package is installed.

#### **Synopsis**

## install\_sw [-p path] [-n cpio\_file\_name]

#### Description

The **install\_sw** command is used to install a software package received from the host. The package is a file in cpio format. If the path and the cpio file name are not specified, the default path (*/tmp/stag*) and the default file name (**h\_install**) is used.

Use the following command to view the contents of a floppy to determine if it is an installable package and that is does not use full path names, like **/etc/profile**:

## cpio -iBcvtl /dev/rdsk/f0

The following files are needed to perform the **pkgadd** command: **Size**, **Name**, **Files**, **Install**, **Remove**, and **package\_name**.

The following steps creates a sample "bundled" cpio file called **fts** from an installable UNIX package:

- 1 Insert the first floppy of the package to be bundled in the floppy disk drive.
- 2 Enter mkdir mydir
- 3 Enter cd mydir
- 4 Enter cpio -iBacvdl /dev/rdsk/f0
- 5 Enter find . -print | cpio -ocd > fts
- 6 Transfer this binary file to the target system using file transfer or enhanced file transfer.
- 7 Enter install\_sw on the target system.

### **Return Values**

If the **install\_sw** command is successful, a 0 value is returned. If any value other than 0 is returned, the **install\_sw** command failed. The following are the possible reasons for failure for the **install\_sw** command:

- The hard disk is low in space.
- The user is not root or a super user.
- The command cannot read *path/name*.
- The package already exists.
- The command syntax is incorrect.
- The package is missing the necessary installation programs.

## Example

The following example installs the **sbpkg** cpio file that contains the Intuity CONVERSANT Script Builder Version 7.0 package.

install\_sw -n sbpkg

See Also

remove\_sw

## lan\_chk

The **lan\_chk** command displays or changes certain configuration options on the different versions of the Ethernet LAN circuit card.

## Synopsis

/mtce/bin/lan\_chk [-i] [-p] [-P [*brd#*]:[AMD | BNC | AUI | UTP-Link | UTPFD | STP100 | UTP100FD | UTP10Link | 10MBLink]]

## Description

The **lan\_chk** command allow you to check or change the following options on the Ethernet LAN interfaces:

- -i Display and/or change the setup of the ISA LAN.
- **-p** Display the setup of the PCI LAN.

• **-P** — Change the media type specified on the PCI LAN:

-P [*brd#*]:[AMD | BNC | AUI | UTP-Link | UTPFD | STP100 | UTP100FD | UTP10Link | 10MBLink]

- ~ *brd#* Circuit card number.
- AMD Sets the card for SMC8432, operating in the auto media detect mode.
- BNC Sets the card for SMC8432, operating in the BNC mode.
- ~ AUI Sets the card for SMC8432, operating in the AUI mode.
- UTP-Link Sets the card for SMC8432, unshielded twister pair mode with link integrity set to "on".
- UTPFD Sets the card for SMC8432, unshielded twisted pair mode with full duplex.
- STP100 Sets the card for SMC9332, shielded or unshielded twisted pair mode, at 100 mbps.
- UTP100FD Sets the card for SMC9332, unshielded twisted pair mode at 100 mbps with full duplex.
- UTP10Link Sets the card for SMC9332, unshielded twisted pair mode at 10 mbps with link integrity set to "on".
- 10MB-Link Sets the card for SMC9332, at 10 mbps with link integrity set to "on".

## Example

## /mtce/bin/lan\_chk -P 1:UTP-Link

This command configures the PCI LAN interface number 1 for use by an SMC8432 circuit card, in the unshielded twisted pair mode, with link integrity set to "on".

## Files

/mtce/bin/lan\_chk

/etc/conf/pack.d/smpw0/space.c

/etc/conf/sdevice.d/smpw0

## Caveats

If the system is using multiple PCI LAN circuit cards, they must all be the same type (either all SMC9332 or all SMC8432).

If the **lan\_chk** command is used with the **-P** option to change the media type for a particular interface, the command does not check to see if all of the interfaces maintain matching circuit cards. It will allow you to set one interface for SMC8432, and another interface for SMC9332. However, the circuit cards will not operate correctly until they are the same type, and match the operation modes set for the interfaces.

## See Also

See the **ezsetup** utility associated with the LAN circuit card.

## **IComp**

The **IComp** command combines a series of message files and produces a file of compressed format files and an expansion format file.

### Synopsis

IComp [-s name] [-c name] [-t name] [-d name] [-m name] file1 [file2...]

## Description

IComp compiles logging format files. The input files are in the form:

XXX...NNN... message.....%fff[<<SQL spec>>].... %fff[<<SQL spec>>]....%fff[<<SQL spec>>]...

In other words, the input files contain standard C format statements, with optional SQL field definitions included. Long lines may be broken up with backslash, newline sequences. Such lines are concatenated, discarding the backslash and newline characters, by **IComp** and treated as one long line during compilation.

**IComp** produces five files, a header file, a compressed format file, an expansion format file, a data dictionary file, and a data dictionary mapping file. The default names are: **systemLog.h**, **cmpLogFmt**, **textLogFmt**, **dataDictLog**, and **ddMapLog**.

- -s name Changes the systemLog.h file to name
- -c name Changes the cmpLogFmt file to name
- -t name Changes the textLogFmt file to name
- -d name Changes the dataDictLog file to name
- -m name Changes the ddMapLog file to name

The **systemLog.h** file contains a series of defines of the form:

## #define \_{FILE}\_START NN

where *{FILE}* is the all uppercase form of the input file name. This header file allows applications to refer to errors of a specific class relative to the beginning of the class of errors and so avoid having to edit code as the various classes of errors codes grow or shrink.

The **cmpLogFmt** file contains the compressed formats, which the log subroutine uses to produce compressed logging messages.

The **textLogFmt** file contains two sections. The first section is a series of offsets to each expansion format and its length. The second section contains the expansion formats, which **expandLog** uses to convert a compressed logging file into a human readable statement.

The **dataDictLog** file contains SQL names for the variable fields in each message. They are of the form:

## abs\_index <FS>fld-name,type[,length[,precision]]<FS>...<GS>

The *abs\_index* is the index number of the message within the universe of all messages compiled by **IComp**. If the optional SQL specification does not appear after the format, **IComp** generates one of the form:

## CLASSNNN\_M,type[,len[,precision]]

based on the format. *CLASS* is the uppercase name of the file the message came from, NNN is the index of the message within the file, and M is the field within the message, starting at 1.

The **ddMapLog** file contains structures describing where to find each data dictionary entry for each message. It also contains an array with the class names.

See Also logCat

## list

The **list** command lists the directory entries for specific phrases in the UNIX file.

#### Synopsis

## list -l [phrase phrase\_list ] [in] [talkfile talkfile\_list ]

#### Description

The **list** command displays the phrases stored in the specified talkfile. The valid arguments for the **list** command are:

 phrase\_list — Specifies the number (or range) of phrase(s) to be listed. If you want to list all phrases in a particular talkfile, enter all for phrase\_number.

The following example displays all phrases in talkfile 104:

## list phrase all in talkfile 104

 talkfile\_list — Specifies the number (or range) of talkfile(s) containing phrase(s) to be listed. If you want to list a particular phrase number in all talkfiles, enter all for talkfile\_number.

The following example displays phrase 1010 in all talkfiles:

## list phrase 1010 in talkfile all

The listed entries are sorted by talkfile number and phrase. The information printed for each phrase consists of talkfile number, phrase number, phrase size in bytes, phrase size in blocks, the phrase length in seconds, and the speech coding type.

Note: The list command lists the directory entries for specific phrases in the SPEECHDIR default directory, which is /home2/vfs/talkfiles.

#### **Examples**

The following example displays phrase 174 as stored in talkfile 25.

## list phrase 174 in talkfile 25

The following example displays phrase 12 as stored in talkfile 1.

## list phrase 12 in talkfile 1

The following example displays all phrases stored in all talkfiles:

## list phrase all in talkfile all

#### See Also

add copy erase

# logCat

The **logCat** command reads the compressed logging files and outputs human readable messages.

### Synopsis

logCat [-{t/b} lines] [-a locant] [-z locant] [-v] [-c] [-m] [-r root] [-s locant] [-q locant] [-w width] [-p continuation-prefix] [-d data -l log-prefix | file] [-f format] [-V]

## Description

The **logCat** command reads in a file of compressed logging messages generated by **log** and expands them to a readable format.

The default action, with no arguments, is to list all log files of the type specified first in the Config file. For example, **logCat -d\${LOGROOT}/data - l{primary-log-prefix}**. The options are as follows:

- **-t** *lines* Tails the last "lines" of *file*.
- **-b** *lines* Shows beginning "lines" of *file*.
- -v Specifies the verbose mode (that is, report the names of the files examined).
- -c Continuously displays the last lines of file. If the logdaemon switches to a new file, follow it.

- **-m** This option is the meticulous time check. Normally, the log file name and the creation date are used to determine the date of the file. If the creation dates have been messed up, the **-m** flag causes the time stamp of the first message in each log file to be used instead of the name and modification date. This is slower but more reliable.
- -r root Specifies an alternate root directory for textLogFmt file. The default is /usr/spool/log. Also, the data directory containing the compressed logging data files is expected to be in the root directory if not overridden by the -d flag or the LOGDATA environment variable.
- -a *locant* Specifies the place to start printing.
- -z locant Specifies the place to stop printing.
- -s *locant* Searches for specific patterns or times.
- -q locant Searches for specific patterns or times. This is the same as
   -s if the locant is a time locant. If the locant is a search pattern, the search is applied to the raw compressed log data instead of the expanded log data. This means that the pattern can only include variable portions of the logged messages. It is much faster than the -s option when properly applied.
- A locant is one of two things, either a date/time stamp or a search pattern.

Dates can be any of the standard readable formats: mmm dd, yyyy, mm/dd/yy, mm-dd-yy, etc. The time is hh:mm:ss. It is also possible to specify the separate elements as: sec=nn min=nn hour=nn mday=mm mon=nn or mon=mmm year=nn[nn] wday=n or wday=ddd yday=nnn. Portions left out default to this date, 0 hours, 0 minutes, and 0 seconds, that is, giving only the time of day indicates today's date. If the form "item=xxx" form is used, all elements not specified default to '\*', hence "wday=Sun" means all messages on any Sunday. Do not mix standard format with the "item=xxx" format. The results are not predictable.

Spaces should be enclosed in quotes, for example, **-a"7/14/87 05:08:30**". Search patterns are enclosed in '/' characters, with an optional repetition count following, for example, -z/GEN006/2 means the second message containing GEN006. The repetition count has no meaning with the **-s** or **-q** locants, but does for the **-a** and **-z** locants.

The search capability supports the following meta-search constructs:

- Beginning of message
- \$ End of message
- \* Any number of unspecified characters
- ? A single unspecified character
- [xxx] Any character in the list "xxx"
- [!xxx] Any character not in the list "xxx"
- $\label{eq:chr} $$ Normal C backslash conventions, \n t b f r NNN \V [$

- -w width If lines are to be wrapped, this is the width at which the wrapping should take place. 0 means no wrapping and is the default. The width can also be supplied via the environment variable LOGCOLUMN.
- -p continuation-prefix This is the string to be appended to each continuation line. The default is no continuation prefix. The continuation prefix can also be provided via the environment variable LOGCONTPREFIX data.
- -d data This option is the name of the directory to find the log files in. The data directory can be provided in the environment variable: LOGDATA. The default is *\${LOGROOT}/data*. The -d argument takes precedence over the environment variable.
- -I *log-prefix* Prefix of the log files to examine. The default is the first log file in the **Config** file. The log-prefix can also be provided via the environment variable LOGFILEPREFIX file.
- *file* Explicit file to be displayed. If "-", use standard input. The use of a file name overrides the **-d** and **-I** options.

 -f *format* — Format specification for printing messages. The default is %P %T %N %S:%L\n%M

The format specifier uses the following notations:

- %P(...) Priority level format: %d or %s
- %T(...) Time level format: all options supported by "date" command
- %N Name of process specified by the **loginit** call of the process
- %S Source file name
- %L Line number
- %M Message text
- %% The % character
- \{chr} Standard C backslash conventions
- ... All other characters are printed as is. The format can be provided via the environment variable LOGFORMAT
- -V This option makes the control characters visible. They are printed as \X if they have a special C notation, otherwise as *NNN*, where *NNN* is the octal value.

#### **Environment Variables**

Environment variables are checked whenever the related command argument is missing from the command line. If both the command argument and the environment variable are missing, the specified default is used.

- LOGROOT The directory in which the textLogFmt is found, containing the expansion formats. Also, the directory in which the data directory is found if LOGDATA is not specified.
- LOGDATA This variable is the directory in which the log data files are to be found. The default is **\${LOGROOT}/data**.
- LOGFORMAT This variable is the format in which to print the log messages. The default is %P %T %N %S:%L n%M.
- LOGCOLUMN This variable is the column at which to wrap long expansions. The default is 0, meaning do not wrap long messages.
- LOGCONTPREFIX This variable is the string to be prepended to continuation lines when long lines are being wrapped. The default is no prefix.
- LOGFILEPREFIX This variable is the logfile prefix to be examined in no -I argument is specified. If neither a -I argument is specified nor LOGFILEPREFIX set, then the first log destination in the Config file of the type 'L' is used.

## See Also

IComp

# logDstPri

The **logDstPri** command creates the shared memory containing the dynamic destinations and priorities of logging messages using the **logMsg()** interface.

## Synopsis

## logDstPri [-H {dir}] [-c] [-v] [-d] [-x {cnt}] [rules]

## Description

The **logDstPri** command reads an ASCII rules file, described in **msgDst**, and then sets up a shared memory segment using the information in the rules file so that any process in the system using the **logMsg ()**, **vlogMsg ()**, **or logSysError ()** library calls can determine the appropriate priority and logging destinations for each message they send.

By default, the rules files are expected to appear in **\${LOGROOT}/msgDst.rules**, where **\${LOGROOT}** is **/usr/spool/log**. By default, the header files used to translate ASCII names of message indices into numbers are expected to appear in the directory **\${LOGROOT}/head**. An alternate directory for the header files can be specified via the **-H** option on the command line. An alternate rules file can be specified as a file name on the command line.

After changing the rules file, it is recommended that the rules be checked before they are put into service. The **-c** flag causes **logDstPri** to read the rules file and report any rules that are misformatted or not understood. The return value from **logDstPri** is the number of errors detected.

To see the error complaints and install the rules all at once, specify the -v flag. This causes the verbose complaints to be generated. The -c flag implies the -v flag.

When **logDstPri** is resetting the values in shared memory, as opposed to creating the shared memory for the first time, it can be requested to delete the old shared memory and create a new segment by specifying the **-d** flag. Do not use the **-d** flag on a running system because any process that is already using the old shared memory continues to use it even after it is "deleted." This means that two different rules files might be in force at the same time. It may be necessary to specify the **-d** flag if a large number of new messages have been added to the rules file. Currently, **logDstPri** creates the shared memory 200 entries larger than the highest logging message index found it its rule file. This means that as long and the new rules file does not go beyond 200 entries higher than the current highest entry, everything is okay. The number of extra entries can be altered by specifying the **-x** option.

#### Files

\${LOGROOT} \${LOGROOT}/msgDst.rules \${LOGROOT}/head/\*.h

## Default is /usr/spool/log

The message priority and destination file Header files used by the logging system

#### **Shared Memory Segment**

The shared memory segment is keyed off the inode of the rules file and the define symbol LDP\_KEY, defined in **log/head/logDstPri.h**. The library routine **ftok({***file***},LDP\_KEY)** is used to generate the shared memory key.

See Also logCat logMsg logDstPri msgDst

## logEvent/logMsg

The **logEvent/logMsg** command allows shell scripts to log a specific message.

## **Synopsis**

logEvent [scripf] [msg] [dsf] [pri] [srcFile] [srcLine] arg1 ... logMsg [scripf] [msg] [srcFile] [srcLine] arg1 ...

#### Description

The **logEvent/logMsg** command allows shell procedures to log messages using specific messages. This is as opposed to the **logit** command, which generates messages within the logging system, but which always uses SYSMSG as the message format for the messages it generates. The **logEvent** command emulates the logEvent() library routine, while the **logMsg** command emulates the logMsg() library routine.

The **logEvent** command requires a destination and a priority when it is called, and messages logged via this interface are explicitly logged to the specified destinations and at the specific priority.

The logMsg command does not take a destination mask or a priority. It gets these pieces of information from the logging destination and a priority shared memory maintained by the **logDstPri** command via the **/usr/spool/log/msgDst.rules** file.

Both **logEvent** and **logMsg** require that the proper number of arguments be supplied for the specified message and that numeric arguments in the message format match pure numbers from the argument list. For example:

# GEN012 OUT\_OF\_RANGE %D<<value,D>> is out of range \ for %s<<arg,S>> in %s<<routine,S>>.

This format requires that the first argument be a number, therefore,

## logMsg XXX LG\_OUT\_OF\_RANGE -- yes var compute

would fail because "yes" is not a number, while

## logMsg XXX LG\_OUT\_OF RANGE -- 10 var compute

would work.

The command line arguments are as follows:

- script Name of the shell script for which the message is being logged. Normally, this would either be basename\$0 or in ksh \${##\*/}
- *msg* The symbolic name of the message, for example:

## LG\_OUT\_OF\_RANGE

- dst This is only used with the logEvent command. It is the bit mask specification of where the message will be sent. It may be a number or symbolic destinations, as specified in *msgDst.rules*. If more than one symbolic destination is specified, they should be concatenated with '+,' for example, stderr+log
- *pri* The priority of the message. This is only used with the **logEvent** command. It may be any of the following:

## 0, - or NONE, 1, M or MANUAL, 2, \* or MINOR, 3, \*\* or MAJOR, 4, \*C or CRITICAL

• *srcFile Q* — The name of the file from which the **logEvent** or **logMsg** command is being issued. If you do not care, you may use "-." Supplying the correct value is of value for debugging purposes, particularly if a script might generate at the same message from more than one place. If there are many individual functions within your script, you might find it advantageous to use the name of the function instead of the file.

- srcLine The line within the file from which the logEvent or logMsg command is being issued. If you do not care, you may use "-." You might use \$LINENO from the ksh environment, which is the line with the script or within a function.
- *arg1* For each argument required by a specific message format, one argument is required. Neither too many or not enough is acceptable. Also, the size and type of the argument must be appropriate:
  - ~ %s (takes any kind of argument)
  - %d %u %o %x %X (argument must be a pure integer type number, for example, -10, 5, 0177, 0x8e)
  - %f %e %g %E %G (argument will be interpreted as a pure floating point number, for example, 15, 15.3, 1.56E3)
  - ~ %c (argument must be a single character, for example, x, 5, %)

#### See Also

logCat logit logDstPri log

## logFmt

The **logFmt** command displays and changes the parameters used to display messages and explanation texts, specifically the messages mnemonics and screen width.

## Synopsis

## logFmt [global] {display | interactive | {opt}={value}}

### Description

Each logging message has a class name and a mnemonic name associated with it. A class name, for example ICK001, is the combination of the name of the class, for example, ICK, and the index of the message within the class, for example, 001. The mnemonic name is a short composite string of characters that identifies the type of logging message. The mnemonic name for ICK001 is ICK\_BAD\_CMD. By default the mnemonic names of messages are not displayed when **display messages** is used to examine the logging files. If you want the mnemonic message names to appear, then **logFmt** allows you to alter the system so that they either appear for everyone by default or appear for you specifically.

You can also adjust the width of the screen display. By default the screen width is set to 75 characters. If you have a wider screen, you may wish to specify that more of the screen be used to display messages.

The logFmt command line arguments are as follows:

- global This modifier causes the action specified to operate on the "global" (system wide) parameters that control the behavior of display message. You must be root if you want to change the global parameters. You can examine the global parameters without being root.
- display This verb causes logFmt to display the current parameters. If global is specified, then the system-wide parameters are displayed, otherwise your personal parameters are displayed.
- defaults Specifying defaults without the global option causes your personal preferences about mnemonics and screen width to be removed. You then get the system-wide settings. Specifying defaults with the global option causes the system-wide settings to be reset so that mnemonics are off and the default screen width is 75 characters.
- **interactive** This option interactively prompts for the parameters controlled by **logFmt**. Pressing **ENTER** in response to any query causes the current value to be retained. The current value appears within square braces ([]).
- **mnenonics=enable** This option causes mnemonics to be displayed when logging messages are examined with **display messages**.
- mnemonics=disable This option causes mnemonics to not be displayed when logging messages are examined with display messages.

 width=NN — This option causes the screen width to be set, where NN is between 40 and 199 columns. The default setting is 75. Do not attempt to set the screen width to a value wider than your screen can actually handle or the display will be unpleasant when using display messages.

When mnemonics are enabled, they also show up when **explain** is used to examine the description of a message. Whether mnemonics are enabled or not, the mnemonic name can always be used to select an explanation using **explain**.

#### Files

/vs/data/logFmtParms \${HOME}/.logFmtParms /usr/spool/log/textLogFmt /usr/spool/log/textLogFmt.Mne /usr/spool/log/textLogFmt.NoM

- # Global parameters file
- # User's parameter file
- # Current default expansion format file
- # Expansion file with mnemonics
- # Expansion file without mnemonics

#### **Examples**

The following example enables the mnemonics. This affects only you and overrides the system-wide setting.

## logFmt mnemonics=enable

The following example sets the system wide default so that mnemonics are not displayed. Any user wishing to see mnemonics has to personally enable mnemonics. You need to be **root** to execute this command.

## logFmt global mnemonics=disable

The following example displays the system wide settings for mnemonics and screen width.

## logFmt global display

The following example sets your personal screen width to 130 characters when displaying messages using **display messages**.

## logFmt width=130

## logit

The logit command logs the specified message in the logging files.

## Synopsis

logit [-p priority] [-d destinations] message

## Description

The parameters for the **logit** command are as follows:

- -p priority Specifies the priority of the message being logged. Options are:
  - ~ none (default)
  - ~ manual
  - ~ minor
  - ~ major
  - ~ critical
- -d destinations specifies the destinations to which the message is to be sent. By default MASTER\_LOG is always included. The destination can be specified as either a number (for example, 0x11) or as a series of symbolic names separated by a plus sign (+), using the following list:
  - ~ MASTER\_LOG
  - SYSBG
  - ~ SCREEN
  - ~ SYSCONS
  - ~ ALERTERMSGS

See the **/vs/spool/log/head/log.h** file for definitions. The symbolic names can be abbreviated to the shortest string that uniquely identifies one of the symbolic names.

#### Example

## logit -d MASTER\_LOG+ALERTERMSGS+0x40

## logTest

The **logTest** command reads a script of logging messages to be sent to the logdaemon and sends the messages at the specified times and as the specified process.

## **Synopsis**

logTest [-s dir] [-v] [-x] [file...]

## Description

This command allows a repeatable sequence of messages to be sent through the logging and alerting system for test purposes.

Parameters for this command are:

- -s dir Specifies the directory in which the systemLog.h file resides.
- -v Increases verbosity when processing messages.
- -x Supresses transmission to the logdaemon. This parameter automatically implies -v so that something happens.

The format of the messages to logTest is:

## interval dst priority process index [arg arg...]

where:

- *interval* is the number of seconds since the last message was logged.
- *dst* is the destination flag based on possible destinations specified by the Config and log.h files.
- *priority* is the priority of the message. Values range from 0 (NONE) to 4 (CRITICAL).
- *process* is the name of the process to be listed as sender.
- *index* is the index of log message. This can be:
  - ~ An absolute numeric value.
  - A symbolic value of the form logMODULE(index), for example logGEN(20).
  - A symbolic form such as the symbolic names found in the logCLASS.h header files, for example SYSMSG.

To use symbolic values, **logTest** must have access to the **systemLog.h** file.

• arg arg... are arguments associated with the message. The number of arguments must match the number required by the specific log message or the resulting information in the logging data file will not be expandable.

## mkAlerter

The **mkAlerter** command reads an alerter description and generates C or C++ code that implements the description.

### Synopsis

## mkAlerter [-M] [-o {executable}] [-p {templ-path}] [-t [-f]] [-q] [-v] [-l] [X=Y...] [{alerterfile}.A...]

#### Description

The **mkAlerter** command is a program that reads an alerter description and translates it, with the help of code template files, into compilable C or C++ code. It also produces a make file for compiling the code. Alerter description files always have a .A extension. By default **mkAlerter** produces a single source file, with an extension of .c. It also produces a header file (extension .h) and a make file (extension .mk). If the make file already exists, **mkAlerter** does not overwrite the existing file. This allows you to modify the make file as desired without fear of it being destroyed the next time **mkAlerter** is used, but does take advantage of the knowledge contained in the make file template used by **mkAlerter** when it does create a make file. The source file and the header are always overwritten each time **mkAlerter** is run. No modifications should ever be made to these intermediate source files, since the changes are lost the next time **mkAlerter** is run. If the **-M** flag is specified at execution time, **mkAlerter** splits the source file produced into two pieces, one

containing **main()** and the other containing everything else. The source file containing **main()** ends in **Main.c** with truncation as necessary. Once produced, this file, like the make file, is be overwritten. If you wish to produce your own initialization, you can use the **-M** option and then make your changes to the **\*Main.c** file.

Normally, the make file specifies that the executable to be produced by this alerter description is the same as the name of the alerter description minus the **.A** extension. The **-o** option allows you to specify an alternate executable name. This is used when the make file is generated.

The code template files are normally expected to exist either in the current directory or in **/usr/lib/alerter**. If the templates are not found in either of these places, **mkAlerter** uses its own internal copies, but also reports the fact. If the templates exist elsewhere, an alternate path can be specified with the **-p** option. Each directory that should be searched is separated by colon characters (:) characters, the same as a normal UNIX PATH description.

To get the initial template files, the user can specify the **-t** option. This causes **mkAlerter** to create each of the required template files using its internal copies. At this point each site may, if desired, alter these templates to produce alerter code appropriate for its needs. By itself the **-t** flag does overwrite existing template files. The **-f** flag causes the new templates to overwrite existing ones.

The current list of template files and their contents follows:

- AlertInc.t Description of include files.
- AlertCopyR.t Copyright notice.
- AlertHead.t Template of the header file.
- AlertMain.t Description of main() function.
- Alerter.t Primary template describing the alerter program.
- AlertTest.t Description of the code to respond to timeouts for alerting.
- AlertMsg.t Template describing a subroutine to process messages for a particular logging destination.
- AlertDir.t Template describing the subroutine to handle logging messages sent directly to the alerter process.
- AlertMk.t Template for the makefile.
- AlertObj.t Template for each \*.o file in the makefile.

The **-q** option is not currently implemented. It is meant to check the templates for completeness. The **-v** flag increases the verbosity of **mkAlerter** while it performs some of its activities.

Normally **mkAlerter** produces *#line* directives, which are used by the C compiler to report where errors are detected during compilation. While these are good during the compiling phase, they mislead most debuggers and make debugging difficult. The **-I** option suppresses the *#line* directives and is recommended when the debugging phase includes the use of a process debugger, such as **sdb** or **pi**.

It is also possible to specify variable assignments that appears in the make file via the X=Y syntax. Of particular interest is CC=CC, which also causes **mkAlerter** to generate C++ code rather than C code.

See Also

readAlerterDesc

## mkheader

The **mkheader** command allocates user memory for script variables.

**Synopsis** 

mkheader application\_name

### Description

The **mkheader** program creates an address in user memory for each script variable. This information is stored in an *application\_namedef.h* header file and is used in naming both the output file and the allocation program. The joint usage of the same header file enables the script to interact with the transaction state machine (TSM). The **-e** option specifies exact string matches.

The **mkheader** program prompts an operator to enter three types of information at the system console. The information may be entered interactively or batched together in a single file. Interactive entries are ended by entering **CTRL + D**. The system prompts for:

- Variable names
- Header file names in order of dependency
- Structure names with header file locations

When **mkheader** is entered with an argument (limited to 7 characters) for *application-name*, an *application\_name*def.h header file is created for the output information. The **mkheader** program then prompts for three types of information that it uses in producing the output file.

1 It prompts the operator for the name of one of the variables - char, int, or short. Char is the only variable that requires a length (default = 1).

It then allocates space for the variables at the beginning of the allowable user memory and places this information in the newly created header file.

2 Mkheader prompts the operator to enter header files that are needed in order to make the files covered in the third section compile. They should be named in the order of dependence. For example, if information in the header file **b.h** is needed by the header file **a.h**, header file **b.h** must be entered first and then header file **a.h**.

Full pathnames must be given. The file **mesg.h** and the structure mbhdr are common to all scripts and are entered automatically.

The header files can be stored in a batch file. The batch file could contain the following header files:

```
#include "/att/msgipc/dbcom.h"
#include "/att/include/shmemtab.h"
#include "/att/msgipc/tsm stop.h"
#include "/att/msgipc/cdata.h"
```

3 The last prompt is used for allocating the space for each structure. The operator is prompted to enter each header file name and its structure names. For each header file, the operator enters **all** (if all structures are needed) or specific structure names.

**Mkheader** recursively allocates memory and produces *application-name*def.h defines for structure members that are themselves structures (except for struct mbhdr).

As a shortcut, the input for the three prompts may be stored in another file (data file) and read in each time. For example:

### mkheader application\_name < data file

Once the header files have been entered, mkheader writes a program called *application\_name\_aloc.c* to allocate the rest of user memory. The resulting source code is automatically compiled, using **mkheader.a** library functions, and then executed. This adds the remaining structure definitions to the *application\_name*def.h header file. TSM does not allow a script to use more than 50,000 bytes of user memory. Scripts that exceed this limit are not run when data beyond the limit are accessed.

#### Files

/vs/bin/vs/mkheader /vs/bin/vrs/mkheader.a

## Examples

The following are examples of the prompts and the output for the mkheader program. This example shows a user who needs some space for 20 characters, 2 integers, and a short variable. The user also needs to have space declared for a structure called dowj, which is used by the script. The header file is found in **/att/msgipc/tsmdipappl.h**.

In the example, the structure size of SZDOWJ is 16, which is automatically supplied by mkheader.

## console input: **mkheader** *application\_name*

```
FIRST PROMPT: Type in the variables you need space for
according
to the following format:
   type name [length]
   Example 1: int yn
   Example 2: char dq 20
   (End input with CTRL-D)
   Variable?: char dg 20
   Variable?: int yn
   Variable?: short cid
   Variable?: int iom
   Variable?: (CTRL-D)
SECOND PROMPT: Please enter any dependency files that the
header
   files in the next section will need in order to compile. Use
   full path names. (End input with CTRL-D)
   File name? /u/factory/file.h
   File name? (CTRL-D)
THIRD PROMPT: Enter the header file name and structure names
   needed to create the def.h file. Use full path names. (End
   input with CTRL-D)
   Header file?: /att/msgipc/tsmdipappl.h
   Structures or all?: dowj
   Header file?: (CTRL-D)
```

```
Compiling: application-name aloc.c
Running: application-name aloc
Output is called: application-name def.h
```

This is the final *application\_namedef.h* file produced by this example.

```
/*****PRE-ALLOCATION OF USER SPACE *****/
#define DG:0
#define CID:20
#define CID:24
#define IOM:26
/***** DOWJ STRUCTURE *****/
#define DOWJ:30
#define RCODE:30
#define TIMEDATE:31
#define CATNUM:42
#define MKTSTAT:43
#define DOWHOUR:44
#define SZDOWJ:16
```

In this second example, the command line includes a data file from which the system gets the information usually entered by the users in response to system prompts.

The data file, called **data** in this example, contains the following information:

```
char name 20
int answer
short reply
^D
/att/include/shmemtab.h
```

## ^D /att/msgipc/cdata.h Day\_pntr cdata ^D

The following appears on the screen:

```
Conversant% mkheader test6 < data
Type in the variables you need space for according to the
following format:
      type name [length]
      Example 1: int yn
      Example 2: char dq 20
(End input with CTRL-D)
Variable?:
Variable?:
Variable?:
Variable?:
Please enter any dependency files that the header files in the
next section will need in order to compile.
Use full path names.
(End input with CTRL-D)
File name?: File name?:
Enter the header file names and structure names needed to create
the def.h file. Use full path names.
(End input with CTRL-D)
Header file?: List of structures or all?:Header file?:
Compiling /usr/has/another/test6 aloc.c
Running /usr/has/another/test6 aloc
Output is called /usr/has/another/test6def.h
```

I am now checking for any duplicate defines that will cause problems The following is the contents of the test6def.h file: /\*\*\*\*\*\* PRE-ALLOCATION OF USER SPACE \*\*\*\*\*\*/ #define NAME:0 #define ANSWER:20 #define REPLY:24 /\*\*\*\*\*\* DAY PNTR STRUCTURE \*\*\*\*\*\*/ #define DAY PNTR 26 #define FILE FIRST 26 #define REC FIRST 28 #define FILE\_LAST 30 #define REC LAST 32 #define SZDAY\_PNTR 8 /\*\*\*\*\*\* CDATA STRUCTURE \*\*\*\*\*\*/ #define CDATA 34 #define SCRIPT 34 #define CHAN 50 #define EOUIP 52 #define STARTTIME 54 #define STOPTIME 58 #define EV0 62 #define EV1 66 #define EV2 70 #define EV3 74 -: - : \_ : #define EV96 446 #define EV97 450

| #define | EV98    | 454 |
|---------|---------|-----|
| #define | EV99    | 458 |
| #define | SZCDATA | 428 |

**Note:** Make sure that all variable names are unique without respect to case as lower case letters are changed to upper case for the final output.

# mkimage

The **mkimage** command performs a complete system backup of all the contents of the root disk file system.

**Note:** Mkimage performs only complete backups. The option to perform a partial backup of the root disk file system is no longer available.

### Synopsis

### mkimage

### Description

The **mkimage** command performs a complete system backup by copying the UNIX files in the **root** and **usr** file systems to cartridge tape.

**Note:** This command can only be run from the **root** directory.

When specifying the **mkimage** command, the voice system requests to place the system into single-user mode. The **mkimage** command aborts if you do not give the system permission. Once in single-user mode, you must relogin and re-execute the **mkimage** command to continue the **mkimage** process. The **mkimage** unmounts all mountable file systems and then mounts **/usr**, **/var**, **/home**, and **/home2** file systems, which are the only file systems beside the root file system and **/stand** that appear on the root disk in a standard voice system. The system then creates a list of files to archive to tape and prompts you to insert a tape.

# 

Do not rename the file systems mentioned above as the newly named file system would not be included in the image tape.

Once the image creation has finished, the tape is verified by reading the table of contents from the tape and comparing it with the original list of files used to create the tape. If any errors are found, you see the following message that directs you to check for specific files for further information about the failure:

ERROR: Verification failed. Wait for the light on the tape unit to go off before removing the tape.

Three files have been written to the /tmp directory which show the results of the backup and verification. \$DISK\_FILES contains a list of all the files which were to be backed up. \$TAPE\_TOC contains a list of all files which were actually written to the tape. \$DIFFOUT contains the difference between these two files. Analysis of these files may help in understanding the nature of the failure.

Also, be sure you are using the supported cartridge type and that your tape drive is being cleaned regularly. Execute the -init 6- command to return to multi-user mode.

The **mkimage** command then returns the voice system to multi-user mode by rebooting. If no errors are found, you are prompted to make a note of the file system partition sizes after the voice system returns to multi-user mode.

- **Note:** You do not get a warning from the voice system before it reboots to return to multi-user mode.
- **Note:** The **mkimage** command can run anywhere from 45 minutes to a couple of hours creating the image tape. Several tapes could be required depending on the amount of space used in the root disk file systems.
- **Note:** The complete system image tape should only be used to restore a system root disk that has been severely damaged and needing file-system reconstruction at the lowest level. Use the **backup** and **restore** commands to recover from minor file damage or corruption.

### Example

The following example backs up the **root** and **usr** file system to cartridge tape:

### mkimage

# msgadm

The **msgadm** command provides an interface to the Intuity CONVERSANT logger and alerter administrative files.

### **Synopsis**

# msgadm [-e] [-f [command\_file | -]|command]

### Description

Commands to **msgadm** can be specified individually on the command line using **msgadm** *command* or can be multiply specified as input from a file or standard input using the **-f** flag and a file name argument, as in **msgadm -f** *filename* or **msgadm -f -** for file input and standard input respectively. The **-e** flag forces **msgadm** to write \$EOT after completing each operation resulting in command output to standard out.

Each command may require one or more of the following arguments:

- message\_ID A member of the set of system message IDs that includes all those whose message class is indexed through the systemLog.h file and whose mnemonics appear in a a configured logXXX.h file.
- priority A priority tag as defined with the \$priority operator in the /vs/data/msgDst.rules file. To see the list of priority tags configured with the system, enter msgadm priorities

- time A non-zero positive integer with unit suffix indicating time in seconds if suffixed by "s", minutes if suffixed by "m" or hours if suffixed by "h".
- dst The set of destination tags defined in the /usr/spool/log/msgDst.rules file through the \$destination operator. To see the list of destination tags, enter msgadm destination. Note that only the latest destination specified in the /usr/spool/log/msgDst.rules file is recognized.
- *threshold* A non-zero positive integer indicating a threshold value.

The following form sets the priority of *message\_ID* to *priority* if *message\_ID* is already in the **msgDst.rules** file. If *message\_ID* does not exists, an entry is created with the indicated priority and the default destination(s).

### msgadm set message\_ID priority priority

In the following form, if **add** is specified and *message\_ID* exists in the **msgDst.rules** file, a new destination entry is added to the file. If the entry does not exists a new entry is created with the default destination plus the specified destination. The priority is set to the default priority. If **delete** is specified, *dst* is removed from the destination set for *message\_ID*. The log or MASTER\_LOG destination cannot be removed from a message.

### msgadm [add|delete] message\_ID destination dst

The following form sets the threshold window time of threshold *message\_ID* to *time*. If no threshold structure has yet been created for *message\_ID*, one is created with a threshold of 100 and threshold message set to THR01.

## msgadm set message\_ID window time

The following form adds a *threshold/thres\_message\_ID* pair to the **thresh.rules** file. If no entry for *message\_ID* exists, an entry is created with a threshold window of 1 hour.

# msgadm add *message\_ID* threshold *threshold* message *thresh\_message\_ID*

In the following form, the threshold associated with *message\_ID* of threshold value *threshold* is deleted. If delete is specified and *threshold* is the last threshold for *message\_ID*, then the entire threshold structure is removed for that message.

# msgadm delete message\_ID threshold threshold

The following form lists all administrative parameters associated with *message\_ID* or all system messages if **all** is specified.

# msgadm display [message\_ID|all]

The following form outputs the default list of message priorities.

# msgadm priorities

The following form outputs the default list of message destinations (since all messages are sent to the lot destination, it is omitted from the list).

### msgadm destinations

The following form outputs the set of thresholding messages.

# msgadm thresholds

The following form makes all changes made through previous calls to **msgadm** take affect in the live logger/alerter system. If **sync** is not used, a system reboot is required to make changes take effect.

### msgadm sync

The following form forces **msgadm** to read from *input\_file*, or standard in if is specified. The expected input is msgadm command line arguments as defined above. One complete set of command line arguments is expected per line. Errors in the input result in no changes to the logger/alerter configuration files regardless of where the error occurred in the input.

# msgadm -f [input\_file|-]

### Examples

The following example sets the priority of message VROP003 to critical. The string \*C is quoted to protect it from the shell.

# msgadm set VROP003 priority '\*C'

The following example adds a threshold of 10 with a threshold message of THR001 to the thresholding structure for the VROP003 message. It is assumed that THR001 is a valid message ID.

### msgadm add VROP003 threshold 10 message THR001

The following example displays the message administration parameters associated with message SPIP001:

### msgadm display SPIP001

```
Message Text:
SPIP001 SP CA %s (SPIP_SBRK) Speechbreak detected on channel %s
```

The following example shows the use of the file input mechanism. It sets VROP003 to priority "-" (None), changes its destination from the alarm to the event, and removes its thresholding structures (if any exist). It then sets the priority of TSM002 to "\*C" (Critical), assuming "\*C" is defined in the **msgDst.rules** file, and makes the changes take effect in the current environment through the **sync** directive.

message -f - <<! set VROP003 priority delete VROP003 destination alarm add VROP003 destination event delete VROP003 threshold 10| delete VROP003 threshold 100 set TSM002 priority '\*C' sync !

See Also

explain display

# newscript

The **newscript** command updates the changes to all currently assigned scripts.

**Synopsis** 

newscript

### Description

The **newscript** command notifies the TSM and CDH processes that an existing script in the **/vs/trans** directory has been changed. After **newscript** is run, TSM reloads all scripts from disk the next time it is run instead of using a copy in the system memory.

### Files

# /vs/bin/util/newscript

### Example

The following example notifies the TSM and CDH processes that an existing application in the directory **/vs/trans** has changed.

newscript

# pkgadd

The **pkgadd** command transfers a software package to the voice system.

# Synopsis

pkgadd [-n] [-a admin] [-d device] [-R rootpath] [-r response] [pkginst1 [pkginst2] ...]

pkgadd -s spool [ -d device ] [ pkginst1 [ pkginst2 ] ... ]]

### Description

The **pkgadd** command transfers the contents of a software package from the distribution medium or directory to the system. Used without the **-d** option, **pkgadd** looks in the default spool directory for the package (/var/spool/pkg).

Used with the **-s** option, it reads the package to a spool directory instead of installing it.

The pkgadd command has the following parameters:

Note: When executed without options, **pkgadd** uses **/var/spool/pkg** (the default spool directory).

When transferring a package to a spool directory, the **-r**, **-n**, and **-a** options cannot be used.

- -a Define an installation administration file, admin, to be used in place of the default administration file. The token none overrides the use of any admin file, and thus forces interaction with the user. Unless a full path name is given, pkgadd looks in the /var/sadm/install/admin directory for the file.
- -d Install or copy a package from device. Device can be a full path name to a directory or the identifiers for tape, floppy disk or removable disk (for example, /var/tmp or /floppy/floppyname). It can also be a device alias (for example, /floppy/floppy0).
- **-n** Installation occurs in non-interactive mode. The default mode is interactive.
- **Note:** The **-n** option causes the installation to halt if any interaction is needed to complete it.

- *pkginst* Specify the package instance or list of instances to be installed. The token all may be used to refer to all packages available on the source medium. The format *pkginst*.\* can be used to indicate all instances of a package.
- -r Identify a file or directory that contains output from a previous pkgask session. This file supplies the interaction responses that would be requested by the package in interactive mode. Response must be a full pathname.
- **Note:** The **-r** option can be used to indicate a directory name as well as a filename. The directory can contain numerous response files, each sharing the name of the package with which it should be associated. This would be used, for example, when adding multiple interactive packages with one invocation of **pkgadd**.

Each package would need a response file. If you create response files with the same name as the package (that is, *pkinst1* and *pkinst2*), then name the directory in which these files reside after the **-r**.

- **-R** Define the full path name of a subdirectory to use as the rootpath. All files, including package system information files, are relocated to a directory tree starting in the specified rootpath.
- -s Reads the package into the directory spool instead of installing it.

### Examples

The following example installs a package from a floppy diskette. The system prompts you for the name of the package you want to install.

pkgadd -d diskette1

See also

pkginfo pkgrm

# pkginfo

The **pkginfo** command displays software package information.

### Synopsis

pkginfo [-q | -x | -l] [-p | -i] [-r] [-a arch] [-v version ] [-c category1, [ category2 [ , ... ]]] [pkginst [ , pkginst [ , ... ]]]

pkginfo [-d device] [-R rootpath][-q |-x |-l][-a arch][-v version] [-c category1, [ category2[, ... ]]] [ pkginst[, pkginst[, ... ]]]

### Description

The **pkginfo** command displays information about software packages installed on the system (with the first synopsis), or which reside on a particular device or directory (with the second synopsis).

*pkginst* designates a package by its instance. An instance can be the package abbreviation or a specific instance (for example, inst.1 or inst.beta). All instances of package can be requested by inst.\*.

Without options, **pkginfo** lists the primary category, package instance, and the names of all completely installed and partially installed packages. It displays one line for each package selected.

The parameters for the pkginfo command are:

**Note:** The **-p** and **-i** options are meaningless if used in conjunction with the **-d** option.

The options -q, -x, and -l are mutually exclusive.

- -a Specify the architecture of the package as arch.
- -c Display packages that match the category. Categories are defined in the category field of the **pkginfo** file. If more than one category is supplied, the package needs to match only one category in the list. The match is not case specific.

- -d Defines a device on which the software resides. Device can be an absolute directory pathname or the identifiers for tape, floppy disk, removable disk, and so forth. The special token spool may be used to indicate the default installation spool directory (/var/spool/pkg).
- -i Display information for fully installed packages only.
- -I Specify long format, which includes all available information about the designated package(s).
- -p Display information for partially installed packages only.
- *pkginst* Specify the package instance or list of instances to be installed. The token all may be used to refer to all packages available on the source medium. The format *pkginst*.\* can be used to indicate all instances of a package.
- -q Do not list any information. Used from a program to check whether or not a package has been installed.
- -r List the installation base for relocatable packages.
- **-R** Define the full path name of a subdirectory to use as the root path. All files, including package system information files, are relocated to a directory tree starting in the specified root path.

- -v Specify the version of the package as version. All compatible versions can be requested by preceding the version name with a tilde (~). Multiple white spaces are replaced with a single white space during version comparison.
- -x Designate an extracted listing of package information. The listing contains the package abbreviation, package name, package architecture (if available) and package version (if available).

See Also pkgadd pkgrm

# pkgrm

The **pkgrm** command removes a software package from the voice system.

### **Synopsis**

```
pkgrm [ -n ] [ -R root_dir ] [ -a admin ] [ pkginst1 [ pkginst2 ] ...]
pkgrm -s spool [ pkginst ]
```

### Description

**pkgrm** will remove a previously installed or partially installed package from the system. A check is made to determine if any other packages depend on the one being removed. If a dependency exists, the action taken is defined in the **admin** file.

The default state for the command is in interactive mode, meaning that prompt messages are given during processing to allow the administrator to confirm the actions being taken. Non-interactive mode can be requested with the **-n** option.

The **-s** option can be used to specify the directory from which spooled packages are to be removed.

### Options

The **pkgrm** command has the following parameters:

- -n Non-interactive mode. If there is a need for interaction, the command will exit. Using this option requires that at least one package instance be named when the command is invoked.
- -R Define the full path name of a subdirectory to use as the root path. All files, including package system information files, are relocated to a directory tree starting in the specified root path.
- **-a** Use the installation administration file, **admin**, in place of the default **admin** file.
- -s Removes the specified package(s) from the directory spool.
- *pkginst* Specifies the package to be removed. The format *pkginst*.\* can be used to remove all instances of a package.

See also pkgadd pkginfo

# raidconf

The raidconf command reports the configuration of the RAID subsystem.

### Synopsis

raidconf

### Description

The raidconf command prints the following information to standard out:

- The number, size, and state of all logical system drives
- The number, size, and state of all physical SCSI devices attached to the RAID controller. In this list, target (tgt) 7 is the RAID controller itself.

This command reports a subset of the information reported by the **raidstat -v** command.

### **Examples**

The following information is an example of raidconf output:

| Logical System Drives Installed |      |           |           |          |        |  |
|---------------------------------|------|-----------|-----------|----------|--------|--|
| ctl dev                         | raid | blocksize | (blocks)S | SIZE(MB) | state  |  |
| 0 0                             | 5    | 512       | 9216000   | 4500     | ONLINE |  |
| 0 1                             | 5    | 512       | 35399680  | 17285    | ONLINE |  |

Physical SCSI Devices on RAID Controller ctl ch tgt lun blksize (blocks)SIZE(MB) devstate devtype ONLINE 00 : Disk ONLINE 00 : Disk ONLINE 00 : Disk ONLINE 00 : Disk 8925000 4357 ONLINE 00 : Disk ONLINE 00 : Disk Λ ONLINE C7 : Host 

### See Also

hasRAID raidok raidstat

# raidok

The raidok command reports the state of the RAID subsystem.

# Synopsis

raidok

# Description

The raidok command prints one of three responses to standard out:

- Normal This response indicates that the RAID subsystem is in the normal mode with all system drives online.
- Critical This response indicates that all system drives are in the critical (degraded) mode. A physical drive is in the offline (dead) state.
- Rebuild This response indicates that all system drives are in the critical mode. The offline physical drive is in the process of being rebuilt. When the rebuild completes, the system will return to normal mode.

See Also hasRAID raidconf raidstat

# raidstat

The **raidstat** command reports the status of the entire RAID subsystem to standard out.

### Synopsis

raidstat [-v]

### Description

The information provided by the **raidstat** command includes the state of the system and physical drives.

When entered without the **-v** option, **raidstat** returns a quick summary of the status of the RAID subsystem.

When entered with the **-v** option, more details on individual logical drives and physical SCSI drives are provided.

- The command output displays the number, size, and state of all logical system drives. The logical drive state can be one of the following:
  - ~ ONLINE
  - ~ CRITICAL (degraded)

- The command output displays the number, size, and state of all physical SCSI devices attached to the RAID controller. The physical drive state can be one of the following:
  - ~ ONLINE
  - ~ OFFLINE
  - ~ REBUILD

When a SCSI drive fails, **raidstat -v** reports all logical system drives as being in the critical state. The failed SCSI drive is reported as being the offline state before it is replaced. After it is replaced and while it is being rebuilt, it is reported as being in the rebuild state.

**Note:** In the physical device listing, target (tgt) 7 is the RAID controller itself.

### Example

The following example shows output when the RAID subsystem is normal:

# raidstat

The status of the RAID sub-system is normal.

There are 2 logical system drives All System Drives are on-line

There are 6 Physical Devices All drives are on-line The following example also shows output when the RAID subsystem is normal, but the **-v** option provides more detail:

#### raidstat -v

The status of the RAID sub-system is normal. There are 2 logical system drives All System Drives are on-line ctl dev raid blocksize (blocks)SIZE(MB) state 512 9216000 0 0 5 4500 ONLINE 1 5 512 35399680 17285 ONLINE Ω There are 6 Physical Devices All drives are on-line ctl ch tqt lun blksize (blocks)SIZE(MB) devstate devtype 0 0 512 8925000 4357 ONLINE 00 : Disk 0 0 0 0 1 0 512 8925000 4357 ONLINE 00 : Disk 0 2 0 512 8925000 4357 ONLINE 00 : Disk 0 3 0 8925000 4357 ONLINE 00 : Disk 0 0 512 0 4 0 8925000 4357 0 512 ONLINE 00 : Disk 5 0 0 0 512 8925000 4357 ONLINE 00 : Disk Ω 7 Ω 512 ONLINE C7 : Host 0 0 0

In the following example, the RAID subsystem is in critical (degraded) mode with the failed SCSI drive in the process of being rebuilt:

raidstat -v

The status of the RAID sub-system is degraded. There are 2 logical system drives All System Drives are critical ctl dev raid blocksize (blocks)SIZE(MB) state 512 9216000 4500 CRITICAL 0 0 5 5 0 1 512 80363520 39240 CRITICAL There are 6 Physical Devices At least one physical drive is off-line ctl ch tgt lun blksize (blocks)SIZE(MB) devstate devtype REBUILD 00 : Disk 0 0 0 512 17916240 8748 0 ctl ch tqt lun blksize (blocks)SIZE(MB) devstate devtype 0 0 0 0 512 17916240 8748 REBUILD 00 : Disk 0 0 1 0 512 17916240 8748 ONLINE 00 : Disk 2 8748 0 0 0 512 17916240 ONLINE 00 : Disk 8748 ONLINE 00 : Disk 0 3 0 0 512 17916240 4 0 0 0 512 17916240 8748 ONLINE 00 : Disk 5 0 8748 0 0 512 17916240 ONLINE 00 : Disk 0 7 Ο 0 512 ONLINE C7 : Host 0 0

#### See Also

hasRAID raidconf raidok

# reinitLog

The **reinitlog** command is the control program and is used to inform **logdaemon** that a new config file is to be used.

Synopsis

reinitLog

### Description

The **reinitlog** command is used during the procedure of creating a new logger message destination, as it sends a message to the **logdaemon** that informs the logdaemon that a new config file is to be used. The **reinitlog** command causes the **logdaemon** to reread the configuration file and reopen the various logging files.

#### Files

\$LOGROOT/Config \$LOGROOT/data \$LOGROOT/logpipe The configuration file that defines destinations. The directory in which logging files are created. The FIFO which logdaemon reads.

### See Also

ckConfig logCat logit

# remove

The **remove** command places a unit in the manual-out-of-service state.

#### Synopsis

```
remove unit number immed min_delay [-i] [-n]
```

rem unit number immed min\_delay [-i] [-n]

#### Description

The **remove** command is used to remove a unit from service when its temporary state is idle. It changes the permanent state of the unit to manualout-of-service (MANOOS). It does not remove a unit that has a temporary state of busy. If a unit must be interrupted immediately or appears to be stuck busy, use the **rem** *unit number immed* command.

The parameters for the **remove** command are:

- *unit* Identifies the unit. The choices are **channel** or **card**.
- number Specifies the channel or card number, a range of channel or card numbers in the form m n, or all, for all the channel or card numbers. Card numbers are in the form card#[.port#], where port# is a port of card#. If port# is not given, all ports of the card specified are removed. If no card number or channel number is given, the system displays a syntax message.

- -n Disables prompting from the system whether to wait until a conflict has been resolved (see the -i option below) or to terminate the request to remove.
- -i Enables secondary command registration. If T1 diagnostics are being run, this option allows the removing of another card. If -i is used and another maintenance command is being run (remove, detach, attach, restore, diagnose), the request to remove card is blocked and a message is printed to the screen. If -i is not used and any maintenance command is being run, the request to remove card is blocked and a message is printed to the screen.

If the command is permitted to run, a check is made to see if the command is in conflict with another. A command is in conflict if the card or card associated with it:

- ~ Is the T1 card being diagnosed
- ~ Will cause a change in the existing TDM bus master assignment
- Has an interdependency with the T1 card being diagnosed (for example, PRI)

If one of the above conflicts exist and **-n** is not used, the user is asked whether to wait until the conflict is resolved or to terminate the request. If T1 diagnostics are executing on-line tests and a conflict is detected, the **remove card** command is blocked. If T1 diagnostics are executing offline tests and a conflict is detected, the user is asked whether to wait until the conflict is resolved or to terminate the request to remove.

- **immed** Removes a card or channel even if it is in use. Active calls are likely to be dropped when this option is specified. This option is necessary when the card or channel must be removed from service as soon as possible, and you are willing to terminate any active calls. You may also want to use this option to get control of a channel that is hung and not providing useful service.
- min\_delay Used to avoid waiting for channels to be granted. This option applies to remove chan and remove card requests that are removing network interface channels (for example, T1 and Tip/Ring). This option specifies to minimize the delay in removing channels from service by not waiting for the channel to be granted. This option speeds up execution of the remove command, especially when a large number of channels are currently active.

When using this option, you must display the status of the channels with the **display card** command to determine when they are in the MANOOS state. This option can be used with or without the immed option and improves the response time in either case.

# 

Removing a large number of channels from service with the min\_delay option may cause momentary load problems on the switch.

To delete out of the command, press **DELETE**. If this does not stop the command, you may need to press **CTRL** and backslash simultaneously. If, while running **remove**, you wish to abort the command, a message similar to the following may appear:

At the user's request, administration of the following cmd(s) has been interrupted.

CARD NUMBERS: <card numbers>

To assure proper operation of the identified card(s), run diagnostics at the earliest opportunity.

When **remove** is aborted, you should run diagnostics on all cards being administered to ensure they are returned to a fully functional state.

### Example

The following example removes card 0 from service.

### rem card 0

The following example removes channels 0 through 2 and channel 4 from service.

### rem channel 0-2,4

The following example removes all cards from service.

# rem card all

### See Also

attach detach restore

# remove\_appl

The **remove\_appl** command removes an application.

**Note:** This command is valid only if the Enhanced File Transfer package is installed.

#### **Synopsis**

### remove\_appl [-d | s | t | f] -n application\_name

### Description

The **remove\_appl** command is used to remove an application. Only one of the following options is allowed at one time:

- -d Removes the database tables.
- -s Removes the speech.
- **-t** Removes the transaction.
- **-f** Removes the installed files.

If no option is specified, the whole application is removed.

#### **Return Values**

If the **remove\_appl** command is successful, a 0 value is returned. If any value other than 0 is returned, the **remove\_appl** command failed. The following are the possible reasons for failure for the **remove\_appl** command:

- The hard disk is low in space.
- The command syntax is incorrect.
- The voice system is not running.
- The command to remove the database tables failed.
- The command to remove the installed files failed.
- The command to remove the speech failed.
- The command to remove the transaction failed.

### Example

The following example removes the application "bank\_balance."

### remove\_appl -n bank\_balance

### See Also

backup\_appl install\_appl restore\_appl

# remove\_sw

The **remove\_sw** command removes an installed package.

**Note:** This command is valid only if the Enhanced File Transfer package is installed.

#### **Synopsis**

remove\_sw package\_name

### Description

The **remove\_sw** command is used to remove any of the installed software package.

The *package\_name* argument is the name that appears when the **pkginfo** command is executed and should be enclosed in double quotes (" ").

### **Return Value**

If the **remove\_sw** command is successful, a 0 value is returned. If any value other than 0 is returned, the **remove\_sw** command failed. The following are the possible reasons for failure of the **remove\_sw** command:

- The hard disk is low in space.
- You are not logged in as root or super user.
- The package name is not specified.

- The package does not exist.
- The command can not find the removal script for the package.

### Example

The following example removes the Script Builder software package.

remove\_sw "Intuity CONVERSANT Script Builder Version 7.0"

### See Also

install\_sw

# restore

The **restore** command restores a unit to the in-service state.

### **Synopsis**

restore unit number [-i] [-n]

### Description

The **restore** command is used to change the permanent state of a unit from manual-out-of-service (MANOOS) to in service (INSERV). The specified unit is placed in the INSERV state unconditionally, unless its current state is not MANOOS.

The parameters for the restore command are:

- *unit* Identifies the unit. The choices are **channel** or **card**.
- number Specifies the channel or card number, a range of channel or card numbers in the form m n, or all, for all the channel or card numbers. Card numbers are in the form card#[.port#] where port# is a port of card#. If port# is not given, all ports of the card specified are restored. If no card number or channel number is given, the system displays a syntax message.
- -n Disables prompting from the system whether to wait until a conflict has been resolved (see the -i option below) or to terminate the request to restore.
- -i Enables secondary command registration.If T1 diagnostics are being run, this option allows "restoring" of another card to be performed. If -i is used and another maintenance command is being run (remove, detach, attach, restore, diagnose), the request to restore card is blocked and a message is printed to the screen. If -i is not used and any maintenance command is being run, the request to restore card is blocked and a message is printed to the screen.

If the command is permitted to run, a check is made to see if the command is in conflict with another. A command is in conflict if the card or card associated with it:

~ Is the T1 card being diagnosed

- ~ Will cause a change in the existing TDM bus master assignment
- Has an interdependency with the T1 card being diagnosed (for example, PRI)

If one of the above conflicts exist and **-n** is not used, the user is asked whether to wait until the conflict is resolved or to terminate the request. If T1 diagnostics are executing on-line tests and a conflict is detected, the **restore** command is blocked. If T1 diagnostics are executing off-line tests and a conflict is detected, the user is asked whether to wait until the conflict is resolved or to terminate the request to restore.

To delete out of the command, press **DELETE**. If this does not stop the command, you may need to press **CTRL** and backslash simultaneously. If, while running restore, you wish to abort the command, a message similar to the following may appear:

At the user's request, administration of the following cmd(s) has been interrupted.

CARD NUMBERS: <card numbers>

To assure proper operation of the identified card(s), run diagnostics at the earliest opportunity.

It is recommended when **restore** is aborted, diagnostics be run on all cards being administered to ensure they are returned to a fully functional state.

## Example

The following example restores card 0 to service.

## restore card 0

The following example restores channels 0, 1 and 5 to service.

## restore channel 0-1,5

The following example restores all cards to service.

restore card all

See Also

attach detach remove

## restore\_appl

The **restore\_appl** command restores an application.

**Note:** This command is valid only if the Enhanced File Transfer package is installed.

## Synopsis

restore\_appl -n application\_name [-d database\_file] [-t transaction\_file] [-s speech\_file] [-p path]

## Description

The **restore\_appl** command is used to restore an application from backed up files existing on the same machine or from backed up files sent from the host. The files are cpio files. If the file names are not specified, default file names are used and all three components (database tables, speech, transaction) are restored. The following are the default file names for each component:

| database    | Dbase |
|-------------|-------|
| speech      | Spch  |
| transaction | Trans |

The default path to restore all three components is:

## /tmp/sb/BkUpAppl/application\_name

Note: You must use the restore\_appl command before using the install\_appl command.

## **Return Values**

If the **restore\_appl** command is successful, a 0 value is returned. If any value other than 0 is returned, the **restore\_appl** command failed. The following are the possible reasons for failure of the **restore\_appl** command:

- The hard disk is low on space.
- You are not logged in as root or super user.
- The command syntax is incorrect.
- The command to restore the database tables failed.
- The command to restore the speech failed.
- The command to restore the transaction failed.

## Example

The following example restores the application "bank\_balance" from backed up files.

## restore\_appl -n bank\_balance

## See Also

backup\_appl install\_appl remove\_appl

# rmdb

The **rmdb** command displays the state of the resource manager (RM) and modifies the debug levels.

## Synopsis

rmdb [-l] [-s] [-u] [-d [*range*] ] [-g [*range*] ] [-f [*range*] ] [-p [*range*] ] [-C [*range*] ] [-T [*range*] ] [-P [*range*] ] [-i [*interval*] ] [-tL [*levelMask*] ] [-tA [*levelMask*] ] [-tc *channel*] [-tC *channel*]

## Description

The **rmdb** displays the state of the resource manager and modifies the debug levels. The valid syntax for ranges is as follows:

## value [-value] [, value] | [value-value]\*

Specifying a value and odd number of times indicates it will be displayed. Specifying a value an even number of times indicates it will not be displayed. For example, **7-10,9** will display the items associated with values 7,8, and 10. The 9th entry would be excluded since it was specified two times.

The **rmdb** command accepts the following arguments:

- -I Takes the rmLOCK while sampling data structures. This ensures that the sample is internally consistent. However, if the RM data structures are left in a locked state, this causes the rmdb to block until they are unlocked. (Leaving the rm data structures locked is a system fault). Also, other processes that attempt to use the RM data structures are temporarily blocked until rmdb completes its query.
- -s Prints the values of the RM parameters and debug variables.
- **-u** Prints function's usage statistics.
- -d Prints device table entries by device number.
- **-g** Prints out group lists (by index in the group table).
- -f Prints out the function table (by index in the function table).
- -p Prints out the packfile table (by index in the packfile table).
- **-c** Prints out the card table (by card # in the card table).
- -C Prints out the channel table (by channel number).
- **-T** Prints out the channel touch-tone queues (by channel #).
- **-P** Prints out channel profiles (by channel #).
- -i Repeats the display, with a sleep interval of the specified number of seconds between samples.

The **-tL** *levelMask* sets the trace level mask. Supported masks are shown in <u>Table 53 on page 816</u>

#### Table 53. Rmdb Trace Level Masks

| Mask            | Value |
|-----------------|-------|
| RM_TL_ERROR     | 0x1   |
| RM_TL_GENERAL   | 0x2   |
| RM_TL_ENTEREXIT | 0x4   |
|                 |       |

The **-tA** *levelMask* sets the trace area mask. Supported masks shown in Table 54 on page 816

#### Table 54. Rmdb Trace Area Mask

| Mask           | Value  |
|----------------|--------|
| RM_TA_TIMER    | 0x1    |
| RM_TA_RESOURCE | 0x2    |
| RM_TA_INPUT    | 0x4    |
| RM_TA_PROFILE  | 0x8    |
|                | 1 of 2 |

#### Table 54. Rmdb Trace Area Mask

| Mask           | Value  |
|----------------|--------|
| RM_TA_MTC      | 0x10   |
| RM_TA_MSG      | 0x20   |
| RM_TA_INTERNAL | 0x40   |
|                | 2 of 2 |

The -tc channel sets the trace channel low end.

The -tC channel sets the trace channel high end.

# rs\_appl

The **rs\_appl** command restores the speech or transaction component of a Script Builder application.

## **Synopsis**

## rs\_appl [ [a] [s] [t] ] application\_name [ [0] [1 | 2 | f=filename]

The **rs\_appl** command arguments are:

- **a** Used for restoring both the speech and transaction component of an application.
- **s** Used for restoring the speech component of an application.
- t Used for restoring the transaction component of an application.

- **0** Indicates floppy drive 0 is to be used for restoring.
- 1 Indicates floppy drive 1 is to be used for restoring.
- **2** Indicates tape drive is to be used for restoring.
- f Indicates information is to be restored to a file; a filename must be designated.

#### Description

The **rs\_appl** command is restore a Script Builder application from a type of media on the local machine. This command can be used to restore either a single component (for example, speech or transaction) or both of the components (speech and transaction).

The **rs\_appl** command supports restoring from floppy diskettes, magnetic tapes, and to a file. Two separate sets of floppy diskettes or a set of magnetic tapes is required in order to restore both of the components of an application. Only a single component can be restored from a file.

**Note:** When a file is used as a restore media, the file must be available either in the specified directory (file name is given with the full path name) or in the current working directory (only the filename is given) when this command is invoked.

## See Also

bk\_appl

## save\_config

The save\_config command saves the /vs/data/confData to floppy disk.

## Synopsis

## /vs/bin/util/save\_config

## Description

The **save\_config** command is used to save the **/vs/data/confData** file to floppy disk. The **/vs/data/confData** file represents the configuration of a voice system machine as determined by the Hardware Resource Allocator program (**/vs/bin/util/configure** command).

The **save\_config** command should be used after upgrading a voice system machine in the field to store the newly determined configuration file to the CONFIGURATION DATA floppy for that particular machine.

## Files

## /vs/data/confData

## See Also

configure get\_config show\_config show\_devices

# sb\_backup

The **sb\_backup** command backs up a Script Builder application.

## **Synopsis**

## sb\_backup [a | d | s | t] application\_name [table1 table2...tablen]

#### Description

The **sb\_backup** command is used to back up a Script Builder application to a media on the local machine. This command can be used to backup either a single component (for example, database, speech, or transaction) or all three components. This command supports backing up on either floppy diskettes or magnetic tapes.

**Note:** If floppy diskettes are used for backup, a separate set of floppy diskettes will be needed for each component of an application when you select a component or all components of an application. However, a single set of tape cartridge is enough to back up all components of an application.

The **sb\_backup** command arguments are:

- **a** Used for backing up all components of an application.
- **d** Used for backing up an application database only.
- **s** Used for backing up speech only.
- t Used for backing up an application transaction only.

### See Also

sb\_restore

## sb\_restore

The **sb\_restore** command restores a Script Builder application.

## Synopsis

## sb\_restore [a | d | s | t] application\_name

## Description

The **sb\_restore** command is used to restore a Script Builder application from a media on the local machine. This command can be used to restore either a single component (for example, database, speech, or transaction) or all three components. This command supports restoring either from floppy diskettes or from magnetic tapes.

**Note:** This command allows you to restore applications from any previous release.

The **sb\_restore** command arguments are:

- **a** Used for restoring all components of an application.
- **d** Used for restoring an application database only.
- **s** Used for restoring speech only.
- **t** Used for restoring an application transaction only.

#### See Also

sb\_backup

# sb\_te

The **sb\_te** command invokes the 3270 Terminal Emulator.

## Synopsis

#### sb\_te session\_number

## Description

The **sb\_te** command is used to invoke the 3270 terminal emulator and interact as a terminal to a host. This is used to first prove that a host communications link has been established. It can also be helpful in verifying that there have not been any changes to the host application screens. Sometimes changes can occur on the host end that are not passed down to the voice system end. The *session\_number* chosen must be released from the host interface process before invoking **sb\_te**. This can be accomplished by stopping the custom data interface process (DIP) for non-Script Builder applications.

Sessions are mapped to logical unit (LU) numbers, with sessions numbered from 0 to 127 mapped to LUs that are numbered from 2 to 128. For example, session number 0 corresponds to the first LU number specified in the

Configure Host Link screen for Link 0, while session number 1 corresponds to the second LU number in the Host Configure Link screen. LUs are configured dynamically. However, it is possible that LU's on a single connection may be non-contiguous.

A range of session numbers (for example, 5–38) can be specified to sequentially emulate each session in turn. Press **CTRL+Y** to emulate the next session in the specified range. The **CTRL + Y** command may only be used for multiple sessions.

If a session is not specified, the system assumes the value **all** for sessions 0–63 for both cards in a two card installation. If the first session the first card is not configured, **sb\_te** automatically proceeds to the first session on the next card. For example, if session 0 on card 0 is specified and that session is not configured, the system displays a failure message and the **sb\_te** command proceeds to the first session on card 1.

#### Example

The following example invokes the 3270 terminal emulator for card 0 and session 0.

## sb\_te 0

The next example invokes the 3270 terminal emulator for sessions 35–40 for card 1.

## sb\_te 35-40

## sb\_trace

The **sb\_trace** command displays the trace messages and the screens being sent between Script Builder applications and the 3270 host mainframe for the specified channel.

**Synopsis** 

sb\_trace all

sb\_trace voice\_channel\_number

#### Description

The **sb\_trace** command displays on its stdout (usually the terminal screen) messages about what actions the Script Builder applications are executing on specified channels or sessions. It also captures screens sent between the 3270 host mainframe and Script Builder applications assigned to voice channels on the voice cards (Tip/Ring and T1) and/or sessions on the host interface card.

Once it starts running, **sb\_trace** outputs the screens and trace messages that are generated from that time until the user terminates **sb\_trace** by pressing **DELETE**. The **sb\_trace** command outputs messages and screens when the specified voice channels or sessions are executing their Script Builder actions and/or sending or getting screens while logging-in, recovering, or in-transaction. The **sb\_trace** command invokes the **trace** command when it is run.

The **sb\_trace** command displays high level trace messages from the DIP and TSM on its stdout. The following is an example of the possible messages that appears:

```
Tracing started on channel 0
DIP0: CH 0 get screen form
DIP0: CH 0 save_bal =
TSM: CH 0 STEP: 0. VALUE: 10
TSM: CH 0 STEP: 1.
DB: Read Table
DB: index 0
```

The "step" refers to the corresponding action step in the transaction definition outline. "Value" refers to whatever value is given with the indicated action step.

Certain Script Builder external actions and functions may generate trace messages when they are passed invalid data or when they encounter other failures. These messages are recognizable by the fact that the "step" number is out of the range of normal action numbers that appear in the transaction definition.

If the buffer (storage area) where information is stored gets re-used before the information is completely shown on the screen, trace information may not get reported by **sb\_trace**. The information you see may be incomplete. To see any missing information, place a "play message" action in the transaction to play a long silence. Insert it before the critical action whose trace you are interested in. The **sb\_trace** command accepts a voice channel as argument to output only messages and screens that relate to the specified voice channel and associated session number. For example, **sb\_trace 15** limits its output to the following:

- The actions being executed from the Script Builder application on channel 15.
- If channel 15 is handling a call that interacts with the host, sb\_trace also outputs the screen's name, fields being sent and received, and the entire screen's contents (24x80 bytes) for the "in-transaction" session associated with channel 15 to the file /vs/trans/hostdata/chan#.
- If channel 15 is not handling a call that interacts with the host, sb\_trace treats the channel number directly as a session number, and outputs the actions being executed and the screens sent and received by session number 15. Session 15 must be assigned to an application via hassign before sb\_trace is invoked or else sb\_trace quits without tracing. Also sb\_trace only outputs the actions and screens while session 15 is "logging-in" or "recovering."

Note that the voice channel must exist in the system or **sb\_trace** quits without tracing.

The **sb\_trace** command also accepts the keyword **all** to mean that all channels and sessions will generate output. However to trace sessions that are "logging-in" or "recovering" the corresponding session numbers must fall in the range of existent voice channels. For example, a system with 25 voice

channels can only trace the first 25 sessions if they're "logging-in" or "recovering". The 26th, 27th, and so on sessions can only be traced when "in-transaction" and associated with a voice channel.

The screen dumps are useful for debugging Script Builder applications while they interact with the 3270 host. A file with screen dumps is created for each voice channel or session number being traced. Screens appear in chunks of 24 text lines, appended to the files in the order that they are sent or received along with their name and time of transmission or reception. They can be viewed using the standard **cat** or **pg** commands.

The files are stored in **/vs/trans/hostdata** and are named as *chanX* or *chanXX*, where X or XX is a one- or two-digit channel or session number. If they exist, **sb\_trace** moves these files to *chanX.old* or *chanXX.old* before starting the trace.

**Note:** These files tend to be voluminous requiring lots of disk space. If it is necessary to remove these files, it is recommended that they be removed after stopping the voice system. Otherwise if they are removed while the voice system is running **sb\_trace** stops dumping the screens until the voice system is restarted.

See Also

db\_pr db\_put trace

# show\_config

The **show\_config** command prints to file the valid Intuity CONVERSANT system configuration represented by the **/vs/data/confData** file or the incomplete configuration represented by the **/vs/data/failData** file.

#### Synopsis

## /vs/bin/util/show\_config [ fail | filename ]

### Description

The output of the **/vs/bin/util/configure** program is either the **/vs/data/confData** file or the **/vs/data/failData** file depending respectively on whether the program arrives at a complete and valid configuration, or an incomplete configuration based on the user's input. In either case, the data in these files is compressed and cannot be easily understood. The **/vs/bin/util/show\_config** command formats the data in these files and writes it in tabular form to a file in the current directory.

If the **configure** program was successful, executing **show\_config** with no argument creates a **./configuration** file, by expanding the contents of **/vs/data/confData**. This file can then be printed for hard copy of the successful configuration.

If the **configure** program was unsuccessful at determining a configuration, executing **show\_config fail** creates a **/vs/data/failed\_config** file by expanding the contents of **/vs/data/fail\_conf**. The **/vs/data/failed\_config** file may be examined or printed.

The **show\_config** command always checks for the presence of **./configuration** or **/vs/data/failed\_config** and asks the user whether it is acceptable to overwrite the current file by that name if it exists.

When the **configure** program is used to upgrade an existing machine, the current **/vs/data/confData** file is saved in **/vs/data/conf\_MMDDYY**, where MM = month, DD = day and YY = year. It may be desirable at times to see what configuration is represented by these saved configuration files. The **show\_config** command may be used to expand the contents of a saved configuration file by specifying the filename as the first argument. The user is prompted for an output file name whenever the first argument is an input configuration filename.

#### Files

/vs/data/confData /configuration (show sample output, describe each HEADING) /vs/data/failData /vs/data/failed\_config

## See Also

configure get\_config save\_config show\_devices

**Note:** The **show\_config** command takes zero or one argument. The **fail** and **filename** arguments are mutually exclusive.

## show\_devices

The **show\_devices** command displays and prints to file all devices and their attributes as represented in the **/vs/data/deviceData** file.

#### Synopsis

/vs/bin/util/show\_devices

## Description

The **/vs/bin/util/show\_devices** command uncompresses the database of devices and their attributes contained in the **/vs/data/deviceData** file and displays the information to the screen. At the same time, a **./devices** file is created so that hard copy of this information may be generated. If a **./devices** file already exists, the user is prompted as to whether it is acceptable to overwrite the file.

## Files

/vs/data/deviceData ./devices (show sample output)

## See Also

configure get\_config save\_config show\_config

## show\_sys

The **show\_sys** command allows you to retrieve configuration and administration information from customer sites.

## Synopsis

/vs/bin/tools/show\_sys [-I]

## Description

The following information can be retrieved with the **show\_sys** command:

- UNIX version machine type
- Installed software

- Memory
- Configuration of hard disk(s)
- Free space in UNIX file system
- Tunable parameter changes
- Free space in swap
- Free space in speech file system
- Free space in Oracle database
- Oracle database tables
- Directory files in /oracle/dbs
- Cron information for root
- Local/remote database information
- ASP driver (speech card) version
- DNIS information (if T1s are present)
- T1 card information (if T1s are present)
- Device Information
- SAR Snapshot
- Parallel Printer Information

- UUCP information
- Devices file
- Permissions file
- Systems file
- Analog transfer parameters
- Installed cards
- Parameter file(s) for assigned applications
- Databases used in each application
- Status of Host LU's
- CCA report for the previous week
- Call data report for a specific day of the previous week
- Traffic report for a specific day of the previous week

The **-I** option prints details about each of the information that can be retrieved with the **show\_sys** command.

#### Example

show\_sys

## A Summary of Commands

# soft\_disc

The **soft\_disc** command sends a disconnect to a script on a channel or channels.

#### Synopsis

soft\_disc channel

soft\_disc channelStart-channelEnd

#### Description

The **soft\_disc** command sends a message or messages to TSM requesting that the script running on *channel* or the range of channels *channelStart-channelEnd* be sent interrupt messages. If no script is running on the channel or if TSM does not own the channel, no action is taken for the channel.

The **soft\_disc** command waits for a response from TSM. When it exits, TSM has acted on all the requests for all the channels by sending disconnects to the scripts or rejecting the requests. Scripts running on the channel receive the ESOFTDISC event.

### **Return Values**

If the **soft\_disc** is successful, a 0 value is returned. If any other value than 0 is returned, the **soft\_disc** command completely or partially failed. If **soft\_disc** returns a value of 2, then **dip\_int** command failed due to temporary condition. In this case, the user should attempt the **dip\_int** command again.

## Example

The following example requests that TSM send interrupt messages to channel 2.

## soft\_disc 2

The following example requests that TSM send interrupt messages to channels 1 through 32.

soft\_disc 1-32

See Also

dip\_int

# soft\_szr

The **soft\_szr** command starts a script on a channel.

## Synopsis

## soft\_szr channelStart-channelEnd script

## Description

The **soft\_szr** command can be used to start a script on a channel. The **soft\_szr** command sends a message to TSM requesting that a script be started on a channel. If the channel is in use, the script is not started. **Soft\_szr** waits for a response from TSM. When **soft\_szr** exits, TSM has either accepted the request and started the script or rejected the request.

There are two arguments to the **soft\_szr** command: *channel* and *script*. The *channel* argument specifies the channel or range of channels on which you want to start the script. The *script* argument specifies the script to be started. The script does not have to be in the table of assigned scripts.

The channel number(s) must be valid and the channel(s) must not be busy, and the channel(s) must be in the inserv state. If you specify a channel that is busy, the command fails. If you specify a range of channels and one or more of the channels is busy, the command seizes the idle channels but fails for the busy channels.

## Example

The following example starts the script "sodapop" on channels 0 through 4.

## soft\_szr 0-4 sodapop

The following example starts the script "test1" on channel 10.

## soft\_szr 10 test1

## **Return Values**

If the **soft\_szr** is successful, a 0 value is returned. If any value other than 0 is returned, the **soft\_szr** command completely or partially failed. If **soft\_szr** returns a value of 2, then **soft\_szr** command failed due to temporary condition. In this case, the user should attempt the **dip\_int** command again.

## spadc

The spadc command collects data on the signal processing resources.

## Synopsis

spadc [-m min] [-s sec] [-D dir]

## Description

The **spadc** command executes a program that collects data on the voice system signal processing resource utilization. Data is sampled every **-s** seconds, and average and peak measurements are written to a file called *mm-dd-yyyy* for the day of the month and year on which the command was executed (for example, 09-12-1997). The file is written in the **-D** directory every **-m** minutes.

The spadc command uses the following options:

- -m minutes; used to specify how many minutes of data are represented in each output line of the *mm-dd-yyyy* file.
- -s seconds; used to specify how many seconds pass between each data collection. Valid entries are from 5 to 60. The default is 60.
- **-D** directory; used to specify the directory for the output. The default is /var/adm/spa.

## Example

## spadc -m 20 -s 10

This command collects the signal processing resource data in 10 second increments for a total of 20 minutes.

#### See Also

spar

## spar

The **spar** command is the signal processing resource reporter.

## Synopsis

## spar [-ablmp] [-t min] [-f file]

## Description

The **spar** command executes a program that reports on the signal processing data activity collected by the **spadc** command.

The spar command options determine the report format:

- -b board (circuit card)
- -a algorithm
- -I feature licensing
- -m mean (average) data
- -p peak data
- -t time; used to specify how many minutes of data are summarized in each report line. The value must be 5-60, in increments of 5 (for example, 5, 10, or 15, etc.). The default is 20. To ensure valid data, the value for -t should be equal to or greater than the time increment specified for data collection by the **spadc** command.

 -f — file; used to specify an input data file. If no -f argument is given, the /var/adm/spa/mm-dd-yyyy file is used for the current day. If the data file is not in /var/adm/spa, you must provide a full pathname to the input data file.

## Examples

Note that values of "NA" in a report indicate that data was not available for that period (for example, if **spadc** data collection was not active, or if the system had to be rebooted). A value of zero indicates data collection was activated but no activity occurred.

## spar -ap

This command creates a report showing peak percent usage for the entire board and for each of the different algorithms allocated to the board. A partial sample output is shown below. **A** Summary of Commands

Signal Processing Activity Report(Peak Percent Usage By Algorithm) 10/20/1997

CARD 5 STATE: Inserv CLASS: Signal\_Processor(SP) O.S.INDEX: 0 NAME: AYC2 OPTIONS: slave,tdm1 FUNCTION: play+code

|       | brd | wwr | fwr | echo | cca | tts | dpr | play | code | celp | fax |
|-------|-----|-----|-----|------|-----|-----|-----|------|------|------|-----|
| 00:20 | NA  | NA  | NA  | NA   | NA  | NA  | NA  | NA   | NA   | NA   | NA  |
| 00:40 | NA  | NA  | NA  | NA   | NA  | NA  | NA  | NA   | NA   | NA   | NA  |
| 01:00 | 0   | 0   | 0   | 0    | 0   | 0   | 0   | 0    | 0    | 0    | 0   |
| •     |     | •   |     | •    | •   |     |     |      | •    | •    | •   |
| •     | •   | •   | •   | •    | •   | •   | •   | •    | •    | •    | •   |
| •     | •   | •   | •   | •    | •   | •   | •   | •    | •    | •    | •   |
| 08:20 | 16  | 5   | 0   | 8    | 1   | 2   | 0   | 0    | 0    | 0    | 0   |
| 08:40 | 22  | 13  | 0   | 5    | 3   | 2   | 0   | 0    | 0    | 0    | 0   |
| 09:00 | 32  | 15  | 0   | 9    | 5   | 3   | 0   | 0    | 0    | 0    | 0   |
| 09:20 | 47  | 26  | 0   | 10   | 5   | 6   | 0   | 0    | 0    | 0    | 0   |
| 09:40 | 55  | 33  | 0   | 12   | 4   | 6   | 0   | 0    | 0    | 0    | 0   |
| 10:00 | 57  | 28  | 0   | 9    | 11  | 10  | 0   | 0    | 0    | 0    | 0   |
| 10:20 | 68  | 37  | 0   | 11   | 13  | 8   | 0   | 0    | 0    | 0    | 0   |
| 10:40 | 69  | 42  | 0   | 10   | 9   | 8   | 0   | 0    | 0    | 0    | 0   |
| 11:00 | 71  | 44  | 0   | 11   | 10  | 9   | 0   | 0    | 0    | 0    | 0   |
| 11:20 | 66  | 42  | 0   | 4    | 10  | 11  | 0   | 0    | 0    | 0    | 0   |
| 11:40 | 91  | 58  | 0   | 15   | 8   | 10  | 0   | 0    | 0    | 0    | 0   |
| 12:00 | 80  | 47  | 0   | 12   | 16  | 5   | 0   | 0    | 0    | 0    | 0   |
| 12:20 | 77  | 39  | 0   | 10   | 15  | 13  | 0   | 0    | 0    | 0    | 0   |

Column headings reflect percent usage for the following:

- brd All algorithms allocated to the board; note that in a given row, the peak percentage for the board may be slightly different than the sum of the algorithm percentages because the peaks may not have occurred during the same interval. For example, if the **spadc** command collects data at 5-minute intervals, and the **spar** report displays the peak percentages for 20-minute periods, the peak percentage for the board and for each of the algorithms may have occurred during any of the four different 5-minute **spadc** periods that provide data for the 20-minute **spar** interval.
- wwr WholeWord Recognition
- fwr— FlexWord Recognition
- echo Echo Cancellation
- cca Call Classification Analysis
- tts Text to Speech
- dpr Dial Pulse Recognition
- play Play speech
- code Record speech
- celp Record speech with CELP algorithm
- fax FAX

## spar -l

This command creates a report showing average percent usage of licenses for each algorithm. A partial sample output is shown below.

RTU Report (Average Percent License Utilization Across System) 10/23/1997

| tts   | dpr | flex | whole | swtts | fax |    |
|-------|-----|------|-------|-------|-----|----|
| 00:20 | 0   | 0    | 0     | 0     | 0   | 0  |
| 00:40 | 0   | 0    | 0     | 0     | 0   | 0  |
| 01:00 | 0   | 0    | 0     | 0     | 0   | 0  |
| •     | •   | •    | •     | •     | •   |    |
| •     | •   | •    | •     | •     | •   | •  |
| •     | •   | •    | •     | •     | •   | •  |
| 07:00 | 23  | 0    | 0     | 0     | 0   | 2  |
| 07:20 | 23  | 0    | 0     | 0     | 0   | 2  |
| 07:40 | 26  | 0    | 0     | 0     | 0   | 3  |
| 08:00 | 12  | 0    | 21    | 0     | 0   | 0  |
| 08:20 | NA  | NA   | NA    | NA    | NA  | NA |
| 08:40 | NA  | NA   | NA    | NA    | NA  | NA |
| 09:00 | 31  | 0    | 14    | 0     | 0   | 0  |
| 09:20 | 32  | 0    | 14    | 0     | 0   | 1  |
| 09:40 | 19  | 0    | 15    | 0     | 0   | 0  |
| 10:00 | 18  | 0    | 12    | 0     | 0   | 3  |
| 10:20 | 13  | 0    | 19    | 0     | 0   | 3  |
| 10:40 | 13  | 0    | 22    | 0     | 0   | 3  |

Column headings reflect percent usage for the following:

- tts Text to Speech
- dpr Dial Pulse Recognition
- flex FlexWord recognition
- whole Whole Word recognition
- swtts Software Text to Speech
- fax FAX

See Also spadc

# spCtlFlags

The **spCtIFlags** command sets and clears flags used to control the behavior on SP Executive pack files as they run on an SSP card.

Synopsis

spCtlFlags [-b SP-index] [-t] [[+|-]flag]

## Description

The CTL flags provide a means to alter the behavior of code running on the SP from the PC without distracting it from the job at hand. At the current time the CTL flags integer is divided into three parts, the upper 16 bits, which are general purpose flags to be used to turn on and off code and **printfs**, the bottom 8 bits, which are reserved for the SP Executive functions, and bits 8 15, which are currently not used by anyone officially. There is an unofficial use of these bits to prime the verbosity level for layer 3 of PRI.

The following are the options that can be used with the **spCtIFlags** command:

- **-b** *SP-index* Index of the SP card to be examined.
- -t (terse) Only output hex value of flag.
- **Note:** The **spCtIFlags** command only works with SP executive applications (currently, the PRI and CCA pack files).

With no flag argument, **spCtIFlags** just prints the current value. With a flag argument, it either resets the value (no + or -), logically ORs in the flag (+), or logically and compliments out the flag (-). A flag can either be a number or use one of the following symbolic names:

- printf Controls whether printfs from within an SP card actually generate output or not.
- letters Contains executive trace flag of letters arriving from the PC.

- **terminations** Generates reports on all process and action terminations.
- dbgpanics If this flag is set, panics by SP executive go to debugging monitor. If not set, panics go immediately to ROM for reloading.
- timefcns Enables timing of TDM and DSP functions.
- checkmem Enables checking of the "malloc" arenas to insure that they have not been corrupted. (This is fairly expensive in terms of CPU cycles expended per allocation reference.)
- enabledbg Enables various general purpose debugging code if it is compiled into the executive.
- **dbg{1-16}** A general purpose flag that can be used for debugging.

Symbolic and numerical flags can be combined with the + sign between them, that is, +dbg1+printf or -0x20+printf.

The current value of the flags is printed if no other arguments are specified and starting the flags with + causes them to be added to those already in place rather than just replacing the current flags with the new ones. <u>Table 55</u> <u>on page 847</u> provides additional information for each of the symbolic names.

#### Table 55. Symbolic Name Description for spCtlFlags

| Name         | Description                                                                                                    |
|--------------|----------------------------------------------------------------------------------------------------|
| printf       | If this flag is not set, all <b>printf()</b> operations from within the SP Executive are essentially NOPs. This flag must be set for any print information to be sent to the PC and logged.                                                                                 |
| letters      | If this flag is on, the SP Executive attempts to report, via <b>printf()</b> the arrival of each letter that it is processing from the PC.                                                                                                    |
| terminations | If this flag is on, the SP Executive sends a termination<br>letter to the SP whenever a process or an action<br>completes. This, in turn, is logged.                                                                                                    |
| dbgpanics    | If this flag is set and the SP Executive calls the <b>panic()</b><br>routine, it stops and waits for a debugger to examine what<br>has happened. If this flag is not set and <b>panic()</b> is called,<br>the SP Executive returns immediately to the ROM for<br>reloading. |
|              | 1 of 3                                                                                                    |

| Table 55. Symbolic Name Description | n for spCtlFlags |
|-------------------------------------|------------------|
|-------------------------------------|------------------|

| Name      | Description                                                                                                    |
|-----------|----------------------------------------------------------------------------------------------------|
| timefcns  | If this flag is set, the SP Executive starts timing operations<br>on each of the following four things, TDM interrupt<br>servicing, the length of time between TDM interrupts, the<br>length of time DSP loading is taking, and the length of<br>time DSP servicing is taking. This information is<br>requestable in the future via a letter from the PC.<br>Currently it must be examined via a debugger.         |
| checkmem  | If this flag is set, each attempt to <b>malloc()</b> , <b>realloc()</b> , or <b>free()</b> memory causes the malloc arena to be checked for consistency. If the define symbol SM_FULLCHECK is set when the <b>spaceMngr.c</b> file is compiled, this check is very complete (though more time consuming) and detects problems sooner. If it is compiled without SM_FULLCHECK, the check is more cursory in nature. |
| enabledbg | Much of the special history keeping code is conditional<br>upon this flag being set. If it is not set, the overhead of<br>saving and timing is avoided. If it is set, then whatever<br>history mechanism has been compiled in, saves its form<br>of history information for debugging purposes.                                                                                                    |
|           | 2 of 3                                                                                                    |

| Name      | Description                                                                                                    |
|-----------|----------------------------------------------------------------------------------------------------|
| dbg[1-16] | The use of these flags is up to each task. It is assumed<br>that they will be used during debugging phases, but not<br>be in use for final distribution. Code using them does tests<br>of the following form: |
|           | if (spcon->status[SPS_CTL_FLAGS] & SPCF_DBGnn)                                                                                                    |
|           | to determine whether a certain section of code or not should be executed.                                                                                                    |
|           | 3 of 3                                                                                                    |

### Table 55. Symbolic Name Description for spCtlFlags

## spres

The **spres** command restores speech from a backup.

#### Synopsis

spres -I file [-v] -t [talkfile list] [phrase list] [listfile list]

#### Description

The **spres** command restores the specified talkfile number, phrase number, listfile, or phrase and talkfile of the speech. Only speech that is backed up using the **spsav** command can be restored with the **spres** command.

The parameters for the **spres** command are as follows:

- -I *file* This parameter specifies the input device. Typically, this is cartridge tape (/dev/rmt/c0s0).
- -v This parameter is the verbose flag that gives a running commentary of the **restore** procedure.
- -t This parameter is the tape flag. This is required for restore from cartridge tape.
- **talkfile** *list* This parameter specifies the list of talkfiles to be restored, specified as a single digit, a range m-n, or **all**. If no value is given, the default is **all**.
- **phrase** *list* This parameter specifies the list of phrases to be restored, specified as a single digit, a range m-n, or **all**. If no value is given, the default is **all**.
- **listfile** *list*]— This parameter specifies the list of listfiles and associated speech to be restored (for example, **listfile list.cabnt**)

The **spres** command invokes an interactive program asking you to insert and remove cartridge tapes periodically. If the **-v** option is used, the system displays information about each step of the recovery.

#### Example

The following example restores listfile **list.cabnt** verbosely from cartridge tape:

#### spres -l /dev/rmt/c0s0 -v -t listfile list.cabnt

## spsav

The **spsav** command backs up speech.

#### Synopsis

### spsav -O file [-v] -t [talkfile list] [phrase list] [listfile list]

#### Description

The **spsav** command backs up the specified talkfile number, phrase number, listfile, or phrase and talkfile of the speech. Only speech in the speech file system can be backed up using the **spsav** command.

The parameters for the **spsav** command are as follows:

- -O file This parameter specifies the output device. Typically, this is cartridge tape (/dev/rmt/c0s0).
- -v This parameter is the verbose flag that gives a running commentary of speech being saved.
- -t This parameter is the tape flag. This is required for back up to cartridge tape.
- **talkfile** *list* This parameter specifies the list of talkfiles to be backed up, specified as a single digit, a range m-n, or **all**. If no value is given, the default is **all**.

- phrase *list* This parameter specifies the list of phrases to be backed up, specified as a single digit, a range m-n, or all. If no value is given, the default is all.
- **listfile** *list* This parameter specifies the list of listfiles and associated speech to be backed up (for example, **listfile list.cabnt**).

The **spsav** command invokes an interactive program asking you to insert and remove cartridge tapes periodically. If the **-v** option is used, the system displays information about each step of the backup.

#### Example

The following example saves listfile **list.cabnt** from cartridge tape:

spsav -O /dev/rmt/c0s0 -v -t listfile list.cabnt

## spStatus

The **spStatus** command displays information about the pack file running on an SP card.

#### Synopsis

spStatus [-b SP-index] [-i interval] [-c count] [-r] [-B]

#### Description

A substantial amount of information about the state of an SP Executive pack (PRI and CCA pack files) is available via shared memory and the program **spStatus**, which displays the information. The information is defined in **include/spStatus.h**.

The following options can be used with the **spStatus** command:

- **-b** *SP-index* Index of the SP card to be examined.
- -i interval Interval between examinations of SP status. Minimum: 2 seconds. Default: 60 seconds.
- -c count Number of times SP status is to be examined. Default: 1.
- -r Reset the executive and task counts before starting.
- **-B** No bell when running in iterative mode.

The **spStatus** command can be run in a one-shot mode, which is the default, or an iterative mode. In the iterative mode, it prints the changes between each successive examination of the values stored in the **spcon** structure in shared memory.

#### **Sample Format**

The following is an example of the sample output if **spStatus** is against the CCA pack.

spStatus

```
Fri Dec 7 13:06:03 1990
Romstate: 0x0 Romcmd: 0x0 Romargs: 0x0 0x0
Ramstate: 0x245 Pack Features: C
                                      Pack Type: SP executive
 Bootcnt: 0x0 SPtime: 0x6a5 SPusage: 0x0
Debug ID: 0 spFreeMemory: 1,164,152
<< Status Information >>
            Free Actions: 46
            Busy Actions: 4
          Active Letters: 4
               Free DSPs: 2
             Broken DSPs: 0
               Busy DSPs: 0
        Run Queue Length: 0
      Sleep Queue Length: 4
      Running Process ID: 5
    Running Action Index: 3
            DSP Requests: 4
       RPC Requests Done: 0
     RPC Requests Queued: 0
    RPC Requests Discard: 0
             Exception #: 0x0 0-Reset
           Exception Adr: 0x0
                 Routine: 0x0
     PC at last TDM Intr: 0x99f05b62
     PC at last DSP Intr: 0x99f05b46
               DSP Count: 2247
               CTL Flags: 0x0
          Timer Requests: 0
           Active Timers: 0
        Completed Timers: 0
```

```
Killed Timers: 0
Work Search Loops * 1000: 53
           TDM Overruns: 0
 TDM Servicings Deferred: 0
        Letters Received: 8
            Letters Sent: 0
        Letters Deferred: 0
       Letters Discarded: 0
          Executive Time: 57
               Idle Time: 489
Task[6]: 1156
<< Mailbox Information >>
Index
       1st Empty 1st Full
0 -> PC
          00
        00
1 < - PC
2 <- PC 4040
3 <- PC 00
4 <- PC 00
5 <- PC 00
       00
6 <- PC
7 <- PC 00
8 -> PC
          00
_____
1 Fri Dec 7 13:06:09 1990
 Bootcnt: 0x0 SPtime: 0x7df SPusage: 0x0
<< Status Information >>
        Run Queue Length: 1(+1)
      Sleep Queue Length: 3(-1)
      Running Process ID: 4(-1)
    Running Action Index: 2(-1)
```

```
PC at last TDM Intr: 0x99f14024

PC at last DSP Intr: 0x99f08154

DSP Count: 2710(+463)

Work Search Loops * 1000: 57(+4)

Executive Time: 58(+1)

Idle Time: 537(+48)

Task[6]: 1421
```

The following is a brief description of each element of the display:

- Romstate, Romcmd, Romargs These three values are active if either the ROM is in control of the SP card or a debugger is in charge.
- Ramstate, Pack Features, Pack Type If a packfile is running or being debugged Ramstate contains the ID of the pack. If the pack is an SP Executive type pack, the Pack Features indicate which tasks are available in this pack. The Pack Type is either "SP executive" or "Original."
- Bootcnt, SPtime, SPusage Bootcnt is incremented each time the ROM restarts. Only diagnostics currently alter it in any other way. SPtime is the time in 16 msec increments since the pack started. If **spStatus** is running in recursive mode, this value is not changing, and the debugger is not active, the following warning **is** generated:

```
"No Clock! Check TDM master,"
```

One of two things is happening, either there is no TDM master and hence no TDM interrupts, or the pack file is stuck at priority level 6 or 7 and so all interrupts are blocked. In the former situation, check your T1 or Tip/Ring cards and make sure that one of them is the TDM master. In the latter case, you have a bug. Use **msdb** and examine the pack file. **SPusage** is the current load factor on the SSP card. This is the last value of meaning if the pack is an original-style pack. The remaining information applies only to SSP Executive packs.

- Debug ID, spFreeMemory Debug ID is set to the pid of the UNIX process currently debugging this SP card. It is used to avoid collisions between people attempting to debug code running on a card.
   spFreeMemory is the amount of memory free in the memory allocation arenas, which are managed by malloc(), realloc(), and free().
- Free Actions The number of Action structures not currently assigned to a time slot. This value is initially 50.
- Busy Actions The number of Action structures currently assigned to time slots.
- Active Letters The number of letters being carried in Chainmail structures for long time processing via Action structures.
- Free DSPs, Broken DSPs, Busy DSPs The number of DSP processors available to do work, broken, and assigned to work.
- Run Queue Length, Sleep Queue Length The number of processes waiting to run and the number waiting for some event to wake them up.

- Running Process ID, Running Action Index The process ID of the SP Executive process currently running and the index of the Action structure currently active.
- DSP Requests The number of DspRequest structures active.
- RPC Requests Done, RPC Requests Queued, RPC Requests
   Discard The number of remote procedure call requests that have been performed, the number that are waiting to be done, and the number of requests that had to be discarded before the backlog was too large.
- Exception #, Exception Adr The 680X0 hardware exception number and the name of the exception that has stopped the 680X0 processor and either sent it to the ROM or to the debugger and the address where the exception took place. These can be very valuable in case of a fatal error.
- Routine Currently not used.
- PC at last TDM Intr, PC at last DSP Intr Addresses at which the TDM and DSP last interrupted.
- Info Flags Currently there are two pieces of information conveyed by these flags, whether the processor is currently within a DSP interrupt and whether it is within a TDM interrupt. Both, neither, or any combination could be true.
- DSP Count The number of DSP interrupts processed.

- CTL Flags The current value of the CTL flags. These are used to control optional code within a pack. See **spCtIFlags** for further information.
- Timer Requests The number of timer requests that have been made.
- Active Timers, Completed Timers, Killed Timers The number of timer requests currently outstanding, the total number of timer requests that have run to completion, the number of timer requests that were removed prior to execution. If these values do not total up properly, there is also a warning indicating that there is trouble.
- Work Search Loops The number of times divided by 1000 that the SP Executive has gone through its base level work search loop, trying to find something productive to do. The change in the number goes down as the SP Executive becomes busier and busier doing productive work.
- TDM Overruns This number should always be zero. If it is not, it indicates that some activity is taking too long and blocking the processing of a TDM interrupt before it rolls over and starts overwriting data. This is serious.
- TDM Servicings Deferred The number of times that a TDM servicing was deferred because the TDM interrupt came in on top of a DSP interrupt for a time slot. It is not serious. It just indicates that the hardware is busy and conflicts are being resolved. It can be a potential area of difficulty if the DSP routine is too slow and the TDM overruns while it is waiting to be serviced.

- Letters Received, Letters Sent, Letters Deferred, Letters Discarded The number of letters received from the PC, the number of letters sent to the PC, the number of letters going to the PC that had to be temporarily stored in the overflow area because the PC was not keeping up, and the number of letters that even the overflow area could not handle and had to be discarded. Going into the overflow area is an indication of potential trouble, but is not bad if the duration is short. If the SP code continues to generate too many letters in too short of a period of time, then it is real trouble. The same thing can happen if the PC gets bogged down and cannot keep up.
- Executive Time, Idle Time, Task[] These counts indicate the load being placed on each portion of the system. The executive time is the number of times the TDM interrupted some activity of the SP Executive that was what is considered to be the idle look-for-work activity. The idle time is the number of times the TDM interrupted the look-for-work activity. When tasks are active, a line appears for each task. The index of the task is its position in the **tasks[]** array found in the associated **sp/config/taskTbl\*.c** file.
- Mailbox Information Index, Empty, Full Rudimentary information about activity within each mailbox. It does not tell you how many letters have been sent via each mailbox, though that may come eventually, but it does tell you whether the mailbox is empty (1st Empty == 1st Full) and if the values are changing from one display to the next, you know mail is passing through that mailbox. Keep in mind that mailbox 1,

from the PC, is now reserved by the kernel and is used by the **ioctl()** form of mail sending for all processes other than the limited number of processes that directly own mailboxes.

In iterative mode, only those lines whose values have changed since the list display are listed. On decimal entries, the delta value since the last time is also printed.

## **spVrsion**

The **spVrsion** command prints the version of the SSP driver currently installed on a machine.

Synopsis spVrsion

#### Description

The **spVrsion** command prints which version of the SP driver has been installed. The two versions that can be installed are the 12-Mbyte version and the 44-Mbyte version.

# start\_hi

The start\_hi command starts the 3270 host interface software.

#### Synopsis

start\_hi

#### Description

The **start\_hi** command starts the 3270 host interface software appropriately for voice system use.

#### Example

The following example starts the 3270 host interface software:

start\_hi

#### See Also

stop\_hi

## start\_vs

The **start\_vs** command brings the system up to a fully operational state.

Synopsis

start\_vs

#### Description

The **start\_vs** command returns the voice system software to fully operational state. If you use the **stop\_vs** command to stop the system, you should use the **start\_vs** command to start it again. The **start\_vs** also should be used if the system was rebooted or powered down after **stop\_vs** was used.

The **start\_vs** command checks to see if the user stopped the system with the **stop\_vs** command. The **start\_vs** command places all cards placed in the manual-out-of-service (MANOOS) state with the **stop\_vs** command in the in-service (INSERV) state.

You must be logged on to the system console as **root** to use the **start\_vs** command.

Since the **/vs/data/spchconfig** file cannot be edited while the voice system processes are running, it is a good idea to check the value of nbufs in the **/vs/data/spchconfig** file before executing the **start\_vs** command. The value of nbufs defines the number of speech buffers. In order for the voice system to operate properly, nbufs must be set to 2.5 times the number of active channels.

#### Example

The following example starts the voice system software:

start\_vs

See Also

stop\_vs

stop\_hi

The stop\_hi command stops the 3270 host interface software.

Synopsis

stop\_hi

Description

The stop\_hi command stops the 3270 host interface software.

#### Example

The following example stops the 3270 host interface software:

stop\_hi

See Also

start\_hi

## stop\_vs

The **stop\_vs** command gracefully stops the voice system software.

### Synopsis

```
stop_vs [time_out] [-n]
```

### Description

The **stop\_vs** command gracefully stops the voice system software. If the system is receiving calls, **stop\_vs** waits for approximately 3 minutes before it unconditionally stops the software. By waiting, the system allows callers to finish their transactions. The **stop\_vs** command disables incoming call recognition on all cards to prevent them from being reactivated by an incoming call.

The *time\_out* option is the time to wait before the voice system is stopped. The default value for this option is 180 seconds. The **-n** option prompts you with a message that another maintenance command (**restore**, **remove**, **attach**, **detach**, **diagnose**) is being performed. It asks if you wish to continue or to terminate the **stop\_vs** command. The **stop\_vs** command terminates another maintenance command in progress when initiated. The default value for this option is Yes.

If you use **stop\_vs** to stop the system, you should use **start\_vs** to reactivate it. If you use **stop\_vs** to stop the software and then reboot the machine, be sure to execute **start\_vs** after logging in as **root**. This ensures that the system is returned to the state it was in before it was rebooted. If an active host link is established, the **stop\_vs** command checks the LUs and logs out the application(s). The command waits up to 60 seconds (6 series of 10 seconds each), then continues stopping the voice system.

#### Example

The following example stops the voice system software:

stop\_vs

See Also

start\_vs

## striphdr

The striphdr command strips voice or code headers from a speech file.

### Synopsis striphdr [*voice* | *code*]

### Description

**Striphdr** is a filter that removes either the voice or code headers from a speech file. Voice headers are required for files being edited by the GSE, and code headers are required for speech that is to be used with the voice system.

See Also addhdr

## sysmon

The **sysmon** command executes a program that monitors incoming telephone lines and the associated cards to see that they are functional.

#### Synopsis

#### sysmon page\_number

#### Description

The **sysmon** command verifies that each incoming telephone line and its associated card are functional. Before initializing the test, locate a touch-tone telephone close to the system controller and get a telephone number to be used for dialing into the system. Use the **assign channel** command to assign to a group any channels you want to test. Then, use the **assign service/startup** command to assign a script to the same group.

Once the channels and service are assigned, enter the **sysmon** command followed by the number of pages, or screens, you want to see. Each page displays 120 to 140 channels.

The resulting display shows all channels and their current states. Note that only equipped channels can be in the IDLE or MOOS state, while unequipped channels are followed by dashes (--).

Enter the telephone number for the touch-tone phone. Watch the display on the monitor and note the channels that receives the call. Follow the instructions provided by the voice system. Enter **0000** to end the test.

#### Example

The following example shows page four of the system monitor display.

sysmon 4

## tas

The **tas** command executes the transaction assembler (tas) program to assemble script instructions.

#### **Synopsis**

tas [-e] [-linclude\_directory -Ttalk\_directory -Uname -Dname -Dname\_def -Ydir -H] -ooutput\_file application\_name.t

#### Description

The **tas** command is used to assemble script instructions recorded in an *application-name*.t file. It produces an executable file designated *application-name*.T, which is stored in a table as a list of executable script instructions.

The -e option requires exact string matches for speech phrases.

The arguments must be in the order given above for the command to work properly. The directory search specified by the arguments are: I (include file) and T (listfile).

**Note:** No space is allowed between the **-I** and **-T** flags and their pathnames, but space is allowed after the **-e** flag. Note that the **-I** option to **tas** is interpreted by cpp(1).

The remaining arguments are:

- -U name Remove any initial definition of name, where name is a
  reserved symbol that is predefined by the particular preprocessor (this
  option is interpreted by cpp(1)).
- -D name and -D name\_def Define name with value def as if by a #define. If no -def is given, name is defined with value 1. The -D option has lower precedence than the -U option. That is, if the same name is used in both a -U option and a -D option, the name is undefined regardless of the order of the options (this option is interpreted by cpp(1)).
- -Y *dir* Use directory *dir* in place of the standard list of directories when searching for #include files (this option is interpreted by **cpp(1)**).
- -H Print, one per line on standard error, the path names of included files (this option is interpreted by cpp(1)).
- -o output\_file The name of the output file. The default is out.T.

Note that the maximum number of literals per script allowed by the **tas** command is 450. If there are more than 450 literals in a script, the system displays the error message <code>literal table overflow</code>. Additional limitations enforced by the **tas** command are (whichever occurs first in a list file):

- 1,000 phrases
- 4,000 words
- 40,000 characters

If more phrases are needed by an application, use multiple list files and tfile instructions within the script.

**Note:** If your script contains a large number of define statements, **tas** may report messages such as the following during compilation:

script.t: 1068: too much defining

where *script.t* is the script source file and *1068* is the line in which the define appears. The limit to the number of define statements that a script may have depends on the number of defined macros and their size. If this type of message appears, reduce the number of define statements in your script.

#### Files

/vs/bin/tas

### Example

### tas example.t

The program includes applicable header files and replaces literal definitions with corresponding numbers to produce an assembled version of the script. The assembled code is stored on disk under the label **example.T**. The unassembled instructions are found in the file **/var/applN/trans/example.t**.

## tas example.t -I/var/include -T/var/speech

In addition to performing the same functions described for the previous example, tas checks the files in **/var/include** when processing include statements and the file in **/var/speech** when processing T-file statements.

# tif2itif

The **tif2itif** command converts a Tag Image File Format (TIFF) file to the TIFF Class F format used by the Intuity CONVERSANT FAX Actions Package. The conversion does not handle files that contain color information. The input TIFF file must have the BitsPerSample and SamplesPerPixel fields set to 1 in the directory header.

**Note:** For detailed information on using this command, see <u>Appendix C</u>, <u>Format Conversion Tools for Fax Files</u>.

### Synopsis

tif2itif [-f|n] [-h +|-num] [-v +|-num] infile outfile

#### Description

The parameters for the tif2itif command are:

- -f Forces the output to fine resolution. A file converted to fine resolution
  has twice as many horizontal data lines as the original. The image should
  look identical to the original.
- -n Forces the output to normal (not fine) resolution. Converting a fine
  resolution file to normal resolution removes every other horizontal data
  line from the file. The resulting image is not as sharp as the original.
- **Note:** If you do not specify either the **-f** or the **-n** option, the converted file retains the resolution of the original file.
- -h+num or -h -num Creates a horizontal offset where + (plus sign) indicates right, (minus sign) indicates left, and num specifies the number of units in inches or centimeters. Use c to indicate centimeters and i or no unit (blank) to indicate inches. For example, to specify 1.5 inches, use 1.5 or 1.5i; to specify 1 centimeter use 1c.
- -v +num or -v -num Creates a vertical offset where + (plus sign) indicates down, (minus sign) indicates up, and num specifies the number of inches or centimeters. Use c to indicate centimeters and i or no unit (blank) to indicate inches. For example, to specify 1.5 inches, use 1.5 or 1.5i; to specify 1 centimeter, use 1c.
- *infile* The name of the file to be converted.
- *outfile* The name you select for the converted file.

**Note:** You may want to assign a .tif suffix to the input file and a .itf suffix to the output file to distinguish them. No particular suffix is required, however.

#### Example

The following examples remove an existing fax banner from a TIFF file by creating a vertical offset of a quarter inch.

### tif2itif -v -.25 infile.tif outfile.itf tif2itif -v -.25i infile.tif outfile.itf

#### **Eqivalent Command for Windows Environment**

The Intuity CONVERSANT system provides a **tif2itf.exe** tool with the same functionality as the **tif2itif** command for UnixWare systems for use on Windows systems. The command syntax, parameters and use of the **tif2itf.exe** tool are identical to those for the **tif2itf** command. For more information about converting files to TIFF format on Windows systems, see <u>Appendix C, Format Conversion Tools for Fax Files</u>.

## See Also tif2itf.exe

## tif2itf.exe

The **tif2itf.exe** command has the same functionality, syntax, and parameters as the **tif2itif** command. Both commands convert files to the TIFF Class F format used by the Intuity CONVERSANT FAX Actions Package. The Intuity CONVERSANT system provides the **tif2itif** command for use on UnixWare systems, and the **tif2itf.exe** command for use on systems running the Windows 95, 98, or NT operating system.

See <u>tif2itif on page 871</u> for information on the command syntax and parameters. See <u>Appendix C, Format Conversion Tools for Fax Files</u>, for information on installing and using the **tif2itf.exe** command on a Windows system.

See Also tif2itif

## trace

The **trace** command outputs trace messages to standard output, while the system is taking calls, for specified processes and channels.

**Note:** This information may be useful for debugging applications and dips.

### Synopsis

trace [*name*]...[chan *,range*]...[card *<card#[.port#>*]]...[area [*,area*...]...] [level [*,level*...]...][*date*] [*tracelog* | *startlog*]...[*sleep sleeptime*]

### Description

The **trace** command prints trace messages to the standard output device (stdout) according to specified options. Executing trace also causes trace output to be logged to the trace shared memory buffer or to the trace log.

When trace is specified with *name*, all process-specific trace messages from process *name*, are printed. Process-specific trace messages are printed regardless of which channels that process may own or on which are operating.

When trace is specified with **chan** or **card** options, all channel-specific messages, from any process are printed. The **card** option is applicable only to network interface cards (that is, cards that have channels). The **card** option is a special case of the channel option.

A combination of the *name* variable and **chan** options prints trace messages from both the *name* variable and **chan** options. These options act collectively rather than selectively.

If **area** is specified, only the process or channel messages associated with **area** are printed. The **area** option is, therefore, selective. Areas may be integers ranging from 1 to 32. Areas 1 through 16 are available for user applications. The voice system reserves areas 17 through 32.

The trace area arguments are as follows:

| Argument            | Description                                                                                                    |
|---------------------|----------------------------------------------------------------------------------------------------|
| <b>AS</b> (area 17) | Trace advanced service operations such as TTS and speech recognition.                                                                                                    |
| <b>EM</b> (area 18) | Trace event management operations.                                                                                                    |
| <b>IN</b> (area 19) | Trace caller input operations including touchtone and speech recognition.                                                                                                |
| <b>PM</b> (area 20) | Trace parameter management operations.                                                                                                    |
| <b>RM</b> (area 21) | Trace resource management operations.                                                                                                    |
| <b>SE</b> (area 22) | Trace script execution. This includes trace entries made implicitly by Script Builder applications and through <b>tas(1)</b> scripts via the <b>trace(3TSM)</b> command. |
| <b>ST</b> (area 23) | Trace call and application initialization and completion operations.                                                                                                    |
| <b>TS</b> (area 24) | Trace telephony service operations.                                                                                                    |
| <b>VS</b> (area 25) | Trace voice code and play operations.                                                                                                    |
| <b>ER</b> (area 26) | Trace error processing operations.                                                                                                    |
|                     | 1 of 2                                                                                                    |

| Argument            | Description                                                                       |
|---------------------|-----------------------------------------------------------------------------------|
| <b>IL</b> (area 27) | Trace internal library operations.                                                |
| <b>SI</b> (area 28) | Trace script instructions. Every TSM script instruction displays a trace message. |
| <b>AD</b> (area 29) | Trace administration operations.                                                  |
| <b>BM</b> (area 30) | Trace bus management operations.                                                  |
| <b>OT</b> (area 32) | Trace old trace instructions. All old trace messages are placed in this area.     |
| ALL (area 1-32)     | Trace all areas.                                                                  |
|                     | 2 of 2                                                                            |

The default, if **area** is omitted, is **all** areas except **SI** (area 28). Trace areas may also be specified numerically with lists and ranges. For example, the following is legal:

### trace chan 5 area 1-7,10,TS

A **level** argument may also be specified. Levels range from 1 through 32, where level 1 indicates the least amount of detail and level 32 indicates the greatest level of detail. Levels may be specified as a single number, commaseparated list, or ranges. The current internal voice system levels in use (levels 17 through 32) may be identified through mnemonics. A complete list of area and level mnemonics can be displayed by executing the **trace**  command with no arguments. The current voice system levels (areas 1 through 32) are as follows.

| Argument               | Description                                           |
|------------------------|-------------------------------------------------------|
| <b>U</b> (levels 1-16) | Trace all user levels.                                |
| AE (level 17)          | Trace internal application error messages.            |
| AG (level 18)          | Trace internal application general messages.          |
| <b>AX</b> (level 19)   | Trace internal application enter/exit messages.       |
| A (levels 17-19)       | Trace all internal application levels.                |
| FE (level 20)          | Trace user-callable function error messages.          |
| FG (level 21)          | Trace user-callable function general messages.        |
| <b>FX</b> (level 22)   | Trace user-callable function enter/exit messages.     |
| F (levels 20-22)       | Trace all user-callable function levels.              |
| PE (level 23)          | Trace process interface function error messages.      |
| <b>PG</b> (level 24)   | Trace process interface function general messages.    |
| <b>PX</b> (level 25)   | Trace process interface function enter/exit messages. |
|                        | 1 of 2                                                |

| Argument                | Description                                                                       |
|-------------------------|-----------------------------------------------------------------------------------|
| P (levels 23-25)        | Trace all process interface function levels.                                      |
| IE (level 26)           | Trace error processing operations.                                                |
| <b>IG</b> (level 27)    | Trace internal library operations.                                                |
| <b>IX</b> (level 28)    | Trace script instructions. Every TSM script instruction displays a trace message. |
| I (levels 26-28)        | Trace script instructions. Every TSM script instruction displays.                 |
| <b>RH</b> (level 29)    | Trace RM Helper function enter/exit messages.                                     |
| RE (level 30)           | Trace RM Helper function error messages.                                          |
| RG (level 31)           | Trace RM Helper function general messages.                                        |
| RX (level 32)           | Trace RM function enter/exit messages.                                            |
| <b>R</b> (levels 29-32) | Trace all RM Helper and RM function messages.                                     |
| <b>S</b> (level 17-32)  | Trace all irAPI system levels.                                                    |
| ALL (levels 1-32)       | Trace all levels.                                                                 |
|                         | 2 of 2                                                                            |

The default, if level is omitted, is levels **U**, **A**, **AE**, **FE**, **PE**, **IE**, and **RE**. Trace levels may also be specified numerically with lists and ranges.

If the **tracelog** option is specified, all trace messages are logged to the trace log file and sent to stdout. If **startlog** is specified, tracing is done to the trace log but no trace output is sent to *stdout*. The trace log file may be queried for data deposited from prior executions of the **trace** command by using the **display** command with the tracelog option.

Trace messages may be printed with or without the date and time when they are generated. If **date** is specified, the date and time are printed with each trace message. The date and time are always printed for messages in the trace log file.

If the **sleep** argument is specified, trace will sleep *sleeptime* milliseconds between reading the trace buffer. The default is 200 ms.

The **trace stop** command clears any active trace settings, ensuring that no trace output is generated to the trace log.

By default, all trace messages are saved in a trace shared memory buffer. The trace buffer is a circular buffer. If trace messages are written to the trace buffer faster than the trace command can read them, eventually the trace buffer will overflow and trace messages will be lost. When this happens, trace will print the message **TRACE:** \*\*\*\*\* **LOST** *XXX* **RECORDS**, where *XXX* is the number of trace messages lost. Two ways to minimize the number of trace messages lost exists:

 Use the sleep argument of the trace command to decrease the time that trace sleeps between reading the buffer (default sleeptime = 200 ms).  Increase the size of the trace buffer by adding or modifying the line TRACE\_BUFFER\_SIZE=X in the /vs/data/irAPI.rc file, where X is the number of messages that the trace buffer can hold (default = 256). Increasing the value of X should reduce the chance of losing trace messages.

# 

If you change the size of the trace buffer, you must stop and restart the voice system (**stop\_vs** and **start\_vs**). Otherwise, you will not be able to run trace.

#### Examples

The following are examples of valid level lists and ranges:

- 1,2 Trace levels at 1 and 2
- 1-4,FE Trace at levels 1, 2, 3, 4, and 20
- all Trace at levels 1-32.
- **Note:** Levels are not hierarchically inclusive. That is, level 3 does not imply that tracing at levels 1 and 2 also occurs, which could be achieved by using a range starting from 1. For example, **1-3** for levels 1, 2, and 3.

Note that a user input (touchtone and speech recognition) log can be implemented by the following trace command:

### trace chan all area IN level F

#### Files

/usr/spool/log/data/trace\* /vs/data/irAPI.rc

## trarpt

The trarpt command generates a call traffic report.

#### **Synopsis**

#### trarpt hours summarize date

#### Description

The **trarpt** command generates a call traffic report. Information in this traffic report includes the number of calls coming in to the system during a specified time period, average holding time, and the percentage of time the channel was occupied for a certain hour. This report is sent to standard out (stdout). Before this can be done, the database system must be up and running, but the voice system does not need to be up.

The parameters for the trarpt command are:

hours — Specifies the hours in which the traffic data was collected. The valid options can be a range between 0 to 23 (with 0 representing midnight and 23 representing 11 p.m.), or all.

- summarize Indicates a traffic report or a traffic summary report to be generated. If the option is n, the report provides information on the total traffic volume for each channel in one-hour increments. If the option is y, the report is a summary report that provides information on the total traffic volume for each channel for the whole period specified in the *hours* parameter.
- date Specifies the date the data was collected in the system. This
  parameter can be in the format mm/dd/yy or mm/dd/yyyy.

If a 2-digit year argument is used, the following rules apply:

- If the year argument is 70 or greater, the 20th century is assumed; for example, 5/27/99 is interpreted as May 27, 1999.
- If the year argument is 00 through 69, the 21st century is assumed; for example, 5/27/06 is interpreted as May 27, 2006.

#### Examples

The following two examples generate a traffic summary report for data collected on date August 24, 1993 between 8 a.m. and 5 p.m. on multiple entries per channel, and are equivalent command statements.

trarpt 8-17 y 08/24/93

trarpt 8-17 y 08/24/1993

The following two examples generate a traffic report for data collected on date August 24, 1993, one entry per channel, and are equivalent command statements.

trarpt all n 08/24/93

trarpt all n 08/24/1993

### unassign\_permissions

The **unassign\_permissions** command removes voice system security permissions for a specific user.

Synopsis

unassign\_permissions user\_login

#### Description

The **unassign\_permissions** command removes voice system security permissions for a specific user.

The *user\_login* argument represents the user for which voice system permissions are to be removed. The user login will still exist; however, the user will not be able to access the voice system.

#### Example

The following example executes the command to remove voice system security permissions.

unassign\_permissions brown

See Also

display\_permissions assign\_permissions

# vfyLogMsg

The **vfyLogMsg** command verifies the information associated with a specific logging message format.

Synopsis

IComp msgnum

#### Description

The **vfyLogMsg** command, given a message number or symbolic message name, recomposes the message format from the information stored in the **cmpLogFmt** files generated by the **IComp** command.

**Note:** You cannot use the **vfyLogMsg** command to look up a message format for a message class that you have just created, but not yet installed.

The *msgnum* argument can be in any of the following formats:

- Absolute message number The absolute message number would be if you were examining compressed logging files with an editor, for example, 238
- Symbolic name The symbolic name is found in the associated *log{CLASS}*.h header file, for example, **SYSMSG**
- Message class/relative index in class pair
- logGEN(2) or GEN.2

This last format can be specified in two ways: **logGEN(2)** or **GEN.2**. Two forms exist because the log{CLASS}(index) form must be enclosed in quotes when used from the command line because '(' and ')' are shell meta-characters, and this is difficult to type.

The output of the **vfyLogMsg** command contains up to five different types of information about the message format:

• Interpretations of the message number — The first block of information contains the three interpretations of the message number.

- Restored message format The second block of information includes the restored message format without any SQL field names that might have been specified in the original format.
- SQL field name information This information is the SQL field name information either as specified in the original format or as generated by IComp for those fields that did not have specifications in the input description. One description line exists for each argument on the machine.
- Current message priority The fourth block of information describes the current priority assigned to this message in that shared memory and the destination bit mask. This block of information is available only if the logging destination/priority shared memory exists on the machine.
- Description of each destination bit The fifth block of information describes each destination bit specified in the destination bit mask, starting with the lowest order bit.

#### Example

IComp

#### See Also

logCat logDstPri

### A Summary of Commands

### vsdisable

The **vsdisable** command disables the automatic restarting of the voice system.

**Synopsis** 

vsdisable

#### Description

The **vsdisable** command is used to prevent the voice system from being started when the system is rebooted. Running **vsdisable** allows you to log into the system before the voice system is started. The voice system may be started manually at any time with the **start\_vs** command.

Example

vsdisable

See Also

vsenable

### vsenable

The **vsenable** command enables the automatic starting of the voice system at system reboot.

**Synopsis** 

vsenable

#### Description

When the **vsenable** command is run, UNIX system files are modified to allow the voice system to be automatically started when the system is rebooted. By default, the voice system is installed with the automatic startup enabled. If there were any non-fatal problems during installation, the voice system is still installed but it has not enabled for automatic startup at system reboot. After the installation problems have been cleared, use **vsenable** to enable automatic voice system startup at reboot.

Example

vsenable

See Also

vsdisable

### vusage

The vusage command displays the current load on the voice system.

**Synopsis** 

vusage

#### Description

The **vusage** command enables the voice system administrator to determine the load on the voice system. It queries the voice system and prints the response on the screen, indicating the maximum number of channels in the system and the number of channels playing or coding, and the maximum number of buffers and the number in use.

#### Example

The following is an example of the vusage command and sample output.

```
$ vusage
Max (Current) Speech Buffers used: 0 (0)
Max (Current) Chans playing/coding: 0 (0)
$
```

### **A** CAUTION:

The voice system must be running to execute this command.

#### See Also

display chan sysmon

# wl\_copy

The wl\_copy command copies FlexWord wordlists to disk.

**Synopsis** 

wl\_copy wordlist\_file

#### Description

The **wl\_copy** command copies the wordlist files or directories given by names out to a floppy disk. Names should be relative pathnames, not absolute pathnames, since they will be used to load the vocabularies onto a FlexWord system.

**Note:** Make sure change to the directory where your FlexWord wordlists are located, usually **/att/asr/wordlists/active** 

If any of the names are directory names, the contents of the directories and any subdirectories are also copied to floppy disk.

#### Example

wl\_copy database

# wl\_edit

The wl\_edit command edits FlexWord wordlists.

#### Synopsis

wl\_edit [-l chan#] [-s ssp#] [-L language] [-D directory] [-O] [-I] [-?]

#### Description

The **wl\_edit** command invokes a Motif-based phoneme editor for wordlists. Wordlists are opened using a standard Motif interface, and then words can be added, changed, or deleted.

Audible playback is provided with Text-to-Speech so that you can hear the pronunciation of any word. You must dial into the channel specified with the *-l* option in order to hear the pronunciations.

Error messages are written to a small window at the bottom of the screen. Error messages are also logged to the file **/usr/tmp/wledit.output**.

The Tip/Ring -I *chan#* argument is used to specify which Tip/Ring channel to use for speech playback. If this argument is not specified, then playback will default to channel 0. See Appendix C, "Calculating the O.S. Index," of *Intuity CONVERSANT System Version 7.0 Speech Development, Processing, and Recognition,* 585-313-201, for information about computing channel numbers.

**Note:** Be sure to validate the Tip/Ring channel number before executing the **wl\_edit** command.

The command arguments are as follows:

- -s ssp# Specifies which SSP circuit card to use for speech playback. Circuit cards are referenced by O.S. index displayed in the display card command.
- -L language Specifies the language output that appears on the screen.
- -D directory Specifies directory the program will start in.
- -O Used for debugging purposes and causes certain events to be recorded in the output window.
- -I Inhibits forced initialization of the SSP circuit cards. The wl\_edit command usually determines if the cards need to be reset and provides a forced initialization. The advantage of using this option is that the FlexWord Editor comes up faster. The disadvantage is that in some unusual situations you may not be able to hear the pronunciation of your words. If this happens, run wl\_edit again without specifying the -I option.

# 

If the voice system is running, **wl\_edit** will prompt you to stop the voice system before continuing.

#### Example

To dial into Tip/Ring channel 0 and use the SSP with O.S. index 5, enter the following command: wl\_edit -I0 -s5 -D /att/asr/wordlists/active -O -I

See Also

wl\_init

wl\_gen

The **wl\_gen** command creates data files for a FlexWord vocabulary.

Synopsis

wl\_gen -L language

#### Description

The wl\_gen command uses the wordlists in /att/asr/wordlists/active and the models in /att/asr/models/seg.yy21 to create all of the data files needed for FlexWord recognition. In particular, wl\_gen creates the following files:

- /att/asr/grammar\_hs/sw\_grammar.h A header file for FlexWord recognition scripts
- /att/asr/sr\_files/sr\_file.sw Reformatted active wordlists

- /vs/pack/cmp.seg.sw Vocabulary and model information for companion card DSPs.
- vs/pack/resource.sw Wordlist resource information for the resource manager.

The **wl\_gen** command should be called whenever there is a change to an active wordlist or when a wordlist has been activated or deactivated. You need to diagnose the FlexWord SSP circuit card after using the **wl\_gen** command.

The [-L language] argument is used to specify the language output that appears on the screen, that is, Brazilian, English, French, German, Japanese, or Spanish.

If more than 38 phonemes, including the underscore character (\_), are found with any word or phrase within a wordlist by the **wl\_gen** command, you receive an error message. Once **wl\_gen** finds an error within a wordlist, it quits looking at that wordlist, and the wordlist containing that word or phrase is not used when generating the FlexWord data files. Therefore, if you receive an error, you may have to run **wl\_gen** several times to iteratively locate each error.

An example of the error message you would receive regarding the filename **ACCT\_NUM** is as follows:

```
Generating the FlexWord data files ...
```

`ACCT\_NUM' ignored: it contains a word with more than 38
phonemes

```
(Six_Six_Six_Six_Six_Six_Six_Six_)
```

The **wl\_gen** command retains the wordlist numbers of any active wordlist. This means that scripts do not have to be recompiled unless they use a wordlist that was not active on the previous invocation of **wl\_gen**.

#### Example

wl\_gen

#### See Also

wl\_edit diagnose card

# wl\_init

The wl\_init command generates an initial wordlist from a set of words.

#### Synopsis

wl\_init file

#### Description

The wl\_init command takes a file consisting of words and/or phrases and adds a phonetic pronunciation for each word or phrase. The pronunciation is determined by a dictionary lookup, and uses the phonetic alphabet "cecilbet." The input file should consist of one word or phrase per line, with an underscore character (\_) instead of white space between words of a phrase. For example, "call Rachel" should be written "call\_Rachel." Words are case insensitive. Each line of the file will be augmented with a tab followed by the cecilbet phonetic transcription of the line.

#### Example

wl\_init database

#### See Also

wl\_edit

# wl\_install

The wl\_install command reads FlexWord vocabularies from floppy disk.

#### Synopsis

wl\_install

#### Description

The **wl\_install** command reads FlexWord vocabularies from a floppy disk, and copies them into **att/asr/wordlists/inactive**. It then asks whether any wordlists are to be activated, and if necessary, whether **wl\_gen** should be run.

#### Example

wl\_install

### xferdip\_off

The xferdip\_off command deactivates the bridging capability.

#### **Synopsis**

xferdip\_off

#### Description

The **xferdip\_off** command deactivates the bridging capability. If the xferdip is running, this command stops it.

#### Example

xferdip\_off

### xferdip\_on

The xferdip\_on command activates the bridging capability.

Synopsis

xferdip\_on

#### Description

The **xferdip\_on** command activates the bridging capability. If the voice system is running, this command starts the xferdip.

#### Example

xferdip\_on

# **B** Country Switch Packages

### **Overview**

This appendix provides reference material on country-specific switch packages and related parameters.

It lists the switch package for every country where the Intuity CONVERSANT system is currently sold for both the DEFINITY private branch exchange (or switch) and public switched telephone networks (PSTN) where applicable. That list is present in alphabetical order by country name.

This appendix also includes a list of tunable circuit card/line parameters.

### **Tunable Analog Circuit Card/Line Parameters**

A component of analog switch integration is tunable analog circuit card/line parameters. These parameters are set in country-specific packages through a **trParms** file. The parameters that are adjustable are:

Touch-tone\_generation

To meet DTMF generation requirements in various countries, parameters are available to adjust:

- The power level of the high and low group frequency components of DTMF digits
- ~ DTMF on and off duration (in milliseconds) of dialed digits
- Speech\_Clipping.

To limit maximum output speech energy levels of outgoing speech, parameters are available to adjust:

- ~ The energy level at which clipping will start
- ~ The energy level to clip back to upon violation
- The time(msec) that energy levels can be violated before clipping starts

CPT\_detection

To meet power level detection requirements for some target countries, there are parameters associated with the Call Progress Tone (CPT) detection algorithm.

• Touch-tone\_detection

To meet power level detection requirements for some target countries, there are parameters associated with the DTMF detection algorithm.

• Speech\_energy\_detection

Parameters are available to enhance the speech energy detection.

• Ring\_duration/Answer\_Delay

In-coming AC ring detection is adjustable to meet country specifications.

• Post\_On/Off\_Hook\_delays

Parameters associated with delays between the time an On/Off hook request is serviced and the time the acknowledgment is sent back to the requesting process. It can be used to limit the time between successive call attempts, and network required billing delays.

• Dial-Pulse\_Generation

Parameters are available to adjust the MAKE/BREAK and interdigit durations of out-dialed dial-pulse digits.

#### • DTMF\_Muting

A parameter is available to allow DTMF muting on a bridged call to be disabled. DTMF muting is a feature that is currently always enabled. When enabled, the DTMF detection accuracy is increased because outgoing speech is muted when the presence of a DTMF tone is initially detected (early detect). By disabling the outgoing speech, the DTMF detector increases its accuracy by eliminating false detections and broken touch-tones caused by reflected speech.

When muting is disabled, outgoing speech will continue to play when a DTMF tone is detected. Muting may be disabled in application where call bridging is used. This allows DTMF tones to be passed on bridged calls without the receiving end cutting out speech, or tones.

Polarity\_Reversal

Note: This parameter applies only to the NGTR (AYC30).

Timer values are available to adjust the steady state timer and minimum reversal duration.

CODEC\_Filter\_Coefficients

Note: This parameter applies only to the NGTR (AYC30).

Filter coefficients for the CODEC are settable to adjust line impedance, gain, echo return loss, and trans-hybrid loss. Calculation of these coefficients comes from a modeling tool from the component manufacture.

• AC\_Ring\_detector

Note: This parameter applies only to the NGTR (AYC30).

Card-level parameters are available to support incoming AC ring frequency discrimination. This is required for countries with very specific requirements on must detect and must not detect ranges, such as Germany.

Companding

**Note:** This parameter applies only to the NGTR (AYC30).

Both Mu-Law and A-Law companding are supported at five different companding points. A bit mapped  $(0 \sim 31)$  card level parameter controls which companding to do at which point. A header file (**tr\_compand.h**) defines each of these areas. The areas are:

- ~ TDM bus side of the Scotch NPE
- Concentration Highway side of the Scotch NPE

- ~ DSP complex input convert (from CODEC)
- ~ DSP complex output convert (to CODEC)
- ~ The CODEC (one setting both directions)
- Country\_Code

**Note:** This parameter applies only to the NGTR (AYC30).

A country code parameter is available to set various relays on a per-card basis. This parameter controls card behavior in the following ways:

- ~ Relay state while on-hook
- ~ Relay state while off-hook
- ~ Relay state while dial-pulsing
- Method used to do dial-pulsing (Use switch-hook or use Dial-pulse relay)
- Dial-pulse signalling digit to pulse mapping (n or n+1)

### **Country-Specific Switch Packages**

This section lists the switch package parameters for every country where the Intuity CONVERSANT system is currently sold for both the DEFINITY PBX and PSTNs. <u>Table 72 on page 976</u> through <u>Table 96 on page 1066</u> are presented in alphabetical order by country name.

| Parameter           | Value | Units | Specification, Notes           |
|---------------------|-------|-------|--------------------------------|
| TR_DTMF_ONTIME      | 80    | msec  | CTR21 > 65 msec                |
| TR_DTMF-OFFTIME     | 80    | msec  | CTR21 > 65 msec                |
| TR_DTMF_H_LEVEL     | -9    | dBm   | CTR21 -9.0dBm +2.0/-2.5<br>dB  |
| TR_DTMF_L_LEVEL     | -11   | dBm   | CTR21 -11.0dBm +2.0/-2.5<br>dB |
| TR_PULSE_ON         | 60    | msec  |                                |
| TR_PULSE_OFF        | 40    | msec  |                                |
| TR_PULSE_INTERDIGIT | 750   | msec  |                                |
| TR_CLIPPING LIMIT   | -12.0 | dBm   |                                |
| TR_CLIPPING DUR     | 1000  | msec  |                                |
| TR_CLIPPING_THRESH  | -12   | dBm   |                                |
| TR_TRANSHYBRID_LOSS | 25000 | ohms  |                                |
| TR_RECALL_TYPE      | 0     |       | No earth recall                |
|                     |       |       | 1 of 5                         |

| Parameter            | Value | Units | Specification, Notes                       |
|----------------------|-------|-------|--------------------------------------------|
| TR_ANSWER_DELAY      | 0     | rings | Number of rings before answering           |
| TR_MAX_RING_INTERVAL | 6400  | msec  | Time between start of ring voltage signals |
| TR_MIN_RING_DUR      | 200   | msec  |                                            |
| TR_MAX_RING_DUR      | 5000  | msec  |                                            |
| TR_EDETECT_MIN       | -38   | dBm   |                                            |
| TR_CPT_DETECT_MIN    | -29   | dBm   |                                            |
| TR_DTMF_DETECT_MIN   | -25   | dBm   |                                            |
| TR_POST_OFFHK_DELAY  | 1500  | msec  |                                            |
| TR_POST_ONHK_DELAY   | 2000  | msec  |                                            |
| TR_DTMF_MUTE         | 1     |       |                                            |
| TR_CALLER_ID         | 0     |       |                                            |
| TR_POLARITY_SS_TMR   | 500   | msec  |                                            |
| TR_POLARITY_MIN_DUR  | 200   | msec  |                                            |
|                      |       |       | 2 of 5                                     |

| Parameter                | Value | Units | Specification, Notes           |
|--------------------------|-------|-------|--------------------------------|
| TR_ONHOOK_SUP            | 0     |       |                                |
| TR_COUNTRY_CODE          | 0     |       |                                |
| TR_COMPANDING            | 0     |       |                                |
| TR_MIN_RING_FREQ         | 20    | Hz    |                                |
| TR_MAX_RING_FREQ         | 90    | Hz    |                                |
| TR_V21_GAIN              | -9    | dBm   |                                |
| TR_V27_24GAIN            | -4.7  | dBm   |                                |
| TR_V27_48GAIN            | -4.7  | dBm   |                                |
| TR_V29_72GAIN            | -7.1  | dBm   |                                |
| TR_V29_96GAIN            | -3.1  | dBm   |                                |
| TR_FAX_RECV_GAIN         | 0     | dB    |                                |
| TR_D_RINGTONE_DISCONNECT | 0     |       | Do NOT disconnect on ring tone |
| TR_D_BUSYTONE_DISCONNECT | 0     |       | Do NOT disconnect on busy tone |
|                          |       |       | 3 of 5                         |

| Parameter                   | Value | Units | Specification, Notes                 |
|-----------------------------|-------|-------|--------------------------------------|
| TR_D_REORDERTONE_DISCONNECT | 0     |       | Do NOT disconnect on<br>reorder tone |
| TR_D_DIALTONE_DISCONNECT    | 2     |       | Disconnect on dial tone              |
| TR_D_STUTTERDT_DISCONNECT   | 2     |       | Disconnect on stutter dial tone      |
| ANALOG_LOSS_COMP            | 0     | dB    |                                      |
| Switch Hook Flash Duration  | 500   | msec  | Register recall                      |
| Wink Disconnect Interval    | 300   | msec  | Minimum time to declare disconnect   |
| Type of Signaling           | TT    |       | Network address signaling            |
| Incoming Speech Volume      | 4000  |       | + 12 dB gain                         |
| Outgoing Speech Volume      | 1000  |       | Unity gain                           |
| Outgoing Text Volume        | 4000  |       | + 12 dB gain (TTS)                   |
| Dial tone training enabled  | Yes   |       |                                      |
| Blind Transfer, Initiate    | FW    |       |                                      |
|                             |       |       | 4 of 5                               |

Intuity™ CONVERSANT® System Version 7.0 Administration 585-313-501

| Parameter                                | Value | Units | Specification, Notes |
|------------------------------------------|-------|-------|----------------------|
| Blind Transfer, Complete                 | Н     |       |                      |
| Intelligent Transfer, Inititate          | FW    |       |                      |
| Intelligent Transfer, Complete           | Н     |       |                      |
| Intelligent Transfer, Reconnect (No Ans) | FPF   |       |                      |
| Intelligent Transfer, Reconnect (Busy)   | FPF   |       |                      |
|                                          |       |       | 5 of 5               |

| Parameter       | Value | Units | Specification, Notes         |
|-----------------|-------|-------|------------------------------|
| TR_DTMF_ONTIME  | 100   | msec  | 50 < digit duration          |
| TR_DTMF-OFFTIME | 60    | msec  | 70 < interdigit pause < 3000 |
| TR_DTMF_H_LEVEL | -8    | dBm   | -22dbm < hlev < -5           |
| TR_DTMF_L_LEVEL | -10   | dBm   | -22dbm < hlev < -5           |
| TR_PULSE_ON     | 60    | msec  |                              |
|                 |       |       | 1 of 5                       |

| Parameter            | Value | Units | Specification, Notes                       |
|----------------------|-------|-------|--------------------------------------------|
| TR_PULSE_OFF         | 40    | msec  |                                            |
| TR_PULSE_INTERDIGIT  | 800   | msec  |                                            |
| TR_CLIPPING LIMIT    | -12.0 | dBm   |                                            |
| TR_CLIPPING DUR      | 500   | msec  |                                            |
| TR_CLIPPING_THRESH   | -12   | dBm   |                                            |
| TR_TRANSHYBRID_LOSS  | 25000 | ohms  | TN468B DEFINITY Circuit<br>Pack            |
| TR_RECALL_TYPE       | 0     |       | No earth recall                            |
| TR_ANSWER_DELAY      | 2     | rings | Number of rings before answering           |
| TR_MAX_RING_INTERVAL | 6400  | msec  | Time between start of ring voltage signals |
| TR_MIN_RING_DUR      | 100   | msec  |                                            |
| TR_MAX_RING_DUR      | 5000  | msec  |                                            |
| TR_EDETECT_MIN       | -38   | dBm   |                                            |
|                      |       |       | 2 of 5                                     |

| Parameter           | Value | Units | Specification, Notes |
|---------------------|-------|-------|----------------------|
| TR_CPT_DETECT_MIN   | -30   | dBm   |                      |
| TR_DTMF_DETECT_MIN  | -25   | dBm   |                      |
| TR_POST_OFFHK_DELAY | 1500  | msec  |                      |
| TR_POSTONHK_DELAY   | 2000  | msec  |                      |
| TR_DTMF_MUTE        | 1     |       |                      |
| TR_CALLER_ID        | 0     |       |                      |
| TR_POLARITY_SS_TMR  | 500   | msec  |                      |
| TR_POLARITY_MIN_DUR | 200   | msec  |                      |
| TR_ONHOOK_SUP       | 0     |       |                      |
| TR_COUNTRY_CODE     | 1     |       |                      |
| TR_COMPANDING       | 0     |       |                      |
| TR_MIN_RING_FREQ    | 20    | Hz    |                      |
| TR_MAX_RING_FREQ    | 90    | Hz    |                      |
| TR_V21_GAIN         | -9    | dBm   |                      |
|                     |       |       | 3 of 5               |

| Parameter                   | Value | Units | Specification, Notes                 |
|-----------------------------|-------|-------|--------------------------------------|
| TR_V27_24GAIN               | -4.7  | dBm   |                                      |
| TR_V27_48GAIN               | -4.7  | dBm   |                                      |
| TR_V29_72GAIN               | -7.1  | dBm   |                                      |
| TR_V29_96GAIN               | -3.1  | dBm   |                                      |
| TR_FAX_RECV_GAIN            | 0     | dB    |                                      |
| TR_D_RINGTONE_DISCONNECT    | 0     |       | Do NOT disconnect on ring tone       |
| TR_D_BUSYTONE_DISCONNECT    | 0     |       | Do NOT disconnect on busy tone       |
| TR_D_REORDERTONE_DISCONNECT | 0     |       | Do NOT disconnect on<br>reorder tone |
| TR_D_DIALTONE_DISCONNECT    | 2     |       | Disconnect on dial tone              |
| TR_D_STUTTERDT_DISCONNECT   | 2     |       | Disconnect on stutter dial tone      |
| ANALOG_LOSS_COMP            | -3    | dB    |                                      |
|                             |       |       | 4 of 5                               |

| Parameter                                | Value | Units | Specification, Notes               |
|------------------------------------------|-------|-------|------------------------------------|
| Switch Hook Flash Duration               | 300   | msec  | Register recall                    |
| Wink Disconnect Interval                 | 350   | msec  | Minimum time to declare disconnect |
| Type of Signaling                        | TT    |       | Network address signaling          |
| Incoming Speech Volume                   | 4000  |       | + 12 dB gain                       |
| Outgoing Speech Volume                   | 1000  |       | Unity gain                         |
| Outgoing Text Volume                     | 4000  |       | + 12 dB gain (TTS)                 |
| Dial tone training enabled               | No    |       |                                    |
| Blind Transfer, Initiate                 | FW    |       |                                    |
| Blind Transfer, Complete                 | Н     |       |                                    |
| Intelligent Transfer, Inititate          | FW    |       |                                    |
| Intelligent Transfer, Complete           | Н     |       |                                    |
| Intelligent Transfer, Reconnect (No Ans) | FPF   |       |                                    |
| Intelligent Transfer, Reconnect (Busy)   | FPF   |       |                                    |
|                                          |       |       | 5 of 5                             |

| Parameter           | Value | Units | Specification, Notes            |
|---------------------|-------|-------|---------------------------------|
| TR_DTMF_ONTIME      | 100   | msec  | 50 < digit duration             |
| TR_DTMF-OFFTIME     | 60    | msec  | 70 < interdigit pause < 3000    |
| TR_DTMF_H_LEVEL     | -8    | dBm   | -22dbm < hlev < -5              |
| TR_DTMF_L_LEVEL     | -10   | dBm   | -22dbm < hlev < -5              |
| TR_PULSE_ON         | 60    | msec  |                                 |
| TR_PULSE_OFF        | 40    | msec  |                                 |
| TR_PULSE_INTERDIGIT | 800   | msec  |                                 |
| TR_CLIPPING LIMIT   | -12.0 | dBm   |                                 |
| TR_CLIPPING DUR     | 500   | msec  |                                 |
| TR_CLIPPING_THRESH  | -12   | dBm   |                                 |
| TR_TRANSHYBRID_LOSS | 25000 | ohms  | TN468B DEFINITY Circuit<br>Pack |
| TR_RECALL_TYPE      | 0     |       | No earth recall                 |
|                     |       |       | 1 of 5                          |

| Parameter            | Value | Units | Specification, Notes                       |
|----------------------|-------|-------|--------------------------------------------|
| TR_ANSWER_DELAY      | 1     | rings | Number of rings before answering           |
| TR_MAX_RING_INTERVAL | 6200  | msec  | Time between start of ring voltage signals |
| TR_MIN_RING_DUR      | 100   | msec  |                                            |
| TR_MAX_RING_DUR      | 5000  | msec  |                                            |
| TR_EDETECT_MIN       | -38   | dBm   |                                            |
| TR_CPT_DETECT_MIN    | -25   | dBm   |                                            |
| TR_DTMF_DETECT_MIN   | -25   | dBm   |                                            |
| TR_POST_OFFHK_DELAY  | 1500  | msec  |                                            |
| TR_POSTONHK_DELAY    | 2000  | msec  |                                            |
| TR_DTMF_MUTE         | 1     |       |                                            |
| TR_CALLER_ID         | 0     |       |                                            |
| TR_POLARITY_SS_TMR   | 500   | msec  |                                            |
| TR_POLARITY_MIN_DUR  | 200   | msec  |                                            |
|                      |       |       | 2 of 5                                     |

| Parameter                | Value | Units | Specification, Notes           |
|--------------------------|-------|-------|--------------------------------|
| TR_ONHOOK_SUP            | 0     |       |                                |
| TR_COUNTRY_CODE          | 1     |       |                                |
| TR_COMPANDING            | 0     |       |                                |
| TR_MIN_RING_FREQ         | 20    | Hz    |                                |
| TR_MAX_RING_FREQ         | 90    | Hz    |                                |
| TR_V21_GAIN              | -9    | dBm   |                                |
| TR_V27_48GAIN            | -4.7  | dBm   |                                |
| TR_V29_72GAIN            | -7.1  | dBm   |                                |
| TR_V29_96GAIN            | -3.1  | dBm   |                                |
| TR_FAX_RECV_GAIN         | 0     | dB    |                                |
| TR_D_RINGTONE_DISCONNECT | 0     |       | Do NOT disconnect on ring tone |
| TR_D_BUSYTONE_DISCONNECT | 0     |       | Do NOT disconnect on busy tone |
|                          |       |       | 3 of 5                         |

| Parameter                   | Value | Units | Specification, Notes                 |
|-----------------------------|-------|-------|--------------------------------------|
| TR_D_REORDERTONE_DISCONNECT | 0     |       | Do NOT disconnect on<br>reorder tone |
| TR_D_DIALTONE_DISCONNECT    | 2     |       | Disconnect on dial tone              |
| TR_D_STUTTERDT_DISCONNECT   | 2     |       | Disconnect on stutter dial tone      |
| ANALOG_LOSS_COMP            | -9    | dB    |                                      |
| Switch Hook Flash Duration  | 300   | msec  | Register recall                      |
| Wink Disconnect Interval    | 350   | msec  | Minimum time to declare disconnect   |
| Type of Signaling           | TT    |       | Network address signaling            |
| Incoming Speech Volume      | 4000  |       | + 12 dB gain                         |
| Outgoing Speech Volume      | 1000  |       | Unity gain                           |
| Outgoing Text Volume        | 4000  |       | + 12 dB gain (TTS)                   |
| Dial tone training enabled  | Yes   |       |                                      |
| Blind Transfer, Initiate    | FW    |       |                                      |
|                             |       |       | 4 of 5                               |

## Table 49. PSTN Switch Package Parameters for Australia

| Parameter                                | Value | Units | Specification, Notes |
|------------------------------------------|-------|-------|----------------------|
| Blind Transfer, Complete                 | Н     |       |                      |
| Intelligent Transfer, Inititate          | FW    |       |                      |
| Intelligent Transfer, Complete           | Н     |       |                      |
| Intelligent Transfer, Reconnect (No Ans) | FPF   |       |                      |
| Intelligent Transfer, Reconnect (Busy)   | FPF   |       |                      |
|                                          |       |       | 5 of 5               |

## Table 50. DEFINITY Switch Package Parameters for Belgium

| Parameter       | Value | Units | Specification, Notes           |
|-----------------|-------|-------|--------------------------------|
| TR_DTMF_ONTIME  | 80    | msec  | CTR21 > 65 msec                |
| TR_DTMF-OFFTIME | 80    | msec  | CTR21 > 65 msec                |
| TR_DTMF_H_LEVEL | -9    | dBm   | CTR21 -9.0dBm +2.0/-2.5<br>dB  |
| TR_DTMF_L_LEVEL | -11   | dBm   | CTR21 -11.0dBm +2.0/-2.5<br>dB |
|                 |       |       | 1 of 6                         |

Intuity™ CONVERSANT® System Version 7.0 Administration 585-313-501

| Parameter            | Value | Units | Specification, Notes                       |
|----------------------|-------|-------|--------------------------------------------|
| TR_PULSE_ON          | 60    | msec  |                                            |
| TR_PULSE_OFF         | 40    | msec  |                                            |
| TR_PULSE_INTERDIGIT  | 800   | msec  |                                            |
| TR_CLIPPING LIMIT    | -12.0 | dBm   |                                            |
| TR_CLIPPING DUR      | 1000  | msec  |                                            |
| TR_CLIPPING_THRESH   | -12   | dBm   |                                            |
| TR_TRANSHYBRID_LOSS  | 40000 | ohms  | TN2149, TN2183 DEFINITY<br>Circuit Packs   |
| TR_RECALL_TYPE       | 0     |       | No earth recall                            |
| TR_ANSWER_DELAY      | 0     | rings | Number of rings before answering           |
| TR_MAX_RING_INTERVAL | 6400  | msec  | Time between start of ring voltage signals |
| TR_MIN_RING_DUR      | 100   | msec  |                                            |
| TR_MAX_RING_DUR      | 5000  | msec  |                                            |
|                      |       |       | 2 of 6                                     |

| Parameter           | Value | Units | Specification, Notes |
|---------------------|-------|-------|----------------------|
| TR_EDETECT_MIN      | -38   | dBm   |                      |
| TR_CPT_DETECT_MIN   | -30   | dBm   |                      |
| TR_DTMF_DETECT_MIN  | -25   | dBm   |                      |
| TR_POST_OFFHK_DELAY | 1500  | msec  |                      |
| TR_POSTONHK_DELAY   | 2000  | msec  |                      |
| TR_DTMF_MUTE        | 1     |       |                      |
| TR_CALLER_ID        | 0     |       |                      |
| TR_POLARITY_SS_TMR  | 500   | msec  |                      |
| TR_POLARITY_MIN_DUR | 200   | msec  |                      |
| TR_ONHOOK_SUP       | 0     |       |                      |
| TR_COUNTRY_CODE     | 0     |       |                      |
| TR_COMPANDING       | 0     |       |                      |
| TR_MIN_RING_FREQ    | 20    | Hz    |                      |
| TR_MAX_RING_FREQ    | 90    | Hz    |                      |
|                     |       |       | 3 of 6               |

| Parameter                   | Value | Units | Specification, Notes                 |
|-----------------------------|-------|-------|--------------------------------------|
| TR_V21_GAIN                 | -9    | dBm   |                                      |
| TR_V27_24GAIN               | -4.7  | dBm   |                                      |
| TR_V27_48GAIN               | -4.7  | dBm   |                                      |
| TR_V29_72GAIN               | -7.1  | dBm   |                                      |
| TR_V29_96GAIN               | -3.1  | dBm   |                                      |
| TR_FAX_RECV_GAIN            | 0     | dB    |                                      |
| TR_D_RINGTONE_DISCONNECT    | 0     |       | Do NOT disconnect on ring tone       |
| TR_D_BUSYTONE_DISCONNECT    | 0     |       | Do NOT disconnect on busy tone       |
| TR_D_REORDERTONE_DISCONNECT | 0     |       | Do NOT disconnect on<br>reorder tone |
| TR_D_DIALTONE_DISCONNECT    | 2     |       | Disconnect on dial tone              |
| TR_D_STUTTERDT_DISCONNECT   | 2     |       | Disconnect on stutter dial tone      |
|                             |       |       | 4 of 6                               |

| Parameter                       | Value | Units | Specification, Notes               |
|---------------------------------|-------|-------|------------------------------------|
| ANALOG_LOSS_COMP                | 0     | dB    |                                    |
| Switch Hook Flash Duration      | 500   | msec  | Register recall                    |
| Wink Disconnect Interval        | 300   | msec  | Minimum time to declare disconnect |
| Type of Signaling               | ТТ    |       | Network address signaling          |
| Incoming Speech Volume          | 4000  |       | + 12 dB gain                       |
| Outgoing Speech Volume          | 1000  |       | Unity gain                         |
| Outgoing Text Volume            | 4000  |       | + 12 dB gain (TTS)                 |
| Dial tone training enabled      | Yes   |       |                                    |
| Blind Transfer, Initiate        | FW    |       |                                    |
| Blind Transfer, Complete        | н     |       |                                    |
| Intelligent Transfer, Inititate | FW    |       |                                    |
|                                 |       |       | 5 of 6                             |

| Parameter                                | Value | Units | Specification, Notes |
|------------------------------------------|-------|-------|----------------------|
| Intelligent Transfer, Complete           | Н     |       |                      |
| Intelligent Transfer, Reconnect (No Ans) | FPF   |       |                      |
| Intelligent Transfer, Reconnect (Busy)   | FPF   |       |                      |
|                                          |       |       | 6 of 6               |

| Parameter       | Value | Units | Specification, Notes           |
|-----------------|-------|-------|--------------------------------|
| TR_DTMF_ONTIME  | 80    | msec  | CTR21 > 65 msec                |
| TR_DTMF-OFFTIME | 80    | msec  | CTR21 > 65 msec                |
| TR_DTMF_H_LEVEL | -9    | dBm   | CTR21 -9.0dBm +2.0/-2.5 dB     |
| TR_DTMF_L_LEVEL | -11   | dBm   | CTR21 -11.0dBm +2.0/-2.5<br>dB |
| TR_PULSE_ON     | 66    | msec  |                                |
| TR_PULSE_OFF    | 33    | msec  |                                |
|                 |       |       | 1 of 5                         |

| Parameter            | Value | Units | Specification, Notes                       |
|----------------------|-------|-------|--------------------------------------------|
| TR_PULSE_INTERDIGIT  | 750   | msec  |                                            |
| TR_CLIPPING LIMIT    | -12.0 | dBm   |                                            |
| TR_CLIPPING DUR      | 1000  | msec  |                                            |
| TR_CLIPPING_THRESH   | -12   | dBm   |                                            |
| TR_TRANSHYBRID_LOSS  | 25000 | ohms  |                                            |
| TR_RECALL_TYPE       | 0     |       | No earth recall                            |
| TR_ANSWER_DELAY      | 0     | rings | Number of rings before answering           |
| TR_MAX_RING_INTERVAL | 6400  | msec  | Time between start of ring voltage signals |
| TR_MIN_RING_DUR      | 200   | msec  |                                            |
| TR_MAX_RING_DUR      | 5000  | msec  |                                            |
| TR_EDETECT_MIN       | -38   | dBm   |                                            |
| TR_CPT_DETECT_MIN    | -25   | dBm   |                                            |
| TR_DTMF_DETECT_MIN   | -25   | dBm   |                                            |
|                      |       |       | 2 of 5                                     |

| Parameter           | Value | Units | Specification, Notes |
|---------------------|-------|-------|----------------------|
| TR_POST_OFFHK_DELAY | 1500  | msec  |                      |
| TR_POSTONHK_DELAY   | 2000  | msec  |                      |
| TR_DTMF_MUTE        | 1     |       |                      |
| TR_CALLER_ID        | 0     |       |                      |
| TR_POLARITY_SS_TMR  | 500   | msec  |                      |
| TR_POLARITY_MIN_DUR | 200   | msec  |                      |
| TR_ONHOOK_SUP       | 0     |       |                      |
| TR_COUNTRY_CODE     | 0     |       |                      |
| TR_COMPANDING       | 0     |       |                      |
| TR_MIN_RING_FREQ    | 20    | Hz    |                      |
| TR_MAX_RING_FREQ    | 90    | Hz    |                      |
| TR_V21_GAIN         | -9    | dBm   |                      |
| TR_V27_24GAIN       | -4.7  | dBm   |                      |
| TR_V27_48GAIN       | -4.7  | dBm   |                      |
|                     |       |       | 3 of 5               |

| Parameter                   | Value | Units | Specification, Notes                 |
|-----------------------------|-------|-------|--------------------------------------|
| TR_V29_72GAIN               | -7.1  | dBm   |                                      |
| TR_V29_96GAIN               | -3.1  | dBm   |                                      |
| TR_FAX_RECV_GAIN            | 6     | dB    |                                      |
| TR_D_RINGTONE_DISCONNECT    | 0     |       | Do NOT disconnect on ring tone       |
| TR_D_BUSYTONE_DISCONNECT    | 2     |       | Do NOT disconnect on busy tone       |
| TR_D_REORDERTONE_DISCONNECT | 2     |       | Do NOT disconnect on<br>reorder tone |
| TR_D_DIALTONE_DISCONNECT    | 2     |       | Disconnect on dial tone              |
| TR_D_STUTTERDT_DISCONNECT   | 2     |       | Disconnect on stutter dial tone      |
| ANALOG_LOSS_COMP            | 0     | dB    |                                      |
| Switch Hook Flash Duration  | 500   | msec  | Register recall                      |
| Wink Disconnect Interval    | 300   | msec  | Minimum time to declare disconnect   |
|                             |       |       | 4 of 5                               |

| Parameter                                | Value | Units | Specification, Notes      |
|------------------------------------------|-------|-------|---------------------------|
| Type of Signaling                        | TT    |       | Network address signaling |
| Incoming Speech Volume                   | 4000  |       | + 12 dB gain              |
| Outgoing Speech Volume                   | 1000  |       | Unity gain                |
| Outgoing Text Volume                     | 4000  |       | + 12 dB gain (TTS)        |
| Dial tone training enabled               | Yes   |       |                           |
| Blind Transfer, Initiate                 | FW    |       |                           |
| Blind Transfer, Complete                 | Н     |       |                           |
| Intelligent Transfer, Inititate          | FW    |       |                           |
| Intelligent Transfer, Complete           | Н     |       |                           |
| Intelligent Transfer, Reconnect (No Ans) | FPF   |       |                           |
| Intelligent Transfer, Reconnect (Busy)   | FPF   |       |                           |
|                                          |       |       | 5 of 5                    |

#### Table 52. Switch Package Parameters for Canada

| Parameter                    | Value | Units | Specification, Notes |
|------------------------------|-------|-------|----------------------|
| Same as US built-in defaults |       |       |                      |

## Table 53. DEFINITY Switch Package Parameters for France

| Parameter           | Value | Units | Specification, Notes        |
|---------------------|-------|-------|-----------------------------|
| TR_DTMF_ONTIME      | 80    | msec  | CTR21 > 65 msec             |
| TR_DTMF-OFFTIME     | 80    | msec  | CTR21 > 65 msec             |
| TR_DTMF_H_LEVEL     | -9    | dBm   | CTR21 -9.0dBm +2.0/-2.5 dB  |
| TR_DTMF_L_LEVEL     | -11   | dBm   | CTR21 -11.0dBm +2.0/-2.5 dB |
| TR_PULSE_ON         | 66    | msec  |                             |
| TR_PULSE_OFF        | 33    | msec  |                             |
| TR_PULSE_INTERDIGIT | 750   | msec  |                             |
| TR_CLIPPING LIMIT   | -12.0 | dBm   |                             |
| TR_CLIPPING DUR     | 1000  | msec  |                             |
|                     |       |       | 1 of 5                      |

| Parameter            | Value | Units | Specification, Notes                       |
|----------------------|-------|-------|--------------------------------------------|
| TR_CLIPPING_THRESH   | -12   | dBm   |                                            |
| TR_TRANSHYBRID_LOSS  | 30000 | ohms  | TN2183 DEFINITY Circuit Pack               |
| TR_RECALL_TYPE       | 0     |       | No earth recall                            |
| TR_ANSWER_DELAY      | 0     | rings | Number of rings before answering           |
| TR_MAX_RING_INTERVAL | 6400  | msec  | Time between start of ring voltage signals |
| TR_MIN_RING_DUR      | 100   | msec  |                                            |
| TR_MAX_RING_DUR      | 5000  | msec  |                                            |
| TR_EDETECT_MIN       | -38   | dBm   |                                            |
| TR_CPT_DETECT_MIN    | -30   | dBm   |                                            |
| TR_DTMF_DETECT_MIN   | -25   | dBm   |                                            |
| TR_POST_OFFHK_DELAY  | 1500  | msec  |                                            |
| TR_POSTONHK_DELAY    | 2000  | msec  |                                            |
| TR_DTMF_MUTE         | 1     |       |                                            |
|                      |       |       | 2 of 5                                     |

| Parameter           | Value | Units | Specification, Notes |
|---------------------|-------|-------|----------------------|
| TR_CALLER_ID        | 0     |       |                      |
| TR_POLARITY_SS_TMR  | 500   | msec  |                      |
| TR_POLARITY_MIN_DUR | 200   | msec  |                      |
| TR_ONHOOK_SUP       | 0     |       |                      |
| TR_COUNTRY_CODE     | 3     |       |                      |
| TR_COMPANDING       | 0     |       |                      |
| TR_MIN_RING_FREQ    | 20    | Hz    |                      |
| TR_MAX_RING_FREQ    | 90    | Hz    |                      |
| TR_V21_GAIN         | -9    | dBm   |                      |
| TR_V27_24GAIN       | -4.7  | dBm   |                      |
| TR_V27_48GAIN       | -4.7  | dBm   |                      |
| TR_V29_72GAIN       | -7.1  | dBm   |                      |
| TR_V29_96GAIN       | -3.1  | dBm   |                      |
| TR_FAX_RECV_GAIN    | 0     | dB    |                      |
|                     |       |       | 3 of 5               |

| Parameter                       | Value | Units | Specification, Notes               |
|---------------------------------|-------|-------|------------------------------------|
| TR_D_RINGTONE_DISCONNECT        | 0     |       | Do NOT disconnect on ring tone     |
| TR_D_BUSYTONE_DISCONNECT        | 0     |       | Do NOT disconnect on busy tone     |
| TR_D_REORDERTONE_DISCONNE<br>CT | 0     |       | Do NOT disconnect on reorder tone  |
| TR_D_DIALTONE_DISCONNECT        | 2     |       | Disconnect on dial tone            |
| TR_D_STUTTERDT_DISCONNECT       | 2     |       | Disconnect on stutter dial tone    |
| ANALOG_LOSS_COMP                | 0     | dB    | Loss added during bridging         |
| Switch Hook Flash Duration      | 500   | msec  | Register recall                    |
| Wink Disconnect Interval        | 300   | msec  | Minimum time to declare disconnect |
| Type of Signaling               | TT    |       | Network address signaling          |
| Incoming Speech Volume          | 4000  |       | + 12 dB gain                       |
| Outgoing Speech Volume          | 1000  |       | Unity gain                         |
| Outgoing Text Volume            | 4000  |       | + 12 dB gain (TTS)                 |
| Dial tone training enabled      | Yes   |       |                                    |
|                                 |       |       | 4 of 5                             |

| Parameter                                   | Value | Units | Specification, Notes |
|---------------------------------------------|-------|-------|----------------------|
| Blind Transfer, Initiate                    | FW    |       |                      |
| Blind Transfer, Complete                    | Н     |       |                      |
| Intelligent Transfer, Inititate             | FW    |       |                      |
| Intelligent Transfer, Complete              | Н     |       |                      |
| Intelligent Transfer, Reconnect (No<br>Ans) | FPF   |       |                      |
| Intelligent Transfer, Reconnect (Busy)      | FPF   |       |                      |
|                                             |       |       | 5 of 5               |

| Parameter       | Value | Units | Specification, Notes       |
|-----------------|-------|-------|----------------------------|
| TR_DTMF_ONTIME  | 80    | msec  | CTR21 > 65 msec            |
| TR_DTMF-OFFTIME | 80    | msec  | CTR21 > 65 msec            |
| TR_DTMF_H_LEVEL | -9    | dBm   | CTR21 -9.0dBm +2.0/-2.5 dB |
|                 |       |       | 1 of 6                     |

| Parameter            | Value | Units | Specification, Notes                       |
|----------------------|-------|-------|--------------------------------------------|
| TR_DTMF_L_LEVEL      | -11   | dBm   | CTR21 -11.0dBm +2.0/-2.5<br>dB             |
| TR_PULSE_ON          | 60    | msec  |                                            |
| TR_PULSE_OFF         | 40    | msec  |                                            |
| TR_PULSE_INTERDIGIT  | 800   | msec  |                                            |
| TR_CLIPPING LIMIT    | -12.0 | dBm   |                                            |
| TR_CLIPPING DUR      | 1000  | msec  |                                            |
| TR_CLIPPING_THRESH   | -12   | dBm   |                                            |
| TR_TRANSHYBRID_LOSS  | 42000 | ohms  | Based on in-country testing                |
| TR_RECALL_TYPE       | 0     |       | No earth recall                            |
| TR_ANSWER_DELAY      | 0     | rings | Number of rings before answering           |
| TR_MAX_RING_INTERVAL | 6400  | msec  | Time between start of ring voltage signals |
| TR_MIN_RING_DUR      | 200   | msec  |                                            |
|                      |       |       | 2 of 6                                     |

| Parameter           | Value | Units | Specification, Notes |
|---------------------|-------|-------|----------------------|
| TR_MAX_RING_DUR     | 5000  | msec  |                      |
| TR_EDETECT_MIN      | -38   | dBm   |                      |
| TR_CPT_DETECT_MIN   | -25   | dBm   |                      |
| TR_DTMF_DETECT_MIN  | -32   | dBm   |                      |
| TR_POST_OFFHK_DELAY | 1500  | msec  |                      |
| TR_POSTONHK_DELAY   | 2000  | msec  |                      |
| TR_DTMF_MUTE        | 1     |       |                      |
| TR_CALLER_ID        | 0     |       |                      |
| TR_POLARITY_SS_TMR  | 500   | msec  |                      |
| TR_POLARITY_MIN_DUR | 200   | msec  |                      |
| TR_ONHOOK_SUP       | 0     |       |                      |
| TR_COUNTRY_CODE     | 4     |       |                      |
| TR_COMPANDING       | 0     |       |                      |
| TR_MIN_RING_FREQ    | 20    | Hz    |                      |
|                     |       |       | 3 of 6               |

| Parameter                   | Value | Units | Specification, Notes                 |
|-----------------------------|-------|-------|--------------------------------------|
| TR_MAX_RING_FREQ            | 90    | Hz    |                                      |
| TR_V21_GAIN                 | -9    | dBm   |                                      |
| TR_V27_24GAIN               | -4.7  | dBm   |                                      |
| TR_V27_48GAIN               | -4.7  | dBm   |                                      |
| TR_V29_72GAIN               | -7.1  | dBm   |                                      |
| TR_V29_96GAIN               | -3.1  | dBm   |                                      |
| TR_FAX_RECV_GAIN            | 0     | dB    |                                      |
| TR_D_RINGTONE_DISCONNECT    | 0     |       | Do NOT disconnect on ring tone       |
| TR_D_BUSYTONE_DISCONNECT    | 0     |       | Do NOT disconnect on busy tone       |
| TR_D_REORDERTONE_DISCONNECT | 0     |       | Do NOT disconnect on<br>reorder tone |
| TR_D_DIALTONE_DISCONNECT    | 2     |       | Disconnect on dial tone              |
|                             |       |       | 4 of 6                               |

| Parameter                       | Value | Units | Specification, Notes                 |
|---------------------------------|-------|-------|--------------------------------------|
| TR_D_STUTTERDT_DISCONNECT       | 2     |       | Disconnect on stutter dial tone      |
| ANALOG_LOSS_COMP                | -6    | dB    | Add 6 dB of loss on TR bridged calls |
| Switch Hook Flash Duration      | 500   | msec  | Register recall                      |
| Wink Disconnect Interval        | 300   | msec  | Minimum time to declare disconnect   |
| Type of Signaling               | TT    |       | Network address signaling            |
| Incoming Speech Volume          | 4000  |       | + 12 dB gain                         |
| Outgoing Speech Volume          | 1000  |       | Unity gain                           |
| Outgoing Text Volume            | 4000  |       | + 12 dB gain (TTS)                   |
| Dial tone training enabled      | Yes   |       |                                      |
| Blind Transfer, Initiate        | FW    |       |                                      |
| Blind Transfer, Complete        | Н     |       |                                      |
| Intelligent Transfer, Inititate | FW    |       |                                      |
|                                 |       |       | 5 of 6                               |

| Parameter                                | Value | Units | Specification, Notes |
|------------------------------------------|-------|-------|----------------------|
| Intelligent Transfer, Complete           | Н     |       |                      |
| Intelligent Transfer, Reconnect (No Ans) | FPF   |       |                      |
| Intelligent Transfer, Reconnect (Busy)   | FPF   |       |                      |
|                                          |       |       | 6 of 6               |

| Parameter       | Value | Units | Specification, Notes           |
|-----------------|-------|-------|--------------------------------|
| TR_DTMF_ONTIME  | 80    | msec  | CTR21 > 65 msec                |
| TR_DTMF-OFFTIME | 80    | msec  | CTR21 > 65 msec                |
| TR_DTMF_H_LEVEL | -9    | dBm   | CTR21 -9.0dBm +2.0/-2.5 dB     |
| TR_DTMF_L_LEVEL | -11   | dBm   | CTR21 -11.0dBm +2.0/-2.5<br>dB |
| TR_PULSE_ON     | 60    | msec  |                                |
| TR_PULSE_OFF    | 40    | msec  |                                |
|                 |       |       | 1 of 5                         |

| Parameter            | Value | Units | Specification, Notes                       |
|----------------------|-------|-------|--------------------------------------------|
| TR_PULSE_INTERDIGIT  | 800   | msec  |                                            |
| TR_CLIPPING LIMIT    | -12.0 | dBm   |                                            |
| TR_CLIPPING DUR      | 1000  | msec  |                                            |
| TR_CLIPPING_THRESH   | -12   | dBm   |                                            |
| TR_TRANSHYBRID_LOSS  | 42000 | ohms  |                                            |
| TR_RECALL_TYPE       | 0     |       | No earth recall                            |
| TR_ANSWER_DELAY      | 0     | rings | Number of rings before answering           |
| TR_MAX_RING_INTERVAL | 10000 | msec  | Time between start of ring voltage signals |
| TR_MIN_RING_DUR      | 600   | msec  |                                            |
| TR_MAX_RING_DUR      | 5000  | msec  |                                            |
| TR_EDETECT_MIN       | -38   | dBm   |                                            |
| TR_CPT_DETECT_MIN    | -30   | dBm   |                                            |
| TR_DTMF_DETECT_MIN   | -32   | dBm   |                                            |
|                      |       |       | 2 of 5                                     |

| Parameter           | Value | Units | Specification, Notes |
|---------------------|-------|-------|----------------------|
| TR_POST_OFFHK_DELAY | 1500  | msec  |                      |
| TR_POSTONHK_DELAY   | 2000  | msec  |                      |
| TR_DTMF_MUTE        | 1     |       |                      |
| TR_CALLER_ID        | 0     |       |                      |
| TR_POLARITY_SS_TMR  | 500   | msec  |                      |
| TR_POLARITY_MIN_DUR | 200   | msec  |                      |
| TR_ONHOOK_SUP       | 0     |       |                      |
| TR_COUNTRY_CODE     | 4     |       |                      |
| TR_COMPANDING       | 0     |       |                      |
| TR_MIN_RING_FREQ    | 20    | Hz    |                      |
| TR_MAX_RING_FREQ    | 90    | Hz    |                      |
| TR_V21_GAIN         | -9    | dBm   |                      |
| TR_V27_24GAIN       | -4.7  | dBm   |                      |
| TR_V27_48GAIN       | -4.7  | dBm   |                      |
|                     |       |       | 3 of 5               |

| Parameter                   | Value | Units | Specification, Notes                 |
|-----------------------------|-------|-------|--------------------------------------|
| TR_V29_72GAIN               | -7.1  | dBm   |                                      |
| TR_V29_96GAIN               | -3.1  | dBm   |                                      |
| TR_FAX_RECV_GAIN            | 0     | dB    |                                      |
| TR_D_RINGTONE_DISCONNECT    | 0     |       | Do NOT disconnect on ring tone       |
| TR_D_BUSYTONE_DISCONNECT    | 2     |       | Do NOT disconnect on busy tone       |
| TR_D_REORDERTONE_DISCONNECT | 0     |       | Do NOT disconnect on<br>reorder tone |
| TR_D_DIALTONE_DISCONNECT    | 2     |       | Disconnect on dial tone              |
| TR_D_STUTTERDT_DISCONNECT   | 2     |       | Disconnect on stutter dial tone      |
| ANALOG_LOSS_COMP            | -6    | dB    | Add 6 dB of loss on TR bridged calls |
| Switch Hook Flash Duration  | 500   | msec  | Register recall                      |
|                             |       |       | 4 of 5                               |

| Parameter                                | Value | Units | Specification, Notes               |
|------------------------------------------|-------|-------|------------------------------------|
| Wink Disconnect Interval                 | 300   | msec  | Minimum time to declare disconnect |
| Type of Signaling                        | TT    |       | Network address signaling          |
| Incoming Speech Volume                   | 4000  |       | + 12 dB gain                       |
| Outgoing Speech Volume                   | 1000  |       | Unity gain                         |
| Outgoing Text Volume                     | 4000  |       | + 12 dB gain (TTS)                 |
| Dial tone training enabled               | Yes   |       |                                    |
| Blind Transfer, Initiate                 | FW    |       |                                    |
| Blind Transfer, Complete                 | Н     |       |                                    |
| Intelligent Transfer, Inititate          | FW    |       |                                    |
| Intelligent Transfer, Complete           | Н     |       |                                    |
| Intelligent Transfer, Reconnect (No Ans) | FPF   |       |                                    |
| Intelligent Transfer, Reconnect (Busy)   | FPF   |       |                                    |
|                                          |       |       | 5 of 5                             |

| Parameter           | Value | Units | Specification, Notes            |
|---------------------|-------|-------|---------------------------------|
| TR_DTMF_ONTIME      | 100   | msec  | 50 < digit duration < 200       |
| TR_DTMF-OFFTIME     | 60    | msec  | 50 < digit duration < 200       |
| TR_DTMF_H_LEVEL     | -7    | dBm   |                                 |
| TR_DTMF_L_LEVEL     | -9    | dBm   |                                 |
| TR_PULSE_ON         | 60    | msec  |                                 |
| TR_PULSE_OFF        | 40    | msec  |                                 |
| TR_PULSE_INTERDIGIT | 720   | msec  |                                 |
| TR_CLIPPING LIMIT   | -9.0  | dBm   | Speech limit < -10 dBm          |
| TR_CLIPPING DUR     | 500   | msec  |                                 |
| TR_CLIPPING_THRESH  | -9.0  | dBm   |                                 |
| TR_TRANSHYBRID_LOSS | 25000 | ohms  | TN746B DEFINITY Circuit<br>Pack |
| TR_RECALL_TYPE      | 0     |       | No earth recall                 |
|                     |       |       | 1 of 5                          |

| Parameter            | Value | Units | Specification, Notes                       |
|----------------------|-------|-------|--------------------------------------------|
| TR_ANSWER_DELAY      | 0     | rings | Number of rings before<br>answering        |
| TR_MAX_RING_INTERVAL | 6400  | msec  | Time between start of ring voltage signals |
| TR_MIN_RING_DUR      | 300   | msec  |                                            |
| TR_MAX_RING_DUR      | 5000  | msec  |                                            |
| TR_EDETECT_MIN       | -38   | dBm   |                                            |
| TR_CPT_DETECT_MIN    | -25   | dBm   |                                            |
| TR_DTMF_DETECT_MIN   | -25   | dBm   |                                            |
| TR_POST_OFFHK_DELAY  | 1500  | msec  |                                            |
| TR_POSTONHK_DELAY    | 2000  | msec  |                                            |
| TR_DTMF_MUTE         | 1     |       |                                            |
| TR_CALLER_ID         | 0     |       |                                            |
| TR_POLARITY_SS_TMR   | 500   | msec  |                                            |
| TR_POLARITY_MIN_DUR  | 200   | msec  |                                            |
|                      |       |       | 2 of 5                                     |

Intuity™ CONVERSANT® System Version 7.0 Administration 585-313-501

| Parameter                | Value | Units | Specification, Notes           |
|--------------------------|-------|-------|--------------------------------|
| TR_ONHOOK_SUP            | 0     |       |                                |
| TR_COUNTRY_CODE          | 0     |       |                                |
| TR_COMPANDING            | 0     |       |                                |
| TR_MIN_RING_FREQ         | 20    | Hz    |                                |
| TR_MAX_RING_FREQ         | 90    | Hz    |                                |
| TR_V21_GAIN              | -9    | dBm   |                                |
| TR_V27_24GAIN            | -4.7  | dBm   |                                |
| TR_V27_48GAIN            | -4.7  | dBm   |                                |
| TR_V29_72GAIN            | -7.1  | dBm   |                                |
| TR_V29_96GAIN            | -3.1  | dBm   |                                |
| TR_FAX_RECV_GAIN         | 0     | dB    |                                |
| TR_D_RINGTONE_DISCONNECT | 0     |       | Do NOT disconnect on ring tone |
| TR_D_BUSYTONE_DISCONNECT | 2     |       | Disconnect on busy tone        |
|                          |       |       | 3 of 5                         |

| Parameter                   | Value          | Units | Specification, Notes                 |
|-----------------------------|----------------|-------|--------------------------------------|
| TR_D_REORDERTONE_DISCONNECT | 0              |       | Do NOT disconnect on<br>reorder tone |
| TR_D_DIALTONE_DISCONNECT    | 2              |       | Disconnect on dial tone              |
| TR_D_STUTTERDT_DISCONNECT   | 2              |       | Disconnect on stutter dial tone      |
| ANALOG_LOSS_COMP            | default(<br>0) | dB    |                                      |
| Switch Hook Flash Duration  | 500            | msec  | Register recall                      |
| Wink Disconnect Interval    | 300            | msec  | Minimum time to declare disconnect   |
| Type of Signaling           | TT             |       | Network address signaling            |
| Incoming Speech Volume      | 4000           |       | + 12 dB gain                         |
| Outgoing Speech Volume      | 1000           |       | Unity gain                           |
| Outgoing Text Volume        | 4000           |       | + 12 dB gain (TTS)                   |
| Dial tone training enabled  | Yes            |       |                                      |
|                             |                |       | 4 of 5                               |

| Parameter                                | Value | Units | Specification, Notes |
|------------------------------------------|-------|-------|----------------------|
| Blind Transfer, Initiate                 | FW    |       |                      |
| Blind Transfer, Complete                 | Н     |       |                      |
| Intelligent Transfer, Inititate          | FW    |       |                      |
| Intelligent Transfer, Complete           | Н     |       |                      |
| Intelligent Transfer, Reconnect (No Ans) | FPF   |       |                      |
| Intelligent Transfer, Reconnect (Busy)   | Fpf   |       |                      |
|                                          |       |       | 5 of 5               |

| Parameter       | Value | Units | Specification, Notes      |
|-----------------|-------|-------|---------------------------|
| TR_DTMF_ONTIME  | 100   | msec  | 50 < digit duration < 200 |
| TR_DTMF-OFFTIME | 60    | msec  | 50 < digit duration < 200 |
| TR_DTMF_H_LEVEL | -7    | dBm   |                           |
| TR_DTMF_L_LEVEL | -9    | dBm   |                           |
|                 |       |       | 1 of 5                    |

| Parameter            | Value | Units | Specification, Notes                       |
|----------------------|-------|-------|--------------------------------------------|
| TR_PULSE_ON          | 60    | msec  |                                            |
| TR_PULSE_OFF         | 40    | msec  |                                            |
| TR_PULSE_INTERDIGIT  | 720   | msec  |                                            |
| TR_CLIPPING LIMIT    | -9.0  | dBm   | Speech limit < -10 dBm                     |
| TR_CLIPPING DUR      | 500   | msec  |                                            |
| TR_CLIPPING_THRESH   | -9.0  | dBm   |                                            |
| TR_TRANSHYBRID_LOSS  | 25000 | ohms  | TN746B DEFINITY Circuit<br>Pack            |
| TR_RECALL_TYPE       | 0     |       | No earth recall                            |
| TR_ANSWER_DELAY      | 0     | rings | Number of rings before answering           |
| TR_MAX_RING_INTERVAL | 6400  | msec  | Time between start of ring voltage signals |
| TR_MIN_RING_DUR      | 300   | msec  |                                            |
| TR_MAX_RING_DUR      | 5000  | msec  |                                            |
|                      |       |       | 2 of 5                                     |

| Parameter           | Value | Units | Specification, Notes |
|---------------------|-------|-------|----------------------|
| TR_EDETECT_MIN      | -38   | dBm   |                      |
| TR_CPT_DETECT_MIN   | -25   | dBm   |                      |
| TR_DTMF_DETECT_MIN  | -25   | dBm   |                      |
| TR_POST_OFFHK_DELAY | 1500  | msec  |                      |
| TR_POSTONHK_DELAY   | 2000  | msec  |                      |
| TR_DTMF_MUTE        | 1     |       |                      |
| TR_CALLER_ID        | 0     |       |                      |
| TR_POLARITY_SS_TMR  | 500   | msec  |                      |
| TR_POLARITY_MIN_DUR | 200   | msec  |                      |
| TR_ONHOOK_SUP       | 0     |       |                      |
| TR_COUNTRY_CODE     | 0     |       |                      |
| TR_COMPANDING       | 0     |       |                      |
| TR_MIN_RING_FREQ    | 20    | Hz    |                      |
| TR_MAX_RING_FREQ    | 90    | Hz    |                      |
|                     |       |       | 3 of 5               |

| Parameter                   | Value          | Units | Specification, Notes                 |
|-----------------------------|----------------|-------|--------------------------------------|
| TR_V21_GAIN                 | -9             | dBm   |                                      |
| TR_V27_24GAIN               | -4.7           | dBm   |                                      |
| TR_V27_48GAIN               | -4.7           | dBm   |                                      |
| TR_V29_72GAIN               | -7.1           | dBm   |                                      |
| TR_V29_96GAIN               | -3.1           | dBm   |                                      |
| TR_FAX_RECV_GAIN            | 0              | dB    |                                      |
| TR_D_RINGTONE_DISCONNECT    | 0              |       | Do NOT disconnect on ring tone       |
| TR_D_BUSYTONE_DISCONNECT    | 2              |       | Disconnect on busy tone              |
| TR_D_REORDERTONE_DISCONNECT | 0              |       | Do NOT disconnect on<br>reorder tone |
| TR_D_DIALTONE_DISCONNECT    | 2              |       | Disconnect on dial tone              |
| TR_D_STUTTERDT_DISCONNECT   | 2              |       | Disconnect on stutter dial tone      |
| ANALOG_LOSS_COMP            | default(<br>0) | dB    |                                      |
| 4 of 5                      |                |       |                                      |

| Parameter                                | Value | Units | Specification, Notes               |
|------------------------------------------|-------|-------|------------------------------------|
| Switch Hook Flash Duration               | 500   | msec  | Register recall                    |
| Wink Disconnect Interval                 | 300   | msec  | Minimum time to declare disconnect |
| Type of Signaling                        | TT    |       | Network address signaling          |
| Incoming Speech Volume                   | 4000  |       | + 12 dB gain                       |
| Outgoing Speech Volume                   | 1000  |       | Unity gain                         |
| Outgoing Text Volume                     | 4000  |       | + 12 dB gain (TTS)                 |
| Dial tone training enabled               | Yes   |       |                                    |
| Blind Transfer, Initiate                 | FW    |       |                                    |
| Blind Transfer, Complete                 | Н     |       |                                    |
| Intelligent Transfer, Inititate          | FW    |       |                                    |
| Intelligent Transfer, Complete           | Н     |       |                                    |
| Intelligent Transfer, Reconnect (No Ans) | FPF   |       |                                    |
| Intelligent Transfer, Reconnect (Busy)   | FPF   |       |                                    |
|                                          |       |       | 5 of 5                             |

| Parameter           | Value | Units | Specification, Notes                     |
|---------------------|-------|-------|------------------------------------------|
| TR_DTMF_ONTIME      | 80    | msec  |                                          |
| TR_DTMF-OFFTIME     | 80    | msec  |                                          |
| TR_DTMF_H_LEVEL     | -11   | dBm   |                                          |
| TR_DTMF_L_LEVEL     | -13   | dBm   |                                          |
| TR_PULSE_ON         | 66    | msec  |                                          |
| TR_PULSE_OFF        | 33    | msec  |                                          |
| TR_PULSE_INTERDIGIT | 750   | msec  |                                          |
| TR_CLIPPING LIMIT   | -12.0 | dBm   |                                          |
| TR_CLIPPING DUR     | 1000  | msec  |                                          |
| TR_CLIPPING_THRESH  | -12.0 | dBm   |                                          |
| TR_TRANSHYBRID_LOSS | 25000 | ohms  | TN468B, TN2183 DEFINITY<br>Circuit Packs |
| TR_RECALL_TYPE      | 0     |       | No earth recall                          |
|                     |       |       | 1 of 5                                   |

| Parameter            | Value | Units | Specification, Notes                       |
|----------------------|-------|-------|--------------------------------------------|
| TR_ANSWER_DELAY      | 0     | rings | Number of rings before answering           |
| TR_MAX_RING_INTERVAL | 6400  | msec  | Time between start of ring voltage signals |
| TR_MIN_RING_DUR      | 300   | msec  |                                            |
| TR_MAX_RING_DUR      | 5000  | msec  |                                            |
| TR_EDETECT_MIN       | -43   | dBm   |                                            |
| TR_CPT_DETECT_MIN    | -30   | dBm   |                                            |
| TR_DTMF_DETECT_MIN   | -25   | dBm   |                                            |
| TR_POST_OFFHK_DELAY  | 1500  | msec  |                                            |
| TR_POSTONHK_DELAY    | 2000  | msec  |                                            |
| TR_DTMF_MUTE         | 1     |       |                                            |
| TR_CALLER_ID         | 0     |       |                                            |
| TR_POLARITY_SS_TMR   | 500   | msec  |                                            |
| TR_POLARITY_MIN_DUR  | 200   | msec  |                                            |
|                      |       |       | 2 of 5                                     |

| Parameter                | Value | Units | Specification, Notes           |
|--------------------------|-------|-------|--------------------------------|
| TR_ONHOOK_SUP            | 0     |       |                                |
| TR_COUNTRY_CODE          | 6     |       |                                |
| TR_COMPANDING            | 0     |       |                                |
| TR_MIN_RING_FREQ         | 20    | Hz    |                                |
| TR_MAX_RING_FREQ         | 90    | Hz    |                                |
| TR_V21_GAIN              | -9    | dBm   |                                |
| TR_V27_24GAIN            | -4.7  | dBm   |                                |
| TR_V27_48GAIN            | -4.7  | dBm   |                                |
| TR_V29_72GAIN            | -7.1  | dBm   |                                |
| TR_V29_96GAIN            | -3.1  | dBm   |                                |
| TR_FAX_RECV_GAIN         | 0     | dB    |                                |
| TR_D_RINGTONE_DISCONNECT | 0     |       | Do NOT disconnect on ring tone |
| TR_D_BUSYTONE_DISCONNECT | 0     |       | Do NOT disconnect on busy tone |
|                          |       |       | 3 of 5                         |

| Parameter                   | Value | Units | Specification, Notes                 |
|-----------------------------|-------|-------|--------------------------------------|
| TR_D_REORDERTONE_DISCONNECT | 0     |       | Do NOT disconnect on<br>reorder tone |
| TR_D_DIALTONE_DISCONNECT    | 2     |       | Disconnect on dial tone              |
| TR_D_STUTTERDT_DISCONNECT   | 2     |       | Disconnect on stutter dial tone      |
| ANALOG_LOSS_COMP            | -3    | dB    | Loss added during bridging           |
| Switch Hook Flash Duration  | 200   | msec  | Register recall                      |
| Wink Disconnect Interval    | 80    | msec  | Minimum time to declare disconnect   |
| Type of Signaling           | TT    |       | Network address signaling            |
| Incoming Speech Volume      | 4000  |       | + 12 dB gain                         |
| Outgoing Speech Volume      | 1000  |       | Unity gain                           |
| Outgoing Text Volume        | 4000  |       | + 12 dB gain (TTS)                   |
| Dial tone training enabled  | Yes   |       |                                      |
| Blind Transfer, Initiate    | FW    |       |                                      |
|                             |       |       | 4 of 5                               |

Intuity™ CONVERSANT® System Version 7.0 Administration 585-313-501

## Table 58. DEFINITY Switch Package Parameters for Ireland

| Parameter                                | Value | Units | Specification, Notes |
|------------------------------------------|-------|-------|----------------------|
| Blind Transfer, Complete                 | Н     |       |                      |
| Intelligent Transfer, Inititate          | FW    |       |                      |
| Intelligent Transfer, Complete           | Н     |       |                      |
| Intelligent Transfer, Reconnect (No Ans) | FPF   |       |                      |
| Intelligent Transfer, Reconnect (Busy)   | FPF   |       |                      |
|                                          |       |       | 5 of 5               |

## Table 59. DEFINITY Switch Package Parameters for Italy

| Parameter       | Value | Units | Specification, Notes            |
|-----------------|-------|-------|---------------------------------|
| TR_DTMF_ONTIME  | 80    | msec  | CTR21 > 65 msec                 |
| TR_DTMF-OFFTIME | 80    | msec  | CTR21 > 65 msec                 |
| TR_DTMF_H_LEVEL | -6    | dBm   | CRT21 -9.0 dBm, +2.0/-2.5<br>dB |
| TR_DTMF_L_LEVEL | -8    | dBm   | CRT21 -11 dBm, +2.5/-2.0<br>dB  |
|                 |       |       | 1 of 6                          |

Intuity™ CONVERSANT® System Version 7.0 Administration 585-313-501

| Parameter            | Value | Units | Specification, Notes                       |
|----------------------|-------|-------|--------------------------------------------|
| TR_PULSE_ON          | 60    | msec  | 61.5 +/- 10 msec                           |
| TR_PULSE_OFF         | 40    | msec  | 38.5 +/- 7.5 msec                          |
| TR_PULSE_INTERDIGIT  | 750   | msec  | interdigit pause > 700<br>msec             |
| TR_CLIPPING LIMIT    | -12.0 | dBm   | Speech limit < -10 dBm                     |
| TR_CLIPPING DUR      | 1000  | msec  |                                            |
| TR_CLIPPING_THRESH   | -12.0 | dBm   |                                            |
| TR_TRANSHYBRID_LOSS  | 25000 | ohms  | TN2135 DEFINITY Circuit<br>Pack            |
| TR_RECALL_TYPE       | 0     |       | No earth recall                            |
| TR_ANSWER_DELAY      | 0     | rings | Number of rings before answering           |
| TR_MAX_RING_INTERVAL | 6400  | msec  | Time between start of ring voltage signals |
| TR_MIN_RING_DUR      | 200   | msec  |                                            |
|                      |       |       | 2 of 6                                     |

| Parameter           | Value | Units | Specification, Notes |
|---------------------|-------|-------|----------------------|
| TR_MAX_RING_DUR     | 5000  | msec  |                      |
| TR_EDETECT_MIN      | -38   | dBm   |                      |
| TR_CPT_DETECT_MIN   | -28   | dBm   |                      |
| TR_DTMF_DETECT_MIN  | -32   | dBm   |                      |
| TR_POST_OFFHK_DELAY | 1500  | msec  |                      |
| TR_POSTONHK_DELAY   | 2000  | msec  |                      |
| TR_DTMF_MUTE        | 1     |       |                      |
| TR_CALLER_ID        | 0     |       |                      |
| TR_POLARITY_SS_TMR  | 500   | msec  |                      |
| TR_POLARITY_MIN_DUR | 200   | msec  |                      |
| TR_ONHOOK_SUP       | 0     |       |                      |
| TR_COUNTRY_CODE     | 4     |       |                      |
| TR_COMPANDING       | 0     |       |                      |
| TR_MIN_RING_FREQ    | 20    | Hz    |                      |
|                     |       |       | 3 of 6               |

| Parameter                   | Value | Units | Specification, Notes                 |
|-----------------------------|-------|-------|--------------------------------------|
| TR_MAX_RING_FREQ            | 90    | Hz    |                                      |
| TR_V21_GAIN                 | -9    | dBm   |                                      |
| TR_V27_24GAIN               | -4.7  | dBm   |                                      |
| TR_V27_48GAIN               | -4.7  | dBm   |                                      |
| TR_V29_72GAIN               | -7.1  | dBm   |                                      |
| TR_V29_96GAIN               | -3.1  | dBm   |                                      |
| TR_FAX_RECV_GAIN            | 0     | dB    |                                      |
| TR_D_RINGTONE_DISCONNECT    | 0     |       | Do NOT disconnect on ring tone       |
| TR_D_BUSYTONE_DISCONNECT    | 0     |       | Do NOT disconnect on<br>busy tone    |
| TR_D_REORDERTONE_DISCONNECT | 0     |       | Do NOT disconnect on<br>reorder tone |
| TR_D_DIALTONE_DISCONNECT    | 2     |       | Disconnect on dial tone              |
|                             |       |       | 4 of 6                               |

| Parameter                       | Value | Units | Specification, Notes               |
|---------------------------------|-------|-------|------------------------------------|
| TR_D_STUTTERDT_DISCONNECT       | 2     |       | Disconnect on stutter dial tone    |
| ANALOG_LOSS_COMP                | 0     | dB    |                                    |
| Switch Hook Flash Duration      | 500   | msec  | Register recall                    |
| Wink Disconnect Interval        | 300   | msec  | Minimum time to declare disconnect |
| Type of Signaling               | TT    |       | Network address signaling          |
| Incoming Speech Volume          | 4000  |       | + 12 dB gain                       |
| Outgoing Speech Volume          | 1000  |       | Unity gain                         |
| Outgoing Text Volume            | 4000  |       | + 12 dB gain (TTS)                 |
| Dial tone training enabled      | No    |       |                                    |
| Blind Transfer, Initiate        | FW    |       |                                    |
| Blind Transfer, Complete        | Н     |       |                                    |
| Intelligent Transfer, Inititate | FW    |       |                                    |
|                                 |       |       | 5 of 6                             |

| Parameter                                | Value | Units | Specification, Notes |
|------------------------------------------|-------|-------|----------------------|
| Intelligent Transfer, Complete           | Н     |       |                      |
| Intelligent Transfer, Reconnect (No Ans) | FPF   |       |                      |
| Intelligent Transfer, Reconnect (Busy)   | FPF   |       |                      |
|                                          |       |       | 6 of 6               |

| Parameter           | Value | Units | Specification, Notes |
|---------------------|-------|-------|----------------------|
| TR_DTMF_ONTIME      | 80    | msec  |                      |
| TR_DTMF-OFFTIME     | 80    | msec  |                      |
| TR_DTMF_H_LEVEL     | -10.2 | dBm   |                      |
| TR_DTMF_L_LEVEL     | -11.2 | dBm   |                      |
| TR_PULSE_ON         | 66    | msec  |                      |
| TR_PULSE_OFF        | 33    | msec  |                      |
| TR_PULSE_INTERDIGIT | 700   | msec  |                      |
|                     |       |       | 1 of 5               |

| Parameter            | Value     | Units | Specification, Notes                          |
|----------------------|-----------|-------|-----------------------------------------------|
| TR_CLIPPING LIMIT    | -16.0     | dBm   |                                               |
| TR_CLIPPING DUR      | 1000      | msec  |                                               |
| TR_CLIPPING_THRESH   | -16.0     | dBm   |                                               |
| TR_TRANSHYBRID_LOSS  | 3000<br>0 | ohms  | TN46B DEFINITY<br>Circuit Pack                |
| TR_RECALL_TYPE       | 0         |       | No earth recall                               |
| TR_ANSWER_DELAY      | 0         | rings | Number of rings before<br>answering           |
| TR_MAX_RING_INTERVAL | 6400      | msec  | Time between start of<br>ring voltage signals |
| TR_MIN_RING_DUR      | 140       | msec  |                                               |
| TR_MAX_RING_DUR      | 5000      | msec  | Ignore constant ring                          |
| TR_EDETECT_MIN       | -38       | dBm   |                                               |
| TR_CPT_DETECT_MIN    | -30       | dBm   |                                               |
| TR_DTMF_DETECT_MIN   | -25       | dBm   |                                               |
|                      |           |       | 2 of 5                                        |

## Table 60. DEFINITY Switch Package Parameters for Japan

| Parameter           | Value | Units | Specification, Notes |
|---------------------|-------|-------|----------------------|
| TR_POST_OFFHK_DELAY | 3000  | msec  |                      |
| TR_POSTONHK_DELAY   | 2000  | msec  |                      |
| TR_DTMF_MUTE        | 1     |       |                      |
| TR_CALLER_ID        | 0     |       |                      |
| TR_POLARITY_SS_TMR  | 500   | msec  |                      |
| TR_POLARITY_MIN_DUR | 200   | msec  |                      |
| TR_ONHOOK_SUP       | 0     |       |                      |
| TR_COUNTRY_CODE     | 0     |       |                      |
| TR_COMPANDING       | 0     |       |                      |
| TR_MIN_RING_FREQ    | 20    | Hz    |                      |
| TR_MAX_RING_FREQ    | 90    | Hz    |                      |
| TR_V21_GAIN         | -9    | dBm   |                      |
| TR_V27_24GAIN       | -4.7  | dBm   |                      |
| TR_V27_48GAIN       | -4.7  | dBm   |                      |
|                     |       |       | 3 of 5               |

## Table 60. DEFINITY Switch Package Parameters for Japan

| Parameter                   | Value | Units | Specification, Notes              |
|-----------------------------|-------|-------|-----------------------------------|
| TR_V29_72GAIN               | -7.1  | dBm   |                                   |
| TR_V29_96GAIN               | -3.1  | dBm   |                                   |
| TR_FAX_RECV_GAIN            | 0     | dB    |                                   |
| TR_D_RINGTONE_DISCONNECT    | 0     |       | Do NOT disconnect on<br>ring tone |
| TR_D_BUSYTONE_DISCONNECT    | 2     |       | Disconnect on busy tone           |
| TR_D_REORDERTONE_DISCONNECT | 2     |       | Disconnect on reorder tone        |
| TR_D_DIALTONE_DISCONNECT    | 2     |       | Disconnect on dial tone           |
| TR_D_STUTTERDT_DISCONNECT   | 2     |       | Disconnect on stutter dial tone   |
| ANALOG_LOSS_COMP            | 0     | dB    |                                   |
| Switch Hook Flash Duration  | 500   | msec  | Register recall                   |
|                             |       |       | 4 of 5                            |

## Table 60. DEFINITY Switch Package Parameters for Japan

| Parameter                                | Value | Units | Specification, Notes               |
|------------------------------------------|-------|-------|------------------------------------|
| Wink Disconnect Interval                 | 300   | msec  | Minimum time to declare disconnect |
| Type of Signaling                        | TT    |       | Network address signaling          |
| Incoming Speech Volume                   | 4000  |       | + 12 dB gain                       |
| Outgoing Speech Volume                   | 1000  |       | Unity gain                         |
| Outgoing Text Volume                     | 4000  |       | + 12 dB gain (TTS)                 |
| Dial tone training enabled               | No    |       | Interrupted dial tone              |
| Blind Transfer, Initiate                 | FW    |       |                                    |
| Blind Transfer, Complete                 | Н     |       |                                    |
| Intelligent Transfer, Inititate          | FW    |       |                                    |
| Intelligent Transfer, Complete           | Н     |       |                                    |
| Intelligent Transfer, Reconnect (No Ans) | FPF   |       |                                    |
| Intelligent Transfer, Reconnect (Busy)   | FPF   |       |                                    |
|                                          |       |       | 5 of 5                             |

| Parameter           | Value | Units | Specification, Notes             |
|---------------------|-------|-------|----------------------------------|
| TR_DTMF_ONTIME      | 80    | msec  |                                  |
| TR_DTMF-OFFTIME     | 80    | msec  |                                  |
| TR_DTMF_H_LEVEL     | -10.2 | dBm   |                                  |
| TR_DTMF_L_LEVEL     | -11.2 | dBm   |                                  |
| TR_PULSE_ON         | 66    | msec  |                                  |
| TR_PULSE_OFF        | 33    | msec  |                                  |
| TR_PULSE_INTERDIGIT | 700   | msec  |                                  |
| TR_CLIPPING LIMIT   | -16.0 | dBm   |                                  |
| TR_CLIPPING DUR     | 1000  | msec  |                                  |
| TR_CLIPPING_THRESH  | -16.0 | dBm   |                                  |
| TR_TRANSHYBRID_LOSS | 30000 | ohms  |                                  |
| TR_RECALL_TYPE      | 0     |       | No earth recall                  |
| TR_ANSWER_DELAY     | 0     | rings | Number of rings before answering |
|                     |       |       | 1 of 5                           |

| Parameter            | Value | Units | Specification, Notes                          |
|----------------------|-------|-------|-----------------------------------------------|
| TR_MAX_RING_INTERVAL | 6400  | msec  | Time between start of<br>ring voltage signals |
| TR_MIN_RING_DUR      | 140   | msec  |                                               |
| TR_MAX_RING_DUR      | 5000  | msec  | Ignore constant ring                          |
| TR_EDETECT_MIN       | -38   | dBm   |                                               |
| TR_CPT_DETECT_MIN    | -30   | dBm   |                                               |
| TR_DTMF_DETECT_MIN   | -25   | dBm   |                                               |
| TR_POST_OFFHK_DELAY  | 3000  | msec  |                                               |
| TR_POSTONHK_DELAY    | 2000  | msec  |                                               |
| TR_DTMF_MUTE         | 1     |       |                                               |
| TR_CALLER_ID         | 0     |       |                                               |
| TR_POLARITY_SS_TMR   | 500   | msec  |                                               |
| TR_POLARITY_MIN_DUR  | 200   | msec  |                                               |
| TR_ONHOOK_SUP        | 0     |       |                                               |
|                      |       |       | 2 of 5                                        |

| Parameter                   | Value | Units | Specification, Notes              |
|-----------------------------|-------|-------|-----------------------------------|
| TR_COUNTRY_CODE             | 0     |       |                                   |
| TR_COMPANDING               | 0     |       |                                   |
| TR_MIN_RING_FREQ            | 20    | Hz    |                                   |
| TR_MAX_RING_FREQ            | 90    | Hz    |                                   |
| TR_V21_GAIN                 | -9    | dBm   |                                   |
| TR_V27_24GAIN               | -4.7  | dBm   |                                   |
| TR_V27_48GAIN               | -4.7  | dBm   |                                   |
| TR_V29_72GAIN               | -7.1  | dBm   |                                   |
| TR_V29_96GAIN               | -3.1  | dBm   |                                   |
| TR_FAX_RECV_GAIN            | 0     | dB    |                                   |
| TR_D_RINGTONE_DISCONNECT    | 0     |       | Do NOT disconnect on<br>ring tone |
| TR_D_BUSYTONE_DISCONNECT    | 2     |       | Disconnect on busy tone           |
| TR_D_REORDERTONE_DISCONNECT | 2     |       | Disconnect on reorder tone        |
|                             |       |       | 3 of 5                            |

| Parameter                  | Value | Units | Specification, Notes               |
|----------------------------|-------|-------|------------------------------------|
| TR_D_DIALTONE_DISCONNECT   | 2     |       | Disconnect on dial tone            |
| TR_D_STUTTERDT_DISCONNECT  | 2     |       | Disconnect on stutter dial tone    |
| ANALOG_LOSS_COMP           | 0     | dB    |                                    |
| Switch Hook Flash Duration | 500   | msec  | Register recall                    |
| Wink Disconnect Interval   | 300   | msec  | Minimum time to declare disconnect |
| Type of Signaling          | TT    |       | Network address signaling          |
| Incoming Speech Volume     | 4000  |       | + 12 dB gain                       |
| Outgoing Speech Volume     | 1000  |       | Unity gain                         |
| Outgoing Text Volume       | 4000  |       | + 12 dB gain (TTS)                 |
| Dial tone training enabled | Yes   |       |                                    |
| Blind Transfer, Initiate   | FW    |       |                                    |
| Blind Transfer, Complete   | Н     |       |                                    |
|                            |       |       | 4 of 5                             |

| Parameter                                | Value | Units | Specification, Notes |
|------------------------------------------|-------|-------|----------------------|
| Intelligent Transfer, Inititate          | FW    |       |                      |
| Intelligent Transfer, Complete           | Н     |       |                      |
| Intelligent Transfer, Reconnect (No Ans) | FPF   |       |                      |
| Intelligent Transfer, Reconnect (Busy)   | FPF   |       |                      |
|                                          |       |       | 5 of 5               |

| Parameter       | Value | Units | Specification, Notes        |
|-----------------|-------|-------|-----------------------------|
| TR_DTMF_ONTIME  | 80    | msec  | CTR21 > 65 msec             |
| TR_DTMF-OFFTIME | 80    | msec  | CTR21 > 65 msec             |
| TR_DTMF_H_LEVEL | -9    | dBm   | CTR21 -9.0dBm +2.0/-2.5 dB  |
| TR_DTMF_L_LEVEL | -11   | dBm   | CTR21 -11.0dBm +2.0/-2.5 dB |
| TR_PULSE_ON     | 60    | msec  |                             |
| TR_PULSE_OFF    | 40    | msec  |                             |
|                 |       |       | 1 of 5                      |

| Parameter            | Value | Units | Specification, Notes                       |
|----------------------|-------|-------|--------------------------------------------|
| TR_PULSE_INTERDIGIT  | 800   | msec  |                                            |
| TR_CLIPPING LIMIT    | -12.0 | dBm   |                                            |
| TR_CLIPPING DUR      | 1000  | msec  |                                            |
| TR_CLIPPING_THRESH   | -12   | dBm   |                                            |
| TR_TRANSHYBRID_LOSS  | 40000 | ohms  | TN2149, TN2183 DEFINITY<br>Circuit Packs   |
| TR_RECALL_TYPE       | 0     |       | No earth recall                            |
| TR_ANSWER_DELAY      | 0     | rings | Number of rings before answering           |
| TR_MAX_RING_INTERVAL | 6400  | msec  | Time between start of ring voltage signals |
| TR_MIN_RING_DUR      | 100   | msec  |                                            |
| TR_MAX_RING_DUR      | 5000  | msec  |                                            |
| TR_EDETECT_MIN       | -38   | dBm   |                                            |
| TR_CPT_DETECT_MIN    | -25   | dBm   |                                            |
|                      |       |       | 2 of 5                                     |

| Parameter           | Value | Units | Specification, Notes |
|---------------------|-------|-------|----------------------|
| TR_DTMF_DETECT_MIN  | -25   | dBm   |                      |
| TR_POST_OFFHK_DELAY | 1500  | msec  |                      |
| TR_POSTONHK_DELAY   | 2000  | msec  |                      |
| TR_DTMF_MUTE        | 1     |       |                      |
| TR_CALLER_ID        | 0     |       |                      |
| TR_POLARITY_SS_TMR  | 500   | msec  |                      |
| TR_POLARITY_MIN_DUR | 200   | msec  |                      |
| TR_ONHOOK_SUP       | 0     |       |                      |
| TR_COUNTRY_CODE     | 0     |       |                      |
| TR_COMPANDING       | 0     |       |                      |
| TR_MIN_RING_FREQ    | 20    | Hz    |                      |
| TR_MAX_RING_FREQ    | 90    | Hz    |                      |
| TR_V21_GAIN         | -9    | dBm   |                      |
| TR_V27_24GAIN       | -4.7  | dBm   |                      |
|                     |       |       | 3 of 5               |

| Parameter                   | Value | Units | Specification, Notes                 |
|-----------------------------|-------|-------|--------------------------------------|
| TR_V27_48GAIN               | -4.7  | dBm   |                                      |
| TR_V29_72GAIN               | -7.1  | dBm   |                                      |
| TR_V29_96GAIN               | -3.1  | dBm   |                                      |
| TR_FAX_RECV_GAIN            | 0     | dB    |                                      |
| TR_D_RINGTONE_DISCONNECT    | 0     |       | Do NOT disconnect on ring tone       |
| TR_D_BUSYTONE_DISCONNECT    | 0     |       | Do NOT disconnect on busy tone       |
| TR_D_REORDERTONE_DISCONNECT | 0     |       | Do NOT disconnect on<br>reorder tone |
| TR_D_DIALTONE_DISCONNECT    | 2     |       | Disconnect on dial tone              |
| TR_D_STUTTERDT_DISCONNECT   | 2     |       | Disconnect on stutter dial tone      |
| ANALOG_LOSS_COMP            | 0     | dB    |                                      |
| Switch Hook Flash Duration  | 500   | msec  | Register recall                      |
|                             |       |       | 4 of 5                               |

| Parameter                                | Value | Units | Specification, Notes                  |
|------------------------------------------|-------|-------|---------------------------------------|
| Wink Disconnect Interval                 | 300   | msec  | Minimum time to declare<br>disconnect |
| Type of Signaling                        | TT    |       | Network address signaling             |
| Incoming Speech Volume                   | 4000  |       | + 12 dB gain                          |
| Outgoing Speech Volume                   | 1000  |       | Unity gain                            |
| Outgoing Text Volume                     | 4000  |       | + 12 dB gain (TTS)                    |
| Dial tone training enabled               | Yes   |       |                                       |
| Blind Transfer, Initiate                 | FW    |       |                                       |
| Blind Transfer, Complete                 | Н     |       |                                       |
| Intelligent Transfer, Inititate          | FW    |       |                                       |
| Intelligent Transfer, Complete           | Н     |       |                                       |
| Intelligent Transfer, Reconnect (No Ans) | FPF   |       |                                       |
| Intelligent Transfer, Reconnect (Busy)   | FPF   |       |                                       |
|                                          |       |       | 5 of 5                                |

| Parameter           | Value | Units | Specification, Notes                        |
|---------------------|-------|-------|---------------------------------------------|
| TR_DTMF_ONTIME      | 80    | msec  | > 40 ms duration of digit                   |
| TR_DTMF-OFFTIME     | 80    | msec  | > 40 ms interdigit pause                    |
| TR_DTMF_H_LEVEL     | -6    | dBm   | ~ -6dbm, high band 2 +- 1<br>above low band |
| TR_DTMF_L_LEVEL     | -8    | dBm   | ~ -8dbm, high band 2 +- 1<br>above low band |
| TR_PULSE_ON         | 66    | msec  | 10 +- 1 pulses/sec, 67ms +-<br>3%           |
| TR_PULSE_OFF        | 33    | msec  |                                             |
| TR_PULSE_INTERDIGIT | 600   | msec  | 300 < interdigit pause < ?                  |
| TR_CLIPPING LIMIT   | -12.0 | dBm   |                                             |
| TR_CLIPPING DUR     | 1000  | msec  |                                             |
| TR_CLIPPING_THRESH  | -12.0 | dBm   |                                             |
| TR_TRANSHYBRID_LOSS | 25000 | ohms  | TN746B DEFINITY Circuit<br>Pack             |
|                     |       |       | 1 of 5                                      |

Intuity™ CONVERSANT® System Version 7.0 Administration 585-313-501

| Parameter            | Value | Units | Specification, Notes                       |
|----------------------|-------|-------|--------------------------------------------|
| TR_RECALL_TYPE       | 0     |       | No earth recall                            |
| TR_ANSWER_DELAY      | 0     | rings | Number of rings before answering           |
| TR_MAX_RING_INTERVAL | 6400  | msec  | Time between start of ring voltage signals |
| TR_MIN_RING_DUR      | 100   | msec  |                                            |
| TR_MAX_RING_DUR      | 5000  | msec  |                                            |
| TR_EDETECT_MIN       | -38   | dBm   |                                            |
| TR_CPT_DETECT_MIN    | -25   | dBm   |                                            |
| TR_DTMF_DETECT_MIN   | -35   | dBm   |                                            |
| TR_POST_OFFHK_DELAY  | 1500  |       |                                            |
| TR_POSTONHK_DELAY    | 2000  |       |                                            |
| TR_DTMF_MUTE         | 1     |       |                                            |
| TR_CALLER_ID         | 0     |       |                                            |
| TR_POLARITY_SS_TMR   | 500   | msec  |                                            |
|                      |       |       | 2 of 5                                     |

| Parameter                | Value | Units | Specification, Notes           |
|--------------------------|-------|-------|--------------------------------|
| TR_POLARITY_MIN_DUR      | 200   | msec  |                                |
| TR_ONHOOK_SUP            | 0     |       |                                |
| TR_COUNTRY_CODE          | 0     |       |                                |
| TR_COMPANDING            | 0     |       |                                |
| TR_MIN_RING_FREQ         | 20    | Hz    |                                |
| TR_MAX_RING_FREQ         | 90    | Hz    |                                |
| TR_V21_GAIN              | -9    | dBm   |                                |
| TR_V27_24GAIN            | -4.7  | dBm   |                                |
| TR_V27_48GAIN            | -4.7  | dBm   |                                |
| TR_V29_72GAIN            | -7.1  | dBm   |                                |
| TR_V29_96GAIN            | -3.1  | dBm   |                                |
| TR_FAX_RECV_GAIN         | 0     | dB    |                                |
| TR_D_RINGTONE_DISCONNECT | 0     |       | Do NOT disconnect on ring tone |
|                          |       |       | 3 of 5                         |

| Parameter                   | Value   | Units | Specification, Notes                 |
|-----------------------------|---------|-------|--------------------------------------|
| TR_D_BUSYTONE_DISCONNECT    | 2       |       | Disconnect on busy tone              |
| TR_D_REORDERTONE_DISCONNECT | 0       |       | Do NOT disconnect on<br>reorder tone |
| TR_D_DIALTONE_DISCONNECT    | 2       |       | Disconnect on dial tone              |
| TR_D_STUTTERDT_DISCONNECT   | 2       |       | Disconnect on stutter dial tone      |
| ANALOG_LOSS_COMP            | default | dB    |                                      |
| Switch Hook Flash Duration  | 500     | msec  | Register recall                      |
| Wink Disconnect Interval    | 300     | msec  | Minimum time to declare disconnect   |
| Type of Signaling           | TT      |       | Network address signaling            |
| Incoming Speech Volume      | 4000    |       | + 12 dB gain                         |
| Outgoing Speech Volume      | 1000    |       | Unity gain                           |
| Outgoing Text Volume        | 4000    |       | + 12 dB gain (TTS)                   |
| Dial tone training enabled  | Yes     |       |                                      |
|                             |         |       | 4 of 5                               |

| Parameter                                | Value | Units | Specification, Notes |
|------------------------------------------|-------|-------|----------------------|
| Blind Transfer, Initiate                 | FW    |       |                      |
| Blind Transfer, Complete                 | Н     |       |                      |
| Intelligent Transfer, Inititate          | FW    |       |                      |
| Intelligent Transfer, Complete           | Н     |       |                      |
| Intelligent Transfer, Reconnect (No Ans) | FPF   |       |                      |
| Intelligent Transfer, Reconnect (Busy)   | FPF   |       |                      |
|                                          |       |       | 5 of 5               |

| Parameter       | Value | Units | Specification, Notes                        |
|-----------------|-------|-------|---------------------------------------------|
| TR_DTMF_ONTIME  | 80    | msec  | > 40 ms duration of digit                   |
| TR_DTMF-OFFTIME | 80    | msec  | > 40 ms interdigit pause                    |
| TR_DTMF_H_LEVEL | -6    | dBm   | ~ -6dbm, high band 2 +- 1<br>above low band |
|                 |       |       | 1 of 6                                      |

| Parameter            | Value | Units | Specification, Notes                        |
|----------------------|-------|-------|---------------------------------------------|
| TR_DTMF_L_LEVEL      | -8    | dBm   | ~ -8dbm, high band 2 +- 1<br>above low band |
| TR_PULSE_ON          | 66    | msec  | 10 +- 1 pulses/sec, 67ms +-                 |
| TR_PULSE_OFF         | 33    | msec  | 3%                                          |
| TR_PULSE_INTERDIGIT  | 600   | msec  | 300 < interdigit pause < ?                  |
| TR_CLIPPING LIMIT    | -12.0 | dBm   |                                             |
| TR_CLIPPING DUR      | 1000  | msec  |                                             |
| TR_CLIPPING_THRESH   | -12.0 | dBm   |                                             |
| TR_TRANSHYBRID_LOSS  | 25000 | ohms  | TN746B DEFINITY Circuit<br>Pack             |
| TR_RECALL_TYPE       | 0     |       | No earth recall                             |
| TR_ANSWER_DELAY      | 0     | rings | Number of rings before answering            |
| TR_MAX_RING_INTERVAL | 6400  | msec  | Time between start of ring voltage signals  |
|                      |       |       | 2 of 6                                      |

| Parameter           | Value | Units | Specification, Notes |
|---------------------|-------|-------|----------------------|
| TR_MIN_RING_DUR     | 100   | msec  |                      |
| TR_MAX_RING_DUR     | 5000  | msec  |                      |
| TR_EDETECT_MIN      | -38   | dBm   |                      |
| TR_CPT_DETECT_MIN   | -25   | dBm   |                      |
| TR_DTMF_DETECT_MIN  | -35   | dBm   |                      |
| TR_POST_OFFHK_DELAY | 1500  |       |                      |
| TR_POSTONHK_DELAY   | 2000  |       |                      |
| TR_DTMF_MUTE        | 1     |       |                      |
| TR_CALLER_ID        | 0     |       |                      |
| TR_POLARITY_SS_TMR  | 500   | msec  |                      |
| TR_POLARITY_MIN_DUR | 200   | msec  |                      |
| TR_ONHOOK_SUP       | 0     |       |                      |
| TR_COUNTRY_CODE     | 0     |       |                      |
| TR_COMPANDING       | 0     |       |                      |
|                     |       |       | 3 of 6               |

| Parameter                   | Value | Units | Specification, Notes                 |
|-----------------------------|-------|-------|--------------------------------------|
| TR_MIN_RING_FREQ            | 20    | Hz    |                                      |
| TR_MAX_RING_FREQ            | 90    | Hz    |                                      |
| TR_V21_GAIN                 | -9    | dBm   |                                      |
| TR_V27_24GAIN               | -4.7  | dBm   |                                      |
| TR_V27_48GAIN               | -4.7  | dBm   |                                      |
| TR_V29_72GAIN               | -7.1  | dBm   |                                      |
| TR_V29_96GAIN               | -3.1  | dBm   |                                      |
| TR_FAX_RECV_GAIN            | 0     | dB    |                                      |
| TR_D_RINGTONE_DISCONNECT    | 0     |       | Do NOT disconnect on ring tone       |
| TR_D_BUSYTONE_DISCONNECT    | 2     |       | Disconnect on busy tone              |
| TR_D_REORDERTONE_DISCONNECT | 0     |       | Do NOT disconnect on<br>reorder tone |
| TR_D_DIALTONE_DISCONNECT    | 2     |       | Disconnect on dial tone              |
|                             |       |       | 4 of 6                               |

| Parameter                       | Value   | Units | Specification, Notes               |
|---------------------------------|---------|-------|------------------------------------|
| TR_D_STUTTERDT_DISCONNECT       | 2       |       | Disconnect on stutter dial tone    |
| ANALOG_LOSS_COMP                | default | dB    |                                    |
| Switch Hook Flash Duration      | 100     | msec  | Register recall                    |
| Wink Disconnect Interval        | 300     | msec  | Minimum time to declare disconnect |
| Type of Signaling               | TT      |       | Network address signaling          |
| Incoming Speech Volume          | 4000    |       | + 12 dB gain                       |
| Outgoing Speech Volume          | 1000    |       | Unity gain                         |
| Outgoing Text Volume            | 4000    |       | + 12 dB gain (TTS)                 |
| Dial tone training enabled      | Yes     |       |                                    |
| Blind Transfer, Initiate        | FW      |       |                                    |
| Blind Transfer, Complete        | Н       |       |                                    |
| Intelligent Transfer, Inititate | FW      |       |                                    |
|                                 |         |       | 5 of 6                             |

| Parameter                                | Value | Units | Specification, Notes |
|------------------------------------------|-------|-------|----------------------|
| Intelligent Transfer, Complete           | Н     |       |                      |
| Intelligent Transfer, Reconnect (No Ans) | FPF   |       |                      |
| Intelligent Transfer, Reconnect (Busy)   | FPF   |       |                      |
|                                          |       |       | 6 of 6               |

## Table 65. DEFINITY Switch Package Parameters for the Netherlands

| Parameter       | Value | Units | Specification, Notes           |
|-----------------|-------|-------|--------------------------------|
| TR_DTMF_ONTIME  | 80    | msec  | CTR21 > 65 msec                |
| TR_DTMF-OFFTIME | 80    | msec  | CTR21 > 65 msec                |
| TR_DTMF_H_LEVEL | -9    | dBm   | CTR21 -9.0dBm +2.0/-2.5<br>dB  |
| TR_DTMF_L_LEVEL | -11   | dBm   | CTR21 -11.0dBm +2.0/-2.5<br>dB |
| TR_PULSE_ON     | 60    | msec  | 61.5 +/- 10 msec               |
| TR_PULSE_OFF    | 40    | msec  | 38.5 +/- 7.5 msec              |
|                 |       |       | 1 of 5                         |

Intuity™ CONVERSANT® System Version 7.0 Administration 585-313-501

| Parameter            | Value | Units | Specification, Notes                       |
|----------------------|-------|-------|--------------------------------------------|
| TR_PULSE_INTERDIGIT  | 750   | msec  | Interdigit pause > 700 msec                |
| TR_CLIPPING LIMIT    | -12   | dBm   | Speech limit < -10 dBm                     |
| TR_CLIPPING DUR      | 1000  | msec  |                                            |
| TR_CLIPPING_THRESH   | -12   | dBm   |                                            |
| TR_TRANSHYBRID_LOSS  | 27000 | ohms  | TN2144, TN2183 DEFINITY<br>Circuit Packs   |
| TR_RECALL_TYPE       | 0     |       | No earth recall                            |
| TR_ANSWER_DELAY      | 0     | rings | Number of rings before answering           |
| TR_MAX_RING_INTERVAL | 6400  | msec  | Time between start of ring voltage signals |
| TR_MIN_RING_DUR      | 600   | msec  |                                            |
| TR_MAX_RING_DUR      | 5000  | msec  |                                            |
| TR_EDETECT_MIN       | -38   | dBm   |                                            |
| TR_CPT_DETECT_MIN    | -25   | dBm   |                                            |
|                      |       |       | 2 of 5                                     |

| Parameter           | Value | Units | Specification, Notes |
|---------------------|-------|-------|----------------------|
| TR_DTMF_DETECT_MIN  | -25   | dBm   |                      |
| TR_POST_OFFHK_DELAY | 1500  | msec  |                      |
| TR_POSTONHK_DELAY   | 2000  | msec  |                      |
| TR_DTMF_MUTE        | 1     |       |                      |
| TR_CALLER_ID        | 0     |       |                      |
| TR_POLARITY_SS_TMR  | 500   | msec  |                      |
| TR_POLARITY_MIN_DUR | 200   | msec  |                      |
| TR_ONHOOK_SUP       | 0     |       |                      |
| TR_COUNTRY_CODE     | 0     |       |                      |
| TR_COMPANDING       | 0     |       |                      |
| TR_MIN_RING_FREQ    | 20    | Hz    |                      |
| TR_MAX_RING_FREQ    | 90    | Hz    |                      |
| TR_V21_GAIN         | -9    | dBm   |                      |
| TR_V27_24GAIN       | -4.7  | dBm   |                      |
|                     |       |       | 3 of 5               |

| Parameter                   | Value   | Units | Specification, Notes                 |
|-----------------------------|---------|-------|--------------------------------------|
| TR_V27_48GAIN               | -4.7    | dBm   |                                      |
| TR_V29_72GAIN               | -7.1    | dBm   |                                      |
| TR_V29_96GAIN               | -3.1    | dBm   |                                      |
| TR_FAX_RECV_GAIN            | 0       | dB    |                                      |
| TR_D_RINGTONE_DISCONNECT    | 0       |       | Do NOT disconnect on ring tone       |
| TR_D_BUSYTONE_DISCONNECT    | 0       |       | Do NOT disconnect on busy tone       |
| TR_D_REORDERTONE_DISCONNECT | 0       |       | Do NOT disconnect on<br>reorder tone |
| TR_D_DIALTONE_DISCONNECT    | 2       |       | Disconnect on dial tone              |
| TR_D_STUTTERDT_DISCONNECT   | 2       |       | Disconnect on stutter dial tone      |
| ANALOG_LOSS_COMP            | default | dB    |                                      |
| Switch Hook Flash Duration  | 500     | msec  | Register recall                      |
|                             |         |       | 4 of 5                               |

| Parameter                                | Value | Units | Specification, Notes               |
|------------------------------------------|-------|-------|------------------------------------|
| Wink Disconnect Interval                 | 300   | msec  | Minimum time to declare disconnect |
| Type of Signaling                        | TT    |       | Network address signaling          |
| Incoming Speech Volume                   | 4000  |       | + 12 dB gain                       |
| Outgoing Speech Volume                   | 1000  |       | Unity gain                         |
| Outgoing Text Volume                     | 4000  |       | + 12 dB gain (TTS)                 |
| Dial tone training enabled               | Yes   |       |                                    |
| Blind Transfer, Initiate                 | FW    |       |                                    |
| Blind Transfer, Complete                 | Н     |       |                                    |
| Intelligent Transfer, Inititate          | FW    |       |                                    |
| Intelligent Transfer, Complete           | Н     |       |                                    |
| Intelligent Transfer, Reconnect (No Ans) | FPF   |       |                                    |
| Intelligent Transfer, Reconnect (Busy)   | FPF   |       |                                    |
|                                          |       |       | 5 of 5                             |

## Table 66. DEFINITY Switch Package Parameters for New Zealand

| Parameter           | Value | Units | Specification, Notes                     |
|---------------------|-------|-------|------------------------------------------|
| TR_DTMF_ONTIME      | 100   | msec  | 50 < digit duration                      |
| TR_DTMF-OFFTIME     | 60    | msec  | 70 < interdigit pause < 3000             |
| TR_DTMF_H_LEVEL     | -8    | dBm   | -22dbm < hlevel < -5                     |
| TR_DTMF_L_LEVEL     | -10   | dBm   | -22dbm < hlevel < -5                     |
| TR_PULSE_ON         | 60    | msec  |                                          |
| TR_PULSE_OFF        | 40    | msec  |                                          |
| TR_PULSE_INTERDIGIT | 800   | msec  |                                          |
| TR_CLIPPING LIMIT   | -12.0 | dBm   |                                          |
| TR_CLIPPING DUR     | 500   | msec  |                                          |
| TR_CLIPPING_THRESH  | -12.0 | dBm   |                                          |
| TR_TRANSHYBRID_LOSS | 25000 | ohms  | TN468B, TN2183<br>DEFINITY Circuit Packs |
| TR_RECALL_TYPE      | 0     |       | No earth recall                          |
|                     |       |       | 1 of 5                                   |

## Table 66. DEFINITY Switch Package Parameters for New Zealand

| Parameter            | Value | Units | Specification, Notes                       |
|----------------------|-------|-------|--------------------------------------------|
| TR_ANSWER_DELAY      | 1     | rings | Number of rings before answering           |
| TR_MAX_RING_INTERVAL | 6200  | msec  | Time between start of ring voltage signals |
| TR_MIN_RING_DUR      | 100   | msec  |                                            |
| TR_MAX_RING_DUR      | 5000  | msec  | Ignore constant ring                       |
| TR_EDETECT_MIN       | -38   | dBm   |                                            |
| TR_CPT_DETECT_MIN    | -30   | dBm   |                                            |
| TR_DTMF_DETECT_MIN   | -25   | dBm   |                                            |
| TR_POST_OFFHK_DELAY  | 1500  | msec  |                                            |
| TR_POSTONHK_DELAY    | 2000  | msec  |                                            |
| TR_DTMF_MUTE         | 1     |       |                                            |
| TR_CALLER_ID         | 0     |       |                                            |
| TR_POLARITY_SS_TMR   | 500   | msec  |                                            |
| TR_POLARITY_MIN_DUR  | 200   | msec  |                                            |
|                      |       |       | 2 of 5                                     |

#### Table 66. DEFINITY Switch Package Parameters for New Zealand

| Parameter                | Value | Units | Specification, Notes           |
|--------------------------|-------|-------|--------------------------------|
| TR_ONHOOK_SUP            | 0     |       |                                |
| TR_COUNTRY_CODE          | 1     |       |                                |
| TR_COMPANDING            | 0     |       |                                |
| TR_MIN_RING_FREQ         | 20    | Hz    |                                |
| TR_MAX_RING_FREQ         | 90    | Hz    |                                |
| TR_V21_GAIN              | -9    | dBm   |                                |
| TR_V27_24GAIN            | -4.7  | dBm   |                                |
| TR_V27_48GAIN            | -4.7  | dBm   |                                |
| TR_V29_72GAIN            | -7.1  | dBm   |                                |
| TR_V29_96GAIN            | -3.1  | dBm   |                                |
| TR_FAX_RECV_GAIN         | 0     | dB    |                                |
| TR_D_RINGTONE_DISCONNECT | 0     |       | Do NOT disconnect on ring tone |
| TR_D_BUSYTONE_DISCONNECT | 0     |       | Do NOT disconnect on busy tone |
|                          |       |       | 3 of 5                         |

#### Table 66. DEFINITY Switch Package Parameters for New Zealand

| Parameter                   | Value | Units | Specification, Notes                 |
|-----------------------------|-------|-------|--------------------------------------|
| TR_D_REORDERTONE_DISCONNECT | 0     |       | Do NOT disconnect on<br>reorder tone |
| TR_D_DIALTONE_DISCONNECT    | 2     |       | Disconnect on dial tone              |
| TR_D_STUTTERDT_DISCONNECT   | 2     |       | Disconnect on stutter dial tone      |
| ANALOG_LOSS_COMP            | -9    | dB    |                                      |
| Switch Hook Flash Duration  | 500   | msec  | Register recall                      |
| Wink Disconnect Interval    | 350   | msec  | Minimum time to declare disconnect   |
| Type of Signaling           | TT    |       | Network address signaling            |
| Incoming Speech Volume      | 4000  |       | + 12 dB gain                         |
| Outgoing Speech Volume      | 1000  |       | Unity gain                           |
| Outgoing Text Volume        | 4000  |       | + 12 dB gain (TTS)                   |
| Dial tone training enabled  | Yes   |       |                                      |
| Blind Transfer, Initiate    | FW    |       |                                      |
|                             |       |       | 4 of 5                               |

#### Table 66. DEFINITY Switch Package Parameters for New Zealand

| Parameter                                | Value | Units | Specification, Notes |
|------------------------------------------|-------|-------|----------------------|
| Blind Transfer, Complete                 | Н     |       |                      |
| Intelligent Transfer, Inititate          | FW    |       |                      |
| Intelligent Transfer, Complete           | Н     |       |                      |
| Intelligent Transfer, Reconnect (No Ans) | FPF   |       |                      |
| Intelligent Transfer, Reconnect (Busy)   | FPF   |       |                      |
|                                          |       |       | 5 of 5               |

#### Table 67. DEFINITY Switch Package Parameters for Spain

| Parameter       | Value | Units | Specification, Notes           |
|-----------------|-------|-------|--------------------------------|
| TR_DTMF_ONTIME  | 80    | msec  | CTR21 > 65 msec                |
| TR_DTMF-OFFTIME | 80    | msec  | CTR21 > 65 msec                |
| TR_DTMF_H_LEVEL | -9    | dBm   | CTR21 -9.0dBm +2.0/-2.5<br>dB  |
| TR_DTMF_L_LEVEL | -11   | dBm   | CTR21 -11.0dBm +2.0/-2.5<br>dB |
|                 |       |       | 1 of 5                         |

| Parameter            | Value | Units | Specification, Notes                       |
|----------------------|-------|-------|--------------------------------------------|
| TR_PULSE_ON          | 66    | msec  |                                            |
| TR_PULSE_OFF         | 33    | msec  |                                            |
| TR_PULSE_INTERDIGIT  | 750   | msec  |                                            |
| TR_CLIPPING LIMIT    | -12.0 | dBm   |                                            |
| TR_CLIPPING DUR      | 1000  | msec  |                                            |
| TR_CLIPPING_THRESH   | -12   | dBm   |                                            |
| TR_TRANSHYBRID_LOSS  | 35000 | ohms  | TN2180, TN2183 DEFINITY<br>Circuit Packs   |
| TR_RECALL_TYPE       | 0     |       | No earth recall                            |
| TR_ANSWER_DELAY      | 0     | rings | Number of rings before answering           |
| TR_MAX_RING_INTERVAL | 6400  | msec  | Time between start of ring voltage signals |
| TR_MIN_RING_DUR      | 140   | msec  |                                            |
| TR_MAX_RING_DUR      | 5000  | msec  |                                            |
|                      |       |       | 2 of 5                                     |

| Parameter           | Value | Units | Specification, Notes |
|---------------------|-------|-------|----------------------|
| TR_EDETECT_MIN      | -38   | dBm   |                      |
| TR_CPT_DETECT_MIN   | -25   | dBm   |                      |
| TR_DTMF_DETECT_MIN  | -25   | dBm   |                      |
| TR_POST_OFFHK_DELAY | 1500  | msec  |                      |
| TR_POSTONHK_DELAY   | 2000  | msec  |                      |
| TR_DTMF_MUTE        | 1     |       |                      |
| TR_CALLER_ID        | 0     |       |                      |
| TR_POLARITY_SS_TMR  | 500   | msec  |                      |
| TR_POLARITY_MIN_DUR | 200   | msec  |                      |
| TR_ONHOOK_SUP       | 0     |       |                      |
| TR_COUNTRY_CODE     | 2     |       |                      |
| TR_COMPANDING       | 0     |       |                      |
| TR_MIN_RING_FREQ    | 20    | Hz    |                      |
| TR_MAX_RING_FREQ    | 90    | Hz    |                      |
|                     |       |       | 3 of 5               |

| Parameter                   | Value | Units | Specification, Notes            |
|-----------------------------|-------|-------|---------------------------------|
| TR_V21_GAIN                 | -9    | dBm   |                                 |
| TR_V27_24GAIN               | -4.7  | dBm   |                                 |
| TR_V27_48GAIN               | -4.7  | dBm   |                                 |
| TR_V29_72GAIN               | -7.1  | dBm   |                                 |
| TR_V29_96GAIN               | -3.1  | dBm   |                                 |
| TR_FAX_RECV_GAIN            | 0     | dB    |                                 |
| TR_D_RINGTONE_DISCONNECT    | 0     |       | Do NOT disconnect on ring tone  |
| TR_D_BUSYTONE_DISCONNECT    | 2     |       | Disconnect on busy tone         |
| TR_D_REORDERTONE_DISCONNECT | 2     |       | Disconnect on reorder tone      |
| TR_D_DIALTONE_DISCONNECT    | 2     |       | Disconnect on dial tone         |
| TR_D_STUTTERDT_DISCONNECT   | 2     |       | Disconnect on stutter dial tone |
| ANALOG_LOSS_COMP            | -3    | dB    |                                 |
| Switch Hook Flash Duration  | 500   | msec  | Register recall                 |
|                             |       |       | 4 of 5                          |

| Parameter                                | Value | Units | Specification, Notes               |
|------------------------------------------|-------|-------|------------------------------------|
| Wink Disconnect Interval                 | 300   | msec  | Minimum time to declare disconnect |
| Type of Signaling                        | TT    |       | Network address signaling          |
| Incoming Speech Volume                   | 4000  |       | + 12 dB gain                       |
| Outgoing Speech Volume                   | 1000  |       | Unity gain                         |
| Outgoing Text Volume                     | 4000  |       | + 12 dB gain (TTS)                 |
| Dial tone training enabled               | Yes   |       |                                    |
| Blind Transfer, Initiate                 | FW    |       |                                    |
| Blind Transfer, Complete                 | Н     |       |                                    |
| Intelligent Transfer, Inititate          | FW    |       |                                    |
| Intelligent Transfer, Complete           | Н     |       |                                    |
| Intelligent Transfer, Reconnect (No Ans) | FPF   |       |                                    |
| Intelligent Transfer, Reconnect (Busy)   | FPF   |       |                                    |
|                                          |       |       | 5 of 5                             |

| Parameter           | Value | Units | Specification, Notes                     |
|---------------------|-------|-------|------------------------------------------|
| TR_DTMF_ONTIME      | 160   | msec  | CTR21 > 65 msec                          |
| TR_DTMF-OFFTIME     | 80    | msec  | CTR21 > 65 msec                          |
| TR_DTMF_H_LEVEL     | -5    | dBm   | CTR21 -9.0dBm +2.0/-2.5 dB               |
| TR_DTMF_L_LEVEL     | -7    | dBm   | CTR21 -11.0dBm +2.0/-2.5<br>dB           |
| TR_PULSE_ON         | 66    | msec  |                                          |
| TR_PULSE_OFF        | 33    | msec  |                                          |
| TR_PULSE_INTERDIGIT | 750   | msec  |                                          |
| TR_CLIPPING LIMIT   | -12.0 | dBm   |                                          |
| TR_CLIPPING DUR     | 1000  | msec  |                                          |
| TR_CLIPPING_THRESH  | -12   | dBm   |                                          |
| TR_TRANSHYBRID_LOSS | 45000 | ohms  | TN2180, TN2183 DEFINITY<br>Circuit Packs |
| TR_RECALL_TYPE      | 0     |       | No earth recall                          |
|                     |       |       | 1 of 5                                   |

| Parameter            | Value | Units | Specification, Notes                       |
|----------------------|-------|-------|--------------------------------------------|
| TR_ANSWER_DELAY      | 0     | rings | Number of rings before answering           |
| TR_MAX_RING_INTERVAL | 6400  | msec  | Time between start of ring voltage signals |
| TR_MIN_RING_DUR      | 740   | msec  |                                            |
| TR_MAX_RING_DUR      | 5000  | msec  |                                            |
| TR_EDETECT_MIN       | -38   | dBm   |                                            |
| TR_CPT_DETECT_MIN    | -35   | dBm   |                                            |
| TR_DTMF_DETECT_MIN   | -30   | dBm   |                                            |
| TR_POST_OFFHK_DELAY  | 1500  | msec  |                                            |
| TR_POSTONHK_DELAY    | 2000  | msec  |                                            |
| TR_DTMF_MUTE         | 1     |       |                                            |
| TR_CALLER_ID         | 0     |       |                                            |
| TR_POLARITY_SS_TMR   | 500   | msec  |                                            |
| TR_POLARITY_MIN_DUR  | 200   | msec  |                                            |
|                      |       |       | 2 of 5                                     |

| Parameter                | Value | Units | Specification, Notes           |
|--------------------------|-------|-------|--------------------------------|
| TR_ONHOOK_SUP            | 0     |       |                                |
| TR_COUNTRY_CODE          | 2     |       |                                |
| TR_COMPANDING            | 0     |       |                                |
| TR_MIN_RING_FREQ         | 20    | Hz    |                                |
| TR_MAX_RING_FREQ         | 90    | Hz    |                                |
| TR_V21_GAIN              | -9    | dBm   |                                |
| TR_V27_24GAIN            | -4.7  | dBm   |                                |
| TR_V27_48GAIN            | -4.7  | dBm   |                                |
| TR_V29_72GAIN            | -7.1  | dBm   |                                |
| TR_V29_96GAIN            | -3.1  | dBm   |                                |
| TR_FAX_RECV_GAIN         | 0     | dB    |                                |
| TR_D_RINGTONE_DISCONNECT | 0     |       | Do NOT disconnect on ring tone |
| TR_D_BUSYTONE_DISCONNECT | 2     |       | Disconnect on busy tone        |
|                          |       |       | 3 of 5                         |

| Parameter                   | Value   | Units | Specification, Notes               |
|-----------------------------|---------|-------|------------------------------------|
| TR_D_REORDERTONE_DISCONNECT | 2       |       | Disconnect on reorder tone         |
| TR_D_DIALTONE_DISCONNECT    | 2       |       | Disconnect on dial tone            |
| TR_D_STUTTERDT_DISCONNECT   | 2       |       | Disconnect on stutter dial tone    |
| ANALOG_LOSS_COMP            | default | dB    |                                    |
| Switch Hook Flash Duration  | 100     | msec  | Register recall                    |
| Wink Disconnect Interval    | 100     | msec  | Minimum time to declare disconnect |
| Type of Signaling           | TT      |       | Network address signaling          |
| Incoming Speech Volume      | 4000    |       | + 12 dB gain                       |
| Outgoing Speech Volume      | 1000    |       | Unity gain                         |
| Outgoing Text Volume        | 4000    |       | + 12 dB gain (TTS)                 |
| Dial tone training enabled  | Yes     |       |                                    |
| Blind Transfer, Initiate    | FW      |       |                                    |
| Blind Transfer, Complete    | Н       |       |                                    |
|                             |         |       | 4 of 5                             |

| Parameter                                | Value | Units | Specification, Notes |
|------------------------------------------|-------|-------|----------------------|
| Intelligent Transfer, Inititate          | FW    |       |                      |
| Intelligent Transfer, Complete           | Н     |       |                      |
| Intelligent Transfer, Reconnect (No Ans) | FPF   |       |                      |
| Intelligent Transfer, Reconnect (Busy)   | FPF   |       |                      |
|                                          |       |       | 5 of 5               |

## Table 69. Switch Pkg. Parameters (Thailand)

| Parameter                    | Value | Units |
|------------------------------|-------|-------|
| Same as US built-in defaults |       |       |
|                              |       |       |

| Parameter           | Value | Units | Specification, Notes                 |
|---------------------|-------|-------|--------------------------------------|
| TR_DTMF_ONTIME      | 80    | msec  | Not less than 68ms, duty cycle < 52% |
| TR_DTMF-OFFTIME     | 80    | msec  | Not less than 68ms, duty cycle < 52% |
| TR_DTMF_H_LEVEL     | -9    | dBm   | CTR21 -9.0dBm +2.0/-2.5 dB           |
| TR_DTMF_L_LEVEL     | -11   | dBm   | CTR21 -11.0dBm +2.0/-2.5<br>dB       |
| TR_PULSE_ON         | 66    | msec  | 10 +- 1 pulses/sec, 67 +5,-          |
| TR_PULSE_OFF        | 33    | msec  | 4% break ratio                       |
| TR_PULSE_INTERDIGIT | 750   | msec  | 720 < interdigit pause < 920         |
| TR_CLIPPING LIMIT   | -12.0 | dBm   | CTR21 <-9.7dBm over 1<br>minute      |
| TR_CLIPPING DUR     | 500   | msec  |                                      |
| TR_CLIPPING_THRESH  | -12.0 | dBm   | CTR21 <-9.7dBm over 1<br>minute      |
|                     |       |       | 1 of 5                               |

| Parameter            | Value | Units | Specification, Notes                       |
|----------------------|-------|-------|--------------------------------------------|
| TR_TRANSHYBRID_LOSS  | 18000 | ohms  | TN468B, TN2183 DEFINITY<br>Circuit Packs   |
| TR_RECALL_TYPE       | 0     |       | No earth recall                            |
| TR_ANSWER_DELAY      | 0     | rings | Number of rings before answering           |
| TR_MAX_RING_INTERVAL | 6400  | msec  | Time between start of ring voltage signals |
| TR_MIN_RING_DUR      | 100   | msec  |                                            |
| TR_MAX_RING_DUR      | 5000  | msec  | Ignore constant ring                       |
| TR_EDETECT_MIN       | -38   | dBm   |                                            |
| TR_CPT_DETECT_MIN    | -30   | dBm   |                                            |
| TR_DTMF_DETECT_MIN   | -25   | dBm   |                                            |
| TR_POST_OFFHK_DELAY  | 1500  | msec  |                                            |
| TR_POSTONHK_DELAY    | 2000  | msec  |                                            |
| TR_DTMF_MUTE         | 1     |       |                                            |
|                      |       |       | 2 of 5                                     |

| Parameter           | Value | Units | Specification, Notes |
|---------------------|-------|-------|----------------------|
| TR_CALLER_ID        | 0     |       |                      |
| TR_POLARITY_SS_TMR  | 500   | msec  |                      |
| TR_POLARITY_MIN_DUR | 200   | msec  |                      |
| TR_ONHOOK_SUP       | 0     |       |                      |
| TR_COUNTRY_CODE     | 0     |       |                      |
| TR_COMPANDING       | 0     |       |                      |
| TR_MIN_RING_FREQ    | 20    | Hz    |                      |
| TR_MAX_RING_FREQ    | 90    | Hz    |                      |
| TR_V21_GAIN         | -9    | dBm   |                      |
| TR_V27_24GAIN       | -4.7  | dBm   |                      |
| TR_V27_48GAIN       | -4.7  | dBm   |                      |
| TR_V29_72GAIN       | -7.1  | dBm   |                      |
| TR_V29_96GAIN       | -3.1  | dBm   |                      |
| TR_FAX_RECV_GAIN    | 0     | dB    |                      |
|                     |       |       | 3 of 5               |

| Parameter                   | Value | Units | Specification, Notes                 |
|-----------------------------|-------|-------|--------------------------------------|
| TR_D_RINGTONE_DISCONNECT    | 0     |       | Do NOT disconnect on ring tone       |
| TR_D_BUSYTONE_DISCONNECT    | 0     |       | Do NOT disconnect on busy tone       |
| TR_D_REORDERTONE_DISCONNECT | 0     |       | Do NOT disconnect on<br>reorder tone |
| TR_D_DIALTONE_DISCONNECT    | 2     |       | Disconnect on dial tone              |
| TR_D_STUTTERDT_DISCONNECT   | 2     |       | Disconnect on stutter dial tone      |
| ANALOG_LOSS_COMP            | -12   | dB    |                                      |
| Switch Hook Flash Duration  | 500   | msec  | Register recall                      |
| Wink Disconnect Interval    | 80    | msec  | Minimum time to declare disconnect   |
| Type of Signaling           | TT    |       | Network address signaling            |
| Incoming Speech Volume      | 4000  |       | + 12 dB gain                         |
| Outgoing Speech Volume      | 1000  |       | Unity gain                           |
|                             |       |       | 4 of 5                               |

| Parameter                                | Value | Units | Specification, Notes |
|------------------------------------------|-------|-------|----------------------|
| Outgoing Text Volume                     | 4000  |       | + 12 dB gain (TTS)   |
| Dial tone training enabled               | Yes   |       |                      |
| Blind Transfer, Initiate                 | FW    |       |                      |
| Blind Transfer, Complete                 | Н     |       |                      |
| Intelligent Transfer, Inititate          | FW    |       |                      |
| Intelligent Transfer, Complete           | Н     |       |                      |
| Intelligent Transfer, Reconnect (No Ans) | FPF   |       |                      |
| Intelligent Transfer, Reconnect (Busy)   | FPF   |       |                      |
|                                          |       |       | 5 of 5               |

| Parameter           | Value | Units | Specification, Notes                  |
|---------------------|-------|-------|---------------------------------------|
| TR_DTMF_ONTIME      | 80    | msec  | Not less than 68 ms, duty cycle < 52% |
| TR_DTMF-OFFTIME     | 80    | msec  | Not less than 68 ms, duty cycle < 52% |
| TR_DTMF_H_LEVEL     | -9    | dBm   | CTR21 -9.0dBm +2.0/-2.5<br>dB         |
| TR_DTMF_L_LEVEL     | -11   | dBm   | CTR21 -11.0dBm +2.0/-2.5<br>dB        |
| TR_PULSE_ON         | 66    | msec  | 10 +- 1 pulses/sec, 67 +5,            |
| TR_PULSE_OFF        | 33    | msec  | -4% break ratio                       |
| TR_PULSE_INTERDIGIT | 750   | msec  | 720 < interdigit pause < 920          |
| TR_CLIPPING LIMIT   | -12.0 | dBm   | CTR21 <-9.7dBm over 1<br>minute       |
| TR_CLIPPING DUR     | 500   | msec  |                                       |
| TR_CLIPPING_THRESH  | -12.0 | dBm   | CTR21 <-9.7dBm over 1<br>minute       |
|                     |       |       | 1 of 5                                |

| Parameter            | Value | Units | Specification, Notes                       |
|----------------------|-------|-------|--------------------------------------------|
| TR_TRANSHYBRID_LOSS  | 18000 | ohms  | TN468B, TN2183<br>DEFINITY Circuit Packs   |
| TR_RECALL_TYPE       | 0     |       | No earth recall                            |
| TR_ANSWER_DELAY      | 0     | rings | Number of rings before answering           |
| TR_MAX_RING_INTERVAL | 6400  | msec  | Time between start of ring voltage signals |
| TR_MIN_RING_DUR      | 100   | msec  |                                            |
| TR_MAX_RING_DUR      | 5000  | msec  | Ignore constant ring                       |
| TR_EDETECT_MIN       | -38   | dBm   |                                            |
| TR_CPT_DETECT_MIN    | -30   | dBm   |                                            |
| TR_DTMF_DETECT_MIN   | -25   | dBm   |                                            |
| TR_POST_OFFHK_DELAY  | 1500  | msec  |                                            |
| TR_POSTONHK_DELAY    | 2000  | msec  |                                            |
| TR_DTMF_MUTE         | 1     |       |                                            |
|                      |       |       | 2 of 5                                     |

| Parameter           | Value | Units | Specification, Notes |
|---------------------|-------|-------|----------------------|
| TR_CALLER_ID        | 0     |       |                      |
| TR_POLARITY_SS_TMR  | 500   | msec  |                      |
| TR_POLARITY_MIN_DUR | 200   | msec  |                      |
| TR_ONHOOK_SUP       | 0     |       |                      |
| TR_COUNTRY_CODE     | 0     |       |                      |
| TR_COMPANDING       | 0     |       |                      |
| TR_MIN_RING_FREQ    | 20    | Hz    |                      |
| TR_MAX_RING_FREQ    | 90    | Hz    |                      |
| TR_V21_GAIN         | -9    | dBm   |                      |
| TR_V27_24GAIN       | -4.7  | dBm   |                      |
| TR_V27_48GAIN       | -4.7  | dBm   |                      |
| TR_V29_72GAIN       | -7.1  | dBm   |                      |
| TR_V29_96GAIN       | -3.1  | dBm   |                      |
| TR_FAX_RECV_GAIN    | 0     | dB    |                      |
|                     |       |       | 3 of 5               |

| Parameter                   | Value | Units | Specification, Notes               |
|-----------------------------|-------|-------|------------------------------------|
| TR_D_RINGTONE_DISCONNECT    | 0     |       | Do NOT disconnect on ring tone     |
| TR_D_BUSYTONE_DISCONNECT    | 0     |       | Do NOT disconnect on<br>busy tone  |
| TR_D_REORDERTONE_DISCONNECT | 0     |       | Do NOT disconnect on reorder tone  |
| TR_D_DIALTONE_DISCONNECT    | 2     |       | Disconnect on dial tone            |
| TR_D_STUTTERDT_DISCONNECT   | 2     |       | Disconnect on stutter dial tone    |
| ANALOG_LOSS_COMP            | -12   | dB    |                                    |
| Switch Hook Flash Duration  | 80    | msec  | Register recall                    |
| Wink Disconnect Interval    | 80    | msec  | Minimum time to declare disconnect |
| Type of Signaling           | TT    |       | Network address signaling          |
| Incoming Speech Volume      | 4000  |       | + 12 dB gain                       |
| Outgoing Speech Volume      | 1000  |       | Unity gain                         |
|                             |       |       | 4 of 5                             |

| Parameter                                | Value | Units | Specification, Notes |
|------------------------------------------|-------|-------|----------------------|
| Outgoing Text Volume                     | 4000  |       | + 12 dB gain (TTS)   |
| Dial tone training enabled               | Yes   |       |                      |
| Blind Transfer, Initiate                 | FW    |       |                      |
| Blind Transfer, Complete                 | Н     |       |                      |
| Intelligent Transfer, Inititate          | FW    |       |                      |
| Intelligent Transfer, Complete           | Н     |       |                      |
| Intelligent Transfer, Reconnect (No Ans) | FPF   |       |                      |
| Intelligent Transfer, Reconnect (Busy)   | FPF   |       |                      |
|                                          |       |       | 5 of 5               |

| Parameter           | Value | Units | Specification, Notes            |
|---------------------|-------|-------|---------------------------------|
| TR_DTMF_ONTIME      | 100   | msec  |                                 |
| TR_DTMF-OFFTIME     | 60    | msec  |                                 |
| TR_DTMF_H_LEVEL     | -7    | dBm   |                                 |
| TR_DTMF_L_LEVEL     | -7    | dBm   |                                 |
| TR_PULSE_ON         | 60    | msec  |                                 |
| TR_PULSE_OFF        | 40    | msec  |                                 |
| TR_PULSE_INTERDIGIT | 600   | msec  |                                 |
| TR_CLIPPING LIMIT   | -11.0 | dBm   | Speech limit < -10 dBm          |
| TR_CLIPPING DUR     | 500   | msec  |                                 |
| TR_CLIPPING_THRESH  | -8.8  | dBm   |                                 |
| TR_TRANSHYBRID_LOSS | 25000 | ohms  | TN746B DEFINITY Circuit<br>Pack |
| TR_RECALL_TYPE      | 0     |       | No earth recall                 |
|                     |       |       | 1 of 5                          |

| Parameter            | Value | Units | Specification, Notes                       |
|----------------------|-------|-------|--------------------------------------------|
| TR_ANSWER_DELAY      | 0     | rings | Number of rings before answering           |
| TR_MAX_RING_INTERVAL | 6400  | msec  | Time between start of ring voltage signals |
| TR_MIN_RING_DUR      | 80    | msec  |                                            |
| TR_MAX_RING_DUR      | 5000  | msec  |                                            |
| TR_EDETECT_MIN       | -38   | dBm   |                                            |
| TR_CPT_DETECT_MIN    | -28   | dBm   |                                            |
| TR_DTMF_DETECT_MIN   | -35   | dBm   |                                            |
| TR_POST_OFFHK_DELAY  | 1500  |       |                                            |
| TR_POSTONHK_DELAY    | 2000  |       |                                            |
| TR_DTMF_MUTE         | 1     |       |                                            |
| TR_CALLER_ID         | 0     |       |                                            |
| TR_POLARITY_SS_TMR   | 500   | msec  |                                            |
| TR_POLARITY_MIN_DUR  | 200   | msec  |                                            |
|                      |       |       | 2 of 5                                     |

| Parameter                | Value | Units | Specification, Notes           |
|--------------------------|-------|-------|--------------------------------|
| TR_ONHOOK_SUP            | 0     |       |                                |
| TR_COUNTRY_CODE          | 1     |       |                                |
| TR_COMPANDING            | 0     |       |                                |
| TR_MIN_RING_FREQ         | 20    | Hz    |                                |
| TR_MAX_RING_FREQ         | 90    | Hz    |                                |
| TR_V21_GAIN              | -9    | dBm   |                                |
| TR_V27_24GAIN            | -4.7  | dBm   |                                |
| TR_V27_48GAIN            | -4.7  | dBm   |                                |
| TR_V29_72GAIN            | -7.1  | dBm   |                                |
| TR_V29_96GAIN            | -3.1  | dBm   |                                |
| TR_FAX_RECV_GAIN         | 0     | dB    |                                |
| TR_D_RINGTONE_DISCONNECT | 0     |       | Do NOT disconnect on ring tone |
| TR_D_BUSYTONE_DISCONNECT | 0     |       | Do NOT disconnect on busy tone |
|                          |       |       | 3 of 5                         |

| Parameter                   | Value          | Units | Specification, Notes                 |
|-----------------------------|----------------|-------|--------------------------------------|
| TR_D_REORDERTONE_DISCONNECT | 0              |       | Do NOT disconnect on<br>reorder tone |
| TR_D_DIALTONE_DISCONNECT    | 2              |       | Disconnect on dial tone              |
| TR_D_STUTTERDT_DISCONNECT   | 2              |       | Disconnect on stutter dial tone      |
| ANALOG_LOSS_COMP            | default<br>(0) | dB    |                                      |
| Switch Hook Flash Duration  | 500            | msec  | Register recall                      |
| Wink Disconnect Interval    | 300            | msec  | Minimum time to declare disconnect   |
| Type of Signaling           | TT             |       | Network address signaling            |
| Incoming Speech Volume      | 4000           |       | + 12 dB gain                         |
| Outgoing Speech Volume      | 1000           |       | Unity gain                           |
| Outgoing Text Volume        | 4000           |       | + 12 dB gain (TTS)                   |
| Dial tone training enabled  | Yes            |       |                                      |
|                             |                |       | 4 of 5                               |

| Parameter                                | Value | Units | Specification, Notes |
|------------------------------------------|-------|-------|----------------------|
| Blind Transfer, Initiate                 | FW    |       |                      |
| Blind Transfer, Complete                 | Н     |       |                      |
| Intelligent Transfer, Inititate          | FW    |       |                      |
| Intelligent Transfer, Complete           | Н     |       |                      |
| Intelligent Transfer, Reconnect (No Ans) | FPF   |       |                      |
| Intelligent Transfer, Reconnect (Busy)   | FPF   |       |                      |
|                                          |       |       | 5 of 5               |

# **Country Switch Package Supported Call Progress Tones**

Table 96 on page 1066 lists the supported call progress tone parameters for every country where the Intuity CONVERSANT system is currently being sold for both the DEFINITY PBX and, where applicable, for public switched telephone networks (PSTNs) in alphabetic order by country name.

| Country   | Switch   | Tone                      | Frequency<br>(Hz) | Deviation<br>(Hz) | Level<br>(dBm) | Cadence on/off<br>(msec)             |
|-----------|----------|---------------------------|-------------------|-------------------|----------------|--------------------------------------|
| Australia | PSTN     | Dial Tone                 | 425 or            | +/- 3             | -30 - +1       | Steady (2.3 sec min)                 |
|           |          | Ring Back                 | 400 or<br>400+450 |                   |                | 400/200/400/2000                     |
|           |          | Busy                      | 425<br>400        |                   |                | 375/375                              |
|           |          | Reorder/#<br>Unobtainable | 425 or<br>400     |                   |                | 2500/500                             |
|           |          | FAX cng                   | 1100              | +/-12             | -25 - +1       | 500/3000                             |
| DE        | DEFINITY | Stutter<br>Dial Tone      | 404 + 450         | +/- 3             | -20 - +1       | 150/150<br>150/150<br>150/150 steady |
|           |          | Ring Back                 |                   |                   |                | 400/200/400/2000                     |
|           |          | Busy/Reorder              | 425               |                   |                | 400/400                              |
|           |          | Intercept                 |                   |                   |                | 2500/500                             |
|           |          | FAX cng                   | 1100              | +/-12             | -25 - + 1      | 500/3000                             |
|           |          |                           |                   |                   |                | 1 of 19                              |

| Country   | Switch   | Tone                 | Frequency<br>(Hz) | Deviation<br>(Hz) | Level<br>(dBm) | Cadence on/off<br>(msec)             |
|-----------|----------|----------------------|-------------------|-------------------|----------------|--------------------------------------|
| Argentina | DEFINITY | Dial Tone            | 425               | +/- 3             | -20 - +1       | Steady (1.0 sec min)                 |
|           |          | Stutter<br>Dial Tone |                   |                   |                | 150/150<br>150/150<br>150/steady     |
|           |          | Ring Back            | 440 + 480         |                   |                | 1000/4000                            |
|           |          | Busy                 | 480+620 or        |                   |                | 500/500                              |
|           |          |                      | 425               |                   |                |                                      |
|           |          | Reorder              | 425 or            |                   |                | 250/250                              |
|           |          |                      | 480+620           |                   |                |                                      |
|           |          | FAX cng              | 1100              | +/- 12            | -25 - +1       | 500/3000                             |
| Belgium   | DEFINITY | Dial Tone            | 425               | +/- 3             | -20 - +1       | Steady (1.2 Sec min)                 |
|           |          | Stutter<br>Dial Tone | NA                |                   |                | Not used in default<br>configuration |
|           |          | Ring Back            | 425               | +/- 3             | -20 - +1       | 1000/3000                            |
|           |          | Busy                 |                   |                   |                | 500/500                              |
|           |          | Reorder              |                   |                   |                | 200-250/                             |
|           |          |                      |                   |                   |                | 200-250                              |
|           |          | FAX cng              | 1100              | +/- 12            | -25 - +1       | 500/3000                             |
|           |          |                      |                   |                   |                | 2 of 19                              |

| Country | Switch   | Tone      | Frequency<br>(Hz) | Deviation<br>(Hz) | Level<br>(dBm) | Cadence on/off<br>(msec) |  |         |
|---------|----------|-----------|-------------------|-------------------|----------------|--------------------------|--|---------|
| Brasil  | DEFINITY | Dial Tone | 425 or            | +/- 3             | -20 - +1       | Steady (1.2 Sec min)     |  |         |
|         |          |           | 425               |                   |                |                          |  |         |
|         |          | Stutter   | 425               |                   |                | 100/100                  |  |         |
|         |          | Dial Tone |                   |                   |                | 100/100                  |  |         |
|         |          |           |                   |                   |                | 100/steady               |  |         |
|         |          | Ring Back |                   |                   |                | 1000/4000                |  |         |
|         |          | Busy/     |                   |                   | 250/250        |                          |  |         |
|         |          | Reorder   |                   |                   |                |                          |  |         |
|         |          | FAX cng   | 1100              | +/- 12            | -25 - +1       | 500/3000                 |  |         |
| Canada  | PSTN     | Dial Tone | 350+440           | +/- 3             | -30 - +1       | Steady (1.2 sec min)     |  |         |
|         |          | Ring Back | 440 + 480         |                   |                | 1000/4000                |  |         |
|         |          | Busy      | 480+620           | 480+620           | 480+620        |                          |  | 500/500 |
|         |          | Reorder   |                   |                   |                | 250/250                  |  |         |
|         |          | FAX cng   | 1100              | +/- 12            | -25 - +1       | 500/3000                 |  |         |
|         |          |           |                   |                   |                | 3 of 19                  |  |         |

| Country  | Switch   | Tone                 | Frequency<br>(Hz) | Deviation<br>(Hz) | Level<br>(dBm) | Cadence on/off<br>(msec)         |
|----------|----------|----------------------|-------------------|-------------------|----------------|----------------------------------|
| Canada   | DEFINITY | Dial Tone            | 350+440           | +/- 3             | -20 - +1       | Steady (1.2 sec min)             |
|          |          | Stutter Dial<br>Tone |                   |                   |                | 150/150<br>150/150<br>150/steady |
|          |          | Ring Back            | 440 + 480         |                   |                | 1000/4000                        |
|          |          | Busy                 | 480+620           |                   |                | 500/500                          |
|          |          | Reorder              |                   |                   |                | 250/250                          |
|          |          | FAX cng              | 1100              | +/- 12            | -25 - +1       | 500/3000                         |
| Columbia | DEFINITY | Dial Tone            | 425               | +/- 3             | -/- 3 -20 - +1 | Steady (1.3 sec min)             |
|          |          | Stutter              |                   |                   |                | 100/100                          |
|          |          | Dial Tone            |                   |                   |                | 100/100                          |
|          |          |                      |                   |                   |                | 100/steady                       |
|          |          | Ring Back            |                   |                   |                | 1000/4000                        |
|          |          | Busy                 |                   |                   |                | 500/500                          |
|          |          | Reorder              |                   |                   |                | 250/250                          |
|          |          | FAX cng              | 1100              | +/- 12            | -25 - +1       | 500/3000                         |
|          |          |                      |                   |                   |                | 4 of 19                          |

| Country | Switch | Tone      | Frequency<br>(Hz) | Deviation<br>(Hz) | Level<br>(dBm) | Cadence on/off<br>(msec) |
|---------|--------|-----------|-------------------|-------------------|----------------|--------------------------|
| France  | PSTN   | Dial Tone | 425 or            | +/- 3             | -30 - +1       | Steady (2 sec min)       |
|         |        |           | 450 or            |                   |                |                          |
|         |        |           | 400 + 425         |                   |                |                          |
|         |        |           | or                |                   |                |                          |
|         |        |           | 425 or            |                   |                |                          |
|         |        |           | 450               |                   |                |                          |
|         |        | Ring Back | 425 or            |                   |                | 1000/4000                |
|         |        |           | 450 or            |                   |                |                          |
|         |        |           | 425 or            |                   |                | 1000/5000                |
|         |        |           | 450 or            |                   |                | 1000/9000                |
|         |        |           | 425               |                   |                | 960/3840                 |
|         |        | Busy      | 425 or            |                   |                | 500/500                  |
|         |        |           | 425 or            |                   |                | 310/310                  |
|         |        |           | 425 or            |                   |                | 250/250                  |
|         |        |           | 450 or            |                   |                | 150/475                  |
|         |        |           | 425               |                   |                | 150/475                  |
|         |        | Reorder   | 425 or            |                   |                | 310/310                  |
|         |        |           | 425 or            |                   |                | 250/250                  |
|         |        |           | 450               |                   |                | 150/475                  |
|         |        | FAX cng   | 1100              | +/- 12            | -25 - +1       | 500/3000                 |
|         |        |           |                   |                   |                | 5 of 19                  |

| Country | Switch   | Tone                 | Frequency<br>(Hz) | Deviation<br>(Hz) | Level<br>(dBm) | Cadence on/off<br>(msec) |
|---------|----------|----------------------|-------------------|-------------------|----------------|--------------------------|
| France  | DEFINITY | Dial Tone            | 330               | +/- 5             | -30 - +1       | Steady (2 sec min)       |
|         |          | Stutter<br>Dial Tone | and/or<br>440     |                   |                |                          |
|         |          | Ring Back            | 440               |                   |                | 1500/3500                |
|         |          | Busy                 |                   |                   |                | 500/500                  |
|         |          | Reorder              |                   |                   |                | 200/200                  |
|         |          | FAX cng              | 1100              | +/- 12            | -25 - +1       | 500/3000                 |
|         |          |                      |                   |                   |                | 6 of 19                  |

| Country | Switch | Tone      | Frequency<br>(Hz) | Deviation<br>(Hz) | Level<br>(dBm) | Cadence on/off<br>(msec) |
|---------|--------|-----------|-------------------|-------------------|----------------|--------------------------|
| Germany | PSTN   | Dial Tone | 425 or            | +/- 3             | -30 - +1       | Steady (1.3 sec min)     |
|         |        |           | 450 or            |                   |                |                          |
|         |        |           | 400+425 or        |                   |                |                          |
|         |        |           | 425 or            |                   |                | 750/750/250/250          |
|         |        |           | 450               |                   |                | 700/800/200/300          |
|         |        | Ring Back | 425 or 450        |                   |                | 1000/4000                |
|         |        |           | or                |                   |                |                          |
|         |        |           | 425 or            |                   |                | 1000/5000                |
|         |        |           | 450 or            |                   |                | 1000/9000                |
|         |        |           | 425               |                   |                | 960/3840                 |
|         |        | Busy      | 425 or            |                   |                | 500/500                  |
|         |        |           | 425 or            |                   |                | 310/310                  |
|         |        |           | 425 or            |                   |                | 250/250                  |
|         |        |           | 450 or            |                   |                | 150/475                  |
|         |        |           | 425               |                   |                | 150/475                  |
|         |        | Reorder   | 425 or            |                   |                | 310/310                  |
|         |        |           | 425 or            |                   |                | 250/250                  |
|         |        |           | 450               |                   |                | 150/475                  |
|         |        | FAX cng   | 1100              | +/- 12            | -25 - +1       | 500/3000                 |
|         |        |           |                   |                   |                | 7 of 19                  |

| Country | Switch   | Tone                 | Frequency<br>(Hz) | Deviation<br>(Hz) | Level<br>(dBm) | Cadence on/off<br>(msec) |
|---------|----------|----------------------|-------------------|-------------------|----------------|--------------------------|
| Germany | DEFINITY | Dial Tone            | 425               | +/- 3             | -20 - +1       | Steady (1.3 sec min)     |
|         |          | Stutter<br>Dial Tone | 425               |                   |                | 150/150<br>150/150       |
|         |          |                      |                   |                   |                | 150/steady               |
|         |          | Ring Back            | 425               |                   |                | 1000/4000                |
|         |          | Busy                 | 425               |                   |                | 150/475                  |
|         |          | Re-order             | 425               |                   |                | 250/250                  |
|         |          | FAX cng              | 1100              | +/- 12            | -25 - +1       | 500/3000                 |
|         |          |                      |                   |                   |                | 8 of 19                  |

| Country   | Switch   | Tone                 | Frequency<br>(Hz) | Deviation<br>(Hz) | Level<br>(dBm) | Cadence on/off<br>(msec)         |
|-----------|----------|----------------------|-------------------|-------------------|----------------|----------------------------------|
| Hong Kong | PSTN     | Dial Tone            | 350 + 440         | +/- 3             | -30 - +1       | Steady (1.2 sec min)             |
|           |          | Ring Back            | 440 + 480         |                   |                | 400/200/400/3200                 |
|           |          | Busy                 | 480 + 620         |                   |                | 500/500                          |
|           |          | Reorder              |                   |                   |                | 250/250                          |
|           |          | FAX cng              | 1100              | +/- 12            | -25 - 1        | 500/3000                         |
|           | DEFINITY | Dial Tone            | 350 + 440         | +/- 3             | -20 - +1       | Steady (1.2 sec min)             |
|           |          | Stutter<br>Dial Tone |                   |                   |                | 150/150<br>150/150<br>150/steady |
|           |          | Ring Back            | 440 + 480         |                   |                | 400/200/400/3200                 |
|           |          | Busy                 | 480 + 620         |                   |                | 500/500                          |
|           |          | Reorder              |                   |                   |                | 250/250                          |
|           |          | FAX cng              | 1100              | +/- 12            | 25 - +1-       | 500/3000                         |
|           |          |                      |                   |                   |                | 9 of 19                          |

| Country | Switch   | Tone                 | Frequency<br>(Hz) | Deviation<br>(Hz) | Level<br>(dBm) | Cadence on/off<br>(msec)         |
|---------|----------|----------------------|-------------------|-------------------|----------------|----------------------------------|
| Ireland | DEFINITY | Dial Tone            | 350 + 440         | +/- 3             | -20 - +1       | Steady (1.2 sec min)             |
|         |          | Stutter<br>Dial Tone |                   |                   |                | 100/100<br>100/100<br>100/steady |
|         |          | Ring Back            | 404 + 450         |                   |                | 400/200<br>400/2000              |
|         |          | Busy                 | 404               |                   |                | 350/400                          |
|         |          | Reorder              |                   |                   |                | 400/350                          |
|         |          |                      |                   |                   | 200/550        |                                  |
|         |          | FAX cng              | 1100              | +/- 12            | -25 - +1       | 500/3000                         |
| Italy   | DEFINITY | Dial Tone            | 350 + 425         | +/- 3             | -20 - +1       | Steady (1.2 sec min)             |
|         |          | Stutter<br>Dial Tone | 425               |                   |                | 100/100<br>100/100<br>100/steady |
|         |          | Ring Back            | 425               |                   |                | 1000/4000                        |
|         |          | Busy                 |                   |                   |                | 500/500                          |
|         |          | Reorder              |                   |                   |                | 200/200                          |
|         |          | FAX cng              | 1100              | +/- 12            | -25 - +1       | 500/3000                         |
|         |          |                      |                   |                   |                | 10 of 1                          |

| Country | Switch   | Tone                      | Frequency<br>(Hz) | Deviation<br>(Hz) | Level<br>(dBm) | Cadence on/off<br>(msec)              |
|---------|----------|---------------------------|-------------------|-------------------|----------------|---------------------------------------|
| Japan   | PSTN     | Dial Tone                 | 400               | +/- 3             | -30 - +1       | Steady (1.8 sec min)                  |
|         |          | Ring Back                 |                   |                   |                | 800-1500/1600-3000                    |
|         |          | Busy                      |                   |                   | 500/500        |                                       |
|         |          | FAX cng                   | 1100              | +/- 12            | -25 - +1       | 500/3000                              |
|         | DEFINITY | Dial Tone                 | 404               | +/- 3             | -30 - +1       | Steady (1.8 sec min)<br>or<br>250/250 |
|         |          | Stutter Dial<br>Tone      |                   |                   |                | 100/100<br>100/100<br>100/250/250     |
|         |          | Ring/Special<br>Ring Back | 375+425           |                   |                | 800-1500/1600-3000                    |
|         |          | Busy                      | 404               |                   |                | 500/500                               |
|         |          | FAX cng                   | 1100              | +/- 12            | -25 - + 1      | 500/3000                              |
|         |          |                           |                   |                   |                | 11 of 19                              |

| Country    | Switch   | Tone                     | Frequency<br>(Hz) | Deviation<br>(Hz) | Level<br>(dBm) | Cadence on/off<br>(msec)          |
|------------|----------|--------------------------|-------------------|-------------------|----------------|-----------------------------------|
| Luxembourg | DEFINITY | Dial Tone                | 425               | +/- 3             | -20 - +1       | Steady (1.2 sec min)              |
|            |          | Stutter<br>Dial Tone     | NA                |                   |                | Not used in default configuration |
|            |          | Ring Back 425 +/<br>Busy | +/- 3             | -20 - +1          | 1000/3000      |                                   |
|            |          |                          | Busy              |                   |                | 500/500                           |
|            |          | Reorder                  |                   |                   |                | 200-250/                          |
|            |          |                          |                   |                   |                | 200-250                           |
|            |          | FAX cng                  | 1100              | +/- 12            | -25 - +1       | 500/3000                          |
|            |          |                          |                   |                   |                | 12 of 19                          |

| Country | Switch   | Tone                 | Frequency<br>(Hz) | Deviation<br>(Hz) | Level<br>(dBm) | Cadence on/off<br>(msec)         |
|---------|----------|----------------------|-------------------|-------------------|----------------|----------------------------------|
| Mexico  | PSTN     | Dial Tone            | 350 + 425         | +/- 3             | -30 - +1       | Steady (1.3 sec min)             |
|         |          | Ring Back            | 425               |                   |                | 1000/4000                        |
|         |          | Busy                 | 350 + 425         |                   |                | 250/250                          |
|         |          | FAX cng              | 1100              | +/- 12            | -25 - +1       | 500/3000                         |
|         | DEFINITY | Dial Tone            | 350 + 425         | +/- 3             | -20 - +1       | Steady (1.3 sec min)             |
|         |          | Stutter<br>Dial Tone | 425               |                   |                | 100/100<br>100/100<br>100/steady |
|         |          | Ring Back            |                   |                   |                | 1000/4000                        |
|         |          | Busy/                | 350 + 425         |                   |                | 200-250/                         |
|         |          | Reorder              | or 425            |                   |                | 200-250                          |
|         |          | FAX cng              | 1100              | +/- 12            | -25 - +1       | 500/3000                         |
|         |          |                      |                   |                   |                | 13 of 19                         |

| Country     | Switch   | Tone                 | Frequency<br>(Hz) | Deviation<br>(Hz) | Level<br>(dBm) | Cadence on/off<br>(msec)          |
|-------------|----------|----------------------|-------------------|-------------------|----------------|-----------------------------------|
| Netherlands | DEFINITY | Dial Tone            | 425               | +/- 3             | -20 - +1       | Steady (1.2 Sec min)              |
|             |          | Stutter<br>Dial Tone | NA                |                   |                | Not used in default configuration |
|             |          | Ring Back            | 425               | +/- 3             | -20 - +1       | 1000/                             |
|             |          |                      |                   |                   |                | 3000-4000                         |
|             |          | Busy                 |                   |                   |                | 400-600/                          |
|             |          |                      |                   |                   |                | 400-600                           |
|             |          | Reorder              |                   |                   |                | 200-250/                          |
|             |          |                      |                   |                   |                | 200-250                           |
|             |          |                      |                   |                   |                | repeat                            |
|             |          | FAX cng              | 1100              | +/- 12            | -25 - +1       | 500/3000                          |
|             |          |                      |                   |                   |                | 14 of 19                          |

| Country     | Switch   | Tone                | Frequency<br>(Hz) | Deviation<br>(Hz) | Level<br>(dBm)   | Cadence on/off<br>(msec) |  |
|-------------|----------|---------------------|-------------------|-------------------|------------------|--------------------------|--|
| New Zealand | DEFINITY | Dial Tone           | 404 + 450         | +/- 3             | -20 - +1         | Steady (1.2 Sec min)     |  |
|             |          | Stutter             |                   |                   |                  | 150/150                  |  |
|             |          | Dial Tone           | Dial Tone         |                   |                  | 150/150                  |  |
|             |          |                     |                   |                   |                  | 150/steady               |  |
|             |          | Ring Back 404 + 425 |                   |                   | 400/200/400/2000 |                          |  |
|             |          | Busy/Reorder        | 425               |                   |                  | 400/400                  |  |
|             |          |                     |                   | Intercept         |                  |                          |  |
|             |          | FAX cng             | 1100              | +/- 12            | -25 - +1         | 500/3000                 |  |
|             |          |                     |                   |                   |                  | 15 of 19                 |  |

| Country | Switch   | Tone                 | Frequency<br>(Hz) | Deviation<br>(Hz) | Level<br>(dBm) | Cadence on/off<br>(msec)    |
|---------|----------|----------------------|-------------------|-------------------|----------------|-----------------------------|
| Spain   | PSTN     | Dial Tone            | 425               | +/- 3             | -30 - +1       | Steady (1.2 sec min)        |
|         |          | Intl Dial Tone       | 600               |                   |                | Steady (1.2 sec min)        |
|         |          | Ring Back            | 425               |                   |                | 1500/3000                   |
|         |          | Busy                 |                   |                   |                | 200/200                     |
|         |          | Reorder              |                   |                   |                | 200/200/200/<br>200/200/600 |
|         |          | FAX cng              | 1100              | +/- 12            | -25 - +1       | 500/3000                    |
|         | DEFINITY | Dial Tone            | 425               | +/- 3             | -20 - +1       | Steady (1.2 Sec min)        |
|         |          | Stutter<br>Dial Tone |                   |                   |                | 150/150<br>150/150          |
|         |          |                      |                   |                   |                | 150/ steady                 |
|         |          | Ring Back            |                   |                   |                | 1500/3000                   |
|         |          | Busy                 |                   |                   |                | 200/200                     |
|         |          | Reorder              |                   |                   |                | 200/200/200/<br>200/200/600 |
|         |          | Intercept            |                   |                   |                | 200/200/200/600             |
|         |          | FAX cng              | 1100              | +/- 12            | -25 - +1       | 500/3000                    |
|         |          |                      |                   |                   |                | 16 of 19                    |

| Country  | Switch   | Tone      | Frequency<br>(Hz) | Deviation<br>(Hz) | Level<br>(dBm) | Cadence on/off<br>(msec) |
|----------|----------|-----------|-------------------|-------------------|----------------|--------------------------|
| Thailand | DEFINITY | Dial Tone | 350 + 440         | +/- 3             | -20 - +1       | Steady (1.2 Sec min)     |
|          |          | Stutter   |                   |                   |                | 150/150                  |
|          |          | Dial Tone |                   |                   |                | 150/150                  |
|          |          |           |                   |                   |                | 150/steady               |
|          |          | Ring Back | 440 + 480         |                   |                | 1000/4000                |
|          |          | Busy      | 480 + 620         |                   |                | 500/500                  |
|          |          | Reorder   |                   |                   |                | 250/250                  |
|          |          | FAX cng   | 1100              | +/- 12            | -25 - +1       | 500/3000                 |
|          |          |           |                   |                   |                | 17 of 19                 |

| Country | Switch   | Tone                 | Frequency<br>(Hz) | Deviation<br>(Hz) | Level<br>(dBm) | Cadence on/off<br>(msec)         |
|---------|----------|----------------------|-------------------|-------------------|----------------|----------------------------------|
| United  | PSTN     | Dial Tone            | 350 + 440         | +/- 3             | -30 - +1       | Steady (1.2 sec min)             |
| Kingdom |          | Ring Back            | 400 + 450         |                   |                | 400/200/400/2000                 |
| 5       |          | Busy                 | 400               |                   |                | 375/375                          |
|         |          | Reorder              |                   |                   |                | 400/350/225/525                  |
|         |          | FAX cng              | 1100              | +/- 12            | -25 - +1       | 500/3000                         |
|         | DEFINITY | Dial Tone            | 350 + 440         | +/- 3             | -20 - +1       | Steady (1.2 sec min)             |
|         |          | Stutter<br>Dial Tone |                   |                   |                | 100/100<br>100/100<br>100/steady |
|         |          | Ring Back            | 404 + 450         |                   |                | 400/200/400/2000                 |
|         |          | Busy                 | 404               |                   | -30 - +1       | 375/375                          |
|         |          | Reorder              |                   |                   |                | 400/350/225/525                  |
|         |          | FAX cng              | 1100              | +/- 12            | -25 - +1       | 500/3000                         |
|         |          |                      |                   |                   |                | 18 of 19                         |

| Country       | Switch   | Tone                 | Frequency<br>(Hz) | Deviation<br>(Hz) | Level<br>(dBm) | Cadence on/off<br>(msec)         |
|---------------|----------|----------------------|-------------------|-------------------|----------------|----------------------------------|
| United States | DEFINITY | Dial Tone            | 350 + 440         | +/- 3             | -20 - +1       | Steady (1.0 sec min)             |
|               |          | Stutter<br>Dial Tone |                   |                   |                | 150/150<br>150/150<br>150/steady |
|               |          | Ring Back            | 440 + 480         |                   |                | 1000/4000                        |
|               |          | Busy 480 + 620       | 480 + 620         |                   |                | 500/500                          |
|               |          | Reorder              |                   |                   |                | 250/250                          |
|               |          | FAX cng              | 1100              | +/- 12            | -25 - +1       | 500/3000                         |
|               |          |                      |                   |                   |                | 19 of 19                         |

# C Format Conversion Tools for Fax Files

# **Overview**

The Intuity CONVERSANT system provides a tool to convert files in tag image file format (TIFF) or FTF format to the TIFF Class F format compatible with the Intuity CONVERSANT V7 FAX Actions feature.

**Note:** Files in the format suitable for faxing on the Intuity CONVERSANT system are referred to as *fax files* to distinguish them from files in ASCII text format that can also be faxed on the system.

The fax files resulting from the conversion can be used with:

• The faxit command

See <u>Appendix A, Summary of Commands</u> for information on faxit.

The Fax\_Queue or Fax\_Send actions

For Script Builder applications, see "Fax\_Queue" and "Fax\_Send" in Chapter 8 "Using Optional Features," in *Intuity CONVERSANT System Version 7.0 Application Development with Script Builder*, 585-313-206; for Voice@Work applications, see the chapter on external functions in *Voice@Work*, 585-313-206.

The irFAXPrint or irFAXEnd irAPI functions

The tool can crop TIFF files to remove fax banners (headers) that appear at the top of faxes recorded by the Intuity CONVERSANT system. It can also change the horizontal offset and the resolution of the file.

Two versions of the tool are available, one for use on the Intuity CONVERSANT system and one for use on a personal computer (PC).

- The tif2itif tool runs on the UnixWare operating system on the Intuity CONVERSANT system.
- The tif2itf.exe tool runs on personal computers running the Microsoft Windows 95, Windows 98, or Windows NT operating system. Fax files created on a PC can be copied to the Intuity CONVERSANT system for faxing.

#### File Inputs Both tools can convert the following types of files:

- Graphics interface format (GIF) image files converted to FTF format with the IMSI Hijaak Pro 4.01 software
- Files produced by scanning documents with the Hewlett-Packard Deskscan II, Version 2.3.1a software

For these conversions, you must manually run the **tif2itif** or **tif2itf.exe** tool on the appropriate computer.

**Note:** Other files may be successfully converted by these two tools, but the tools are not certified to convert all TIFF formats. Lucent Technologies welcomes reports of incompatibilities with specific

TIFF formats, but cannot guarantee that the problem can always be corrected. You may be advised to choose another source for TIFF files for your image and document needs.

#### tif2itf.exe as a Post-Processor for the TiffWorks Driver

Besides being able to convert the file types listed in <u>File Inputs on page 1038</u>, the **tif2itf.exe** tool for Windows systems is also designed to work as a postprocessor for documents converted to TIFF format with the Informatik, Inc.TiffWorks driver. This driver is compatible with virtually any Microsoft Windows application that has a print option. When the **tif2itf.exe** tool and the TiffWorks driver are both installed on a Windows PC, you can save a file to Intuity CONVERSANT fax file format without the need to manually run the **tif2itf.exe** tool.

# **Task Overview**

<u>Table 74 on page 1040</u> lists the tasks necessary to use the **tif2itif** and **tif2itf.exe** tools.

#### Table 74. Task Overview for Fax File Conversion Tools

| Tool     | Runs On                                                              | Tasks                                                                                                    |
|----------|----------------------------------------------------------------------|----------------------------------------------------------------------------------------------------|
| tif2itif | Intuity<br>CONVERSANT<br>system<br>(UnixWare<br>operating<br>system) | <ol> <li>Ensure that the tif2itif tool is installed on the Intuity<br/>CONVERSANT system. See <u>Requirements on page 1042</u>.</li> <li>Create a file with either of the following procedures:         <ul> <li><u>Converting a Hijaak Pro 4.01 Image File on page 1050</u></li> <li><u>Converting an HP Deskscan II Image File on page 1052</u></li> </ul> </li> <li>Perform the procedure in <u>Converting TIFF and FTF Files to Intuity CONVERSANT Fax Files on page 1053</u>.</li> </ol> |
|          |                                                                      | 1 of 2                                                                                                    |

#### Table 74. Task Overview for Fax File Conversion Tools

| Tool                                        | Runs On                        | Tasks                                                                                                    |
|---------------------------------------------|--------------------------------|----------------------------------------------------------------------------------------------------|
| <b>tif2itf.exe</b><br>(except as a<br>post- | Windows 95,<br>98, or NT PCs   | <ol> <li>Install the tif2itf.exe tool on the PC. See <u>Installing the</u><br/><u>tif2itf.exe Tool for Windows Systems on page 1042</u>.</li> <li>Create a file with either of the following procedures:</li> </ol> |
| processor for<br>the TiffWorks<br>driver)   | processor for<br>the TiffWorks | <ul> <li>Converting a Hijaak Pro 4.01 Image File on page 1050</li> <li>Converting an HP Deskscan II Image File on page 1052</li> </ul>                                                                              |
|                                             |                                | 3 Perform the procedure in <u>Converting TIFF and FTF Files to</u><br><u>Intuity CONVERSANT Fax Files on page 1053</u> .                                                                                            |
| tif2itf.exe as a post-                      |                                | 1 Install the <b>tif2itif.exe</b> tool on the PC. See <u>Installing the</u><br><u>tif2itf.exe Tool for Windows Systems on page 1042</u> .                                                                           |
| processor for<br>the TiffWorks<br>driver    |                                | 2 Install the TiffWorks driver on the PC. See <u>Installing the</u><br><u>TiffWorks Driver for the tif2itf.exe Post-Processor on page</u><br><u>1047</u> .                                                          |
|                                             |                                | 3 Perform the procedure in <u>Converting TIFF and FTF Files to</u><br><u>Intuity CONVERSANT Fax Files on page 1053</u> .                                                                                            |
|                                             |                                | 2 of 2                                                                                                    |

# Requirements

The **tif2itif** tool for UnixWare and the **tif2itf.exe** tool for Windows are both part of the "INTUITY Fax Package - Update B (fax+b)" for the Intuity CONVERSANT System Version 7.0. This package must be installed on your system to use these tools.

- To use the tif2itf.exe PC version of the conversion tool, you must also perform the procedure in <u>Installing the tif2itf.exe Tool for Windows</u> <u>Systems on page 1042</u>.
- To use the tif2itf.exe tool on a PC as a post-processor for the TiffWorks driver, you must install the driver. See <u>Installing the TiffWorks Driver for</u> the tif2itf.exe Post-Processor on page 1047. For Windows NT systems, you must have NT4SETUP to install the driver.

### Installing the tif2itf.exe Tool for Windows Systems

Installing the **tif2itf.exe** tool on a Windows PC includes the following procedures:

- <u>Creating an Installation Diskette on page 1043</u>
- Installing the Software on page 1045
- **Note:** Once the **tif2itf.exe** tool is installed, you can uninstall it with the following procedure:
- Uninstalling the Software on page 1046

Creating an T Installation Diskette C

The installation diskette for **tif2itf.exe** is created on the Intuity CONVERSANT system. To complete this procedure, you must have one of the following:

- A diskette formatted for the Windows operating system that has at least 220 kB of free space
- An unformatted diskette
- A diskette formatted for any operating system that you can reformat

# 

Reformatting a diskette destroys any data stored on it.

On the Intuity CONVERSANT system, use the following procedure to create a **tif2itf.exe** installation diskette:

1 At the console prompt, enter mktifdisk

The system displays the following prompt:

Insert Diskette into Floppy Drive and press ENTER.

2 Insert a diskette into the diskette drive on the Intuity CONVERSANT system and press Enter.

**Note:** If the diskette is not formatted for the Windows operating system, the system displays the following message:

Diskette is not formatted for DOS/Windows. OK to reformat? (n)

Enter y

The system displays the following message:

Insert new diskette for /dev/rdsk/f03ht and press
<RETURN> when ready.

Press Enter.

The system displays the following message followed by a listing of the byte count on the diskette:

Formatting... Format complete.

The system displays the following message:

Copy tif2itf files to Diskette...Done.

Files successfully copied. Insert diskette in Windows PC and using Notepad read instructions in \*.readme.txt.

3 Remove the diskette from the diskette drive, label it "tif2itf Installation Diskette," and store it according to local practice.

# Installing the Software

Use the following procedure to install the tif2itf.exe tool on a PC:

- Insert the tif2itf installation diskette you made in the procedure <u>Creating</u> an Installation Diskette on page 1043 in the diskette drive on the PC.
- 2 Click the Start button on the Windows task bar.
- 3 Click Run
- 4 In the Open: field on the Run window, enter a:setup
- 5 Click OK

The PC displays the following messages:

```
A:\> rem Install Script for tif2itf
A:\> rem Installing tif2itf
A:\> mkdir c:\tif2itf
A:\> copy a:tif2itf.* ca;\tif2itf
1 file(s) copied.
```

- A: <> notepad a:readme.txt
- A: \> rem Installation Completed
- A: \> Press any key to continue.
- 6 Press any key.
- 7 Remove the **tif2itf** installation diskette from the diskette drive and store it according to local practice.

Uninstalling the<br/>SoftwareThe tif2itf executable, tif2itf.exe, is installed on the PC in the directory<br/>C:\tif2itf. To uninstall the software, remove the C:\tif2itf directory. See the<br/>Windows documentation for your PC for the procedure to remove a directory.

## Installing the TiffWorks Driver for the tif2itf.exe Post-Processor

To use the **tif2itf.exe** tool on a PC as a post-processor for the TiffWorks driver, you must first install the driver on the PC.

Use the following procedure to procure the TiffWorks driver and install it on a Windows PC.

Note: For Windows NT systems, you also need NT4SETUP.

- 1 Use a web browser to access the Informatik, Inc. web site at <a href="http://www.informatik.com/">http://www.informatik.com/</a>
- 2 Either download an evaluation copy of the TiffWorks driver or purchase a copy by following the instructions on the website.
- **3** Use the vendor procedures to install the TiffWorks driver on the PC.
- **Note:** The recommended setting for the resolution option is 200x192.

- 4 Customize the configuration file as follows.
- Note: You must already have installed the **tif2itf.exe** tool on the PC to complete this step. See <u>Installing the tif2itf.exe Tool for Windows</u> Systems on page 1042.)
  - If you are using an evaluation copy of TiffWorks V5.81, (or equivalent), you can use the configuration file installed from the tif2itf installation diskette. To do so, enter the following command:

#### copy c:\tif2itf\tif2itf.ini c:\tiffwk32\Tiffwk32.ini

 If you are using a registered copy of the TiffWorks driver, edit the Settings parameters in the file C:\tiffwk32\Tiffwk32.ini by using the following information as a guide:

```
[Settings]
Compression =14
Singlestrip=1
Fillorder=
Defaultdir=c:\
FileName=c:\tif2itf\temp\tif
Serialization=0
PoseEXE=c:\tif2itf\tif2itf.exe C:L\tif2itf\temp.tif
Status=
Save=
Resolution=
Pages=1
```

Note: This configuration supports only one file conversion at a time.

# Converting Documents With the TiffWorks Driver and tif2itf.exe Tool

Use the following procedure on a PC to convert a document to an Intuity CONVERSANT fax file by using the TiffWorks driver withthe **tif2itf.exe** tool as a post-processor. The **tif2itf.exe** tool and the TiffWorks driver must both be installed on the PC (see Installing the tif2itf.exe Tool for Windows Systems on page 1042 and Installing the TiffWorks Driver for the tif2itf.exe Post-Processor on page 1047).

The **tif2itf.exe** tool is automatically invoked as a post-processor when you print a document and select the TiffWorks driver. Only one document can be converted at a time. The converted file can be used directly with the Intuity FAX Actions feature.

- 1 On the PC, open a document in any Windows application with a print capability.
- 2 On the File menu, click Print to access the Print window.
- 3 In the printer Name: box, select TIFFWORKS32
- 4 Click OK

The system displays a window titled Save Document in Intuity TIF Format?. This is the window for the **tif2itf.exe** post-processor.

5 Enter a filename for the Intuity CONVERSANT fax file.

- 6 Click Save.
- 7 Copy the converted file to an Intuity CONVERSANT V7 system for use with the Intuity FAX Actions feature.

## Converting a Hijaak Pro 4.01 Image File

Use the following procedure to convert a Hijaak Pro 4.01 image file to an Intuity CONVERSANT fax file. This procedure has two stages.

- On a PC, the image file is first saved in FTE format with the Hijaak Pro 4.01 software.
- Once the file is in FTE format, you can use either the tif2itf.exe or tif2itif tool to convert it to an Intuity CONVERSANT fax file.
- **Note:** To complete the conversion on the PC, the **tif2itf.exe** tool must be installed on the PC (see <u>Installing the tif2itf.exe Tool for Windows</u> <u>Systems on page 1042</u>). To complete the conversion on the Intuity CONVERSANT system, the **tif2itif** tool must be installed on the system (see <u>Requirements on page 1042</u>).
- 1 On the PC, open the image file with Hijaak Pro 4.01 software.
- 2 On the File menu, click Save As
- 3 Enter a filename for the FTE-converted file.

- 4 In the Save as type: box, select FTF Faxable TIF
- 5 Click **Options** and select the following FTF options:

| Scaling:           | Fit in Width            |
|--------------------|-------------------------|
| Units:             | Inches                  |
| Maximum Width:     | (your choice in inches) |
| Distort aspect:    | 12                      |
| Horizontal offset: | (leave blank)           |
| Vertical offset:   | (leave blank)           |

- 6 Click OK
- 7 Click Save
- 8 Do one of the following:
  - On the PC, use the tif2itf.exe tool to convert the FTF file to an intuity CONVERSANT fax file. Then copy the file to the Intuity CONVERSANT system.
  - Copy the file to the Intuity CONVERSANT system, and use tif2itif tool to convert the FTF file to an Intuity CONVERSANT fax file.

The file can now be used with the Intuity FAX Actions feature.

# **Converting an HP Deskscan II Image File**

Use the following procedure on a PC to convert an HP Deskscan II, Version 2.3.1a image file to an Intuity CONVERSANT fax file. This procedure has two stages.

- The image file is first converted to TIFF5 format with the Deskscan software.
- Once the file is in TIFF5 format, you can use either the tif2itf.exe tool or tif2itif tool to convert it to an Intuity CONVERSANT fax file.
- **Note:** To complete the conversion on the PC, the **tif2itf.exe** tool must be installed on the PC (see <u>Installing the tif2itf.exe Tool for Windows</u> <u>Systems on page 1042</u>). To complete the conversion on the Intuity CONVERSANT system, the **tif2itif** tool must be installed on the system (see <u>Requirements on page 1042</u>).
- 1 Scan the image using the procedures provided by the vendor.
  - ~ Select the high resolution black and white option.
  - ~ Save the file in TIFF5 format.
- 2 Do one of the following:
  - On the PC, use the tif2itf.exe tool to convert the TIFF5 file to an intuity CONVERSANT fax file. Then copy the file to the Intuity CONVERSANT system.

 Copy the file to the Intuity CONVERSANT system, and use tif2itif tool to convert the TIFF5 file to an Intuity CONVERSANT fax file.

The file can now be used with the Intuity FAX Actions feature.

# Converting TIFF and FTF Files to Intuity CONVERSANT Fax Files

Use this procedure to convert TIFF and FTF files to Intuity CONVERSANT fax files with the **tif2itif** tool on the Intuity CONVERSANT system or the **tif2itf.exe** tool on a PC. Both tools use the same arguments and options.

- **Note:** To perform the conversion on the PC, the **tif2itf.exe** tool must be installed on the PC (see <u>Installing the tif2itf.exe Tool for Windows</u> <u>Systems on page 1042</u>). To perform the conversion on the Intuity CONVERSANT system, the **tif2itif** tool must be installed on the system (see <u>Requirements on page 1042</u>).
- 1 If you are using the UnixWare version of the tool (**tif2itif**), copy the file to be converted to the Intuity CONVERSANT system.

- 2 Enter:
  - (on a PC)
     tif2itf.exe [options] infile outfile
  - (on the Intuity CONVERSANT system) tif2itif [options] infile outfile

where

- ~ infile is the name of the file to be converted.
- ~ outfile is a name you select for the converted file.
- **Note:** You may want to assign a **.tif** suffix to the infile and a **.itf** suffix to the outfile to distinguish them. No particular suffix is required, however.
  - ~ [*options*] indicates the optional parameters (see <u>Optional Parameters</u> <u>on page 1055</u>).
- 3 If you created the fax file on a PC, copy the file to the Intuity CONVERSANT system.

Optional Parameters You can adjust the position of the image and the resolution in the converted file by using the following parameters:

- -f or -n Forces the output to fine (-f) or normal (-n) resolution The converted file by default maintains the same resolution as the input file. Converting a normal resolution file to fine resolution creates a file with twice as many horizontal data lines. The resulting image looks identical to the original. Converting a fine resolution file to normal resolution removes every other horizontal data line. The resulting image does not look as sharp as the original.
- -h +num or -h -num Horizontal offset in inches (+ for left, for right)
- -v +*num* or -v -*num* Vertical offset in inches (+ for down, up)

The vertical offset is commonly used to crop the top of a file to remove a fax banner.

**Note:** The default unit (blank) for offsets is inches. Use **i** to specify inches. Use **c** to specify centimeters.

#### **Examples**

The following examples create a fax file in normal resolution with the image moved to the right 5 centimeters and the top 0.25 inches cropped:

(on a PC) tif2itf.exe -n -h 5c -v -.25 *infile.tif outfile.itf* (on the Intuity CONVERSANT system)

# Cautions

- Neither the **tif2itif** nor the **tif2itf.exe** tool can convert TIFF files that contain color information.
- The **tif2itf.exe** configuration with the TiffWorks driver described in this appendix supports only one file conversion at a time. This type of restriction normally does not apply on a Windows platform.
- Customers are responsible for evaluating the performance impact of using the tif2itif tool on a production Intuity CONVERSANT system. For this reason, it is strongly recommended that for Intuity CONVERSANT systems with medium to large capacity, TIFF conversions be performed on another system, either a UnixWare system such as another Intuity CONVERSANT system or a Windows system.
- The input TIFF file must have the BitsPerSample and SamplesPerPixel fields set to 1 in the directory header. These fields are set correctly in the conversion types described in this appendix. If conversions of other file types are attempted, these fields may need to be reset.

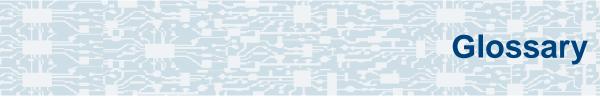

# **Numerics**

#### 23B+D

23 bearer (communication) and 1 data (signaling) channel on a T1 PRI circuit card.

#### 30B+D

30 bearer (communication) and 1 data (signaling) channel (plus framing channel 0) on an E1 PRI circuit card.

#### 3270 interface

A link between one or more Intuity CONVERSANT machines and a host mainframe. In Intuity CONVERSANT system documentation, the 3270 interface specifically means the link between one or more system machines and an IBM host mainframe.

#### 47B+D

47 bearer (communication) and 1 data (signaling) channel on two T1 PRI circuit cards.

### 4ESS<sup>®</sup>

A large Lucent central office switch used to route calls through the telephone network.

# Α

alternating current

#### ACD

AC

automatic call distributor

#### AD

application dispatch

#### AD-API

application dispatch application programming interface

#### adaptive differential pulse code modulation

A means of encoding analog voice signals into digital signals by adaptively predicting future encoded voice signals. This adaptive modulation method reduces the number of bits required to encode voice. See also "pulse code modulation."

#### adjunct products

Products (for example, the Adjunct/Switch Application Interface) that the Intuity system administers via cut-through access to the inherent management capabilities of the product itself; this is in opposition to the ability of the Intuity CONVERSANT system to administer the switch directly.

#### Adjunct/Switch Application Interface

An optional feature package that provides an Integrated Services Digital Networkbased interface between Lucent Technologies PBXs and adjunct processors.

#### ADPCM

adaptive differential pulse code modulation

#### ADU

asynchronous data unit

#### advanced speech recognition

A speech recognition ability that allows the system to understand WholeWord and FlexWord<sup>™</sup> inputs from callers.

#### affiliate

A business organization that Lucent controls or with which Lucent is in partnership.

#### AGL

application generation language

#### alarm relay unit

A unit used in central office telecommunication arrangements that transmits warning indicators from telephone communications equipment (such as an Intuity CONVERSANT system) to audio.

#### ALERT

System alerter process

#### alerter

A system process that responds to patterns of events logged by the "logdaemon" process.

#### American Standard Code for Information Interchange

A standard code for data representation that represents alphanumeric characters as binary numbers. The code includes 128 upper- and lowercase letters, numerals, and special characters. Each alphanumeric and special character has an ASCII code (binary) equivalent that is 1 byte long.

#### analog

An analog signal, such as voice or music, that varies in a continuous manner. An analog signal may be contrasted with a digital signal, which represents only discrete states.

#### ANI

automatic number identification

#### announcement

A message the system plays to the caller to provide information. The caller is not asked to give a response. Compare to "prompt."

#### API

Application programming interface

#### application

The automated transaction (interactions) among the caller, the voice response system, and any databases or host computers required for your business. See also "application script."

#### application administration

The component of the Intuity CONVERSANT system that provides access to the applications currently available on your system and helps you to manage and administer them.

#### application installation

A two-step process in which the Intuity CONVERSANT system invokes the TSM script assembler for the specific application name and moves files to the appropriate directories.

#### application script

The computer program that controls the application (the transaction between the caller and the system). The Intuity CONVERSANT system provides several methods for creating application scripts, including Voice@Work, Script Builder, Transaction Assembler Script (TAS) language, and the Intuity Response Application Programming Interface (IRAPI).

#### application verification

A process in which the Intuity CONVERSANT system verifies that all the components needed by an application are complete.

#### ASCII

American Standard Code for Information Interchange

## ASI

analog switch integration

## ASR

advanced speech recognition

#### asynchronous communication

A method of data transmission in which bits or characters are sent at irregular intervals and spaced by start and stop bits rather than by time. Compare to "synchronous communication."

#### asynchronous data unit

An electronic communications device that allows computer systems to communicate over asynchronous lines more than 50 feet (15 m) in length.

#### automatic call distributor

That part of a telephone system that recognizes and answers incoming calls and completes these calls based on a set of instructions contained in a database. The ACD can send the call to an operator or group of operators as soon as the operator has completed a previous call or after the system has played a message to the caller.

#### automatic number identification

A method of identifying the calling party by automatically receiving a string of digits that identifies the calling station of a particular customer.

## AYC5B

The IVP6 Tip/Ring (analog) circuit card.

## AYC10

The IVC6 Tip/Ring (analog) circuit card.

## AYC21

The E1/T1 (digital) circuit card.

## AYC30

The <u>NGTR</u> (analog) circuit card.

## AYC43

The speech and signal processor (SSP) circuit card.

## B

## back up

The preservation of the information in a file in a different location, so that the data is not lost in the event of hardware or system failure.

#### backing up an application

Using a utility that makes an archive copy of a completed application or an interim copy of an application in progress. The back-up copy can be restored to the system if the on-line version is damaged, or if you make revisions and want to go back to the previous version.

#### barge-in

A capability provided by WholeWord speech recognition and Dial Pulse Recognition (DPR) that allows callers to speak or enter their responses during the prompt and have those responses recognized (similar to the Speak with Interrupt capability). See also "echo cancellation."

#### batch file

A file containing one or more lines, each of which is a command executable by the UNIX shell.

#### BB

bulletin board

#### binary synchronous communications

A character-oriented synchronous link protocol.

#### blind transfer protocol

A protocol in which a call is completed as soon as the extension is dialed, without having to wait to see if the telephone is busy or if the caller answered.

#### bps

bits per second

#### BRDG

call bridging process

#### bridging

The process of connecting one telephone network connection to another over the Intuity CONVERSANT system TDM bus. Bridging decreases the processing load on the system since an active bridge does not require speech processing, database access, host activity, etc., for the transaction.

#### BSC

binary synchronous communications

#### bundle

In the context of the Enhanced File Transfer package, this term is used to denote a single file, a group of files (package), or a combination of both.

#### byte

A unit of storage in the computer. On many systems, a byte is 8 bits (binary digits), which is the equivalent of one character of text.

# C call classification analysis

A process that enables application designers to use information available within the system to classify the disposition of originated and transferred calls. Intelligent CCA is provided with the system. Full CCA is an optional feature package.

#### call data event

A parameter that specifies a list of variables that are appended to a call data record at the end of each call.

#### call data handler process

A software process that accumulates generic call statistics and application events.

#### called party number

The number dialed by the person making a telephone call. Telephone switching equipment can use this number to selectively route an incoming call to a particular department or agent.

#### caller

The party who calls for a service, gets connected to the Intuity CONVERSANT system, and interacts with it. As the Intuity CONVERSANT system can also make outbound calls for service, the caller can also be the person who responds to those outbound calls.

#### call flow

See "transaction."

#### call progress tones

Standard telephony sounds that indicate the status of the call. These sounds include busy, fast busy, ringback, reorder, etc.

#### card cage

An area within a Intuity CONVERSANT system platform that contains and secures all of the standard and optional circuit cards used in the system.

#### cartridge tape drive

A high-capacity data storage/retrieval device that can be used to transfer large amounts of information onto high-density magnetic cartridge tape based on a predetermined format. This tape can be removed from the system and stored as a backup, or used on another system.

## CAS

channel associated signalling

#### caution

An admonishment or advisory statement used in Intuity CONVERSANT system documentation to alert the user to the possibility of a service interruption or a loss of data.

## CCA

call classification analysis

CDH

call data handler process

## CELP

code excited linear prediction

#### central office

An office or location in which large telecommunication devices such as telephone switches and network access facilities are maintained. These locations follow strict installation and operation requirements.

#### central processing unit

See "processor."

## CGEN

Voice system general message class

#### channel

See "port."

#### channel associated signaling

A type of signaling that can be used on E1 circuit cards. It occurs on channel 16.

## CICS

Customer Information Control System

#### circuit card upgrade

A new circuit card that replaces an existing card in the platform. Usually the replacement is an updated version of the original circuit card to replace technology made obsolete by industry trends or a new system release.

#### cluster controller

A bisynchronous interface that provides a means of handling remote communication processing.

#### CMS

Call Management System

со

central office

#### code excited linear prediction

A means of encoding analog voice signals into digital signals that provides excellent quality with use of minimum disk space.

#### command

An instruction or request the user issues to the system software to make the system perform a particular function. An entire command consists of the command name and options.

#### configuration

The arrangement of the software and hardware of a computer system or network. The Intuity CONVERSANT system configuration includes either a standard or custom processor, peripheral equipment (for example, printers and modems), and software applications. Configuration also refers to the way the switch network is set up; that is, the types of products that are in the network and how those products communicate.

#### configuration management

The component of the system that allows you to manage the current configuration of voice channels, host sessions, and database connections, assign scripts to run on specific voice channels or host sessions, assign functionality to SSP and E1/T1 circuit cards, and perform various maintenance functions.

#### connect and disconnect (C and D) tones

DTMF tones that inform the system when the attendant has been connected (C) and when the caller has been disconnected (D).

#### connected digits

A sequence of digits that the system can process as a group, rather than requiring the caller to enter the digits one at a time.

#### Converse Data Return (conv\_data)

A Script Builder action that supports the DEFINITY<sup>®</sup> call vectoring (routing) feature by enabling the switch to retain control of vector processing in the system environment. It supports the DEFINITY "converse" vector command to establish a two-way routing mechanism between the switch and the system to facilitate data passing and return.

#### controller circuit card

A circuit card used on a computer system that controls its basic functionality and makes the system operational. These circuit cards are used to control magnetic peripherals, video monitors, and basic system communications.

#### copying an application

A utility in which information from a source application is directed into the destination application.

#### coresidency

The ability of two products or services to operate and interact with each other on a single hardware platform. An example of this is the use of an Intuity CONVERSANT system along with a package from a different vendor on the same system platform.

## CPE

customer provided equipment or customer premise equipment

## CPN

called party number

СРТ

call progress tones

## CPU

central processing unit

#### crash

An interactive utility for examining the operating system core and for determining if system parameters are being exceeded.

## CSU

channel service unit

#### custom speech

Unique words or phrases to be used in Intuity CONVERSANT system voice prompts that Lucent Technologies custom records on a per-customer basis.

#### custom vocabulary

A specialized package of unique words or phrases created on a per-customer basis and used by WholeWord or FlexWord speech recognition.

#### **Customer Information Control System**

Part of the operating system that manages resources for running applications (for example, INDFILE). Note that <u>TSO</u> and CMS provide analogous functionality in other host environments.

## CVS

converse vector step

## danger

An admonishment or advisory statement used in Intuity CONVERSANT system documentation to alert the user to the possibility of personal injury or death.

#### data interface process

A software process that communicates with Script Builder applications.

#### database

A structured set of files, records, or tables.

#### database field

A field used to extract values from a local database and form the structure upon which a database is built.

#### database record

The information in a database for a person, product, event, etc. The database record is made up of individual fields for each information item.

#### database table

A structure, made up of columns and rows, that holds information in a database. Database tables provide a means of storing information that changes too often to "hard-code," or store permanently, in the transaction outline.

dB

decibel

#### DB

database

#### DBC

database checking process

#### DBMS

database management system

## DC

direct current

## DCE

data communications equipment

## DCP

digital communications protocol

## debug

The process of locating and correcting errors in computer programs; also referred to as "troubleshooting."

#### default

The way a computer performs a task in the absence of other instructions.

#### default owner

The owner of a channel when no process takes ownership of that channel. The default owner holds all idle, in-service channels. In terms of the IRAPI, this is typically the Application Dispatch process.

#### diagnose

The process of performing diagnostics on a bus or on Tip/Ring, E1/T1, or SSP circuit cards.

#### dial ahead

The ability to collect and process touch-tone inputs in sequence, even when they are received before the prompts.

#### dial pulse recognition

A method of recognizing caller pulse inputs from a rotary telephone.

#### dialed number identification service

A service that allows incoming calls to contain information about the telephone number for which it is destined.

#### dial through

A capability provided by touch-tone and dial pulse recognition that allows callers to enter their responses during the prompt and have those responses recognized (similar to the Speak with Interrupt capability). See also "<u>barge-in</u>" and "<u>echo</u> <u>cancellation</u>".

#### dictionary

A reference book containing an alphabetical list of words, with information given for each word including meaning, pronunciation, and etymology.

#### DIMM

dual in-line memory module

#### DIO

disk input and output process

## DIP

#### data interface process

## directory

A type of file used to group and organize other files or directories.

#### display errdata

A command that displays system errors sent to the logger.

#### DMA

direct memory address

## DNIS

dialed number identification service

## DPR

dial pulse recognition

## DSP

digital signal processor

## DTE

data terminal equipment

## DTMF

dual tone multi-frequency

## DTR

data terminal ready

#### dual 3270 links

A feature that provides an additional physical unit (PU) for a cost-effective means of connecting to two host computers. The customer can connect a system to two separate FEPs or to a single FEP shared by one or more host computers. Each link supports a maximum of 32 LUs.

#### dual tone multi-frequency

A touch-tone sound that is an audio signal including two different frequencies. *DTMF feedback* is the process of the "switch" providing this information to the system. *DTMF muting* is the process of ignoring these tones (which might be simulated by human speech) when they are not needed for the application.

#### dump space

An area of the disk that is fixed in size and should equal the amount of RAM on the system. The operating system "dumps" an image of core memory when the system crashes. The dump can be fetched after rebooting to help in analyzing the cause of the crash.

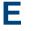

#### E&M

Ear and Mouth

## E1 / T1

Digital telephony interfaces, commonly called *trunks*. E1 is an international standard at 2.048 Mbps. T1 is a North American standard at 1.544 Mbps.

#### Ear and Mouth

A common T1 trunking protocol for connection between two "switches."

#### EBCDIC

Extended Binary Coded Decimal Interexchange Code

#### echo cancellation

The process of making the channel quiet enough so that the system can hear and recognize WholeWord and dial pulse inputs during the prompt. See also "barge-in."

## ECS

Enterprise Communications Server

#### editor system

A system that allows speech phrases to be displayed and edited by a user. See "Graphical Speech Editor."

#### EFT

Enhanced File Transfer

## EIA

**Electronic Industries Association** 

## EISA

Extended Industry Standard Architecture

#### EMI

electromagnetic interference

#### enhanced basic speech

Pre-recorded speech available from Lucent Technologies in several languages. Sometimes called "<u>standard speech</u>."

#### Enhanced File Transfer

A feature that allows the transferring of files automatically between the Intuity CONVERSANT system and a synchronous host processor on a designated logical unit.

#### Enhanced Serial Data Interface

A software- and hardware-controlled method used to store data on magnetic peripherals.

#### **Enterprise Communications Server**

The telephony equipment that connects your business to the telephone network. Sometimes called a "switch."

#### error message

A message on the screen indicating that something is wrong with a possible suggestion of how to correct it.

## ESD

electrostatic discharge

## ESDI

Enhanced Serial Data Interface

## ESS

electronic switching system

## EST

Enhanced Software Technologies, Inc.

## EΤ

error tracker

#### Ethernet

A name for a local area network that uses 10BASE5 or 10BASE2 coaxial cable and InterLAN signaling techniques.

#### event

The notification given to an application when some condition occurs that is generally not encountered in normal operation.

## EXTA

external alarms feature message class

## external actions

Specific predefined system tasks that Script Builder can call or *invoke* to interact with other products or services. When an external action is invoked, the systems displays a form that provides choices in each field for the application developer to select. Examples are Call\_Bridge, Make\_Call, SP\_Allocate, SR\_Prompt, etc. In Voice@Work, external actions are treated as "<u>external functions</u>."

#### external functions

Specific predefined (or customer-created) system tasks that Voice@Work or Script Builder can call or *invoke* to interact with other products or services. The function allows the application developer to enter the argument(s) for the function to act on. Examples are concat, getarg, length, substring, etc. See also "<u>external actions</u>."

## **FAX Actions**

An optional feature package that allows the system to send fax messages.

## FCC

Federal Communications Commission

## FDD

floppy disk drive

## feature

A function or capability of a product or an application within the Intuity CONVERSANT system.

## feature package

An optional package that may contain both hardware and software resources to provide additional functionality to a standard system.

## feature\_tst script package

A standard Intuity CONVERSANT system software program that allows a user to perform self-tests of critical hardware and software functionality.

## FEP

front end processor

## FFE

Form Filler Plus feature message class

## field

See "database field."

## FIFO

first-in-first-out processing order

## file

A collection of data treated as a basic unit of storage.

#### file transfer

An option that allows you to transfer files interactively or directly to and from UNIX using the file transfer system (FTS).

#### filename

Alphabetic characters used to identify a particular file.

#### FlexWord<sup>™</sup> speech recognition

A type of speech recognition based on subword technology that recognizes phonemes or parts of words in a specific language. See also "<u>subword technology</u>."

#### foos

facility out-of-service state

#### Form Filler Plus

An optional feature package that provides the capability for application scripts to record a caller's responses to prompts for later transcription and review.

## FTS

file transfer process message class

## Full CCA

A feature package that augments the types of call dispositions that Intelligent CCA can provide.

#### function key

A key, labeled F1 through F8, on your keyboard to which the Intuity CONVERSANT system software gives special properties for manipulating the user interface.

## GEN

PRISM logger and alerter general message class

#### grammar

The inputs that a recognizer can match (identify) from a caller.

#### **Graphical Speech Editor**

A window-driven, X Windows/Motif based, graphical user interface (GUI) that can be accessed to perform different functions associated with the creation and editing of speech files for applications. The editing is done on the Intuity CONVERSANT system.

## GSE

Graphical Speech Editor

GUI

graphical user interface

## hard disk drive

A high-capacity data storage/retrieval device that is located inside a computer platform. A hard disk drive stores data on nonremovable high-density magnetic media based on a predetermined format for retrieval by the system at a later date.

#### hardware

The physical components of a computer system. The central processing unit, disks, tape, and floppy drives, etc., are all hardware.

#### Hardware Resource Allocator

A software program that resolves or blocks the allocation of CPU and memory resources for controlling and optional circuit cards.

#### hardware upgrade

Replacement of one or more fundamental platform hardware components (for example, the CPU or hard disk drive), while the existing platform and other existing optional circuit cards remain.

#### HDD

hard disk drive

#### High Level Language Applications Programming Interface

An application programming interface that allows a user to write custom applications that can communicate with a host computer via an API.

#### HLLAPI

High Level Language Applications Programming Interface

## HOST

host interface process message class

## host computer

A computer linked to a network to provide a range of services, such as database access and computation. The host computer operates in a time-sharing manner with other computers linked to it via the network.

#### hwoos

hardware out-of-service state

Hz

Hertz

IBM

International Business Machines

## iCk or ICK

The system integrity checking process.

## ID

identification

## IDE

integrated disk electronics

#### idle channel

A channel that either has no owner or is owned by its default owner and is onhook.

#### IE

information element

#### IND\$FILE

The standard SNA file transfer utility that runs as an application under CICS, TSO, and CMS. IND\$FILE is independent of link-level protocols such as BISYNC and SDLC.

#### independent software vendor

A company that has an agreement with Lucent Technologies to develop software to work with the Intuity CONVERSANT system to provide additional features required by customers.

#### indexed table

A table that, unlike a nonindexed table, can be searched via a field name that has been indexed.

#### industry standard architecture

A PC bus standard that allows processors and other circuit cards to communicate with each other.

#### INIT

voice system initialization message class

#### initialize

To start up the system for the first time.

#### inserv

in-service state

#### **Integrated Services Digital Network**

A network that provides end-to-end digital connectivity to support a wide range of voice and data services.

#### Integrated Voice Processing (IVP) circuit card

The IVP6 circuit card that provides Tip/Ring connections. The NGTR (AYC30) card also provides the same functions.

#### intelligent CCA

Monitoring the line after dialing is complete to determine whether a busy, reorder (fast busy), or other failure has been encountered. It also recognizes when the extension is answered or if the extension is not answered after a specified number of rings. The monitoring capabilities are dependent on the network interface circuit card and protocol used

#### interface

The access point of a system. With respect to the Intuity CONVERSANT system, the interface is designed to provide you with easy access to the software capabilities.

#### interrupt

The termination of voice and/or telephony functions when some condition occurs.

#### Intuity Response Application Programming Interface

A library of commands that provide a standard development interface for voicetelephony applications.

## IPC

interprocess communication

## IPC

intelligent ports card (IPC-900)

## IPCI

integrated personal computer interface

#### IRAPI

Intuity Response Application Programming Interface

## IRQ

interrupt request

## ISA

industry standard architecture

#### ISDN

Integrated Services Digital Network

## ISV

independent software vendor

## ITAC

International Technical Assistance Center

## IVC6 circuit card (AYC10)

A Tip/Ring (analog) circuit card with six channels.

## IVP6 circuit card (AYC5B)

A Tip/Ring (analog) card with six channels.

# Kbps

kilobytes per second

## Kbyte

kilobyte

#### keyboard mapping

In emulation mode, this feature enables the keyboard to send 3270 keyboard codes to the host according to a configuration table set up during installation.

#### keyword spotting

A capability provided by WholeWord speech recognition that allows the system to recognize a single word in the middle of an entire phrase spoken by a caller in response to a prompt.

#### LAN

local area network

#### LDB

local database

#### LED

light-emitting diode

#### library states

The state information about channel activities maintained by the IRAPI.

# LIFO

last-in-first-out processing order

# line side E1

A digital method of interfacing an Intuity CONVERSANT system to a PBX or "switch" using E1-related hardware and software.

# line side T1

A digital method of interfacing an Intuity CONVERSANT system to a PBX or "switch" using T1-related hardware and software.

### listfile

An ASCII catalog that lists the contents of one or more talkfiles. Each application script is typically associated with a separate listfile. The listfile maps speech phrase strings used by application scripts into speech phrase numbers.

### local area network

A data communications network in a limited geographical area. The LAN provides communications between computers and peripherals.

### local database

A database residing on the Intuity CONVERSANT system.

# LOG

Intuity CONVERSANT system logger process message class

# logical unit

A type of SNA Network Addressable Unit.

# logdaemon

A UNIX system information and error logging process.

# logger

See "logdaemon."

# logging on/off

Entering or exiting the Intuity CONVERSANT system software.

# LSE1

line side E1

# LST1

line side T1

LU

LU

logical unit

# Μ

# magnetic peripherals

Data storage devices that use magnetic media to store information. Such devices include hard disk drives, floppy disk drives, and cartridge tape drives.

#### main screen

The Intuity CONVERSANT system screen from which you are able to enter either the System Administration or Voice System Administration menu.

#### maintenance process

A software process that runs temporary diagnostics and maintains the state of circuit cards and channels.

#### manoos

manually out-of-service state

### **MAP/100P**

multi application platform 100P

# MAP/100C

multi application platform 100C

# MAP/40P

multi application platform 40P

# MAP/5P

multi application platform 5P

# masked event

An event that an application can ignore (that is, the application can request not to be informed of the event).

### master

A circuit card that provides clock information to the TDM bus.

# Mbps

megabits per second

# MByte

# megabyte

# megabyte

A unit of memory equal to 1,048,576 bytes (1024 x 1024). It is often rounded to one million.

#### menu

Options presented to a user on a computer screen or with voice prompts.

### MF

multifrequency

# MHz

megahertz

### Microsoft

A manufacturer of software products, primarily for IBM-compatible computers.

# mirroring

A method of data backup that allows all of the data transactions to the primary hard disk drive to be copied and maintained on a second identical drive in near real time. If the primary disk drive crashes or becomes disabled, all of the data stored on it (up to 1.2 billion bytes of information) is accessible on the second mirrored disk drive.

#### ms

millisecond

#### msec

millisecond

# MS-DOS

A personal computer disk operating system developed by the Microsoft Corporation.

# MTC

maintenance process

### multifrequency

Dual tone digit signalling (similar to DTMF), used for trunk addressing between network switches or by network operators.

### multithreaded application

A single process/application that controls several channels. Each thread of the application is managed explicitly. Typically this means state information for each thread is maintained and the state of the application on each channel is tracked.

# NCP

Network Control Program

# NEBS

Network Equipment Building Standards

### NEMA

National Electrical Manufacturers Association

#### netoos

network out-of-service state

### **NetView**

An optional feature package that transmits high-priority (major or critical) messages to the host as operator-generated alerts (OGAs) over the 3270 host link. The NetView Alarm feature package does not require a dedicated LU.

# next generation Tip/Ring (AYC30) circuit card

An analog circuit card with six channels.

# NFAS

non-facility associated signalling

# NFS

network file sharing

# NGTR

next generation Tip/Ring (AYC30) circuit card

### NM-API

Network Management - Application Programming Interface

# NMVT

network management vector transport

#### nonex

nonexistent state

# nonindexed table

A table that can be searched only in a sequential manner and not via a field name.

#### nonmasked event

An event that must be sent to the application. Generally, an event is nonmaskable if the application would likely encounter state transition errors by trying to it.

### NRZ

non return to zero

### NRZI

non return to zero inverted

### null value

An entry containing no value. A field containing a null value is normally displayed as blank and is different from a field containing a value of zero.

# obsolete hardware

Hardware that is no longer supported on the Intuity CONVERSANT system.

### OEM

original equipment manufacturer

# OGA

### operator-generated alert

# on-line help

Messages or information that appear on the user's screen when a "function key" (F1 through F8) is pressed.

### operator-generated alert

A system-monitoring message that is transmitted from the Intuity CONVERSANT system or other computer system to an IBM host computer and is classified as critical or major.

### option

An argument used in a command line to modify program output by modifying the execution of a command. When you do not specify any options, the command executes according to its default options.

# ORACLE

A company that produces relational database management software. It is also used as a generic term that identifies a database residing on a local or remote system that is created and maintained using an ORACLE RDBMS product. Ρ

# P&C

Prompt and Collect Script Builder action step

# PBX

private branch exchange

# PC

personal computer

# PCB

printed circuit board

# PCI

peripheral component interconnect

# PCM

pulse code modulation

# PEC

price element code

# peripheral (device)

Equipment such as printers or terminals that is in addition to the basic processor.

### peripheral component interconnect

A newer, higher speed PC bus that is gradually displacing ISA for many components.

#### permanent process

A process that starts and initializes itself before it is needed by a caller.

#### phoneme

A single basic sound of a particular spoken language. For example, the English language contains 40 phonemes that represent all basic sounds used with the language. The English word "one" can be represented with three phonemes, "w" - "uh" - "n." Phonemes vary between languages because of guttural and nasal inflections and syllable constructs.

### languages because of guttural and hasal inflections and syllable consi

# phrase filtering (screening)

The rejection of unrecognized speech. The WholeWord and FlexWord speech recognition packages can be programmed to reprompt the caller if the Intuity CONVERSANT system does not recognize a spoken response.

### phrase tag

A string of up to 50 characters that identifies the contents of a speech phrase used by an application script.

#### platform migration

See "platform upgrade."

### platform upgrade

The process of replacing the existing platform with a new platform.

### pluggable

A term usually used with speech technologies, in particular standard speech, to indicate that a basic algorithmic technique has been implemented to accept one or more sets of parameters that tailors the algorithm to perform in one or more languages.

### poll

A message sent from a central controller to an individual station on a multipoint network inviting that station to send if it has any traffic.

# polling

A network arrangement whereby a central computer asks each remote location whether it wants to send information. This arrangement enables each user or remote data terminal to transmit and receive information on shared facilities.

#### port

A connection or link between two devices that allows information to travel to a desired location. See "<u>telephone network connection</u>."

#### PRI

#### Primary Rate Interface

#### **Primary Rate Interface**

An ISDN term for connections over E1 or T1 facilities that are usually treated as trunks.

#### private branch exchange

A private switching system, either manual or automatic, usually serving an organization, such as a business or government agency, and usually located on the customer's premises.

#### processor

In Intuity CONVERSANT system documentation, the computer on which UnixWare and Intuity CONVERSANT system software runs. In general, the part of the computer system that processes the data. Also known as the "central processing unit."

#### prompt

A message played to a caller that gives the caller a choice of selections in a menu and asks for a response. Compare to "announcement."

### prompt and collect (P and C)

A message played to a caller that gives the caller a choice of selections in a menu and asks for a response. The responses is collected and the script progresses based on the caller's response.

### pseudo driver

A driver that does not control any hardware.

### PS&BM

power supply and battery module

# PSTN

public switch telephone network

# pulse code modulation

A digital modulation method of encoding voice signals into digital signals. See also "adaptive differential pulse code modulation."

# RAID

redundant array of independent disks

# **RAID** array

An assembly of disk drives configured to provide some level of RAID functionality.

# RAM

random access memory

# RDMBS

ORACLE relational database management system

# RECOG

speech recognition feature message class

# recognition type

The type of input the recognizer can understand. Available types include touch-tone, dial pulse, and Advanced Speech Recognition (ASR), which includes WholeWord and FlexWord speech recognition.

### recognizer

The part of the system that compares caller input to a grammar in order to correctly match (identify) the caller input.

#### record

See "database record."

#### recovery

The process of using copies of the Intuity CONVERSANT system software to reconstruct files that have been lost or damaged. See also "<u>restore</u>."

#### remote database

Information stored on a system other than the Intuity CONVERSANT system that can be accessed by the Intuity CONVERSANT system.

### remote maintenance circuit card

An Intuity CONVERSANT system circuit card, available with a built-in modem, that allows remote personnel (for example, field support) to access all Intuity CONVERSANT system machines. This card is standard equipment on all new MAP/100, MAP/40, and MAP/5P purchases.

### REN

ringer equivalence number

#### reports administration

The component of Intuity CONVERSANT system that provides access to system reports, including call classification, call data detail, call data summary, message log, and traffic reports.

#### restore

The process of recovering lost or damaged files by retrieving them from available back-up tapes or from another disk device. See also "recovery."

#### restore application

A utility that replaces a damaged application or restores an older version of an application.

#### reuse

The concept of using a component from a source system in a target system after a software upgrade or platform migration.

# RFS

remote file sharing

# RM

resource manager

# RMB

remote maintenance circuit card

#### roll back

To cancel changes to a database since the point at which changes were last committed.

#### rollback segment

A portion of the database that records actions that should be undone under certain circumstances. Rollback segments are used to provide transaction rollback, read consistency, and recovery.

# RTS

request to send

# S

SBC

sub-band coding

#### screen pop

A method of delivering a screen of information to a telephone operator at the same time a telephone call is delivered. This is accomplished by a complex chain of tasks that include identifying the calling party number, using that information to access a local or remote ORACLE database, and pulling a "form" full of information from the database using an ORACLE database utility package.

### script

The set of instructions for the Intuity CONVERSANT system to follow during a transaction.

# Script Builder

An optional software package that provides a menu-oriented interface designed to assist in the development of custom voice response applications on the Intuity CONVERSANT system (see also "<u>Voice@Work</u>").

# SCSI

small computer system interface

# SDLC

synchronous data link control

# SDN

software defined network

### shared database table

A database table that is used in more than one application.

### shared speech

Speech that is a part of more than one application.

### shared speech pools

A parameter that allows the user of a voice application to share speech components with other applications.

### SID

station identification

### signal processor circuit card (AYC2, AYC2B, AYC2C, or AYC9d)

A speech processing circuit card that is an older, lower-capacity version of the speech and signal processor (SSP) circuit card (AYC43).

#### SIMMs

single inline memory modules

#### single inline memory modules

A method of containing random access memory (RAM) chips on narrow circuit card strips that attach directly to sockets on the CPU circuit card. Multiple SIMMs are sometimes installed on a single CPU circuit card.

#### single-threaded application

An application that runs on a single voice channel.

### slave

A circuit card that depends on the TDM bus for clock information.

# SLIP

serial line interface protocol

# small computer system interface

A disk drive control technology in which a single SCSI adapter circuit card plugged into a PC slot is capable of controlling as many as seven different hard disks, optical disks, tape drives, etc.

# SNA

systems network architecture

# SNMP

simple network management protocol

### software

The set or sets of programs that instruct the computer hardware to perform a task or series of tasks — for example, UnixWare software and the Intuity CONVERSANT system software.

### software upgrade

The installation of a new version of software in which the existing platform and circuit cards are retained.

#### source system

The system from which you are upgrading (that is, your system as it exists *before* you upgrade).

#### speech and signal processor circuit card (AYC43)

The high-performance signal processing circuit card introduced in V6.0 capable of simultaneous support for various speech technologies.

#### speech energy

The amount of energy in an audio signal. Literally translated, it is the output level of the sound in every phonetic utterance.

#### speech envelope

The linear representation of voltage on a line. It reflects the sound wave amplitude at different intervals of time. This envelope can be plotted on a graph to represent the oscillation of an audio signal between the positive and negative extremes.

### speech file

A file containing an encoded speech phrase.

### speech filesystem

A collection of several talkfiles. The filesystem is organized into 16-Kbyte blocks for efficient management and retrieval of talkfiles.

### speech modeling

The process of creating WholeWord speech recognition algorithms by collecting thousands of different speech samples of a single word and comparing them all to obtain a statistical average of the word. This average is then used by a WholeWord speech recognition program to recognize a single spoken word.

#### speech space

An area that contains all digitized speech used for playback in the applications loaded on the system.

#### speech phrase

A continuous speech segment encoded into a digital string.

### speech recognition

The ability of the system to understand input from callers.

# SPIP

signal processor interface process

# SPPLIB

speech processing library

# SQL

structured query language

# SR

speech recognition

# SSP

speech and signal processor circuit card (AYC43)

# standard speech

The speech package available in several languages containing simple words and phrases produced by Lucent Technologies for use with the Intuity CONVERSANT system. This package includes digits, numbers, days of the week, and months, each spoken with initial, medial, and falling inflection. The speech is in digitized files stored on the hard disk to be used in voice prompts and messages to the caller. This feature is also called enhanced basic speech.

### standard vocabulary

A standard package of simple word speech models provided by Lucent Technologies and used for WholeWord speech recognition. These phrases include the digits "zero" through "nine," "yes," "no," and "oh," or the equivalent words in a specific local language.

### string

A contiguous sequence of characters treated as a unit. Strings are normally bounded by white spaces, tabs, or a character designated as a separator. A string value is a specified group of characters symbolized by a variable.

### structured query language

A standard data programming language used with data storage and data query applications.

### subword technology

A method of speech recognition used in FlexWord recognition that recognizes phonemes or parts of words. Compare to "<u>WholeWord speech recognition</u>."

### switch

A software and hardware device that controls and directs voice and data traffic. A customer-based switch is known as a "private branch exchange."

### switch hook

The device at the top of most telephones that is depressed when the handset is resting in the cradle (in other words, is *on hook*). The device is raised when the handset is picked up (in other words, when the telephone is *off hook*).

#### switch hook flash

A signaling technique in which the signal is originated by momentarily depressing the "switch hook."

#### switch interface administration

The component of the Intuity CONVERSANT system that enables you to define the interaction between the Intuity CONVERSANT system and switches by allowing you to establish and modify switch interface parameters and protocol options for both analog and digital interfaces.

#### switch network

Two or more interconnected telephone switching systems.

#### synchronous communication

A method of data transmission in which bits or characters are sent at regular time intervals, rather than being spaced by start and stop bits. Compare to "<u>asynchronous</u> <u>communication</u>."

# SYS

UNIX system calls message class

# sysgen

system generation

# System 75

An advanced digital switch supporting up to 800 lines that provides voice and data communications for its users.

# System 85

An advanced digital switch supporting up to 3000 lines that provides voice and data communications for its users.

### system administrator

The person assigned the responsibility of monitoring all Intuity CONVERSANT system software processing, performing daily system operations and preventive maintenance, and troubleshooting errors as required.

### system architecture

The manner in which the Intuity CONVERSANT system software is structured.

#### system message

An event or alarm generated by either the Intuity CONVERSANT system or end-user process.

#### system monitor

A component of the Intuity CONVERSANT system that tests to verify that each incoming telephone line and its associated Tip/Ring or T1 circuit card is functional. Through the "System Monitor" component, you are able to see displays of the Voice Channel and Host Session Monitors.

# Т1

A digital transmission link with a capacity of 1.544 Mbps.

#### table

See "database table."

#### tag image file format

A format for storing and exchanging digital image data associated with fax modem data transfers and other applications.

# talkfile

An ASCII file that contains the speech phrase tags and phrase tag numbers for all the phrases of a specific application. The speech phrases are organized and stored in groups. Each talkfile can contain up to 65,535 phrases, and the speech filesystem can contain multiple talkfiles.

### talkoff

The process of a caller interrupting a prompt, so the prompt message stops playing.

### target system

The system to which you are upgrading (that is, your system as you expect it to exist *after* you upgrade).

# TAS

transaction assembler script

# тсс

Technology Control Center

# TCP/IP

transmission control protocol/internet protocol

# TDM

time division multiplexing

# ΤE

terminal emulator

#### telephone network connection

The point at which a telephone network connection terminates on an Intuity CONVERSANT system. Supported telephone connections are Tip/Ring, T1, and E1.

#### terminal emulator

Software that allows a PC or UNIX process to look like a specific type of terminal. In particular, it allows the Intuity CONVERSANT system to temporarily transform itself into a "look alike" of an IBM 3270 terminal. In addition to providing full 3270 functionality, the terminal emulator enables you to transfer files to and from UNIX.

#### text-to-speech

An optional feature that allows an application to play US English speech directly from ASCII text by converting that text to synthesized speech. The text can be used for prompts or for text retrieved from a database or host, and can be spoken in an application with prerecorded speech. text-to-speech application development is supported through Voice@Work and Script Builder.

# ThickNet

A 10-mm (10BASE5) coaxial cable used to provide interLAN communications.

# ThinNet

A 5-mm (10BASE2) coaxial cable used to provide interLAN communications.

# TIFF

tag image file format

### time-division multiplex

A method of serving a number of simultaneous channels over a common transmission path by assigning the transmission path sequentially to the channels, with each assignment being for a discrete time interval.

# Tip/Ring

Analog telecommunications using four-wire media.

# token ring

A ring type of local area network that allows any station in the network to communicate with any other station.

#### trace

A command that can be used to monitor the execution of a script.

# traffic

The flow of information or messages through a communications network for voice, data, or audio services.

### transaction

The interactions (exchanges) between the caller and the voice response system. A transaction can involve one or more telephone network connections and voice responses from the Intuity CONVERSANT system. It can also involve one or more of the system optional features, such as speech recognition, 3270 host interface, FAX Actions, etc.

### transaction assembler script

The computer program code that controls the application operating on the voice response system. The code can be produced from Voice@Work, Script Builder, or by writing directly in TAS code.

### transaction state machine process

A multi-channel IRAPI application that runs applications controlled by TAS script code.

### transient process

A process that is created dynamically only when needed.

# TRIP

Tip/Ring interface process

# troubleshooting

The process of locating and correcting errors in computer programs. This process is also referred to as debugging.

# TSO

**Technical Services Organization** 

# TSO

time share operation

# TSM

transaction state machine process

# TTS

text-to-speech

# TWIP

T1 interface process

# UK

United Kingdom

US

United States of America

# **UNIX Operating System**

A multiuser, multitasking computer operating system originally developed by Lucent Technologies.

# UNIX shell

The command language that provides a user interface to the UNIX operating system.

# upgrade scenario

The particular combination of current hardware, software, application and target hardware, software, applications, etc.

### usability

A measurement of how easy an application is for callers to use. The measurement is made by making observations and by asking questions. An application should have high usability to be successful.

### USOC

universal service ordering code

### UVL

unified voice library

# VDC

video display controller

### vi editor

A screen editor used to create and change electronic files.

#### virtual channel

A channel that is not associated with an interface to the telephone network (Tip/Ring, T1, LSE1/LST1, or PRI). Virtual channels are intended to run "data-only" applications which do not interact with callers but may interact with DIPs. Voice or network functions (for example, coding or playing speech, call answer, origination, or transfer) will not work on a virtual channel. Virtual channel applications can be initiated only by a "virtual seizure" request to TSM from a DIP.

#### vocabulary

A collection of words that the Intuity CONVERSANT system is able to recognize using either WholeWord or FlexWord speech recognition.

#### vocabulary activation

The set of active vocabularies that define the words and wordlists known to the FlexWord recognizer.

#### vocabulary loading

The process of copying the vocabulary from the system where it was developed and adding it to the target system.

### Voice@Work

An optional software package that provides a graphical interface to assist in development of voice response applications on the Intuity CONVERSANT system (see also "<u>Script Builder</u>").

#### voice channel

A channel that is associated with an interface to the telephone network (Tip/Ring, T1, E1, LSE1/LST1, or PRI). Any Intuity CONVERSANT system application can run on a voice channel. Voice channel applications can be initiated by being assigned to particular voice channels or dialed numbers to handle incoming calls or by a "soft seizure" request to TSM from a DIP or the **soft\_szr** command.

#### voice processing co-marketer

A company licensed to purchase voice processing equipment, such as the Intuity CONVERSANT system, to market and sell based on their own marketing strategies.

#### voice response output process

A software process that transfers digitized speech between system hardware (for example, Tip/Ring and SSP circuit cards) and data storage devices (for example, hard disk, etc.)

#### voice response unit

A computer connected to a telephone network that can play messages to callers, recognize caller inputs, access and update a databases, and transfer and monitor calls.

#### voice system administration

The means by which you are able to administer both voice- and nonvoice-related aspects of the system.

### VPC

voice processing co-marketer

#### VROP

voice response output process

### VRU

voice response unit

# warning

An admonishment or advisory statement used in Intuity CONVERSANT system documentation to alert the user to the possibility of equipment damage.

#### WholeWord speech recognition

An optional feature, available in several languages, based on whole-word technology that can recognize the numbers one through zero, "yes", and "no" (the key words). This feature is reliable, regardless of the individual speaker. This feature can identify the key words when spoken in phrases with other words. A string of key words, called *connected digits*, can be recognized. During the prompt announcement, the caller can speak or use touch tones (or dial pulses, if available). See also "whole-word technology."

#### whole-word technology

The ability to recognize an entire word, rather than just the phoneme or a part of a word. Compare to "subword technology."

#### wink signal

An interruption of current to a busy lamp indicating that there is a line on hold.

#### word

A unique utterance understood by the recognizer.

### wordlist

A set of words available for FlexWord recognition by an application during a Prompt & Collect action step.

#### word spotting

The ability to search through extraneous speech during a recognition.

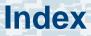

### **Numerals**

3270dip\_off command <u>542</u> 3270dip\_on command <u>543</u>

# A

Acrobat Reader adjusting the window size <u>li</u> hiding and displaying bookmarks <u>li</u> navigating <u>li</u> printing from <u>lii</u> searching <u>li</u> setting the default magnification <u>l</u> add command <u>544</u> addhdr command <u>546</u> adding remote database access ID 381

Adjunct/Switch Application Interface (ASAI) channel administration <u>198</u> channel entry administration <u>202</u> description <u>195</u> domain administration <u>207</u> parameter administration <u>217</u> show software version <u>220</u> status of link <u>222</u> Administrative Commands Log commands/activities included <u>511</u> description <u>510</u> display report <u>512</u> print report <u>516</u> report content <u>511</u> update report <u>517</u>

#### alarm 112

disable command 547 display command 548 enable command 549 help 550 reinit command 551 retire command 552 status command 553 test command 554 alertPipe 112 analog interfaces overview 227 annotate command 555 ASAI, see Adjunct/Switch Application Interface (ASAI) assign commands card/channel 556 permissions 558 service/startup 560 attach command 563 autoreboot command 566

## В

backup services <u>26</u> backup\_appl command <u>568</u> bbs command <u>571</u> bk\_appl command <u>573</u>

## С

call classification report 462 call data detail report 469 summary report 480 tables CCA 345 CCASUM 345 CDH 346 CDHSUM 348 EVENTS 349 EVSUM 350 resizing 353 TRASUM 351 call data handler (CDH) tables 347 call record summary report 485 cards, diagnosing 127

CCA table 345 ccarpt command 575 CCASUM table 345 cddrpt command 576 CDHSUM table 348 cdsrpt command 579 changing channel states 150 maintenance states, T1 channels 154 channels assigning to groups 157 checktf command 581 codetype command 583 command menu accessing 449 system monitor 450 trace service 457 configuration management equipment 140 host link 67 system control 126 configure command 584 console 112

copy command <u>590</u> country-specific analog switch integration <u>905</u> cpuType command <u>592</u> cvis\_mainmenu command <u>592</u> cvis\_menu command <u>593</u>

### D

data interface processes (DIP) database DIP timeout 361 database access ID adding 381 remote 381 removing 393 administration adding remote database access ID 381 removing database access ID 393 commands 396 DIP timeout 361 limitations 396 monitoring commands 396 optimization 342 sizing, increasing 372 dbcheck command 397, 594

dbfrag command 598 dbfree command 398, 600 dbused command 602 decode command 604 defining SNA Link 68 defService command 605 delete commands card/channel 608 eqpgrp 610 service/startup 611 detach command 614 dfrag command 399 diagnose commands bus 617 card 618 equipment 127 digital interfaces overview 228 digital protocol parameters 334 dip int command 622

display commands assignments <u>624</u> card <u>626</u> channel <u>633</u> dnis <u>635</u> eqpgrp/group <u>636</u> messages <u>637</u> permissions <u>649</u> services <u>650</u> dual tone multifrequency (DTMF) tone table <u>340</u>

### Ε

edExplain command <u>651</u> electronic documentation, printing <u>lii</u> encode command <u>653</u> equipment diagnostics <u>127</u> erase command <u>654</u> event <u>113</u> EVENTS table <u>349</u> EVSUM table <u>350</u> explain command <u>656</u>

# F

fax converting documents to fax files 663, 1037 report (out of call) 491 FAX transmission control 187 faxit command 660 faxlog command 664 faxrpt command 668 feature licenses 64 feature packages 185 findHomes command 671 fixLogFile command 673 Form Filler Plus reports 484 function keys labels 2, 11 optional 14 standard 12

# G

get\_config command <u>676</u> gse command <u>677</u> gse\_add command <u>679</u> gse\_addpl command <u>681</u> gse\_copy command <u>683</u> gse\_copypl command <u>685</u>

# Η

hasRAID command <u>686</u> hassign command <u>687</u> hcapture command <u>689</u> hconfig command <u>692</u> hdefine command <u>695</u> hdelete command <u>698</u> hdiagnose command <u>699</u> hdisplay command <u>700</u> hdump command <u>701</u> headFIX command <u>703</u> help screens <u>17</u> hfree command <u>703</u> hlogin command <u>704</u> hlogout command <u>705</u> hnewscript command <u>706</u> host link session screens <u>69</u> SNA links <u>68</u> host\_cfg command <u>708</u> hsend command <u>709</u> hstatus command <u>711</u>

iCk command <u>713</u> iCkAdmin command <u>713</u> install\_appl command <u>733</u> install\_sw command <u>735</u>

### L

last audit report <u>489</u> IComp <u>740</u> license management <u>64</u> list command <u>743</u> logCat command <u>745</u> logDstPri command <u>751</u> logEvent/logMsg commands <u>753</u> logFmt command <u>757</u> logit command <u>760</u> logTest command <u>762</u>

### Μ

manual out of service T1 channels <u>155</u> menus choosing an item <u>6</u>

#### Index

#### message

administration capabilities 107 destinations 111, 113 threshold period 119 thresholds 115, 117 destinations 111 line 2, 10 log explain 509, 516 options 505 report 500 priority 118 thresholds 117 mkAlerter command 764 mkheader command 767 mkimage command 775 modems administration 405 modifying message priorities 118 monitoring database 396 msgadm command 778 mxmtr process 113

# Ν

NetView alarm interface messages sent to <u>113</u> newscript command <u>783</u> non-unique indexes <u>359</u>

### 0

online help <u>17</u> options call data detail <u>472</u> message log <u>505</u> ORACLE administration <u>376</u> database decrease storage <u>367</u> rollback segment <u>372</u> environment variables <u>388</u> PRO\*C <u>387</u> shared pool size <u>371</u>

### Ρ

pkgadd command <u>784</u> pkginfo command <u>787</u> pkgrm command <u>791</u> printers administration <u>427</u> priorities, setting for messages <u>118</u> PRO\*C <u>387</u> putenv function call <u>390</u>

### R

raidconf command <u>793</u> raidok command <u>795</u> raidstat command <u>796</u> refresh rate <u>456</u> reinitLog command <u>800</u> remote database access ID adding <u>381</u> removing <u>393</u> remote terminal administration <u>441</u> remote terminal configuration, see remote terminal administration remove command 801 remove appl command 805 remove sw command 807 removepkg command 808 removing message destinations 113 renumbering voice channels 133 reports administrative commands log 510 call classification 462 call data detail 469 call data summary 477 fax (out of call) 491 Form Filler Plus call record summary 485 last audit 489 message log 500 signal processing activity 525 voice system status 135 restore command 808 restore\_appl command 812 rmdb command 814

rollback segment reducing <u>373</u> verifying size <u>373</u> rs\_appl command <u>817</u>

# S

save\_config command 819 sb\_backup command 820 sb restore command 821 sb\_te command 822 sb\_trace command 824 screens example 3 online help 17 show config command 828 show devices command 830 show sys command 831 shutting down system 138 Signal Processing Activity report contents 524 spadc command 837 spar command 839

soft disc command 834 soft szr command 836 spadc command 837 spar command 839 spCtlFlags command 844 spres command 847 spsav command 851 spStatus command 852 spVrsion command 861 start voice system 139 start hi command 862 start vs command 863 stderr 112 stop voice system 136 stop hi command 864 stop vs command 865 striphdr command 866 switch interface administration analog interfaces 227 digital interfaces 228

Т

switch system parameters change 337 display 341 sysadm 22 sysmon command 867 system control accessing 126 diagnosing equipment 127 renumbering voice channels 133 reporting status 135 shutting down system 138 starting voice system 139 stopping voice system 136 monitor 456 reports administrative commands log 510 call classification 462 call data detail 469 call data summary 477 fax (out of call) 491 Form Filler 484 message log 500 traffic 518 systems online help support xlvi

### **T** T1

channels, changing states <u>155</u> E&M interface <u>303</u> ISDN-PRI <u>316</u> tas command <u>868</u> tif2itf.exe command <u>871</u>, <u>874</u> timeout, database DIP <u>361</u> trace command <u>874</u> trace service <u>457</u> traffic report <u>520</u> trarpt command <u>882</u> TRASUM table <u>351</u>

### U

UCID, see Universal Call ID unassign\_permissions command <u>884</u> Universal Call ID (UCID) administration <u>223</u> network node ID <u>225</u> Unix Administration menu 403

### UnixWare 22

user interfaces INTUITY CONVERSANT menus 2

# V

vfyLogMsg command 885

voice

channels, renumbering <u>133</u> equipment changing maintenance states <u>150</u> system operations renumbering channels <u>133</u> shutting down <u>138</u> starting <u>139</u> stopping <u>136</u> system status <u>135</u> vsdisable command <u>888</u> vsenable command <u>889</u> vusage command <u>890</u>

## W

wl\_copy command <u>891</u> wl\_edit command <u>892</u> wl\_gen command <u>894</u> wl\_init command <u>897</u> wl\_install command <u>898</u>

# Χ

xferdip\_off command <u>898</u> xferdip\_on command <u>899</u>